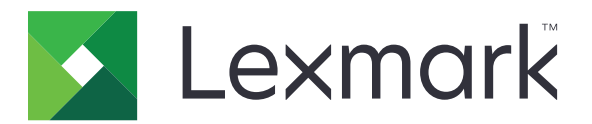

# **Multifunktionsskrivare CX833, CX961, CX962, CX963, XC8355, XC9635, XC9645, XC9655**

**Användarhandbok**

**Juni 2024 [www.lexmark.com](http://www.lexmark.com)**

Machine type: 7566 Modeller: 688, 698

## Innehåll

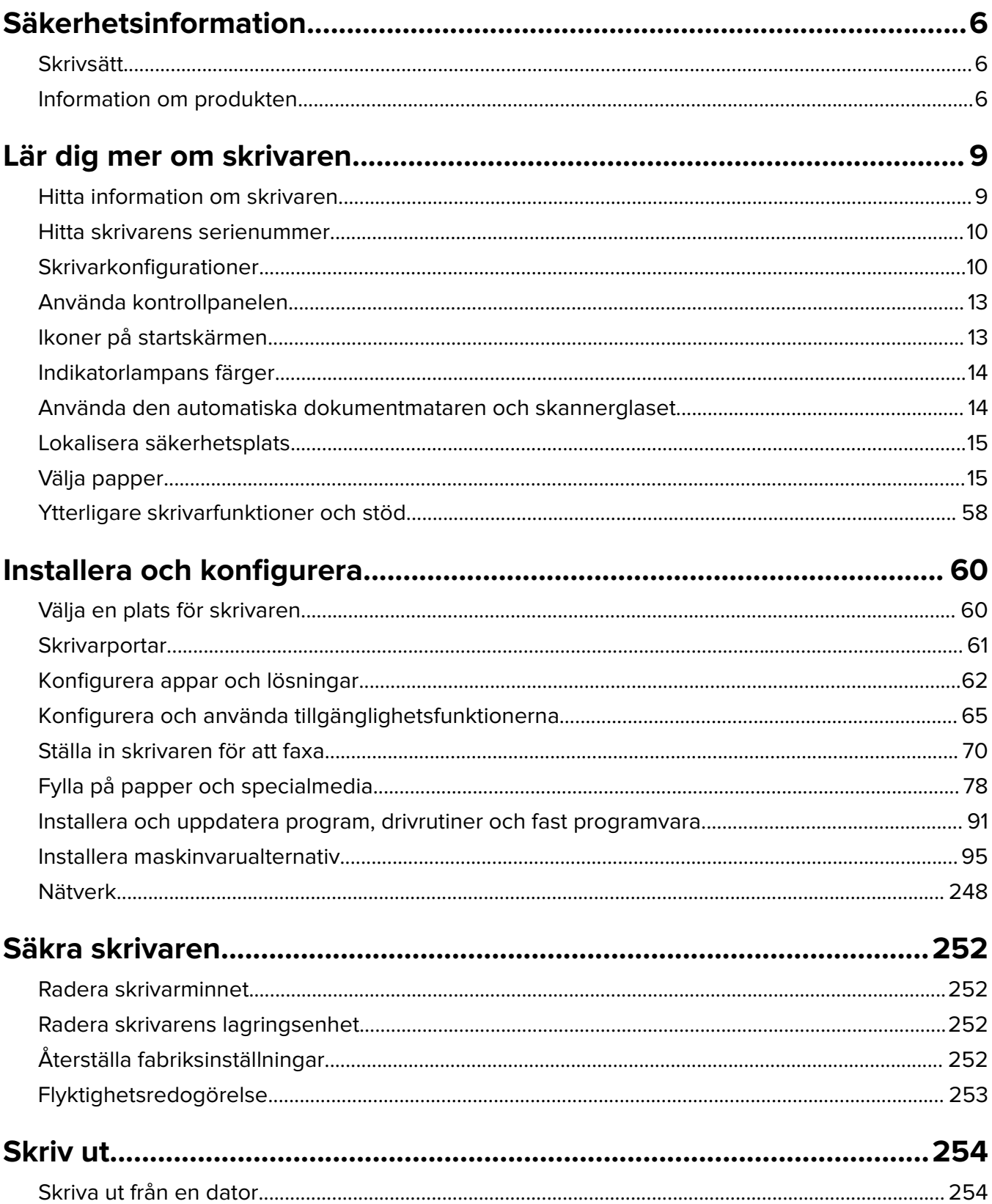

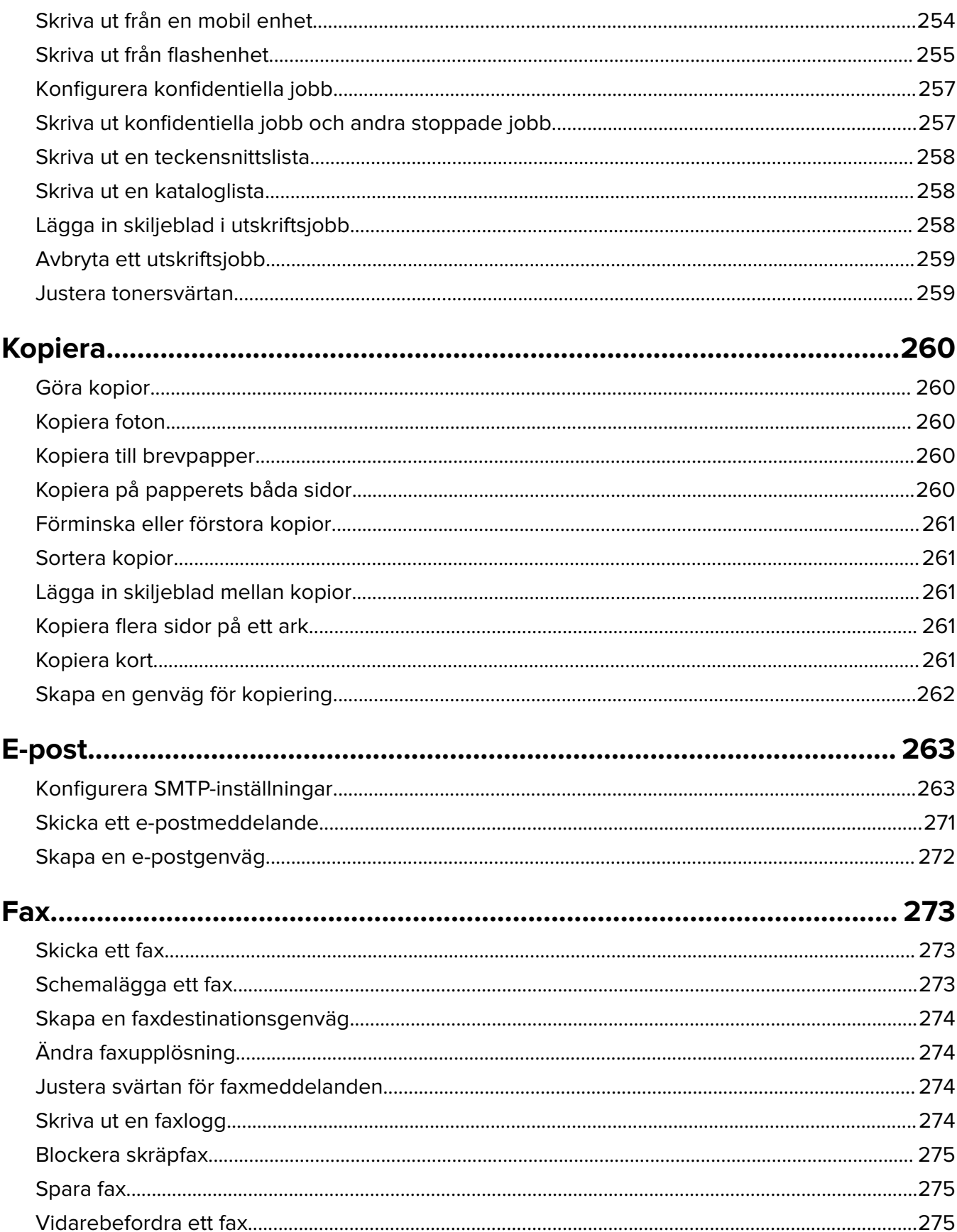

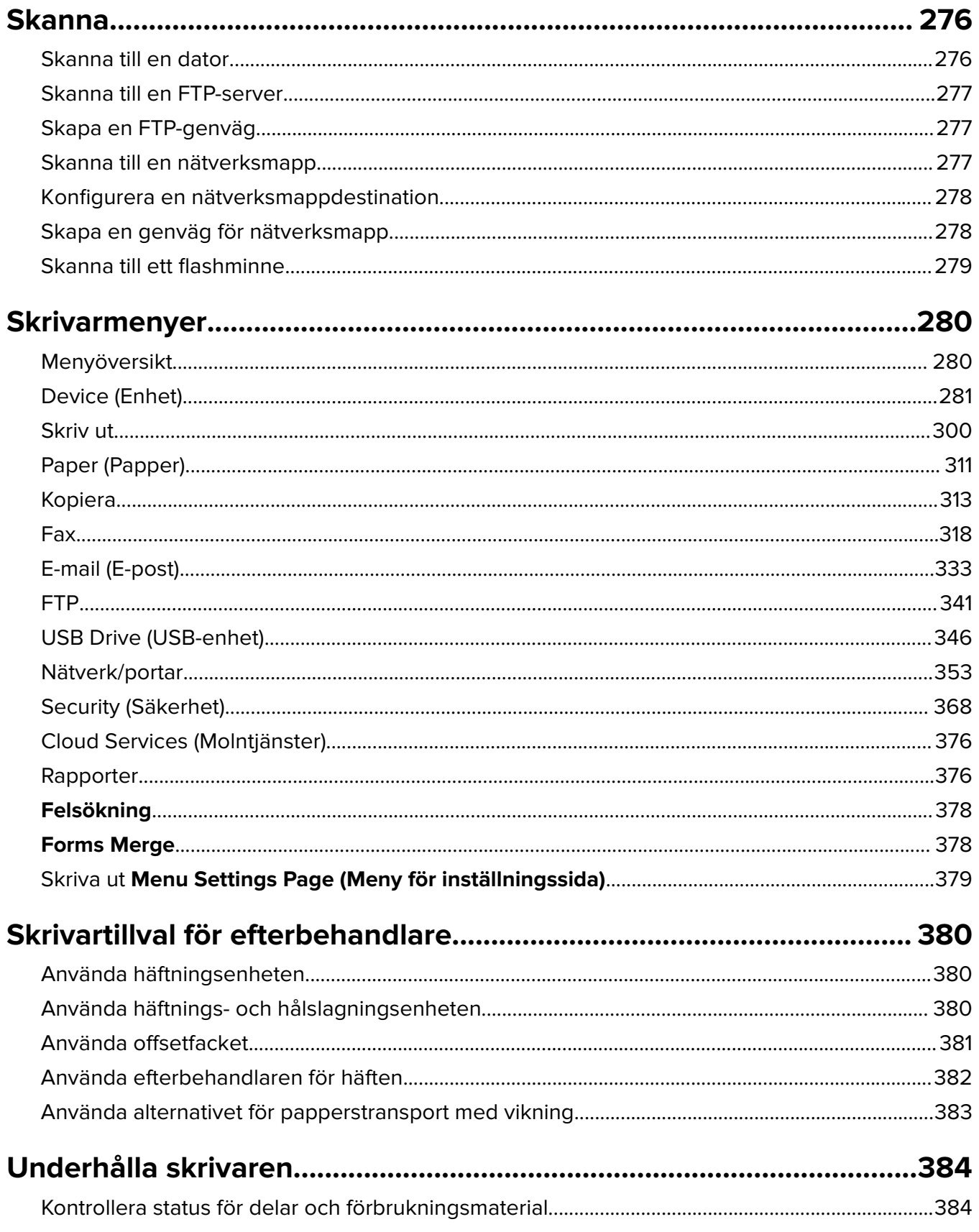

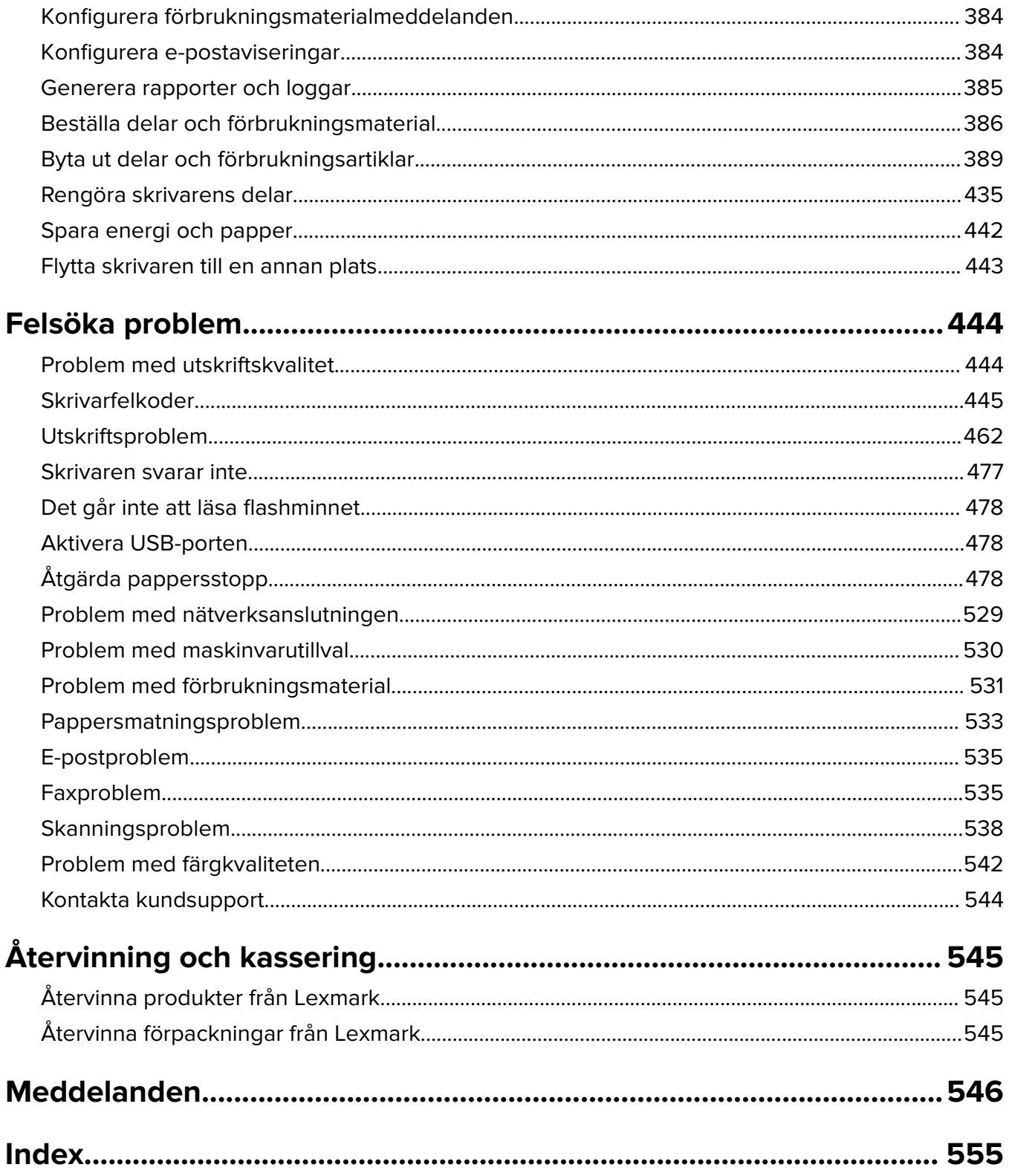

## <span id="page-5-0"></span>**Säkerhetsinformation**

### **Skrivsätt**

**Obs!** Obs! anger information som kan vara till hjälp.

**Varning!** Varning! anger att något kan skada produktens maskin- eller programvara.

**VARNING! (helt i versaler)**: VARNING! anger en risk för dödsfall eller allvarliga skador om den inte undviks.

**FÖRSIKTIGHET!** FÖRSIKTIGHET! anger en möjlig riskfylld situation som kan leda till personskada.

Olika typer av varningsmeddelanden:

**VAR FÖRSIKTIG – RISK FÖR SKADA:** anger risk för personskada

**VAR FÖRSIKTIG– RISK FÖR ELEKTRISK STÖT:** anger risk för elektrisk stöt

**VAR FÖRSIKTIG – VARM YTA:** anger risk för brännskada vid beröring

**VAR FÖRSIKTIG – VÄLTRISK:** anger klämrisk

**VAR FÖRSIKTIG – KLÄMRISK:** anger risk för att fastna mellan rörliga delar

### **Information om produkten**

**VAR FÖRSIKTIG – RISK FÖR SKADA:** För att undvika risk för eldsvåda eller elstöt ansluter du nätsladden direkt till lämpligt och jordat vägguttag som är i närheten av produkten och är lättillgängligt.

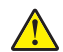

**VAR FÖRSIKTIG – RISK FÖR SKADA:** För att undvika brandrisk eller att få en elektrisk stöt använd endast den nätsladd som levererades med produkten eller en utbytesnätsladd som godkänts av tillverkaren.

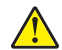

**VAR FÖRSIKTIG – RISK FÖR SKADA:** Använd inte produkten med förlängningssladdar, grenuttag, förlängare med grenuttag eller enheter för avbrottsfri strömförsörjning. Strömkapaciteten i den här typen av tillbehör kan enkelt överbelastas av en laserskrivare, vilket kan leda till brandrisk, materiella skador och sämre skrivarprestanda.

**VAR FÖRSIKTIG – RISK FÖR SKADA:** Endast ett inbyggt överspänningsskydd från Lexmark som är korrekt anslutet mellan skrivaren och nätsladden som hör till skrivaren får användas med den här produkten. Användningen av överspänningsskydd som inte är från Lexmark kan leda till brandrisk, materiella skador och sämre skrivarprestanda.

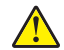

**VAR FÖRSIKTIG – RISK FÖR SKADA:** För att minska brandrisken använder du endast en 26 AWG-kabel eller större telekommunikationskabel (RJ-11) vid anslutning av den här produkten till det allmänna telenätet. För användare i Australien måste sladden vara godkänd av Australian Communications and Media Authority.

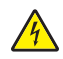

**VAR FÖRSIKTIG– RISK FÖR ELEKTRISK STÖT:** För att undvika att få en elektrisk stöt bör du inte placera eller använda den här produkten i närheten av vatten eller våtutrymmen.

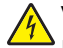

**VAR FÖRSIKTIG– RISK FÖR ELEKTRISK STÖT:** För att undvika att få en elektrisk stöt bör du inte konfigurera produkten eller göra andra elektriska anslutningar med t.ex. nätsladden, faxfunktionen eller telefonen under åskväder.

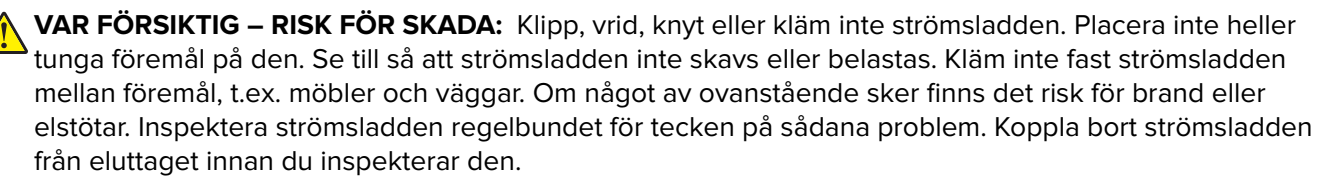

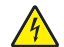

**VAR FÖRSIKTIG– RISK FÖR ELEKTRISK STÖT:** För att undvika att få en elektrisk stöt bör du se till att alla externa anslutningar (som Ethernet- och telefonanslutningar) är ordentligt installerade i de markerade inkopplingsportarna.

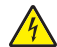

**VAR FÖRSIKTIG– RISK FÖR ELEKTRISK STÖT:** För att undvika att få en elektrisk stöt när du vill komma åt systemkortet eller installera ytterligare maskinvara eller minnesenheter efter att du har installerat skrivaren ska du först stänga av skrivaren och dra ut nätsladden från eluttaget innan du fortsätter. Om några andra enheter är anslutna till skrivaren bör du stänga av dem också och dra ut eventuella kablar till skrivaren.

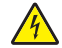

**VAR FÖRSIKTIG– RISK FÖR ELEKTRISK STÖT:** För att undvika att få en elektrisk stöt bör du inte använda faxen under åskväder.

**VAR FÖRSIKTIG– RISK FÖR ELEKTRISK STÖT:** För att undvika att få en elektrisk stöt när du rengör skrivarens utsida ska du dra ut nätsladden ur eluttaget och koppla bort alla sladdar från skrivaren innan du fortsätter.

**VAR FÖRSIKTIG – RISK FÖR SKADA:** Om skrivaren väger mer än 20 kg (44 lbs) behövs det minst två personer för att lyfta den på ett säkert sätt.

**VAR FÖRSIKTIG – RISK FÖR SKADA:** När skrivaren ska flyttas följer du dessa riktlinjer för att undvika personskada eller att skrivaren skadas:

- **•** Se till att alla luckor och magasin är stängda.
- **•** Stäng av skrivaren och dra ut nätsladden ur eluttaget.
- **•** Koppla bort alla sladdar och kablar från skrivaren.
- **•** Om skrivaren har separata golvstående tillvalsmagasin eller utmatningstillval anslutna måste dessa kopplas från innan skrivaren flyttas.
- **•** Om skrivaren har en hjulbas kan den rullas till den nya platsen. Var försiktig när du går över hinder och avbrott i golvet.
- **•** Om skrivaren inte har någon hjulbas, men har tillvalsmagasin eller utmatningstillval, tar du bort utmatningstillvalen och lyfter sedan av skrivaren från tillvalsmagasinen. Försök inte lyfta skrivaren och tillval samtidigt.
- **•** Använd handtagen när du lyfter skrivaren.
- **•** Om ni transporterar skrivaren på en kärra måste den vara så stor att hela skrivarens bottenplatta får plats på den.
- **•** Om ni transporterar maskintillval på kärra måste den vara så stor att respektive tillval får plats på den.
- **•** Skrivaren måste alltid vara upprätt.
- **•** Undvik kraftigt vibrerande rörelser.
- **•** Se till att du inte har fingrarna under skrivaren när du ställer ner den.
- **•** Se till att det finns tillräckligt med utrymme runt skrivaren.

**VAR FÖRSIKTIG – VÄLTRISK:** Vid installation av en eller fler tillval på skrivaren eller flerfunktionsenheten kanske en hjulbas, möbel eller annan funktion krävs för att förhindra instabilitet som kan riskera personskada. Mer information om vilka konfigurationer som stöds finns på **[www.lexmark.com/multifunctionprinters](http://www.lexmark.com/multifunctionprinters)**.

**VAR FÖRSIKTIG – VÄLTRISK:** Fyll på varje fack separat för att minska risken för utrustningsinstabilitet. Låt alla andra fack vara stängda tills de behövs.

**VAR FÖRSIKTIG – VARM YTA:** Insidan av skrivaren kan vara varm. Förebygg risken för brännskador genom att vänta tills ytan har svalnat.

**VAR FÖRSIKTIG – KLÄMRISK:** För att undvika risken för klämskador ska du vara försiktig i områden märkta med den här etiketten. Klämskador kan ske vid rörliga delar, t.ex. kugghjul, luckor och fack.

**VAR FÖRSIKTIG – RISK FÖR SKADA:** Produkten använder laser. Användning av kontroller, justeringar eller utförande av andra procedurer än de som angivits här i användarhandboken kan resultera i farlig strålning.

**VAR FÖRSIKTIG – RISK FÖR SKADA:** Litiumbatteriet i produkten är inte utbytbart. Om ett litiumbatteri byts ut på fel sätt finns det risk att det exploderar. Ladda inte upp, ta isär eller bränn ett litiumbatteri. Gör dig av med använda litiumbatterier enligt tillverkarens instruktioner och lokala föreskrifter.

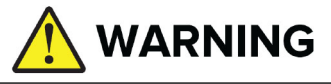

- **• RISK VID FÖRTÄRING**: Den här produkten innehåller ett knappcellsbatteri.
- **• DÖDSFALL** eller allvarliga skador kan uppstå vid förtäring.
- **•** Om ett knappcellsbatteri sväljs kan det leda till **interna kemikaliska brännskador** inom så kort tid som **två timmar**.
- **• HÅLL** nya och använda batterier **UTOM RÄCKHÅLL FÖR BARN**.
- **• Kontakta vården omedelbart** om du misstänker att ett batteri har svalts eller förts in i någon kroppsöppning.

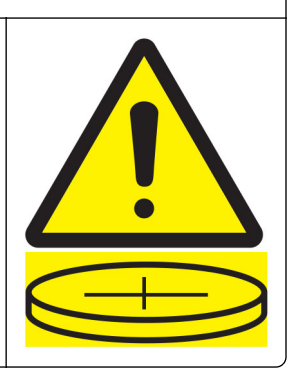

Avlägsna och återvinn eller kassera använda batterier omedelbart enligt lokala förordningar och håll dem utom räckhåll för barn. Batterier få inte kastas med hushållsavfallet eller brännas. Även förbrukade produkter kan orsaka allvarliga skador eller dödsfall. Kontakta en lokal giftinformationscentral för behandlingsinformation.

Batterityp: CR6821

Batteriets märkspänning: 3 V

Det är inte tillåtet att forcera urladdning eller uppladdning av batteriet eller plocka isär det, värma upp det till över 60 °C eller bränna det. Om du gör det kan det leda till läckage eller explosion som i sin tur leder till kemikaliska brännskador.

Produkten är utformad, testad och godkänd för att uppfylla internationella säkerhetsstandarder vid användning av specifika delar från tillverkaren. Vissa delars säkerhetsfunktioner kanske inte alltid är självklara. Tillverkaren ansvarar inte för användning av andra ersättningsdelar.

Se till att en servicerepresentant utför service och reparationer som inte beskrivs i användarhandboken.

#### **SPARA DESSA ANVISNINGAR.**

## <span id="page-8-0"></span>**Lär dig mer om skrivaren**

### **Hitta information om skrivaren**

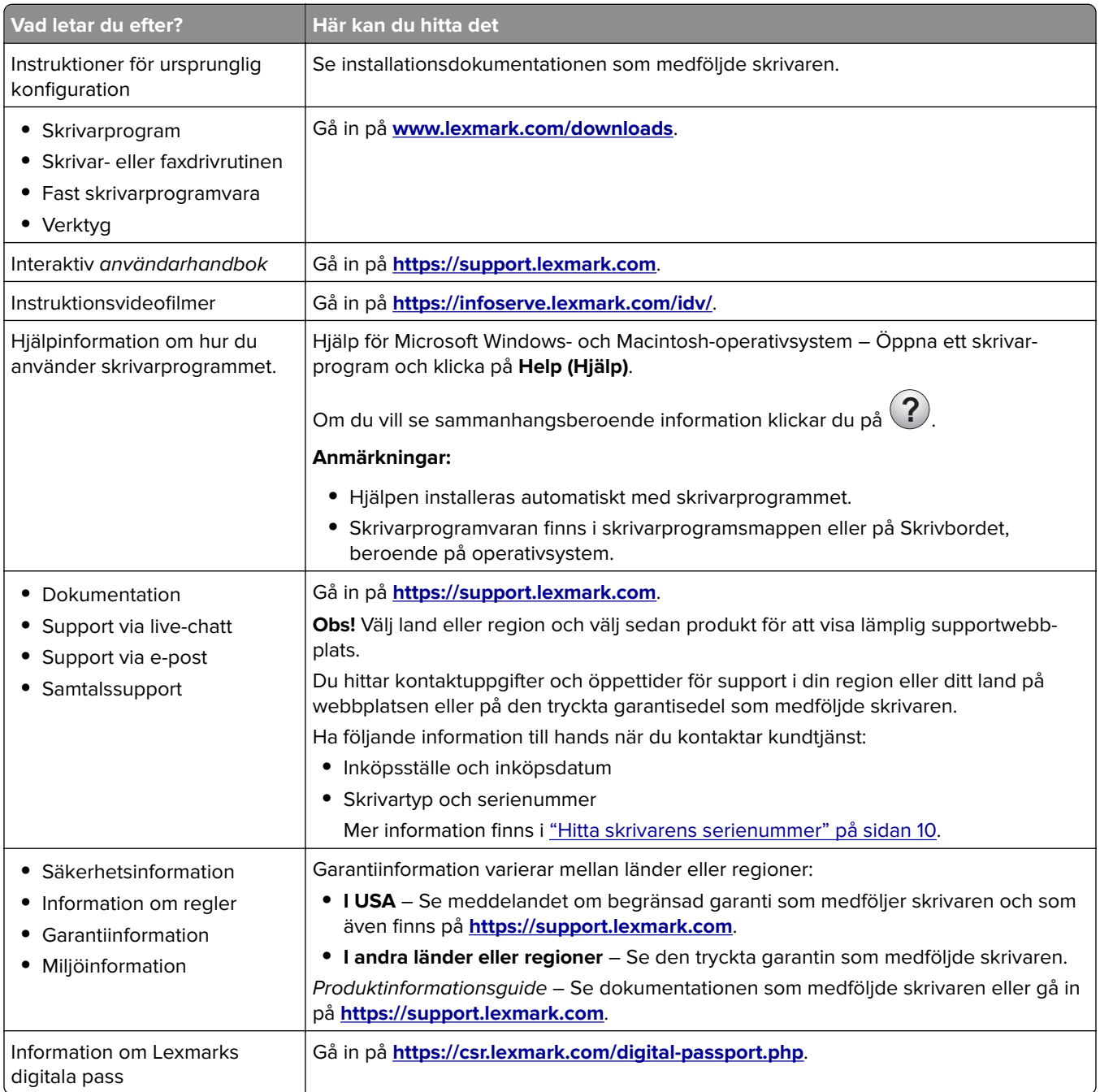

### <span id="page-9-0"></span>**Hitta skrivarens serienummer**

**1** Öppna magasinet.

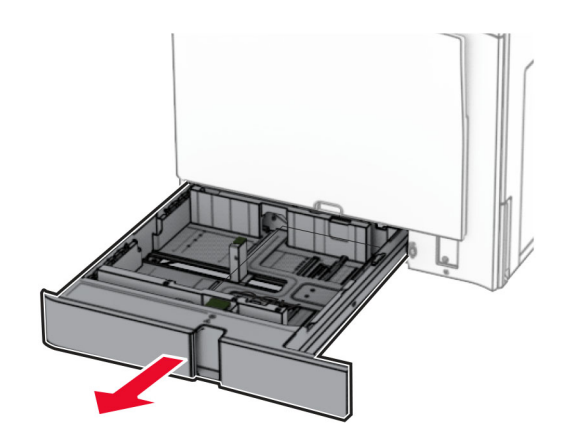

**2** Serienumret sitter på skrivarens högra sida.

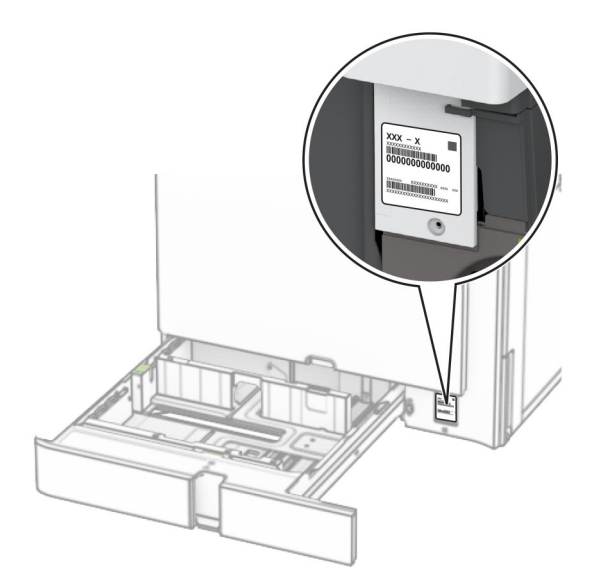

### **Skrivarkonfigurationer**

**Obs!** Se till att konfigurera skrivaren på ett plant, stadigt och stabilt underlag.

#### **Basmodell**

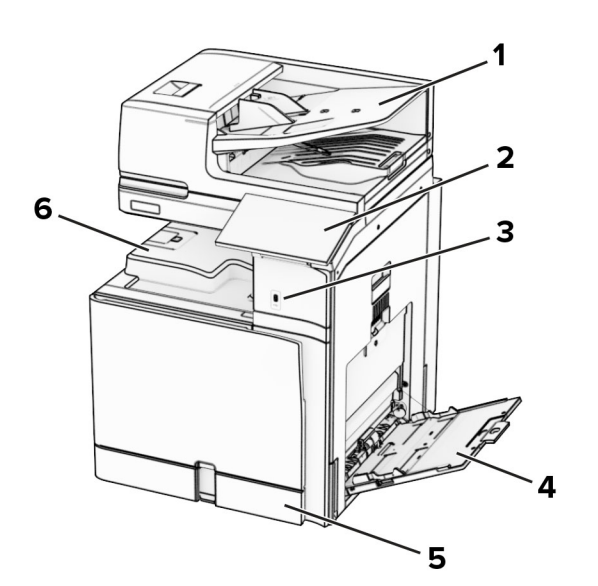

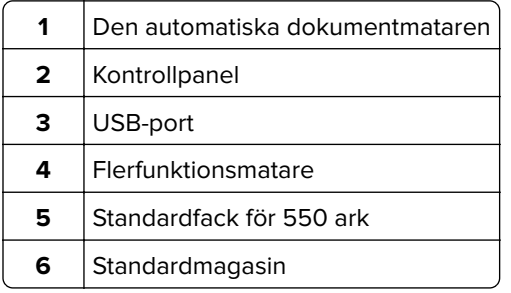

#### **Konfigurerad modell**

**VAR FÖRSIKTIG – VÄLTRISK:** Vid installation av ett eller fler tillval på skrivaren eller flerfunktionsenheten kanske en hjulbas, möbel eller annan funktion krävs för att förhindra instabilitet som kan riskera personskada. Mer information om vilka konfigurationer som stöds finns på **[www.lexmark.com/multifunctionprinters](http://www.lexmark.com/multifunctionprinters)**.

**VAR FÖRSIKTIG – VÄLTRISK:** Fyll på varje fack separat för att minska risken för utrustningsinstabilitet. Låt alla andra fack vara stängda tills de behövs.

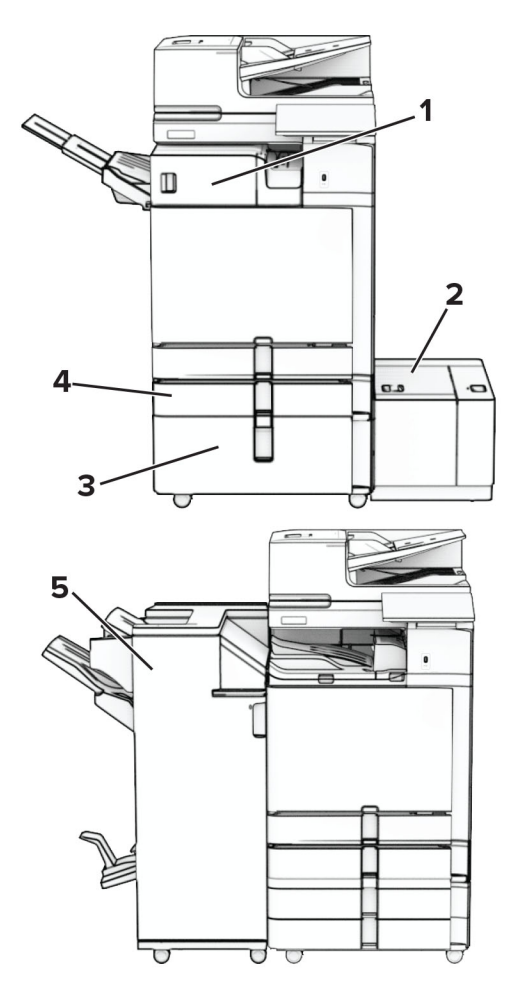

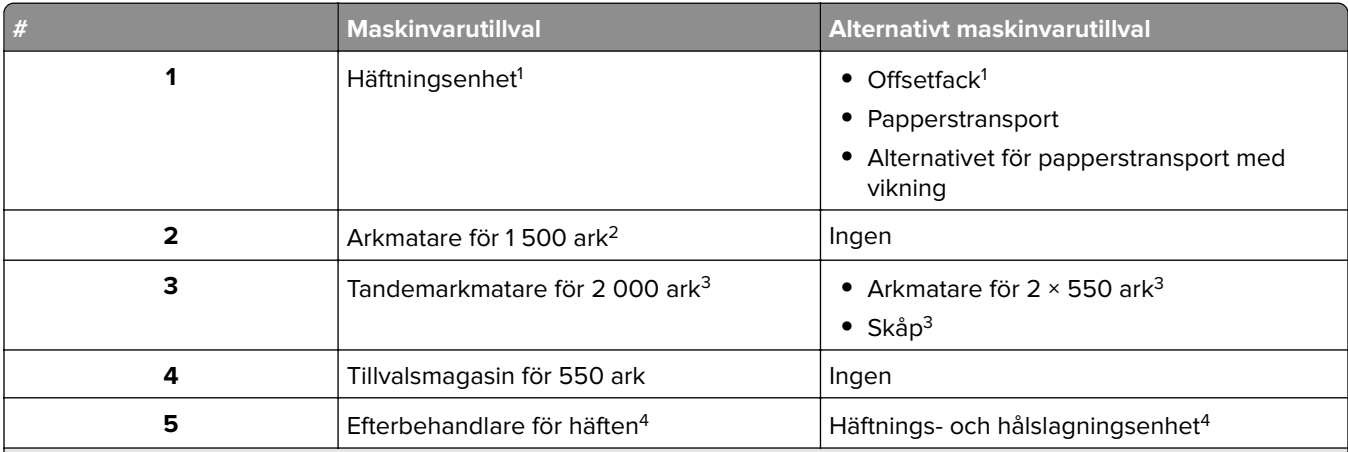

<sup>1</sup> Kan inte installeras tillsammans med en efterbehandlare för häftning eller en häftnings- och hålslagningsenhet.

2 Installeras alltid tillsammans med ett tillvalsmagasin för 550 ark och antingen 2 × 550-arksmagasinet eller tandemarkmataren för 2 000 ark.

3 Måste alltid installeras tillsammans med ett tillvalsmagasin för 550 ark.

4 Måste alltid installeras tillsammans med ett tillvalsmagasin för 550 ark och något av följande: 2 × 550-arksmagasin, tandemarkmatare för 2 000 ark eller skåp.

### <span id="page-12-0"></span>**Använda kontrollpanelen**

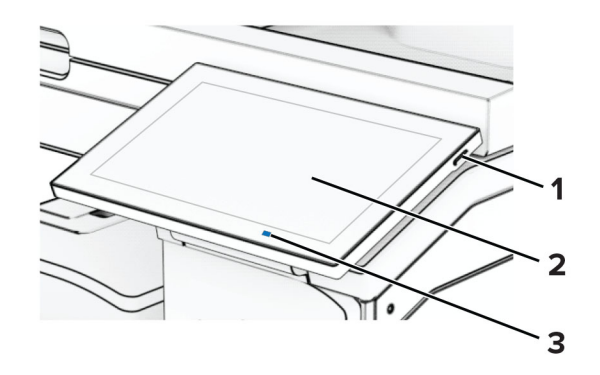

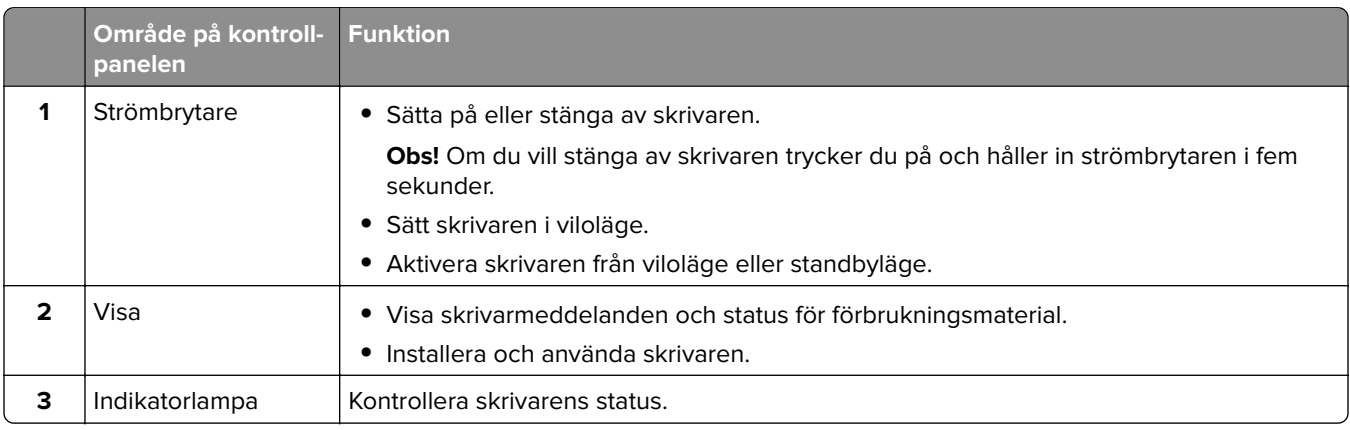

### **Ikoner på startskärmen**

**Obs!** Startskärmen kan variera beroende på startskärmens anpassade inställningar, administrativa inställningar och aktiva inbäddade lösningar.

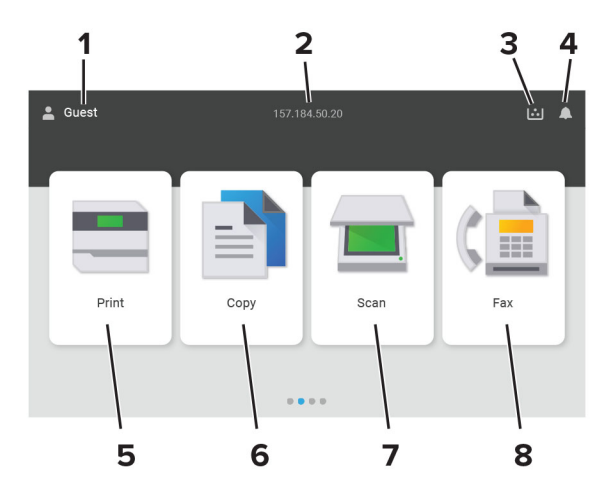

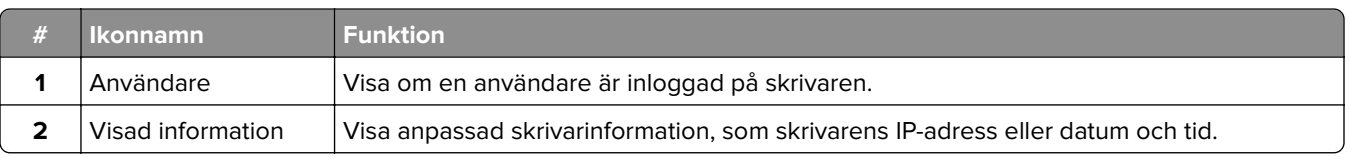

<span id="page-13-0"></span>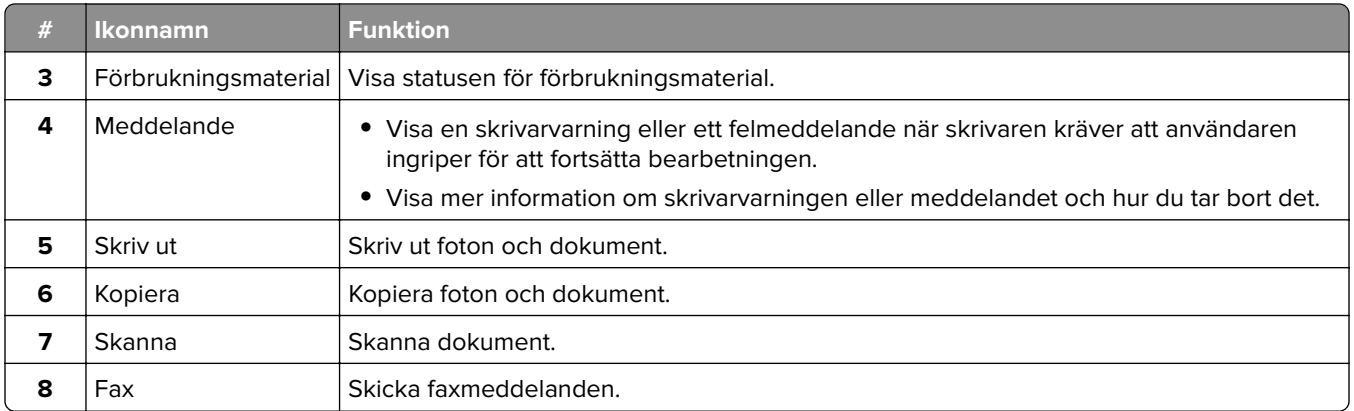

### **Indikatorlampans färger**

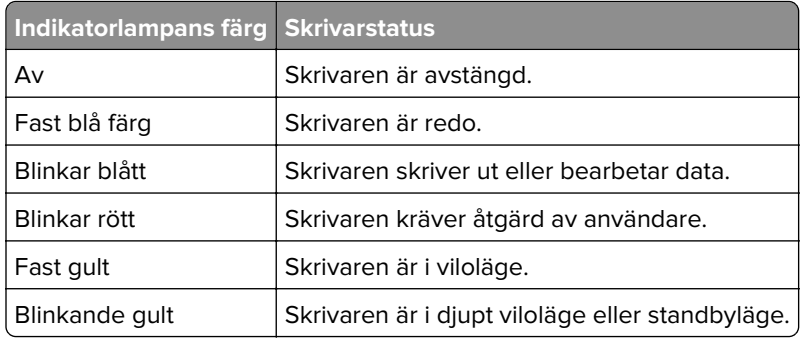

### **Använda den automatiska dokumentmataren och skannerglaset**

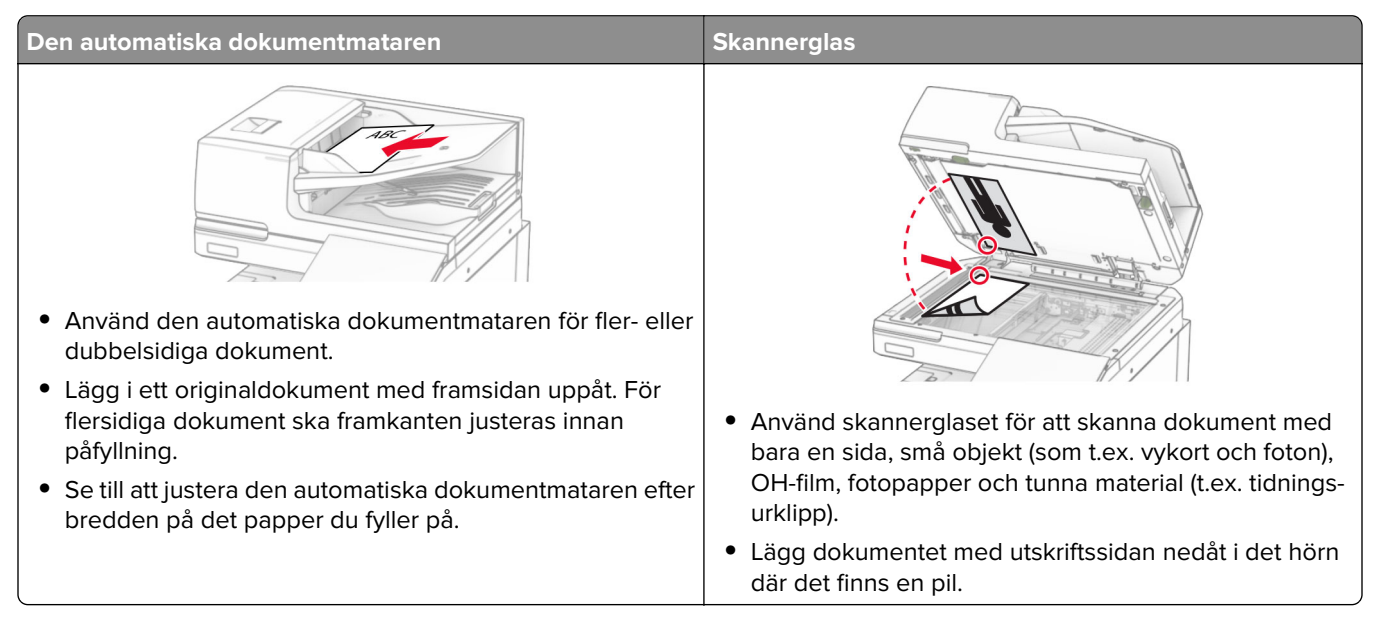

### <span id="page-14-0"></span>**Lokalisera säkerhetsplats**

Skrivaren är utrustad med ett säkerhetslås. Installera ett säkerhetslås som är kompatibelt med de flesta bärbara datorer på den plats som visas för att låsa skrivaren på plats.

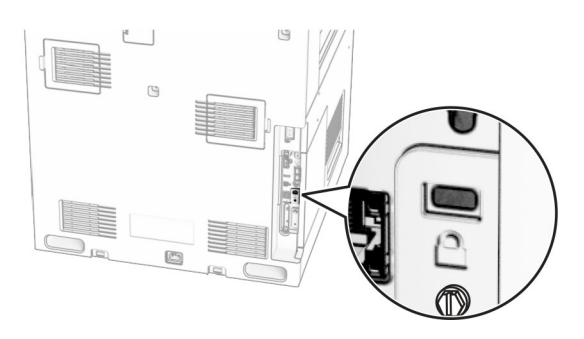

### **Välja papper**

#### **Riktlinjer för papper**

Använd rätt papperstyp för att förhindra att papper fastnar eller att andra problem uppstår.

- **•** Använd alltid nytt, oskadat papper.
- **•** Innan du fyller på papper bör du ta reda på vilken som är den rekommenderade utskriftssidan. Den anges vanligen på pappersförpackningen.
- **•** Använd inte papper som har beskurits eller klippts för hand.
- **•** Blanda inte olika storlekar, typer eller vikter av material i samma magasin.
- **•** Använd inte bestruket papper som inte har framställts särskilt för elektrofotografisk utskrift.

Mer information finns i guiden för papper och specialmaterial.

#### **Pappersegenskaper**

Följande pappersegenskaper påverkar utskriftskvaliteten och tillförlitligheten. Tänk på följande faktorer innan du skriver ut.

#### **Vikt**

Magasin kan mata papper med olika vikt. Papper som är lättare än 60 g/m2 (16 lb) är kanske inte tillräckligt hårt för att matas in korrekt och kan orsaka pappersstopp. Mer information finns i under ämnet "Pappersvikter som kan användas".

#### **Böjning**

Med böjning menas papperets tendens att böja sig vid kanterna. Omfattande böjning kan ge upphov till pappersmatningsproblem. Böjning kan inträffa när papperet passerar genom skrivaren, där det utsätts för höga temperaturer. Om du förvarar oförpackat papper i en varm, fuktig, kall eller torr miljö kan det leda till att papperet böjer sig vid utskrift och orsaka matningsproblem.

#### **Lenhet**

Papperets släthet påverkar direkt utskriftskvaliteten. Om papperet är för grovt fäster tonern inte ordentligt. Om papperet är för slätt kan det orsaka problem vid pappersmatningen eller ge sämre utskriftskvalitet. Vi rekommenderar användning av papper med 50 Sheffield-punkter.

#### **Fuktinnehåll**

Mängden fukt i papper påverkar både utskriftskvaliteten och skrivarens förmåga att mata papperet på rätt sätt. Låt papperet ligga kvar i sin originalförpackning tills du behöver använda det. Exponering av papper för fukt kan försämra papperets egenskaper.

Före utskrift ska papperet förvaras i originalförpackningen i 24 till 48 timmar. Miljön där papperet förvaras måste vara densamma som skrivaren. Lägg till ett par dagar till den här tiden om förvarings- eller transportmiljön är väldigt olik miljön där skrivaren finns. Tjockt papper kan kräva längre anpassningstider.

#### **Fiberriktning**

Man skiljer på pappersfibrernas riktning. Man talar om långfibrigt, vilket betyder att fibrerna löper i papperets längdriktning, och kortfibrigt, vilket betyder att fibrerna löper i papperets breddriktning. Information om rekommenderad fiberriktning finns i avsnittet om pappersvikter som kan användas.

#### **Fiberinnehåll**

De flesta typer av högkvalitativa kopieringspapper tillverkas av 100 % kemiskt behandlad trämassa. Det ger papperet hög stabilitet, medför färre pappersmatningsfel och bättre utskriftskvalitet. Papper som innehåller fibrer, t.ex. bomull, kan försämra pappershanteringen.

#### **Papper som inte kan användas**

Följande papperstyper rekommenderas inte för skrivaren:

- **•** Kemiskt behandlade papper som används för att göra kopior utan karbonpapper. De kallas även självkopierande papper, karbonlöst kopieringspapper (CCP) eller papper som inte kräver karbon (NCR).
- **•** Förtryckt papper som innehåller kemikalier som kan förorena skrivaren.
- **•** Förtryckt papper som kan påverkas av den höga temperaturen i fixeringsenheten.
- **•** Förtryckt papper som kräver en registrering (exakt utskriftsplats på sidan) som är större än ±2,3 mm (±0,09 tum). Till exempel, formulär med optisk teckenigenkänning (OCR).

Passningen kan ibland justeras med hjälp av ett program så att det går att skriva ut på den här typen av formulär.

- **•** Bestruket papper (raderbart finpapper), syntetiska papper eller termopapper.
- **•** Papper med ojämna kanter, papper med grov eller mycket strukturerad yta eller böjda papper.
- **•** Papper som inte uppfyller EN12281:2002 (europeisk standard).
- **•** Papper som väger mindre än 60 g/m2.
- **•** Flersidiga formulär eller dokument.

#### **Använda returpapper**

Lexmark arbetar för att minska pappers miljöpåverkan genom att ge kunderna alternativ när det gäller utskrift. Ett sätt som vi uppnår detta på är att testa produkter som säkerställer att återvunnet papper kan användas – i synnerhet papper som tillverkas av 30, 50 och 100 procent återvunnet innehåll. Vår förväntan är att återvunnet papper ska fungera lika bra som nytillverkat papper i våra skrivare. Det finns ingen officiell standard för användningen av papper i kontorsutrustning, men Lexmark använder den europeiska standarden EN 12281 som lägsta standard. För att säkerställa maximal testbredd innefattar testpapperet 100 procent återvunnet papper från Nordamerika, Europa och Asien, och testerna utförs i en relativ luftfuktighet på 8–80 procent. Testerna innefattar dubbelsidig utskrift. Kontorspapper med återvunnet, återanvänt eller klorfritt innehåll kan användas.

#### **Förvara papper**

Använd nedanstående riktlinjer för hur du förvarar papper så undviker du att papperskvadd och ojämn utskriftskvalitet:

- **•** Förvara papperet i originalförpackningen i samma miljö som skrivaren i 24 till 48 timmar före utskrift.
- **•** Lägg till ett par dagar till den här tiden om förvarings- eller transportmiljön är väldigt olik miljön där skrivaren finns. Tjockt papper kan kräva längre anpassningstider.
- **•** Bäst resultat får du om du förvarar papperet där temperaturen är 21 °C och den relativa fuktigheten är 40 procent.
- **•** De flesta tillverkare rekommenderar att utskrifter görs i temperaturer mellan 18–24 °C och en relativ luftfuktighet mellan 40 till 60 procent.
- **•** Förvara papperet i kartonger på en pall eller hylla. Undvik att förvara det på golvet.
- **•** Förvara enskilda paket på en plan yta.
- **•** Placera inte några föremål ovanpå enskilda pappersförpackningar.
- **•** Ta endast ut papper ur kartongen eller förpackningen när du ska fylla på det i skrivaren. Kartongen och förpackningen håller papperet rent, torrt och platt.

#### **Välja förtryckta formulär och brevpapper**

- **•** Använd långfibrigt papper.
- **•** Använd bara formulär och papper med brevhuvud som tryckts med en offset-litografisk eller etsad tryckprocess.
- **•** Undvik papper med grov eller kraftigt strukturerad yta.
- **•** Använd bläck som inte påverkas av hartset i tonern. Bläck som är oxidationshärdat eller oljebaserat uppfyller oftast de här kraven, men latexbläck gör det eventuellt inte.
- **•** Skriv alltid ut prover på förtryckta formulär och brevhuvuden som du tänker använda innan du köper större kvantiteter. På så sätt kan du avgöra om bläcket i det förtryckta formuläret eller brevpapperet påverkar utskriftskvaliteten.
- **•** Kontakta pappersleverantören om du är osäker.
- **•** När du skriver ut på brevpapper fyller du på papperet i rätt riktning för skrivaren. Mer information finns i guiden för papper och specialmaterial.

#### **Pappersstorlekar som stöds**

#### **Pappersstorlekar som stöds av baskonfigurationen**

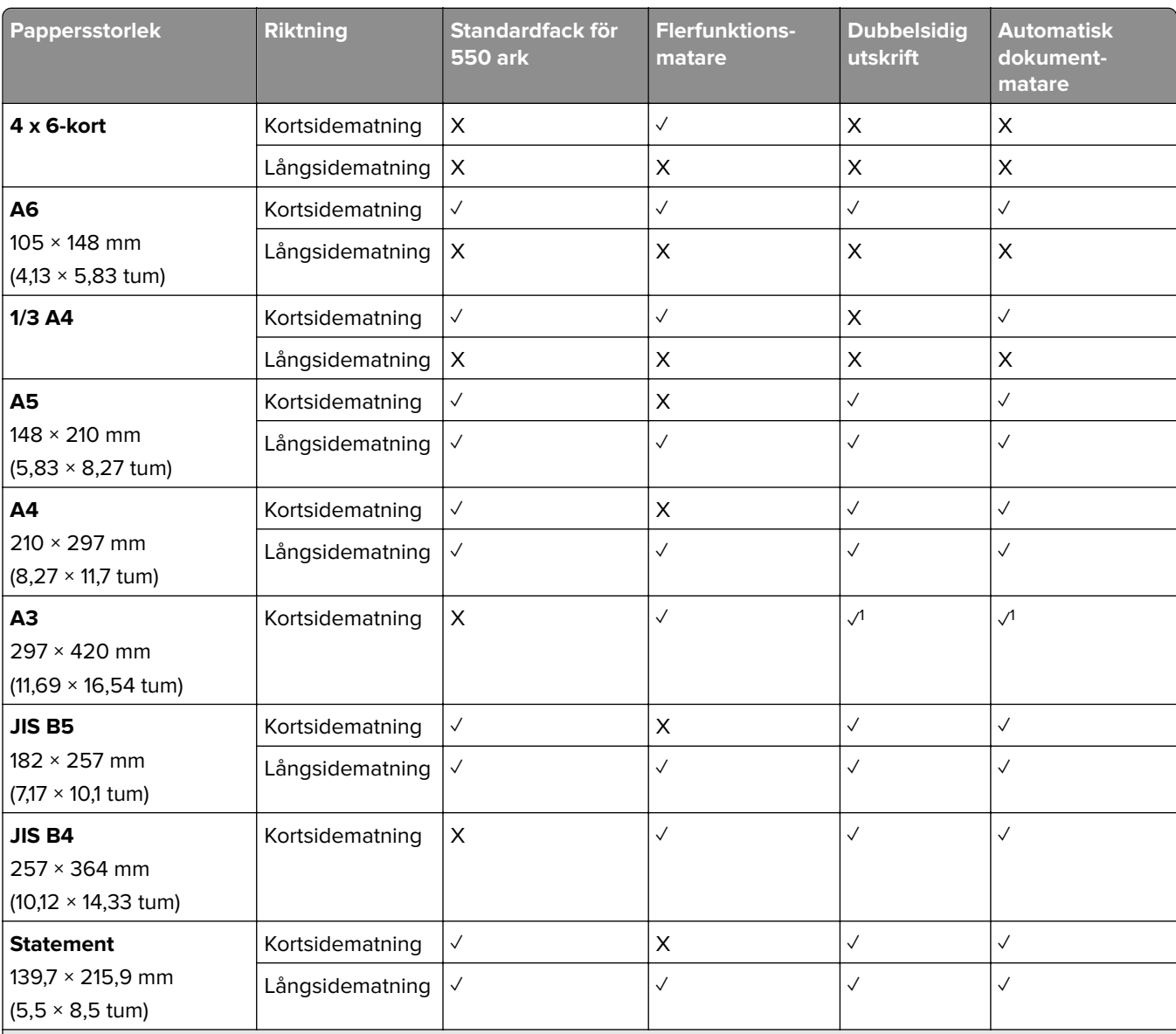

1 Stöds endast på vissa skrivarmodeller.

<sup>2</sup> Stöds endast när konfiguration har gjorts från menyn Universal Setup (Universalinställning).

 $3$  Stöder pappersstorlekar från 95 × 139,7 mm (3,74 × 5,5 tum) till 297 × 355,6 mm (11,69 × 14 tum).

4 Den maximala längden på universalpappersstorleken när det gäller banderollpapper är 1 320,8 × 52 tum. Ladda endast ett ark banderollpapper i taget.

5 Stöder pappersstorlekar från 95 × 139,7 mm (3,74 × 5,5 tum) till 320 × 457,2 mm (12,6 × 18 tum).

 $^6$  Stöder pappersstorlekar från 105 × 139,7 mm (4,13 × 5,5 tum) till 320 × 457,2 mm (12,59 × 18 tum).

<sup>7</sup> Stöder pappersstorlekar från 76,2 × 128 mm (3 × 5,04 tum) till 297 × 432 mm (11,69 × 17,01 tum).

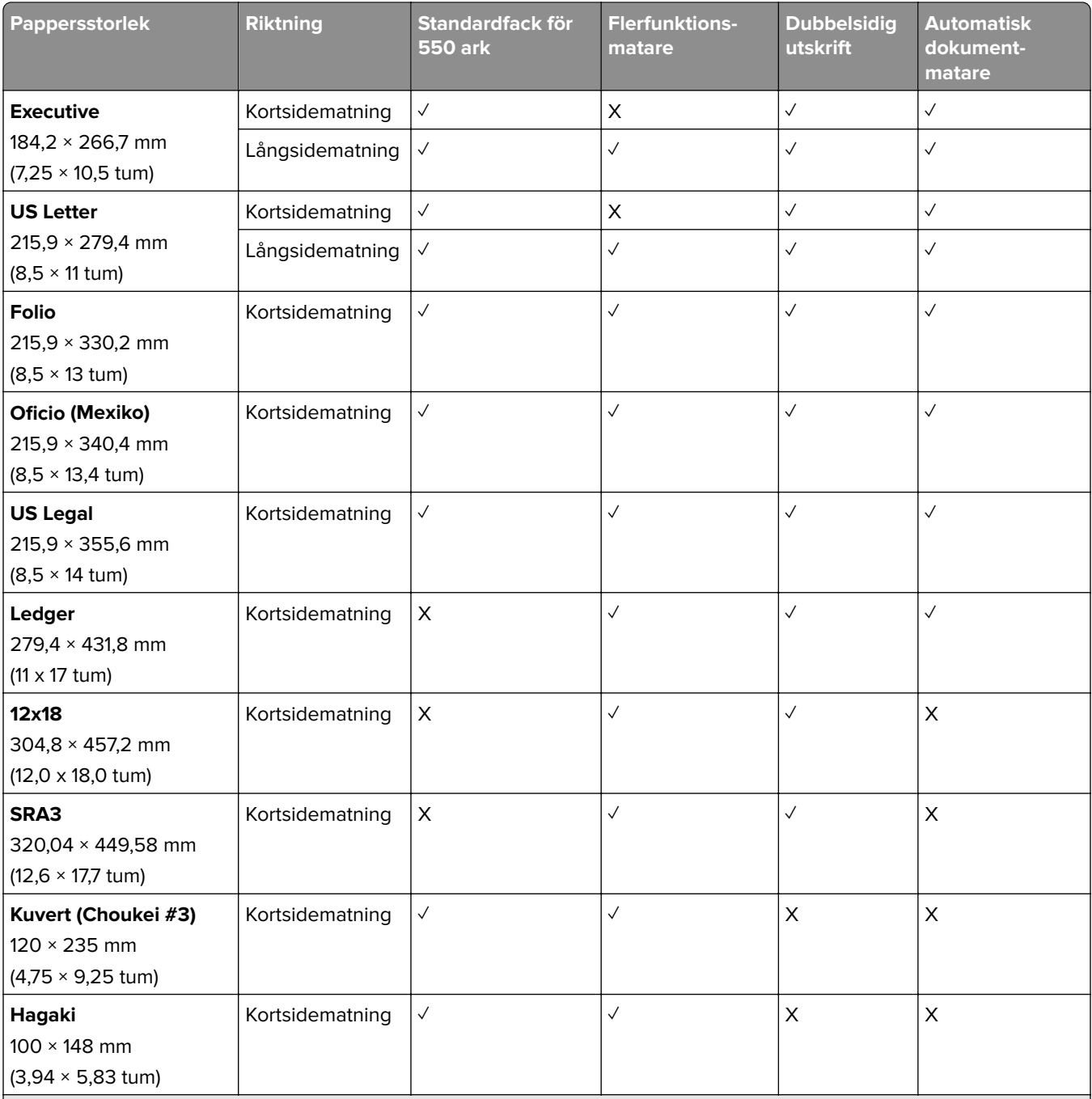

1 Stöds endast på vissa skrivarmodeller.

<sup>2</sup> Stöds endast när konfiguration har gjorts från menyn Universal Setup (Universalinställning).

3 Stöder pappersstorlekar från 95 × 139,7 mm (3,74 × 5,5 tum) till 297 × 355,6 mm (11,69 × 14 tum).

4 Den maximala längden på universalpappersstorleken när det gäller banderollpapper är 1 320,8 × 52 tum. Ladda endast ett ark banderollpapper i taget.

 $5$  Stöder pappersstorlekar från 95 × 139,7 mm (3,74 × 5,5 tum) till 320 × 457,2 mm (12,6 × 18 tum).

 $6$  Stöder pappersstorlekar från 105 × 139,7 mm (4,13 × 5,5 tum) till 320 × 457,2 mm (12,59 × 18 tum).

<sup>7</sup> Stöder pappersstorlekar från 76,2 × 128 mm (3 × 5,04 tum) till 297 × 432 mm (11,69 × 17,01 tum).

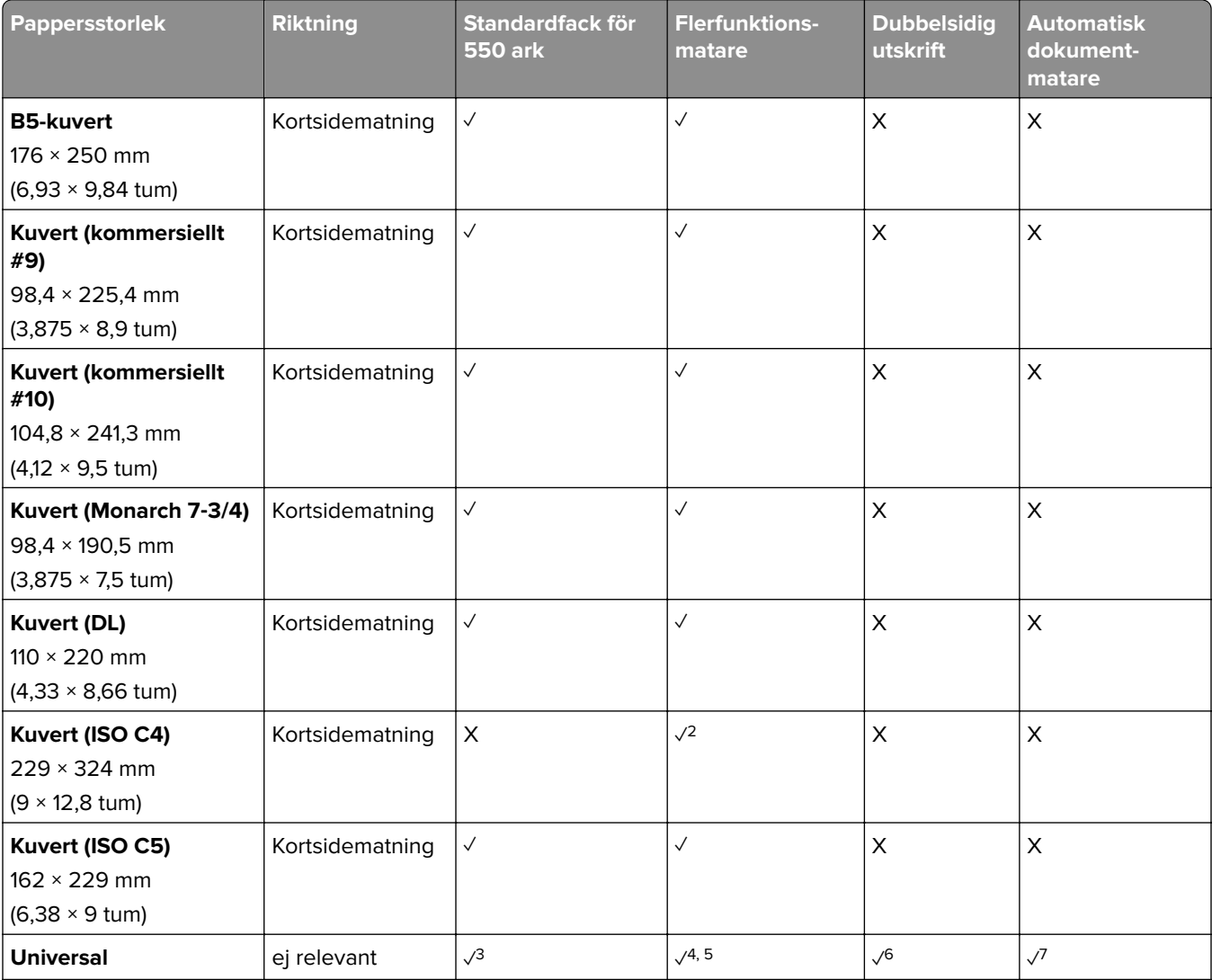

<sup>1</sup> Stöds endast på vissa skrivarmodeller.

<sup>2</sup> Stöds endast när konfiguration har gjorts från menyn Universal Setup (Universalinställning).

3 Stöder pappersstorlekar från 95 × 139,7 mm (3,74 × 5,5 tum) till 297 × 355,6 mm (11,69 × 14 tum).

4 Den maximala längden på universalpappersstorleken när det gäller banderollpapper är 1 320,8 × 52 tum. Ladda endast ett ark banderollpapper i taget.

<sup>5</sup> Stöder pappersstorlekar från 95 × 139,7 mm (3,74 × 5,5 tum) till 320 × 457,2 mm (12,6 × 18 tum).

 $6$  Stöder pappersstorlekar från 105 × 139,7 mm (4,13 × 5,5 tum) till 320 × 457,2 mm (12,59 × 18 tum).

<sup>7</sup> Stöder pappersstorlekar från 76,2 × 128 mm (3 × 5,04 tum) till 297 × 432 mm (11,69 × 17,01 tum).

#### **Pappersstorlekar som kan användas med tillvalsmagasinen**

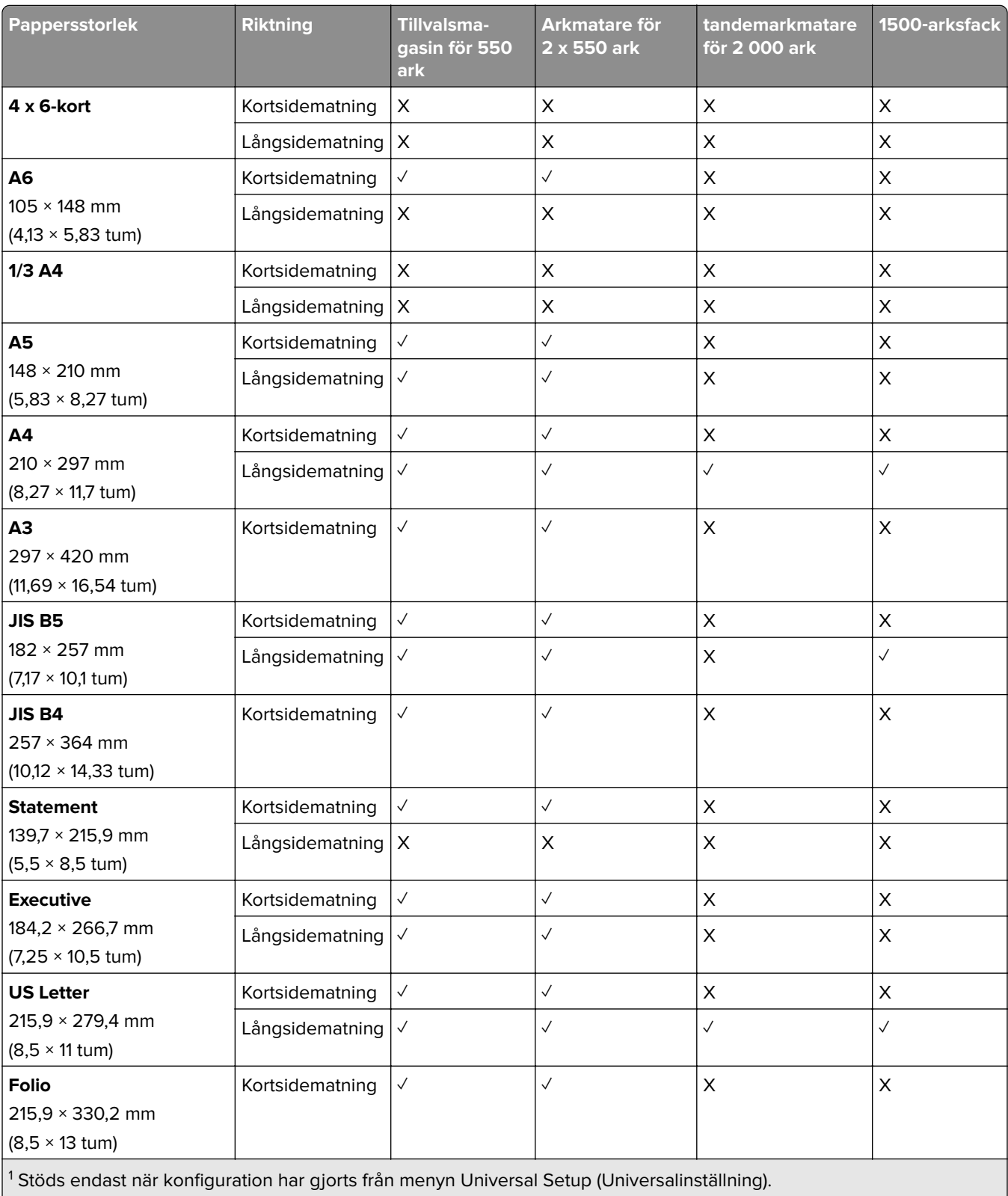

 $\vert$  <sup>2</sup> Stöder pappersstorlekar från 139.7 x 215,9 mm (5,5 x 8,5 tum) till 304.8 x 457,2 mm (12 x 18 tum).

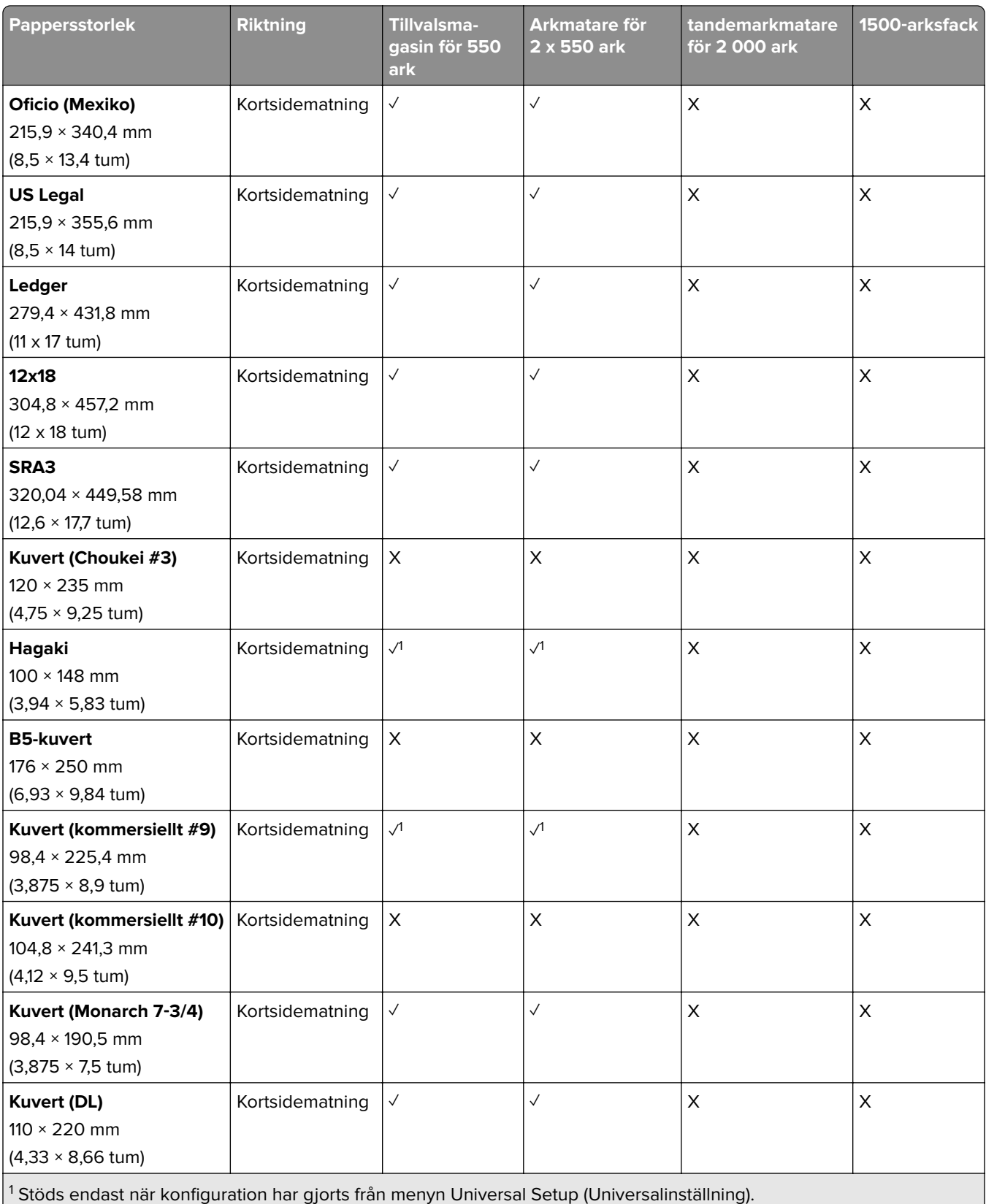

 $2$  Stöder pappersstorlekar från 139.7 x 215,9 mm (5,5 x 8,5 tum) till 304.8 x 457,2 mm (12 x 18 tum).

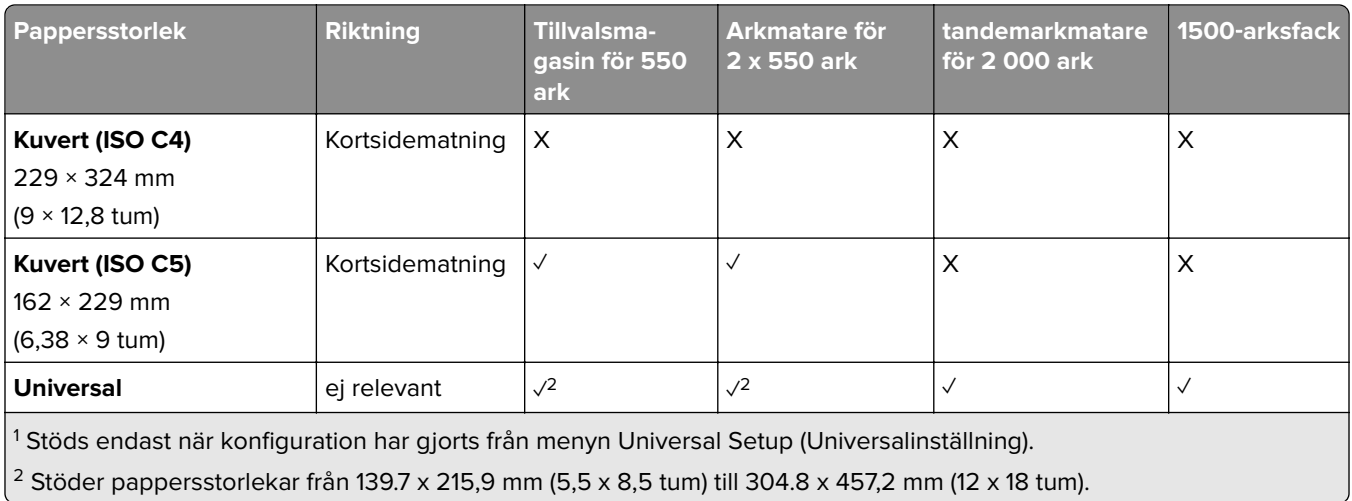

#### **Pappersstorlekar som kan hanteras av utmatningsfacken**

**Obs!** Papperstransporten och någon av häftnings- och hålslagningsenheten eller efterbehandlaren för häftning är installerad på skrivaren.

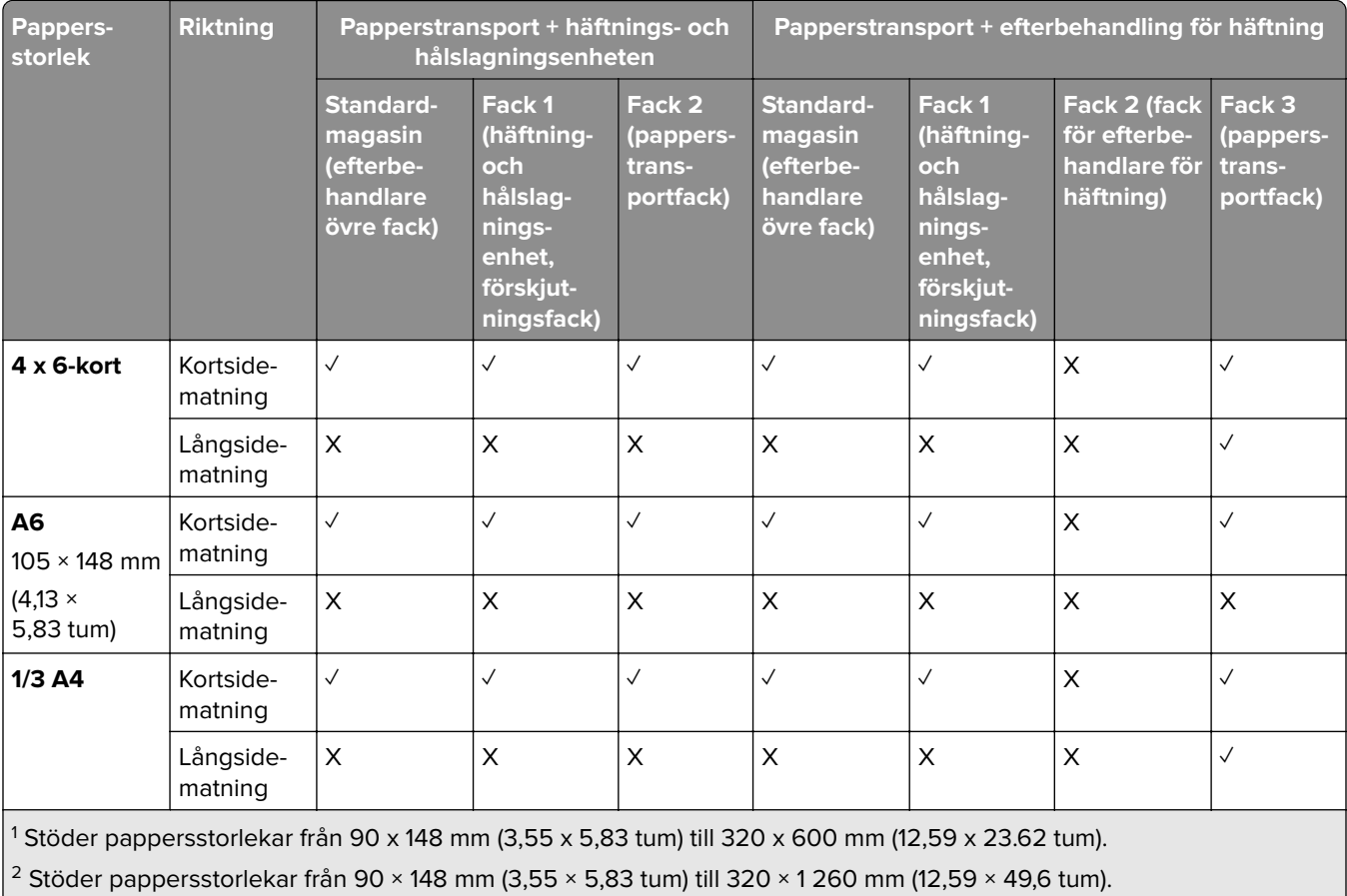

3 Stöder pappersstorlekar från 182 × 257 mm (7,17 × 10,12 tum) till 304,8 × 457,2 mm (12 × 18 tum).

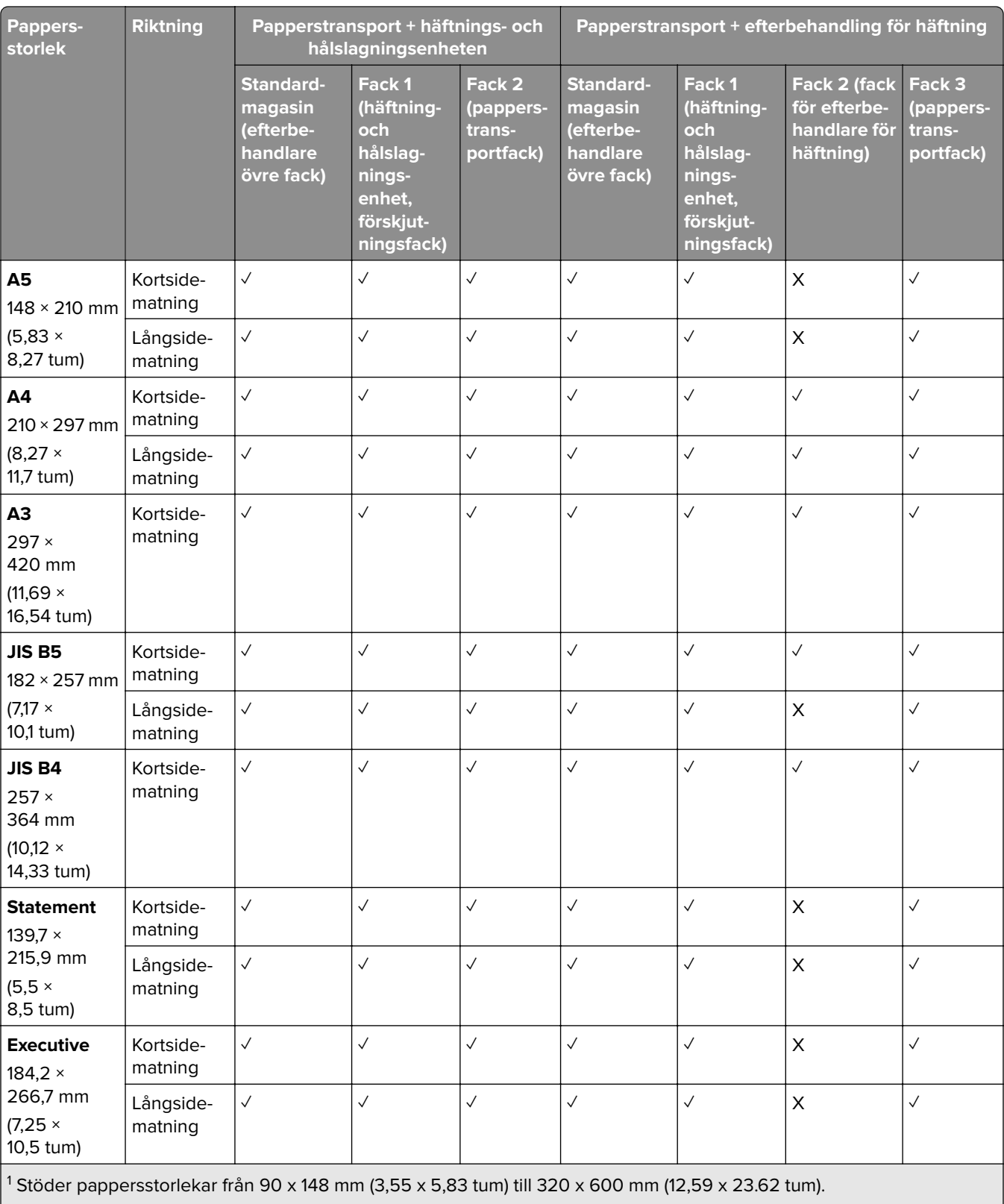

<sup>2</sup> Stöder pappersstorlekar från 90 × 148 mm (3,55 × 5,83 tum) till 320 × 1 260 mm (12,59 × 49,6 tum).

<sup>3</sup> Stöder pappersstorlekar från 182 × 257 mm (7,17 × 10,12 tum) till 304,8 × 457,2 mm (12 × 18 tum).

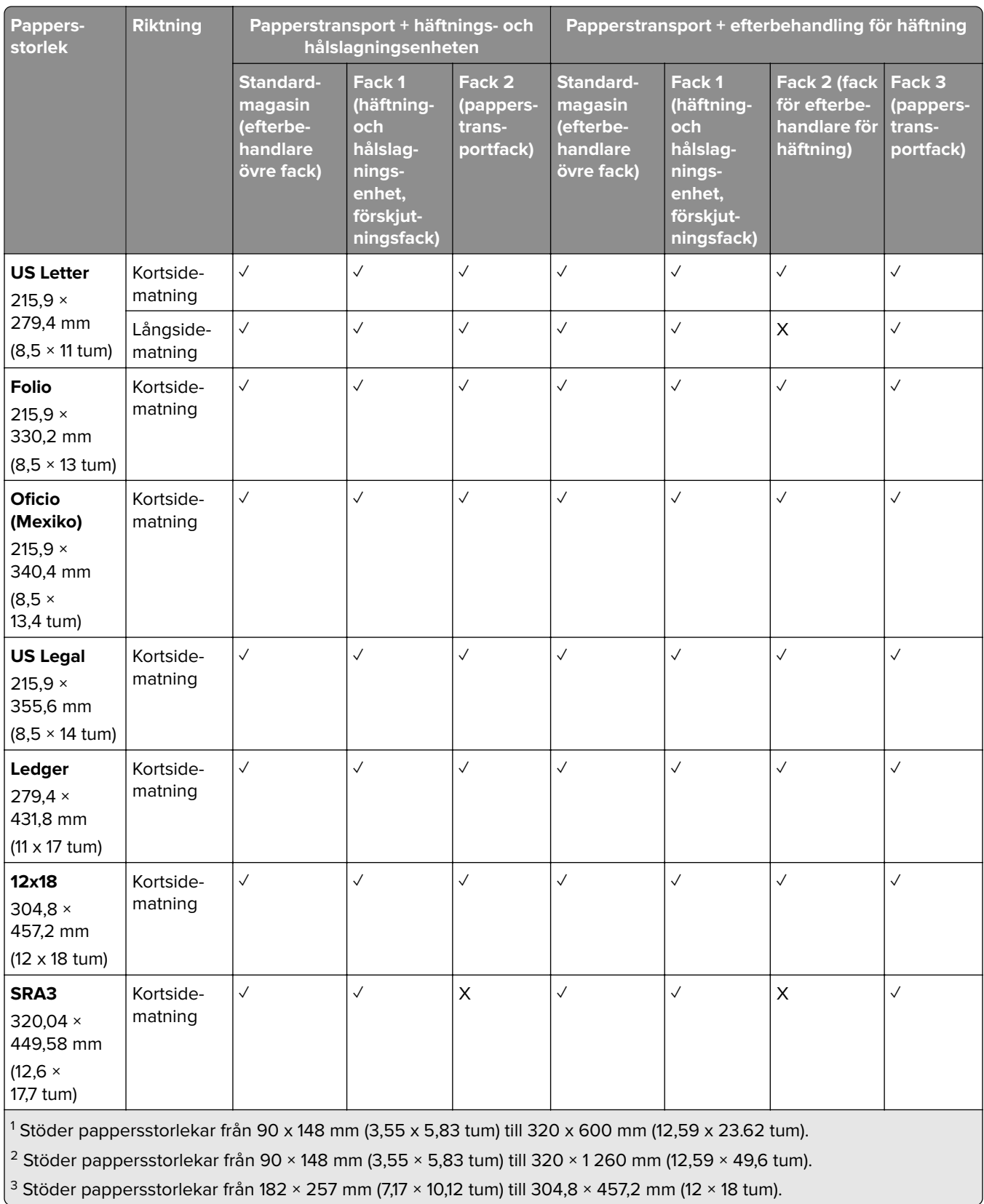

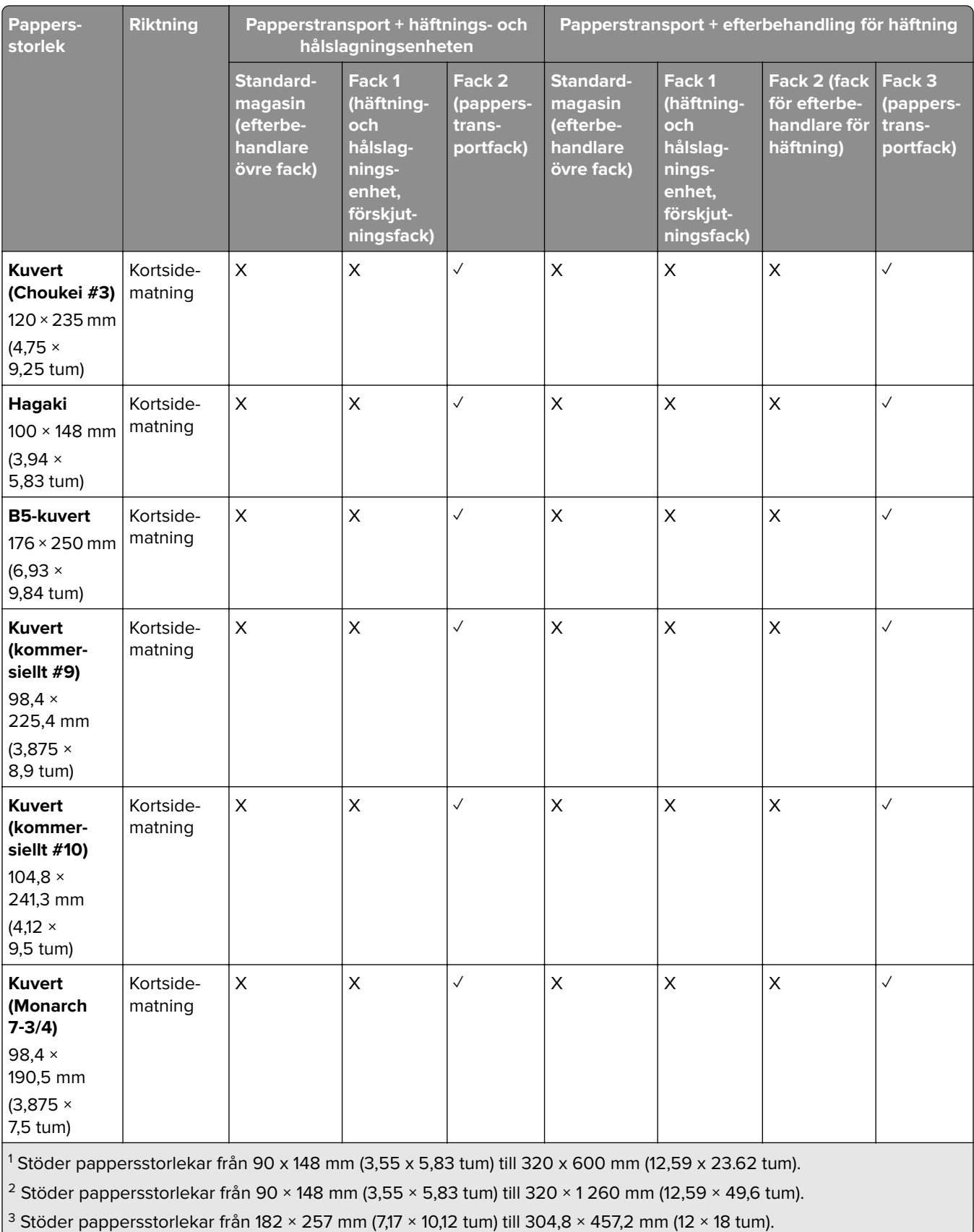

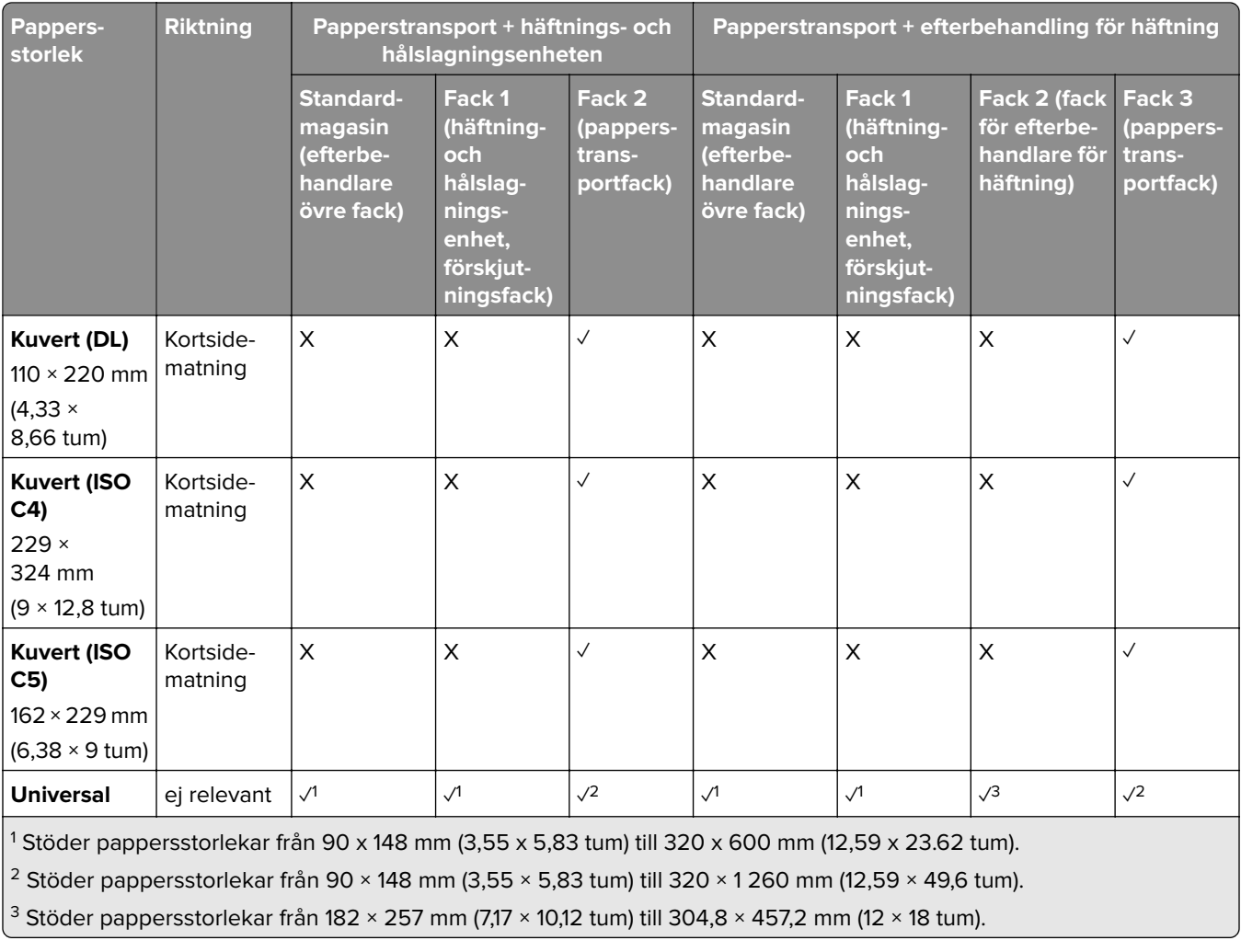

**Obs!** Alternativet för papperstransport med vikning och någon av häftnings- och hålslagningsenheten eller efterbehandlaren för häftning är installerad på skrivaren.

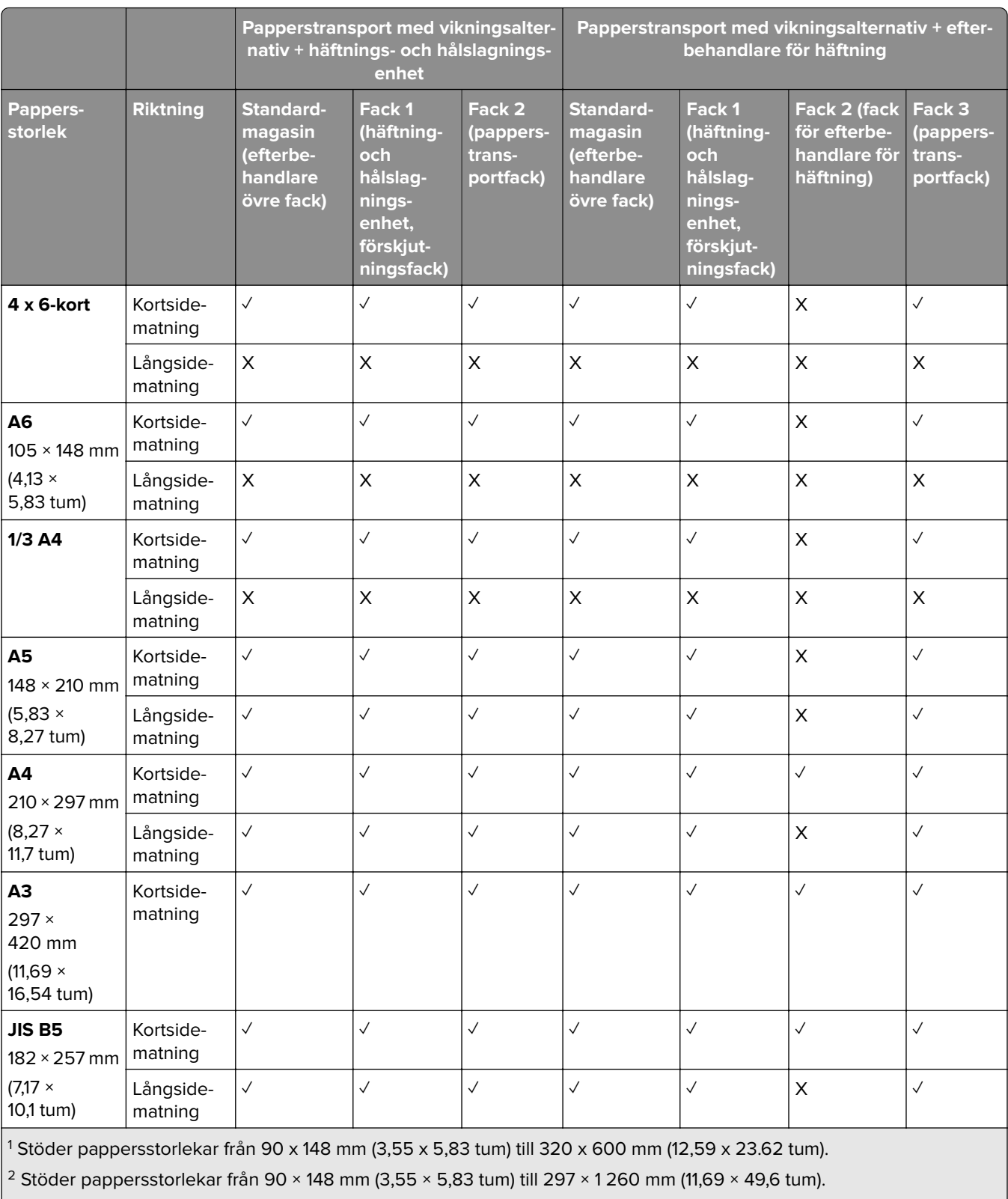

 $\frac{3}{3}$  Stöder pappersstorlekar från 182 × 257 mm (7,17 × 10,12 tum) till 304,8 × 457,2 mm (12 × 18 tum).

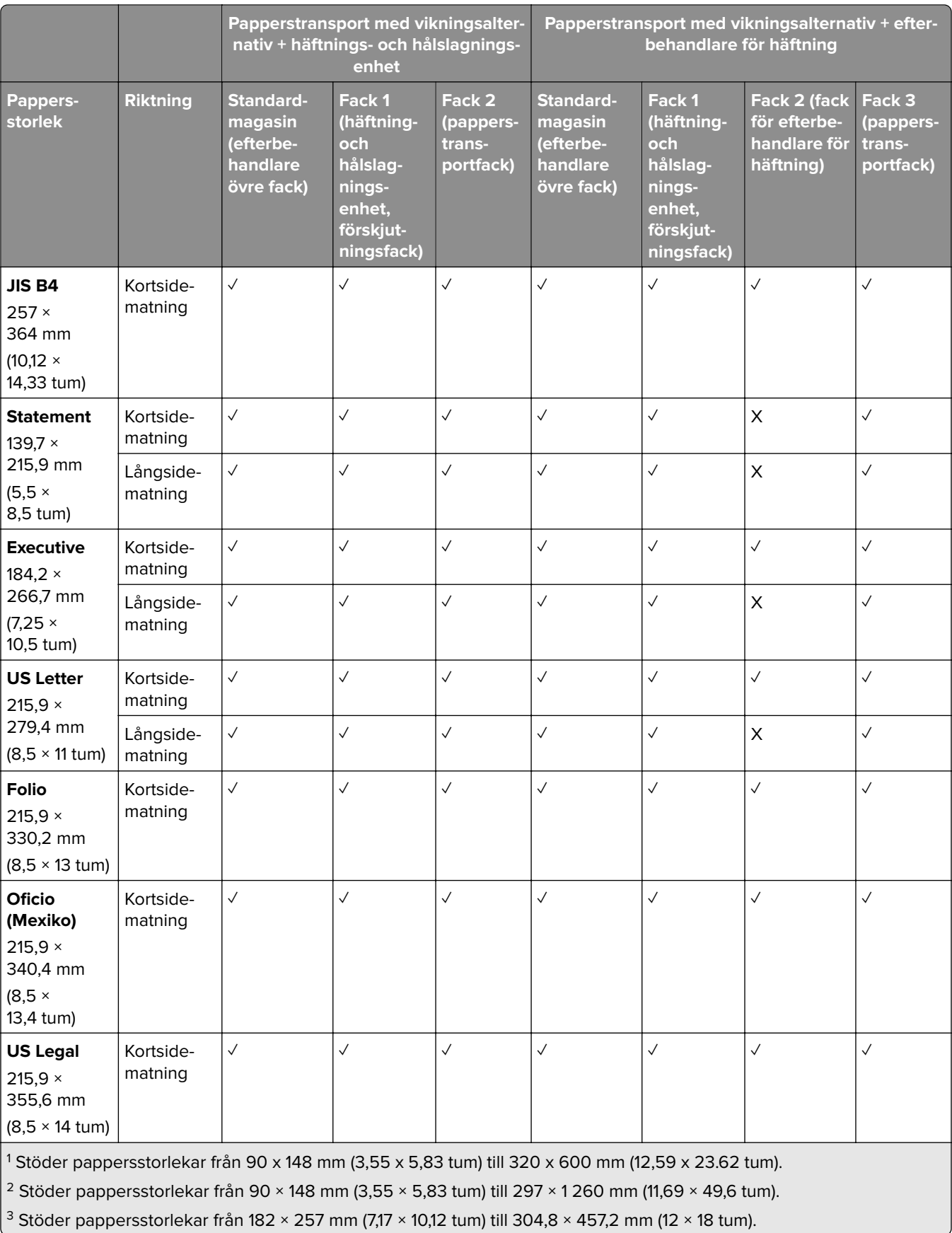

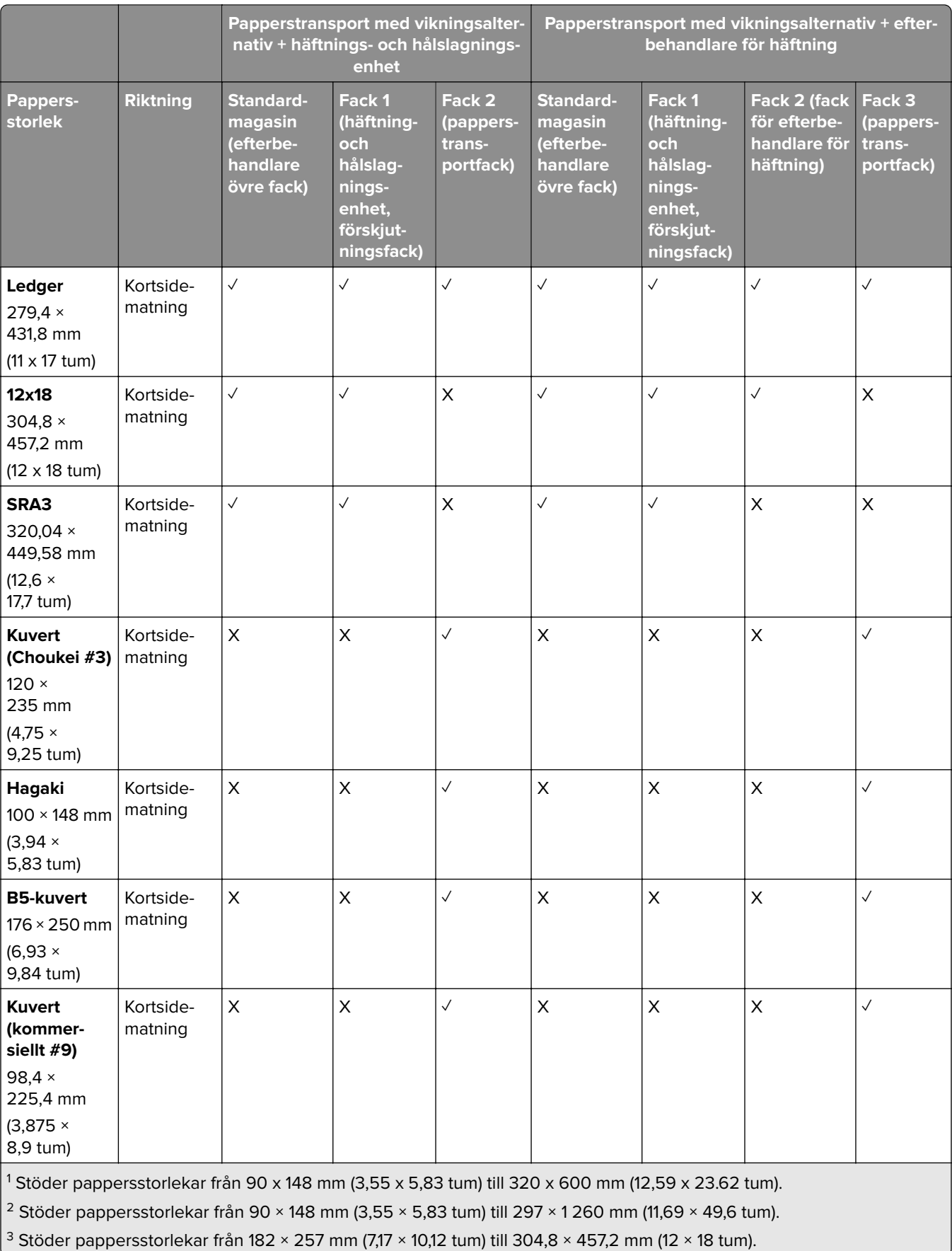

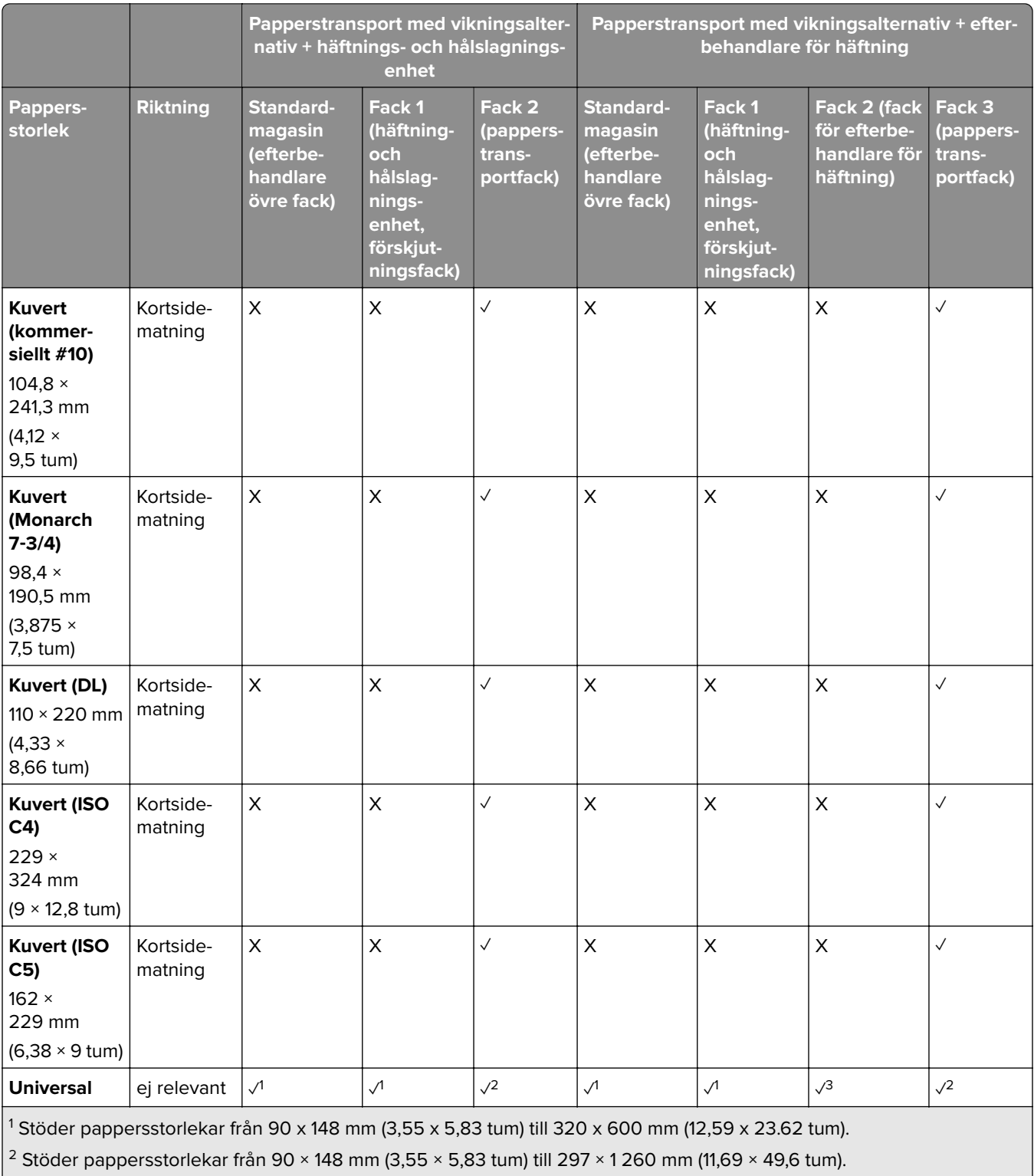

 $\left| \frac{3}{2} \right.$  Stöder pappersstorlekar från 182 × 257 mm (7,17 × 10,12 tum) till 304,8 × 457,2 mm (12 × 18 tum).

#### **Pappersstorlekar som stöds för häftnings- och hålslagningsjobb**

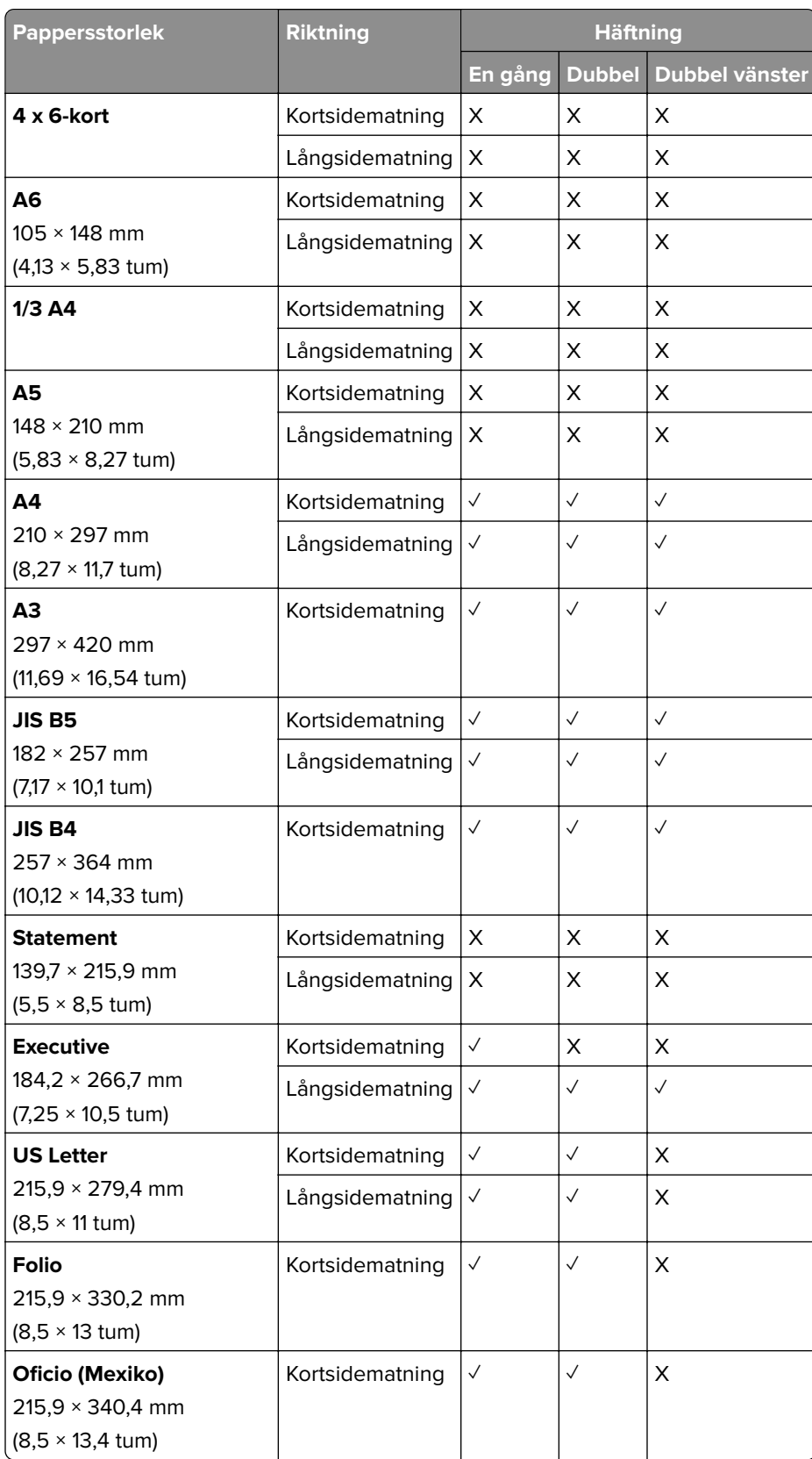

#### **Pappersstorlekar som går att använda i häftningsenheten**

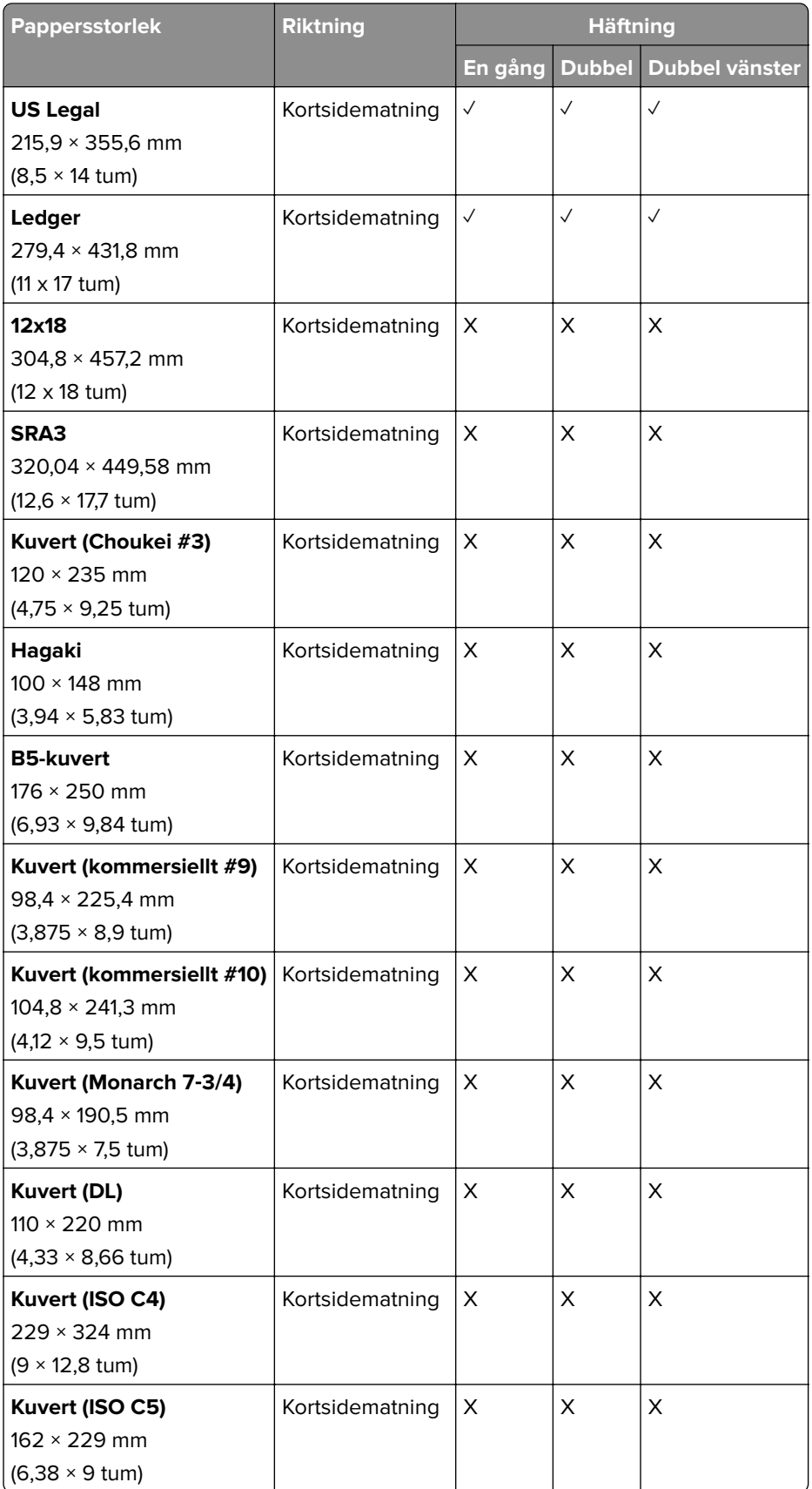

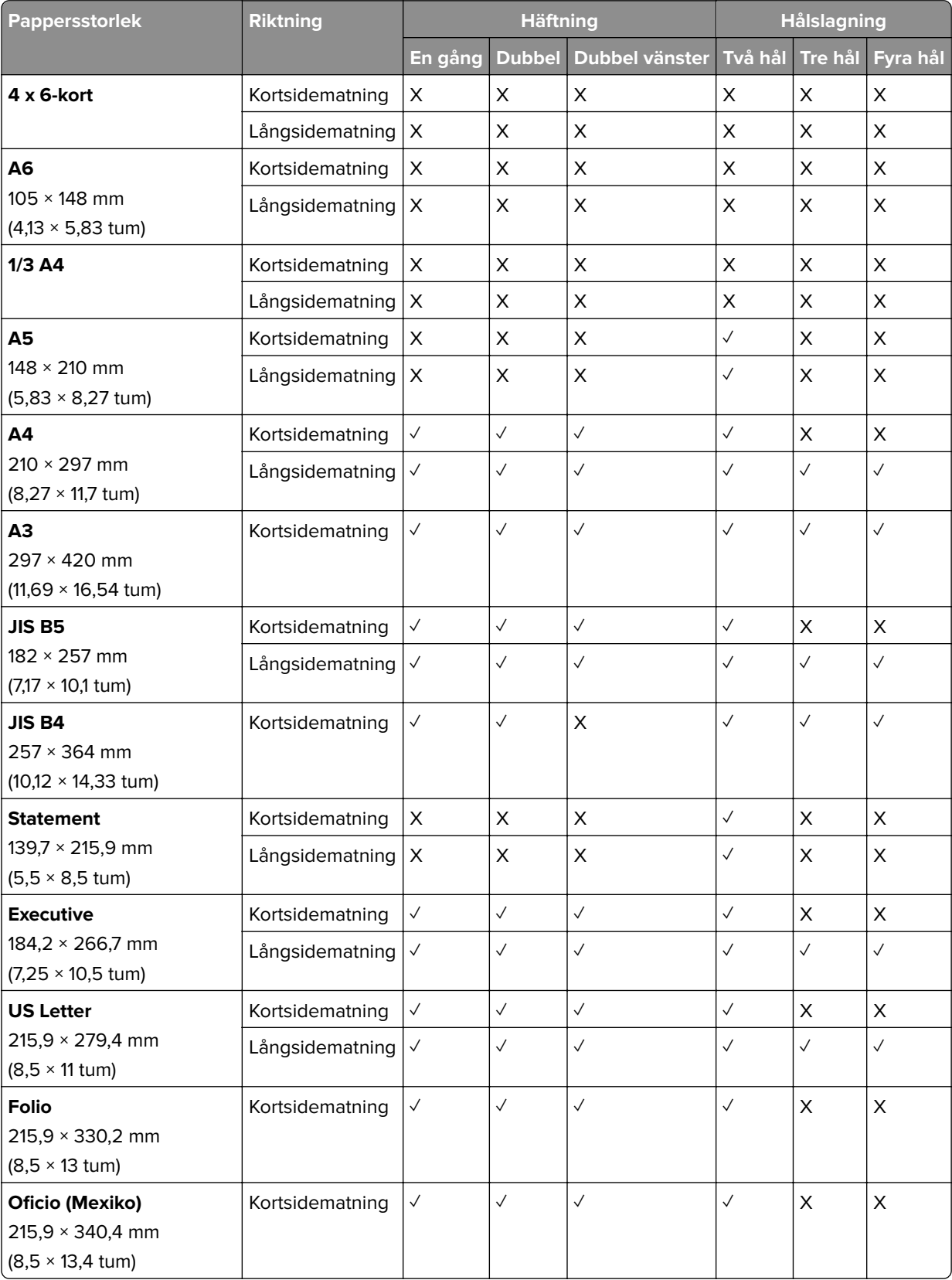

#### **Pappersstorlekar som går att använda i häftnings- och hålslagningsenheten**

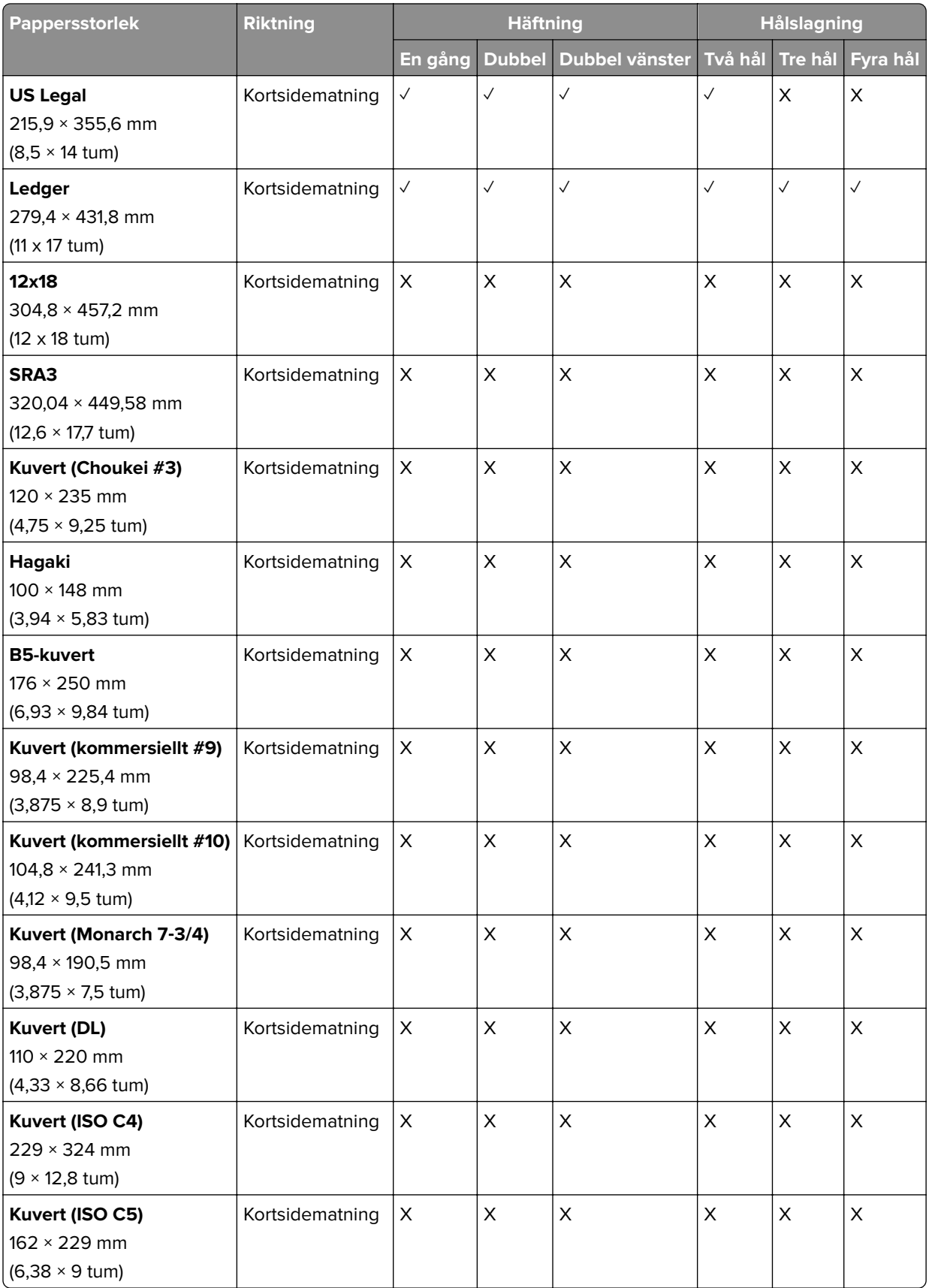

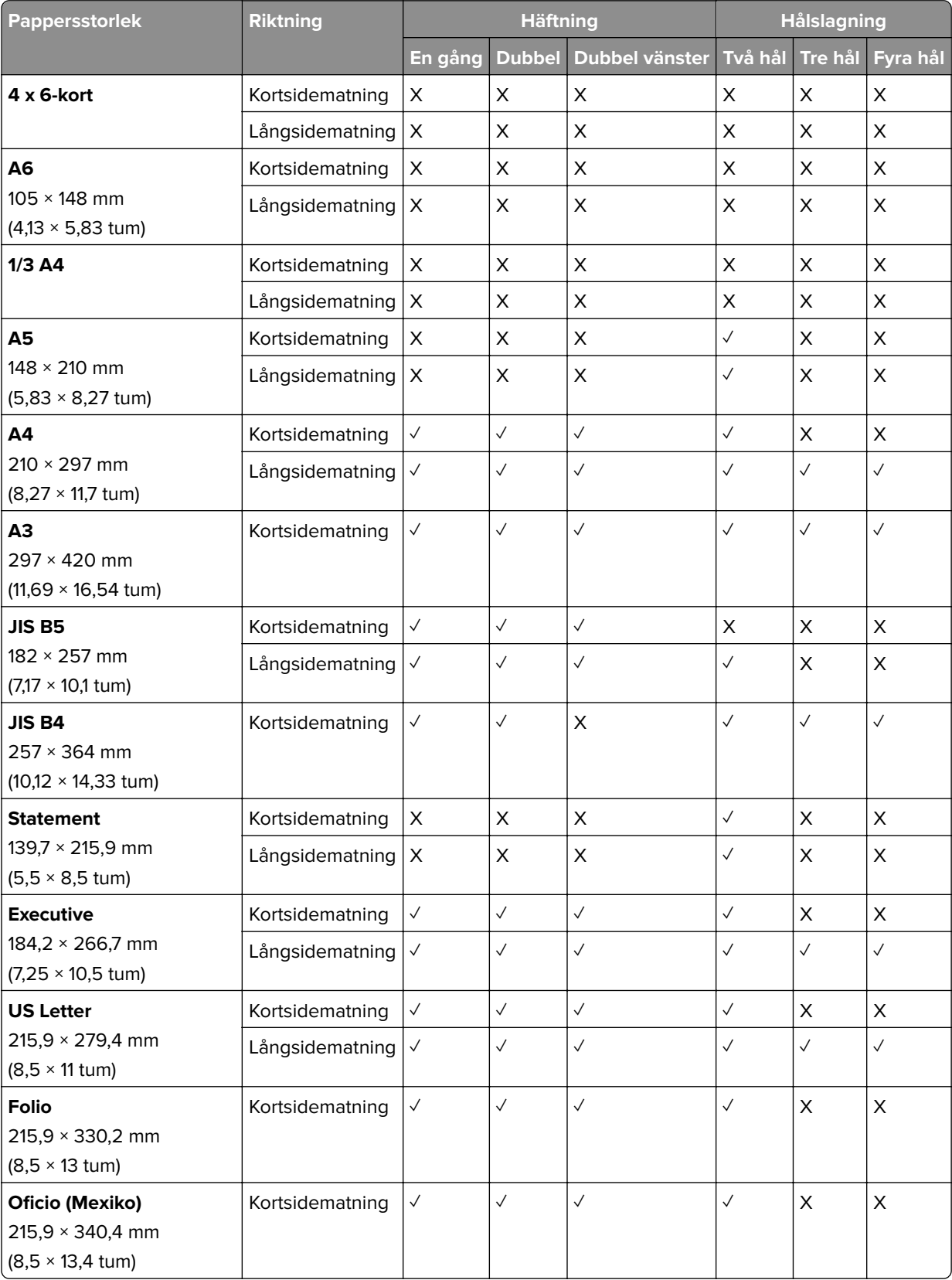

#### **Pappersstorlekar som går att använda i efterbehandlaren för häftning**
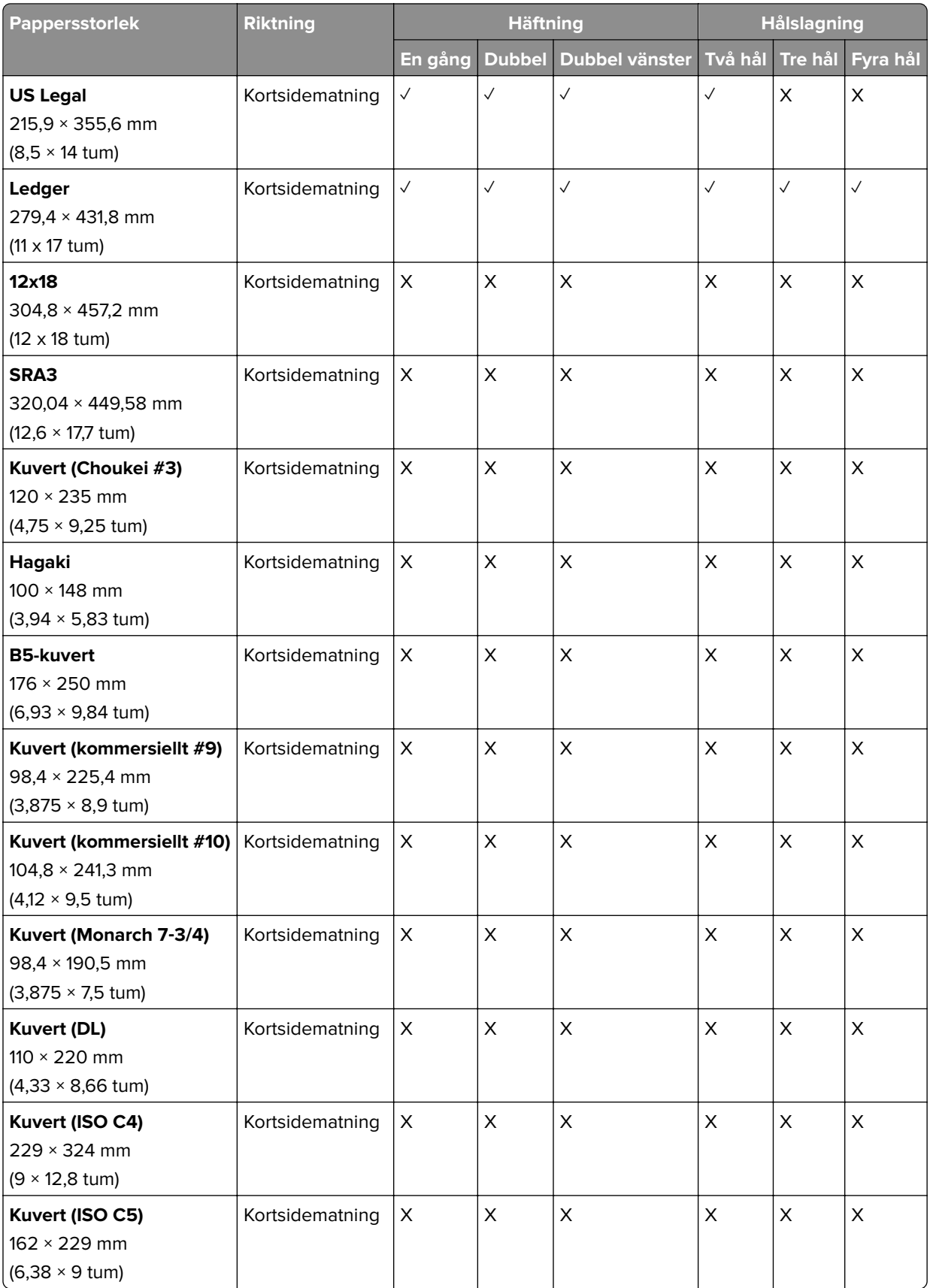

### **Pappersstorlekar som stöds för jobb med vikning**

#### **Pappersstorlekar som stöds av papperstransport med alternativet för vikning**

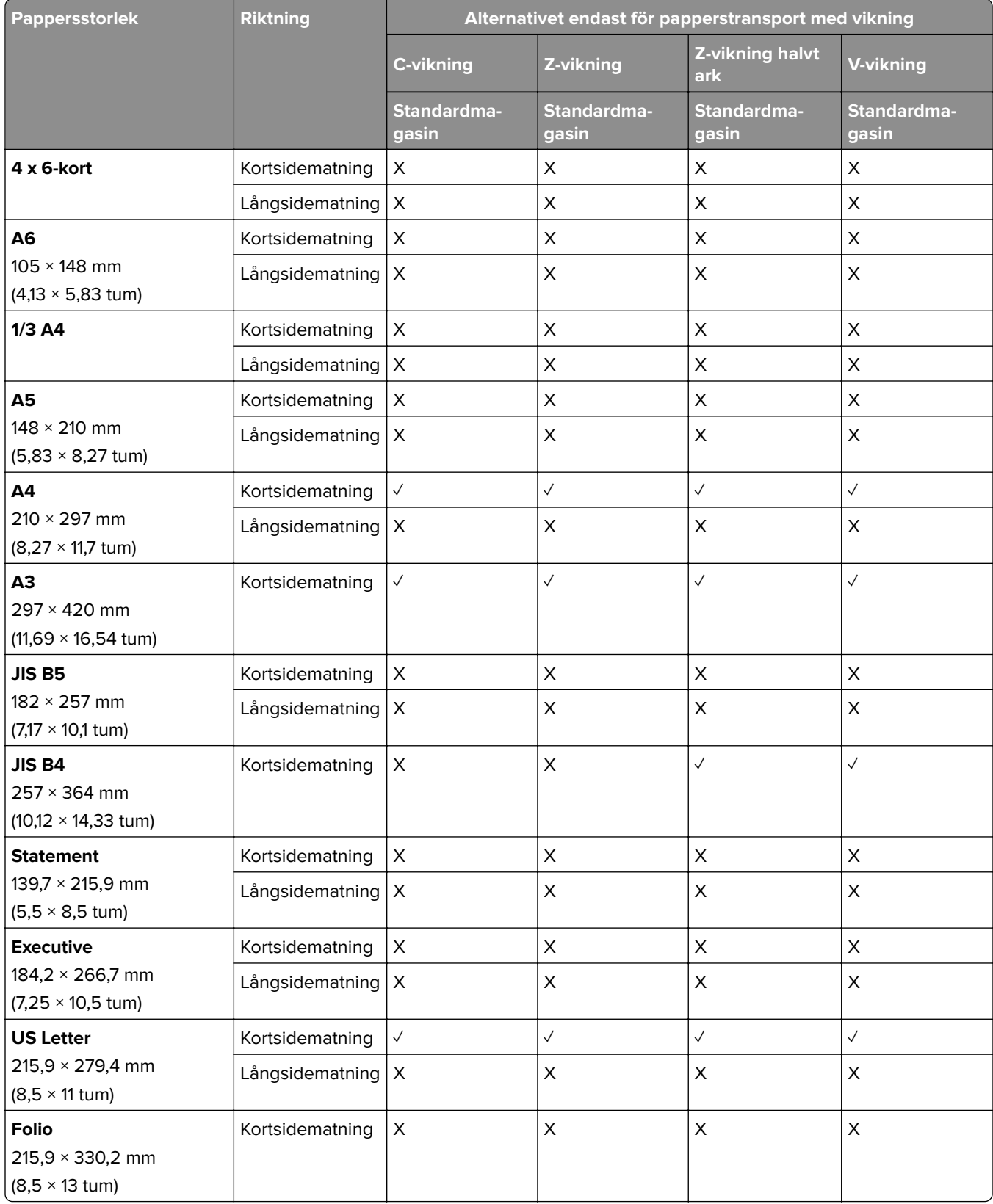

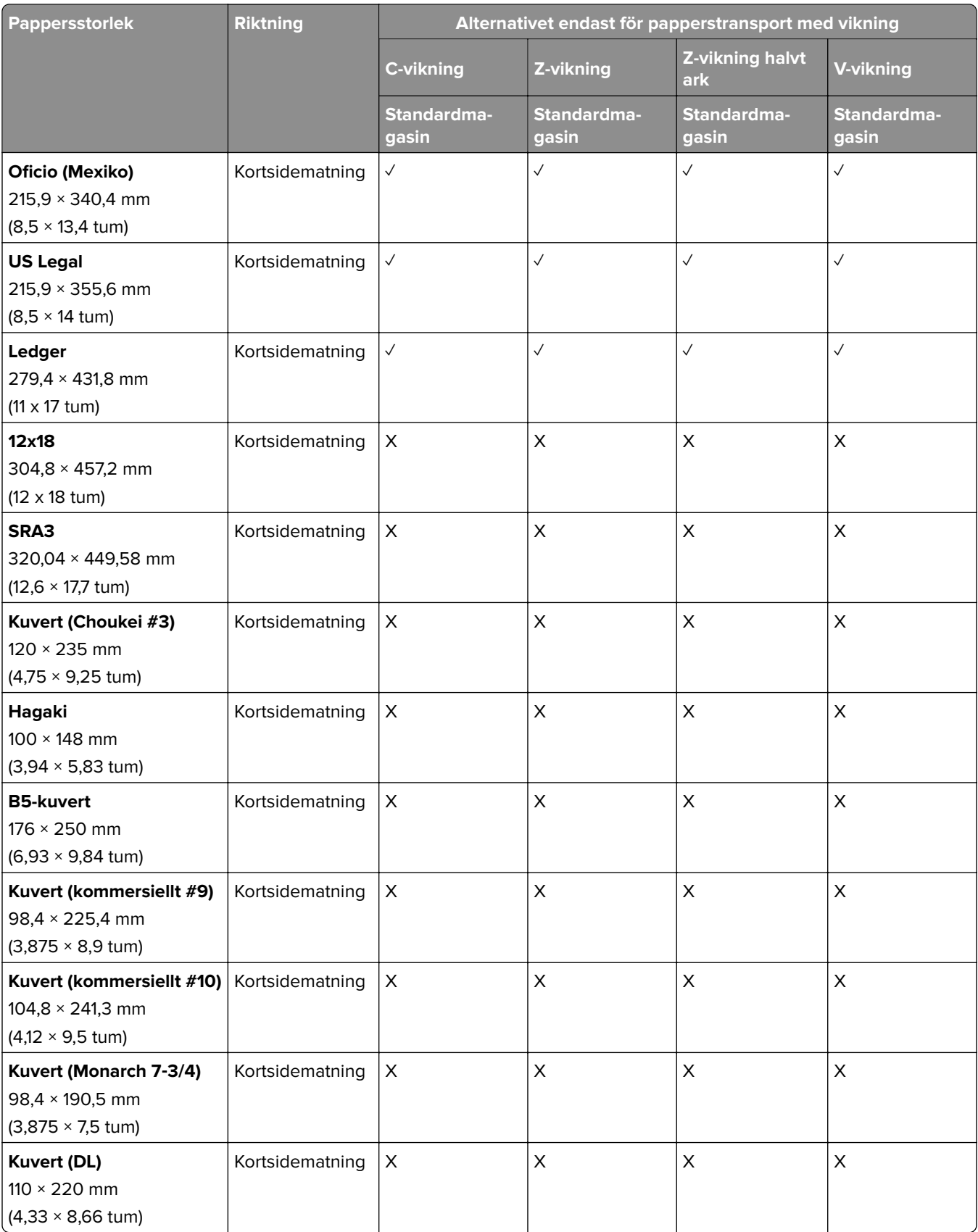

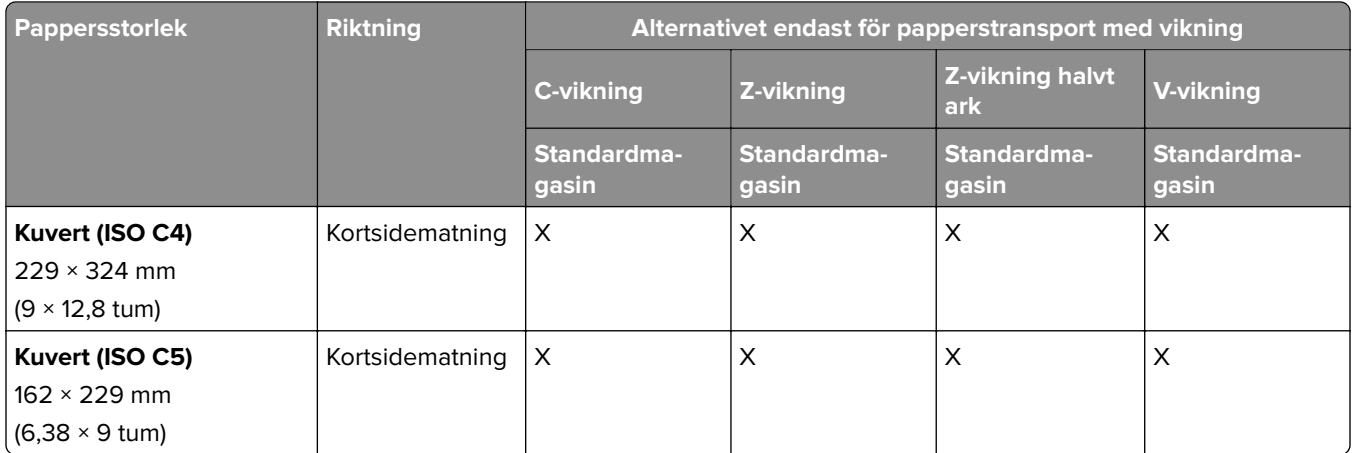

### **Pappersstorlekar som stöds av papperstransport och efterbehandlare för häftning**

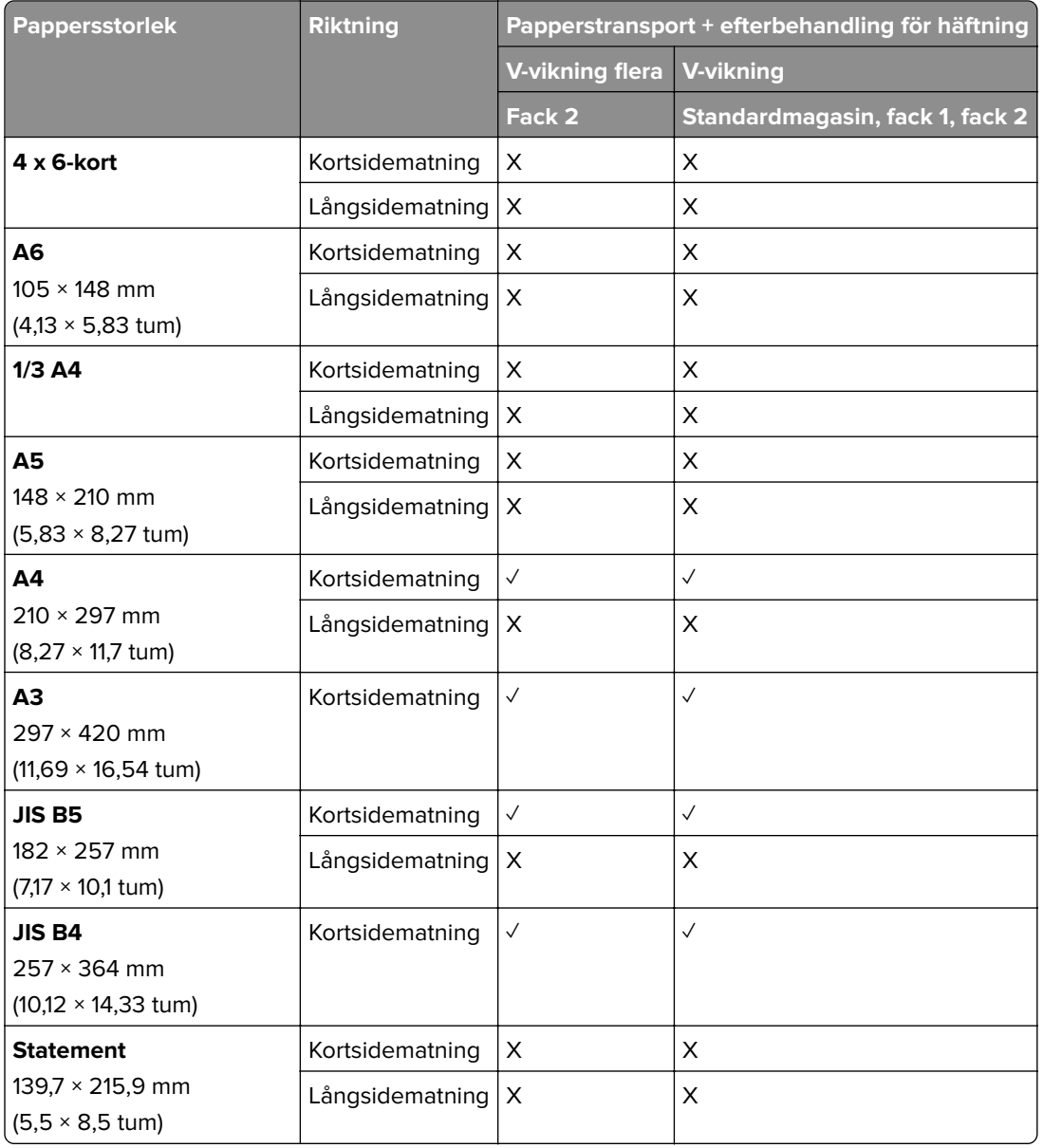

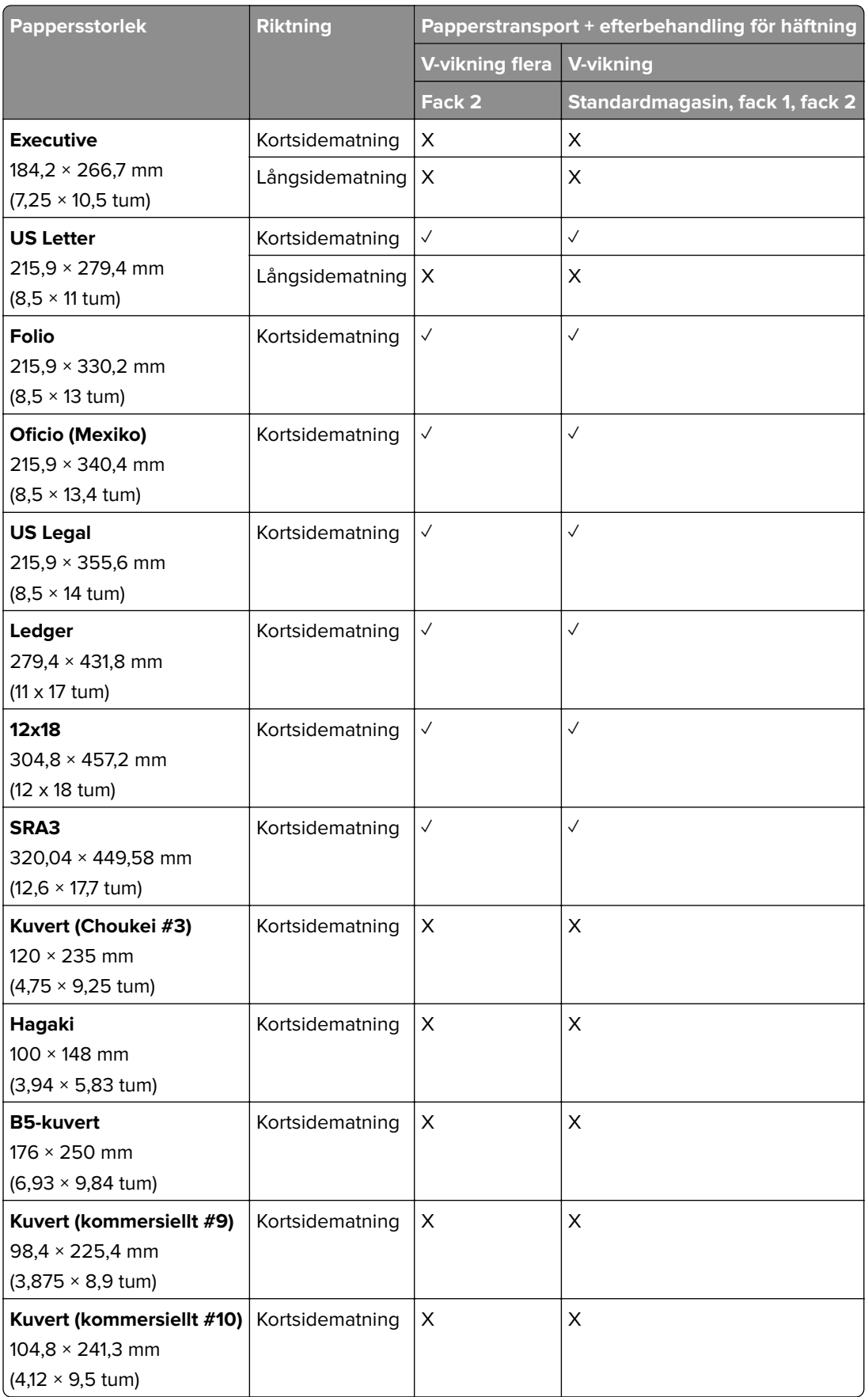

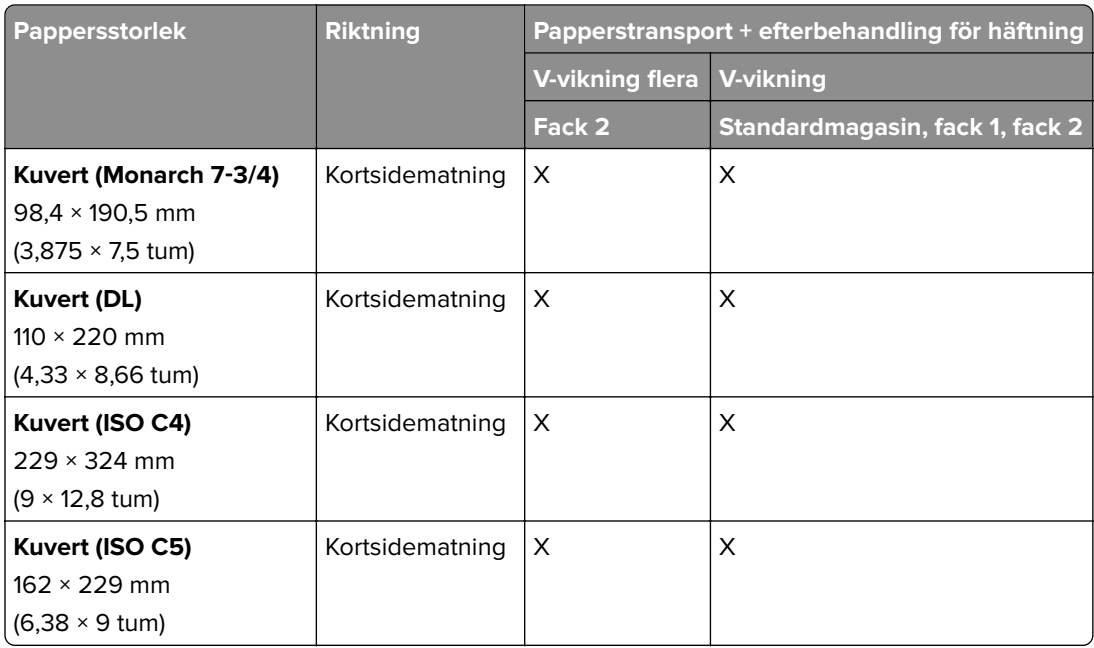

#### **Pappersstorlekar som stöds av papperstransporten med vikningsalternativ och häftnings- och håltagningsenheten**

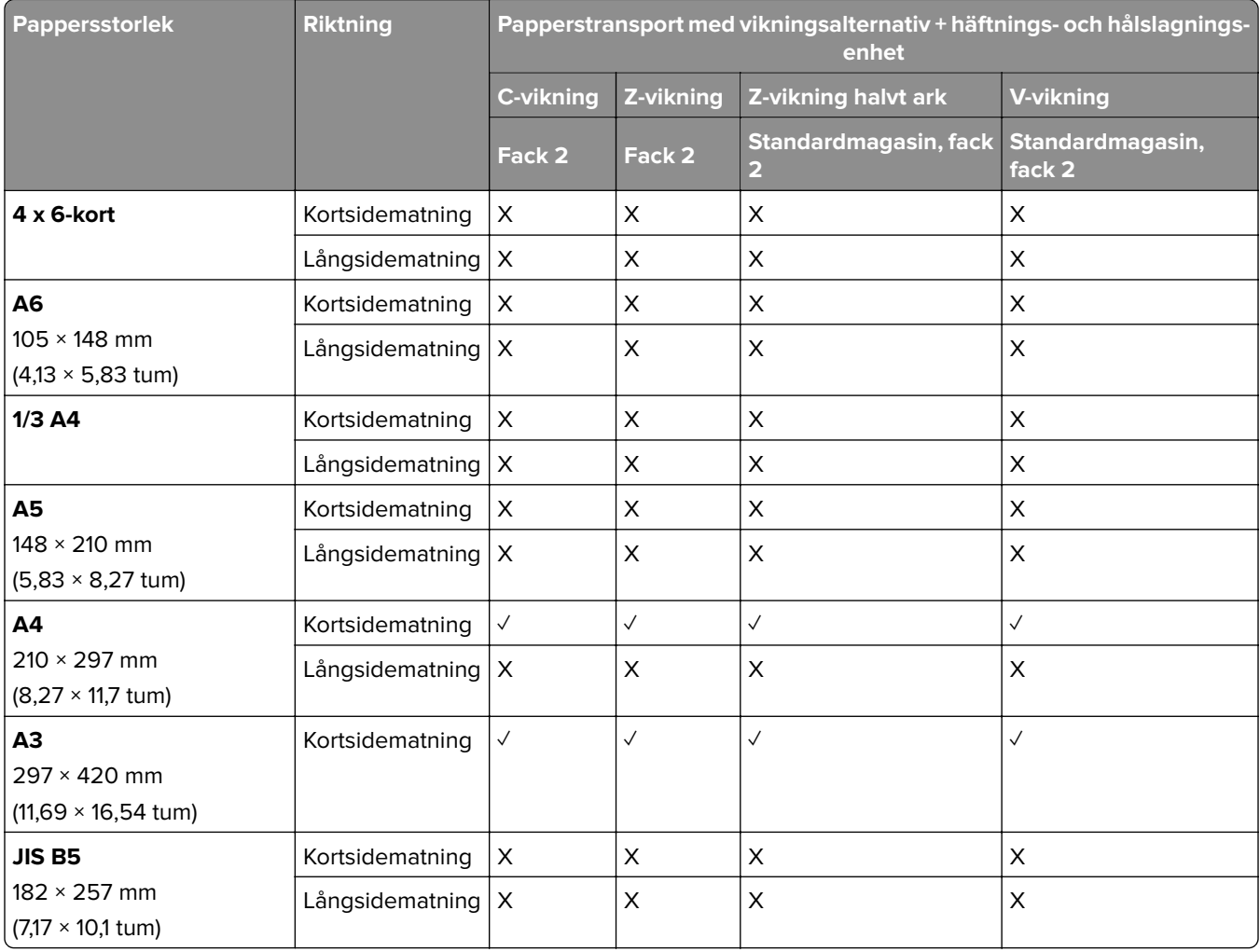

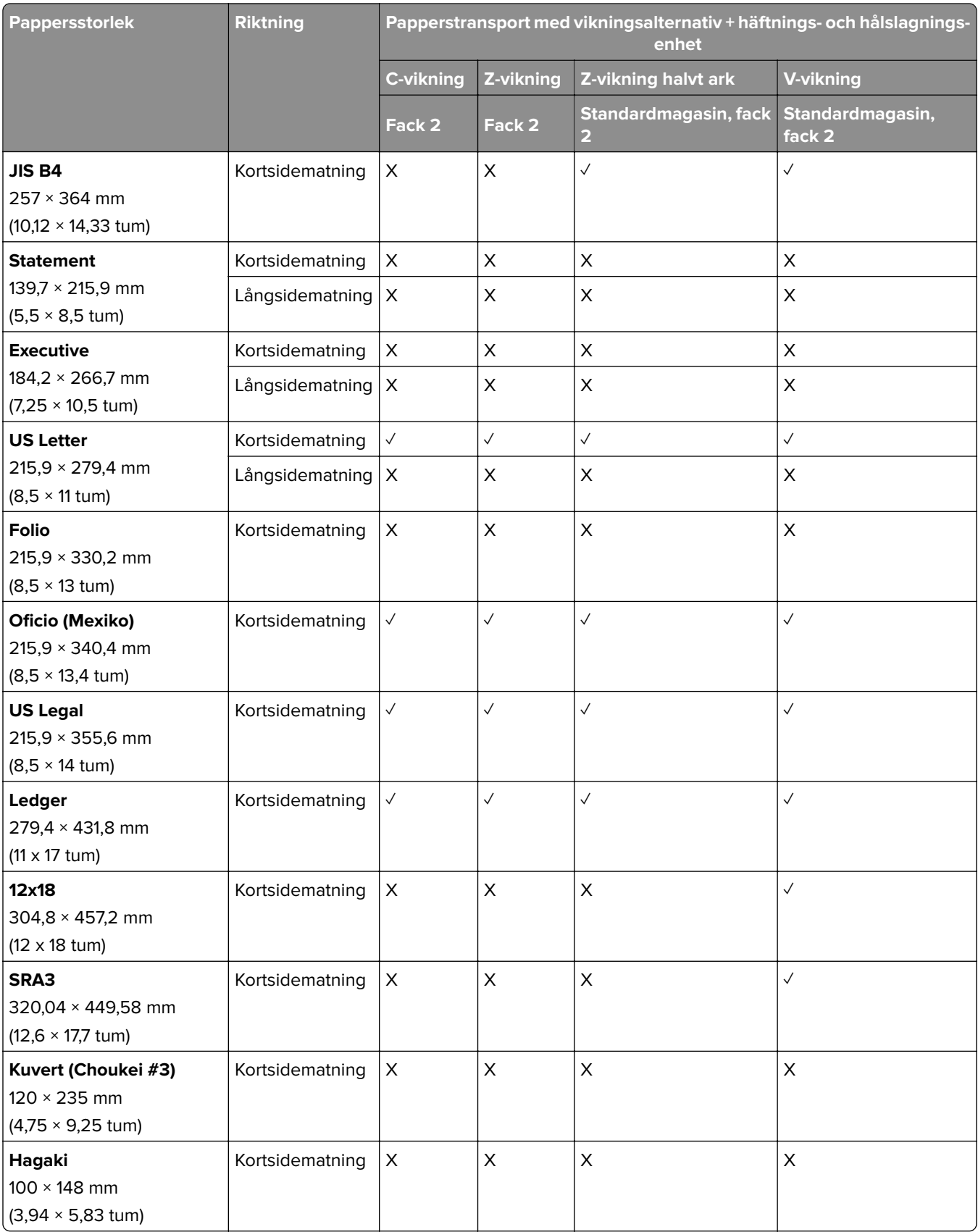

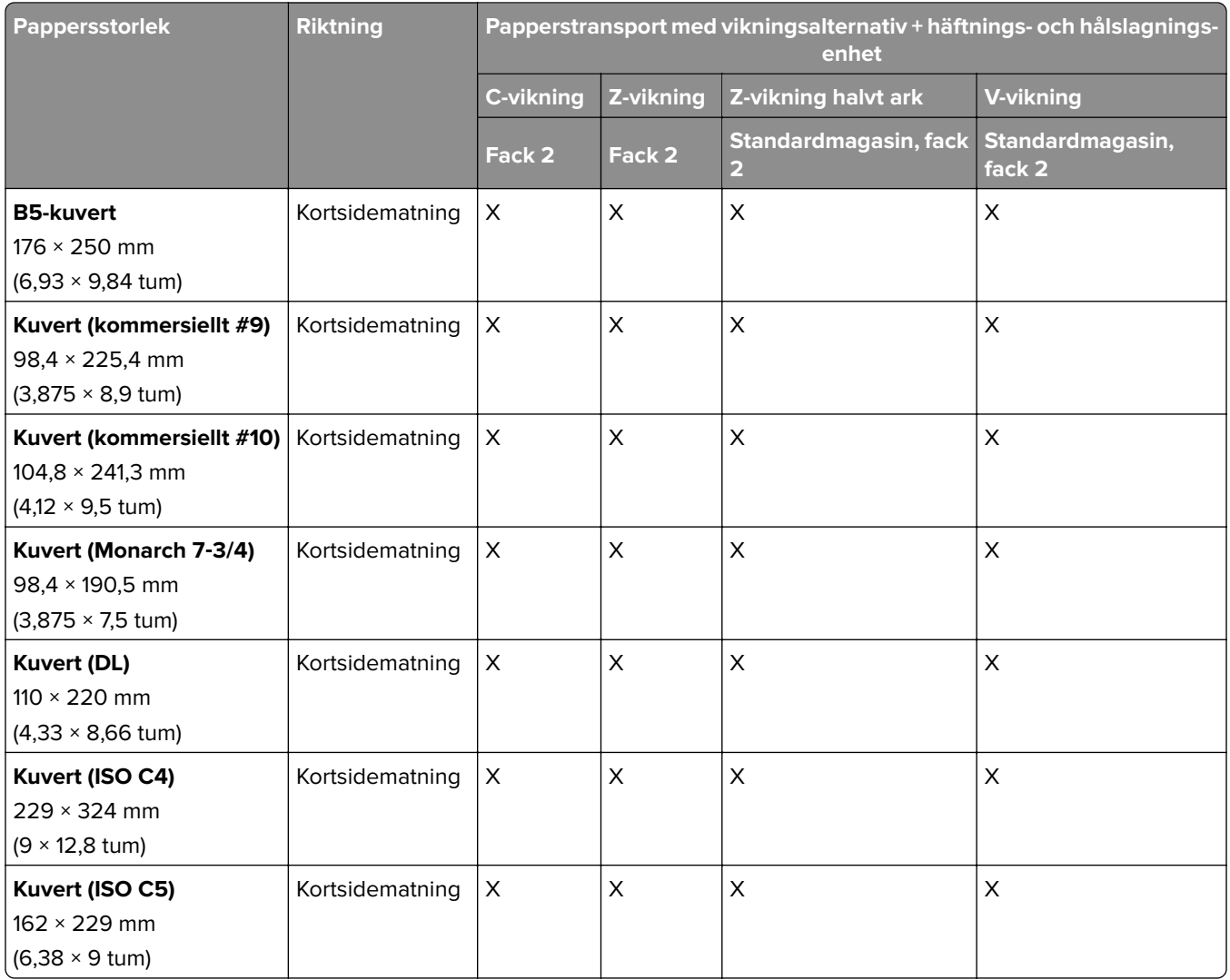

### **Pappersstorlekar som stöds av papperstransporten med vikningsalternativ och efterbehandlaren för häftning**

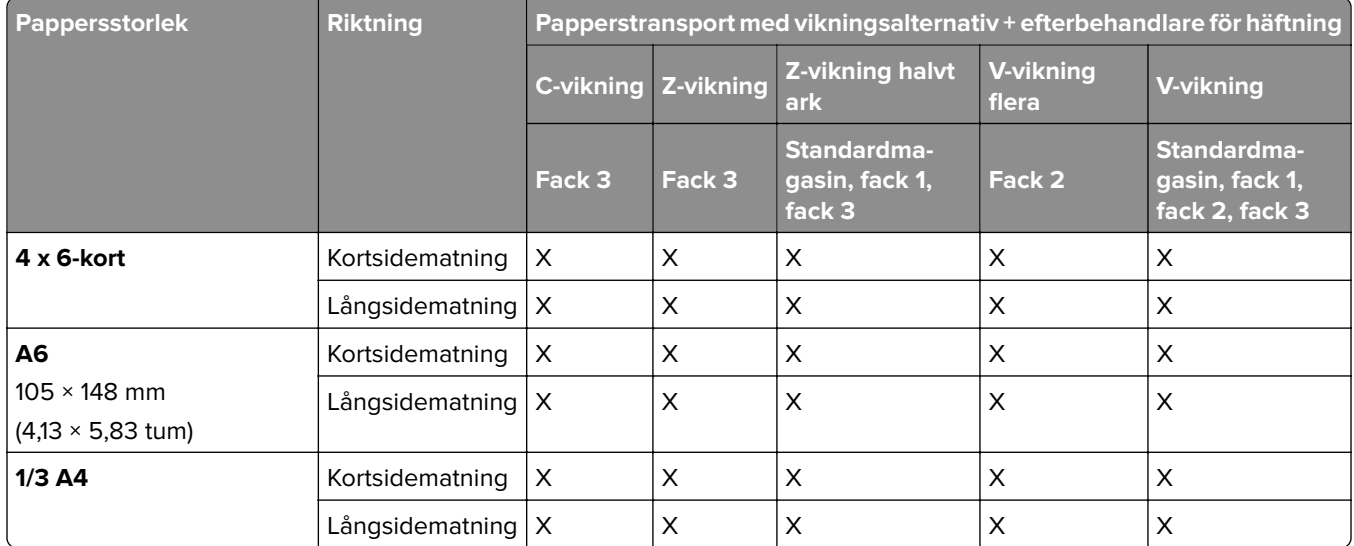

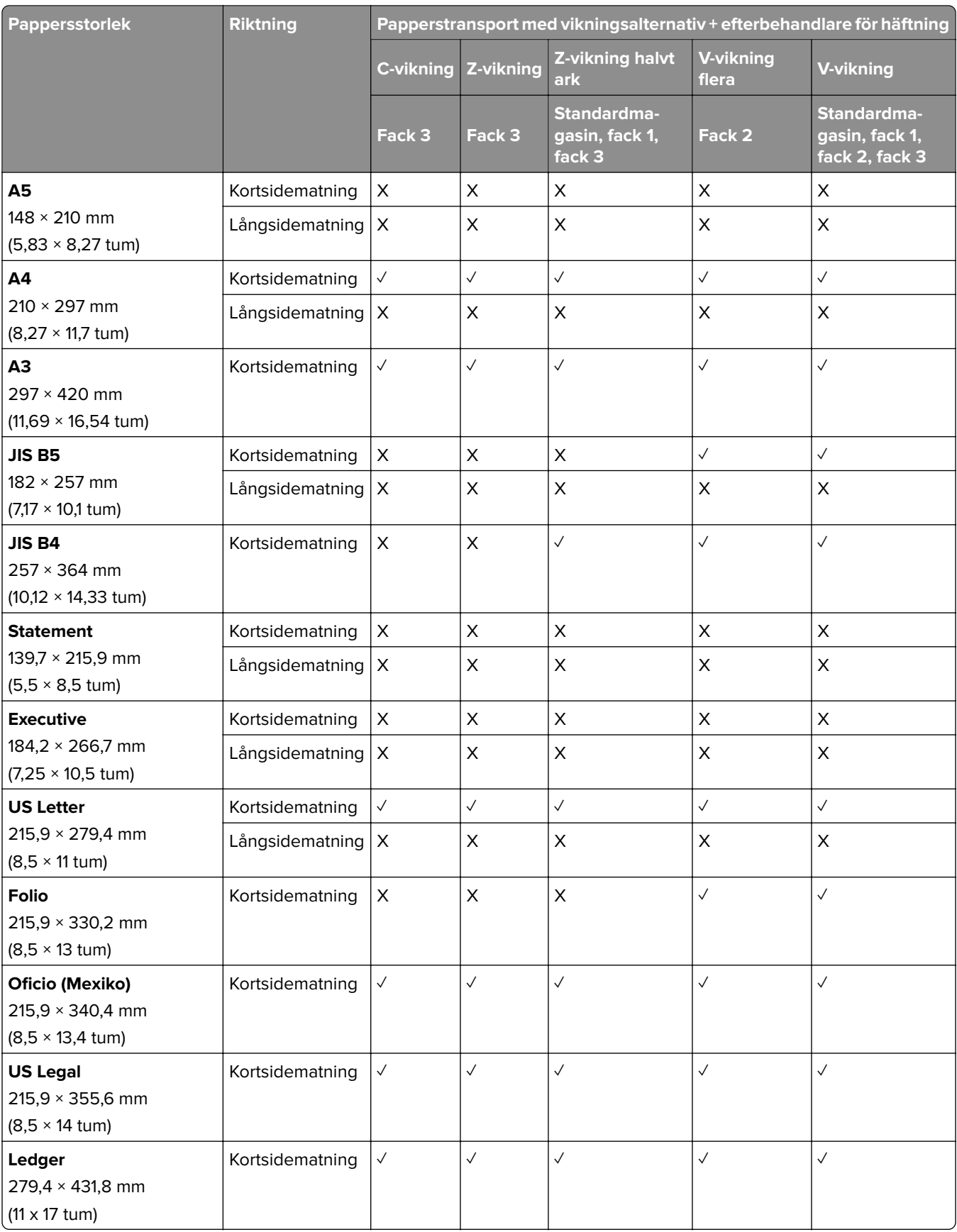

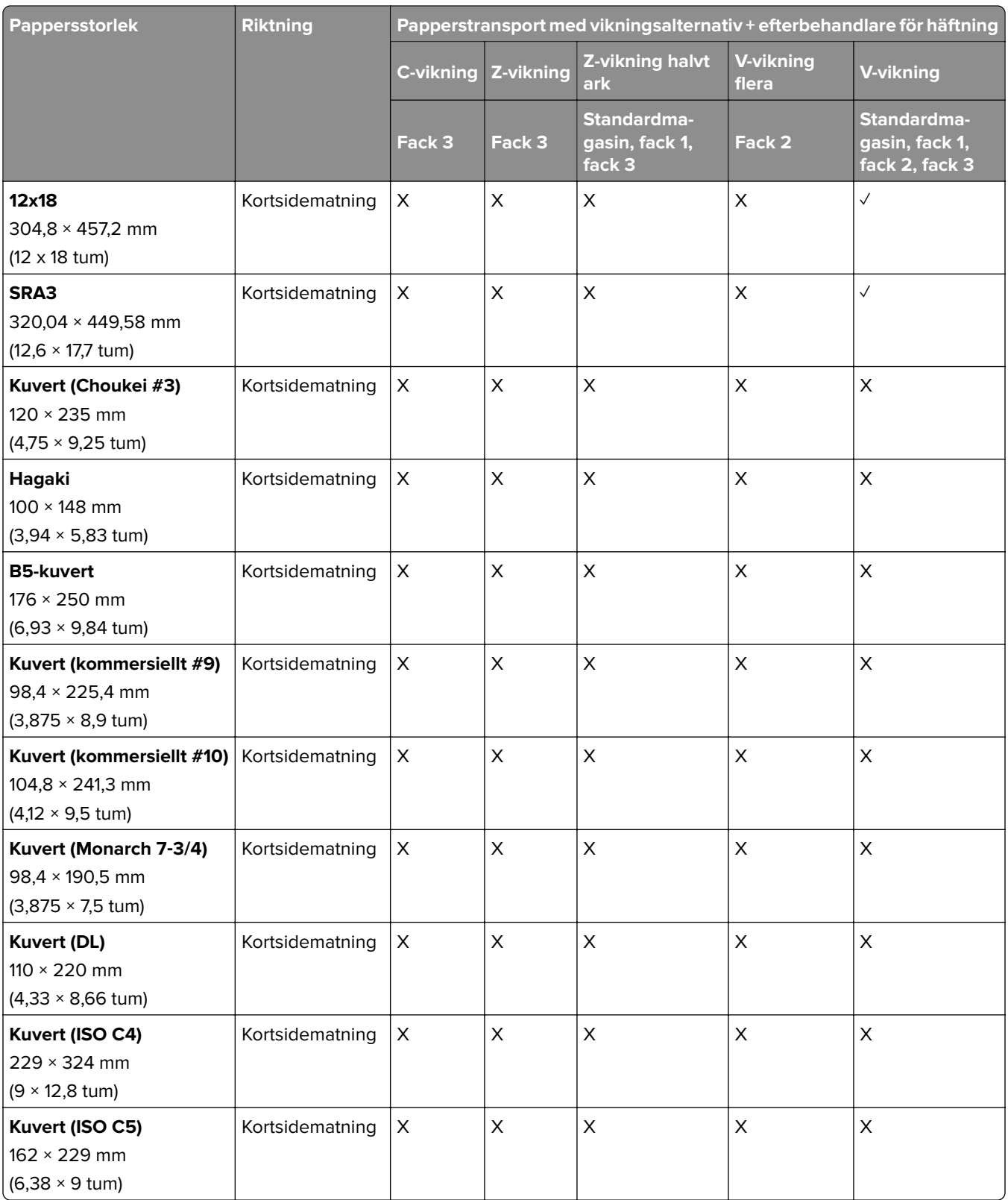

### **Pappersstorlekar som stöds för förskjuten buntning**

#### **Pappersstorlekar som stöds av offsetfacket eller häftningsenheten**

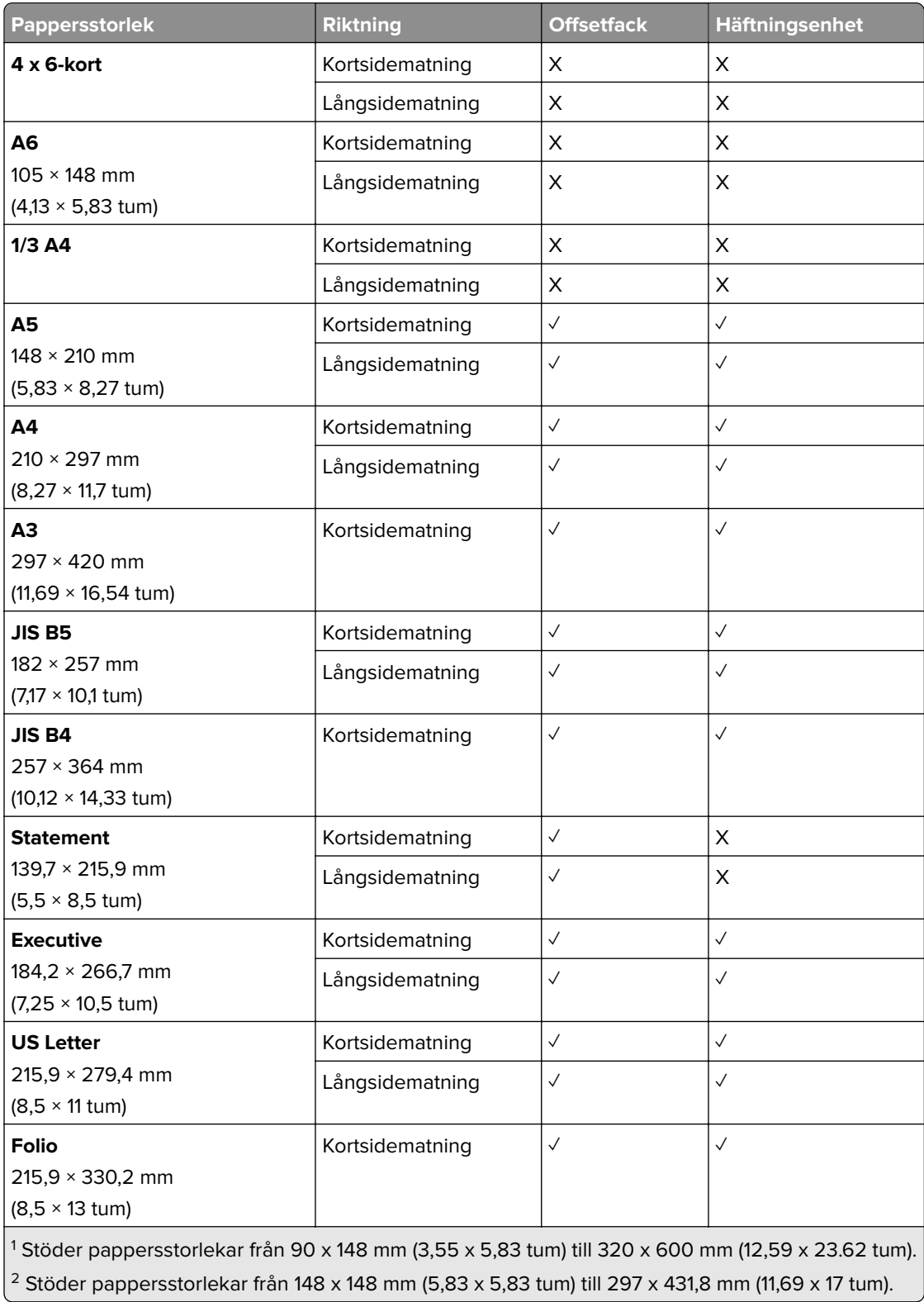

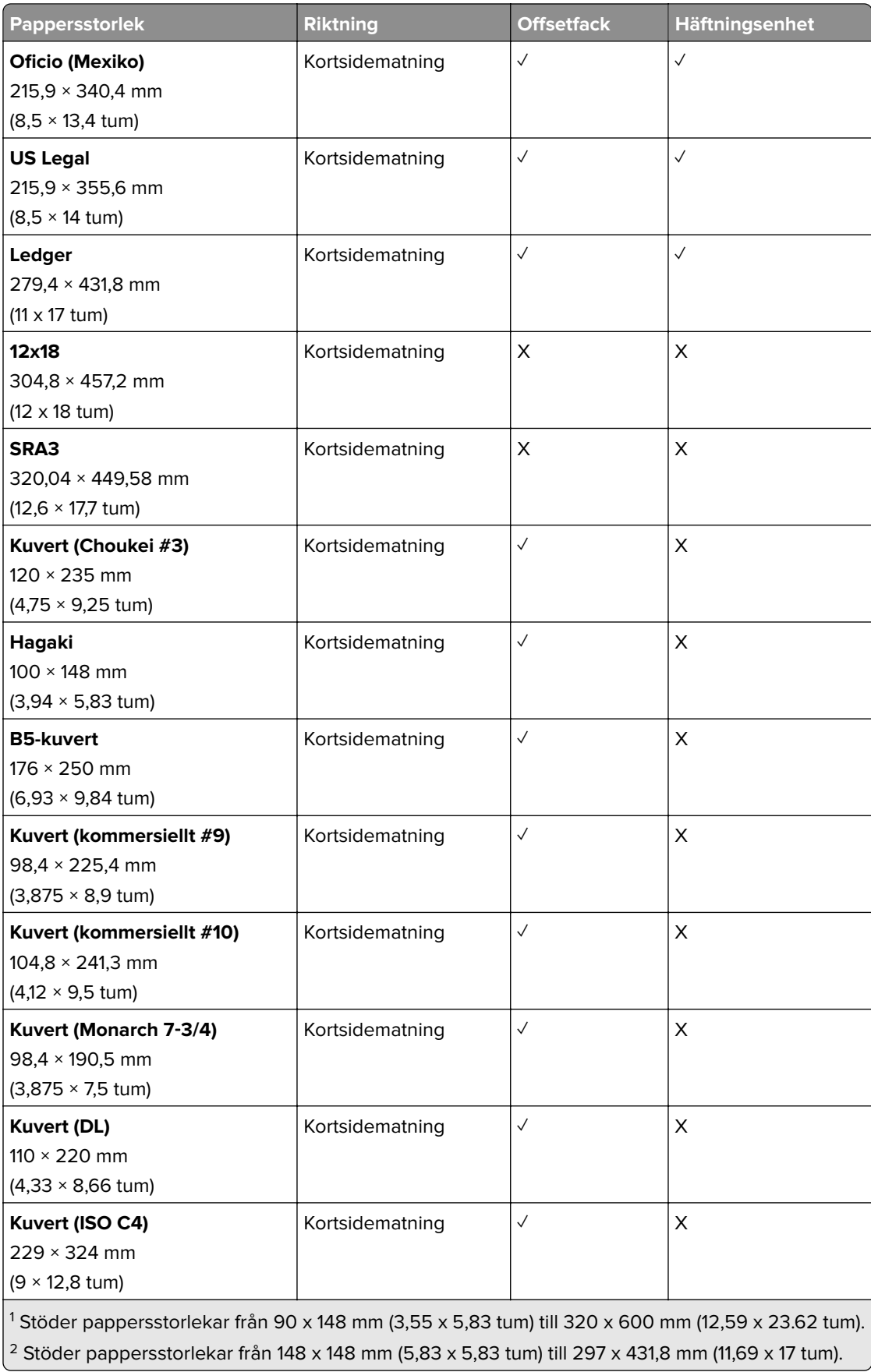

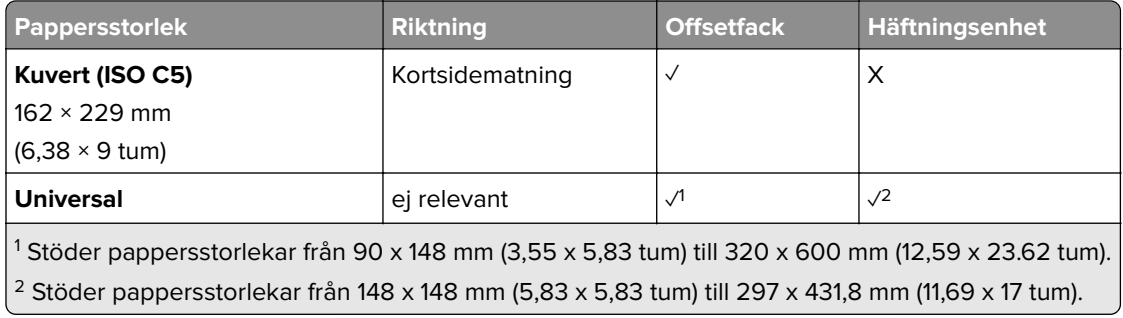

### **Pappersstorlekar som kan hanteras av utmatningsfacken**

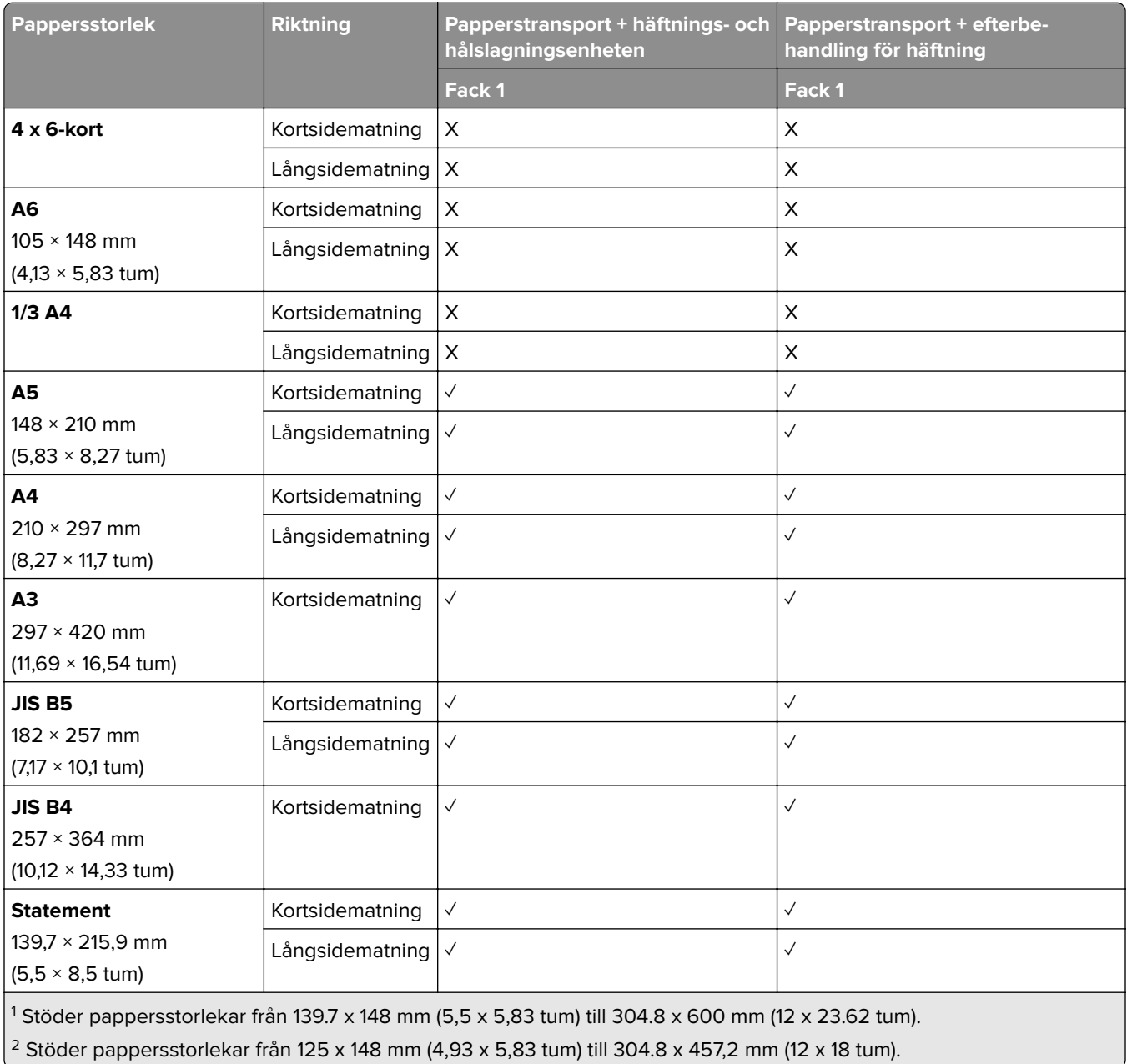

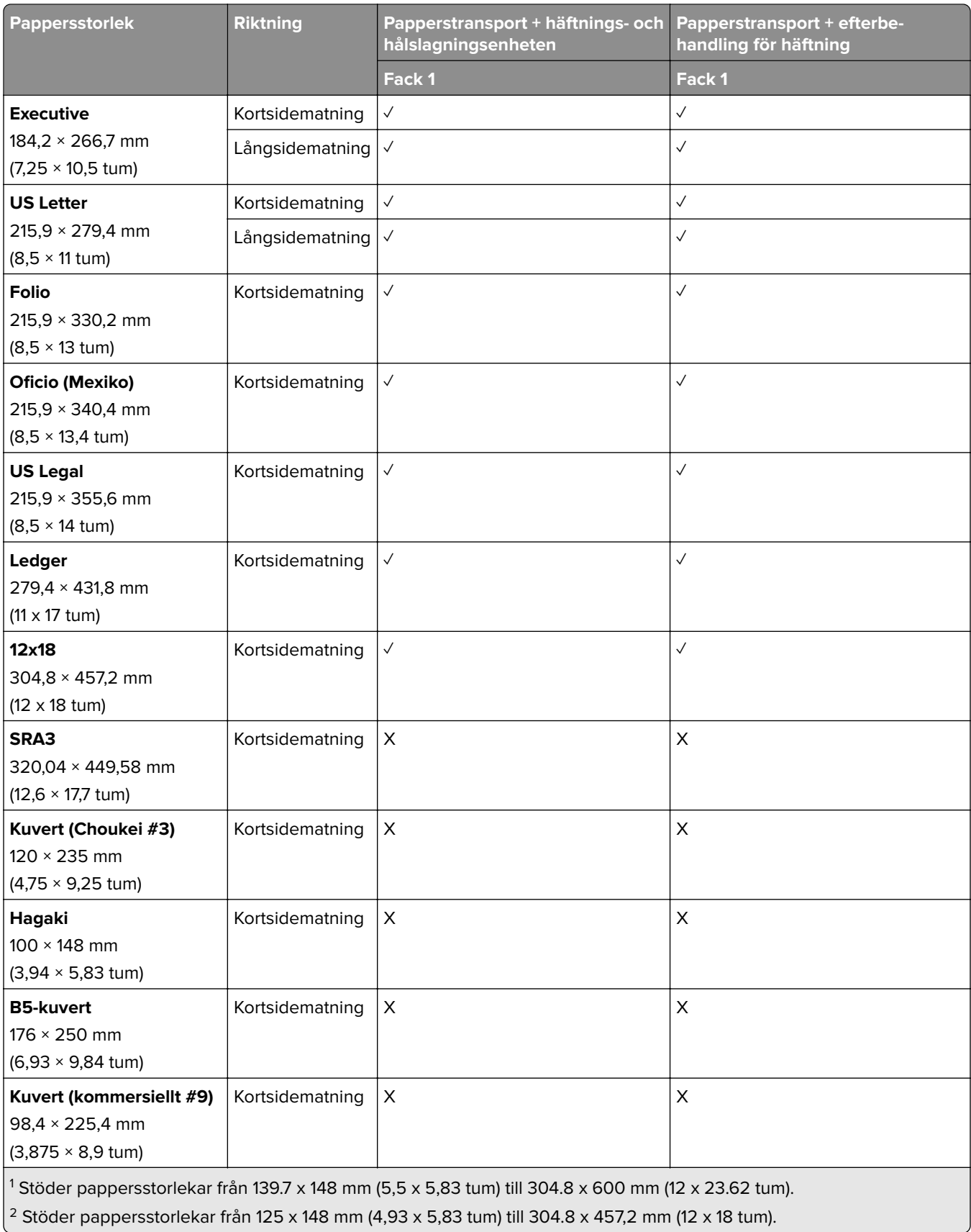

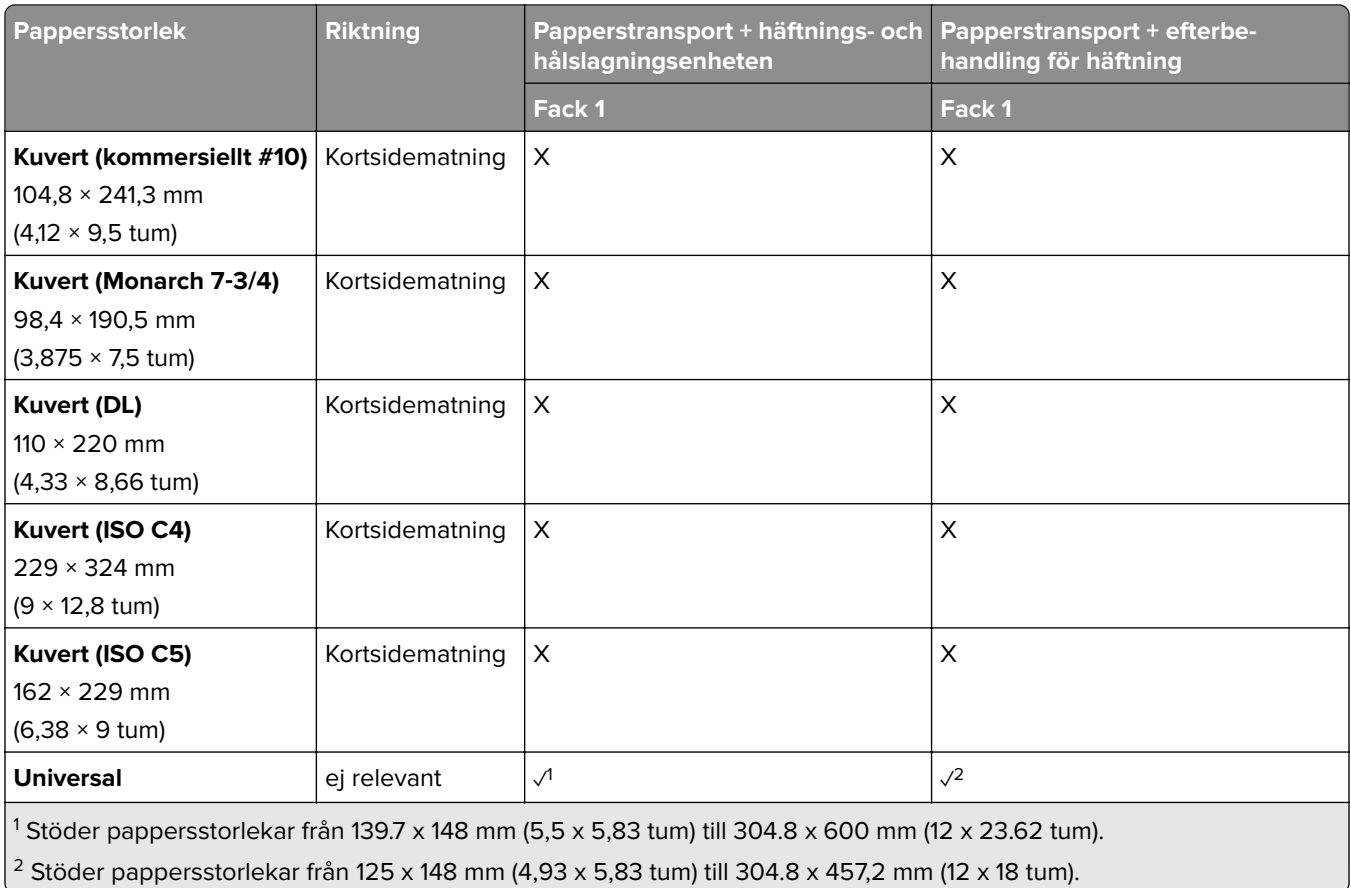

#### **Pappersstorlekar som stöds av utmatningsfacken (med papperstransport med alternativet för vikning)**

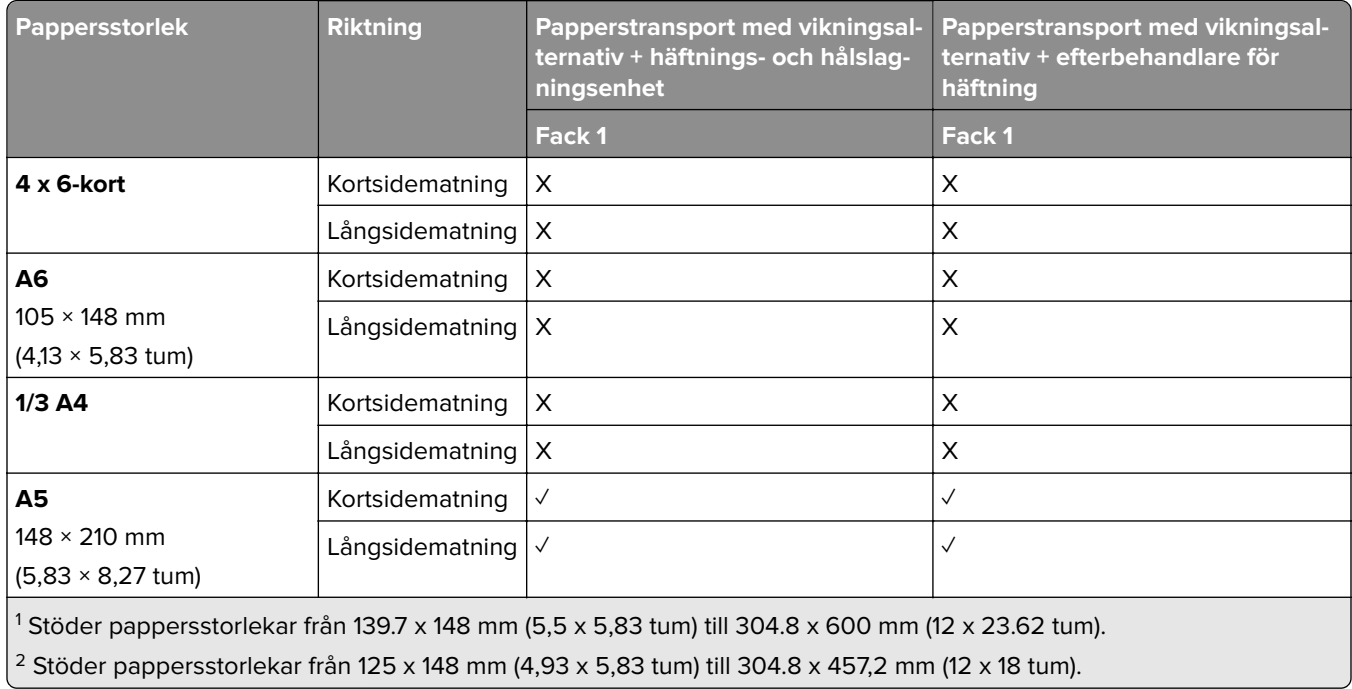

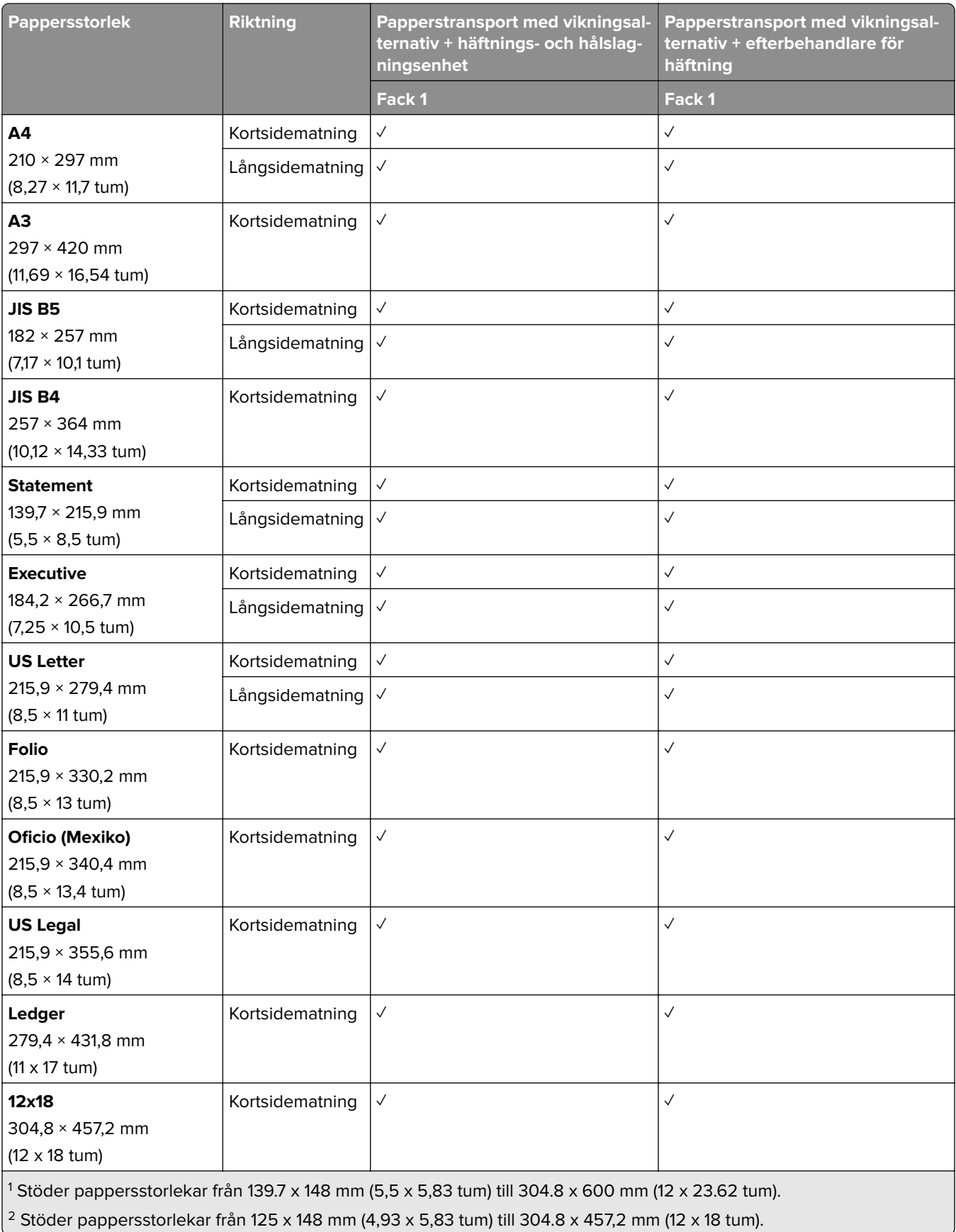

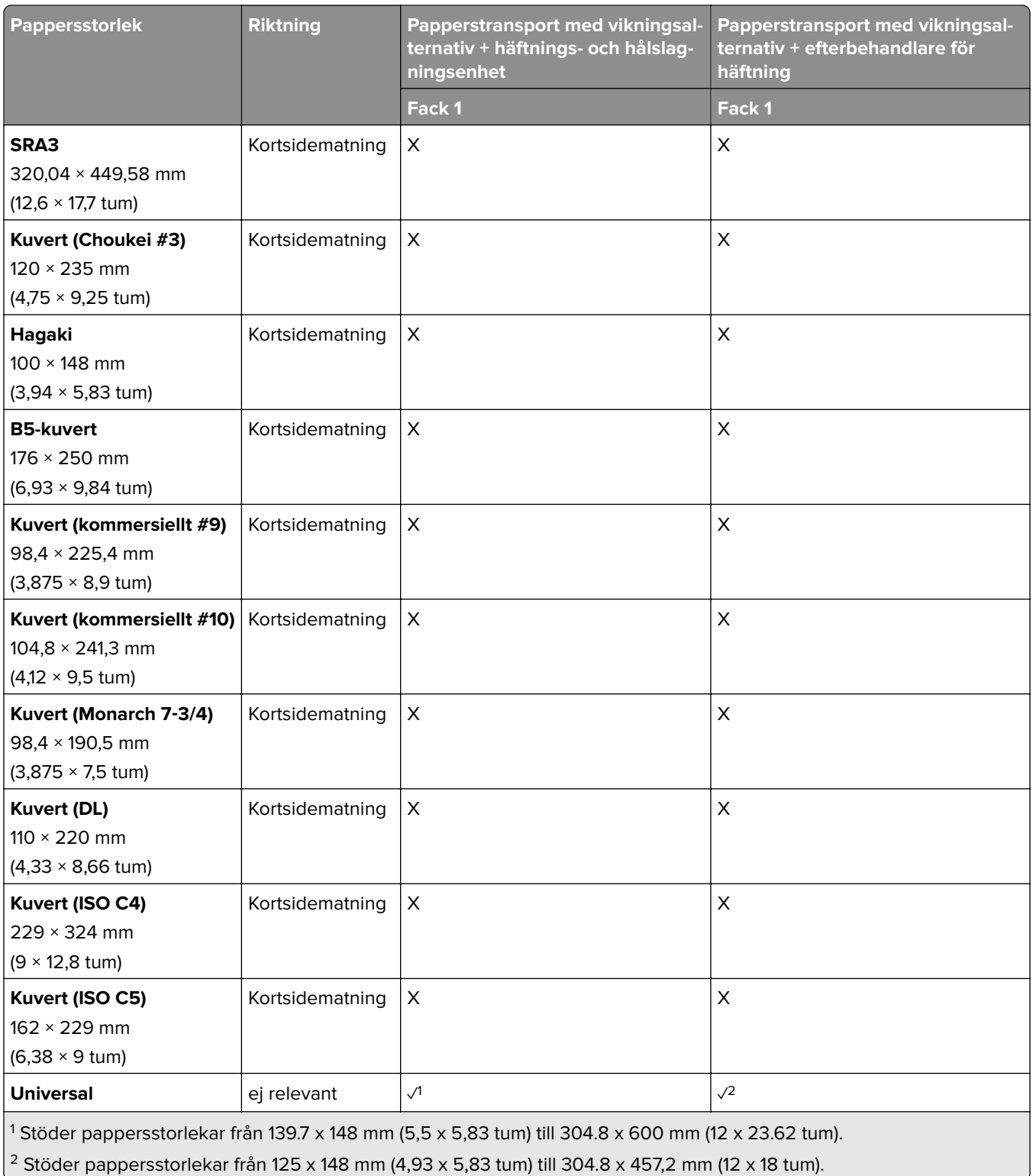

### **Pappersvikter som stöds**

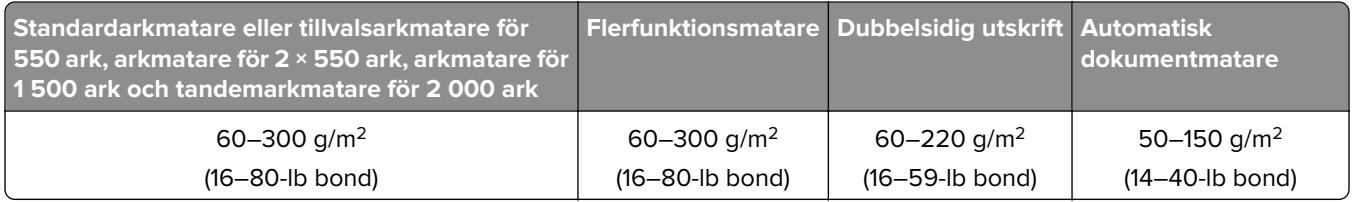

### **Papperstyper som stöds**

#### **Papperstyper som stöds av baskonfigurationen**

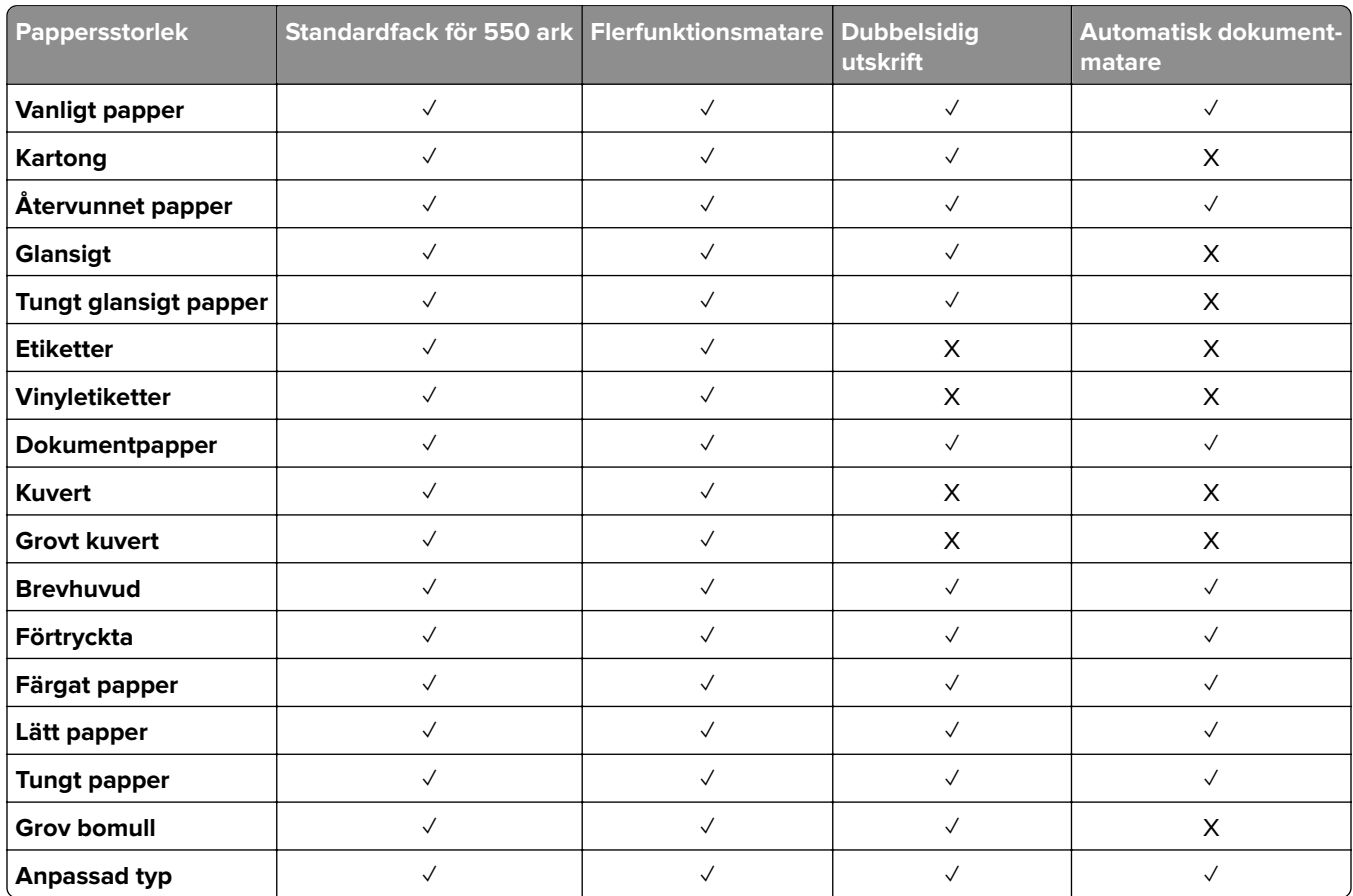

#### **Papperstyper som kan användas med tillvalsmagasinen**

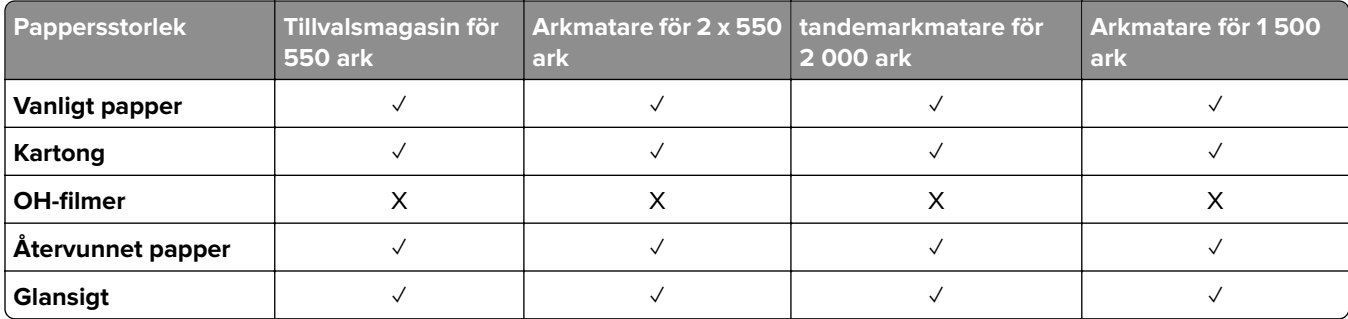

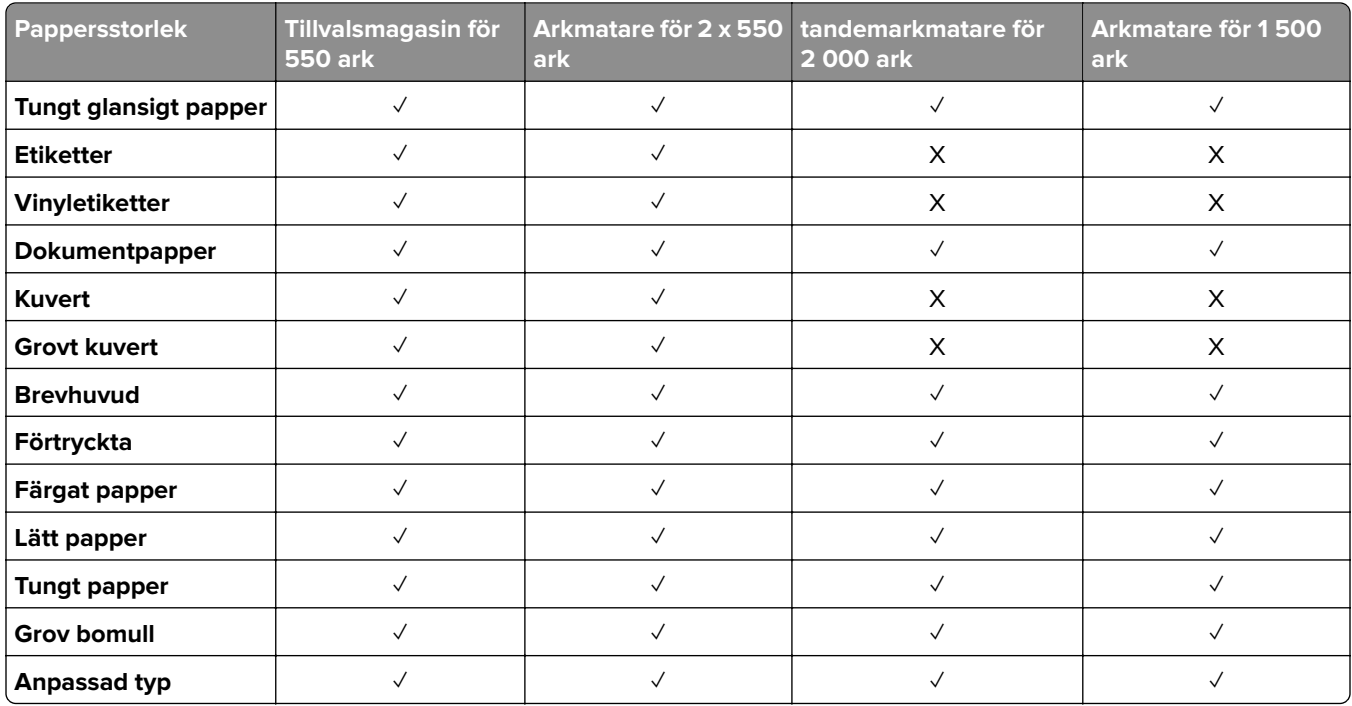

#### **Papperstyper som kan hanteras av utmatningsfacket**

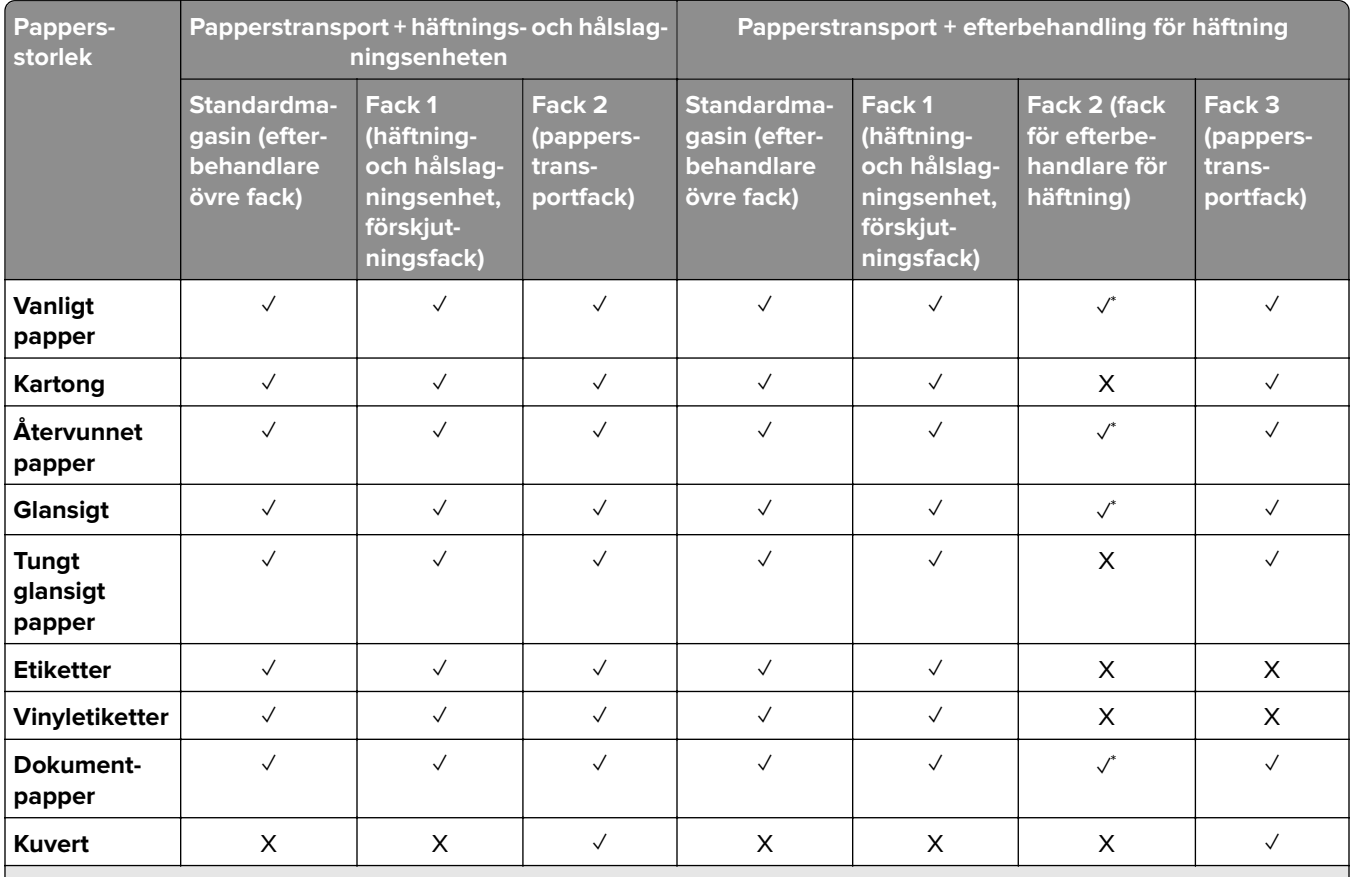

\* Den maximala längden på universalpappersstorleken när det gäller banderollpapper är 1 320,8 x 52 tum. Ladda endast ett ark banderollpapper i taget.

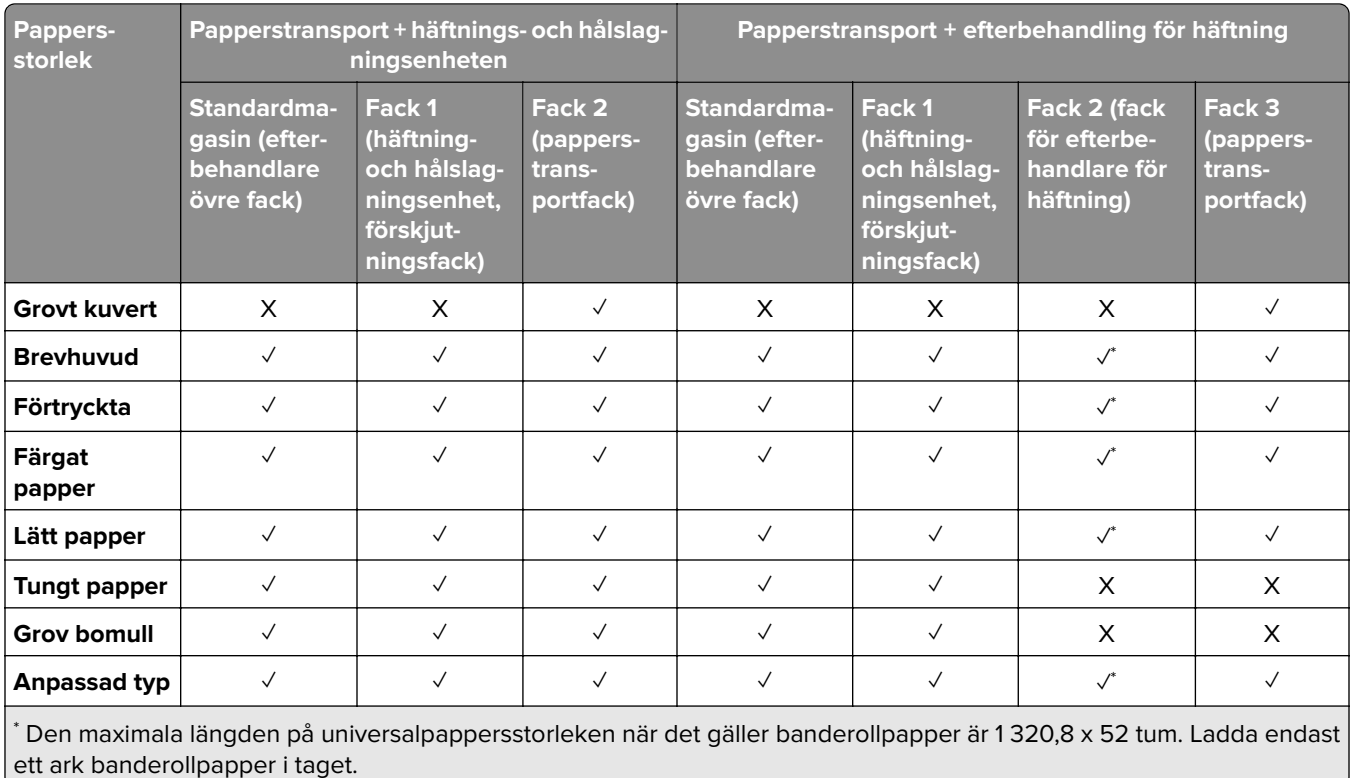

# **Papperstyper som stöds av utmatningsfacket (med papperstransport med alternativet för**

**vikning)**

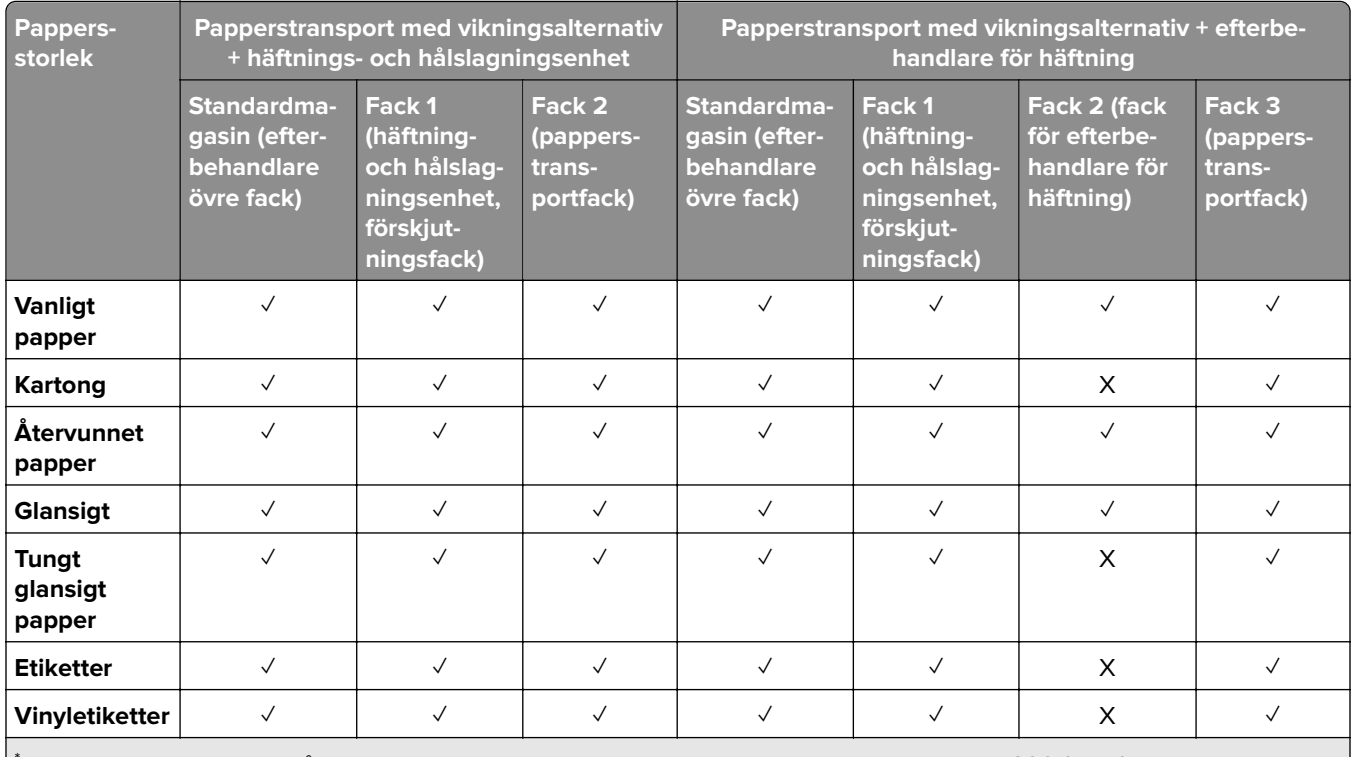

\* Den maximala längden på universalpappersstorleken när det gäller banderollpapper är 1 320,8 x 52 tum. Ladda endast ett ark banderollpapper i taget.

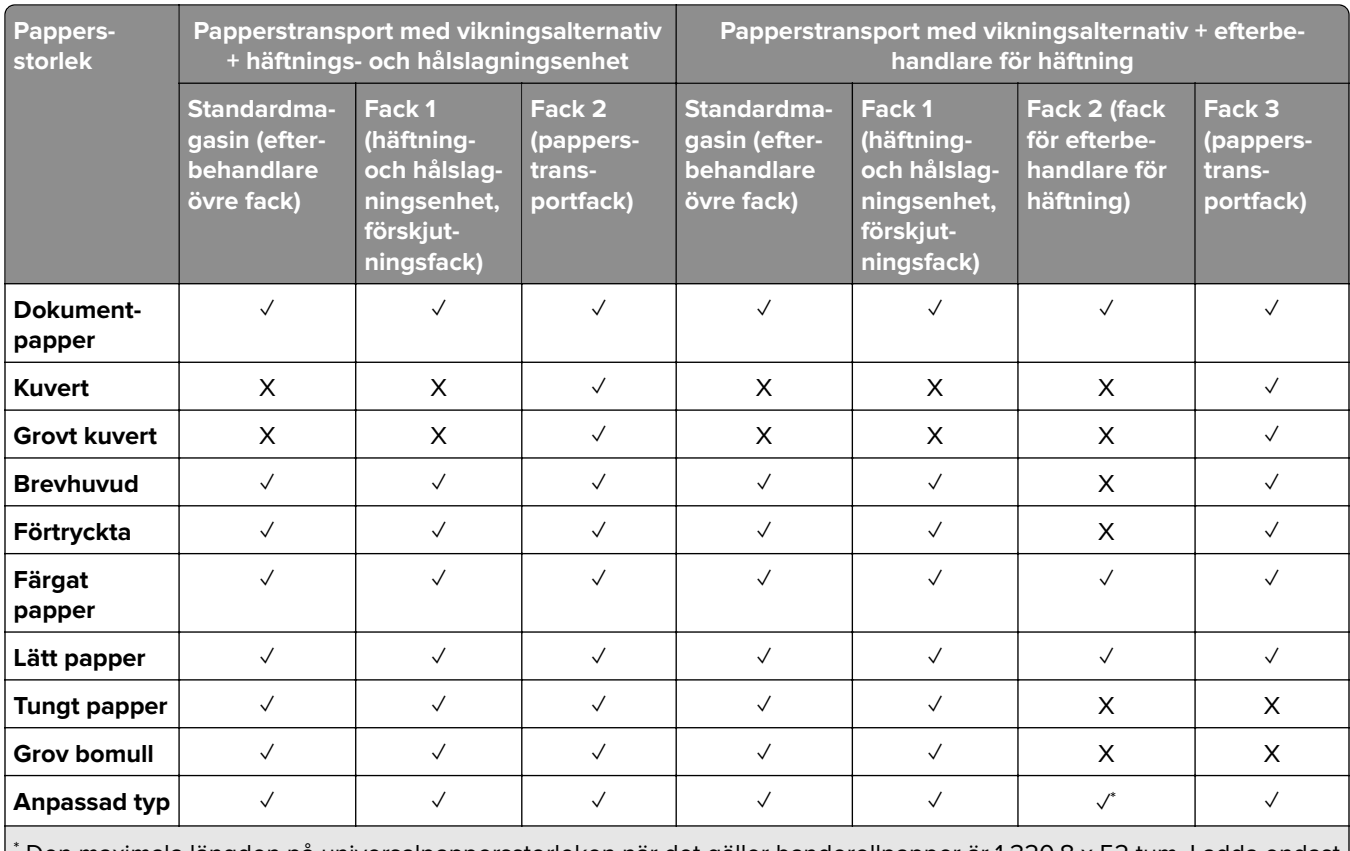

\* Den maximala längden på universalpappersstorleken när det gäller banderollpapper är 1 320,8 x 52 tum. Ladda endast ett ark banderollpapper i taget.

#### **Papperstyper som stöds av papperstransporten med vikningsalternativ, offsetfacket, häftningsenheten**

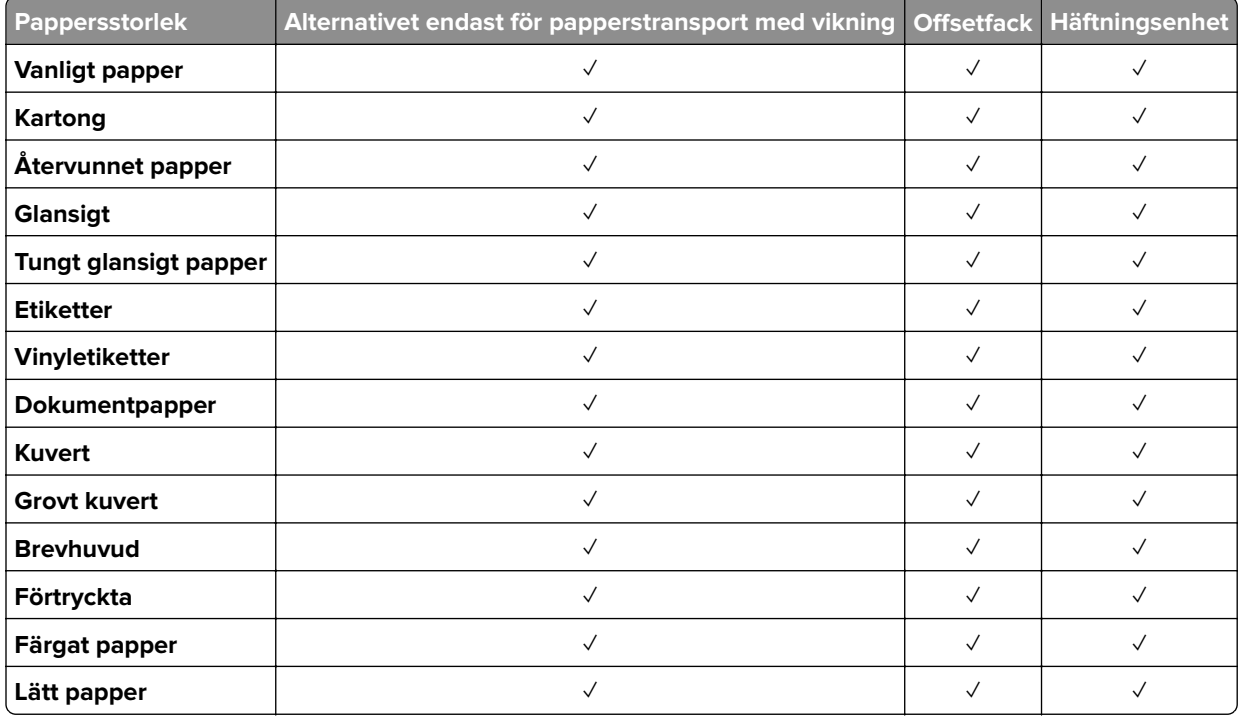

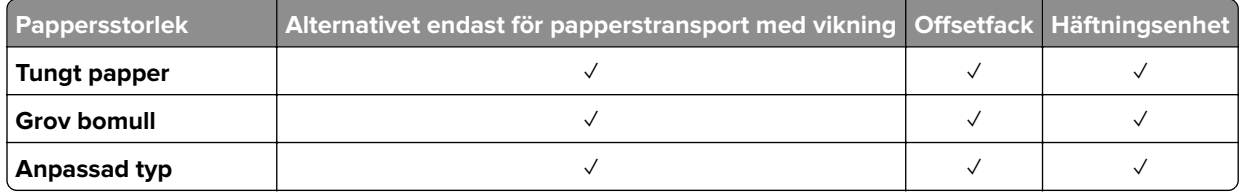

### **Papperstyper som stöds av och häftnings- och hålslagningsenheten och efterbehandlaren för häftning**

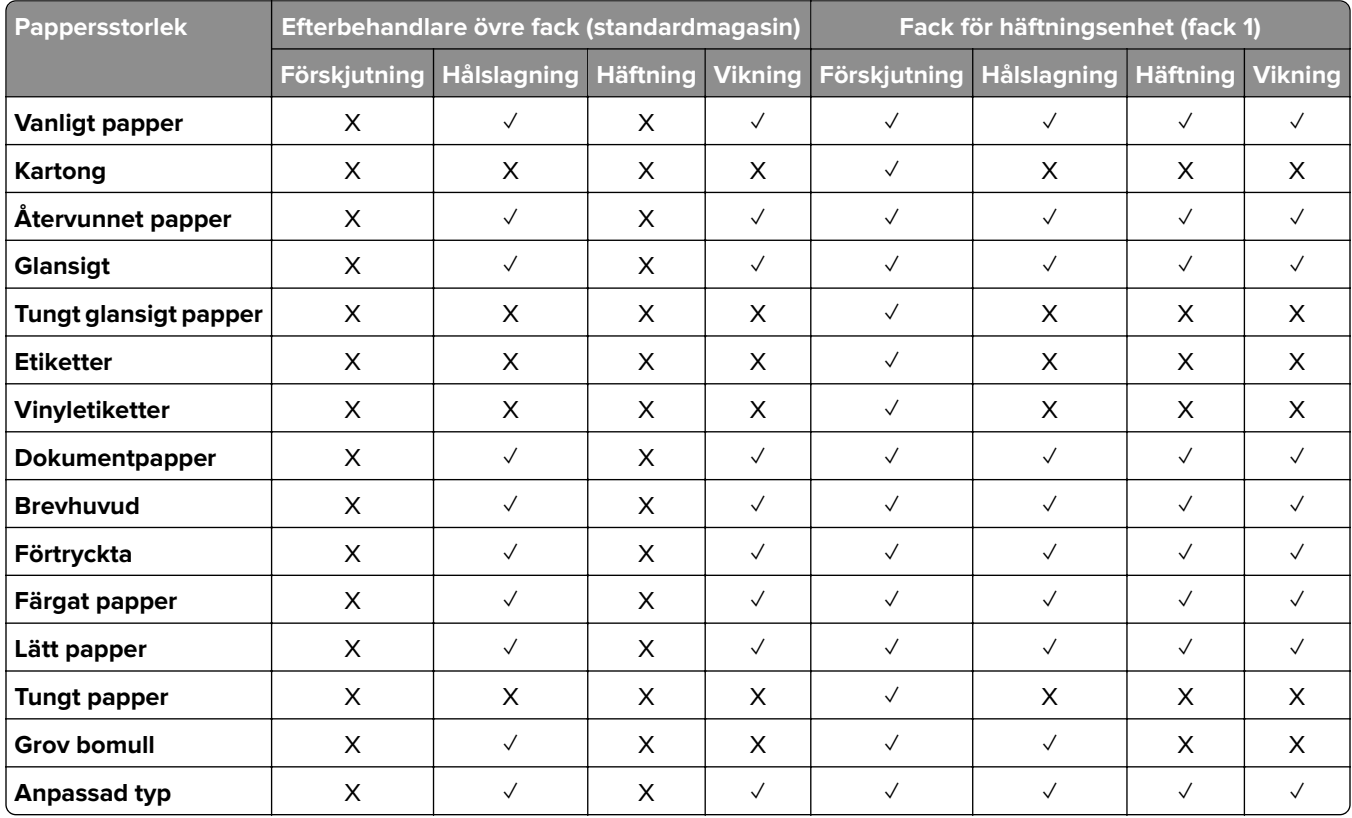

# **Ytterligare skrivarfunktioner och stöd**

### **Appar som stöds**

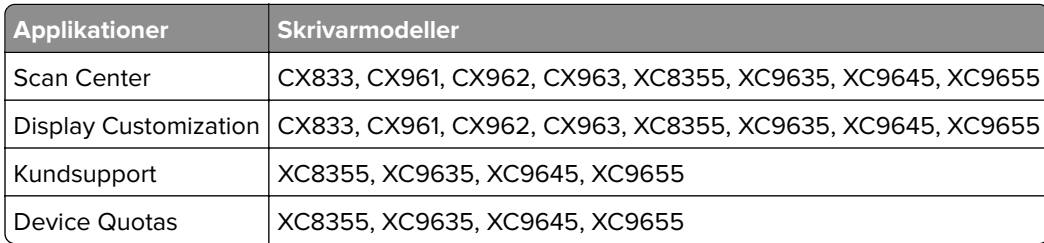

### **Flashenheter och filtyper som stöds**

#### **Flashenheter**

- **•** Flashenheter med stöd för USB 2.0 eller lägre.
- **•** Flashenheter som stöder filsystemen NFTS (New Technology File System) eller FAT32 (File Allocation Table).

### **Filtyper**

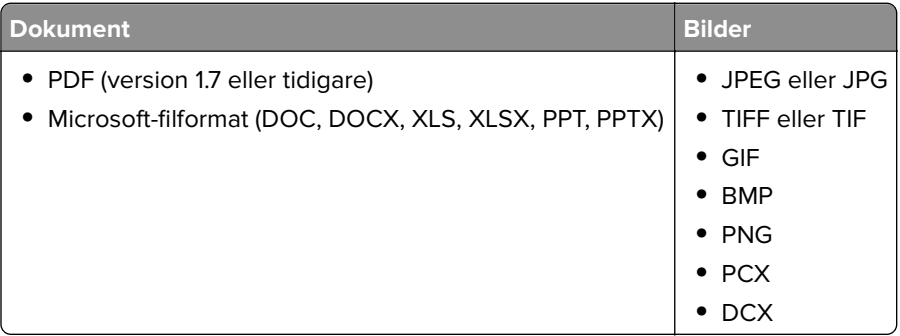

### **Tillgängliga interna tillval**

- **•** Hårddisk
- **•** Licensierade funktioner
	- **–** IPDS
	- **–** Streckkod
- **•** LexmarkTM Internal solutions port (ISP)
	- **–** RS-232C-seriekort
	- **–** MarkNetTM N8230 Fiber Ethernet 100BASE-FX(LC), 1000BASE-SX(LC)

# **Installera och konfigurera**

# **Välja en plats för skrivaren**

- **•** Lämna tillräckligt med utrymme för att öppna magasin och luckor, och för att montera maskinvarutillägg.
- **•** Installera skrivaren nära ett eluttag.

**VAR FÖRSIKTIG – RISK FÖR SKADA:** För att undvika brandrisk eller att få en elektrisk stöt ansluter du nätsladden direkt till lämpligt och jordat vägguttag som är i närheten av produkten och är lättillgängligt.

**VAR FÖRSIKTIG– RISK FÖR ELEKTRISK STÖT:** För att undvika att få en elektrisk stöt bör du inte placera eller använda den här produkten i närheten av vatten eller våtutrymmen.

- **•** Säkerställ att luftflödet i rummet uppfyller den senast reviderade ASHRAE 62-standarden eller CEN Technical Committee 156-standarden.
- **•** Att skrivaren står på en plan, stadig yta.
- **•** Att skrivaren hålls:
	- **–** ren, torr och dammfri.
	- **–** borta från lösa häftklamrar och gem.
	- **–** borta från direkt luftflöde från luftkonditioneringsapparater, värmeelement eller ventilation.
	- **–** borta från direkt solljus och extrem luftfuktighet.
- **•** Observera de rekommenderade temperaturerna och undvik temperaturförändringar:

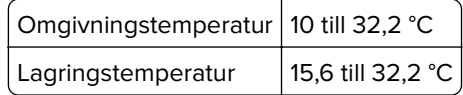

**•** Du bör ha följande rekommenderade utrymme runt skrivaren för god ventilation:

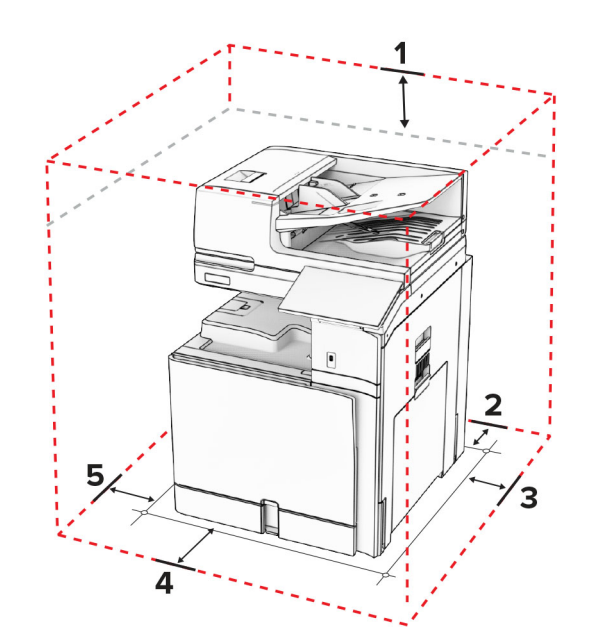

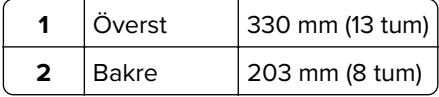

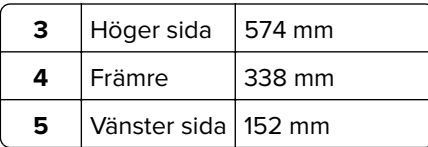

## **Skrivarportar**

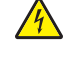

**VAR FÖRSIKTIG– RISK FÖR ELEKTRISK STÖT:** För att undvika att få en elektrisk stöt bör du inte konfigurera produkten eller göra andra elektriska anslutningar med t.ex. nätsladden, faxfunktionen eller telefonen under åskväder.

**VAR FÖRSIKTIG – RISK FÖR SKADA:** För att undvika risk för eldsvåda eller elstöt ansluter du nätsladden direkt till lämpligt och jordat vägguttag som är i närheten av produkten och är lättillgängligt.

**VAR FÖRSIKTIG – RISK FÖR SKADA:** För att undvika brandrisk eller att få en elektrisk stöt använd endast den nätsladd som levererades med produkten eller en utbytesnätsladd som godkänts av tillverkaren.

**VAR FÖRSIKTIG – RISK FÖR SKADA:** För att minska brandrisken använder du endast en 26 AWG-kabel eller större telekommunikationskabel (RJ-11) vid anslutning av den här produkten till det allmänna telenätet. För användare i Australien: Sladden måste vara godkänd av Australian Communications and Media Authority.

**Varning – risk för skador:** Vidrör inte USB-kabeln, någon trådlös nätverksadapter eller skrivaren på de ställen som visas, under tiden som utskrift pågår. Om du gör det kan du förlora data, alternativt så kan det medföra att skrivaren inte fungerar på rätt sätt.

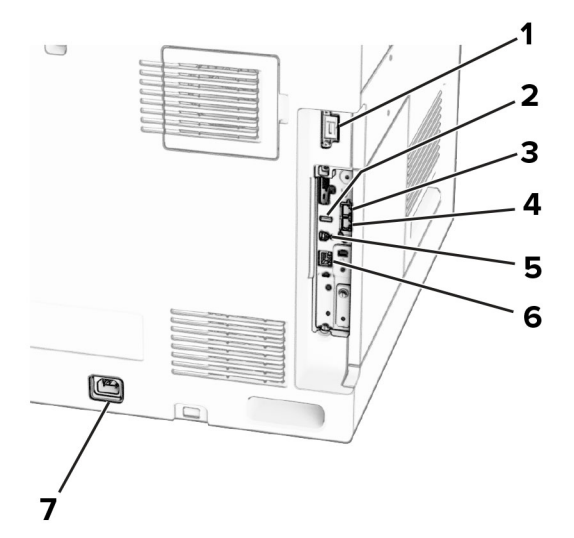

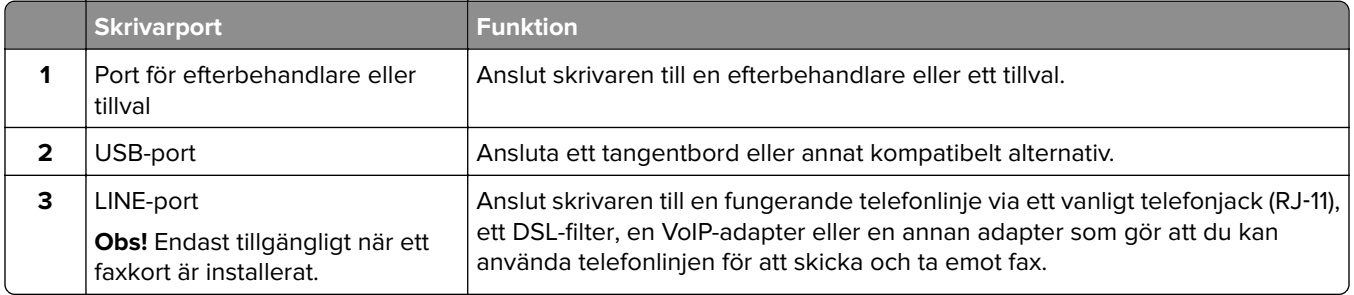

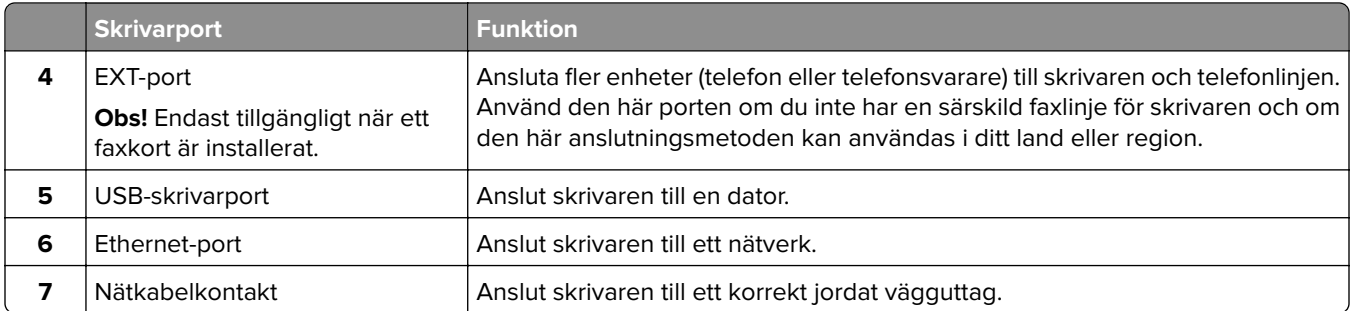

# **Konfigurera appar och lösningar**

### **Konfigurera Scan Center**

- **1** Från kontrollpanelen väljer du **Scan Center**.
- **2** Välj och skapa en destination och konfigurera sedan inställningarna.

**Obs!** Endast destinationer som har skapats från Embedded Web Server sparas. Mer information finns i dokumentationen som levererades med lösningen.

**3** Skanna dokumentet.

### **Använda Display Customization**

**Obs!** Se till att inställningarna för Screen Saver (Skärmsläckare), Slideshow (Bildspel) och Wallpaper (Bakgrundsbild) är aktiverade i Embedded Web Server. Gå till **Apps (Appar)** > **Display Customization** > **Configure (Konfigurera)**.

#### **Hantera skärmsläckar- och bildspelsbilder**

**1** I avsnittet Screen Saver and Slideshow Images (Bilder för skärmsläckare och bildspel) lägger du till, redigerar eller tar bort en bild.

#### **Anmärkningar:**

- **•** Du kan lägga till upp till tio bilder.
- **•** När de är aktiverade visas statusikonerna på skärmsläckaren endast vid fel, varningar eller molnbaserade aviseringar.
- **2** Verkställ ändringarna.

#### **Byta bakgrundsbilden**

- **1** Välj **Change Wallpaper (Ändra bakgrundsbild)** i kontrollpanelen.
- **2** Välj en bild.
- **3** Verkställ ändringarna.

#### **Visa ett bildspel från ett flashminne**

- **1** Sätt i ett flashminne i USB-porten.
- **2** Välj **Slideshow (Bildspel)** i kontrollpanelen.

**Obs!** Du kan ta ut flashminnet efter att bildspelet startat, men bilderna lagras inte i skrivaren. Om bildspel stoppas måste du sätta in flashminnet igen om du vill visa bilderna.

### **Konfigurera bokmärken**

#### **Skapa bokmärken**

**1** Öppna en webbläsare och ange skrivarens IP-adress i adressfältet.

#### **Anmärkningar:**

- **•** Leta efter skrivarens IP-adress visas på skrivarens startskärm. IP-adressen visas som fyra uppsättningar siffror som skiljs åt med punkter, t.ex. 123.123.123.123.
- **•** Om du använder en proxyserver inaktiverar du den tillfälligt för att kunna öppna webbsidan på rätt sätt.
- **2** Klicka på **Bookmarks (Bokmärken)** > **Add Bookmark (Lägg till bokmärke)** och ange sedan ett namn för bokmärket.
- **3** Välj en protokolltyp för Address (Adress) och gör sedan något av följande:
	- **•** För HTTP eller HTTPS skriver du in den URL som du vill ange som bokmärke.
	- **•** För HTTPS, se till att använda värdnamn i stället för IP-adressen. Skriv till exempel **myWebsite.com/sample.pdf** i stället för att skriva **123.123.123.123/sample.pdf**. Se även till att värdnamnet överensstämmer med värdet för Allmänt namn (CN) i servercertifikatet. Se hjälpinformationen för din webbläsare för mer information om hur du får CN-värdet i servercertifikatet.
	- **•** För FTP anger du FTP-adressen. Till exempel **myServer/myDirectory**. Ange FTP-portnummer. Port 21 är standardporten för att skicka kommandon.
	- **•** För SMB anger du adressen till nätverksmappen. Till exempel **myServer/myShare/myFile.pdf**. Skriv in nätverkets domännamn.
	- **•** Vid behov väljer du **autentiseringstyp** för FTP och SMB.

Ange en pinkod för att begränsa åtkomsten till bokmärket.

**Obs!** Programmet stöder följande filtyper: PDF, JPEG och TIFF. Andra filtyper, som DOCX och XLSX, stöds i vissa skrivarmodeller.

#### **4** Klicka på **Spara**.

#### **Skapa mappar**

**1** Öppna en webbläsare och ange skrivarens IP-adress i adressfältet.

#### **Anmärkningar:**

**•** Leta efter skrivarens IP-adress visas på skrivarens startskärm. IP-adressen visas som fyra uppsättningar siffror som skiljs åt med punkter, t.ex. 123.123.123.123.

- **•** Om du använder en proxyserver inaktiverar du den tillfälligt för att kunna öppna webbsidan på rätt sätt.
- **2** Klicka på **Bookmarks (Bokmärken)** > **Add Folder (Lägg till mapp)** och ange sedan ett namn för mappen.

**Obs!** Ange en pinkod för att begränsa åtkomsten till mappen.

**3** Klicka på **Spara**.

### **Konfigurera adressboken**

#### **Lägga till kontakter**

**1** Öppna en webbläsare och ange skrivarens IP-adress i adressfältet.

#### **Anmärkningar:**

- **•** Leta efter skrivarens IP-adress visas på skrivarens startskärm. IP-adressen visas som fyra uppsättningar siffror som skiljs åt med punkter, t.ex. 123.123.123.123.
- **•** Om du använder en proxyserver inaktiverar du den tillfälligt för att kunna öppna webbsidan på rätt sätt.
- **2** Klicka på **Address Book (Adressbok)** och sedan på **Add Contact (Lägg till kontakt)**.
- **3** Om det behövs kan du ange en inloggningsmetod för att tillåta programåtkomst.
- **4** Klicka på **Spara**.

#### **Lägga till grupper**

**1** Öppna en webbläsare och ange skrivarens IP-adress i adressfältet.

#### **Anmärkningar:**

- **•** Leta efter skrivarens IP-adress visas på skrivarens startskärm. IP-adressen visas som fyra uppsättningar siffror som skiljs åt med punkter, t.ex. 123.123.123.123.
- **•** Om du använder en proxyserver inaktiverar du den tillfälligt för att kunna öppna webbsidan på rätt sätt.
- **2** Klicka på **Address Book (Adressbok)** och sedan på **Add Contact (Lägg till kontakt)**.

**Obs!** Du kan lägga till en eller flera kontakter i gruppen.

**3** Klicka på **Spara**.

# <span id="page-64-0"></span>**Konfigurera och använda tillgänglighetsfunktionerna**

### **Aktivera röstvägledning**

#### **Från startskärmen**

- **1** I en rörelse och med ett finger drar du långsamt åt vänster och sedan uppåt på skärmen tills du hör ett röstmeddelande.
- **2** Tryck på **OK** med två fingrar.

**Obs!** Om gesten inte fungerar trycker du hårdare.

#### **Från tangentbordet**

- **1** Tryck på och håll ned knappen **5** tills du hör ett röstmeddelande.
- **2** Tryck på **Tabb** och navigera fokusmarkören till knappen OK. Tryck sedan på **Enter**.

#### **Anmärkningar:**

- **•** När röstvägledning är aktiverad ska du alltid använda två fingrar för att välja ett alternativ på displayen.
- **•** Röstvägledning har begränsat språkstöd.

### **Inaktivera röstvägledning**

- **1** I en rörelse och med ett finger drar du långsamt åt vänster och sedan uppåt på skärmen tills du hör ett röstmeddelande.
- **2** Gör något av följande med två fingrar:
	- **•** Välj **Voice Guidance (Röstvägledning)** och sedan **OK**.
	- **•** Välj **Cancel (Avbryt)**.

**Obs!** Om gesten inte fungerar trycker du hårdare.

Om du trycker på strömknappen eller försätter skrivaren i vilo- eller standbyläge inaktiveras även röstvägledningen.

### **Navigera på skärmen med hjälp av gester**

#### **Anmärkningar:**

- **•** De flesta gesterna är bara giltiga när röstvägledning är aktiverad.
- **•** Använd ett fysiskt tangentbord för att skriva tecken och justera vissa inställningar.

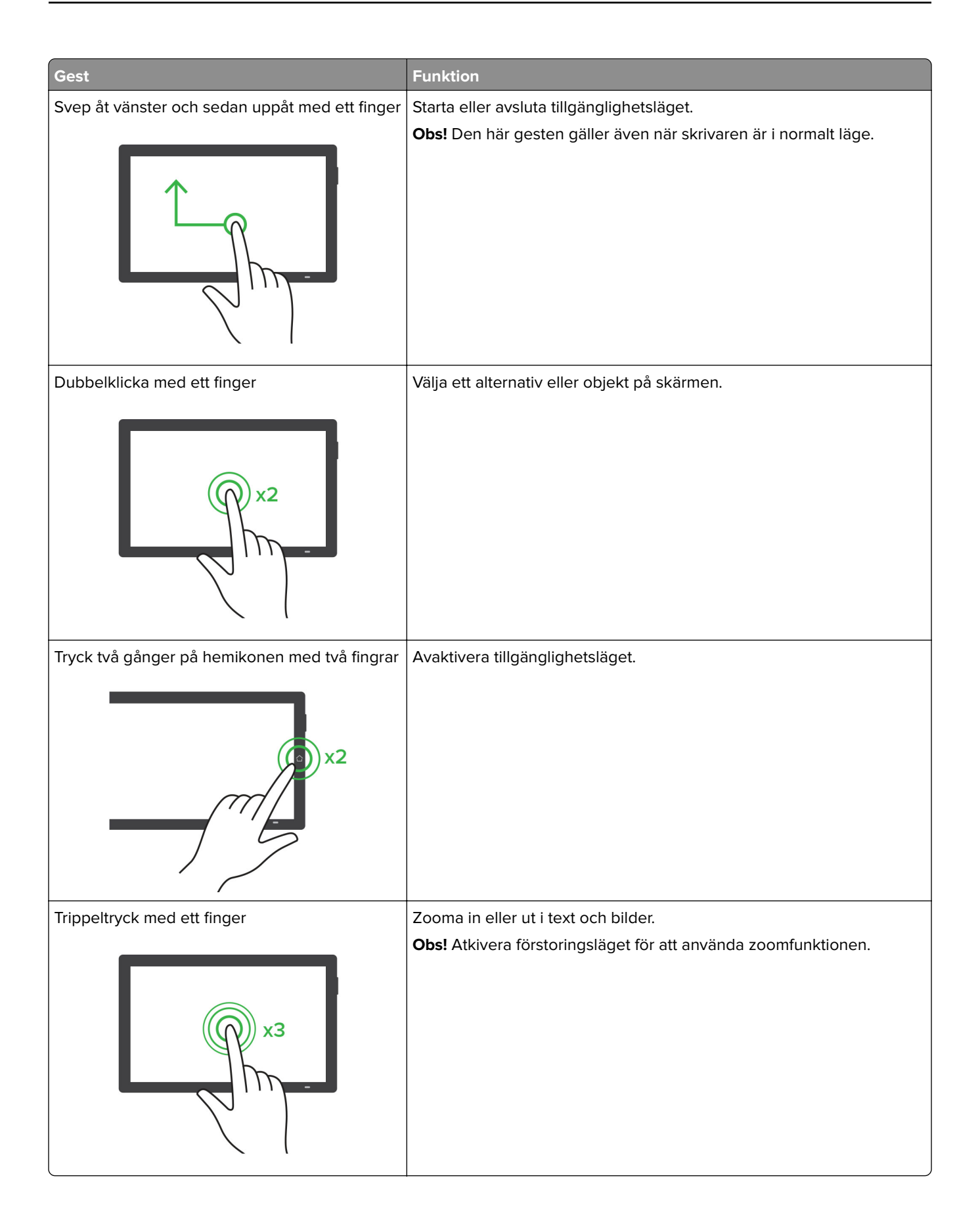

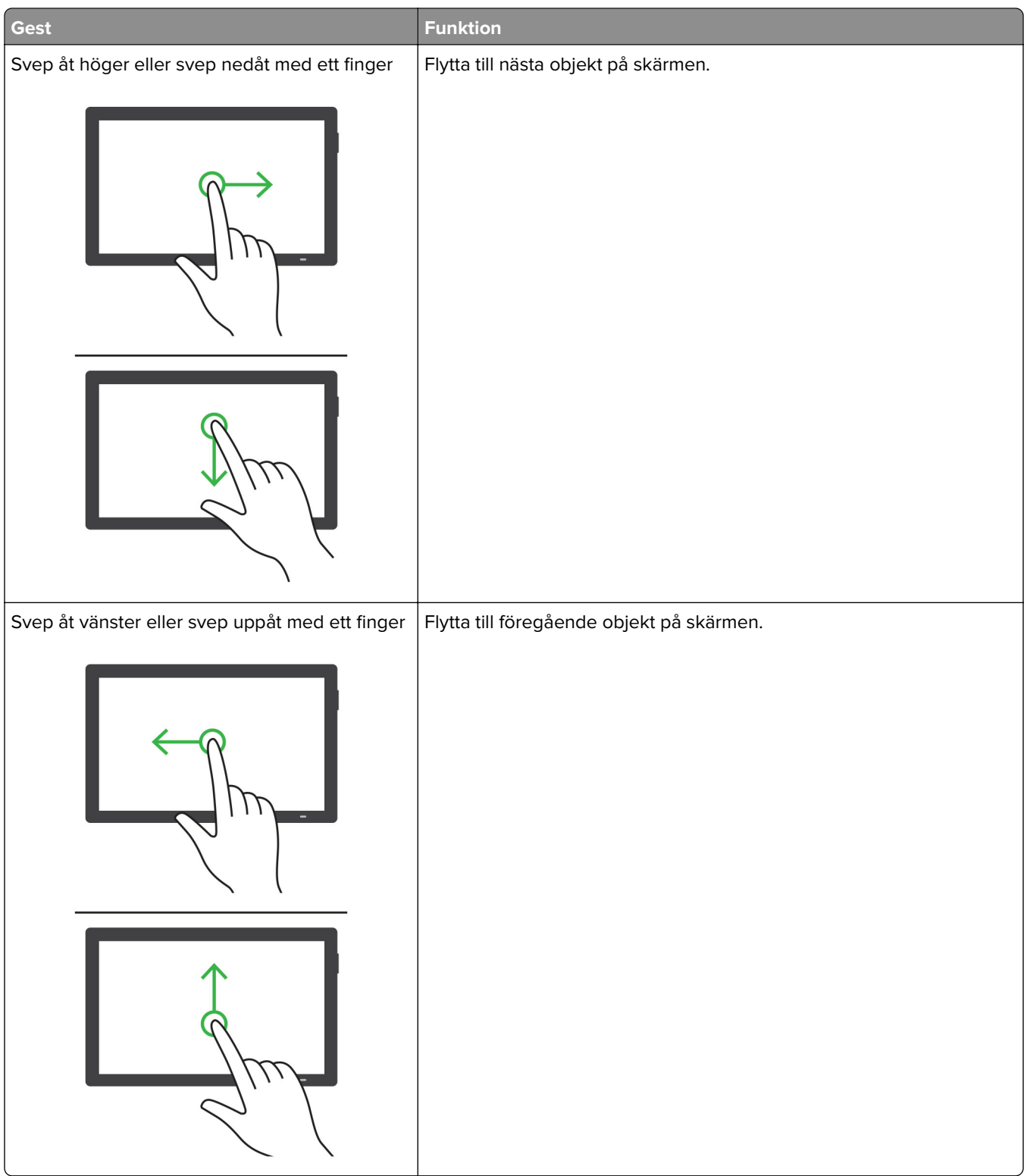

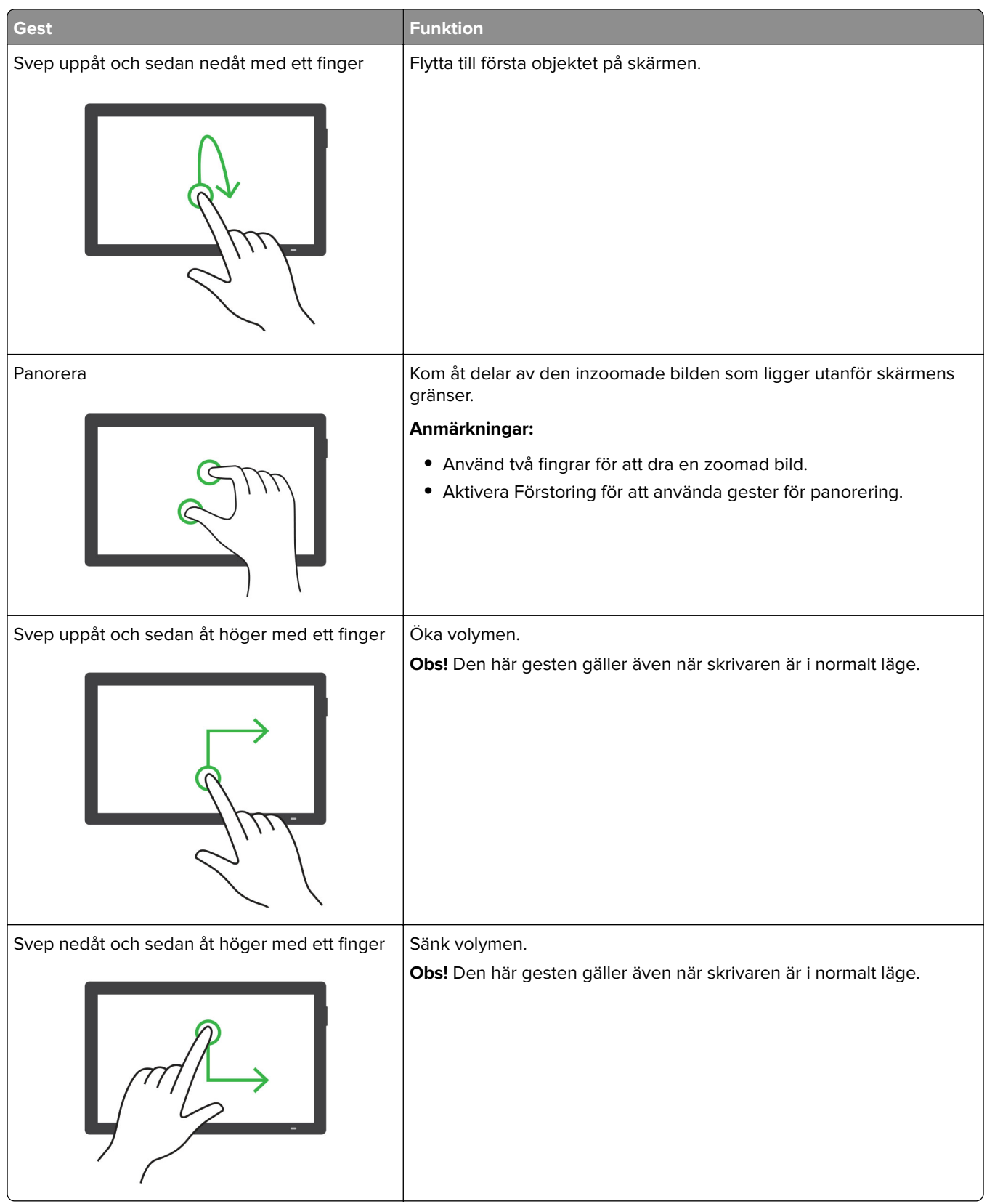

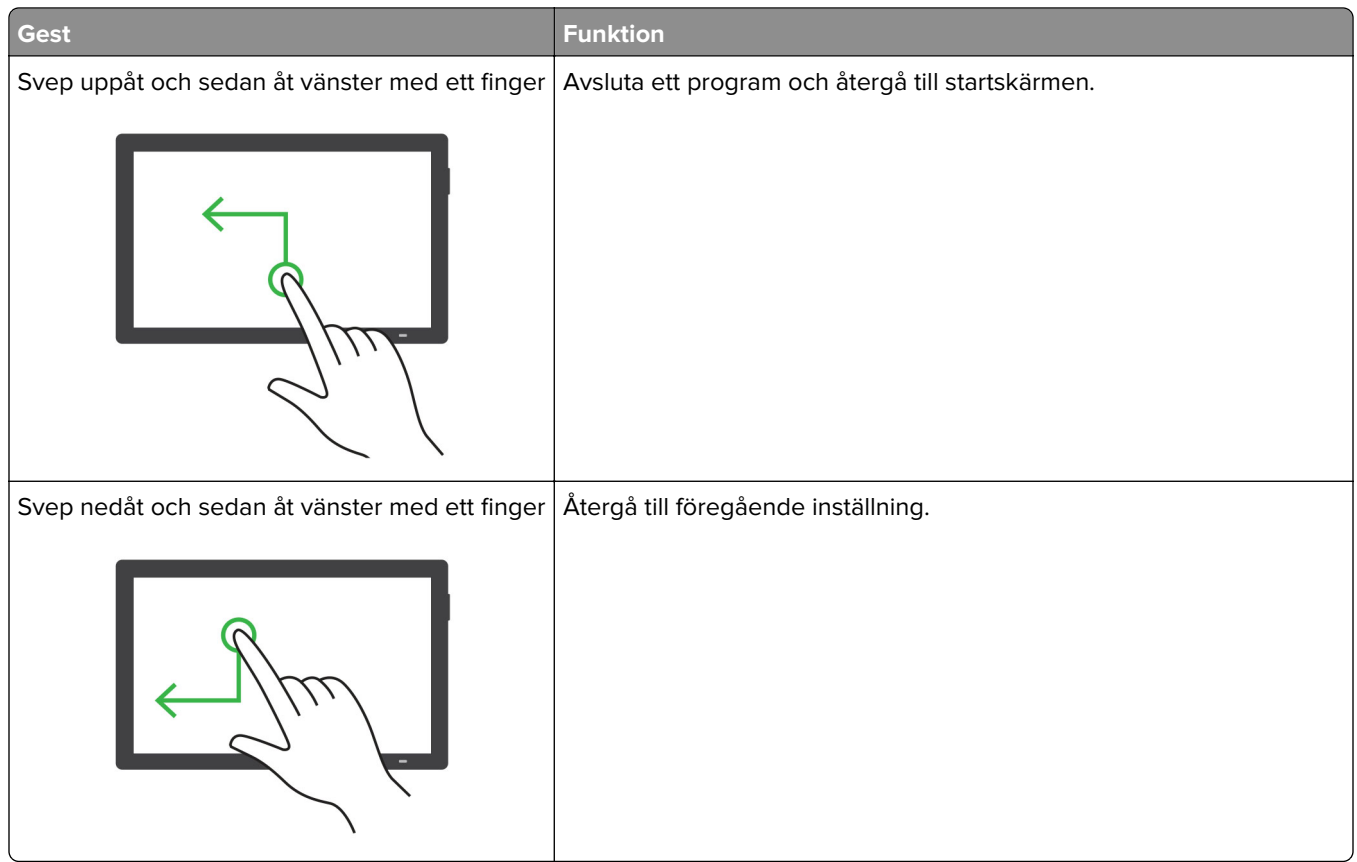

### **Använda skärmtangentbordet**

Gör ett eller fler av följande på när skärmtangentbordet visas:

- **•** Tryck på en knapp för att meddela och skriv in tecknet i fältet.
- **•** Dra ett finger över olika tecken för att meddela och skriv in tecknet i fältet.
- **•** Tryck på en textruta med två fingrar för att ange tecknen i fältet.
- **•** Tryck på **Backsteg** om du vill radera tecken.

### **Aktivera förstoringsläge**

**1** I en rörelse och med ett finger drar du långsamt åt vänster och sedan uppåt på skärmen tills du hör ett röstmeddelande.

**Obs!** För skrivarmodeller utan inbyggda högtalare kan du använda hörlurar för att höra meddelandet.

- **2** Gör följande med två fingrar:
	- **a** Tryck på **Förstoringsläge**.
	- **b** Tryck på **OK**.

**Obs!** Om gesten inte fungerar trycker du hårdare.

Om du vill ha mer information om navigering på skärmar med förstoring kan du läsa ["Navigera på skärmen med](#page-64-0) [hjälp av gester" på sidan 65](#page-64-0).

### **Justera talhastigheten för röstvägledning**

- **1** Från kontrollpanelen går du till **Settings (Inställningar)** > **Device (Enhet)** > **Accessibility (Tillgänglighet)** > **Speech Rate (Talhastighet)**.
- **2** Välj talhastigheten.

### **Justera standardvolym för hörlurar**

- **1** Från kontrollpanelen går du till **Settings (Inställningar)** > **Device (Enhet)** > **Accessibility (Tillgänglighet)**.
- **2** Justera hörlursvolymen.

**Obs!** Volymen återställs till standardvärdet efter att användaren lämnar tillgänglighetsläget eller när skrivaren aktiveras från vilo- eller standbyläget.

### **Justera standardvolymen för de inbyggda högtalarna**

- **1** Svep åt höger från kontrollpanelen för att komma till kontrollcentret.
- **2** Justera volymen.

#### **Anmärkningar:**

- **•** Om Tyst läge är aktiverat så spelas inga ljudsignaler upp. Den här inställningen försämrar även skrivarens prestanda.
- **•** Volymen återställs till standardvärdet efter att användaren lämnar tillgänglighetsläget eller när skrivaren aktiveras från vilo- eller standbyläget.

### **Aktivera talade lösenord och pinkoder**

- **1** Från kontrollpanelen går du till **Settings (Inställningar)** > **Device (Enhet)** > **Accessibility (Tillgänglighet)** > **Speak Passwords/PINs (Säg lösenord/pinkoder)**.
- **2** Aktivera inställningen.

# **Ställa in skrivaren för att faxa**

### **Ställa in faxfunktionen med analog fax**

#### **Anmärkningar:**

- **•** Ett faxkort måste vara installerat för att skrivaren ska kunna använda analog fax.
- **•** Vissa anslutningsmetoder kanske bara är tillämpliga i vissa länder eller regioner.
- **•** Om faxfunktionen är aktiverad men inte fullständigt konfigurerad kan indikatorlampan blinka med rött sken.
- **•** Om du inte har en TCP/IP-miljö måste du använda kontrollpanelen för att konfigurera faxfunktionen.

**Varning – risk för skador:** Vidrör inte kablar eller de visade delarna av skrivaren under sändning eller mottagning av fax, så undviker du dataförlust, eller att skrivaren inte fungerar på rätt sätt.

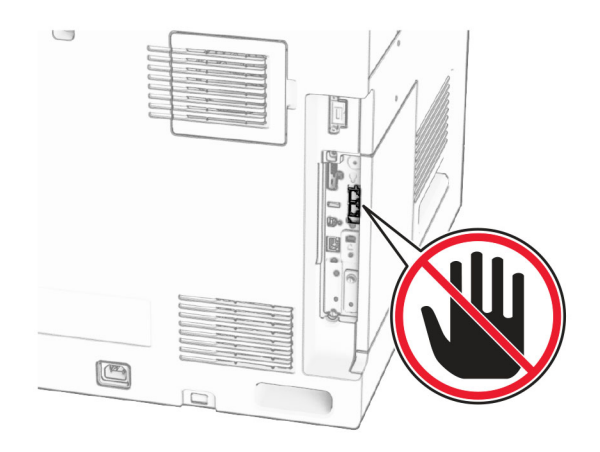

#### **Använda kontrollpanelen**

- **1** Från kontrollpanelen går du till **Settings (Inställningar)** > **Fax** > **Fax Setup (Faxkonfiguration)** > **General Fax Settings (Allmänna faxinställningar)**.
- **2** Konfigurera inställningarna.

#### **Använda Embedded Web Server**

**1** Öppna en webbläsare och ange skrivarens IP-adress i adressfältet.

#### **Anmärkningar:**

- **•** Visa skrivarens IP-adress på kontrollpanelen. IP-adressen visas som fyra uppsättningar siffror som skiljs åt med punkter, t.ex. 123.123.123.123.
- **•** Om du använder en proxyserver inaktiverar du den tillfälligt för att kunna öppna webbsidan på rätt sätt.
- **2** Klicka på **Settings (Inställningar)** > **Fax** > **Fax Setup (Faxinställning)** > **General Fax Settings (Allmänna faxinställningar)**.
- **3** Konfigurera inställningarna.
- **4** Verkställ ändringarna.

### **Konfigurera faxfunktionen för etherFAX**

#### **Anmärkningar:**

- **•** Du måste uppdatera den fasta programvaran för skrivaren till den senaste versionen. Mer information finns i avsnittet Uppdatera fast programvara.
- **•** Du måste installeras ett lämpligt licenspaket på skrivaren. Om du vill ha mer information kontaktar du etherFAX.
- **•** Kontrollera att du har registrerat skrivaren på etherFAX-portalen. Mer information finns på **<https://www.etherfax.net/lexmark>**.
- **•** Du måste ange skrivarserienumret vid registreringen. Mer information finns i ["Hitta skrivarens](#page-9-0) [serienummer" på sidan 10.](#page-9-0)
- **1** Öppna en webbläsare och ange skrivarens IP-adress i adressfältet.

#### **Anmärkningar:**

- **•** Visa skrivarens IP-adress på kontrollpanelen. IP-adressen visas som fyra uppsättningar siffror som skiljs åt med punkter, t.ex. 123.123.123.123.
- **•** Om du använder en proxyserver inaktiverar du den tillfälligt för att kunna öppna webbsidan på rätt sätt.
- **2** Klicka på **Settings (Inställningar)** > **Fax** > **Fax Setup (Faxinställning)** > **General Fax Settings (Allmänna faxinställningar)**.

#### **Obs! Fax Setup (Faxkonfiguration)** visas endast när **Fax Mode (Faxläge)** är inställt på **Fax**.

- **3** Ange ett unikt namn i fältet Fax Name (Faxnamn).
- **4** Ange det faxnummer du har fått från etherFAX i fältet Fax Number (Faxnummer).

**5** Välj **etherFAX** i menyn **Fax Transport (Faxtransport)**.

#### **Anmärkningar:**

- **•** Den här menyn visas endast när det finns mer än en faxtransport tillgänglig.
- **•** Om skrivaren bara har etherFAX installerat så konfigureras den automatiskt.
- **6** Verkställ ändringarna.

### **Ställa in faxfunktionen med faxservern**

#### **Anmärkningar:**

- **•** Med den här funktionen kan du skicka faxmeddelanden till en faxleverantör som kan ta emot e-post.
- **•** Den här funktionen stöder endast utgående faxmeddelanden. Om du vill kunna ta emot fax måste du se till att du har en enhetsbaserad fax, t.ex. analog fax, etherFAX eller FoIP (Fax over IP), konfigurerat i skrivaren.
- **1** Öppna en webbläsare och ange skrivarens IP-adress i adressfältet.

#### **Anmärkningar:**

- **•** Visa skrivarens IP-adress på kontrollpanelen. IP-adressen visas som fyra uppsättningar siffror som skiljs åt med punkter, t.ex. 123.123.123.123.
- **•** Om du använder en proxyserver inaktiverar du den tillfälligt för att kunna öppna webbsidan på rätt sätt.
- **2** Klicka på **Settings (Inställningar)** > **Faxa**.
- **3** I menyn **Fax Mode (Faxläge)** väljer du **Fax Server (Faxserver)** och klickar på **Save (Spara)**.
- **4** Klicka på **Fax Server Setup (Faxserverinställning)**.
- **5** I fältet To Format (Till-format) skriver du **[#]@myfax.com**. **[#]** är faxnumret och **myfax.com** är faxleverantörens domän.

#### **Anmärkningar:**

- **•** Om det behövs konfigurerar du fälten Reply Address (Svarsadress), Subject (Ämne) och Message (Meddelande).
- **•** Om du vill att skrivaren ska kunna ta emot faxmeddelanden aktiverar du mottagningsinställningen för den enhetsbaserade faxen. Se till att du har konfigurerat en enhetsbaserad fax.
- **6** Klicka på **Spara**.
- **7** Klicka på **Fax Server Email Settings (E-postinställningar för faxserver)** och sedan aktiverar du alternativet **Use Email SMTP Server (ANvänd SMTP-server för e-post)**.

**Obs!** Om inställningarna inte har konfigurerats läser du ["Konfigurera SMTP-inställningar" på sidan 263.](#page-262-0)

**8** Verkställ ändringarna.

## **Ställa in fax på en standardtelefonlinje**

**Obs!** Dessa anvisningar gäller endast skrivare som har ett faxkort installerat.

**VAR FÖRSIKTIG– RISK FÖR ELEKTRISK STÖT:** För att undvika att få en elektrisk stöt bör du inte konfigurera produkten eller göra andra elektriska anslutningar med t.ex. nätsladden, faxfunktionen eller telefonen under åskväder.

**VAR FÖRSIKTIG– RISK FÖR ELEKTRISK STÖT:** För att undvika att få en elektrisk stöt bör du inte använda faxen under åskväder.

**VAR FÖRSIKTIG – RISK FÖR SKADA:** För att minska brandrisken använder du endast en 26 AWG-kabel eller större telekommunikationskabel (RJ-11) vid anslutning av den här produkten till det allmänna telenätet. För användare i Australien: Sladden måste vara godkänd av Australian Communications and Media Authority.

### **Lösning 1: Skrivaren är ansluten till en reserverad faxlinje**

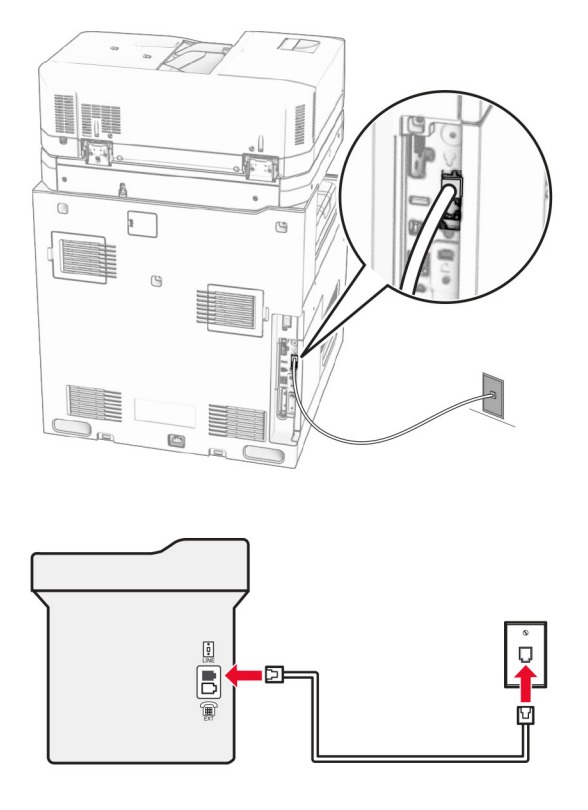

- **1** Anslut ena änden av telefonsladden till linjeporten på skrivaren.
- **2** Anslut den andra änden av telefonsladden till ett analogt telefonjack.

#### **Anmärkningar:**

- **•** Du kan ställa in skrivaren så att den tar emot fax automatiskt (ställ in **Auto Answer (Autosvar)** på **On (På)**) eller manuellt (ställ in **Auto Answer (Autosvar)** på **Off (Av)**).
- **•** Om du vill ta emot fax automatiskt ställer du in skrivaren så att den svarar efter ett angett antal ringsignaler.

#### **Lösning 2: Skrivaren delar linjen med en telefonsvarare**

**Obs!** Om du använder en tjänst för särskild ringsignal ställer du in rätt ringmönster för skrivaren. I annat fall tar inte skrivaren emot fax även om du ställt in den på att ta emot fax automatiskt.

#### **Ansluten till samma telefonjack**

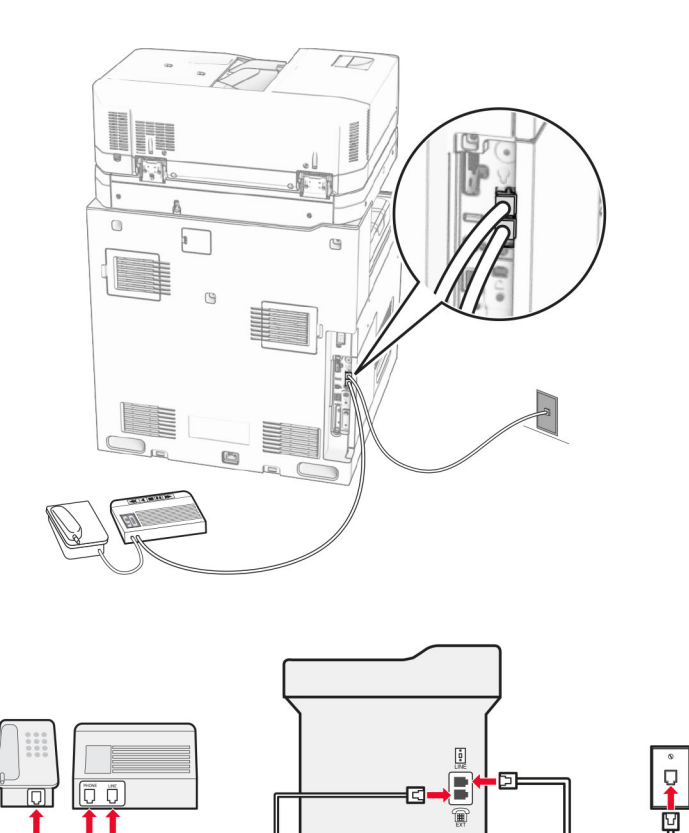

- **1** Anslut ena änden av telefonsladden till linjeporten på skrivaren.
- **2** Anslut den andra änden av kabeln till ett analogt telefonjack.
- **3** Anslut telefonsvararen till skrivarens telefonport.

#### **Ansluten till ett annat jack**

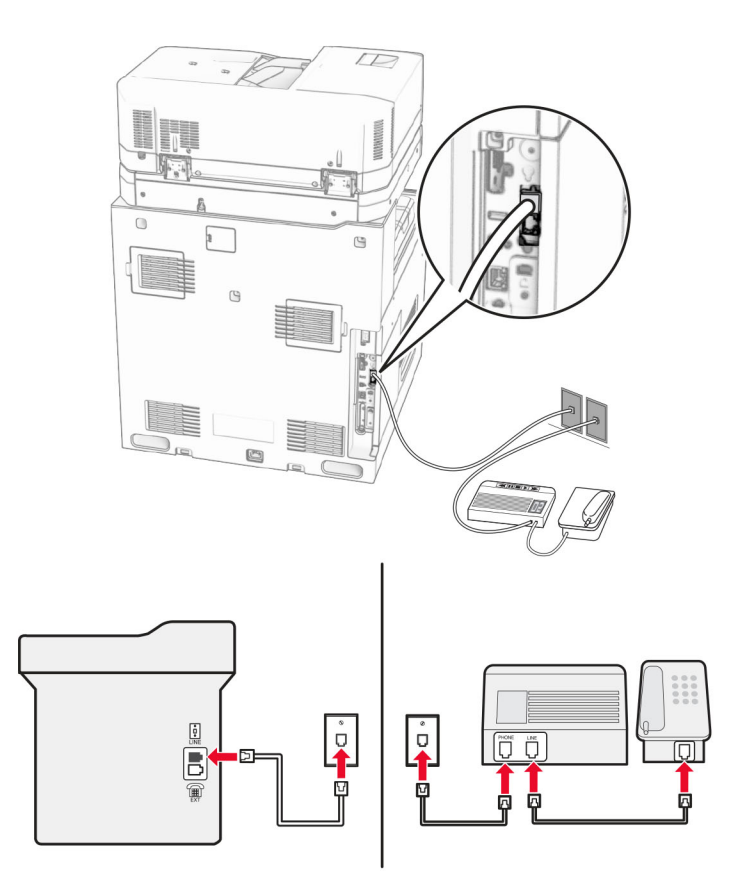

- **1** Anslut ena änden av telefonsladden till linjeporten på skrivaren.
- **2** Anslut den andra änden av kabeln till ett analogt telefonjack.

#### **Anmärkningar:**

- **•** Om du endast har ett telefonnummer på linjen ställer du in skrivaren så att den tar emot fax automatiskt.
- **•** Ställ in skrivaren så att den svarar på samtal två ringsignaler efter telefonsvararen. Du kan till exempel ställa in telefonsvararen så att den svarar efter fyra signaler och sedan ställa in skrivarinställningen **Rings to Answer (Signaler till svar)** så att den svarar efter **sex** signaler.

## **Ställa in fax i länder och regioner med olika telefonjack och telefonkontakter**

**Obs!** Dessa anvisningar gäller endast skrivare som har ett faxkort installerat.

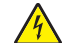

**VAR FÖRSIKTIG– RISK FÖR ELEKTRISK STÖT:** För att undvika att få en elektrisk stöt bör du inte konfigurera produkten eller göra andra elektriska anslutningar med t.ex. nätsladden, faxfunktionen eller telefonen under åskväder.

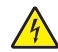

**VAR FÖRSIKTIG– RISK FÖR ELEKTRISK STÖT:** För att undvika att få en elektrisk stöt bör du inte använda faxen under åskväder.

**VAR FÖRSIKTIG – RISK FÖR SKADA:** För att minska brandrisken använder du endast en 26 AWG-kabel eller större telekommunikationskabel (RJ-11) vid anslutning av den här produkten till det allmänna telenätet. För användare i Australien: Sladden måste vara godkänd av Australian Communications and Media Authority.

Standardtelefonjacket som används i de flesta länder eller regioner är RJ-11. Om vägguttaget eller utrustningen i huset inte är kompatibelt med den här typen av anslutning behöver du använda en telefonadapter. Det kan hända att skrivaren inte levereras med en adapter för ditt land eller din region och då behöver du köpa en separat.

Det kan sitta en adapterkontakt i skrivarens telefonport. Ta inte bort adapterkontakten från skrivarens telefonport om du ansluter till ett seriellt eller kaskadtelefonsystem.

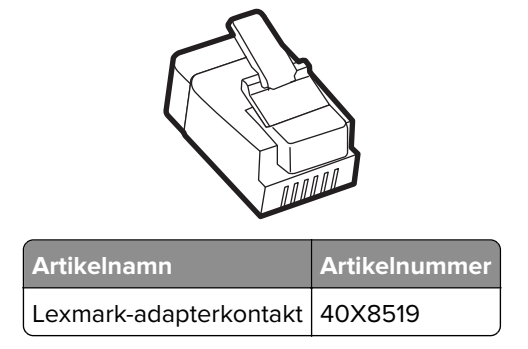

### **Ansluta skrivaren till ett vägguttag som inte är av typen RJ-11**

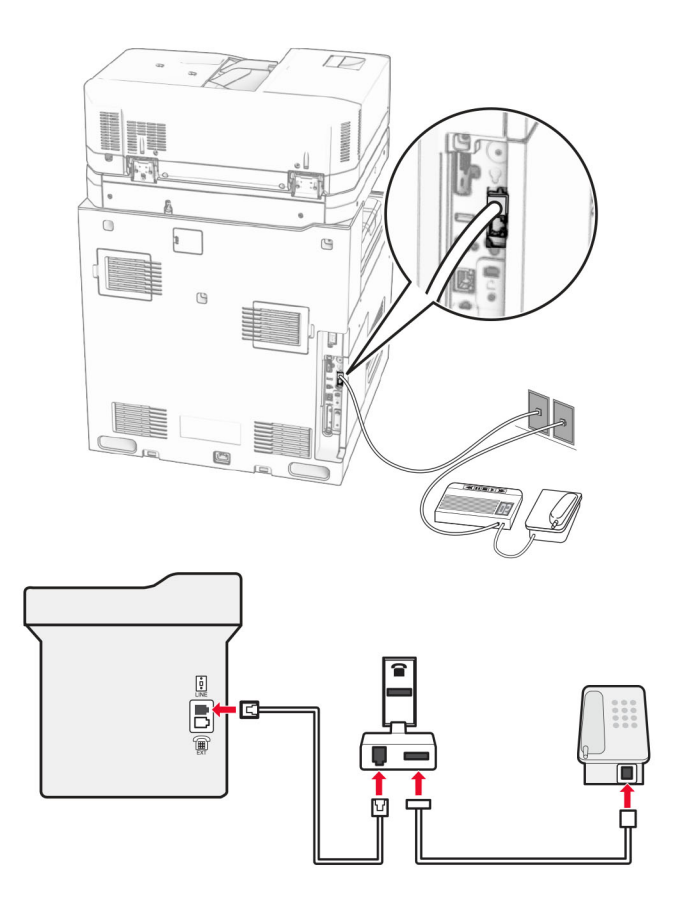

- **1** Anslut ena änden av telefonsladden till linjeporten på skrivaren.
- **2** Anslut den andra änden av telefonsladden till RJ-11-adaptern och anslut sedan adaptern till vägguttaget.

**Obs!** Om du vill ansluta en till enhet som har en annan anslutning än RJ-11 till samma vägguttag, ansluter du den direkt till telefonadaptern.

## **Använda differentierade ringsignaler**

Med en differentierad ringsignalstjänst kan du använda flera telefonnummer på samma telefonledning. Varje telefonnummer tilldelas en särskild ringsignal.

- **1** Från kontrollpanelen går du till **Settings (Inställningar)** > **Fax** > **Fax Setup (Faxkonfiguration)** > **Fax Receive Settings (Inställningar för mottagande av fax)** > **Admin Controls (Administratörskontroller)** > **Answer On (Svar på)**.
- **2** Välj ett ringmönster.

## **Ställa in datum och tid för fax**

- **1** Från kontrollpanelen går du till **Settings (Inställningar)** > **Device (Enhet)** > **Preferences (Inställningar)** > **Date and Time (Datum och tid)** > **Configure (Konfigurera)**.
- **2** Konfigurera inställningarna.

## **Konfigurera sommartid**

- **1** Från kontrollpanelen går du till **Settings (Inställningar)** > **Device (Enhet)** > **Preferences (Inställningar)** > **Date and Time (Datum och tid)** > **Configure (Konfigurera)**.
- **2** I menyn **Time Zone (Tidszon)** väljer du **(UTC+user) Custom ((UTC+användare) anpassat)**.
- **3** På menyn **Configure (Konfigurera)** trycker du på **UTC Offset (UTC-förskjutning)**.
- **4** Konfigurera inställningarna.

## **Konfigurera faxhögtalarinställningarna**

- **1** Från kontrollpanelen går du till **Settings (Inställningar)** > **Fax** > **Fax Setup (Faxkonfiguration)** > **Speaker Settings (Högtalarinställningar)**.
- **2** Gör följande:
	- **•** Ställ in **Speaker Mode (Högtalarläge)** på **Always On (Alltid på)**.
	- **•** Ställ in **Speaker Volume (Högtalarvolym)** på **High (Hög)**.
	- **•** Aktivera **Ringer Volume (Ringsignalvolym)**.

# **Fylla på papper och specialmedia**

## **Ställa in storlek och typ av specialmedia**

Vid användning av specialmedia, som etiketter, tjockt papper eller kuvert, gör du så här:

- **1** På kontrollpanelen går du till **Settings (Inställningar)** > **Paper (Papper)** > **Tray Configuration (Magasinskonfiguration)** > **Paper Size/Type (Pappersstorlek/papperstyp)**.
- **2** Välj en papperskälla och ställ sedan in specialmediets storlek och typ.

## **Konfigurera universella pappersinställningar**

Med menyn **Universal Setup (Universalkonfiguration)** kan du ställa in bredden och höjden för en pappersstorlek som inte är förinställd på skrivaren.

- **1** Från kontrollpanelen går du till **Settings (Inställningar)** > **Paper (Papper)** > **Media Configuration (Mediekonfiguration)** > **Universal Setup (Universalkonfiguration)**.
- **2** Välj **All Input Trays (Alla inmatningsfack)** och välj sedan inställningarna för den pappersstorlek som du vill anpassa.

## **Påfyllning av 550-arksmagasinet**

**VAR FÖRSIKTIG – VÄLTRISK:** Fyll på varje fack separat för att minska risken för utrustningsinstabilitet. Låt alla andra fack vara stängda tills de behövs.

**1** Öppna magasinet.

**Obs!** Undvik pappersstopp genom att inte öppna magasinet när utskrift pågår.

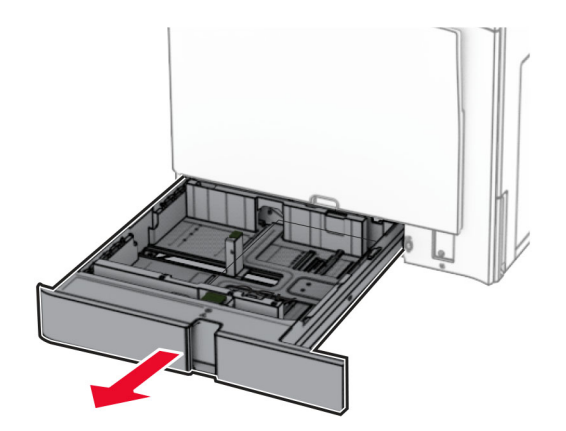

**2** Justera pappersstöden efter storleken på det papper du fyller på.

#### **Anmärkningar:**

- **•** Använd indikatorerna på magasinets botten när du positionerar stöden.
- **•** Hålslaget papper kan endast användas i standardfacket för 550 ark.
- **•** Papper i storleken A3 stöds endast i det alternativet magasinet för 550 ark.

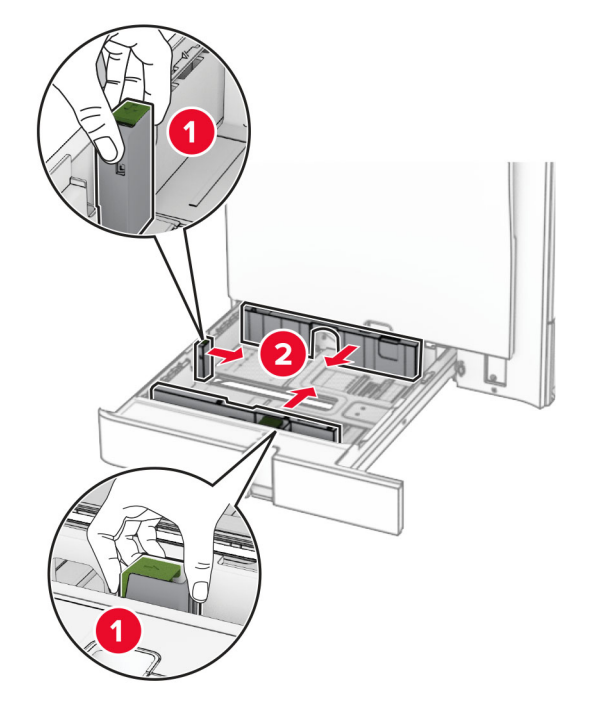

**3** Böj, lufta och justera papperskanterna innan du lägger i bunten.

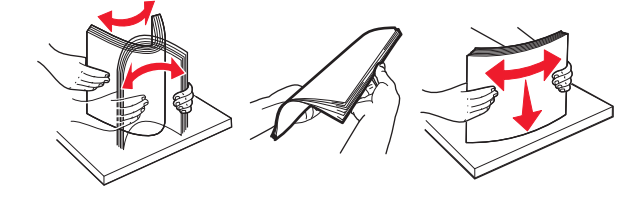

**4** Fyll på papperet med utskriftssidan uppåt.

#### **Anmärkningar:**

- **•** Skjut inte in papper i magasinet.
- **•** Se till att sidostöden ligger tätt emot papperet.
- **•** Se till att buntens höjd är under märket som anger maxgränsen för papperspåfyllning. Om du lägger i för mycket papper kan pappersstopp uppstå.

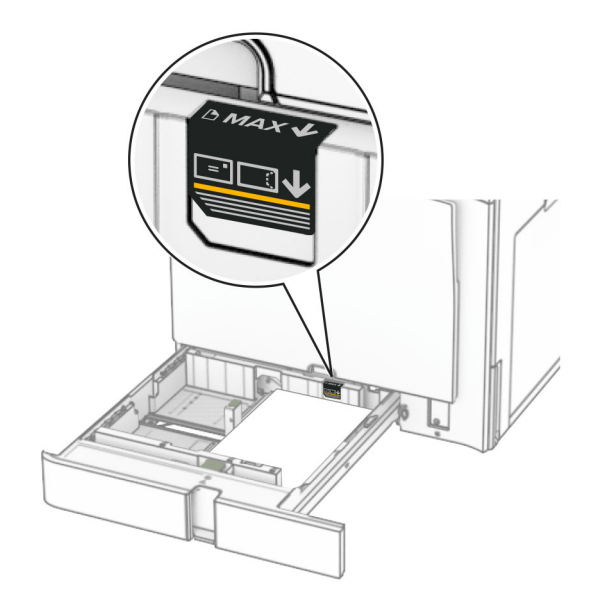

**5** Sätt tillbaka facket.

Vid behov ställer du in pappersstorlek och papperstyp som motsvarar papperet som är laddat i magasinet.

**Obs!** När en efterbehandlare är installerad roteras sidorna 180 grader vid utskrift.

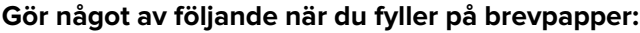

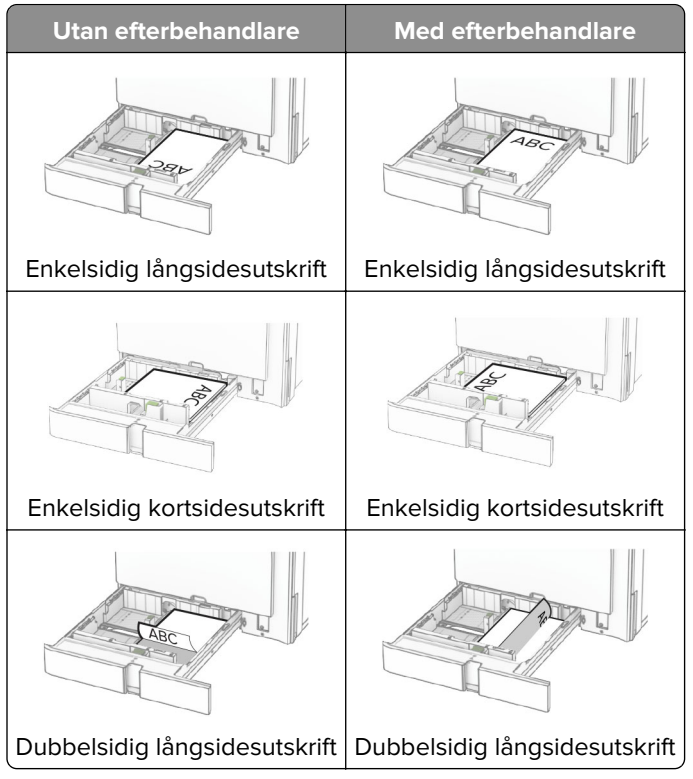

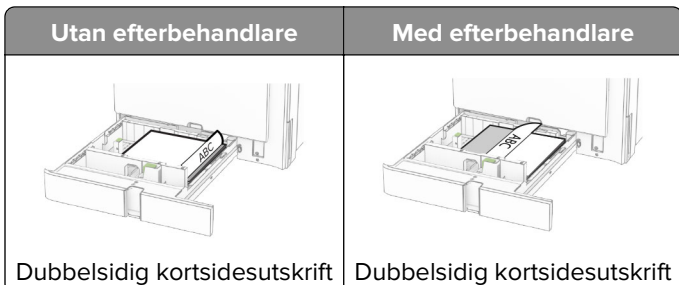

#### **Gör något av följande när du laddar hålslaget papper:**

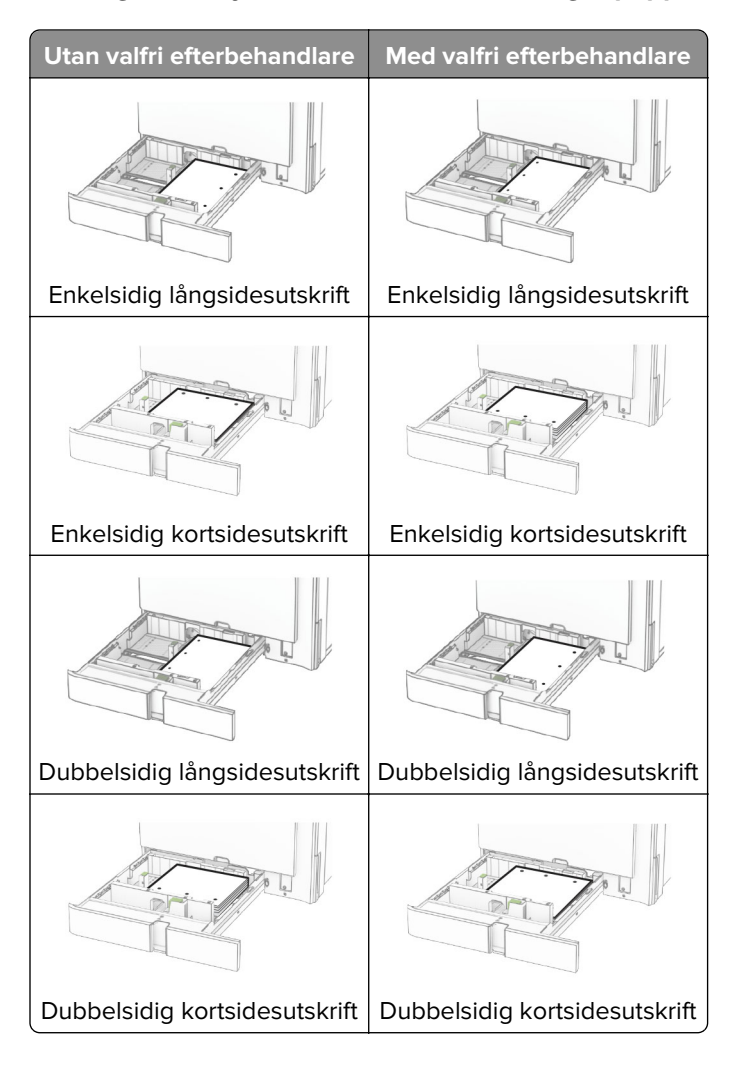

## **Fylla på tandemarkmataren för 2 000 ark**

**VAR FÖRSIKTIG – VÄLTRISK:** Fyll på varje fack separat för att minska risken för utrustningsinstabilitet. Låt alla andra fack vara stängda tills de behövs.

**1** Öppna magasinet.

**Obs!** Undvik pappersstopp genom att inte dra ut magasinet när utskrift pågår.

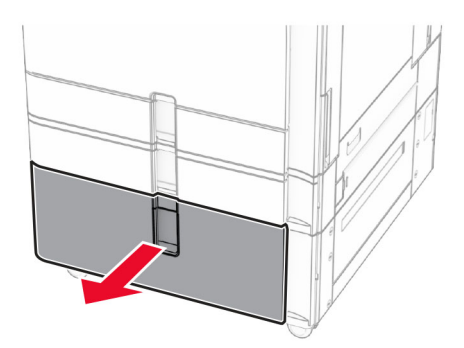

**2** Böj, lufta och justera papperskanterna innan du lägger i bunten.

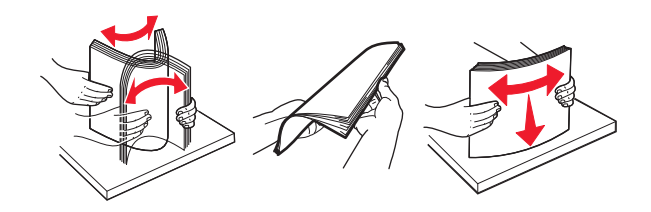

**3** Ladda pappersbunten i den högra fackbehållare med utskriftssidan vänd uppåt.

#### **Anmärkningar:**

- **•** Skjut inte in papper i magasinet.
- **•** Se till att buntens höjd är under märket som anger maxgränsen för papperspåfyllning. Om du lägger i för mycket papper kan pappersstopp uppstå.

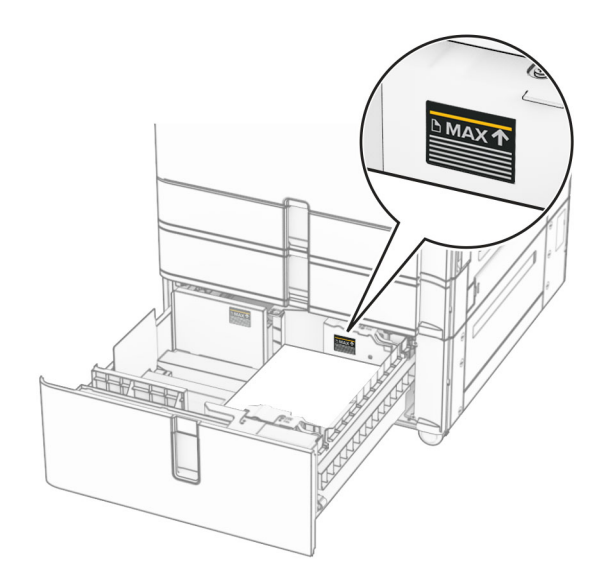

**4** Sätt tillbaka den högra fackbehållaren i skrivaren.

**5** Ladda pappersbunten i den vänstra fackbehållare med utskriftssidan vänd uppåt.

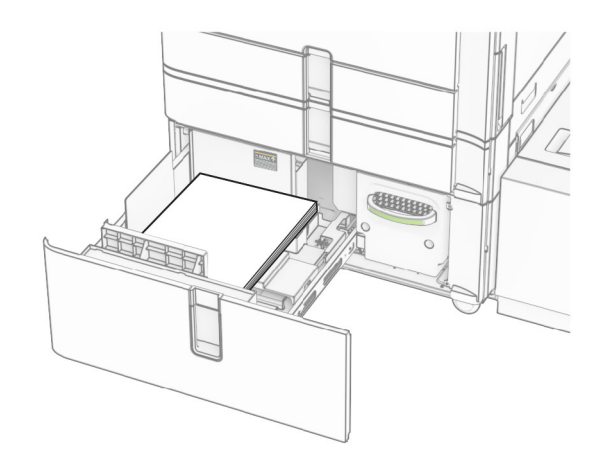

**6** Sätt tillbaka facket.

Vid behov ställer du in pappersstorlek och papperstyp som motsvarar det påfyllda papperet i facket.

**Obs!** När en efterbehandlare är installerad roteras sidorna 180 grader vid utskrift.

När du fyller på med brevhuvud för enkelsidig utskrift ska du placera det med brevhuvudet uppåt mot fackets främre del.

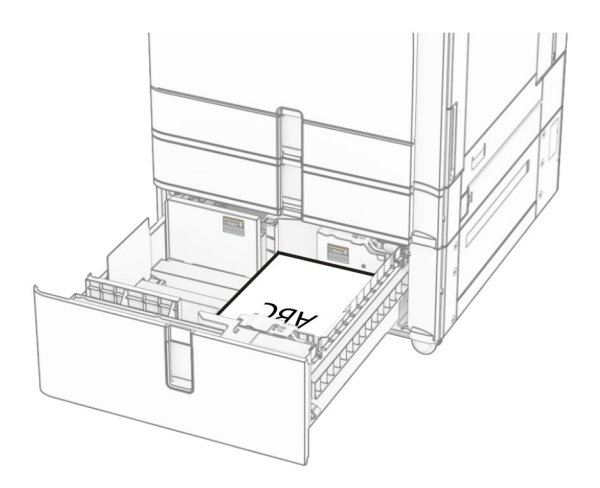

När du fyller på med brevhuvud för dubbelsidig utskrift ska du placera det med brevhuvudet nedåt mot fackets främre del.

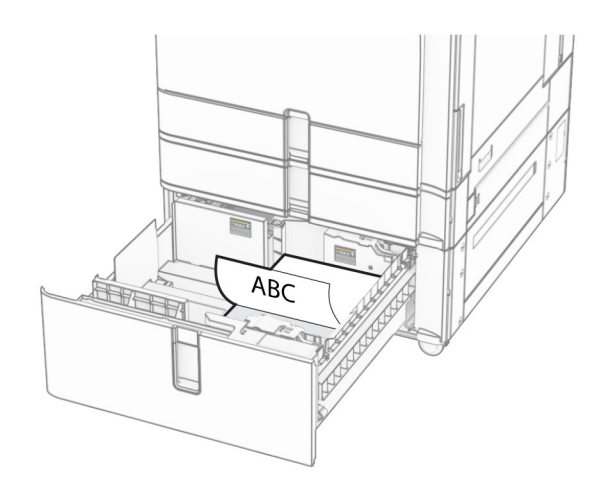

## **Påfyllning av 1 500-arksmagasinet**

**VAR FÖRSIKTIG – VÄLTRISK:** Fyll på varje fack separat för att minska risken för utrustningsinstabilitet. Låt alla andra fack vara stängda tills de behövs.

**1** Öppna lucka K.

**Obs!** Undvik pappersstopp genom att inte öppna magasinet när utskrift pågår.

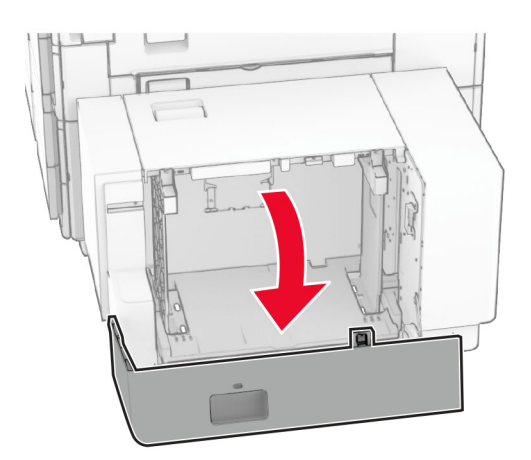

**2** Böj, lufta och justera papperskanterna innan du lägger i bunten.

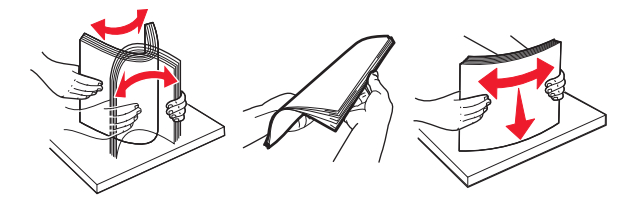

**3** Placera pappersbunten med utskriftssidan nedåt.

### **Anmärkningar:**

**•** Skjut inte in papper i magasinet.

**•** Se till att buntens höjd är under märket som anger maxgränsen för papperspåfyllning. Om du lägger i för mycket papper kan pappersstopp uppstå.

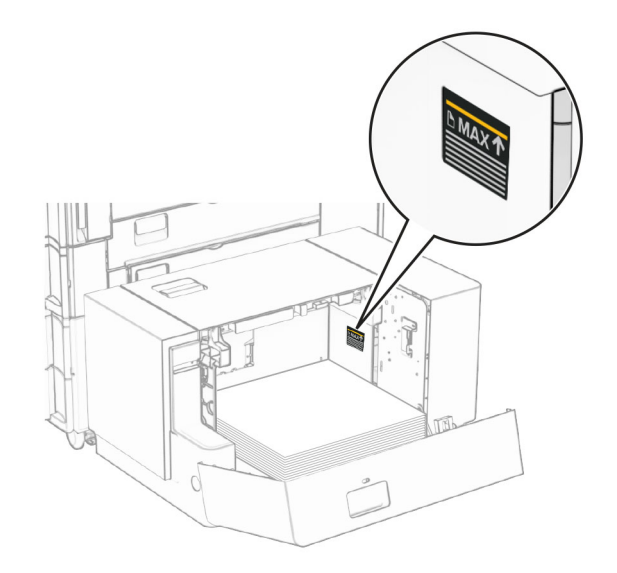

#### **4** Stäng lucka K.

Vid behov ställer du in pappersstorlek och papperstyp som motsvarar det påfyllda papperet i facket.

Vid påfyllning av brevpapper för enkelsidig utskrift fyller du på det med utskriftssidan nedåt och sidhuvudet mot skrivarens bakre del.

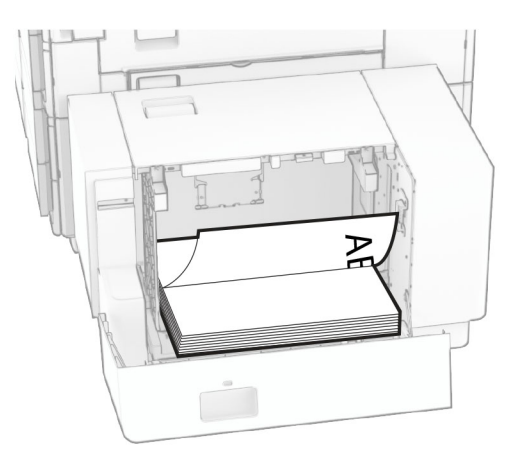

Vid påfyllning av brevpapper för dubbelsidig utskrift fyller du på det med utskriftssidan uppåt och sidhuvudet mot skrivarens bakre del.

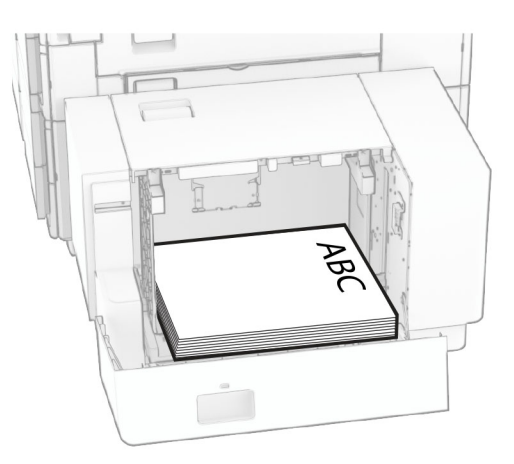

Om du fyller på en annan pappersstorlek ska du se till att justera stöden. Gör följande:

**1** Ta bort skruvarna från pappersstöden med en spårmejsel.

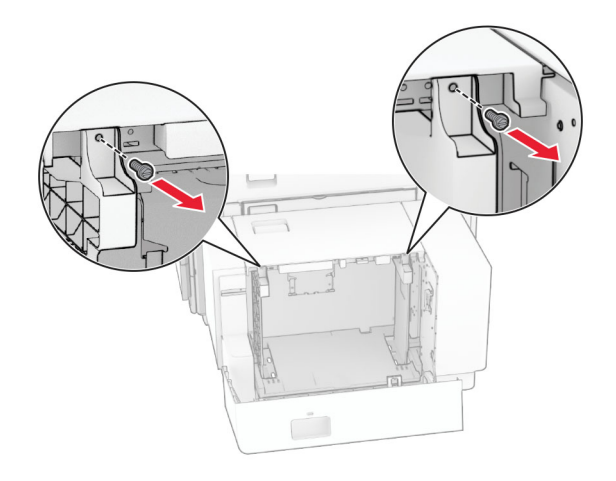

**2** Ta bort pappersstöden.

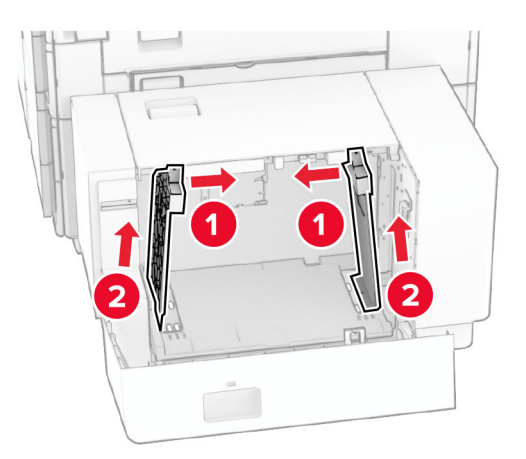

- Γř  $000$  $00C$ B5 81/2x11 Δ4 A4 81/2x11 B5 DU Q 00a  $\overline{\phantom{a}}$ ۵å  $8^{1}/2x11$  A4 **B5** 8<sup>1</sup>/<sub>2</sub>x11 B5 Δ4  $\sum Q$  $\circ$  $\Box$
- **3** Justera pappersstöden efter storleken på det papper du fyller på.
- 50  $\frac{1}{2}$ 1
- **4** Sätt fast skruvarna på pappersstöden.

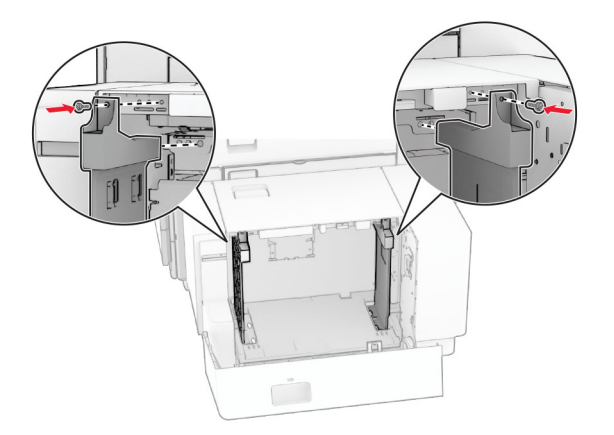

## **Ladda flerfunktionsmataren**

**1** Öppna flerfunktionsmataren.

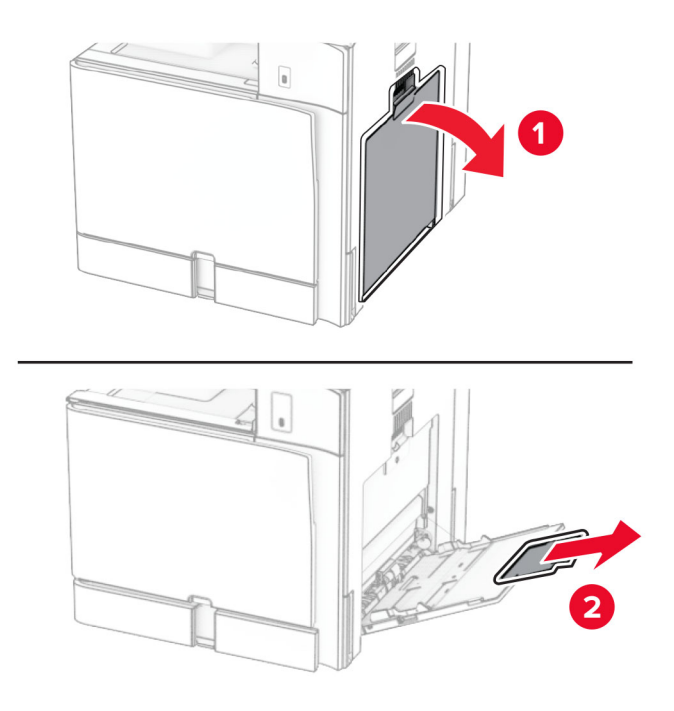

**2** Justera sidostöden efter storleken på det papper du fyller på.

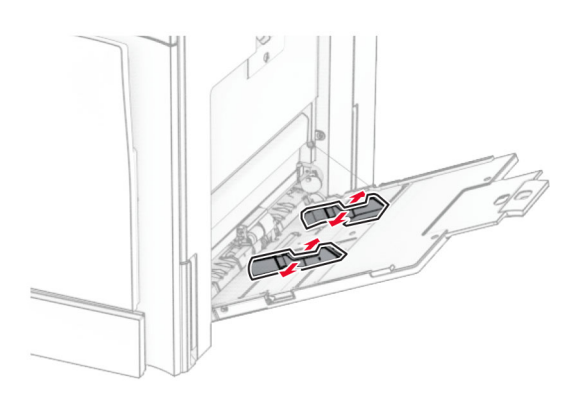

**3** Böj, lufta och justera papperskanterna innan du lägger i bunten.

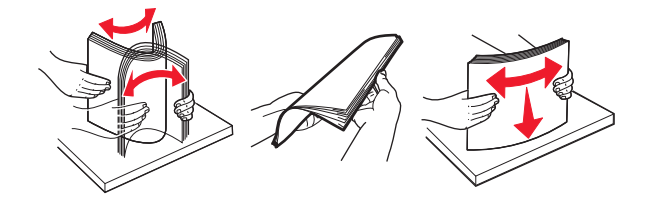

**4** Fyll på papper.

**Obs!** Se till att sidostöden ligger tätt emot papperet.

**•** Gör något av följande när du fyller på brevpapper:

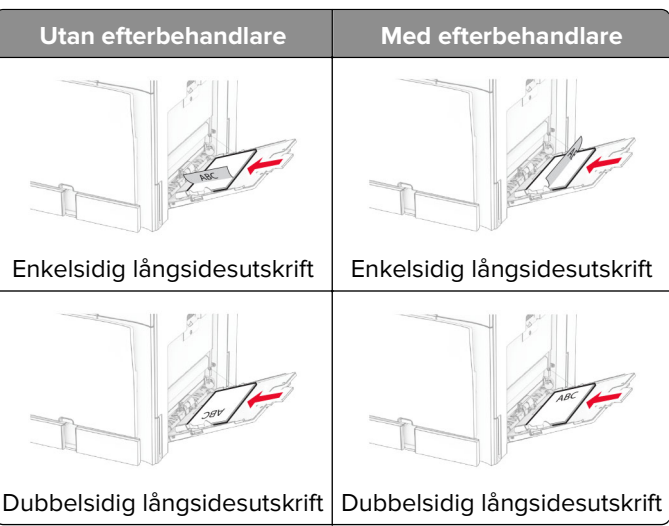

Gör något av följande när du laddar hålslaget papper:

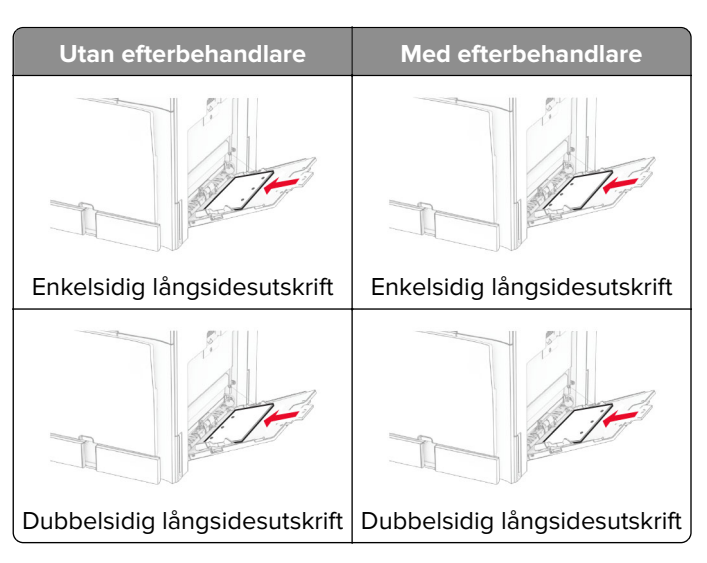

**För kuvert**

Ladda kuvert med klaffen vänd uppåt mot skrivarens baksida. Ladda europeiska kuvert med klaffen vänd uppåt och så att den åker in i flerfunktionsmataren först.

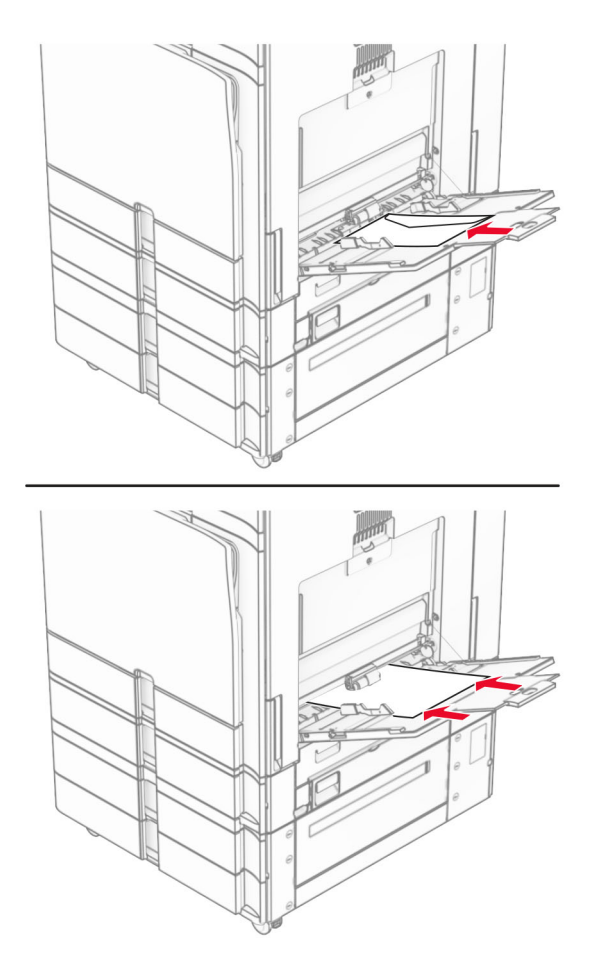

**Obs!** När en efterbehandlare är installerad roterar skrivaren sidor 180 grader.

## **Länka magasin**

**1** Öppna en webbläsare och ange skrivarens IP-adress i adressfältet.

#### **Anmärkningar:**

- **•** Leta efter skrivarens IP-adress visas på skrivarens startskärm. IP-adressen visas som fyra uppsättningar siffror som skiljs åt med punkter, t.ex. 123.123.123.123.
- **•** Om du använder en proxyserver inaktiverar du den tillfälligt för att kunna öppna webbsidan på rätt sätt.
- **2** Klicka på **Settings (Inställningar)** > **Paper (Papper)** > **Tray Configuration (Magasinkonfiguration)**.
- **3** Ange samma pappersstorlek och papperstyp för de magasin du länkar.

**Obs!** Se till att de länkade magasinen laddas med papperet i samma riktning.

- **4** Spara inställningarna.
- **5** Klicka på **Settings (Inställningar)** > **Device (Enhet)** > **Maintenance (Underhåll)** > **Configuration Menu (Konfigurationsmeny)** > **Tray Configuration (Magasinkonfiguration)**.

#### <span id="page-90-0"></span>**6** Konfigurera **Tray Linking (Länka magasin)** på **Automatic (Automatisk)**.

**7** Spara inställningarna.

När du tar bort länkar mellan magasinen ska du se till att inga magasin har samma inställningar för pappersstorlek och papperstyp.

**Varning – risk för skador:** Fixeringsenhetens temperatur varierar beroende på den angivna papperstypen. För att undvika utskriftsproblem ska skrivarens papperstypinställningar matcha det papper som fylls på i magasinet.

# **Installera och uppdatera program, drivrutiner och fast programvara**

### **Installera skrivarprogramvaran**

#### **Anmärkningar:**

- **•** Skrivardrivrutinen ingår i programvaruinstallationspaketet.
- **•** För Macintosh-datorer med MacOS version 10.7 eller senare behöver du inte installera drivrutinen för att skriva ut på en AirPrint-certifierad skrivare. Om du vill använda anpassade utskriftsfunktioner hämtar du skrivardrivrutinen.
- **1** Hämta en kopia av programvaruinstallationspaketet.
	- **•** Från cd-skivan med programvara som medföljde skrivaren.
	- **•** Gå till **[www.lexmark.com/downloads](http://www.lexmark.com/downloads)**.
- **2** Kör installationen och följ anvisningarna på datorskärmen.

### **Installera faxdrivrutinen**

- **1** Gå till **[www.lexmark.com/downloads](http://www.lexmark.com/downloads)**, sök efter din skrivarmodell och hämta rätt installationsprogramspaket.
- **2** Klicka på **Skrivaregenskaper** på datorn och klicka på fliken **Konfiguration**.
- **3** Välj **Fax** och klicka på **Använd**.

## **Lägga till skrivare på en dator**

Gör så här innan du börjar:

- **•** Anslut skrivaren och datorn till samma nätverk. Mer information om hur du ansluter skrivare till nätverk finns i ["Anslut skrivaren till ett wifi-nätverk" på sidan 248](#page-247-0).
- **•** Anslut datorn till skrivaren. Mer information finns i ["Ansluta en dator till skrivaren" på sidan 250](#page-249-0).
- **•** Anslut skrivaren till datorn med hjälp av en USB-kabel. Mer information finns i ["Skrivarportar" på sidan 61](#page-60-0).

**Obs!** USB-kablar säljs separat.

### **För Windows-användare**

**1** Installera skrivardrivrutinen på datorn.

**Obs!** Mer information finns i ["Installera skrivarprogramvaran" på sidan 91](#page-90-0).

- **2** Öppna **Printers & scanners (Skrivare och skannrar)** och klicka sedan på **Add a printer or scanner (Lägg till en skrivare eller skanner)**.
- **3** Beroende på skrivarmodell gör du något av följande:
	- **•** Välj skrivaren i listan och klicka sedan på **Add device (Lägg till enhet)**.
	- **•** Klicka på **Show Wi**‑**Fi Direct printers (Visa Wi-Fi Direct-skrivare)**, välj en skrivare och klicka sedan på **Add device (Lägg till enhet)**.
	- **•** Klicka på **The printer that I want isn't listed (Skrivaren jag vill använda finns inte med i listan)** och sedan gör du följande i fönstret **Add Printer (Lägg till skrivare)**:
		- **a** Markera **Add a printer using an IP address or hostname (Lägg till en skrivare med TCP/IP-adress eller värdnamn)** och klicka på **Next (Nästa)**.
		- **b** Välj **TCP/IP Device (TCP-/IP-enhet)** i fältet Device type (Enhetstyp).
		- **c** I fältet Hostname (Värdnamn) eller IP address (IP-adress) anger du IP-adressen till skrivaren och sedan klickar du på **Next (Nästa)**.

#### **Anmärkningar:**

- **–** Leta efter skrivarens IP-adress visas på skrivarens startskärm. IP-adressen visas som fyra uppsättningar siffror som skiljs åt med punkter, t.ex. 123.123.123.123.
- **–** Om du använder en proxyserver inaktiverar du den tillfälligt för att kunna öppna webbsidan på rätt sätt.
- **d** Välj en skrivardrivrutin och klicka sedan på **Next (Nästa)**.
- **e** Välj **Use the driver that is currently installed (recommended) (Använd den installerade skrivardrivrutinen (rekommenderas))** och klicka sedan på **Next (Nästa)**.
- **f** Ange ett skrivarnamn och klicka sedan på **Next (Nästa)**.
- **g** Klicka på **Slutför**.

### **För Macintosh-användare**

- **1** Öppna **Printers & Scanners (Skrivare och skannrar)**.
- **2** Klicka på **Add Printer, Scanner, or Fax (Lägg till skrivare, skanner eller fax)** och välj en skrivare.
- **3** Välj en skrivardrivrutin i menyn **Add Printer (Lägg till skrivare)**.

#### **Anmärkningar:**

- **•** Om du vill använda macOS-skrivardrivrutinen väljer du **AirPrint** eller **Secure AirPrint (Säkert AirPrint)**.
- **•** Om du vill använda anpassade utskriftsfunktioner väljer du Lexmark-skrivardrivrutinen. Information om hur du installerar skrivardrivrutinen finns i ["Installera skrivarprogramvaran" på sidan 91.](#page-90-0)
- **4** Lägg till skrivaren.

## **Exportera en konfigurationsfil**

**1** Öppna en webbläsare och ange skrivarens IP-adress i adressfältet.

#### <span id="page-92-0"></span>**Anmärkningar:**

- **•** Leta efter skrivarens IP-adress visas på skrivarens startskärm. IP-adressen visas som fyra uppsättningar siffror som skiljs åt med punkter, t.ex. 123.123.123.123.
- **•** Om du använder en proxyserver inaktiverar du den tillfälligt för att kunna öppna webbsidan på rätt sätt.
- **2** Från Embedded Web Server klickar du på **Export Configuration (Exportera konfiguration)**.
- **3** Välj en konfiguration att exportera.

**Obs!** Beroende på vilken konfiguration du väljer exporteras filerna antingen i ZIP- eller CSV-format.

## **Importera en konfigurationsfil**

**1** Öppna en webbläsare och ange skrivarens IP-adress i adressfältet.

#### **Anmärkningar:**

- **•** Leta efter skrivarens IP-adress visas på skrivarens startskärm. IP-adressen visas som fyra uppsättningar siffror som skiljs åt med punkter, t.ex. 123.123.123.123.
- **•** Om du använder en proxyserver inaktiverar du den tillfälligt för att kunna öppna webbsidan på rätt sätt.
- **2** Från Embedded Web Server klickar du på **Import Configuration (Importera konfiguration)**.
- **3** Bläddra till den plats där filen är sparad.

**Obs!** Filerna sparas antingen i ZIP- eller CSV-format.

**4** Klicka på **Importera**.

## **Lägga till tillgängliga tillval i skrivardrivrutinen**

### **För Windows-användare**

- **1** Öppna mappen med skrivare.
- **2** Välj den skrivare du vill uppdatera och gör sedan något av följande:
	- **•** För Windows 7 eller senare väljer du **Printer properties (Egenskaper för skrivare)**.
	- **•** För tidigare versioner väljer du **Properties (Egenskaper)**.
- **3** Gå till fliken **Configuration (Konfiguration)** och välj **Update Now** ‑ **Ask Printer (Uppdatera nu** ‑ **Fråga skrivaren)**.
- **4** Verkställ ändringarna.

#### **För Macintosh-användare**

- **1** Öppna **Printers & Scanners (Skrivare och skannrar)**.
- **2** Klicka på **Add Printer, Scanner, or Fax (Lägg till skrivare, skanner eller fax)** och välj en skrivare.
- **3** Välj en skrivardrivrutin.
- **4** Verkställ ändringarna.

## **Uppdatera fast programvara**

### **Uppdatera den fasta programvaran med hjälp av kontrollpanelen**

#### **Använda meddelandecentret**

Den här metoden är endast tillämplig på vissa skrivarmodeller.

**1** Gå till meddelandecentret från kontrollpanelen och välj **Firmware update available (Uppdatering av fast programvara tillgänglig)**.

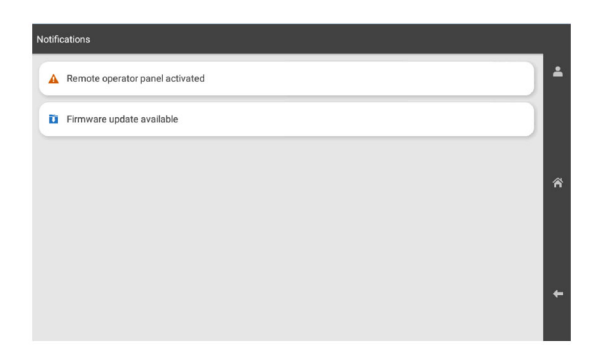

**2** Välj **Install now (Installera nu)**.

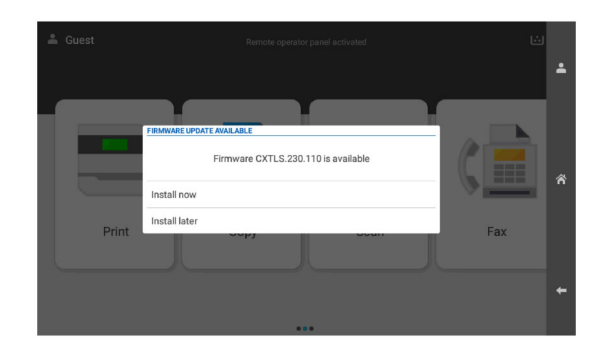

Skrivaren startas om automatiskt efter uppdateringen.

#### **Använda menyn Settings (Inställningar)**

- **1** Från kontrollpanelen går du till **Settings (Inställningar)** > **Device (Enhet)** > **Update Firmware (Uppdatera fast programvara)**.
- **2** Välj **Check for updates (Sök efter uppdateringar)** eller **Check for updates now (Sök efter uppdateringar nu)** beroende på vilken skrivarmodell du har.
- **3** Välj **Install now (Installera nu)** om en ny uppdatering är tillgänglig.

Skrivaren startas om automatiskt efter uppdateringen.

### **Uppdatera den inbyggda programvaran via Embedded Web Server**

Innan du börjar ser du till att:

**•** Du har laddat ned den senaste fasta programvaran för skrivaren från **<https://support.lexmark.com>** och sparat den på datorn.

**Obs!** Om du vill installera skrivarens fasta programvara ska du packa upp filen med den fasta FLSprogramvaran i ZIP-paketet.

**•** Du använder inte en särskild kod på skrivaren för att undvika att förlora åtkomst till den här funktionen.

**Varning – risk för skador:** Se till att alla skrivare som ska ta emot uppdateringar av fast programvara är aktiverade under hela uppdateringsprocessen. Om du stänger av en skrivare under uppdateringen kan den skadas.

Om skrivaren är ansluten till nätverket när du söker efter uppdateringar behöver du inte ladda ned den fasta programvaran.

**1** Öppna en webbläsare och ange skrivarens IP-adress i adressfältet.

#### **Anmärkningar:**

- **•** Leta efter skrivarens IP-adress visas på skrivarens startskärm. IP-adressen visas som fyra uppsättningar siffror som skiljs åt med punkter, t.ex. 123.123.123.123.
- **•** Om du använder en proxyserver inaktiverar du den tillfälligt för att kunna öppna webbsidan på rätt sätt.
- **2** Klicka på **Device (Enhet)**.
- **3** Bläddra ned och klicka sedan på **Update Firmware (Uppdatera fast programvara)**.
- **4** Klicka på **Check for updates (Sök efter uppdateringar)** eller **Check for updates now (Sök efter uppdateringar nu)** beroende på vilken skrivarmodell du har.

Klicka på **I agree, start update (Jag godkänner, starta uppdatering)** om en ny uppdatering är tillgänglig.

Skrivaren startas om automatiskt efter uppdateringen.

# **Installera maskinvarualternativ**

### **Installera tillvalsmagasin för 550 ark**

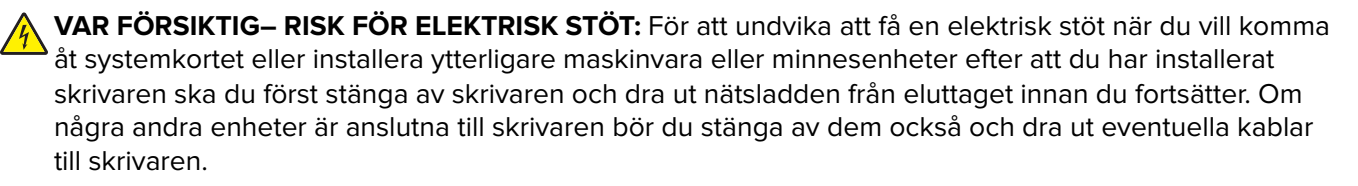

**Obs!** För det här krävs en vanlig skruvmejsel.

**1** Slå av skrivaren.

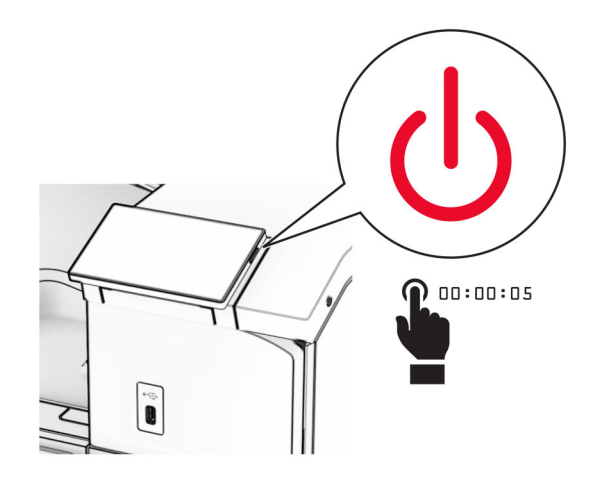

**2** Koppla bort nätsladden från vägguttaget och sedan från skrivaren.

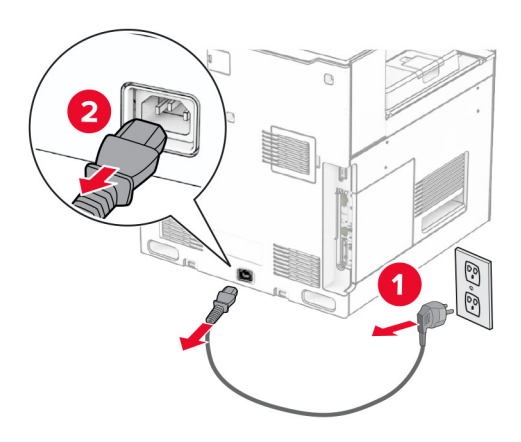

**3** Packa upp tillvalsmagasinet för 550 ark.

**Obs!** Undvik att skada magasinet genom att hålla i fram- och baksidorna när du lyfter det.

**4** Sätt dit höger magasinskåpa.

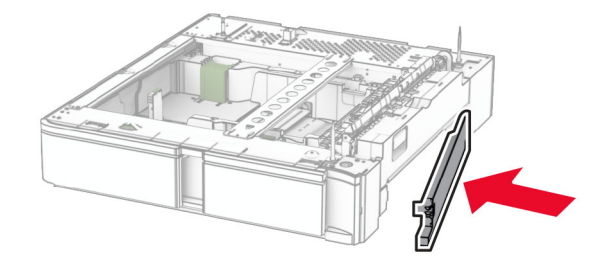

Dra ut fackbehållaren för 550 ark.

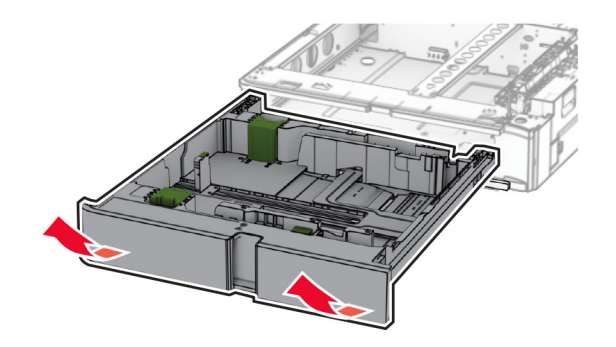

Ta bort den övre magasinskåpan.

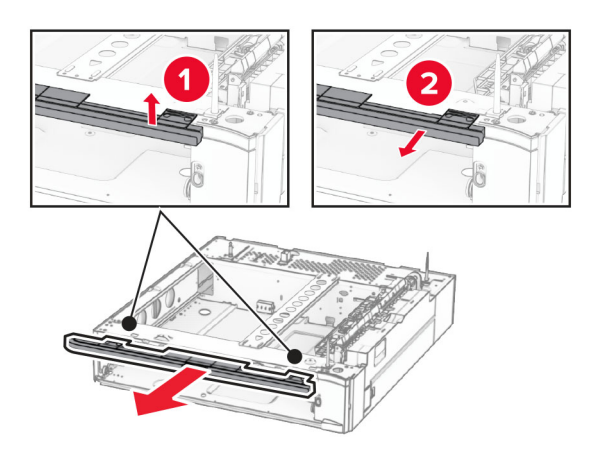

Ta bort skruvarna.

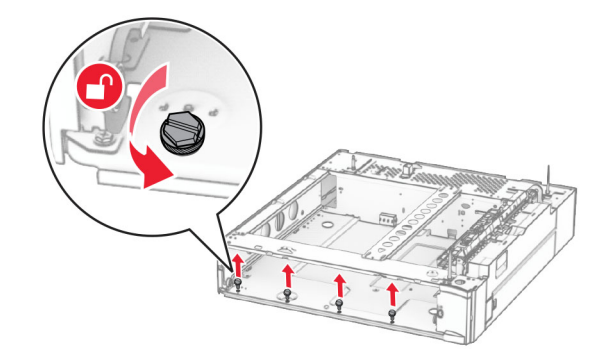

Sätt dit den nedre magasinskåpan.

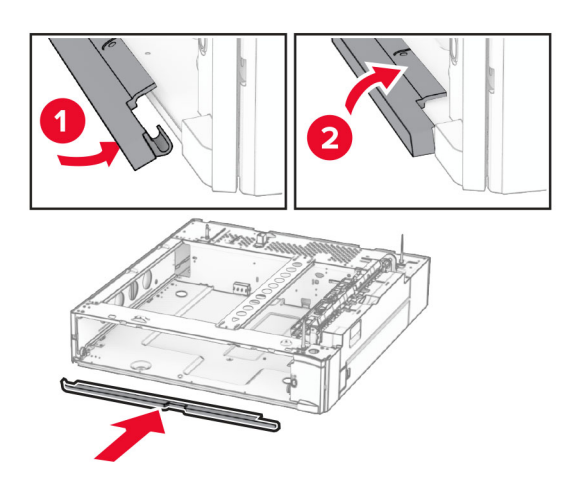

Montera skruvarna.

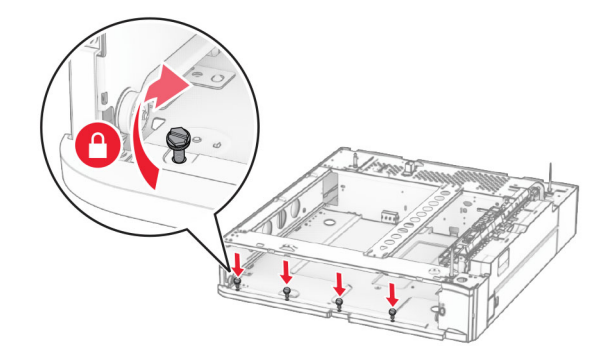

Sätt dit den övre magasinskåpan.

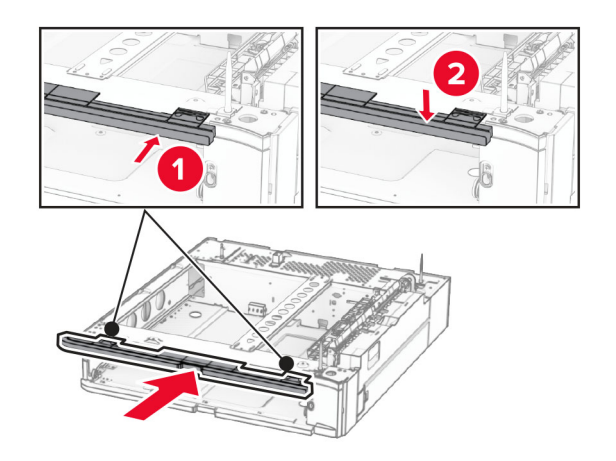

För in fackbehållaren för 550 ark.

**12** Ta bort kåpan under skrivarens högra sida.

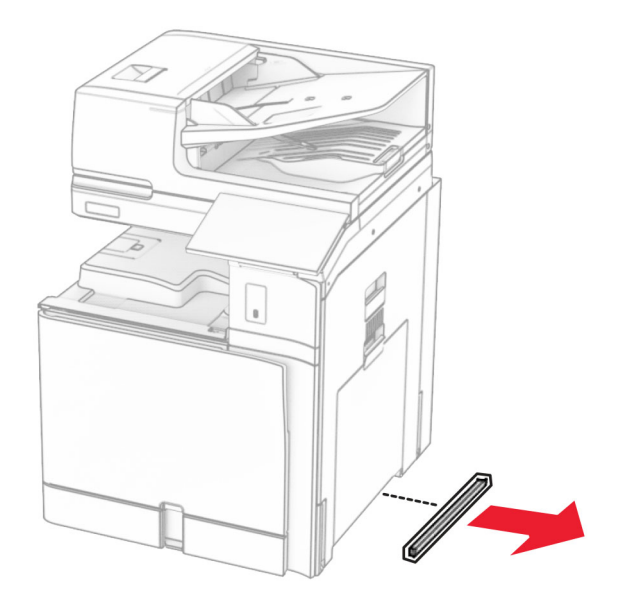

**13** Rikta in skrivaren efter magasinet för 550 ark och sänk sedan ner den på plats.

**VAR FÖRSIKTIG – RISK FÖR SKADA:** Om skrivaren väger mer än 20 kg (44 lbs) behövs det minst två personer för att lyfta den på ett säkert sätt.

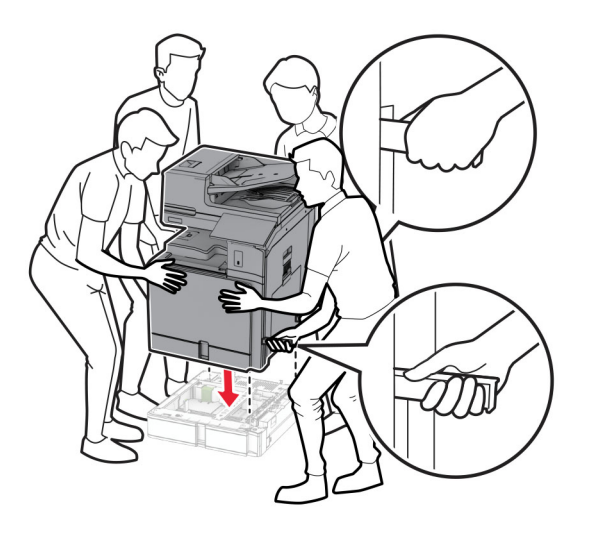

Dra ut standardfackbehållaren.

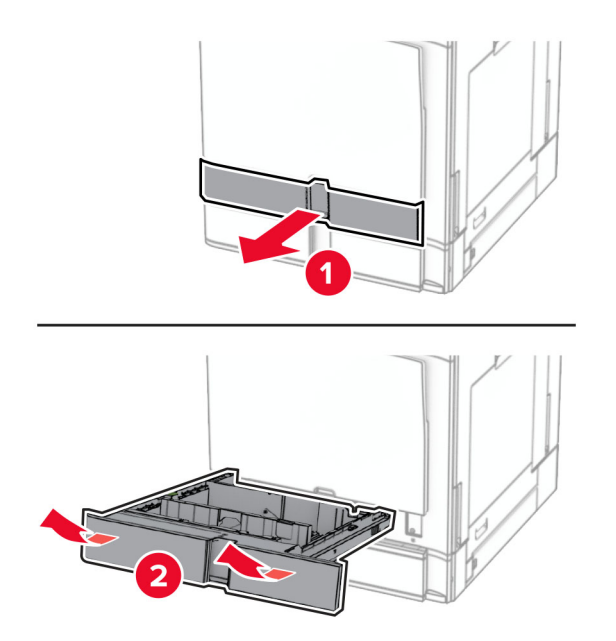

Fäst facket för arkmataren för 550 ark i skrivaren.

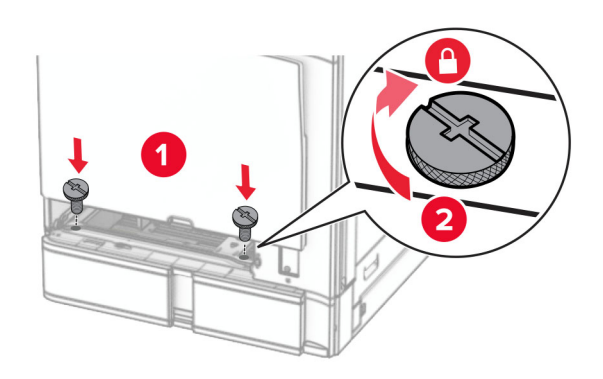

**16** Sätt in standardfackbehållaren.

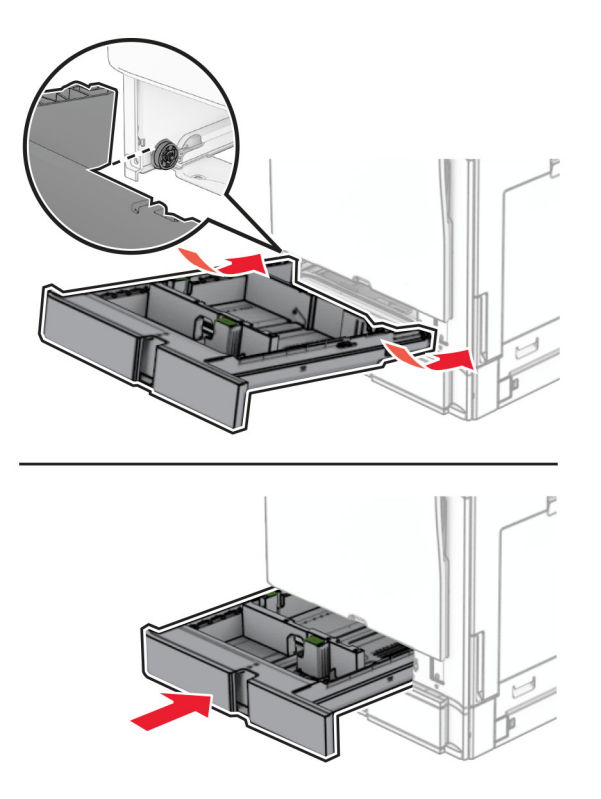

**17** Fäst den bakre delen av arkmataren för 550 ark i skrivaren.

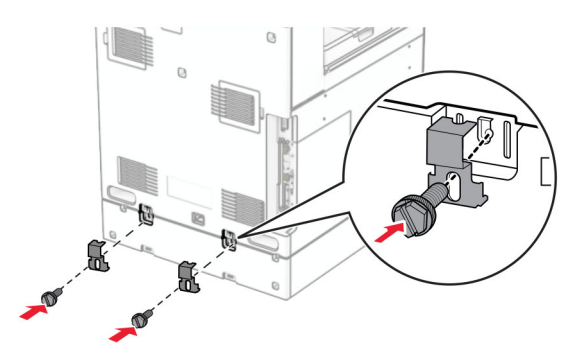

**18** Anslut ena änden av nätsladden i skrivaren och den andra änden i vägguttaget.

**VAR FÖRSIKTIG – RISK FÖR SKADA:** För att undvika risk för eldsvåda eller elstöt ansluter du nätsladden direkt till lämpligt och jordat vägguttag som är i närheten av produkten och är lättillgängligt.

**19** Slå på skrivaren.

Lägg till magasinet i skrivardrivrutinen så att det blir tillgängligt för utskriftsjobb. Mer information finns i ["Lägga](#page-92-0) [till tillgängliga tillval i skrivardrivrutinen" på sidan 93.](#page-92-0)

## **Installera magasinet för 2 x 550 ark**

**VAR FÖRSIKTIG– RISK FÖR ELEKTRISK STÖT:** För att undvika att få en elektrisk stöt när du vill komma åt systemkortet eller installera ytterligare maskinvara eller minnesenheter efter att du har installerat skrivaren ska du först stänga av skrivaren och dra ut nätsladden från eluttaget innan du fortsätter. Om några andra enheter är anslutna till skrivaren bör du stänga av dem också och dra ut eventuella kablar till skrivaren.

#### **Anmärkningar:**

- **•** Det här alternativet måste installeras tillsammans med ett tillvalsmagasin för 550 ark. Placera enheten längst ner i konfigurationen.
- **•** Om ett magasin för 550 ark redan är installerat ska du ta bort det, ta bort magasinets sidokåpa, ta bort den nedre magasinskåpan och sedan placera magasinet ovanpå enheten.
- **•** För det här krävs en vanlig skruvmejsel.
- **1** Slå av skrivaren.

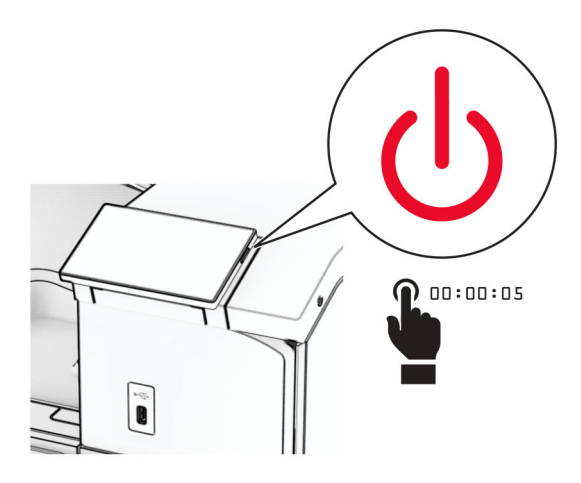

**2** Koppla bort nätsladden från vägguttaget och sedan från skrivaren.

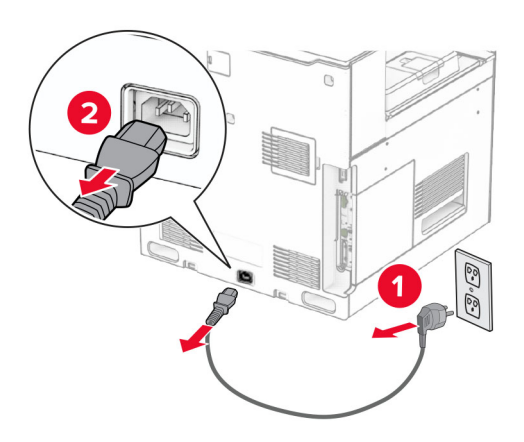

**3** Packa upp magasinet för 2 x 550 ark och ta sedan bort allt emballage.

**4** Lås hjulbasen så att magasinet för 2 x 550 ark inte flyttar sig.

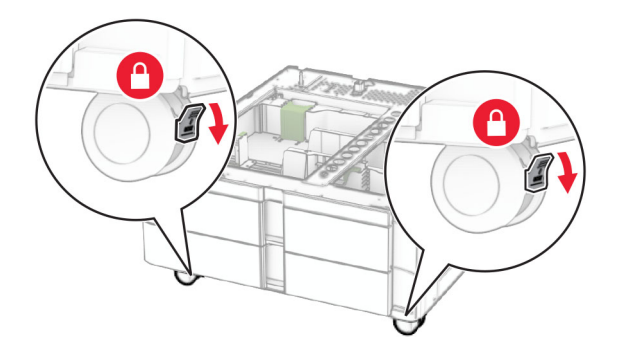

**5** Rikta in magasinet för 550 ark efter magasinet för 2 x 550 ark och sänk ned det på plats. **Obs!** Undvik att skada magasinet genom att hålla i fram- och baksidorna när du lyfter det.

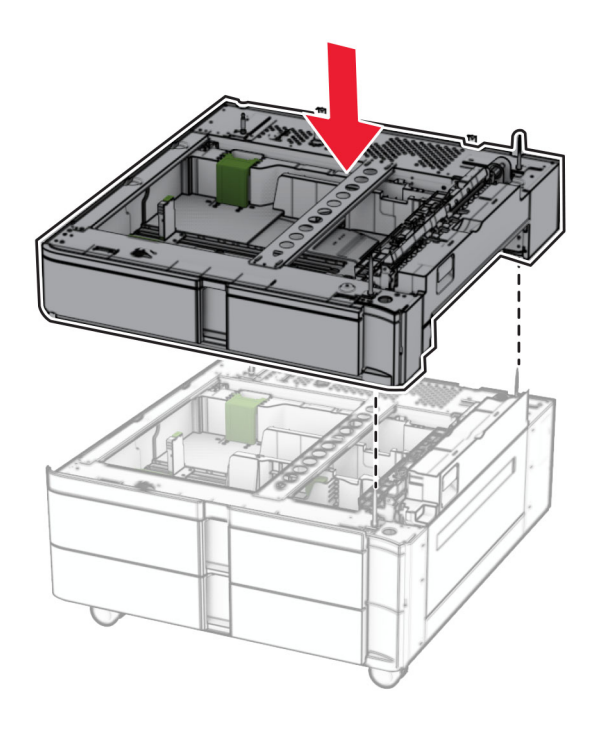

Dra ut fackbehållaren för 550 ark.

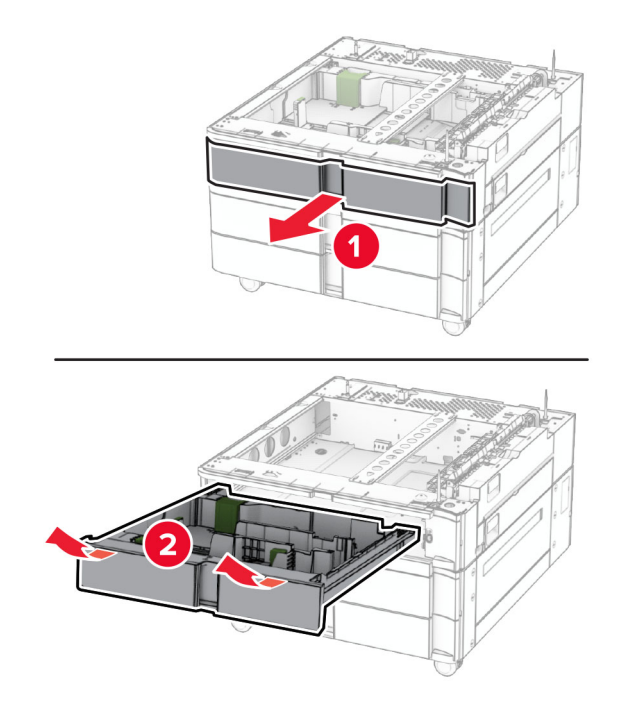

Fäst magasinet för 550 ark i magasinet för 2 x 550 ark.

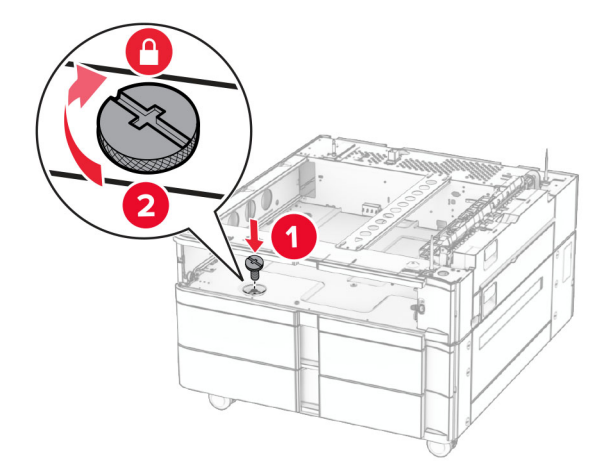

För in fackbehållaren för 550 ark.

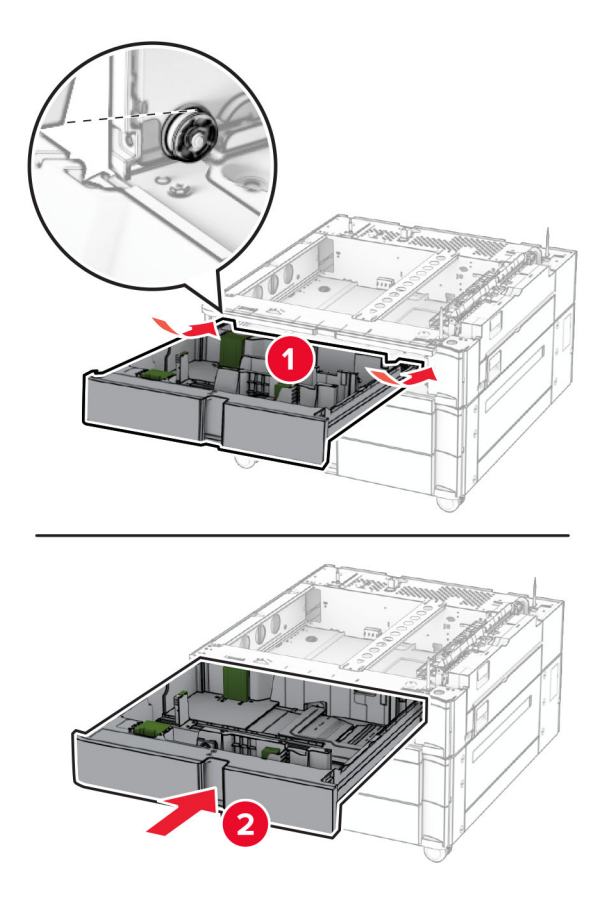

Fäst den bakre delen av magasinet för 550 ark i magasinet för 2 x 550 ark.

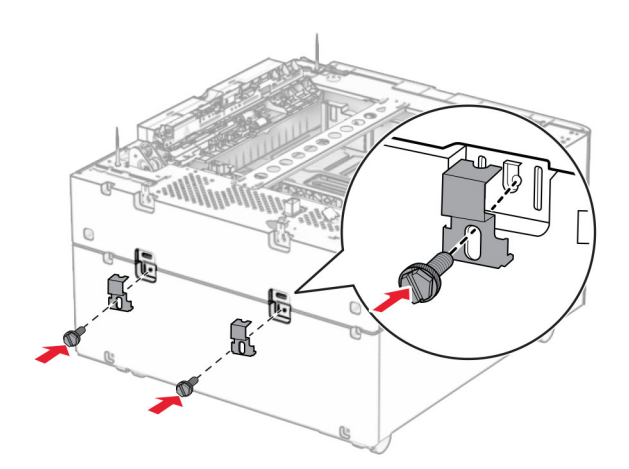

**10** Ta bort kåpan under skrivarens högra sida.

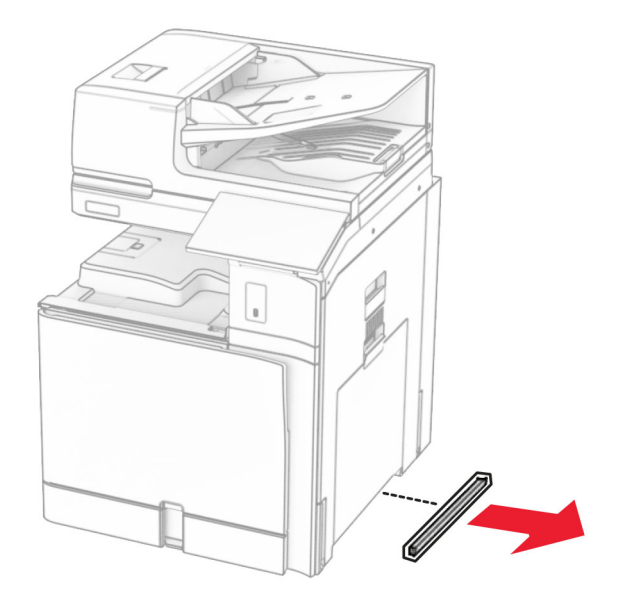

**11** Rikta in skrivaren efter tillvalsmagasinen och sänk ner den på plats.

**VAR FÖRSIKTIG – RISK FÖR SKADA:** Om skrivaren väger mer än 20 kg behövs man vara minst två personer för att lyfta den på ett säkert sätt.

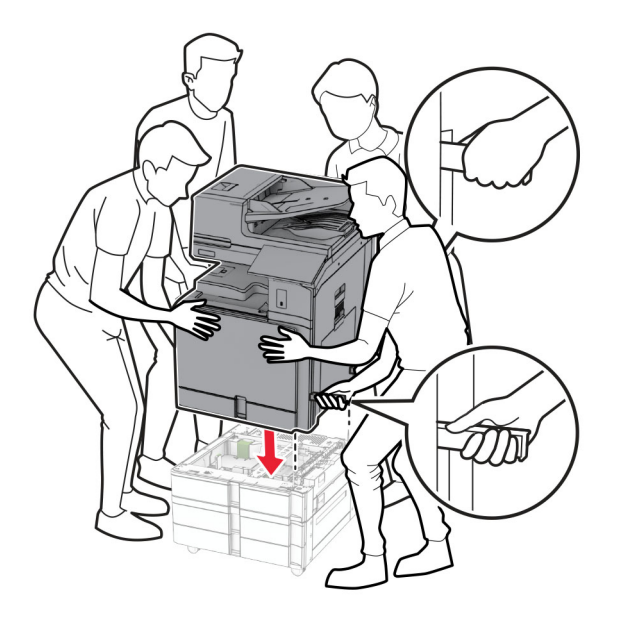

Dra ut standardfackbehållaren.

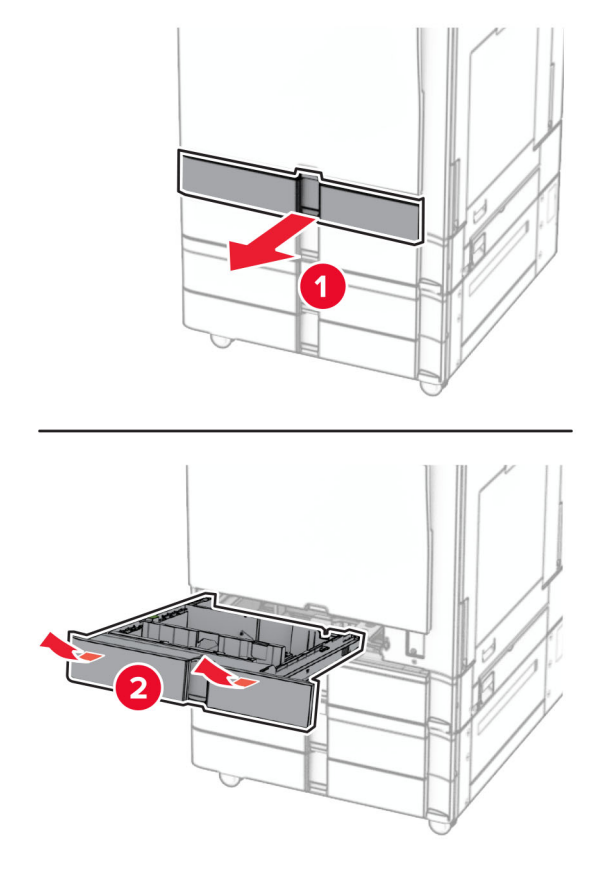

Fäst facket för arkmataren för 550 ark i skrivaren.

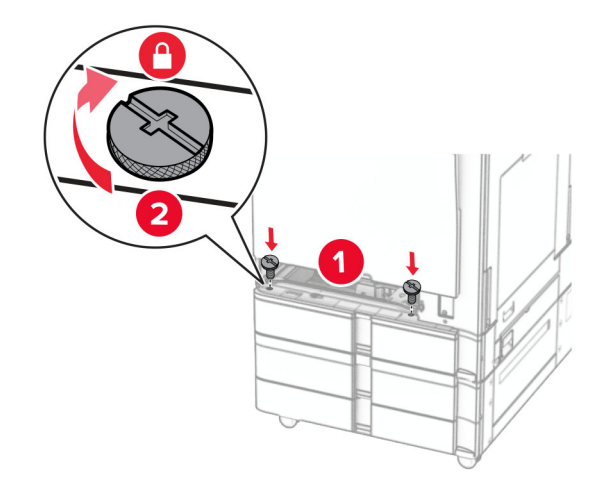

Sätt in standardfackbehållaren.

**15** Fäst den bakre delen av arkmataren för 550 ark i skrivaren.

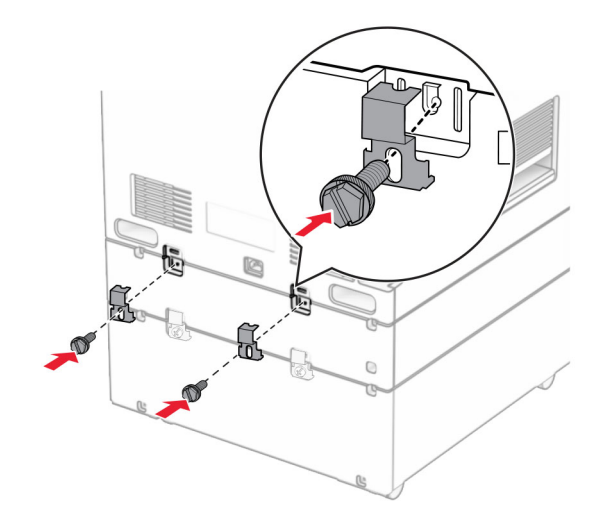

- **16** Anslut ena änden av nätsladden i skrivaren och den andra änden i vägguttaget.
	- **VAR FÖRSIKTIG RISK FÖR SKADA:** För att undvika risk för eldsvåda eller elstöt ansluter du nätsladden direkt till lämpligt och jordat vägguttag som är i närheten av produkten och är lättillgängligt.
- **17** Slå på skrivaren.

Lägg till magasinet i skrivardrivrutinen så att det blir tillgängligt för utskriftsjobb. Mer information finns i ["Lägga](#page-92-0) [till tillgängliga tillval i skrivardrivrutinen" på sidan 93.](#page-92-0)

## **Installera tandemarkmataren för 2 000 ark**

**VAR FÖRSIKTIG– RISK FÖR ELEKTRISK STÖT:** För att undvika att få en elektrisk stöt när du vill komma åt systemkortet eller installera ytterligare maskinvara eller minnesenheter efter att du har installerat skrivaren ska du först stänga av skrivaren och dra ut nätsladden från eluttaget innan du fortsätter. Om några andra enheter är anslutna till skrivaren bör du stänga av dem också och dra ut eventuella kablar till skrivaren.

#### **Anmärkningar:**

- **•** Det här alternativet måste installeras tillsammans med ett tillvalsmagasin för 550 ark. Placera det här alternativet längst ner i konfigurationen.
- **•** Om ett magasin för 550 ark redan är installerat ska du ta bort det, ta bort magasinets sidokåpa, ta bort den nedre magasinskåpan och sedan placera magasinet ovanpå enheten.
- **•** För det här krävs en vanlig skruvmejsel.
- **1** Slå av skrivaren.

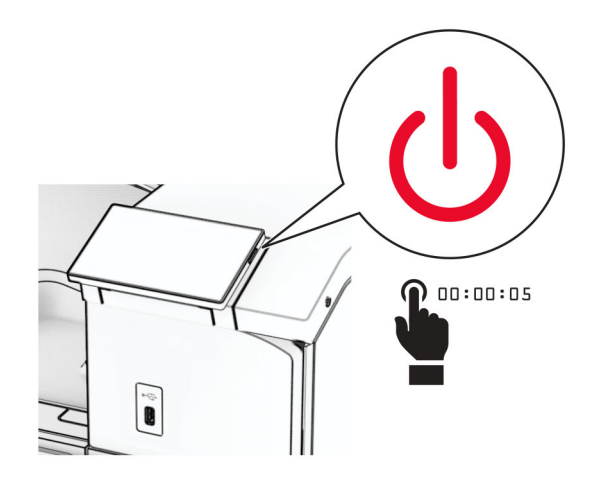

**2** Koppla bort nätsladden från vägguttaget och sedan från skrivaren.

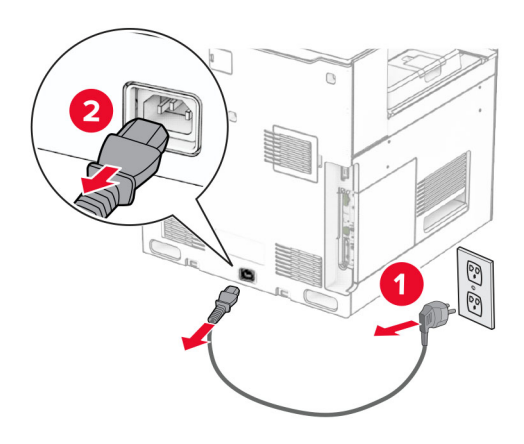

**3** Packa upp tandemarkmataren och ta bort allt emballage.

**4** Lås hjulbasen så att tandemarkmataren inte flyttar sig.

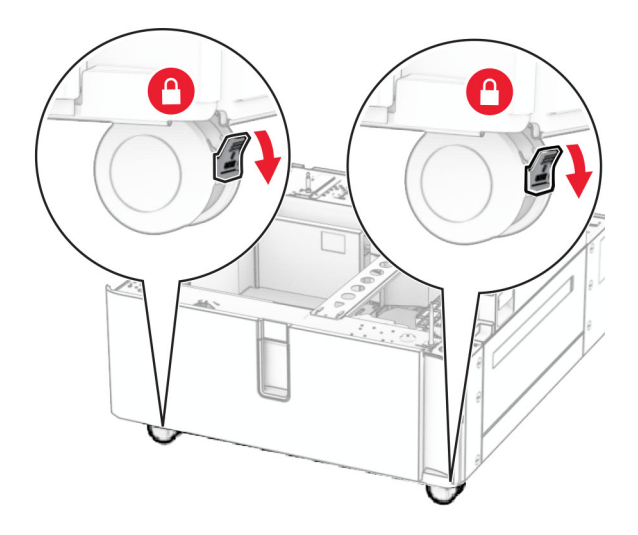

D

**5** Rikta in magasinet för 550 ark efter tandemarkmataren och sänk ned det på plats.

**Obs!** Undvik att skada magasinet genom att hålla i fram- och baksidorna när du lyfter det.

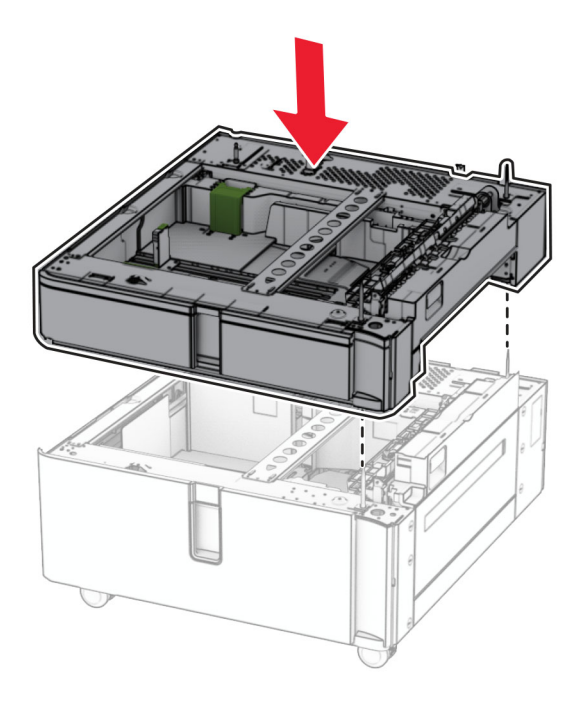

Dra ut fackbehållaren för 550 ark.

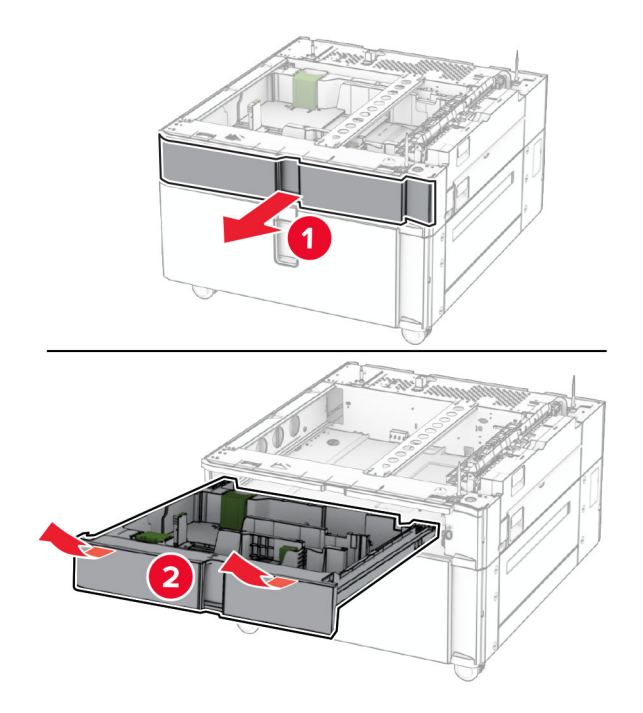

Fäst facket för arkmataren för 550 ark i tandemarkmataren.

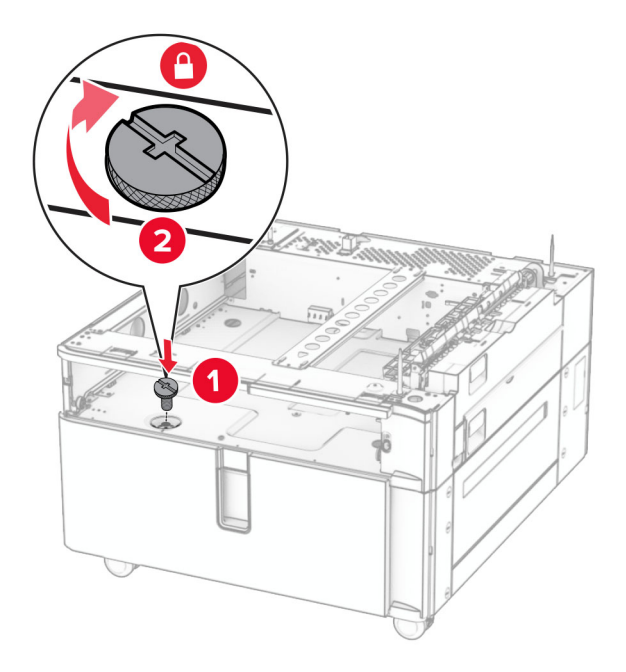

Sätt in fackbehållaren.

**9** Fäst den bakre delen av arkmataren för 550 ark i tandemarkmataren.

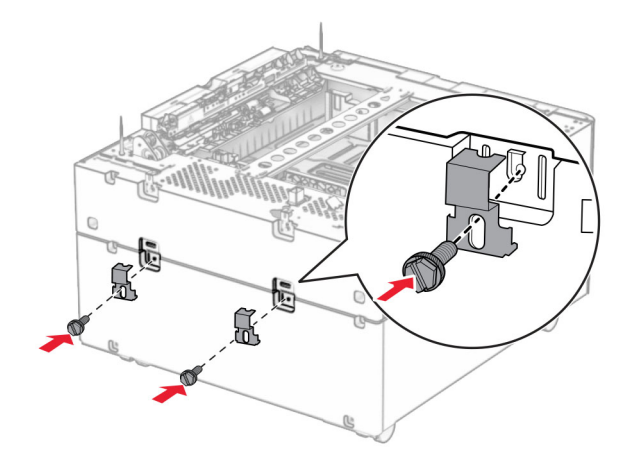

**10** Ta bort kåpan under skrivarens högra sida.

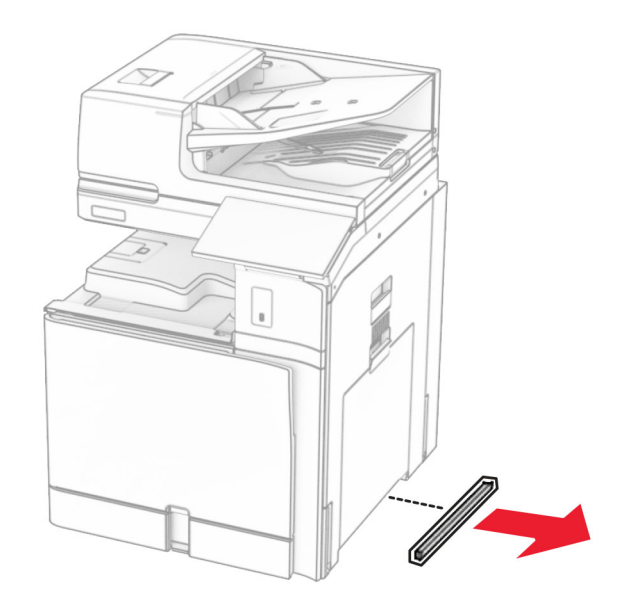

**11** Rikta in skrivaren efter tillvalsmagasinen och sänk ner den på plats.

**VAR FÖRSIKTIG – RISK FÖR SKADA:** Om skrivaren väger mer än 20 kg behövs man vara minst två personer för att lyfta den på ett säkert sätt.

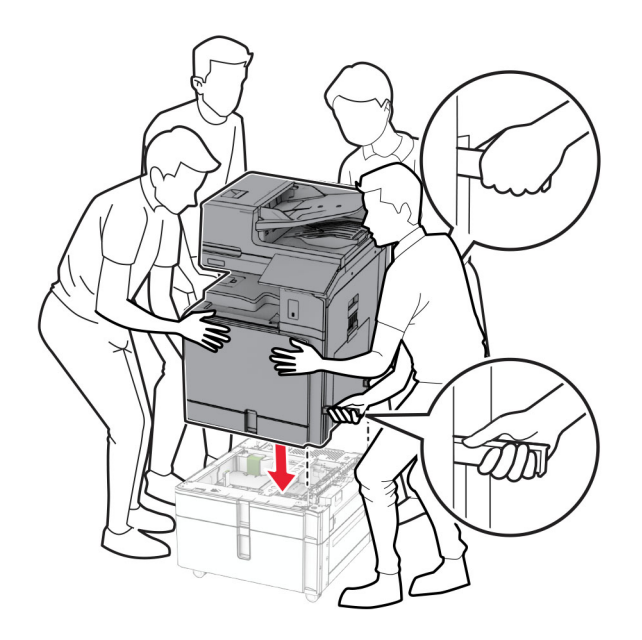

**12** Dra ut standardarkmataren.

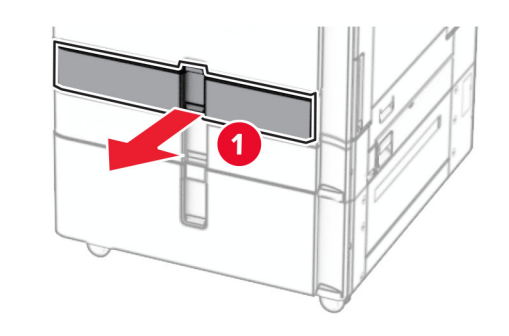

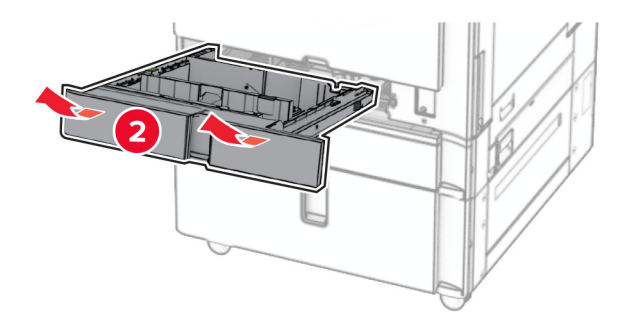

**13** Fäst facket för arkmataren för 550 ark i skrivaren.

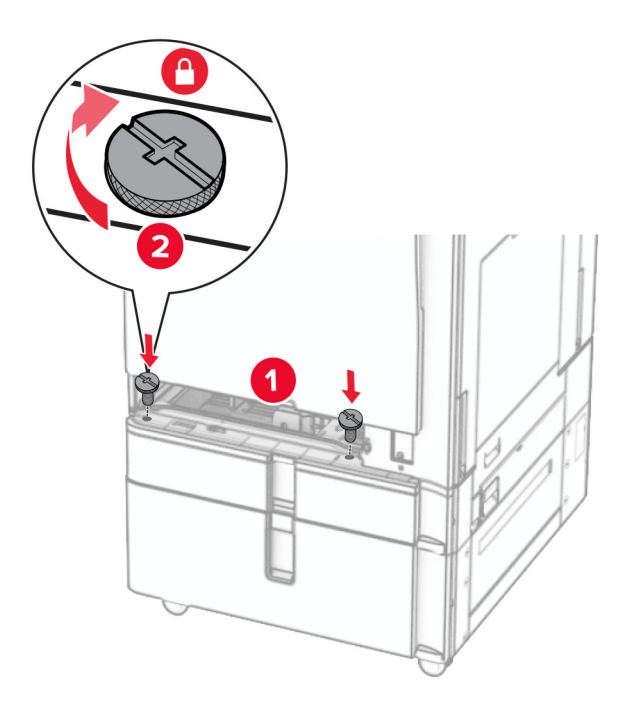

- **14** Sätt tillbaka facket.
- **15** Fäst den bakre delen av arkmataren för 550 ark i skrivaren.

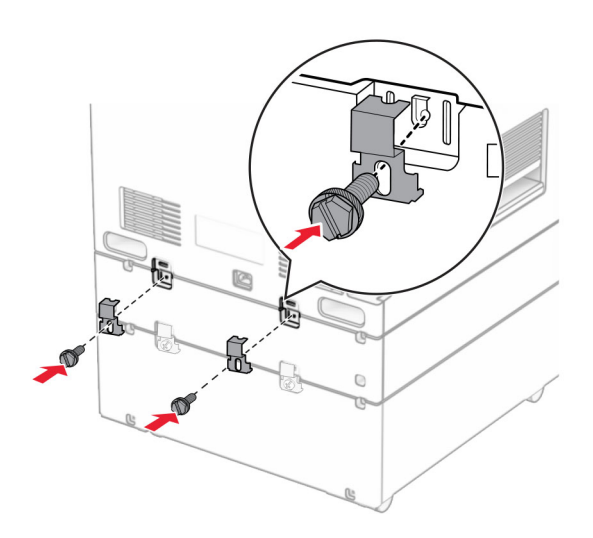

**16** Anslut ena änden av nätsladden i skrivaren och den andra änden i vägguttaget.

**VAR FÖRSIKTIG – RISK FÖR SKADA:** För att undvika risk för eldsvåda eller elstöt ansluter du nätsladden direkt till lämpligt och jordat vägguttag som är i närheten av produkten och är lättillgängligt.

**17** Slå på skrivaren.

Lägg till magasinet i skrivardrivrutinen så att det blir tillgängligt för utskriftsjobb. Mer information finns i ["Lägga](#page-92-0) [till tillgängliga tillval i skrivardrivrutinen" på sidan 93.](#page-92-0)

## **Installera hurtsen**

**VAR FÖRSIKTIG– RISK FÖR ELEKTRISK STÖT:** För att undvika att få en elektrisk stöt när du vill komma åt systemkortet eller installera ytterligare maskinvara eller minnesenheter efter att du har installerat skrivaren ska du först stänga av skrivaren och dra ut nätsladden från eluttaget innan du fortsätter. Om några andra enheter är anslutna till skrivaren bör du stänga av dem också och dra ut eventuella kablar till skrivaren.

### **Anmärkningar:**

- **•** Det här alternativet måste installeras tillsammans med ett magasin för 550 ark. Placera det här alternativet längst ner i konfigurationen.
- **•** Om ett magasin för 550 ark redan är installerat ska du ta bort det, ta bort den nedre magasinskåpan och sedan placera den ovanpå det här alternativet.
- **•** För det här krävs en vanlig skruvmejsel.
- **1** Packa upp och montera sedan ihop hurtsen.
- **2** Slå av skrivaren.

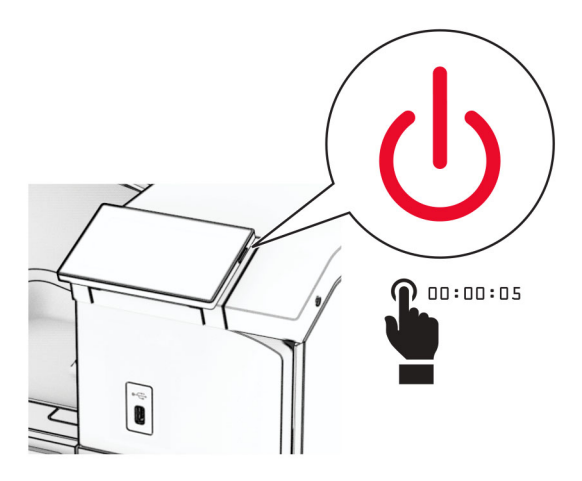

**3** Koppla bort nätsladden från vägguttaget och sedan från skrivaren.

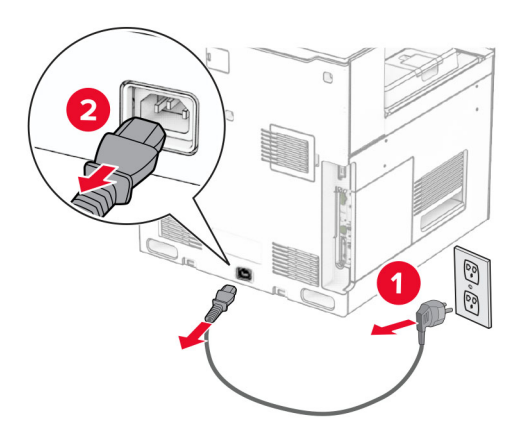

**4** Lås hjulbasen så att hurtsen inte flyttar sig.

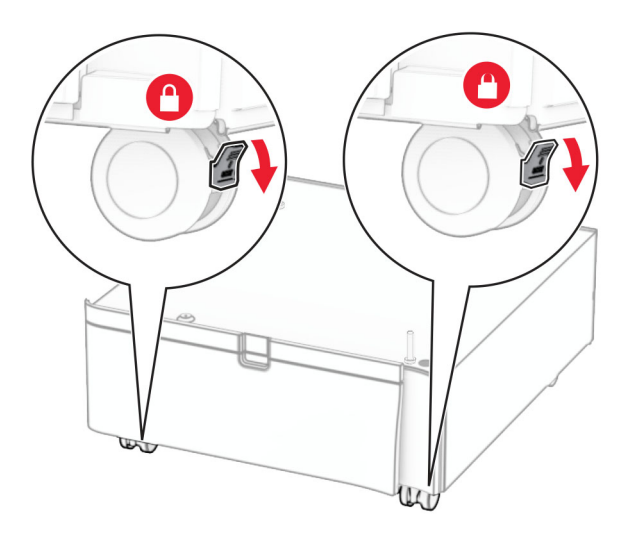

**5** Fäst sidohöljet på magasinet för 550 ark.

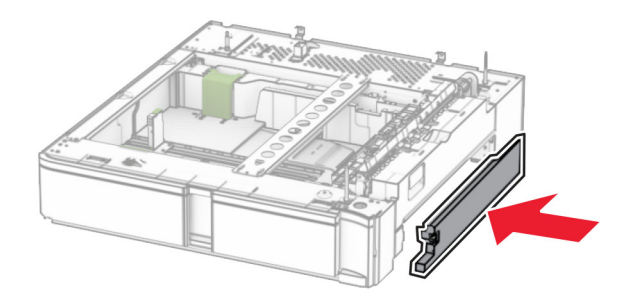

**6** Rikta in magasinet efter hurtsen och sänk ner det på plats.

**Obs!** Undvik att skada magasinet genom att hålla i fram- och baksidorna när du lyfter det.

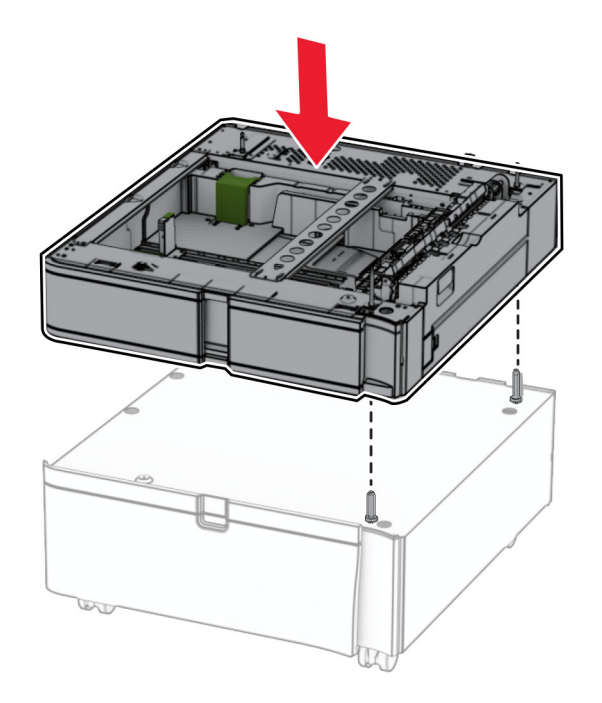

**7** Dra ut fackbehållaren.

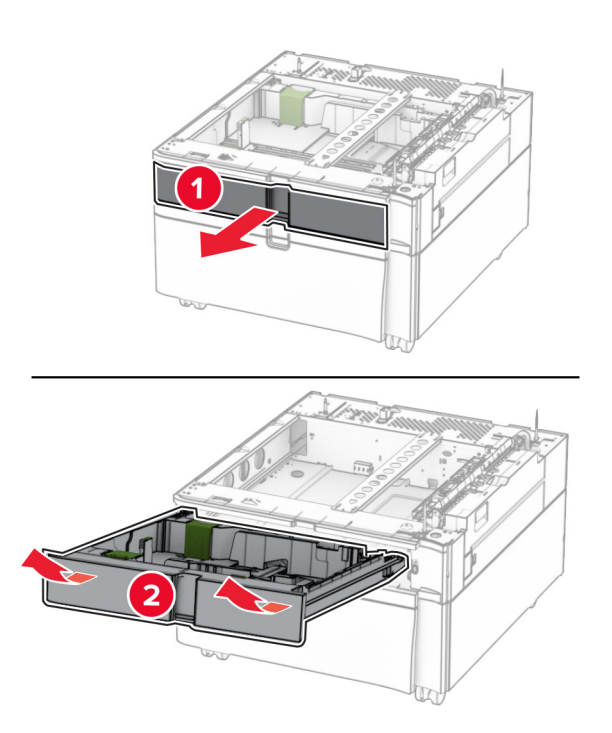

Fäst magasinet i hurtsen.

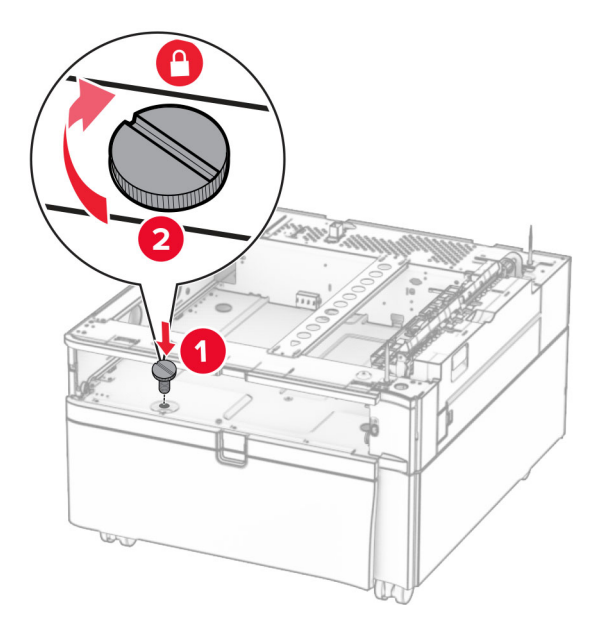

- Sätt in fackbehållaren.
- Fäst den bakre delen av magasinet i hurtsen.

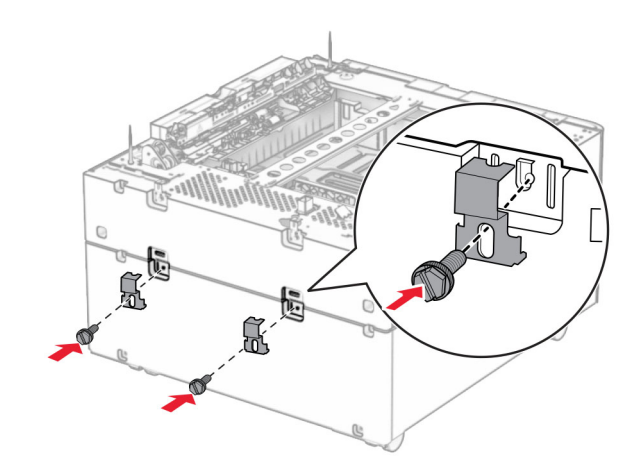

**11** Ta bort kåpan under skrivarens högra sida.

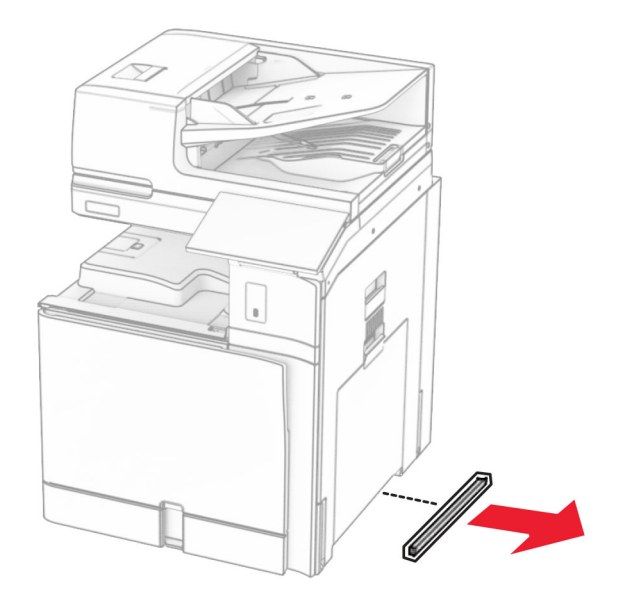

**12** Rikta in skrivaren efter hurtsen och magasinet och sänk långsamt ned den på plats.

**VAR FÖRSIKTIG – RISK FÖR SKADA:** Om skrivaren väger mer än 20 kg behövs man vara minst två personer för att lyfta den på ett säkert sätt.

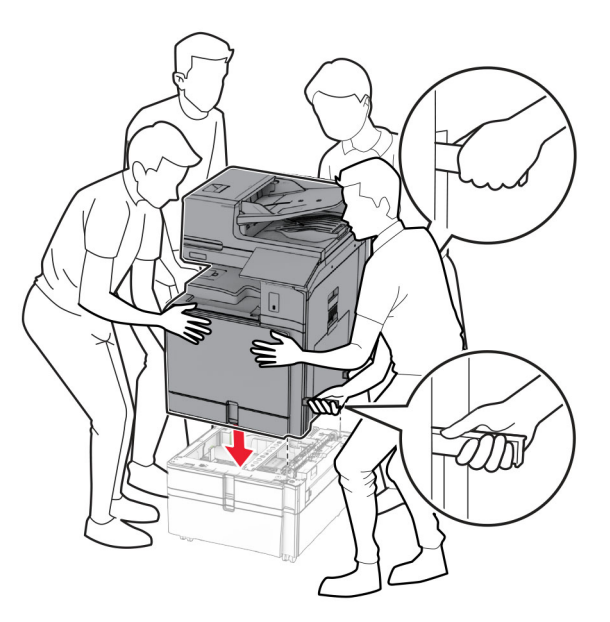

**13** Dra ut standardfackbehållaren.

Fäst facket för arkmataren för 550 ark i skrivaren.

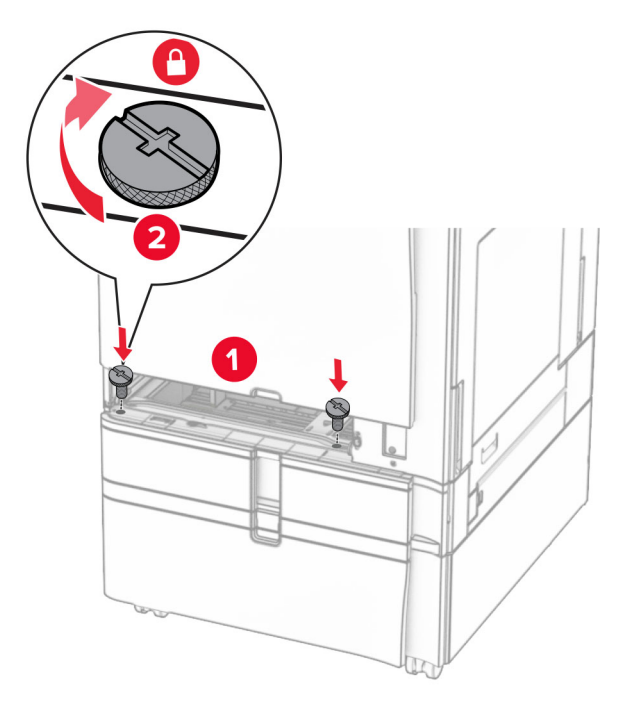

- Sätt in standardfackbehållaren.
- Fäst den bakre delen av arkmataren för 550 ark i skrivaren.

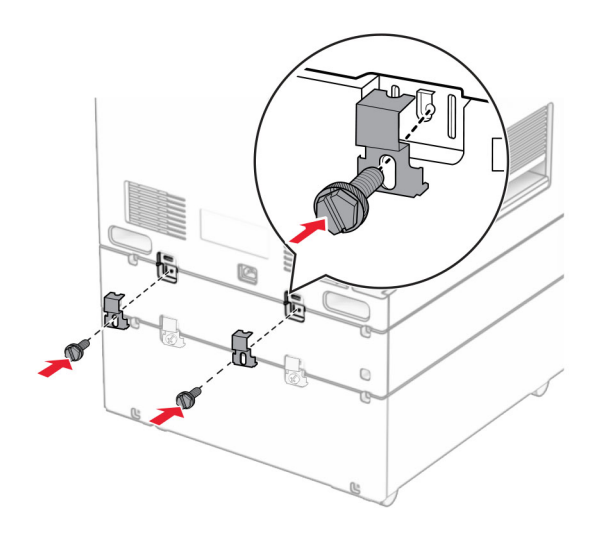

**17** Anslut ena änden av nätsladden i skrivaren och den andra änden i vägguttaget.

**VAR FÖRSIKTIG – RISK FÖR SKADA:** För att undvika risk för eldsvåda eller elstöt ansluter du nätsladden direkt till lämpligt och jordat vägguttag som är i närheten av produkten och är lättillgängligt.

**18** Slå på skrivaren.

## **Installera magasinet för 1 500 ark**

**VAR FÖRSIKTIG– RISK FÖR ELEKTRISK STÖT:** För att undvika att få en elektrisk stöt när du vill komma åt systemkortet eller installera ytterligare maskinvara eller minnesenheter efter att du har installerat skrivaren ska du först stänga av skrivaren och dra ut nätsladden från eluttaget innan du fortsätter. Om några andra enheter är anslutna till skrivaren bör du stänga av dem också och dra ut eventuella kablar till skrivaren.

#### **Anmärkningar:**

- **•** Innan du installerar den här enheten ska du se till att ett tillvalsmagasin för 550 ark och antingen 2 × 500-arksmagasinet eller arkmataren för 2 000 ark redan är installerade.
- **•** För det här krävs en vanlig skruvmejsel.

#### **Obs!**

**1** Slå av skrivaren.

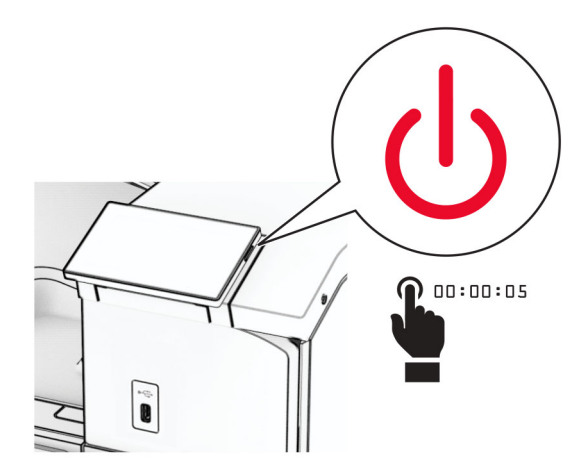

**2** Koppla bort nätsladden från vägguttaget och sedan från skrivaren.

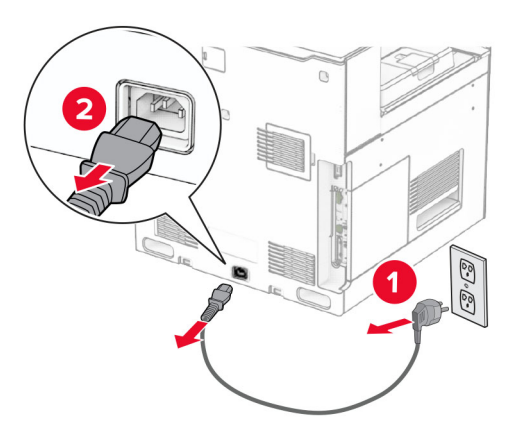

**3** Ta bort anslutningskåpan.

**Obs!** Kasta inte bort kåpan.

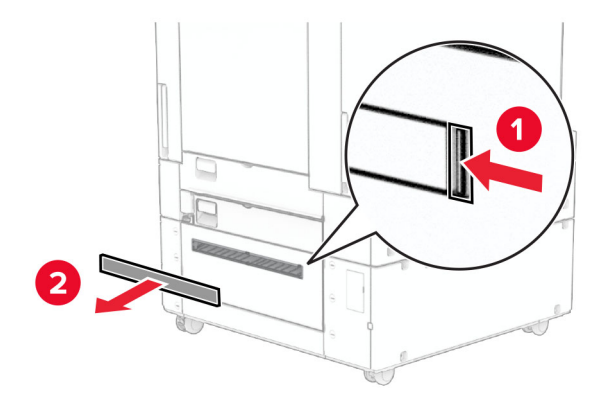

**4** Ta bort portkåpan.

**Obs!** Kasta inte bort kåpan.

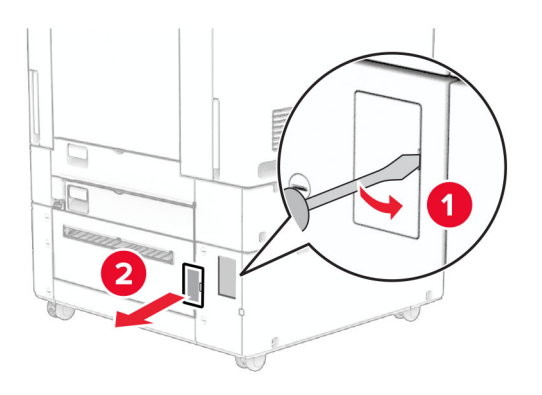

**5** Ta bort skruvlocken från skrivaren. **Obs!** Kasta inte bort skruvlocken.

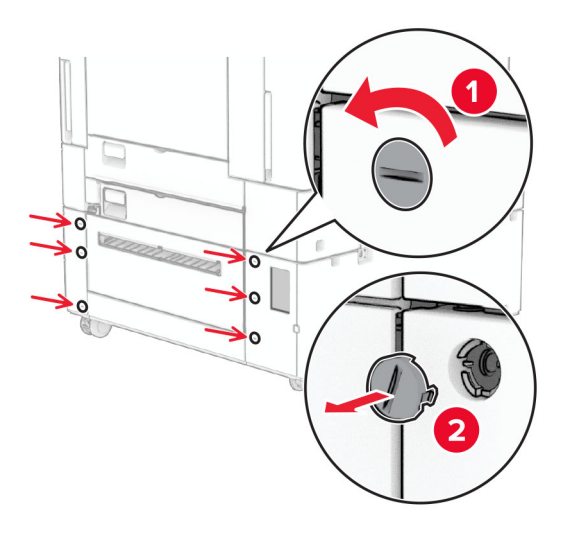

- **6** Packa upp magasinet för 1 500 ark och ta sedan bort allt emballage.
- **7** Fäst skruvarna för monteringsfästet.

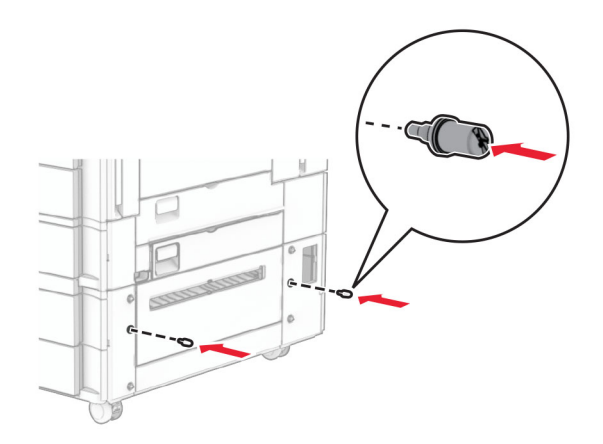

**8** Fäst monteringsfästet i skrivaren.

**Obs!** Använd monteringsfästet och skruvarna som medföljde magasinet för 1 500 ark.

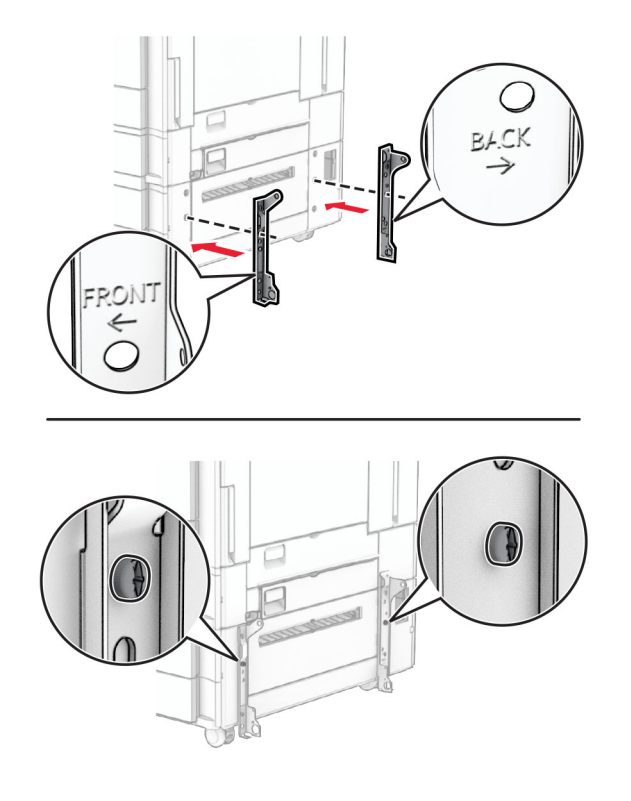

Montera de övriga skruvarna.

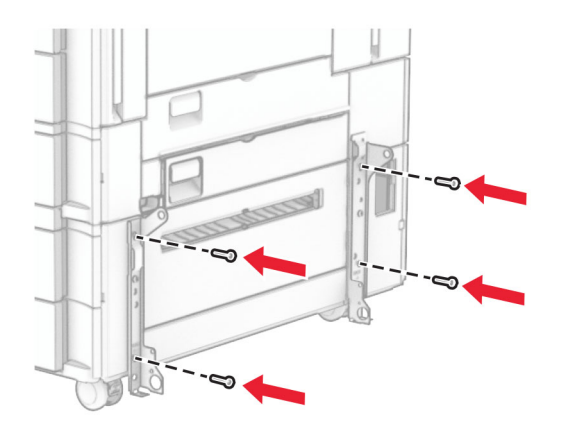

Installera magasinet för 1 500 ark.

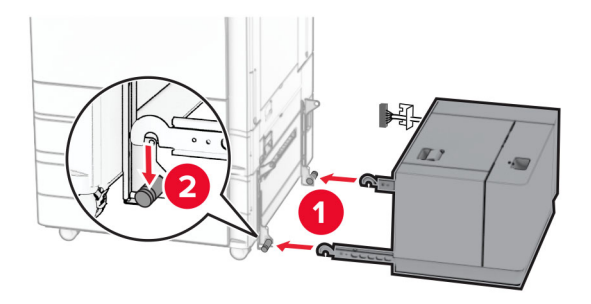

**11** Anslut magasinets kabel till skrivaren.

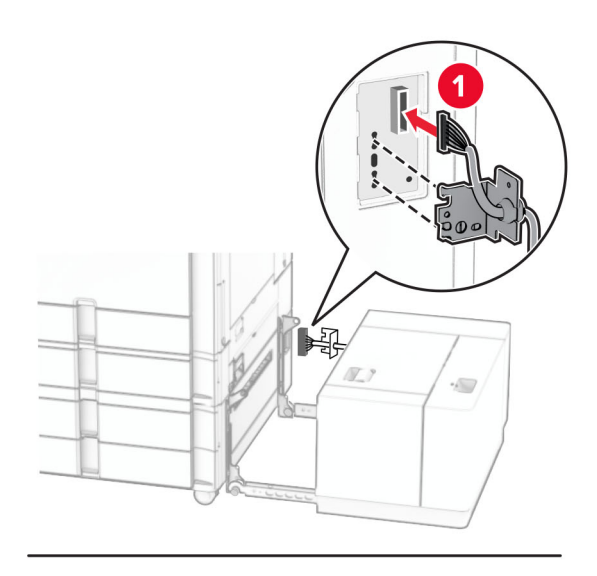

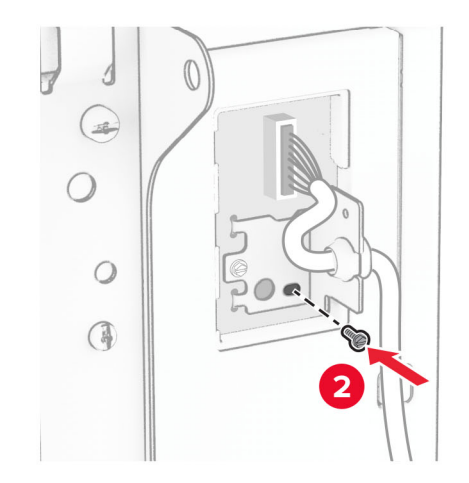

Sätt dit kåpan för magasinets kabel.

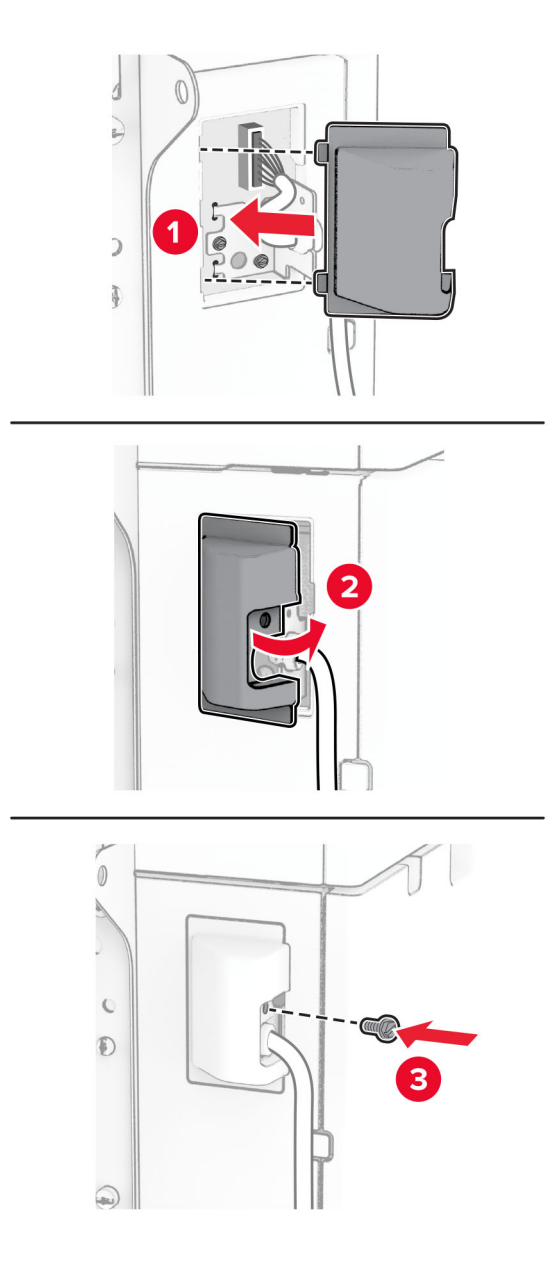

Skjut magasinet för 1 500 ark mot skrivaren.

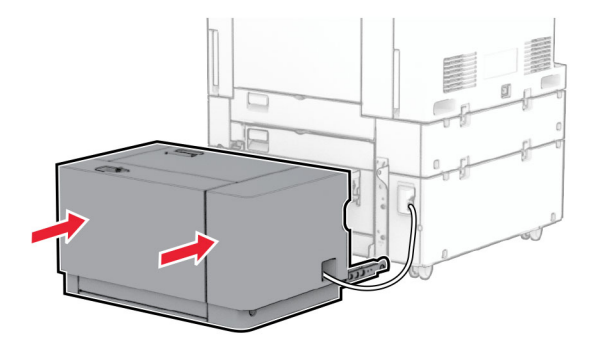

**14** Anslut ena änden av nätsladden till skrivaren och den andra änden till vägguttaget.

**VAR FÖRSIKTIG – RISK FÖR SKADA:** För att undvika risk för eldsvåda eller elstöt ansluter du nätsladden direkt till lämpligt och jordat vägguttag som är i närheten av produkten och är lättillgängligt.

**15** Slå på skrivaren.

Lägg till magasinet i skrivardrivrutinen så att det blir tillgängligt för utskriftsjobb. Mer information finns i ["Lägga](#page-92-0) [till tillgängliga tillval i skrivardrivrutinen" på sidan 93.](#page-92-0)

# **Installera häftningsenheten**

**VAR FÖRSIKTIG– RISK FÖR ELEKTRISK STÖT:** För att undvika att få en elektrisk stöt när du vill komma åt systemkortet eller installera ytterligare maskinvara eller minnesenheter efter att du har installerat skrivaren ska du först stänga av skrivaren och dra ut nätsladden från eluttaget innan du fortsätter. Om några andra enheter är anslutna till skrivaren bör du stänga av dem också och dra ut eventuella kablar till skrivaren.

**Obs!** För det här krävs en vanlig skruvmejsel.

**1** Slå av skrivaren.

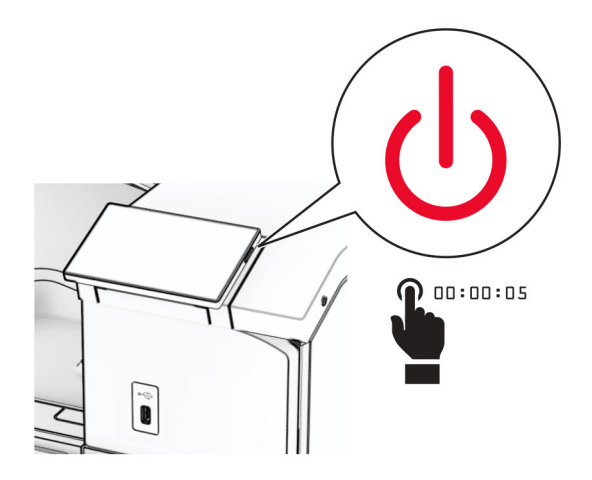

**2** Koppla bort nätsladden från vägguttaget och sedan från skrivaren.

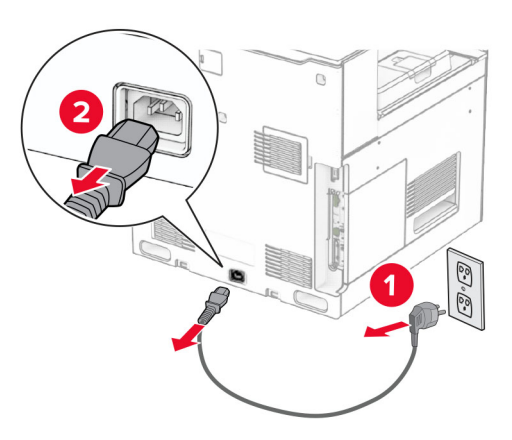

- **3** Packa upp häftningsenheten och ta sedan bort allt emballage.
- **4** Installera matningsguiden.

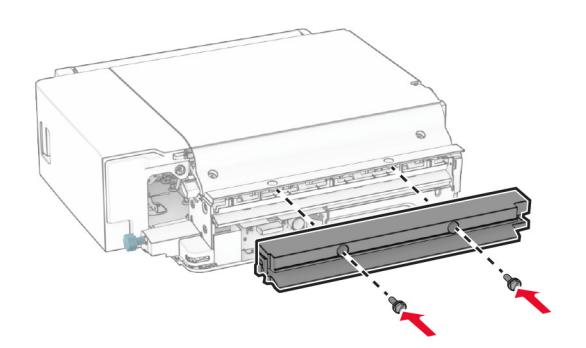

**5** Ta bort standardfacket.

**Obs!** Kasta inte bort facket.

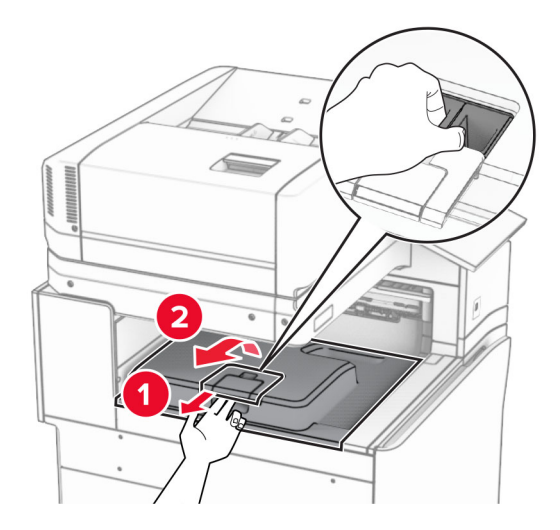

**6** Innan du installerar enheten ska du placera utmatningsfackets flagga i stängt läge. **Obs!** När enheten tas bort ska du placera utmatningsfackets flagga i öppet läge.

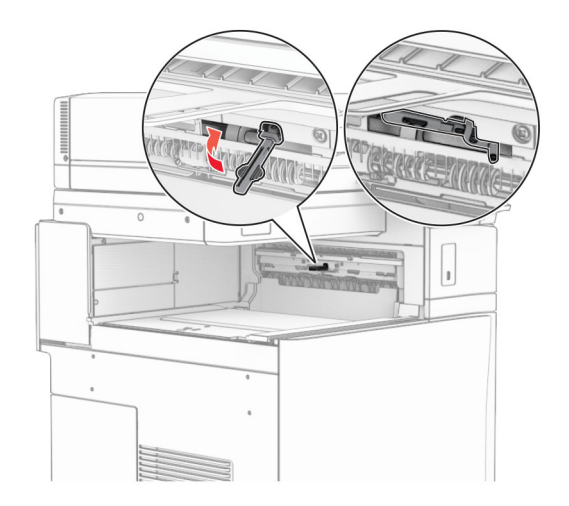

**7** Ta bort reservrullen.

**Obs!** Kasta inte bort rullen.

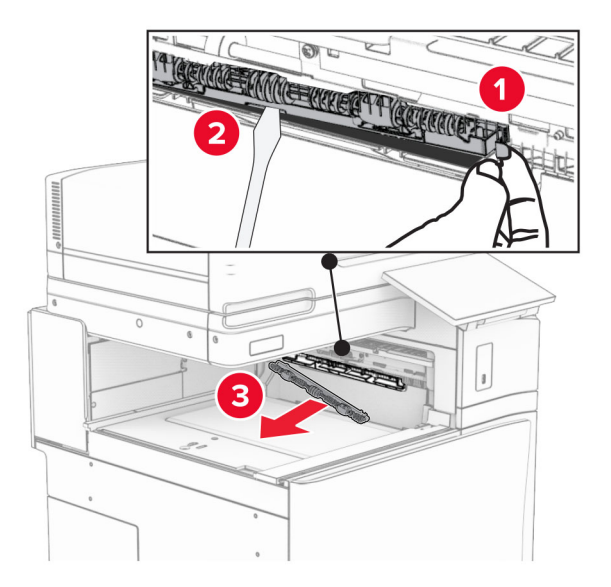

8 För in matningsrullen som medföljde häftningsenheten tills den klickar på plats.

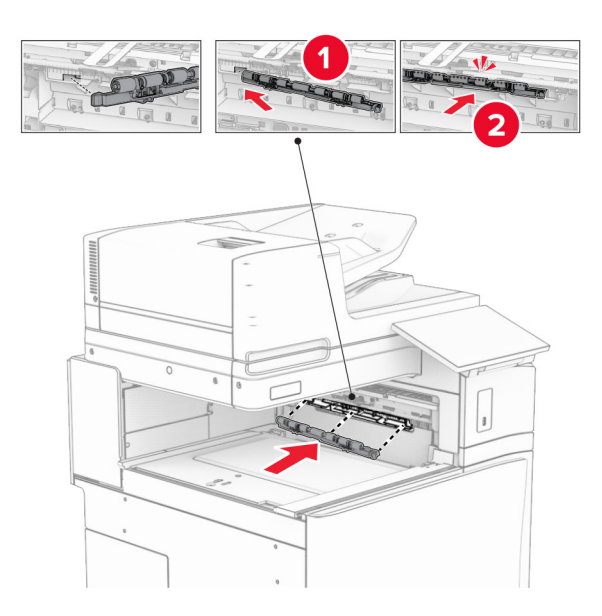

**Obs!** Se till att metallfjädern sitter framför matarrullen.

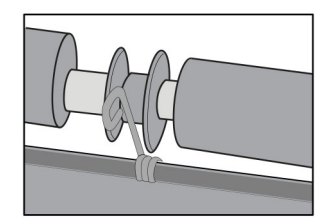

**9** Tryck fast rullkåpan så att den klickar på plats.

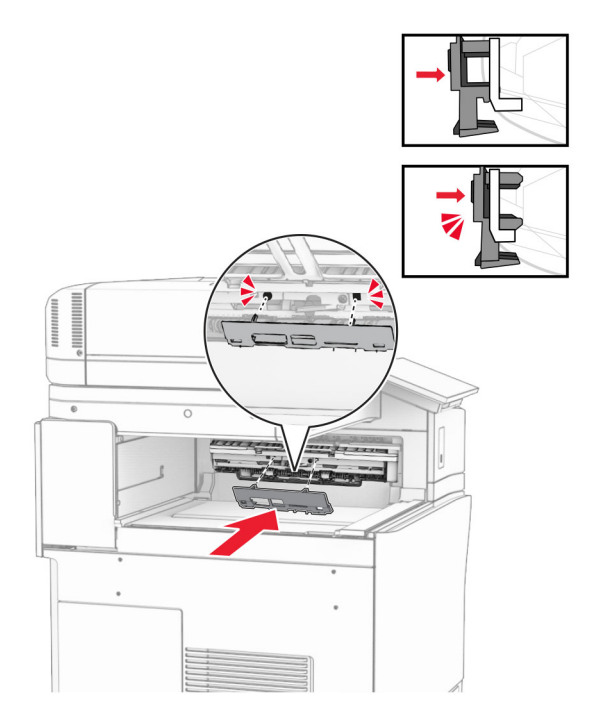

**10** Öppna den främre luckan och ta sedan bort kåpan på vänster sida av skrivaren. **Obs!** Kasta inte bort skruven och kåpan.

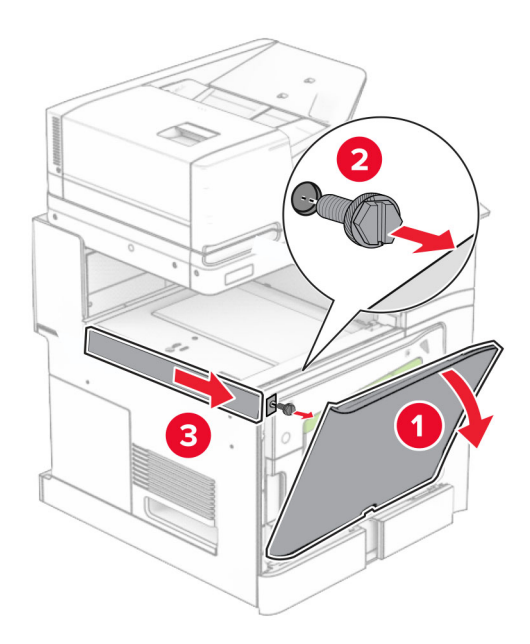

**11** Ta bort den vänstra bakre kåpan.

**Obs!** Kasta inte bort skruven och kåpan.

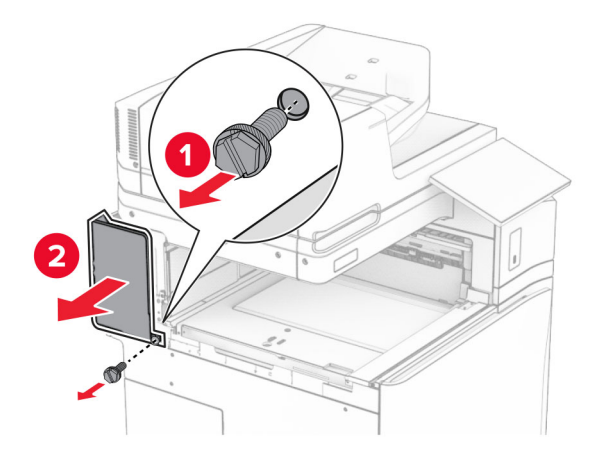

**12** Ta bort den inre fackkåpan. **Obs!** Kasta inte bort kåpan.

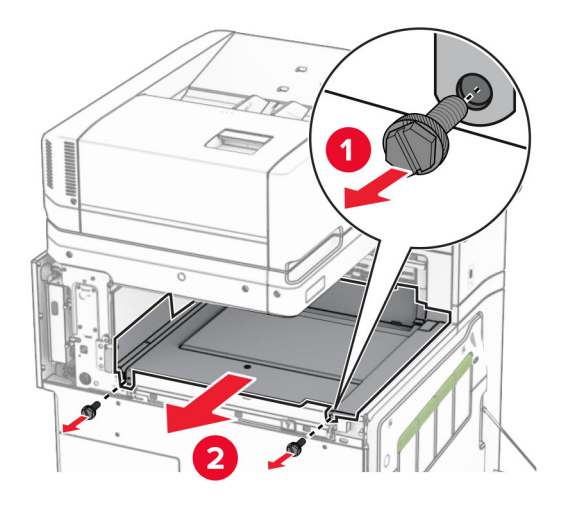

- $\frac{1}{2}$ ₹ la  $\leq$
- **13** För in den inre fackkåpan som medföljde häftningsenheten.

**14** Skruva fast skruvarna på den inre fackkåpan.

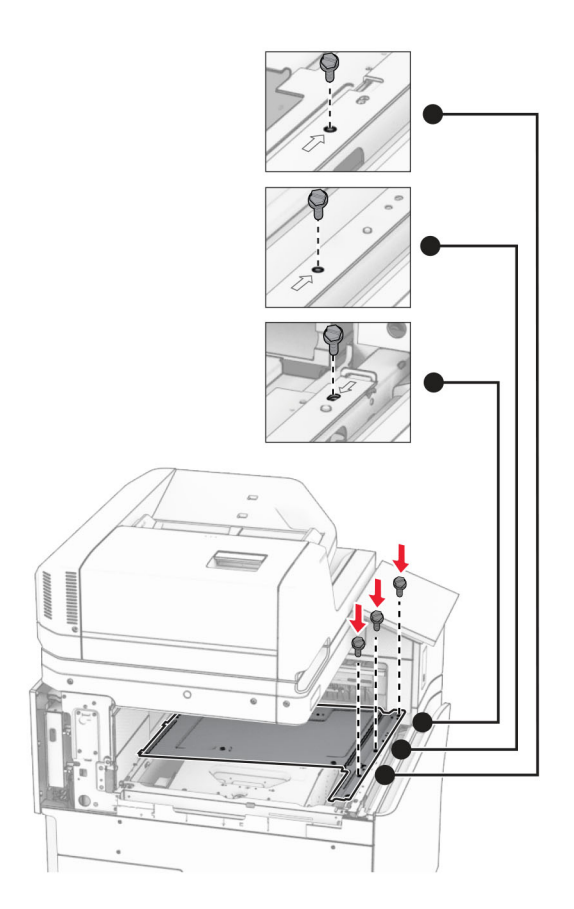

**15** Sätt fast häftningsenhetens skjutreglage.

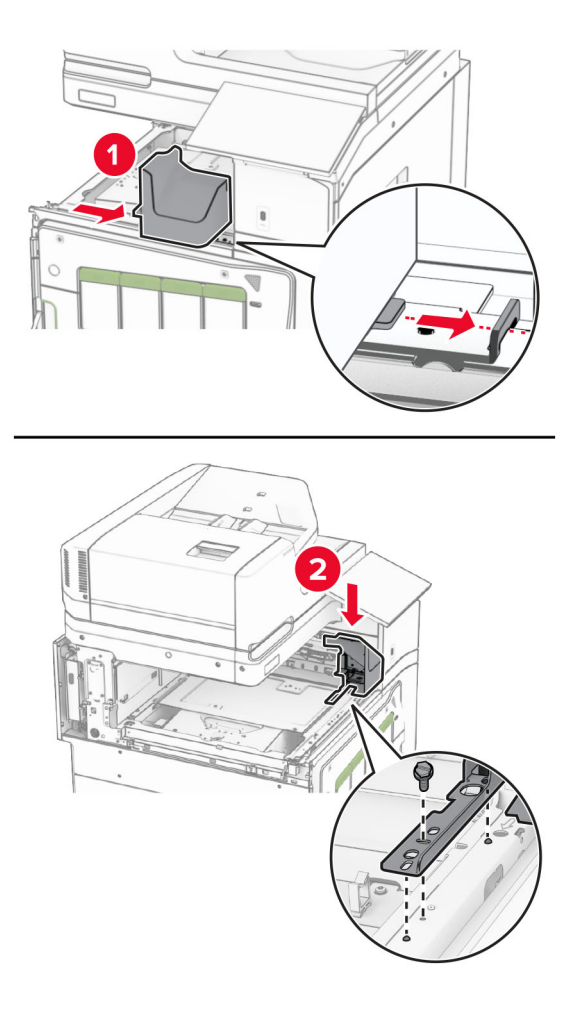

**16** Sätt i häftningsenheten.

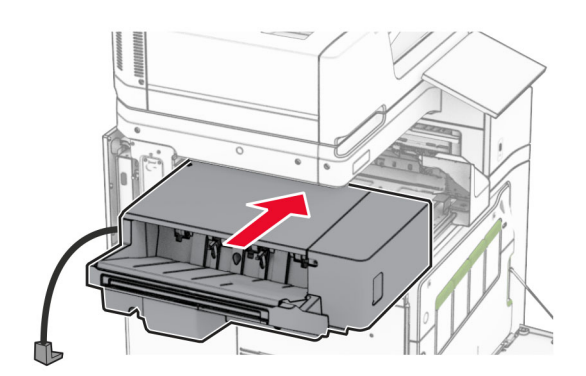

**17** Installera monteringsfästet för att sätta fast enheten i skrivaren.

**Obs!** Använd skruven som medföljde enheten.

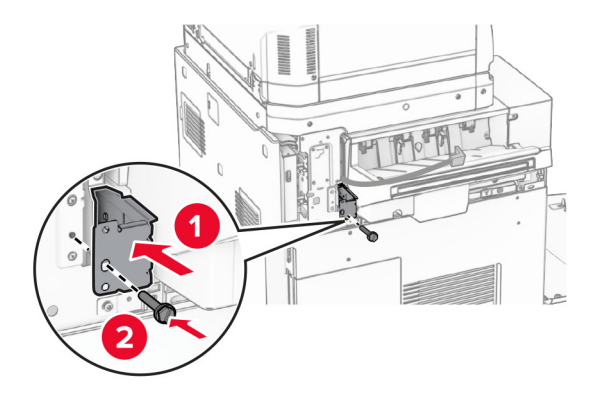

Sätt fast den vänstra bakre kåpan och skjut sedan häftningsenheten till vänster.

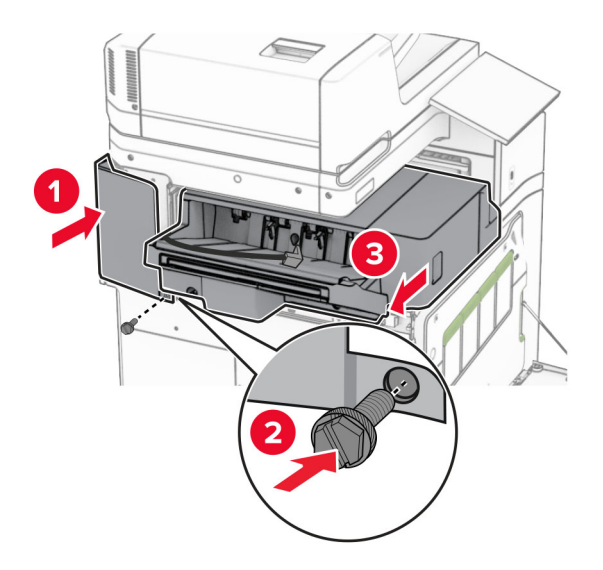

Sätt fast den vänstra övre dekorationskåpan som medföljde enheten.

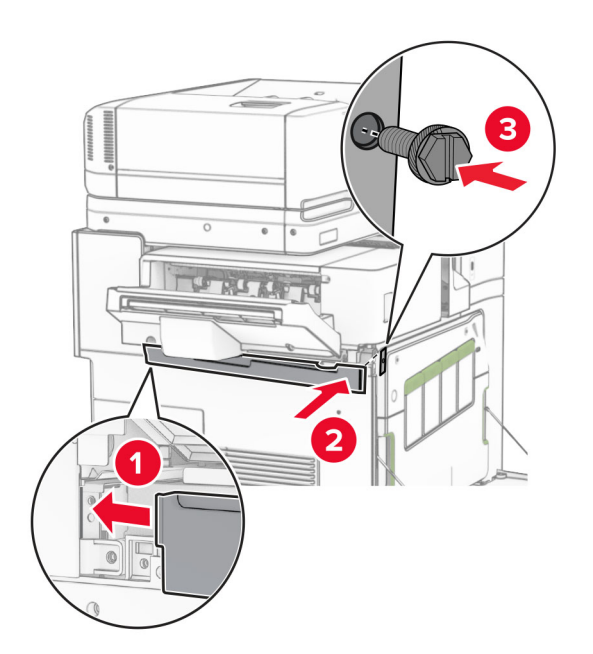

Tryck in häftkassetten i enheten tills den klickar fast.

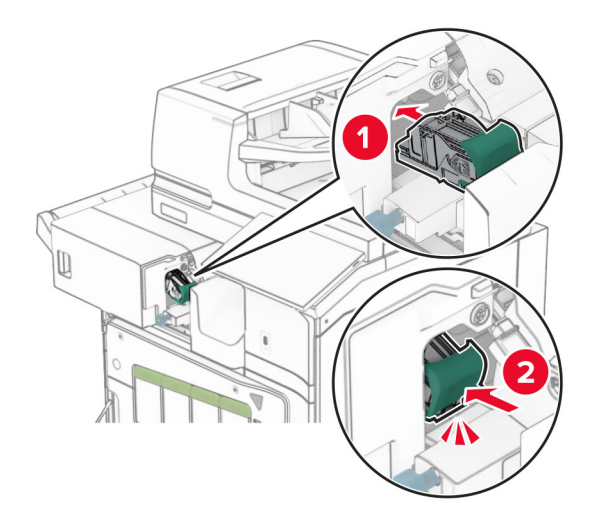

Stäng den främre luckan och skjut sedan enheten mot skrivaren.

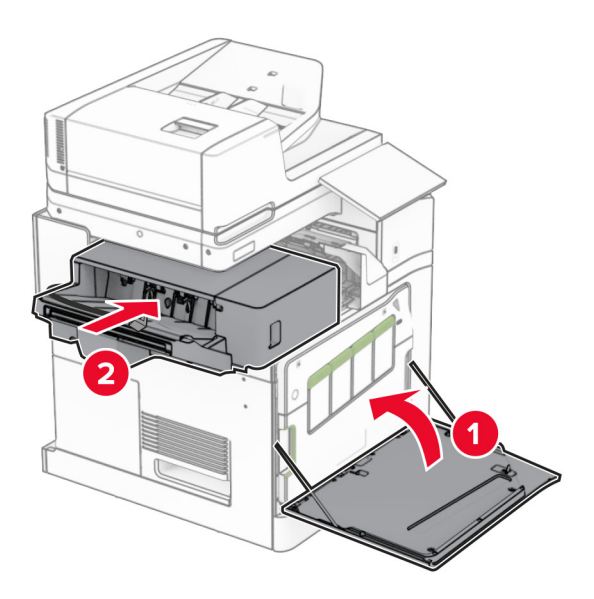

Anslut enhetens kabel till skrivaren.

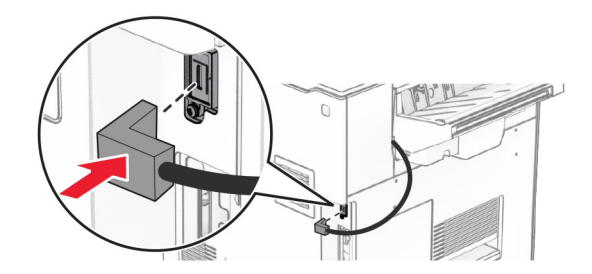

**23** Anslut ena änden av nätsladden till skrivaren och den andra änden till vägguttaget.

**VAR FÖRSIKTIG – RISK FÖR SKADA:** För att undvika risk för eldsvåda eller elstöt ansluter du nätsladden direkt till lämpligt och jordat vägguttag som är i närheten av produkten och är lättillgängligt.

**24** Slå på skrivaren.

Lägg till häftningsenheten i skrivardrivrutinen så att den blir tillgänglig för utskriftsjobb. Mer information finns i ["Lägga till tillgängliga tillval i skrivardrivrutinen" på sidan 93.](#page-92-0)

# **Installera offsetfacket**

**VAR FÖRSIKTIG– RISK FÖR ELEKTRISK STÖT:** För att undvika att få en elektrisk stöt när du vill komma åt systemkortet eller installera ytterligare maskinvara eller minnesenheter efter att du har installerat skrivaren ska du först stänga av skrivaren och dra ut nätsladden från eluttaget innan du fortsätter. Om några andra enheter är anslutna till skrivaren bör du stänga av dem också och dra ut eventuella kablar till skrivaren.

**1** Slå av skrivaren.

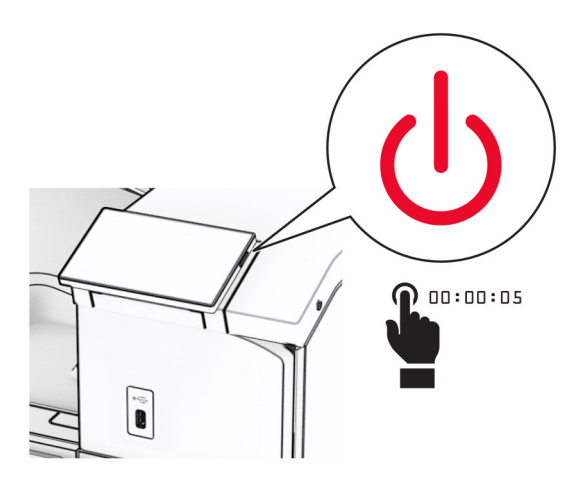

**2** Koppla bort nätsladden från vägguttaget och sedan från skrivaren.

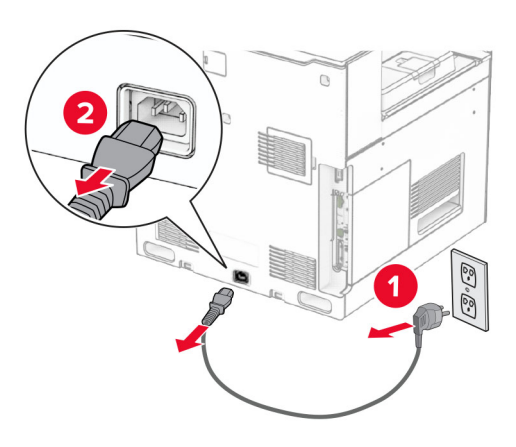

**3** Packa upp offsetfacket och ta sedan bort allt emballage.

**4** Fäst den inre bakre kåpan på offsetfacket.

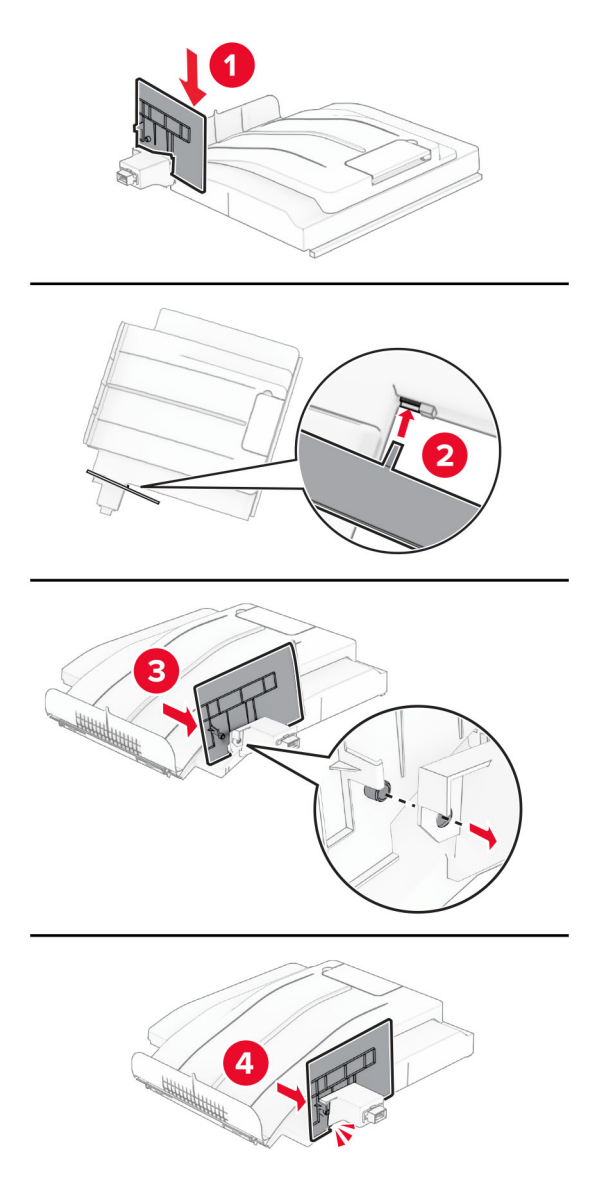

**5** Ta bort standardfacket.

**Obs!** Kasta inte bort facket.

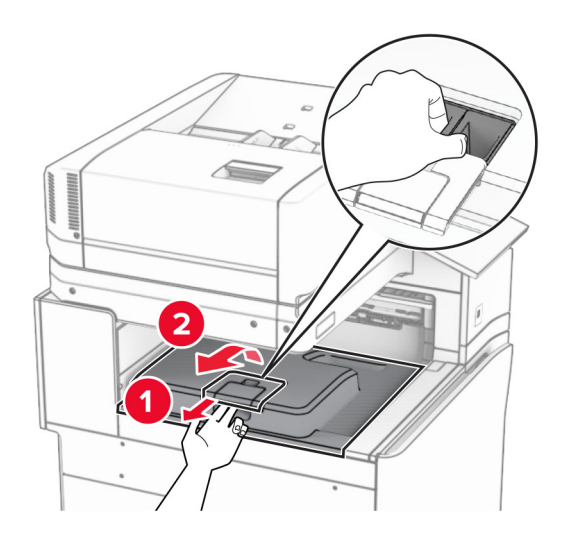

**6** Ta bort papperstransportens anslutningskåpa. **Obs!** Kasta inte bort kåpan.

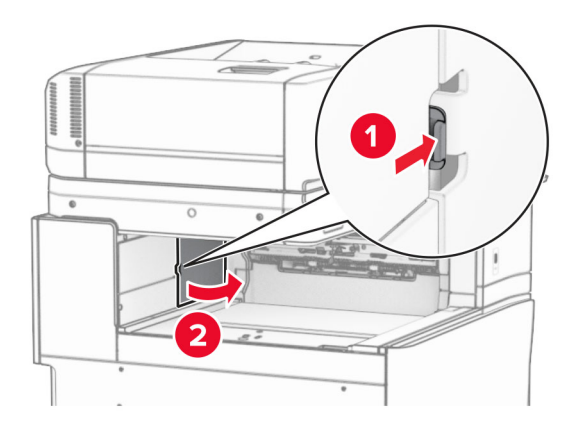

**7** Innan du installerar enheten ska du placera utmatningsfackets flagga i stängt läge.

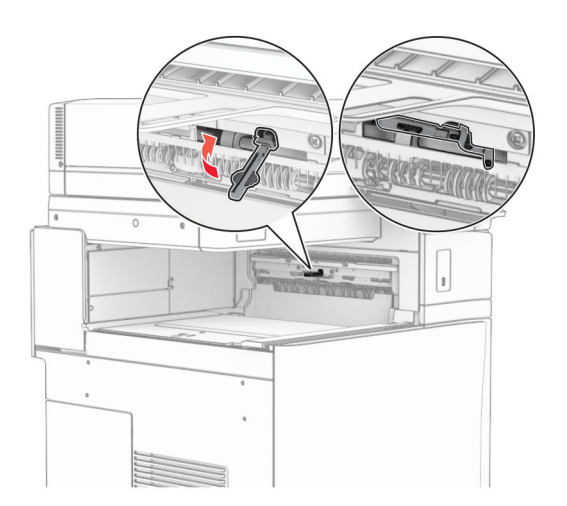

**8** Rikta in och installera sedan offsetfacket på skrivaren.

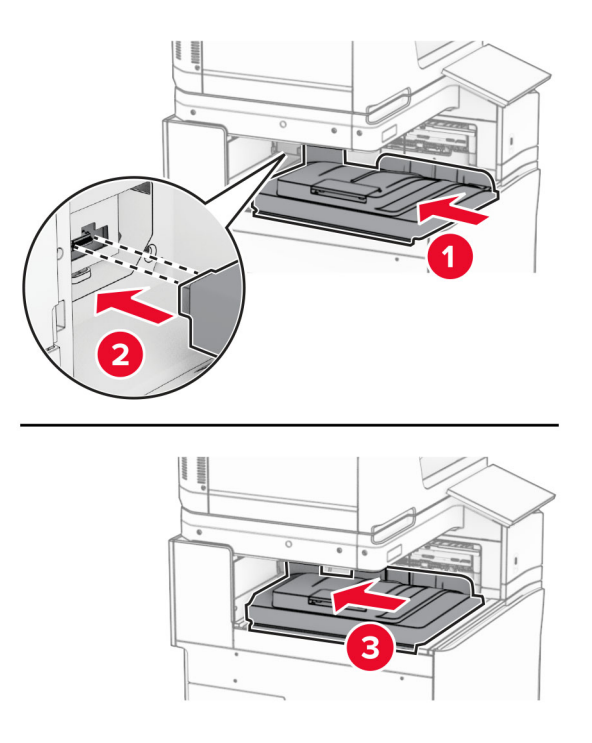

**Obs!** Se till att delarna sitter korrekt och ordentligt på skrivaren.

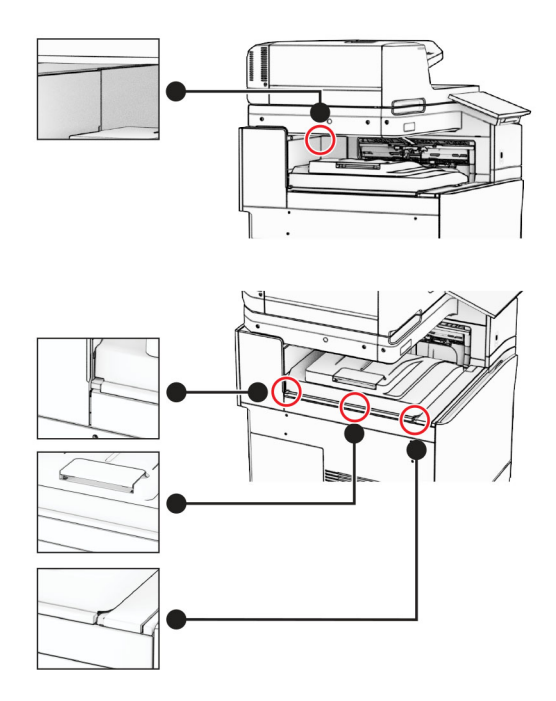

Fäst offsetfackets skyddsremsor i skrivaren.

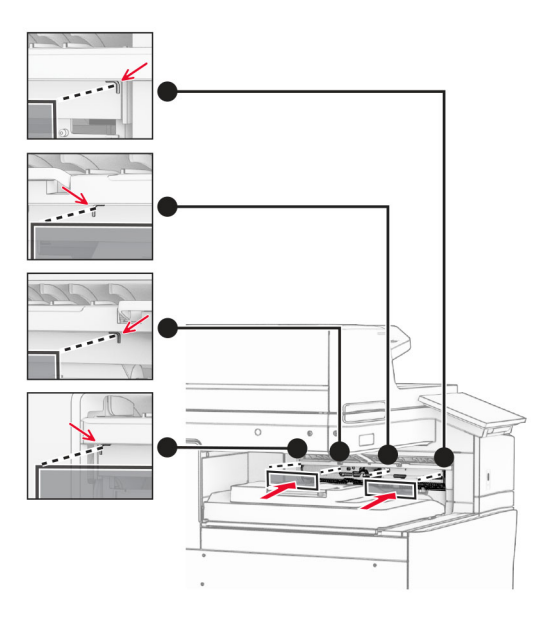

Placera utmatningsfackets flagga i öppet läge.

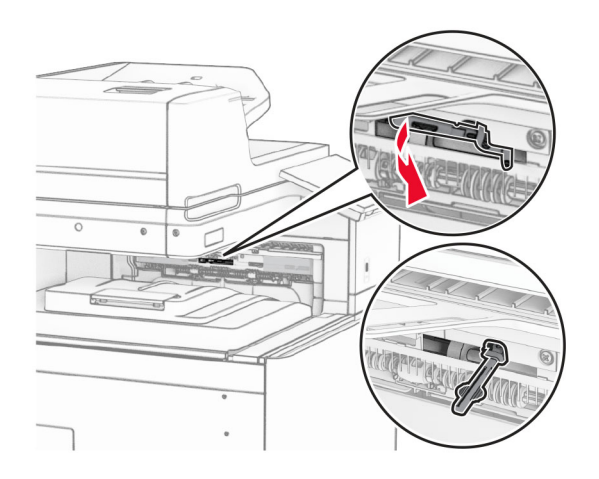

**11** Tryck fast fackets flaggkåpa så att den klickar på plats.

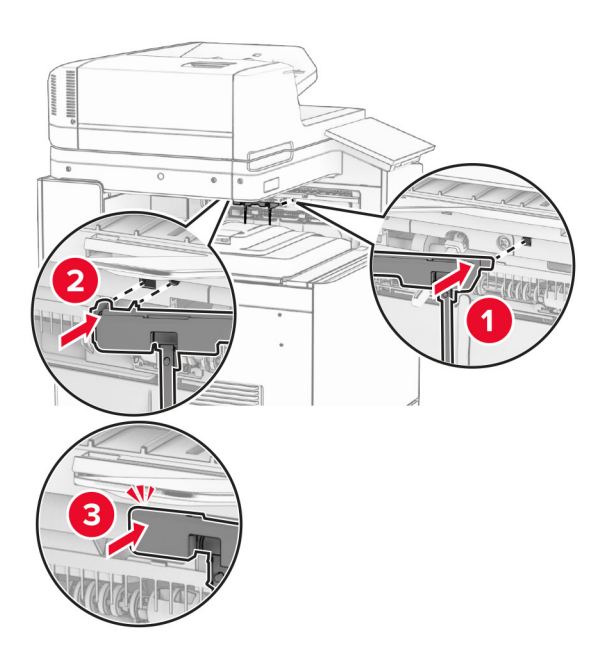

**12** Anslut ena änden av nätsladden till skrivaren och den andra änden till vägguttaget.

**VAR FÖRSIKTIG – RISK FÖR SKADA:** För att undvika risk för eldsvåda eller elstöt ansluter du nätsladden direkt till lämpligt och jordat vägguttag som är i närheten av produkten och är lättillgängligt.

**13** Slå på skrivaren.

Lägg till offsetfacket i skrivardrivrutinen så att den blir tillgänglig för utskriftsjobb. Mer information finns i ["Lägga](#page-92-0) [till tillgängliga tillval i skrivardrivrutinen" på sidan 93.](#page-92-0)

## **Installera alternativet för papperstransport med vikning**

**VAR FÖRSIKTIG– RISK FÖR ELEKTRISK STÖT:** För att undvika att få en elektrisk stöt när du vill komma åt systemkortet eller installera ytterligare maskinvara eller minnesenheter efter att du har installerat skrivaren ska du först stänga av skrivaren och dra ut nätsladden från eluttaget innan du fortsätter. Om några andra enheter är anslutna till skrivaren bör du stänga av dem också och dra ut eventuella kablar till skrivaren.

### **Anmärkningar:**

**•** Det här alternativet kan även installeras tillsammans med en häftnings- och hålslagningsenhet eller efterbehandlare för häftning.

- **•** För det här krävs en vanlig skruvmejsel.
- **1** Slå av skrivaren.

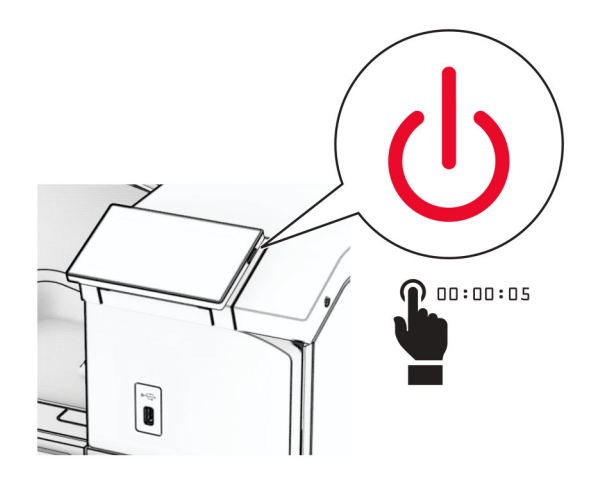

**2** Koppla bort nätsladden från vägguttaget och sedan från skrivaren.

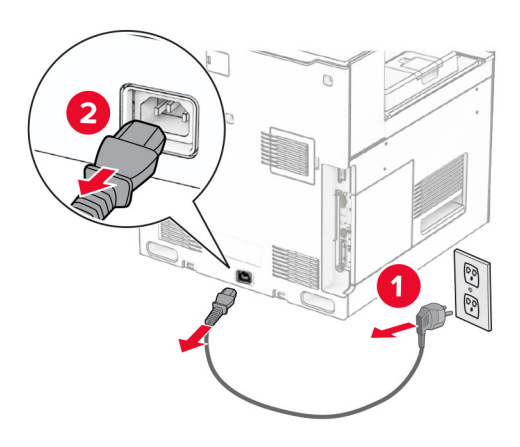

- **3** Packa upp alternativet för papperstransport med vikning och ta sedan bort allt förpackningsmaterial.
- **4** Ta bort standardfacket.

**Obs!** Kasta inte bort facket.
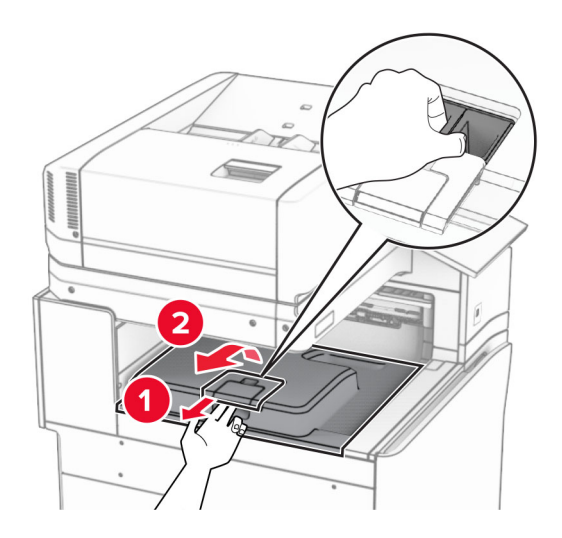

**5** Innan du installerar enheten ska du placera utmatningsfackets flagga i stängt läge. **Obs!** När enheten tas bort ska du placera utmatningsfackets flagga i öppet läge.

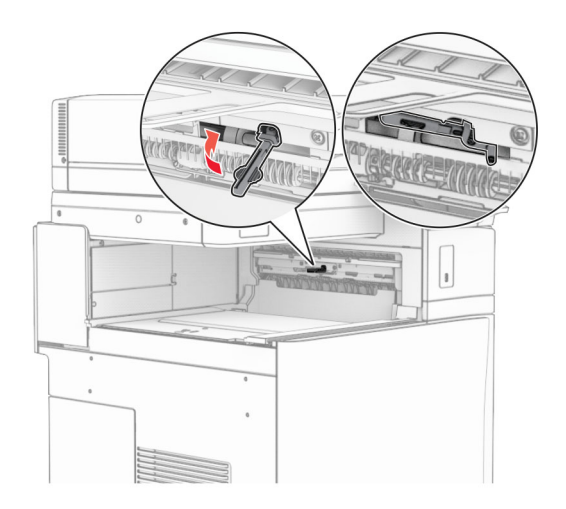

**6** Ta bort reservrullen.

**Obs!** Kasta inte bort rullen.

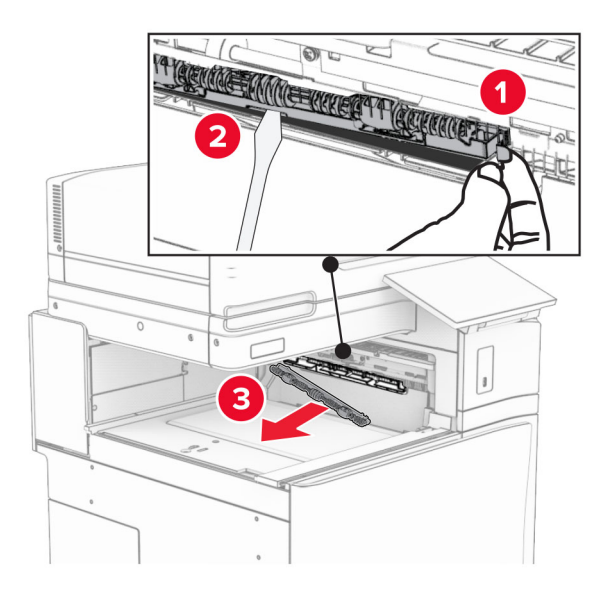

**7** För in matningsrullen som medföljde alternativet tills den klickar på plats.

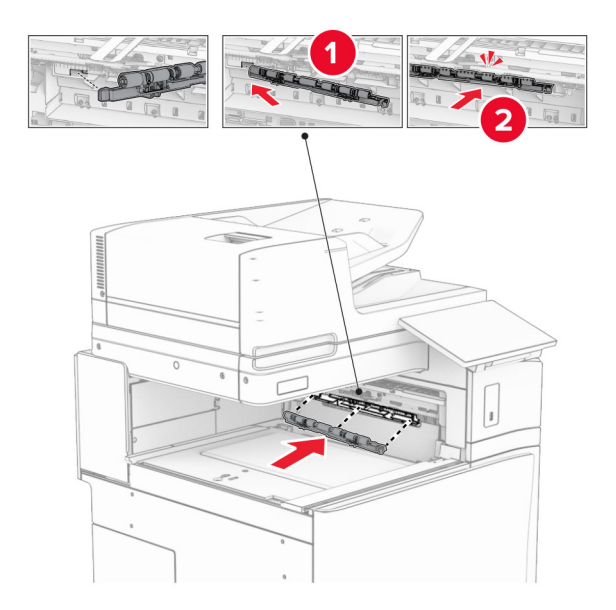

**Obs!** Se till att metallfjädern sitter framför matarrullen.

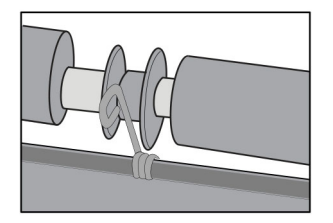

**8** Tryck fast rullkåpan så att den klickar på plats.

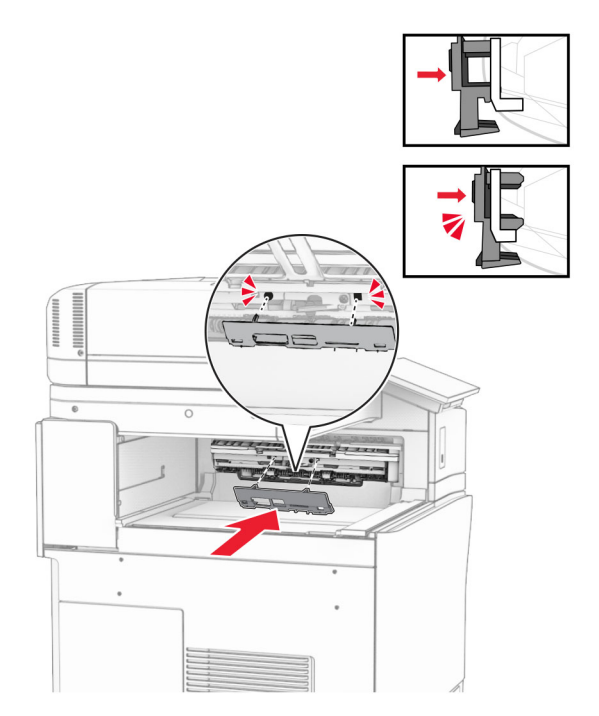

**9** Öppna den främre luckan och ta sedan bort kåpan på vänster sida av skrivaren. **Obs!** Kasta inte bort skruven och kåpan.

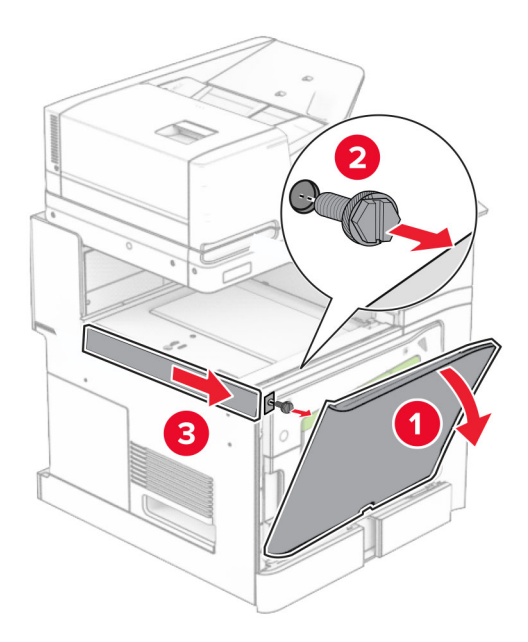

- **10** Stäng den främre luckan.
- **11** Ta bort papperstransportens anslutningskåpa.

**Obs!** Kasta inte bort kåpan.

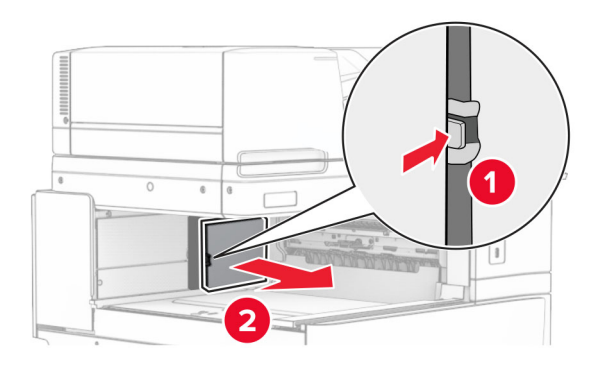

**12** Ta bort den vänstra bakre kåpan.

**Obs!** Kasta inte bort skruven och kåpan.

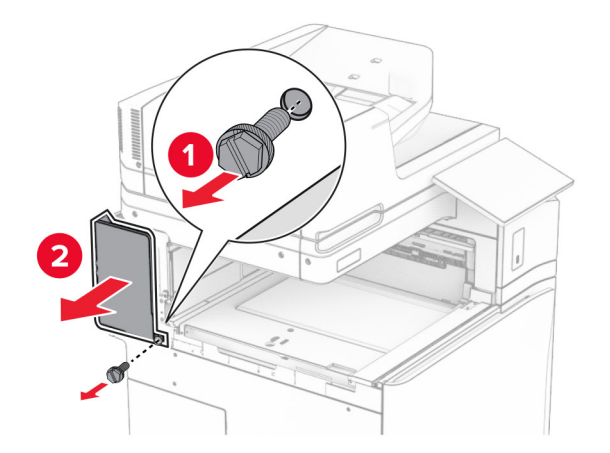

**13** Ta bort den inre fackkåpan.

**Obs!** Kasta inte bort skruven och kåpan.

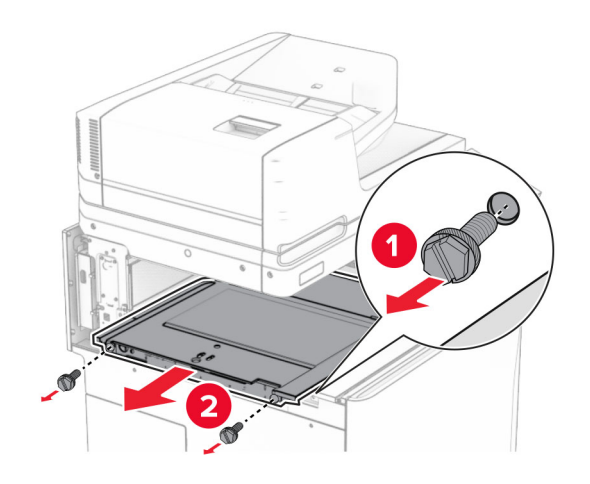

**14** För in den inre fackkåpan som medföljde alternativet.

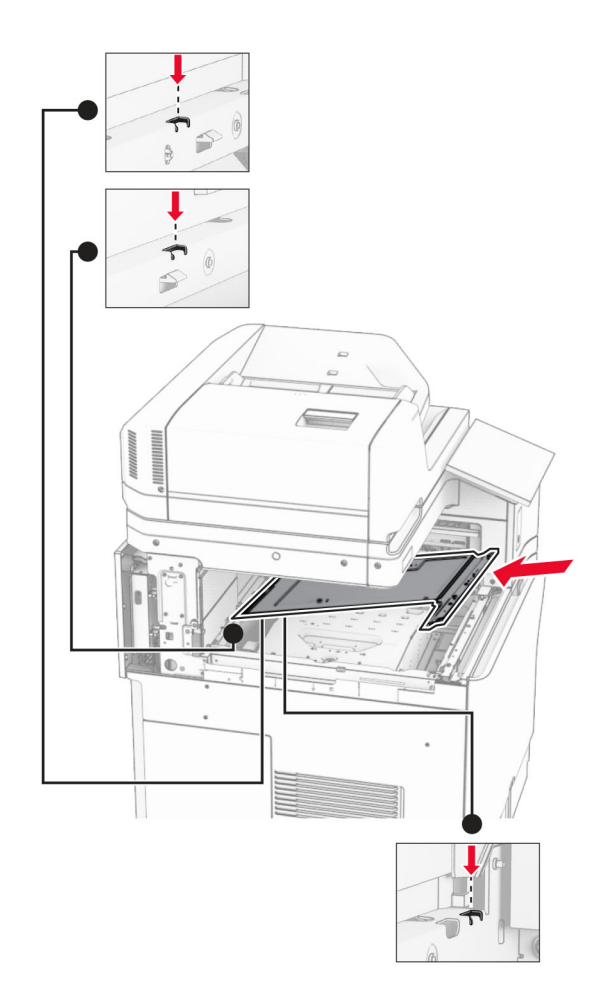

**15** Skruva fast skruvarna på den inre fackkåpan.

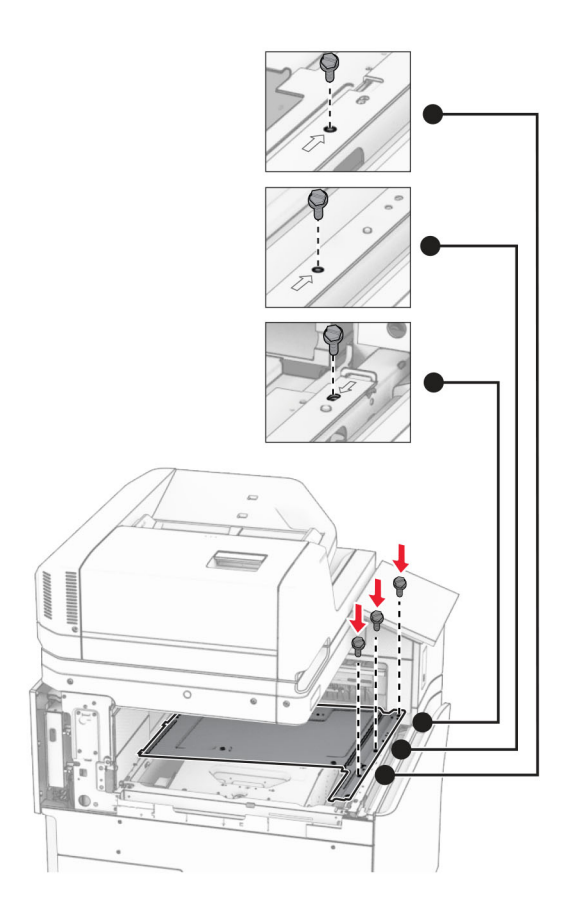

**16** Fäst bitar av skumtejp på alternativet.

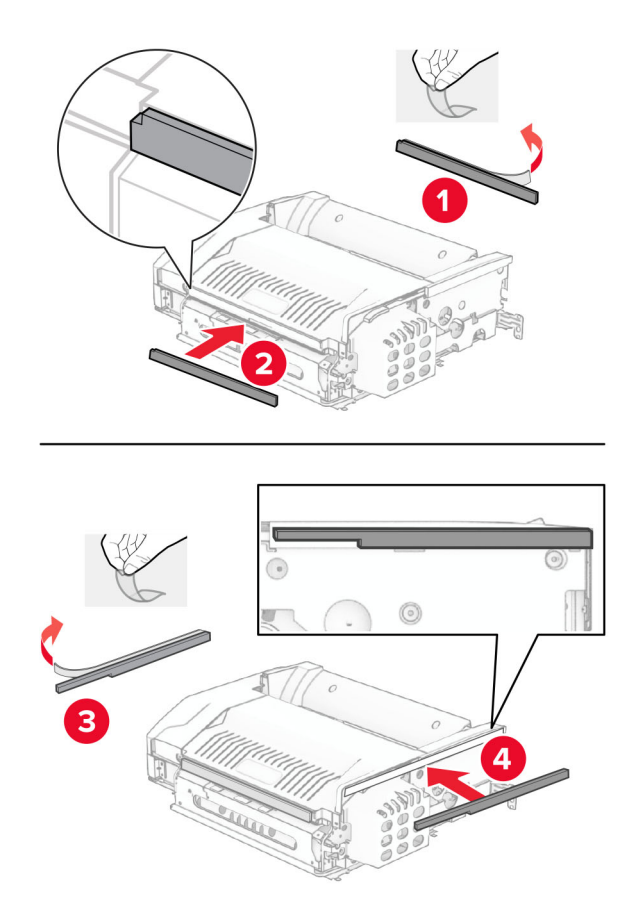

Öppna lucka F och dra åt skruvarna.

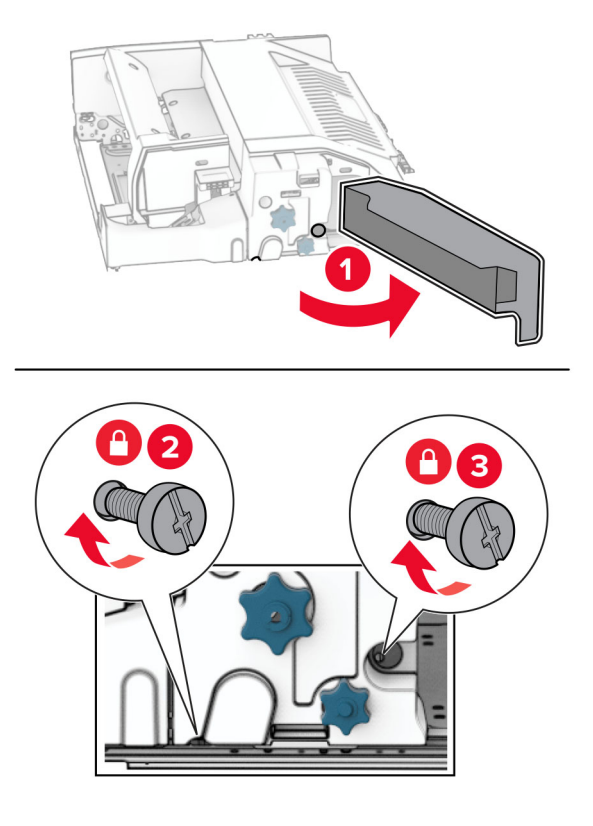

- Stäng lucka F.
- Fäst metallstödet på alternativet.

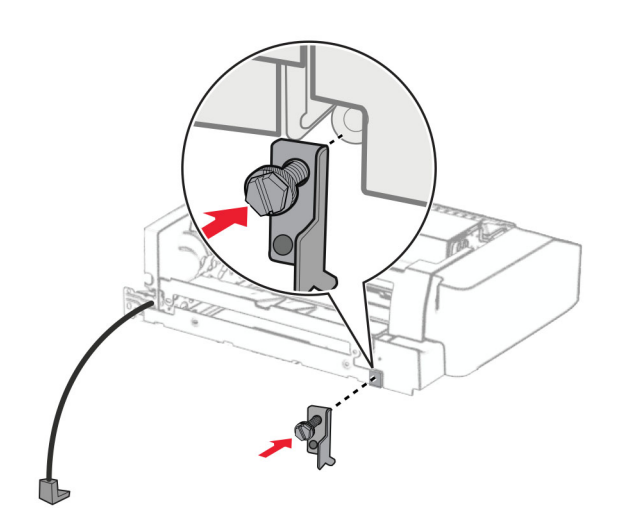

För in alternativet.

**Obs!** Se till att metallfästet sitter framför skrivaren.

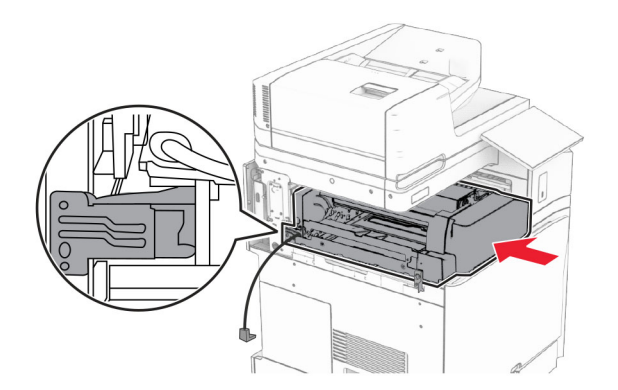

Öppna lucka F och använd sedan den skruvmejsel som medföljde alternativet och skruva fast skruven.

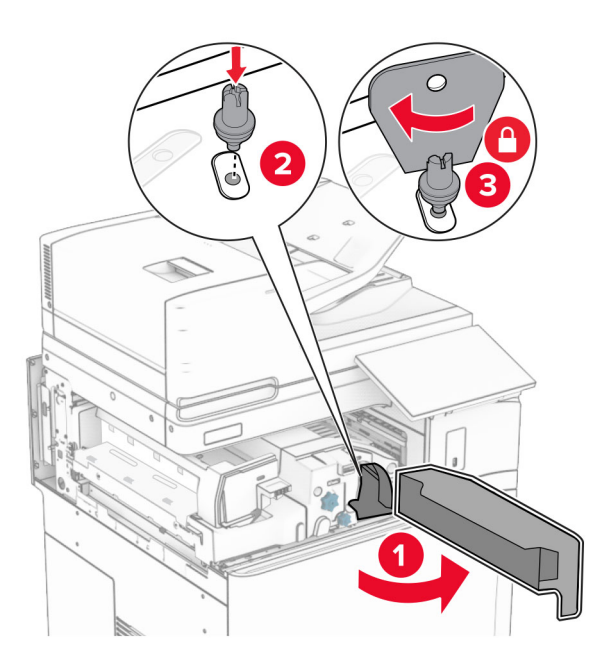

Stäng lucka F.

Skruva fast skruvarna på alternativet.

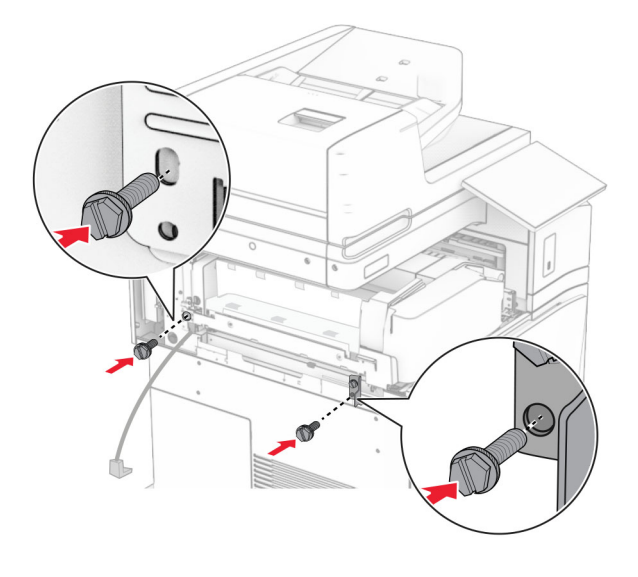

Sätt fast den vänstra bakre kåpan.

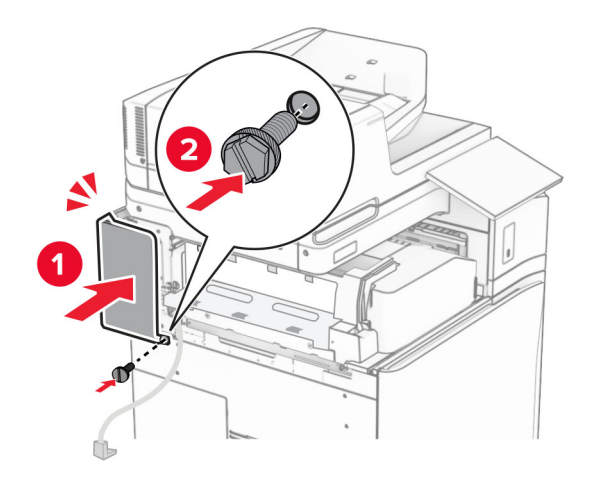

- З
- **25** Öppna den främre luckan och sätt sedan fast kåpan på vänster sida av skrivaren.

- **26** Stäng den främre luckan.
- **27** Lyft fackluckan och passa sedan in och fäst tillvalsfacket.

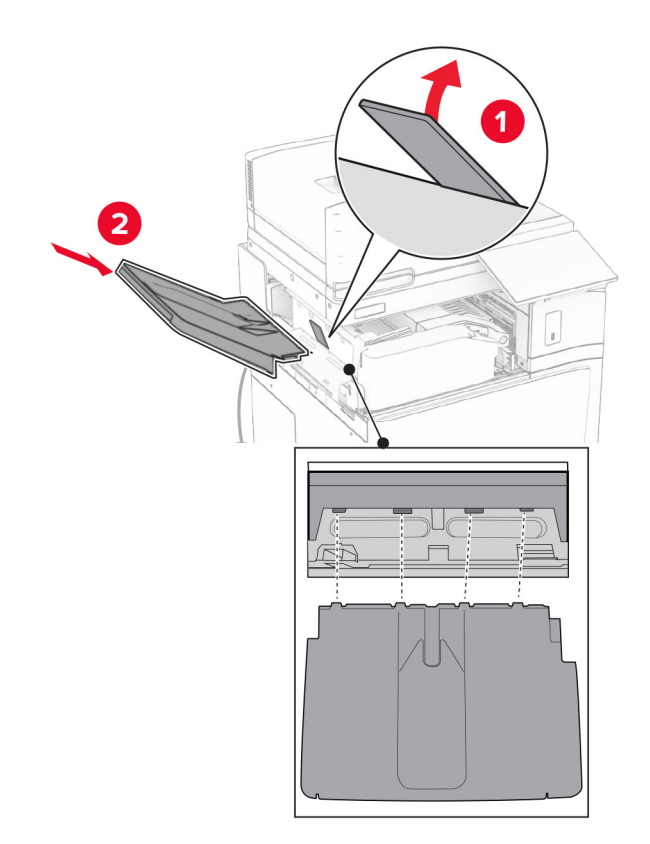

Skruva fast skruvarna i tillvalsfacket.

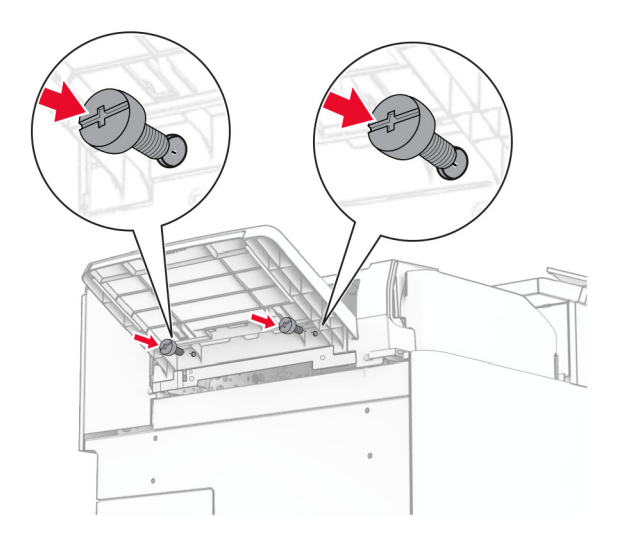

Sätt fast dekorationskåpan.

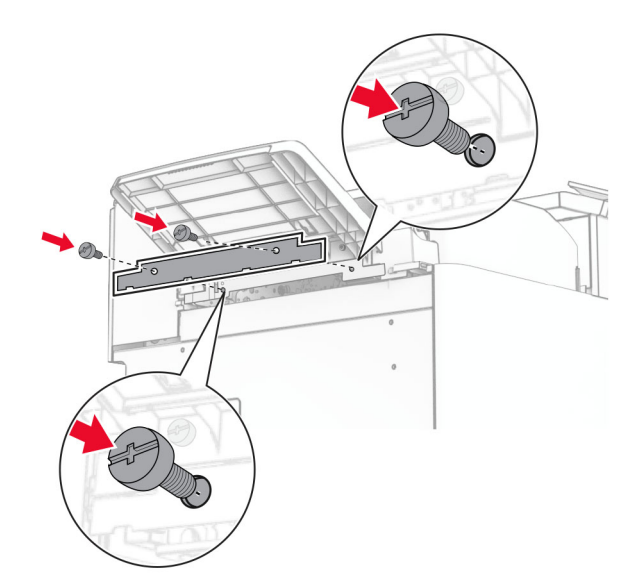

**30** Anslut enhetens kabel till skrivaren.

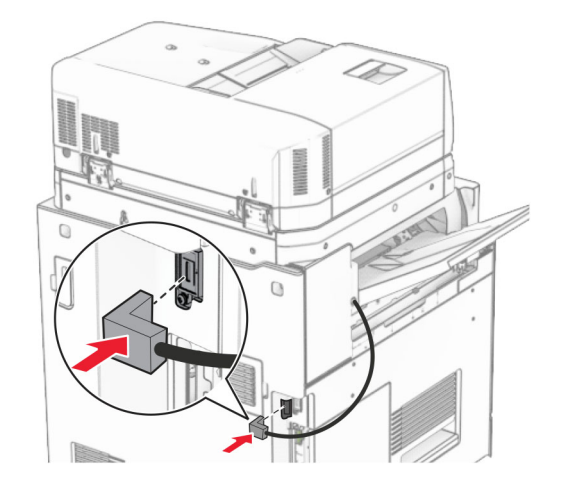

**31** Anslut ena änden av nätsladden i skrivaren och den andra änden i vägguttaget.

**VAR FÖRSIKTIG – RISK FÖR SKADA:** För att undvika risk för eldsvåda eller elstöt ansluter du nätsladden direkt till lämpligt och jordat vägguttag som är i närheten av produkten och är lättillgängligt.

**32** Slå på skrivaren.

## **Installera alternativet för häftnings- och hålslagningsenhet och papperstransport**

**VAR FÖRSIKTIG– RISK FÖR ELEKTRISK STÖT:** För att undvika att få en elektrisk stöt när du vill komma åt systemkortet eller installera ytterligare maskinvara eller minnesenheter efter att du har installerat skrivaren ska du först stänga av skrivaren och dra ut nätsladden från eluttaget innan du fortsätter. Om några andra enheter är anslutna till skrivaren bör du stänga av dem också och dra ut eventuella kablar till skrivaren.

**Obs!** För det här krävs en vanlig skruvmejsel.

**1** Slå av skrivaren.

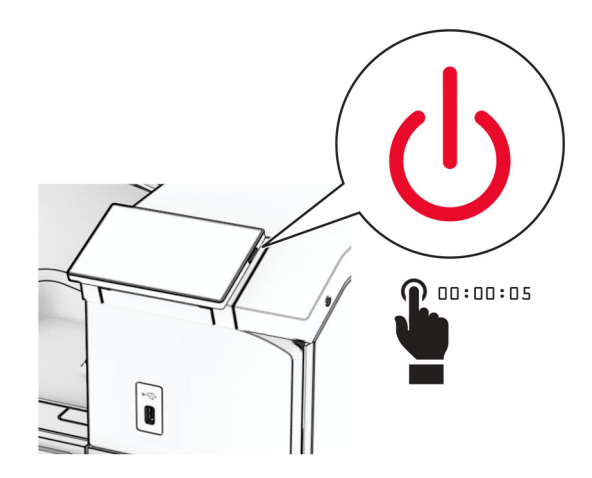

**2** Koppla bort nätsladden från vägguttaget och sedan från skrivaren.

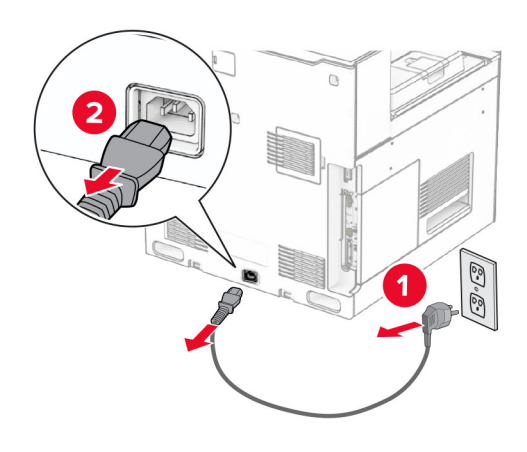

- **3** Packa upp papperstransporten.
- **4** Ta bort standardfacket.

**Obs!** Kasta inte bort facket.

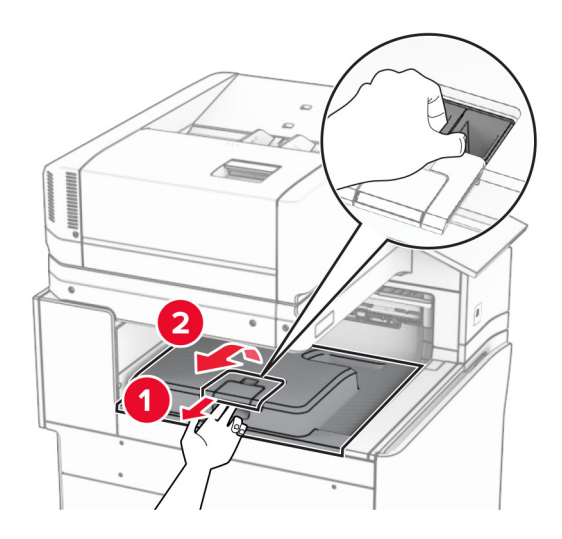

**5** Innan du installerar enheten ska du placera utmatningsfackets flagga i stängt läge. **Obs!** När enheten tas bort ska du placera utmatningsfackets flagga i öppet läge.

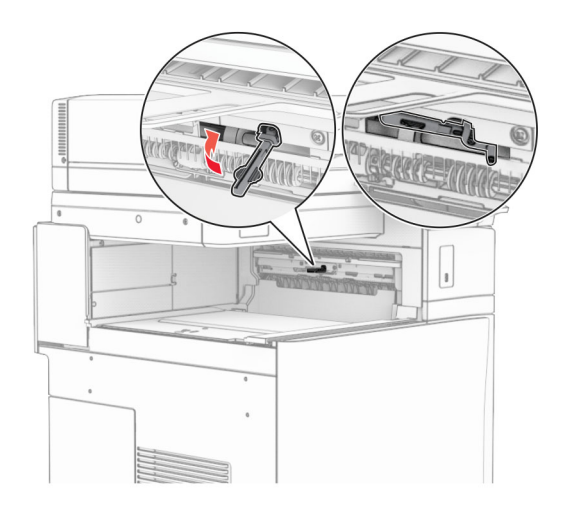

**6** Ta bort reservrullen.

**Obs!** Kasta inte bort rullen.

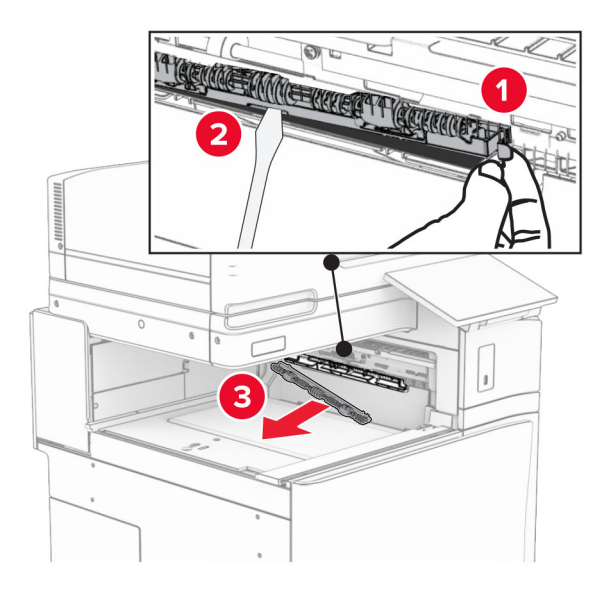

**7** För in matningsrullen som medföljde papperstransporten tills den klickar på plats.

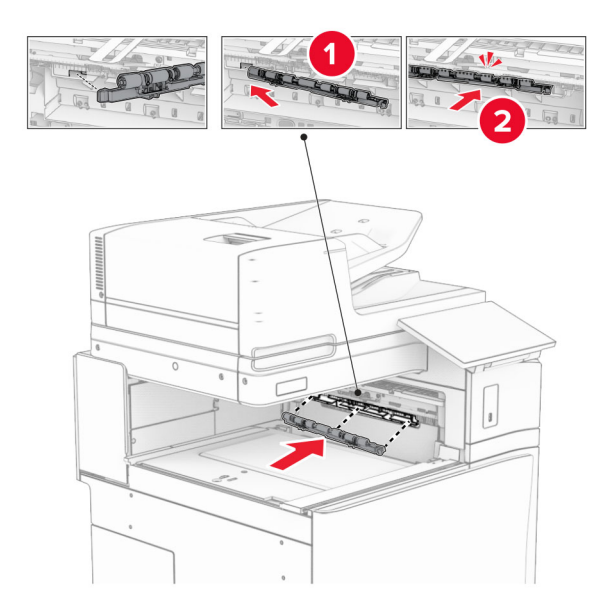

**Obs!** Se till att metallfjädern sitter framför matarrullen.

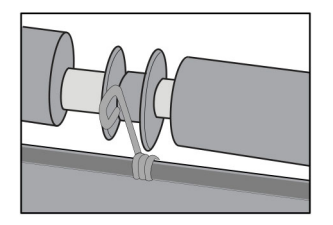

**8** Tryck fast kåpan så att den klickar på plats.

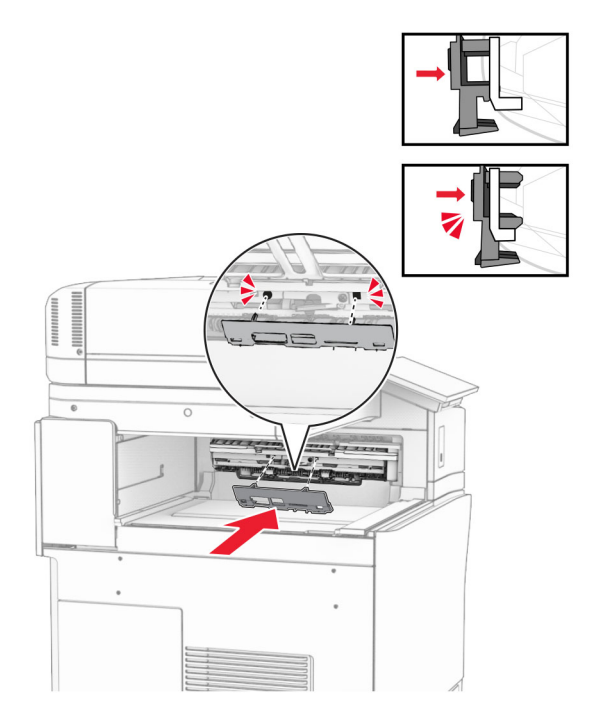

**9** Öppna den främre luckan och ta sedan bort kåpan på vänster sida av skrivaren. **Obs!** Kasta inte bort skruven och kåpan.

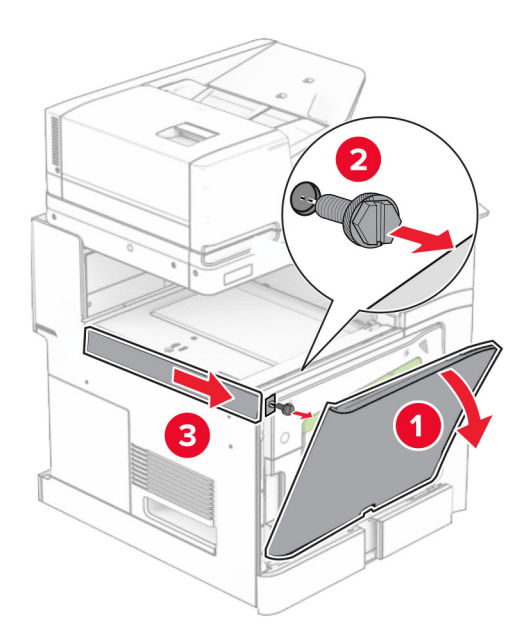

- **10** Stäng den främre luckan.
- **11** Ta bort papperstransportens anslutningskåpa.

**Obs!** Kasta inte bort kåpan.

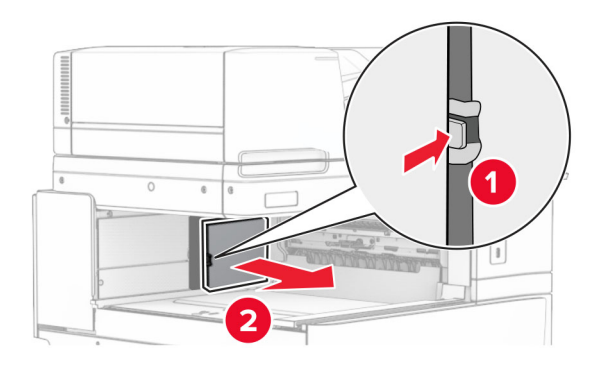

**12** Ta bort kåpan.

**Obs!** Kasta inte bort kåpan.

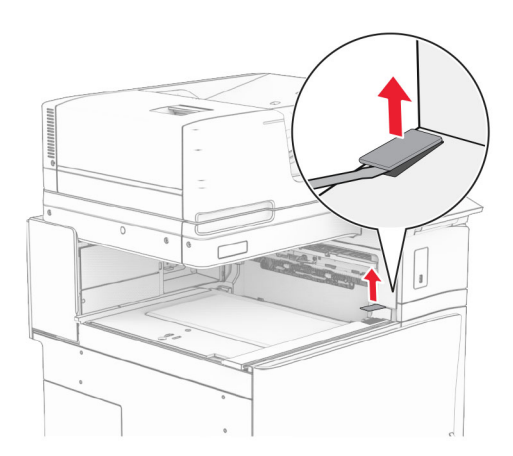

## Sätt fast metallfästet.

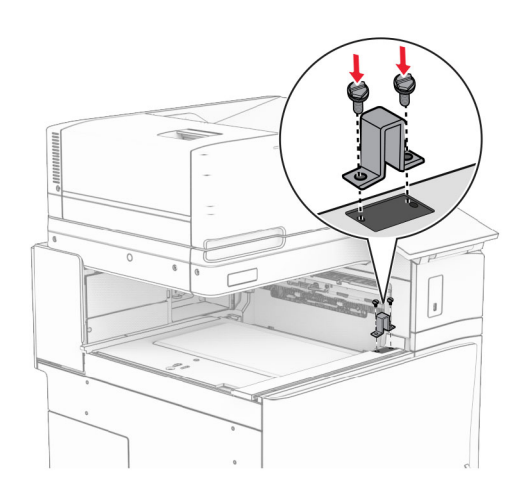

Sätt dit papperstransporten.

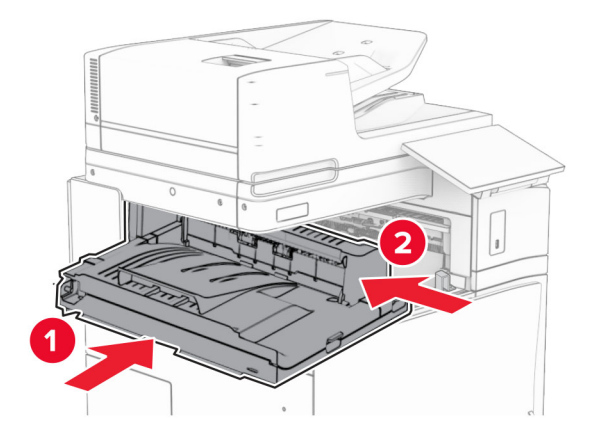

Öppna referens G och skruva sedan fast skruven på framsidan av papperstransporten.

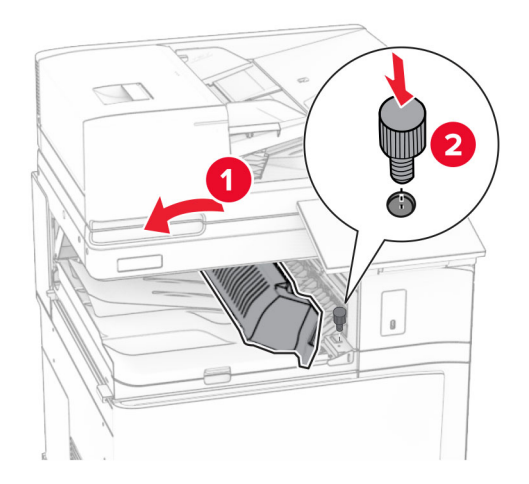

- Stäng handtag G.
- Skruva fast skruven i baksidan av papperstransporten.

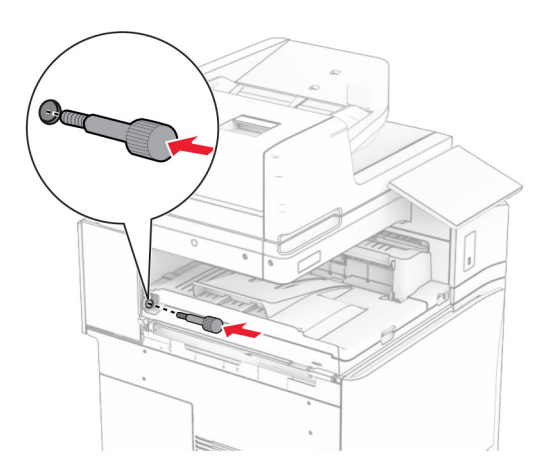

Öppna den främre luckan och fäst sedan kåpan som medföljde papperstransporten till vänster på skrivaren.

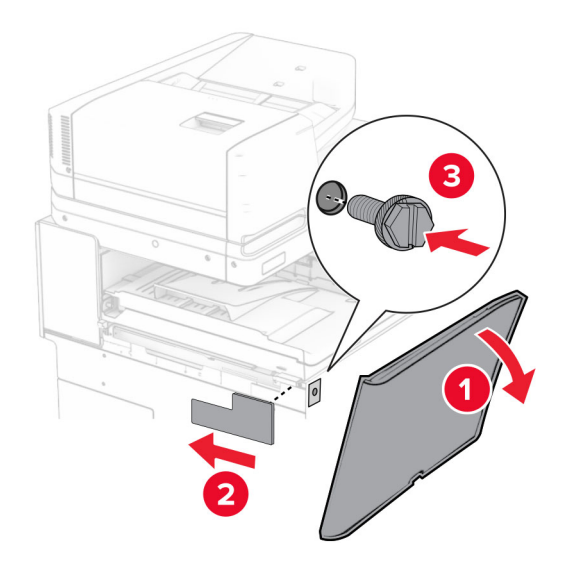

- Stäng den främre luckan.
- Packa upp häftnings- och hålslagningsenheten.
- Installera stabilisatorn.

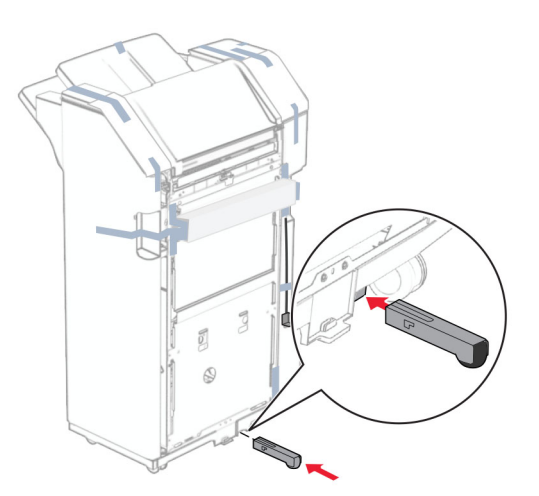

Ta bort tejpbitarna runt efterbehandlaren.

Fäst monteringsfästet på efterbehandlaren.

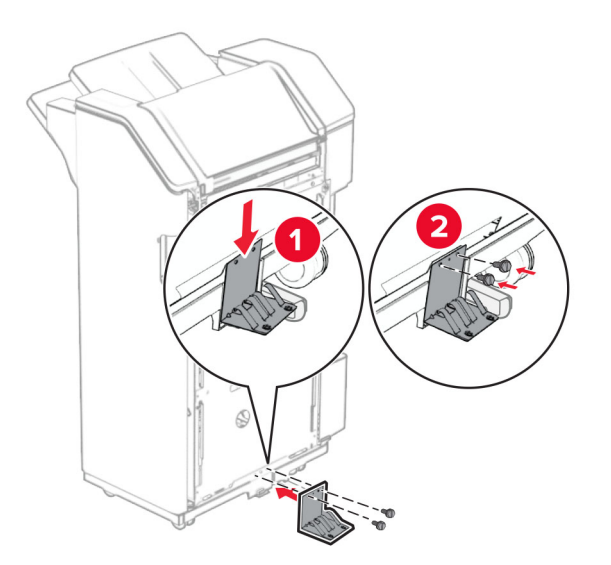

Fäst skumtejpen på efterbehandlaren.

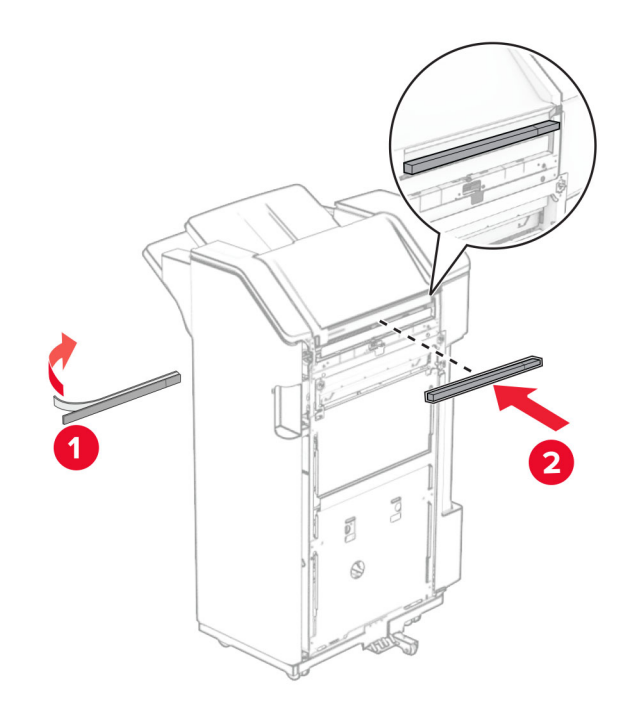

Fäst matningsstödet på efterbehandlaren.

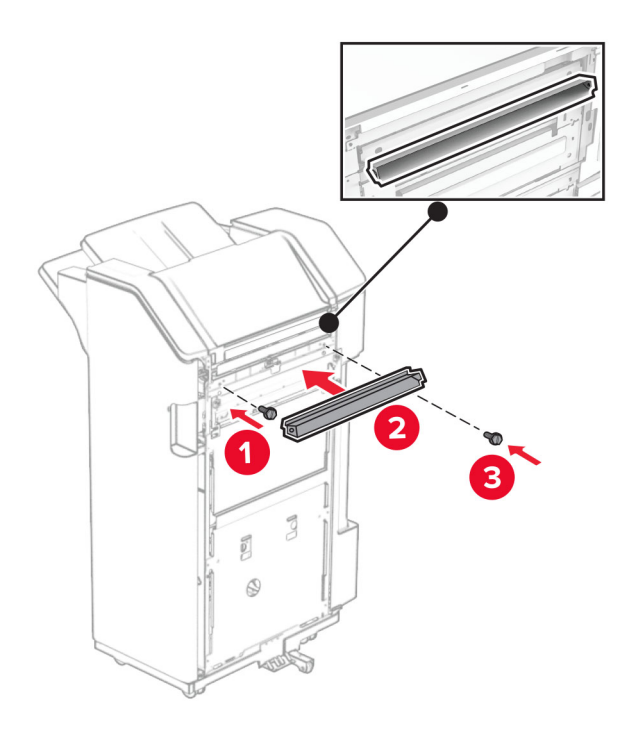

Fäst facket på efterbehandlaren.

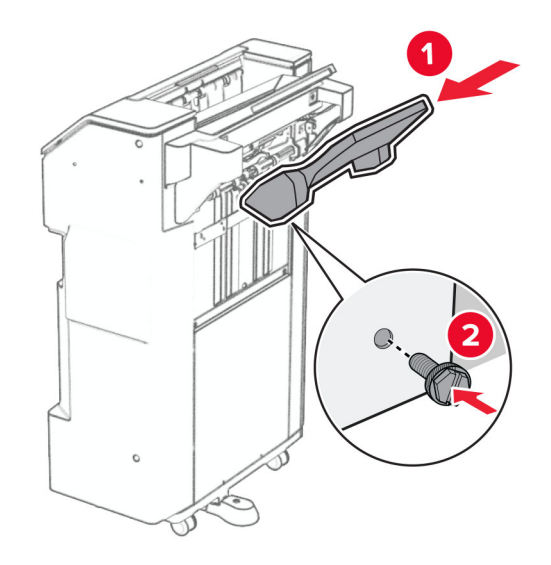

**27** Öppna efterbehandlarens lucka och för sedan in hålslagslådan.

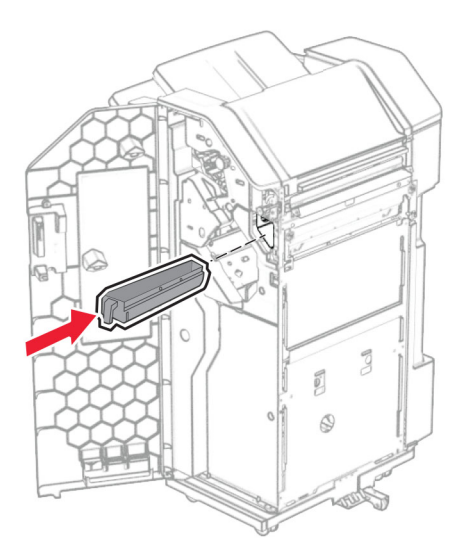

**28** Placera fackförlängaren i efterbehandlarens fack.

## **Anmärkningar:**

- **•** Fackförlängningen används för papper i A3-format eller längre och med hög luftfuktighet för att hjälpa till med buntningen av papperet.
- **•** Fackets kapacitet minskar när fackförlängaren används.

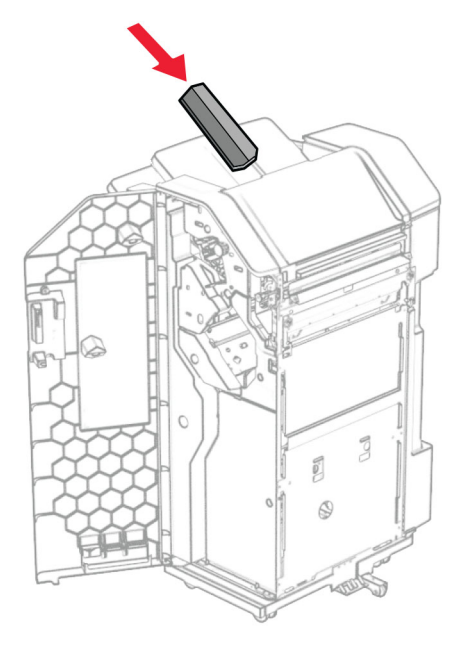

- **29** Stäng efterbehandlarens lucka.
- **30** Fäst monteringsfästet i skrivaren.

**Obs!** Se till att skruvarna är inriktade efter markörerna i monteringsfästet.

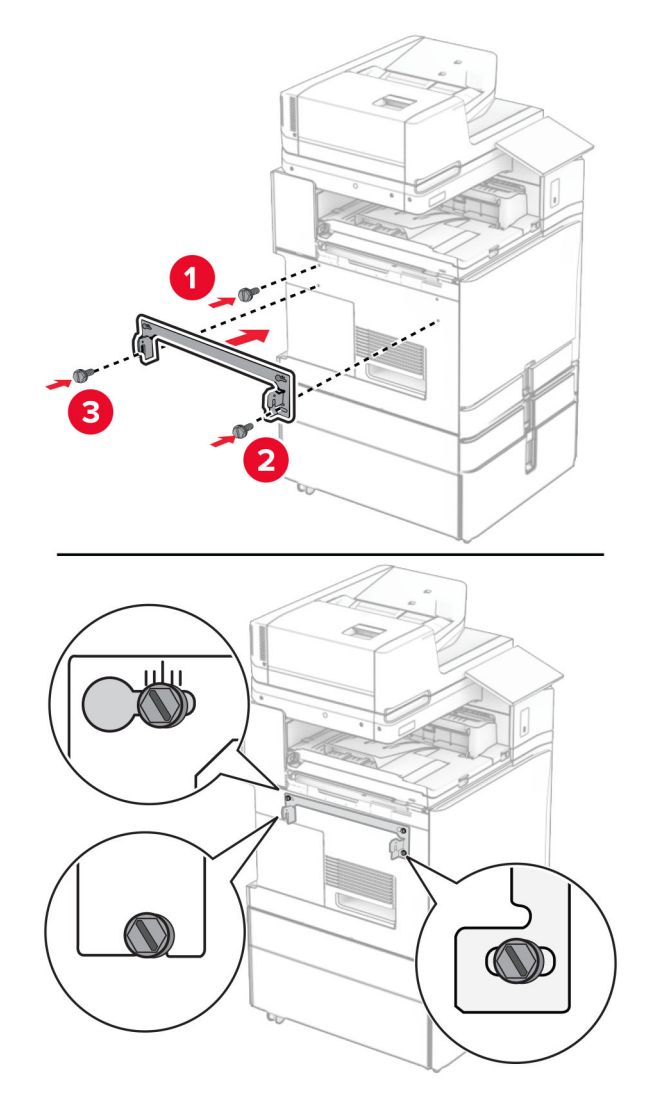

**31** Fäst metallfästet som medföljde papperstransporten i skrivaren.

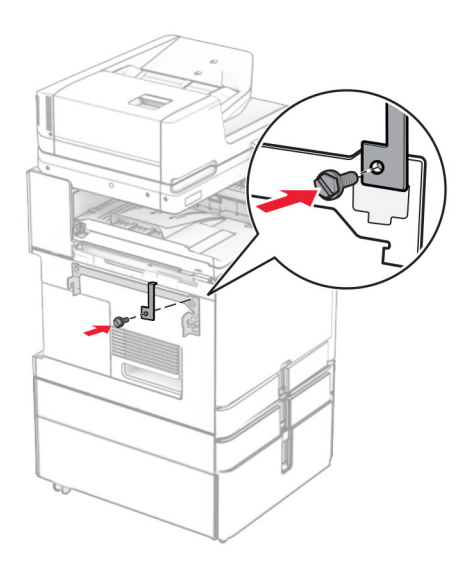

Öppna efterbehandlarens lucka, ta bort skruven och dra sedan i efterbehandlarens lås.

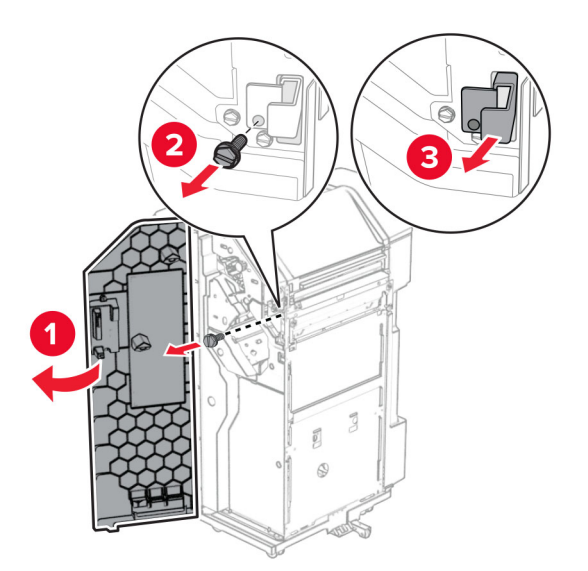

Anslut efterbehandlaren till skrivaren.

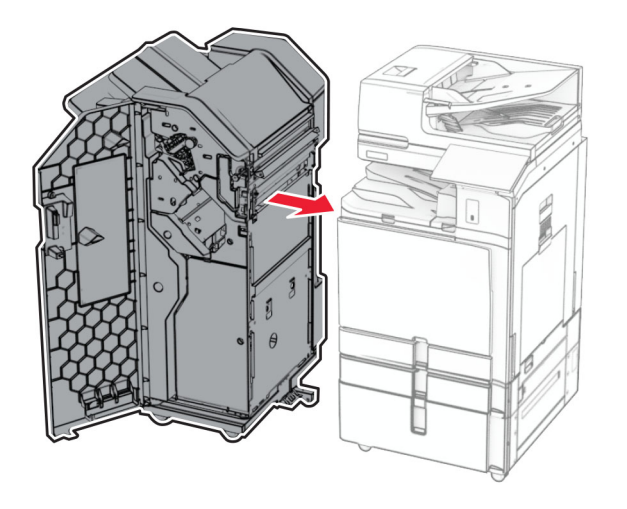

**34** Lås fast efterbehandlaren i skrivaren och skruva sedan fast skruven.

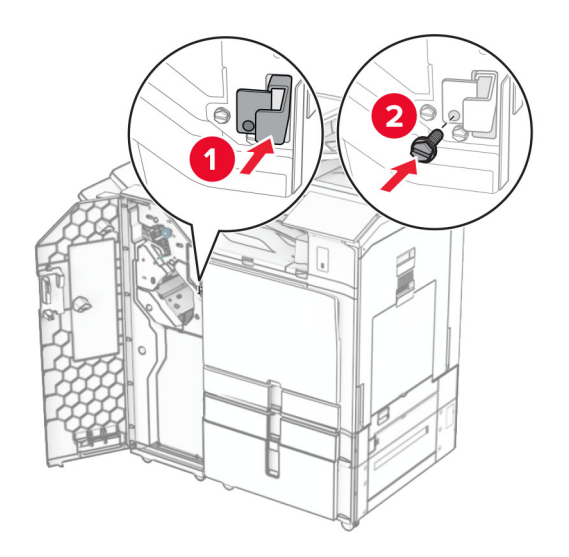

**35** Anslut enhetens kabel till skrivaren.

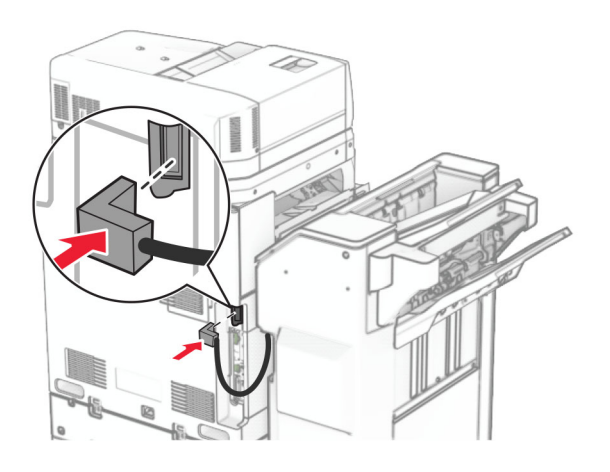

**36** Anslut ena änden av nätsladden i skrivaren och den andra änden i vägguttaget.

**VAR FÖRSIKTIG – RISK FÖR SKADA:** För att undvika risk för eldsvåda eller elstöt ansluter du nätsladden direkt till lämpligt och jordat vägguttag som är i närheten av produkten och är lättillgängligt.

**37** Slå på skrivaren.

## **Installera alternativet för häftnings- och hålslagningsenhet och alternativet för papperstransport med vikning**

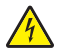

**VAR FÖRSIKTIG– RISK FÖR ELEKTRISK STÖT:** För att undvika att få en elektrisk stöt när du vill komma åt systemkortet eller installera ytterligare maskinvara eller minnesenheter efter att du har installerat skrivaren ska du först stänga av skrivaren och dra ut nätsladden från eluttaget innan du fortsätter. Om några andra enheter är anslutna till skrivaren bör du stänga av dem också och dra ut eventuella kablar till skrivaren.

**Obs!** För det här krävs en vanlig skruvmejsel.

**1** Slå av skrivaren.

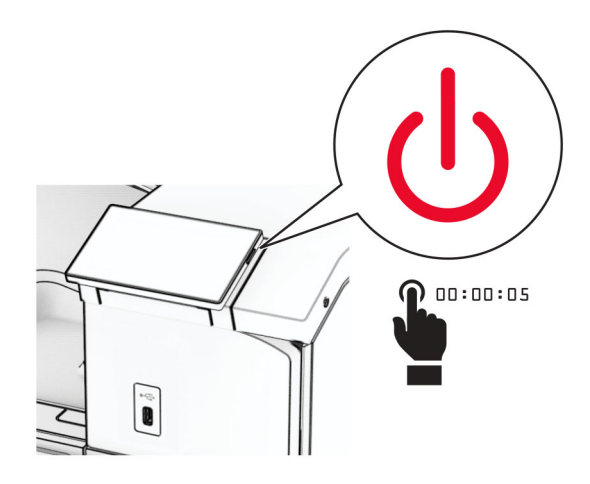

**2** Koppla bort nätsladden från vägguttaget och sedan från skrivaren.

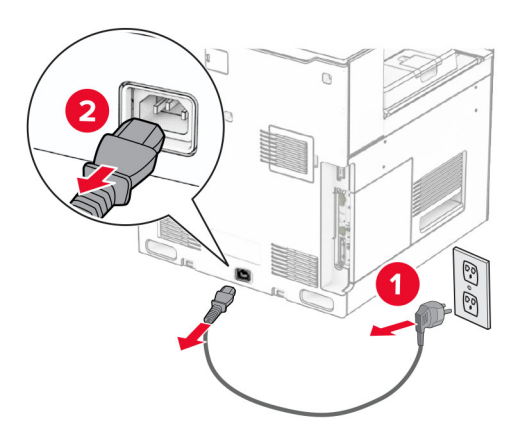

- **3** Packa upp alternativet för papperstransport med vikning och ta sedan bort allt förpackningsmaterial.
- **4** Ta bort standardfacket.

**Obs!** Kasta inte bort facket.

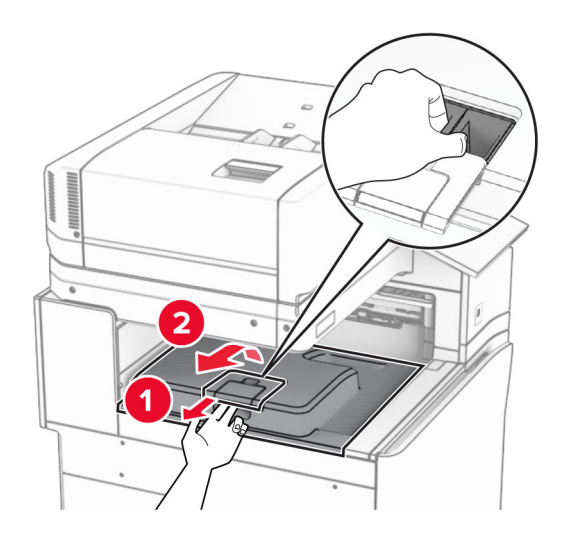

**5** Innan du installerar enheten ska du placera utmatningsfackets flagga i stängt läge. **Obs!** När enheten tas bort ska du placera utmatningsfackets flagga i öppet läge.

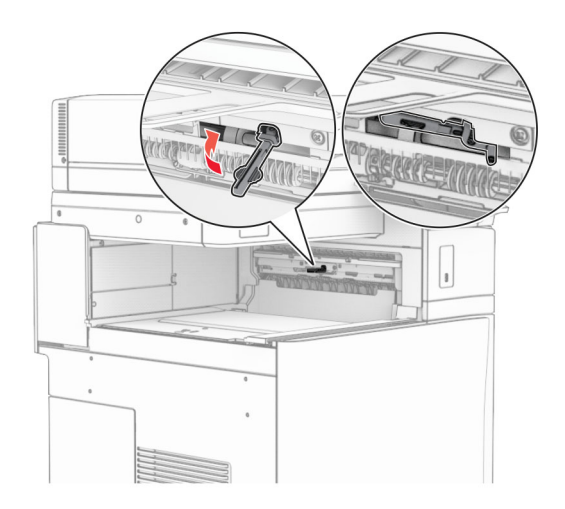

**6** Ta bort reservrullen.

**Obs!** Kasta inte bort rullen.

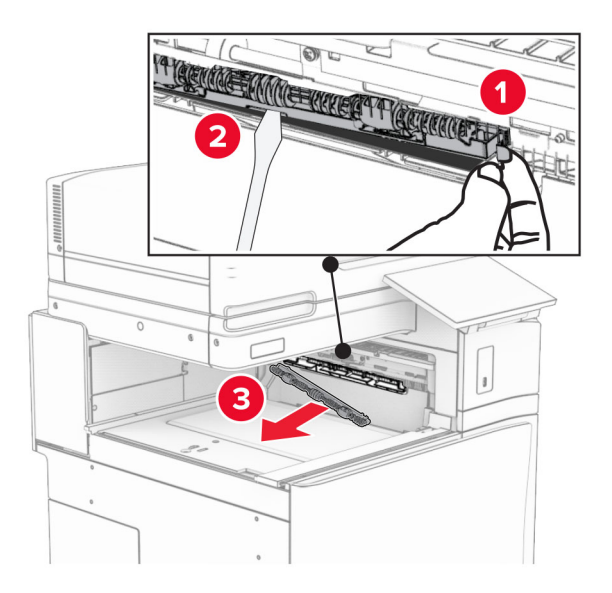

**7** För in matningsrullen som medföljde alternativet tills den klickar på plats.

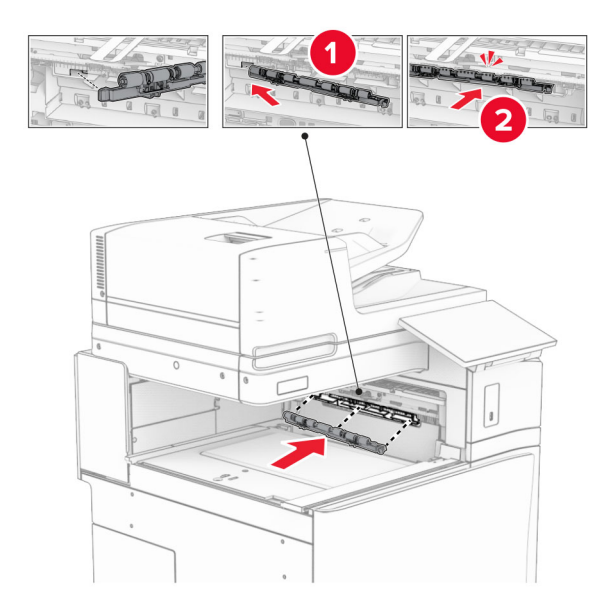

**Obs!** Se till att metallfjädern sitter framför matarrullen.

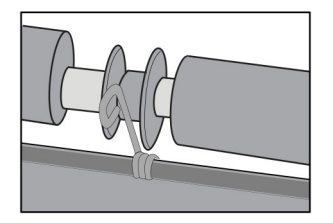

**8** Tryck fast kåpan så att den klickar på plats.

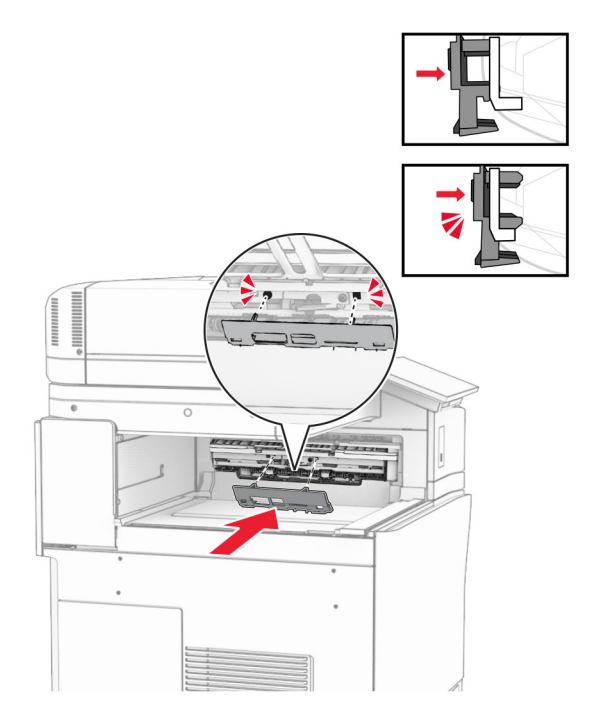

**9** Öppna den främre luckan och ta sedan bort kåpan på vänster sida av skrivaren. **Obs!** Kasta inte bort skruven och kåpan.

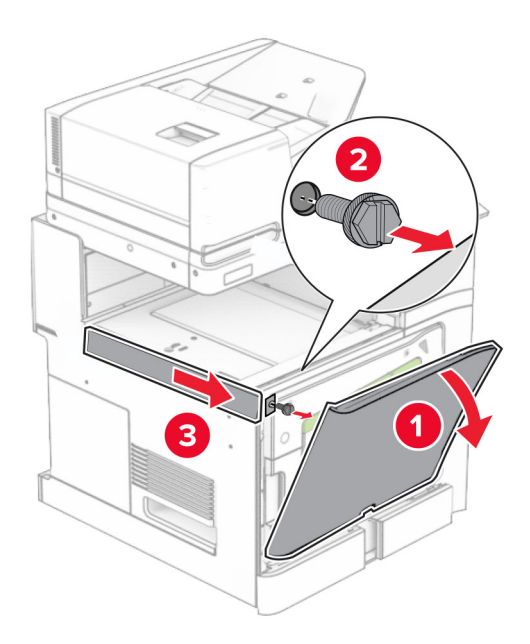

- **10** Stäng den främre luckan.
- **11** Ta bort papperstransportens anslutningskåpa.

**Obs!** Kasta inte bort kåpan.

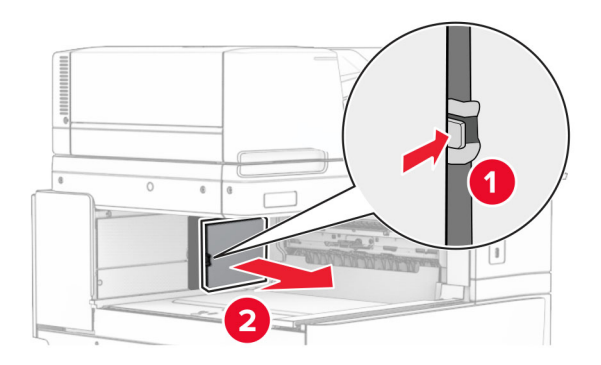

**12** Ta bort den vänstra bakre kåpan.

**Obs!** Kasta inte bort skruven och kåpan.

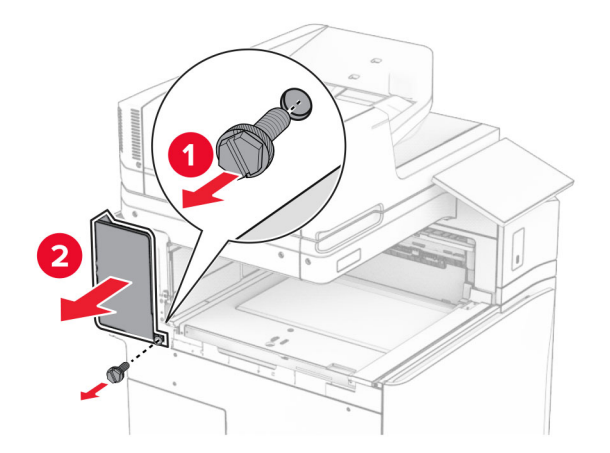

**13** Ta bort den inre fackkåpan.

**Obs!** Kasta inte bort skruven och kåpan.

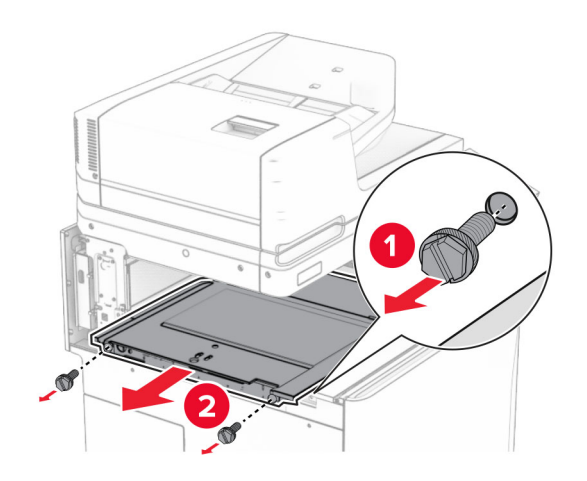

**14** Rikta in och för sedan in den inre fackkåpan som medföljde alternativet för papperstransport med vikning.

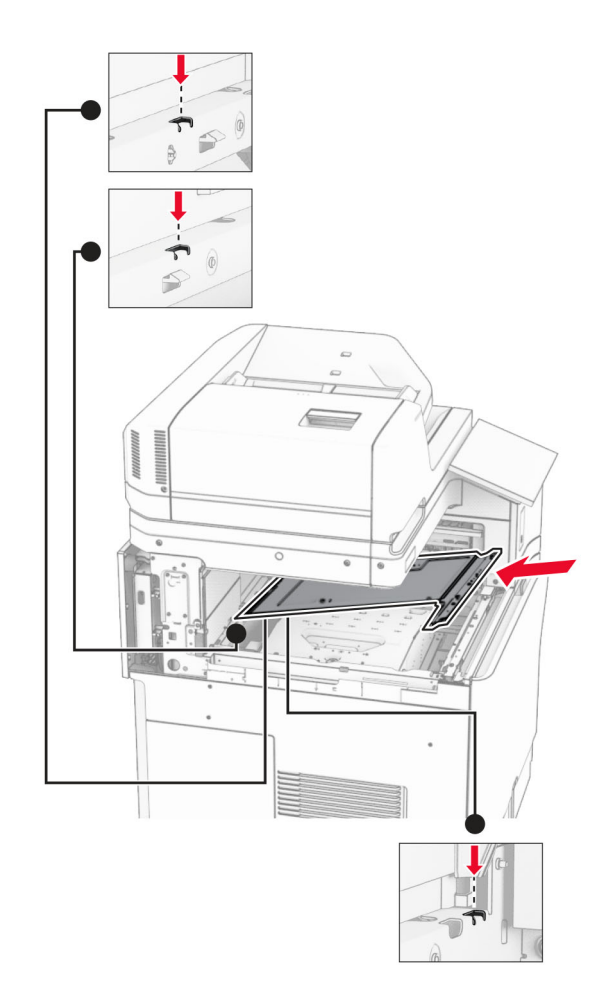

**15** Skruva fast skruvarna på den inre fackkåpan.

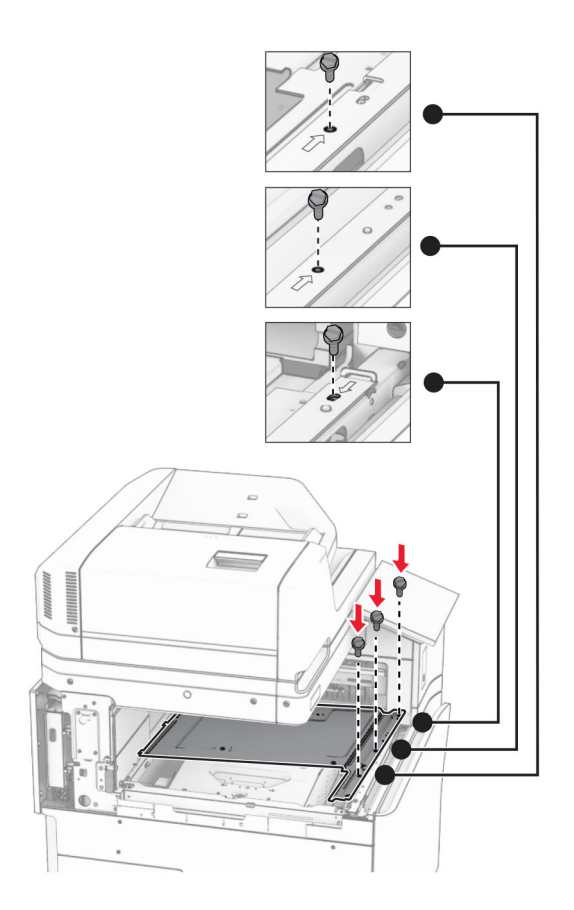

**16** Fäst bitar av skumtejp på alternativet.

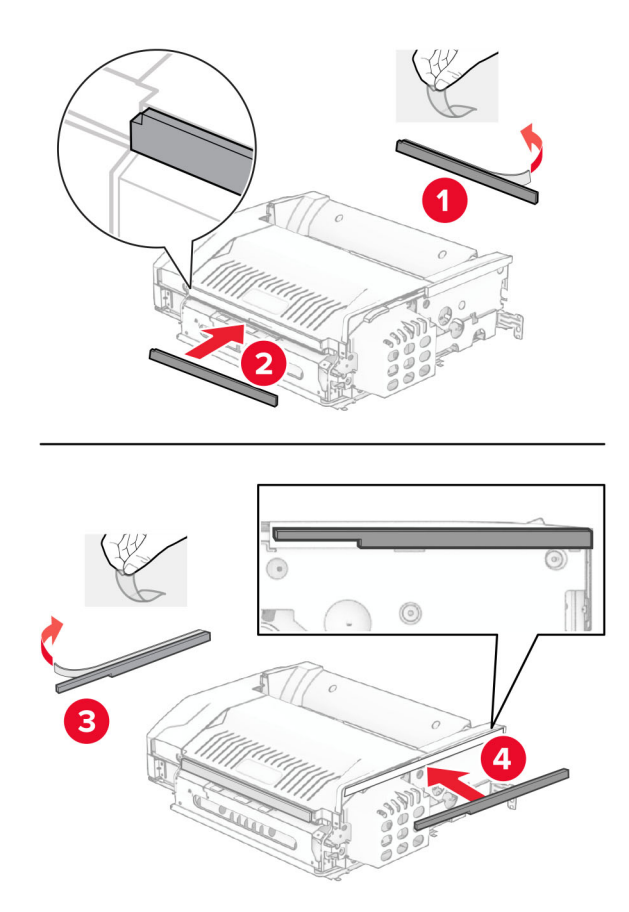
Öppna lucka F och dra åt skruvarna.

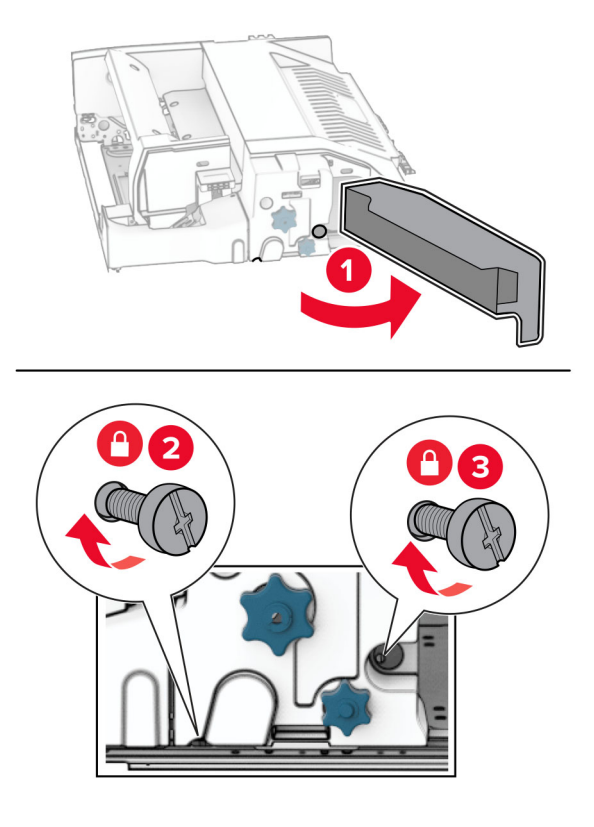

- Stäng lucka F.
- Fäst monteringsfästet i alternativet.

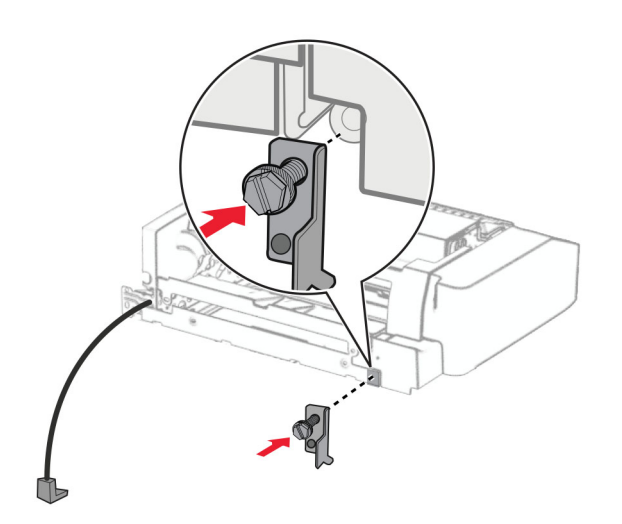

För in alternativet.

**Obs!** Se till att metallfästet sitter framför skrivaren.

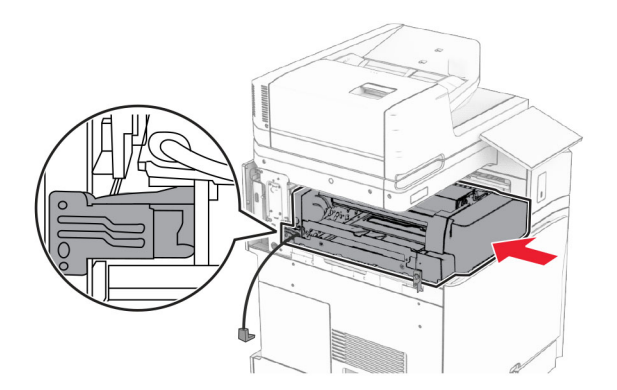

Öppna lucka F och använd sedan den skruvmejsel som medföljde alternativet och skruva fast skruven.

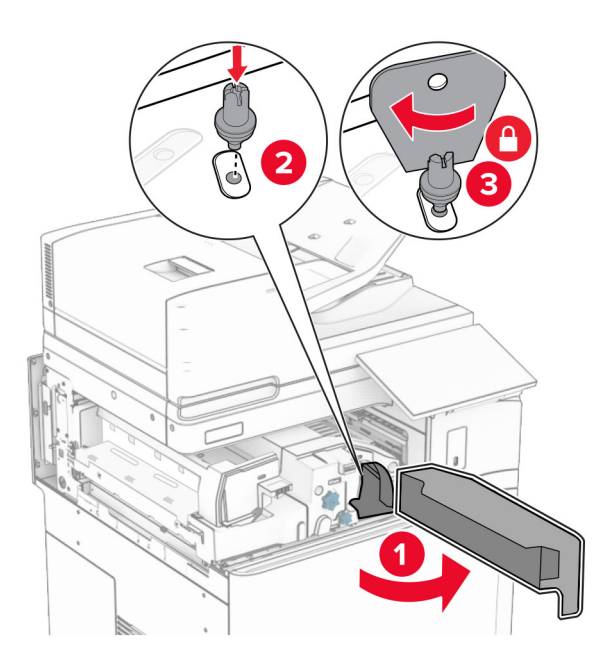

Stäng lucka F.

Skruva fast skruvarna på alternativet.

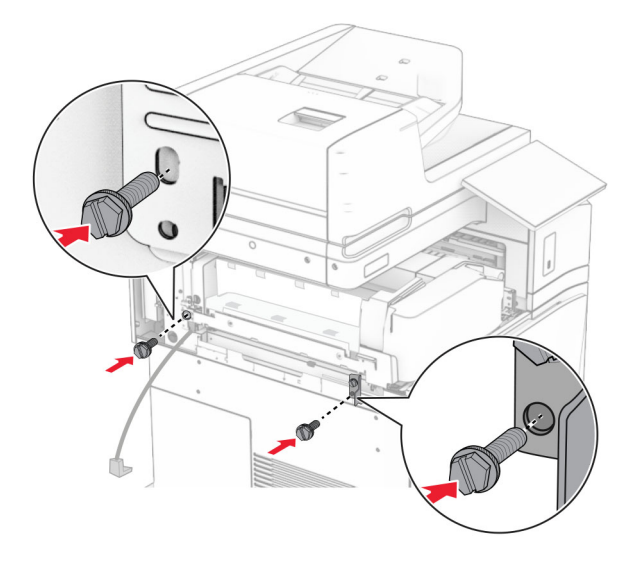

Sätt fast den vänstra bakre kåpan.

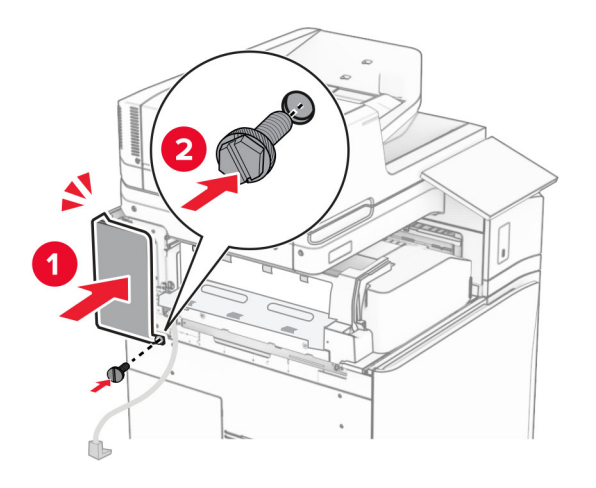

Packa upp häftnings- och hålslagningsenheten.

Installera stabilisatorn.

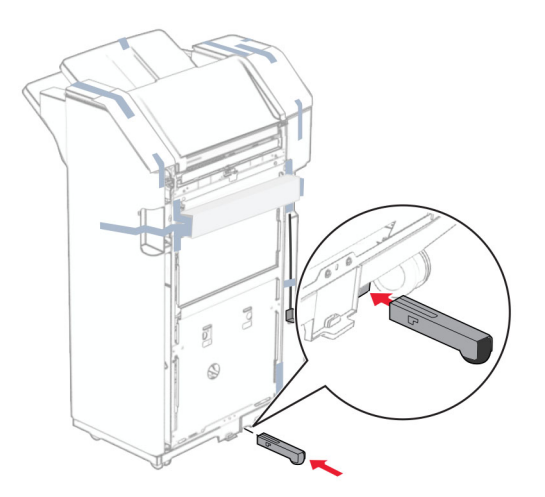

- Ta bort tejpbitarna runt efterbehandlaren.
- Fäst monteringsfästet på efterbehandlaren.

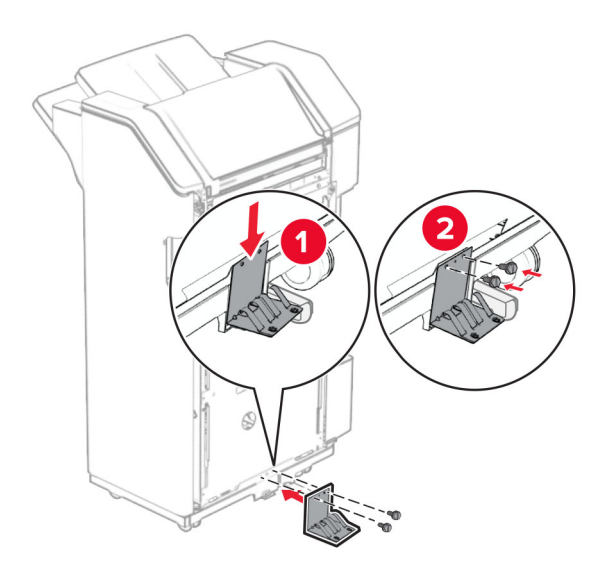

**29** Fäst skumtejpen på efterbehandlaren.

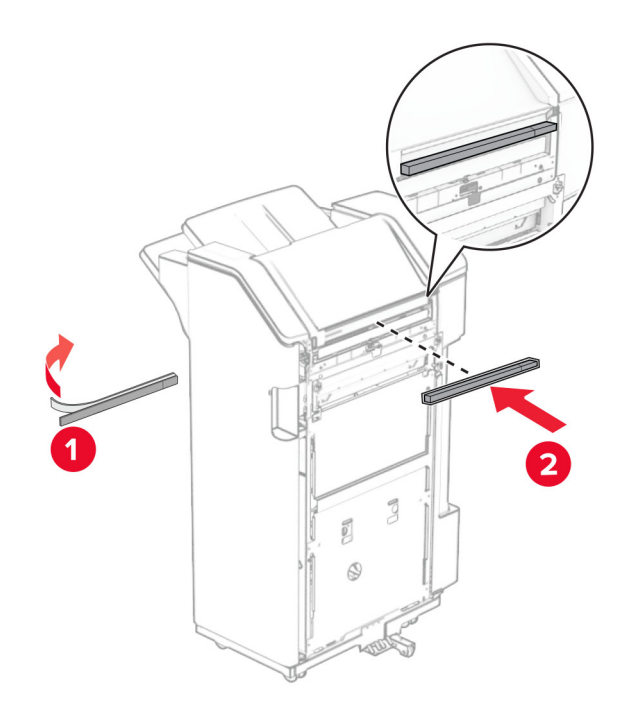

**Obs!** Ta bort den lilla skumdelen på höger efterbehandlarens högra sida.

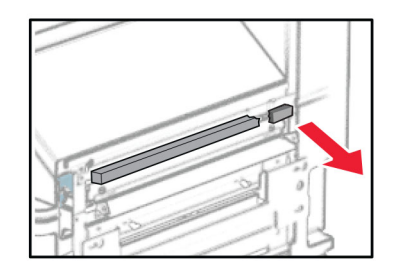

Fäst matningsstödet på efterbehandlaren.

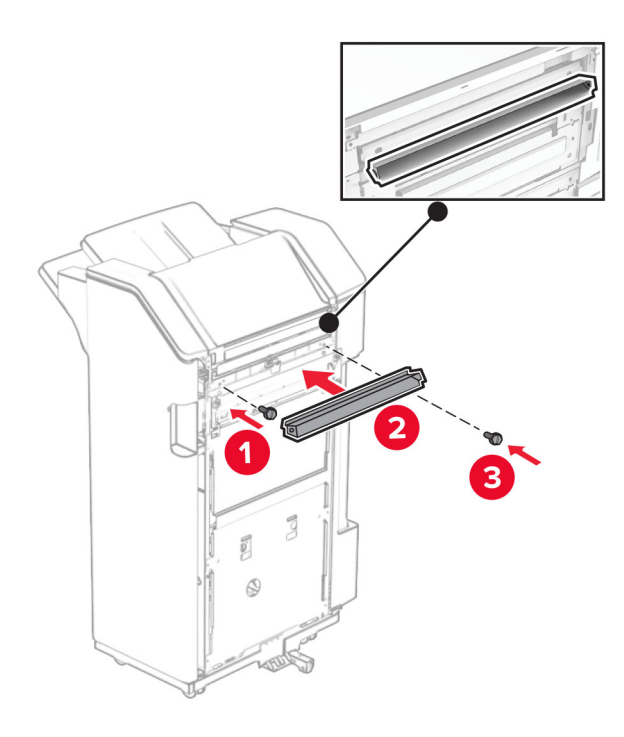

Fäst facket på efterbehandlaren.

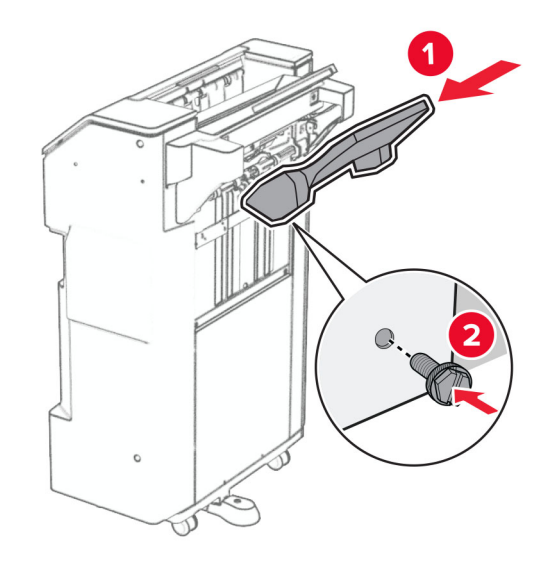

**32** Öppna efterbehandlarens lucka och för sedan in hålslagslådan.

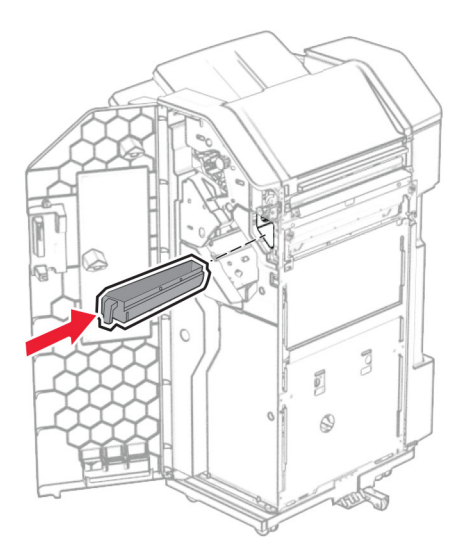

**33** Placera fackförlängaren i efterbehandlarens fack.

#### **Anmärkningar:**

- **•** Fackförlängningen används för papper i A3-format eller längre och med hög luftfuktighet för att hjälpa till med buntningen av papperet.
- **•** Fackets kapacitet minskar när fackförlängaren används.

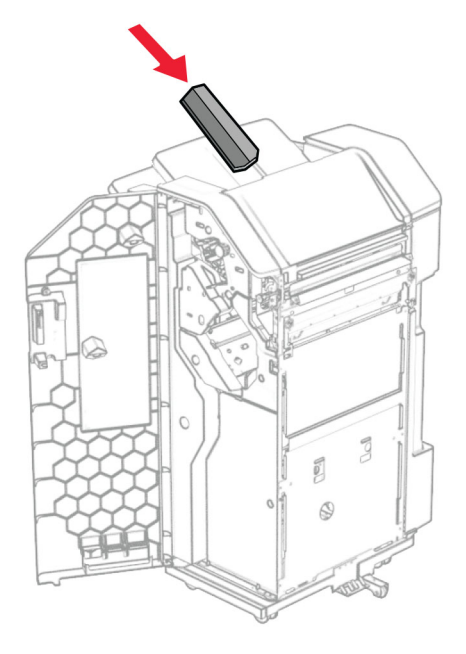

- Stäng efterbehandlarens lucka.
- Lyft fackluckan och passa sedan in och fäst kåpan i alternativet.

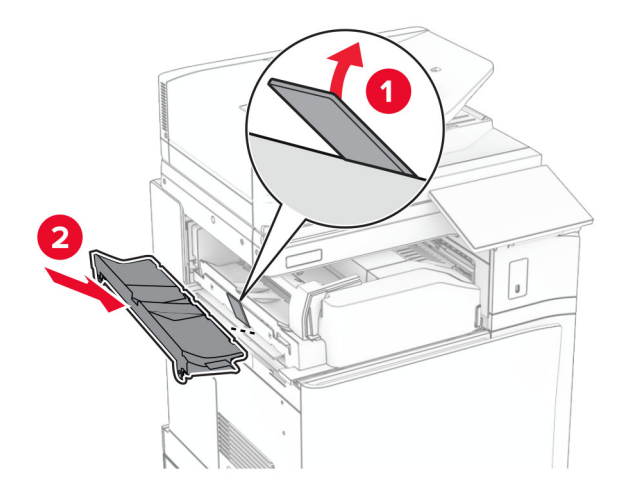

### **36** Montera skruvarna.

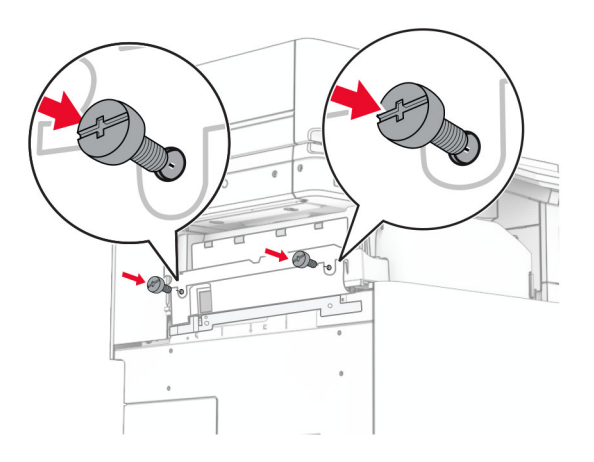

**37** Öppna den främre luckan och sätt sedan fast dekorationskåpan som medföljde alternativet.

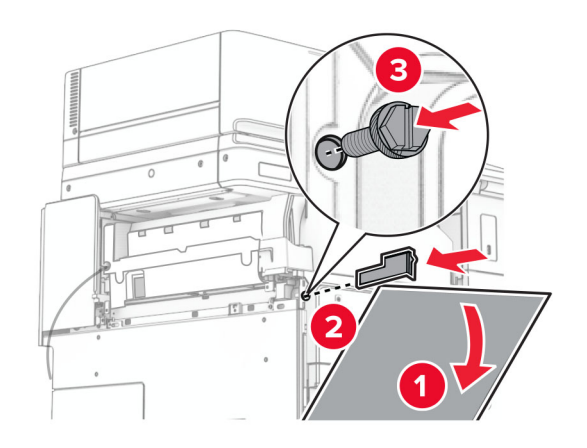

**38** Fäst monteringsfästet i skrivaren.

**Obs!** Se till att skruvarna är inriktade efter markörerna i monteringsfästet.

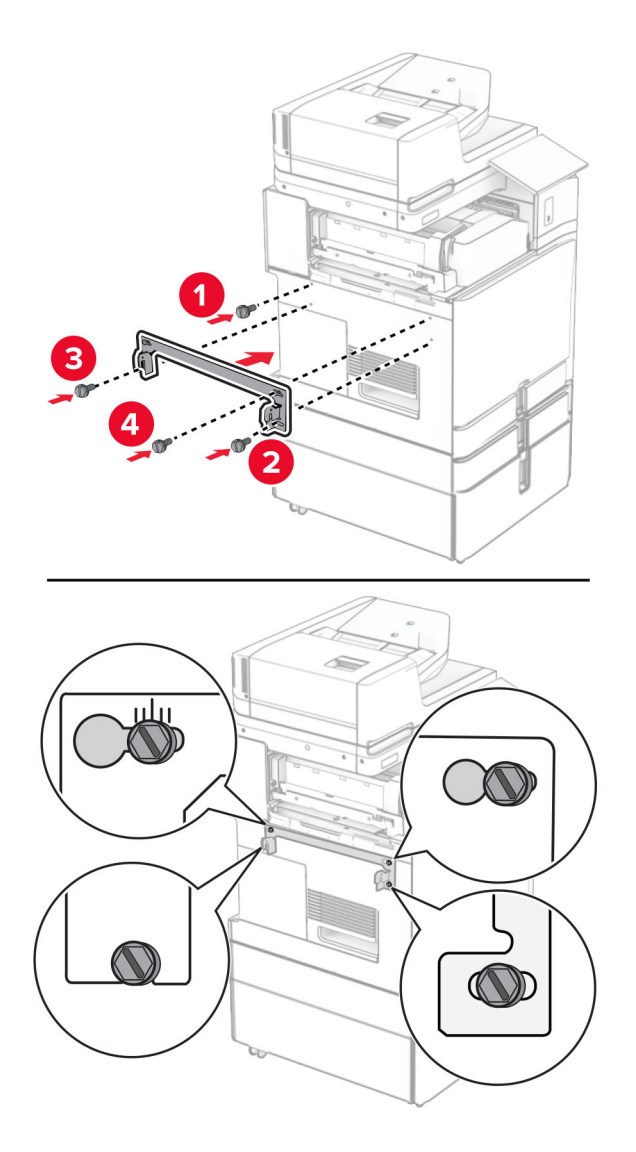

**39** Öppna efterbehandlarens lucka, ta bort skruven och dra sedan i efterbehandlarens lås.

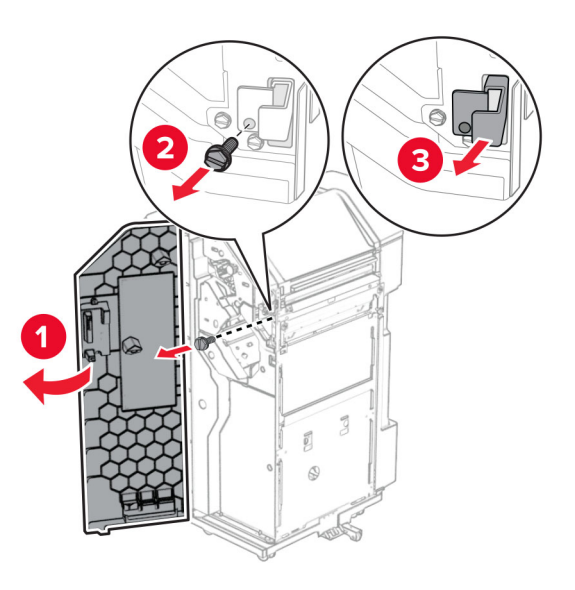

Anslut enhetens kabel till skrivaren.

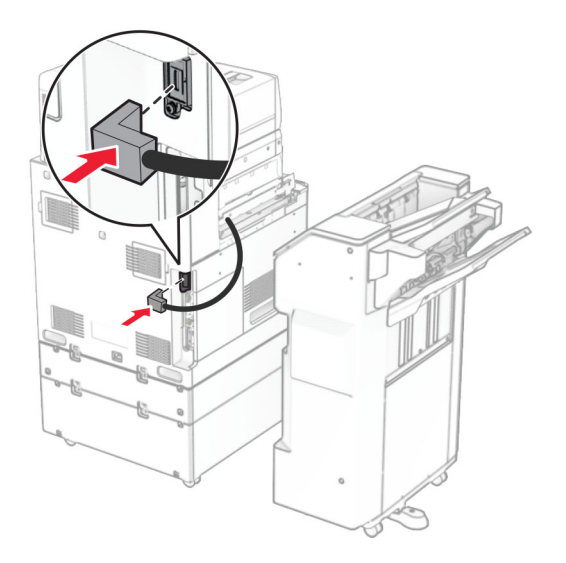

Anslut enhetens kabel till alternativet.

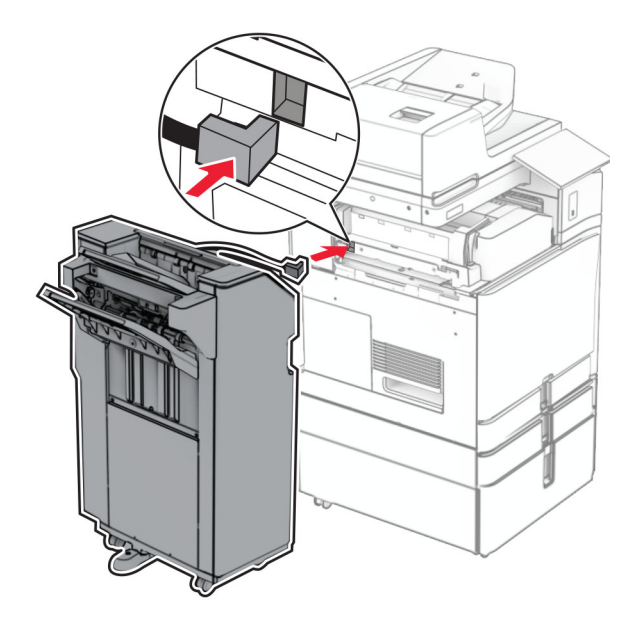

**42** Anslut efterbehandlaren till skrivaren.

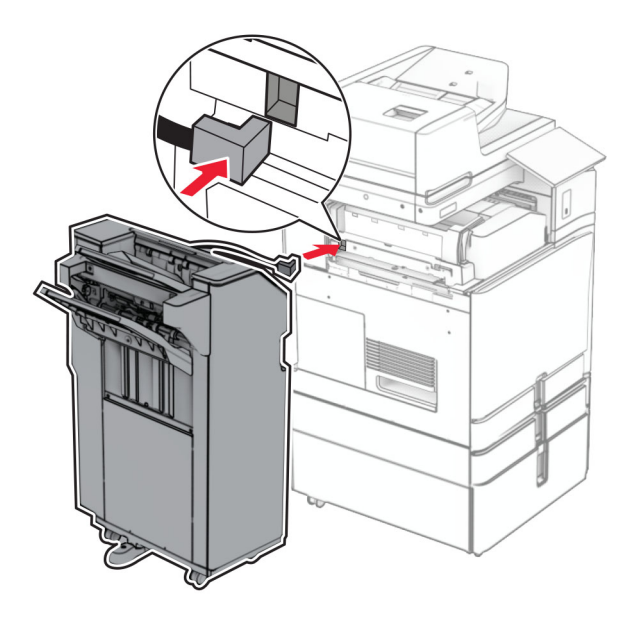

**43** Lås fast efterbehandlaren i skrivaren och skruva sedan fast skruven.

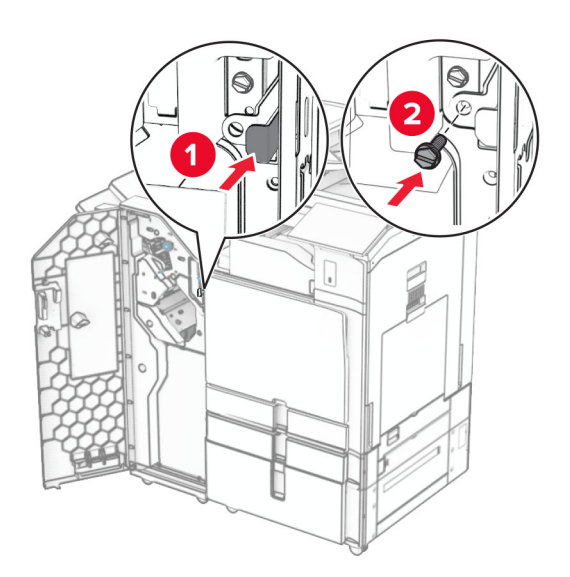

- **44** Stäng efterbehandlarens lucka.
- **45** Anslut ena änden av nätsladden i skrivaren och den andra änden i vägguttaget.

**VAR FÖRSIKTIG – RISK FÖR SKADA:** För att undvika risk för eldsvåda eller elstöt ansluter du nätsladden direkt till lämpligt och jordat vägguttag som är i närheten av produkten och är lättillgängligt.

**46** Slå på skrivaren.

## **Installera alternativet för efterbehandlare för häftning och papperstransport**

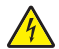

**VAR FÖRSIKTIG– RISK FÖR ELEKTRISK STÖT:** För att undvika att få en elektrisk stöt när du vill komma åt systemkortet eller installera ytterligare maskinvara eller minnesenheter efter att du har installerat skrivaren ska du först stänga av skrivaren och dra ut nätsladden från eluttaget innan du fortsätter. Om några andra enheter är anslutna till skrivaren bör du stänga av dem också och dra ut eventuella kablar till skrivaren.

**Obs!** För det här krävs en vanlig skruvmejsel.

**1** Slå av skrivaren.

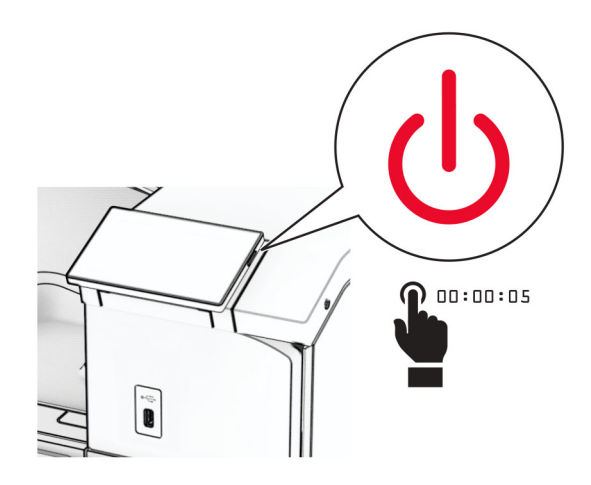

**2** Koppla bort nätsladden från vägguttaget och sedan från skrivaren.

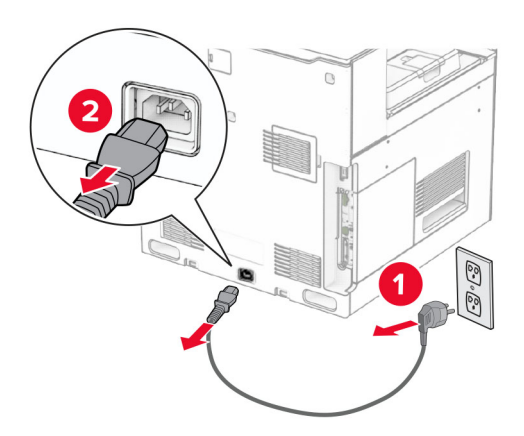

- **3** Packa upp papperstransporten.
- **4** Ta bort standardfacket.

**Obs!** Kasta inte bort facket.

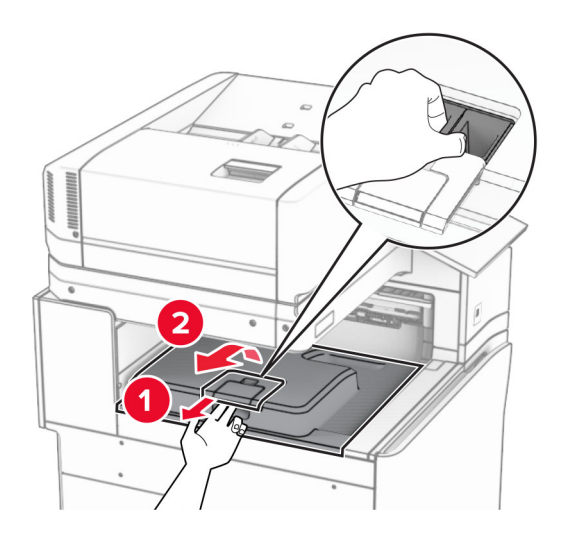

**5** Innan du installerar enheten ska du placera utmatningsfackets flagga i stängt läge. **Obs!** När enheten tas bort ska du placera utmatningsfackets flagga i öppet läge.

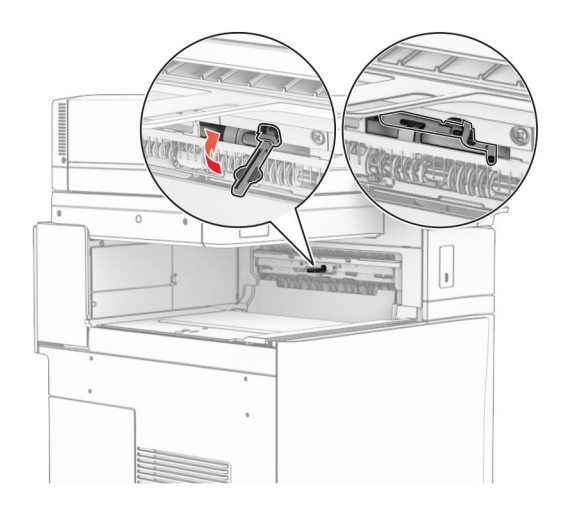

**6** Ta bort reservrullen.

**Obs!** Kasta inte bort rullen.

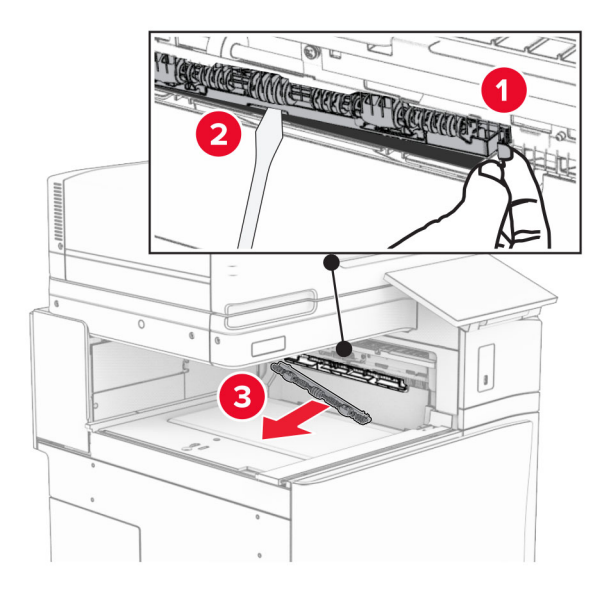

**7** För in matningsrullen som medföljde papperstransporten tills den klickar på plats.

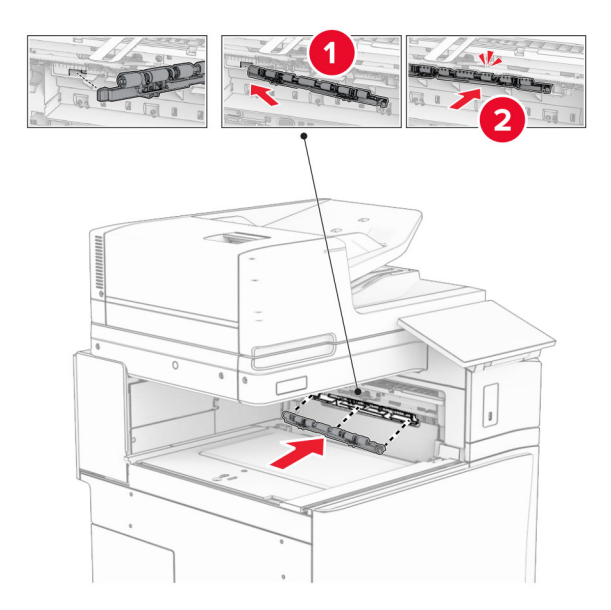

**Obs!** Se till att metallfjädern sitter framför matarrullen.

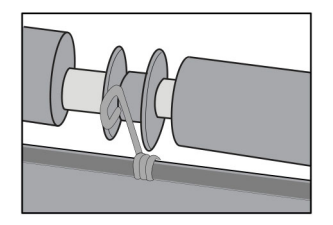

**8** Tryck fast rullkåpan så att den klickar på plats.

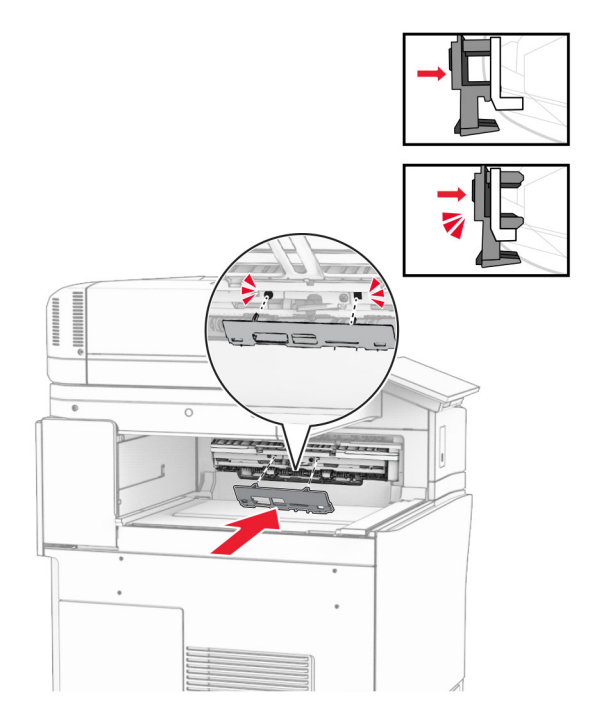

**9** Öppna den främre luckan och ta sedan bort kåpan på vänster sida av skrivaren. **Obs!** Kasta inte bort skruven och kåpan.

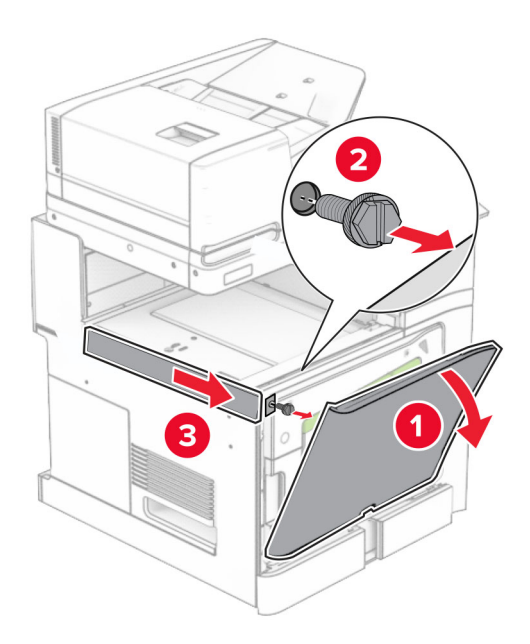

- **10** Stäng den främre luckan.
- **11** Ta bort papperstransportens anslutningskåpa.

**Obs!** Kasta inte bort kåpan.

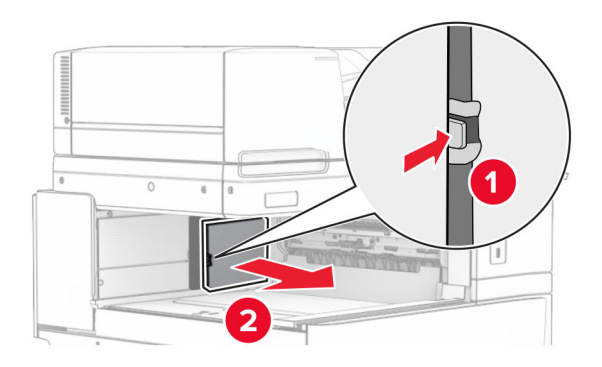

**12** Ta bort kåpan.

**Obs!** Kasta inte bort kåpan.

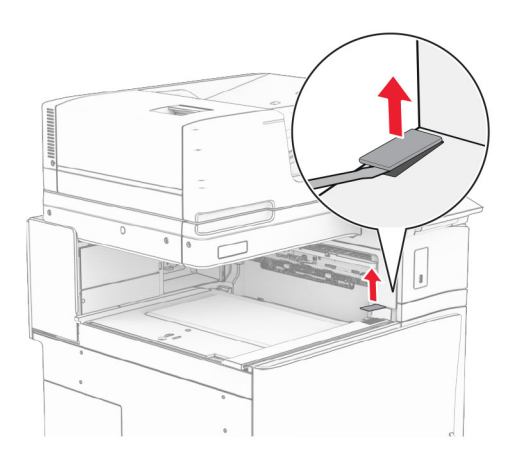

## Sätt fast metallfästet.

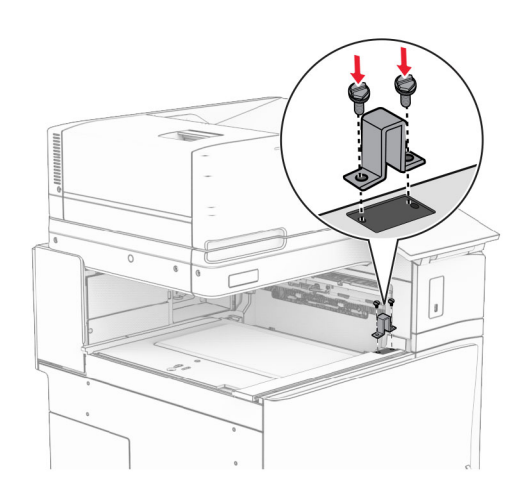

Sätt dit papperstransporten.

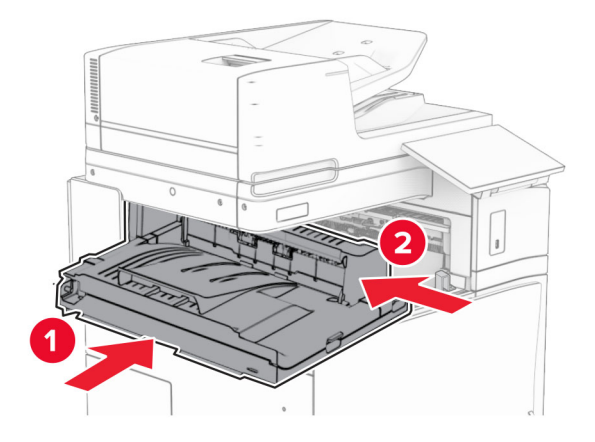

Öppna referens G och skruva sedan fast skruven på framsidan av papperstransporten.

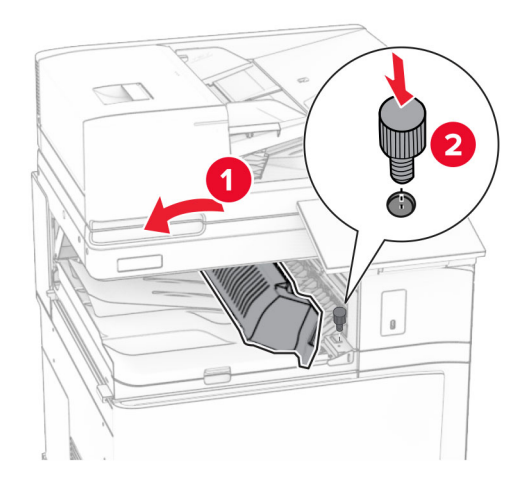

- Stäng handtag G.
- Skruva fast skruven i baksidan av papperstransporten.

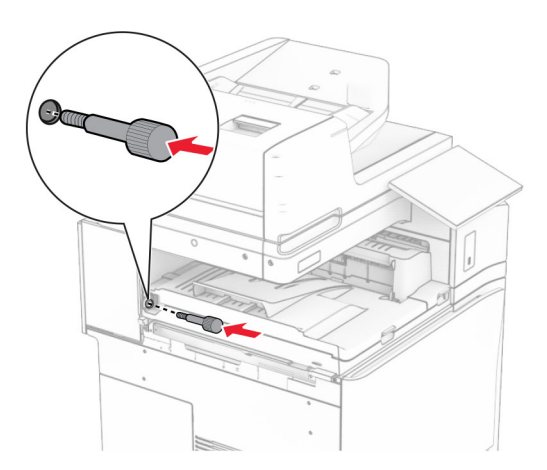

Öppna den främre luckan och fäst sedan kåpan som medföljde papperstransporten till vänster på skrivaren.

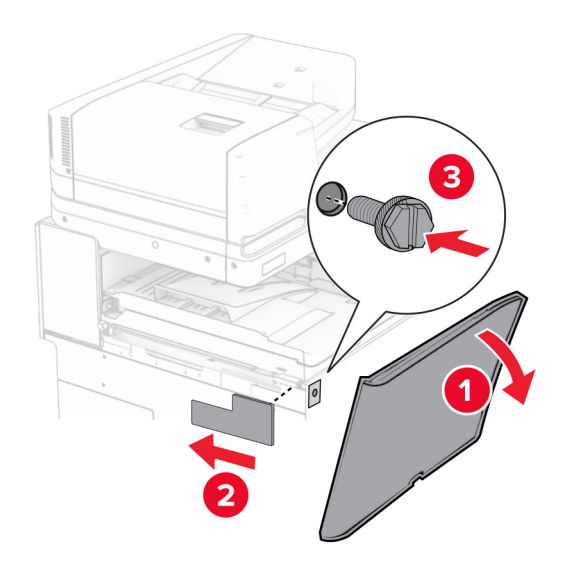

- Stäng den främre luckan.
- Packa upp efterbehandlaren för häftning och ta bort allt emballage.
- Fäst monteringsfästet på efterbehandlaren.

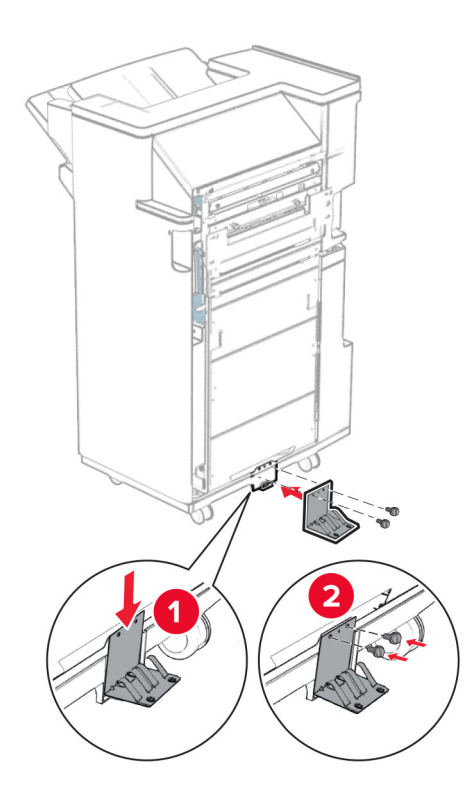

Fäst skumtejpen på efterbehandlaren.

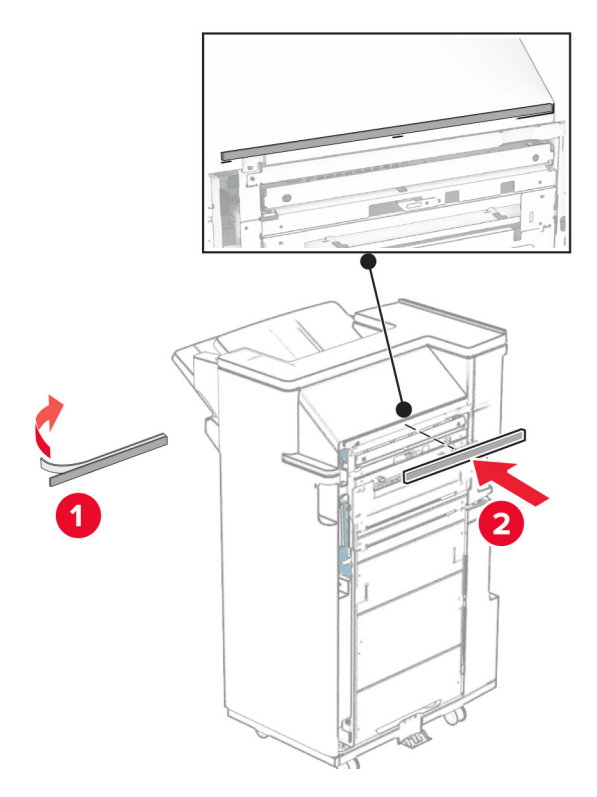

Fäst matningsstödet på efterbehandlaren.

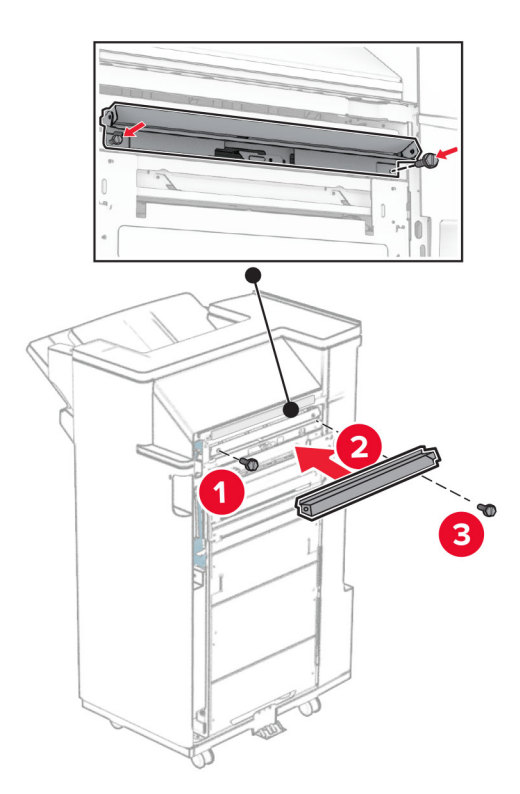

Fäst det övre facket på efterbehandlaren.

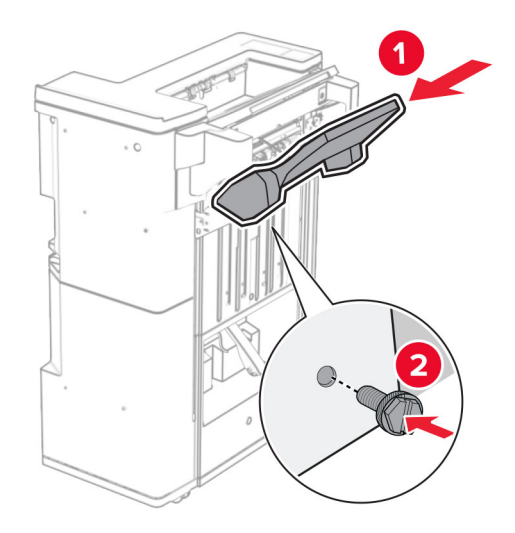

Lyft upp fackets lucka och fäst sedan det nedre facket i efterbehandlaren.

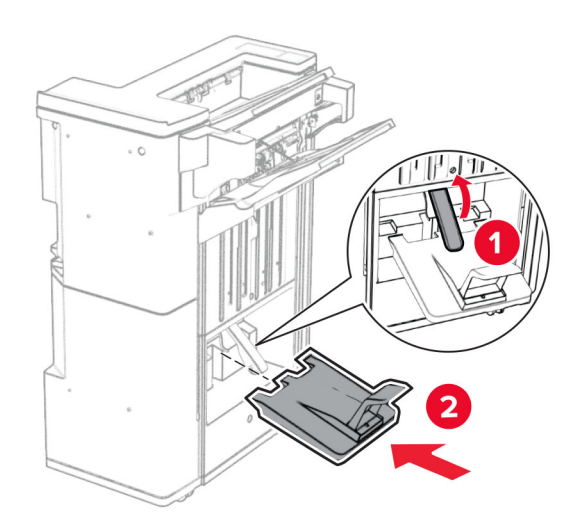

**27** Ta bort förpackningsmaterialet från hålslagslådan och för sedan in den i efterbehandlaren.

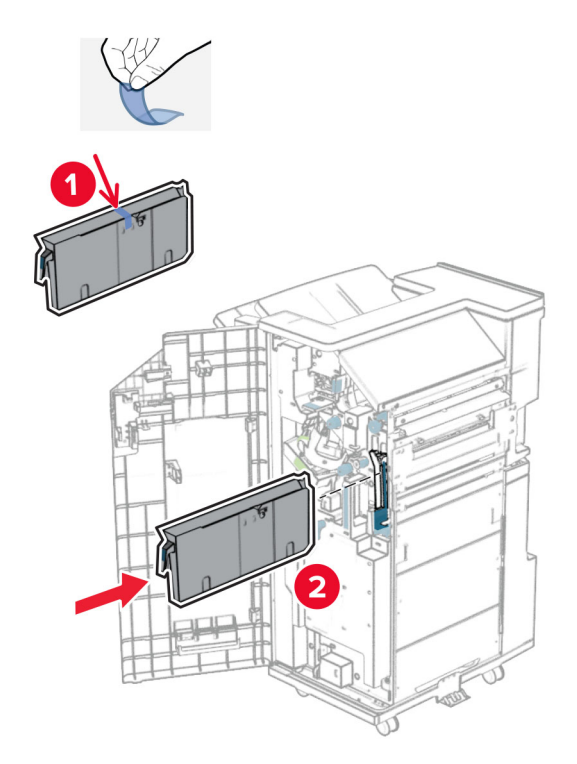

**28** Placera fackförlängaren på efterbehandlarens fack.

#### **Anmärkningar:**

- **•** Fackförlängningen används för papper i A3-format eller längre och med hög luftfuktighet för att hjälpa till med buntningen av papperet.
- **•** Fackets kapacitet minskar när fackförlängaren används.

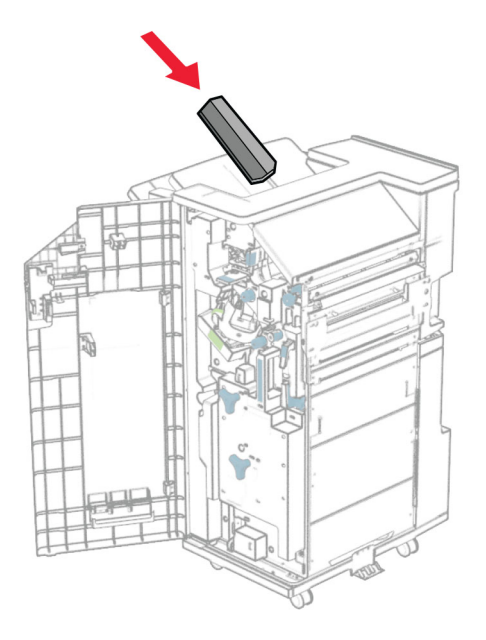

Sätt fast korgen på baksidan av efterbehandlaren.

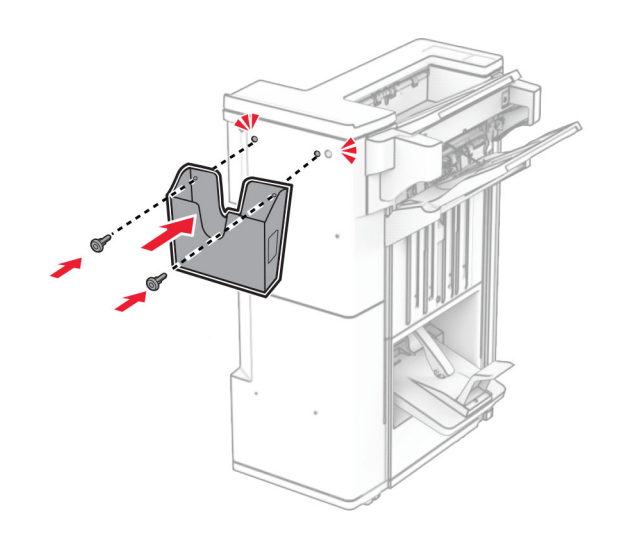

- Stäng efterbehandlarens lucka.
- Fäst monteringsfästet i skrivaren.

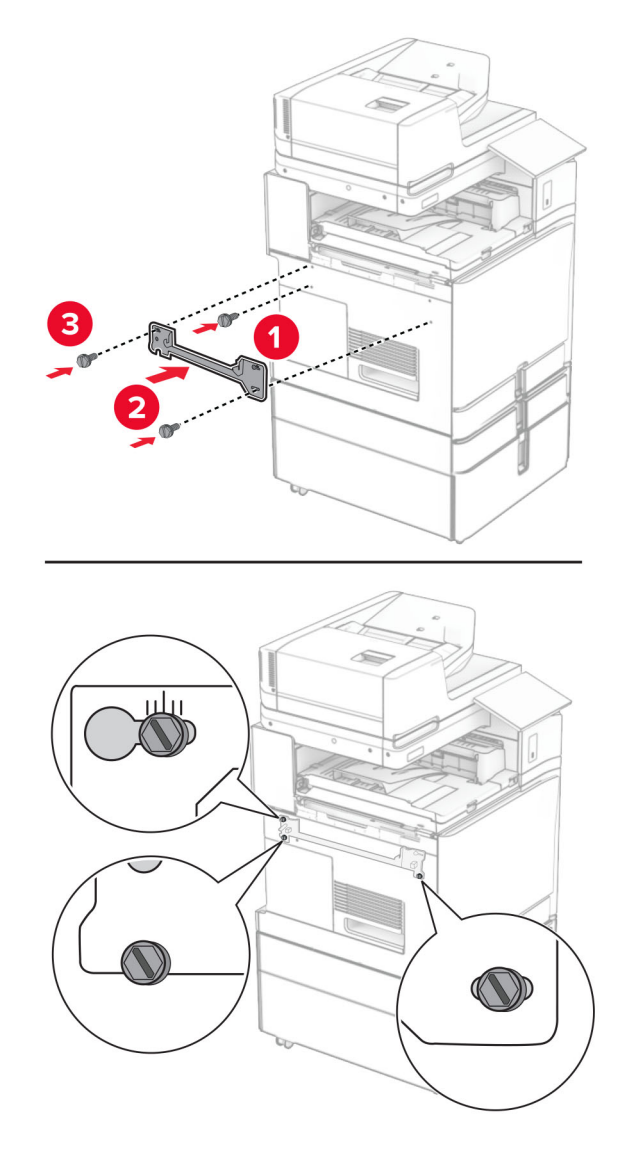

**Obs!** Se till att skruvarna är inriktade efter markörerna i monteringsfästet.

Sätt fast monteringsfästet som medföljde papperstransporten i skrivaren.

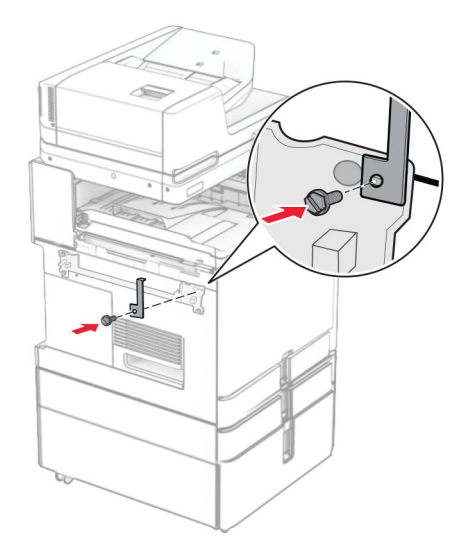

Öppna efterbehandlarens lucka, ta bort skruven och dra sedan i efterbehandlarens lås.

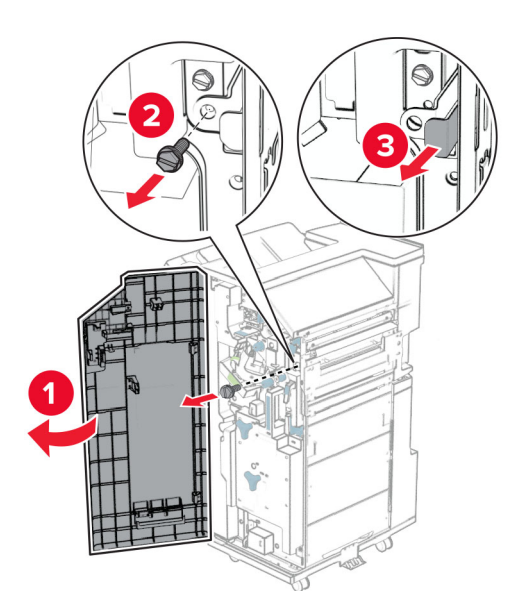

Anslut efterbehandlaren till skrivaren.

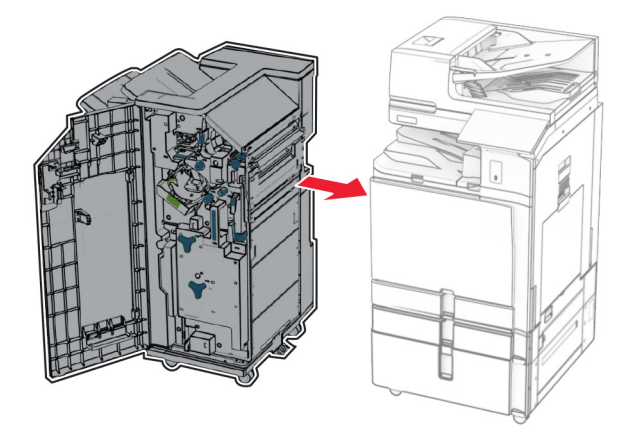

Lås fast efterbehandlaren i skrivaren och skruva sedan fast skruven.

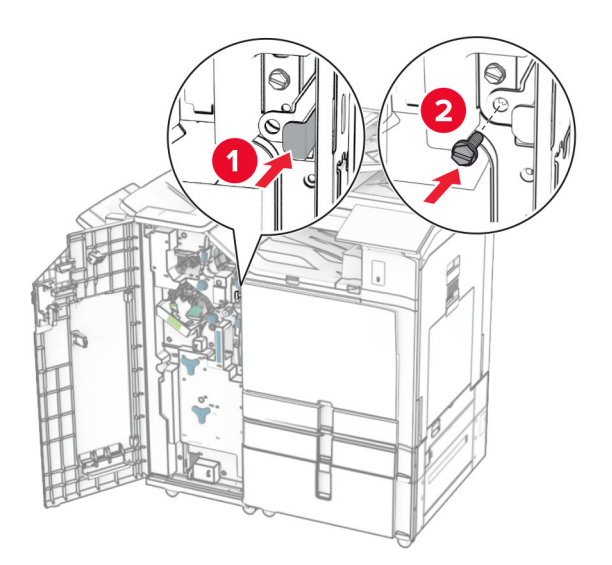

Stäng efterbehandlarens lucka.

**37** Anslut enhetens kabel till skrivaren.

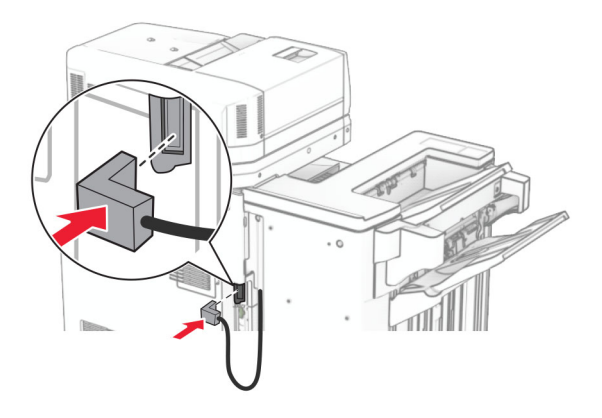

**38** Anslut ena änden av nätsladden i skrivaren och den andra änden i vägguttaget.

**VAR FÖRSIKTIG – RISK FÖR SKADA:** För att undvika risk för eldsvåda eller elstöt ansluter du nätsladden direkt till lämpligt och jordat vägguttag som är i närheten av produkten och är lättillgängligt.

**39** Slå på skrivaren.

# **Installera efterbehandlaren för häftning och alternativet för papperstransport med vikning**

**VAR FÖRSIKTIG– RISK FÖR ELEKTRISK STÖT:** För att undvika att få en elektrisk stöt när du vill komma åt systemkortet eller installera ytterligare maskinvara eller minnesenheter efter att du har installerat skrivaren ska du först stänga av skrivaren och dra ut nätsladden från eluttaget innan du fortsätter. Om några andra enheter är anslutna till skrivaren bör du stänga av dem också och dra ut eventuella kablar till skrivaren.

**Obs!** För det här krävs en vanlig skruvmejsel.

**1** Slå av skrivaren.

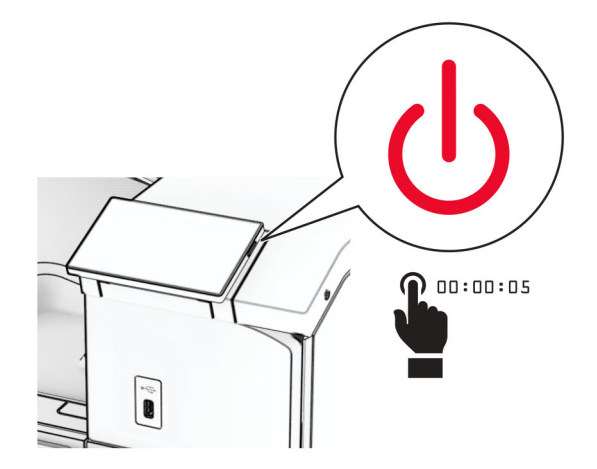

**2** Koppla bort nätsladden från vägguttaget och sedan från skrivaren.

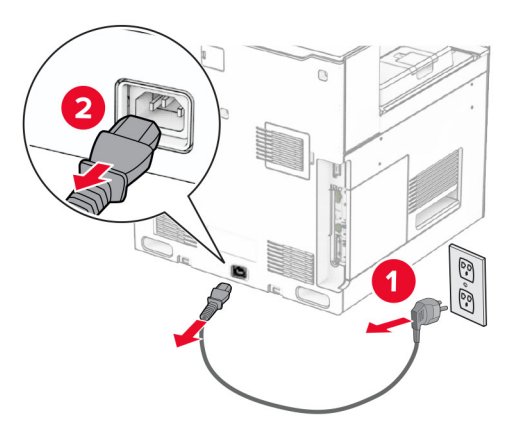

- **3** Packa upp alternativet för papperstransport med vikning.
- **4** Ta bort standardfacket.

**Obs!** Kasta inte bort facket.

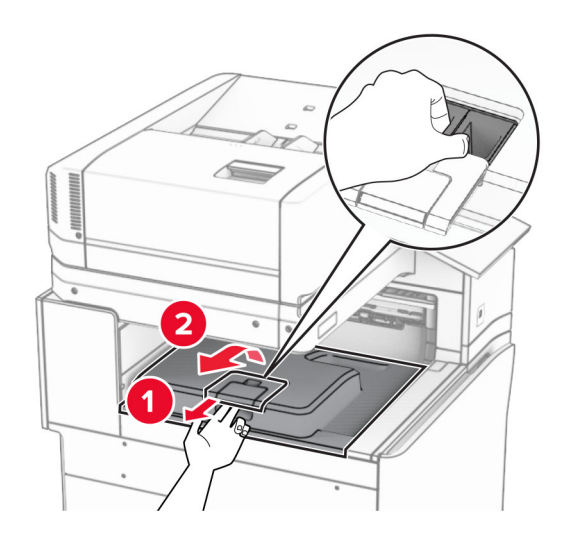

**5** Innan du installerar enheten ska du placera utmatningsfackets flagga i stängt läge. **Obs!** När enheten tas bort ska du placera utmatningsfackets flagga i öppet läge.

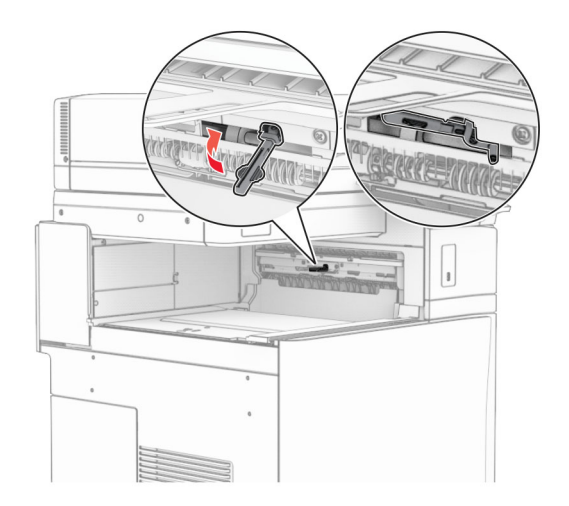

**6** Ta bort reservrullen.

**Obs!** Kasta inte bort rullen.

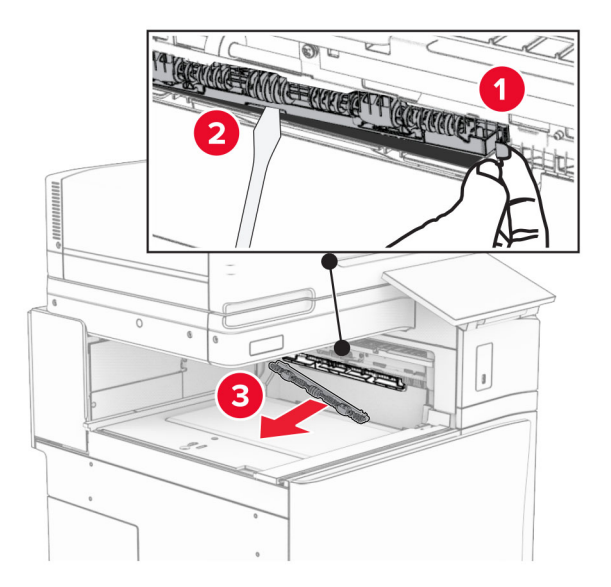

**7** För in matningsrullen som medföljde alternativet tills den klickar på plats.

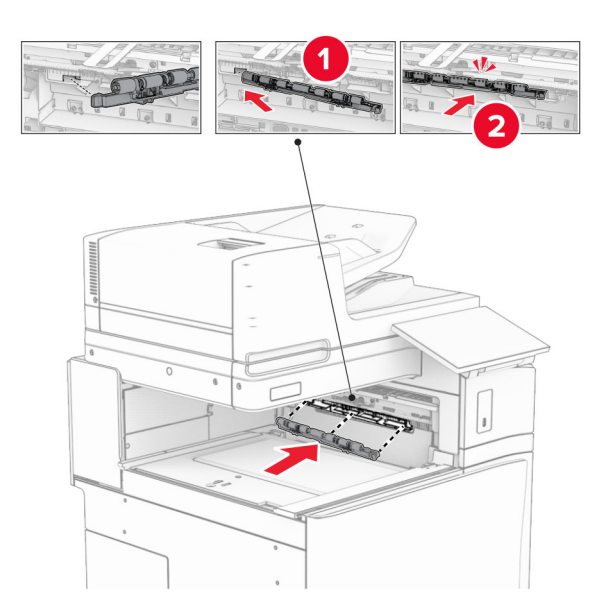

**Obs!** Se till att metallfjädern sitter framför matarrullen.

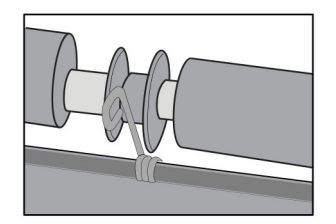

**8** Tryck fast rullkåpan så att den klickar på plats.

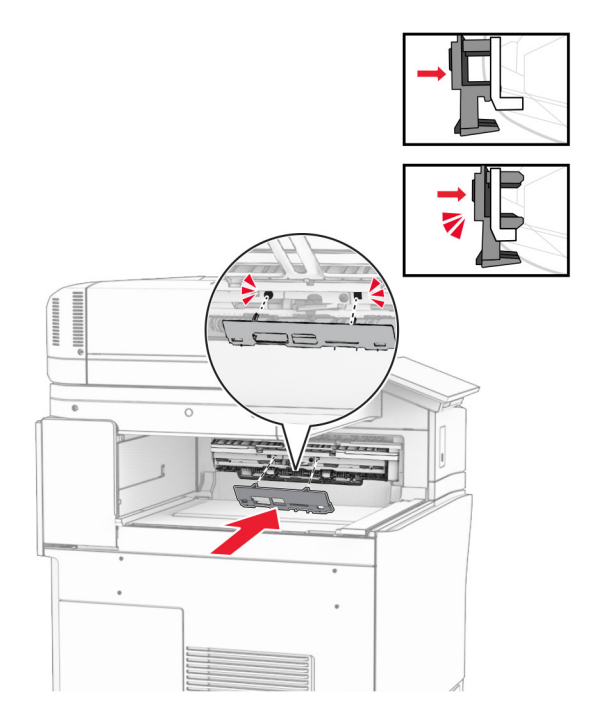

**9** Öppna den främre luckan och ta sedan bort kåpan på vänster sida av skrivaren. **Obs!** Kasta inte bort skruven och kåpan.

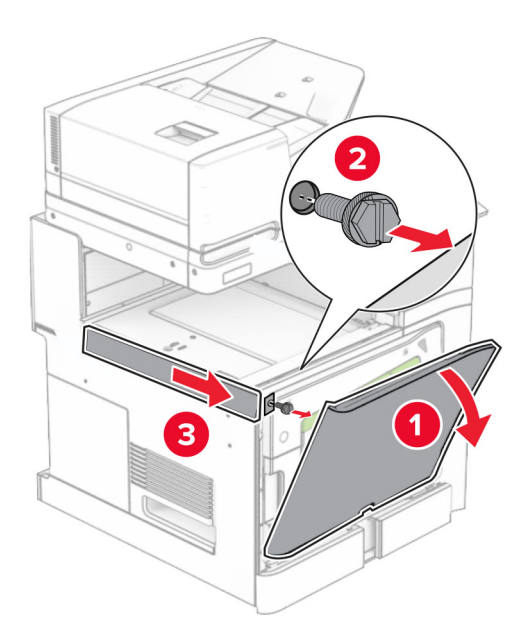

- **10** Stäng den främre luckan.
- **11** Ta bort papperstransportens anslutningskåpa.

**Obs!** Kasta inte bort kåpan.

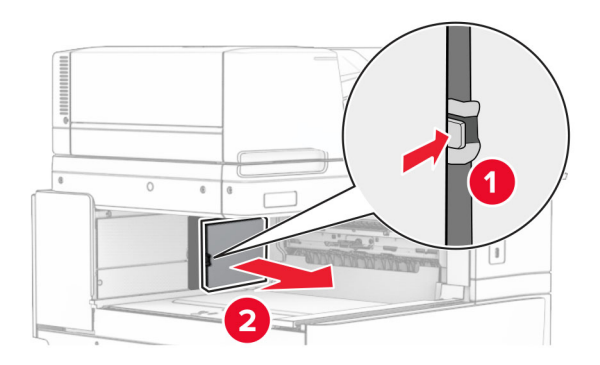

**12** Ta bort den vänstra bakre kåpan.

**Obs!** Kasta inte bort skruven och kåpan.

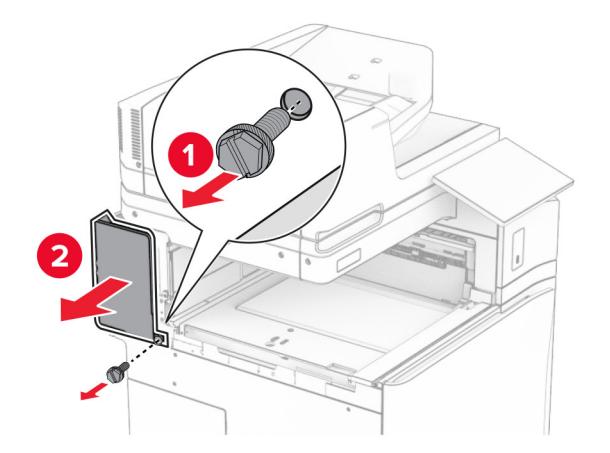

**13** Ta bort den inre fackkåpan.

**Obs!** Kasta inte bort skruven och kåpan.

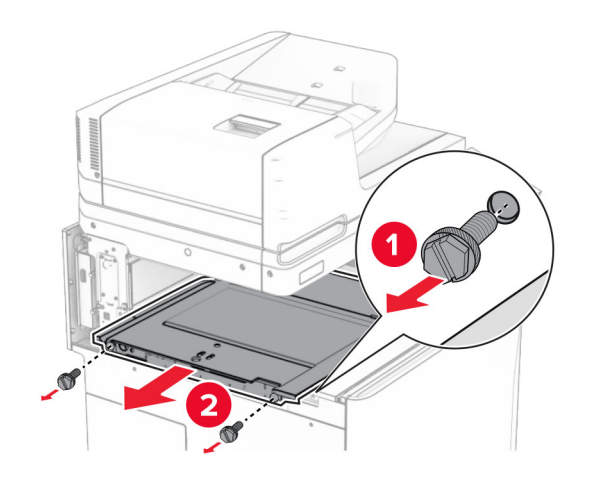

**14** För in den inre fackkåpan som medföljde alternativet.

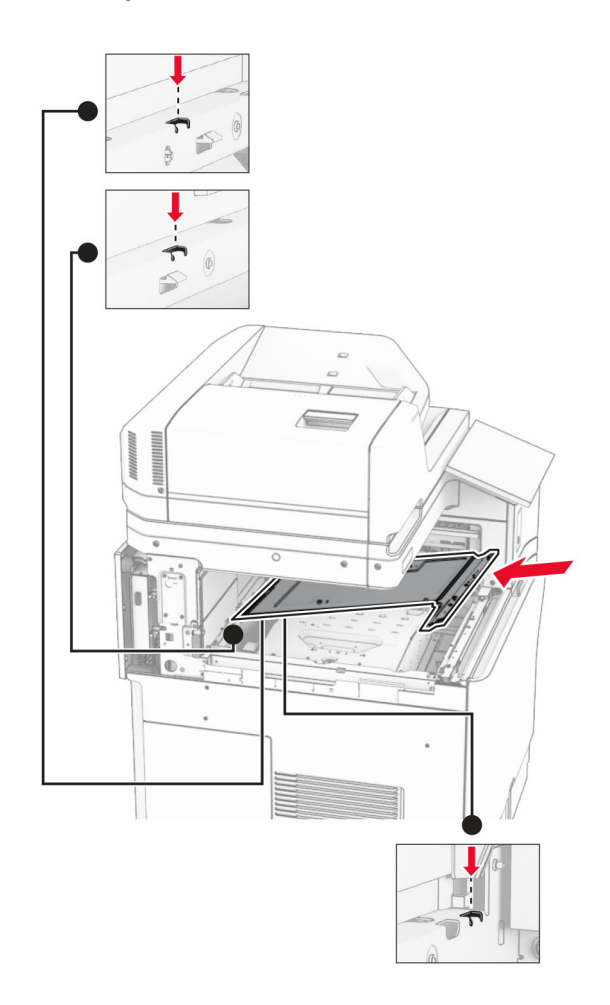

**15** Skruva fast skruvarna på den inre fackkåpan.

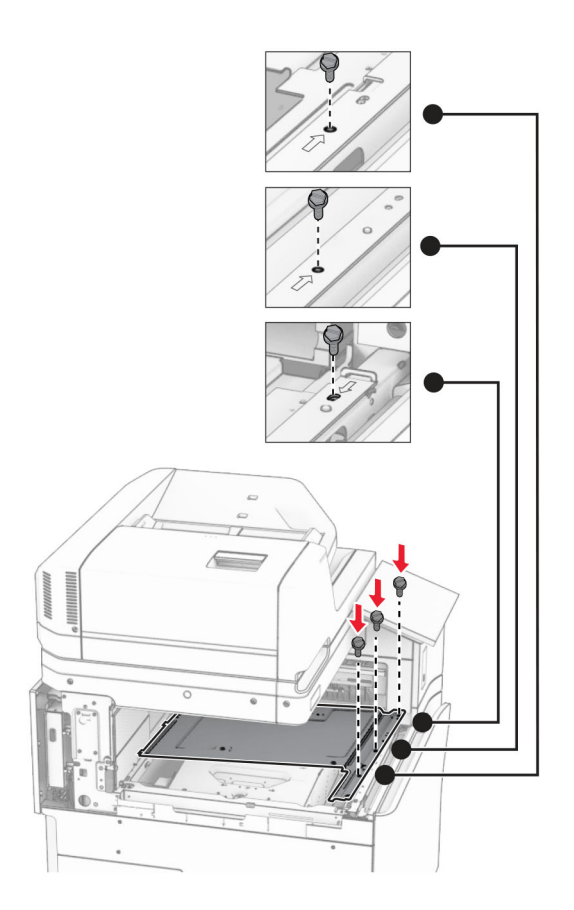

**16** Fäst bitar av skumtejp på alternativet.

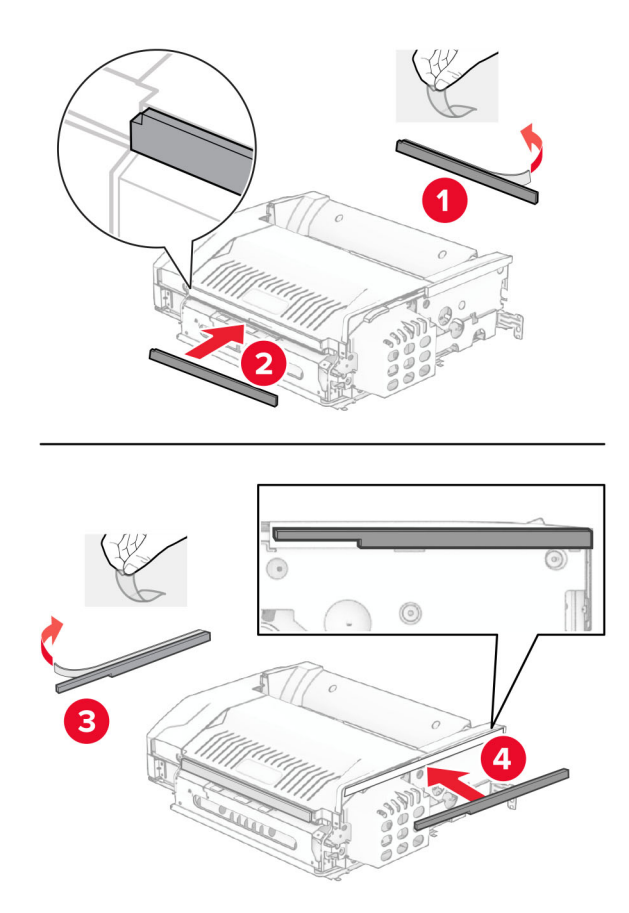
Öppna lucka F och dra åt skruvarna.

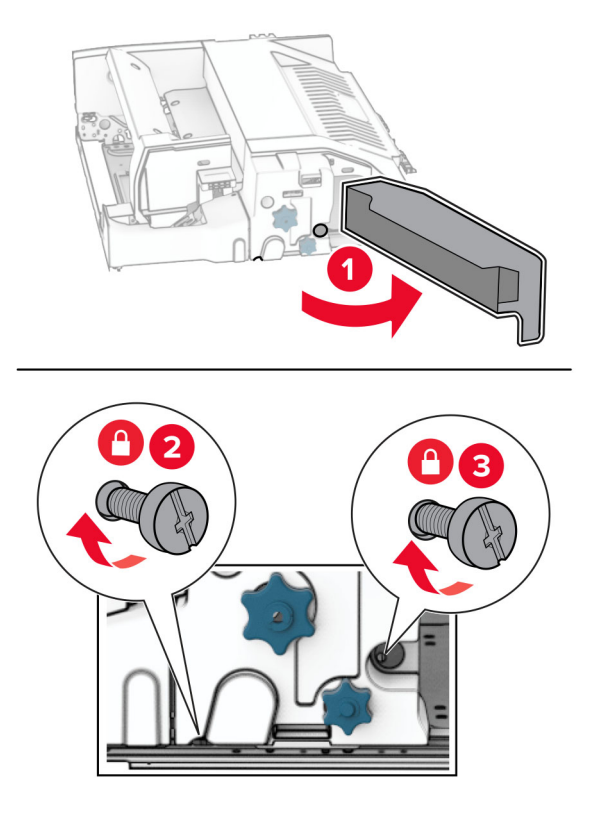

- Stäng lucka F.
- Fäst monteringsfästet i alternativet.

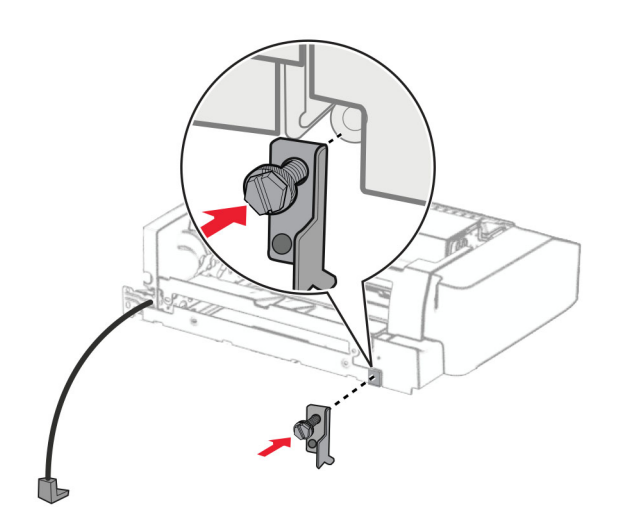

För in alternativet.

**Obs!** Se till att metallfästet sitter framför skrivaren.

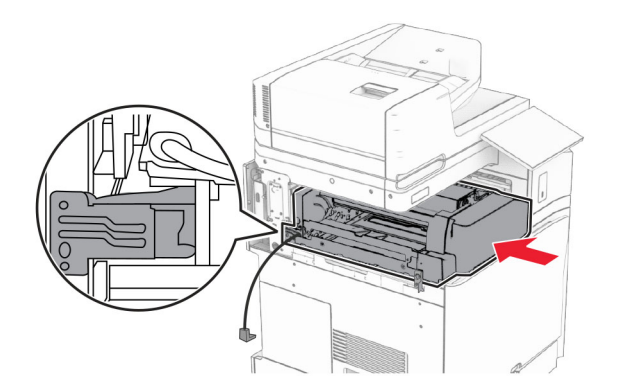

Öppna lucka F och använd sedan den skruvmejsel som medföljde alternativet och skruva fast skruven.

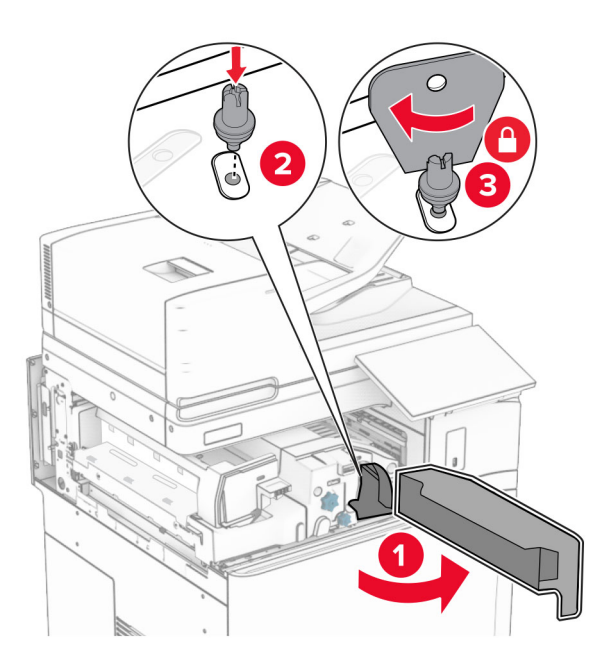

Stäng lucka F.

Skruva fast skruvarna på alternativet.

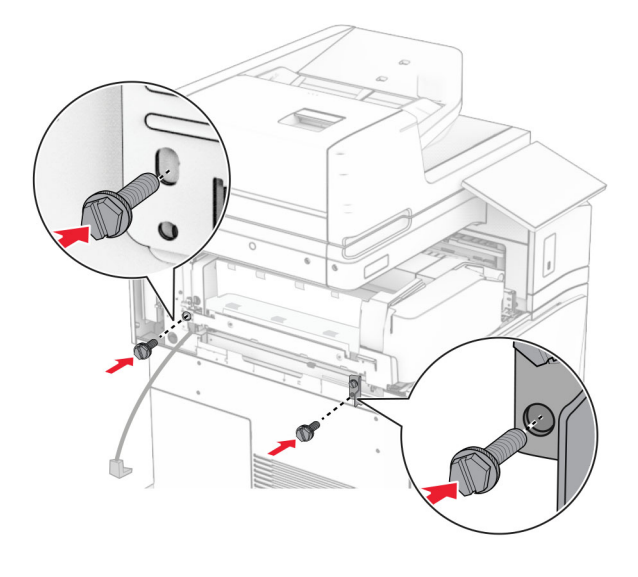

Sätt fast den vänstra bakre kåpan.

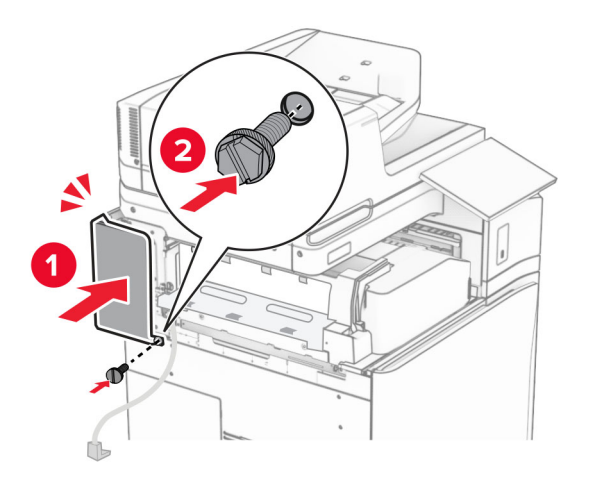

Packa upp efterbehandlaren för häftning och ta bort allt emballage.

Fäst monteringsfästet på efterbehandlaren.

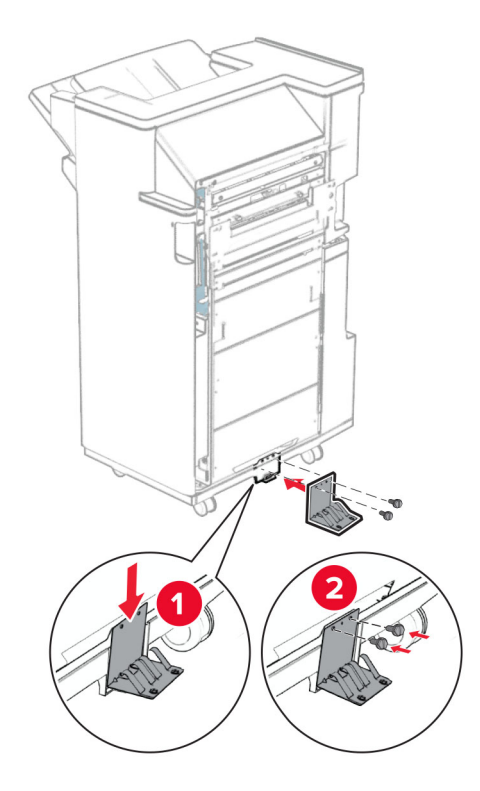

Fäst skumtejpen på efterbehandlaren.

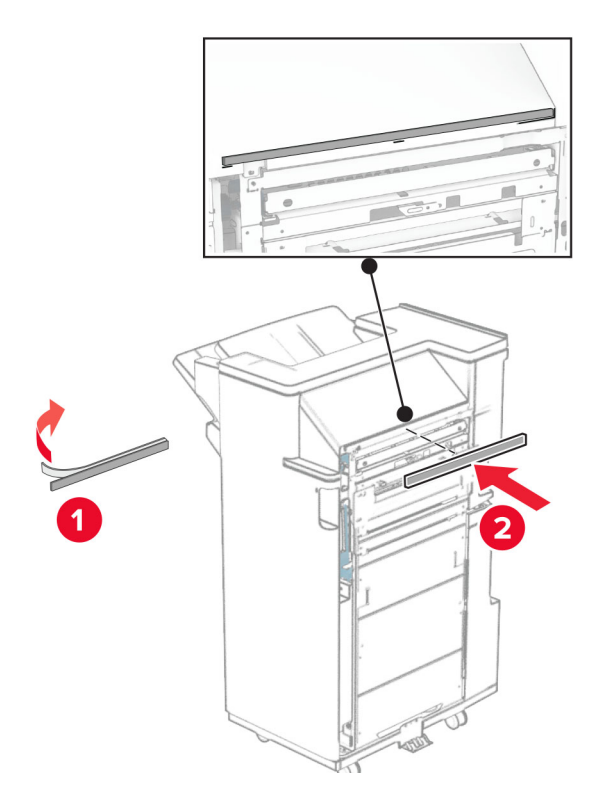

Fäst matningsstödet på efterbehandlaren.

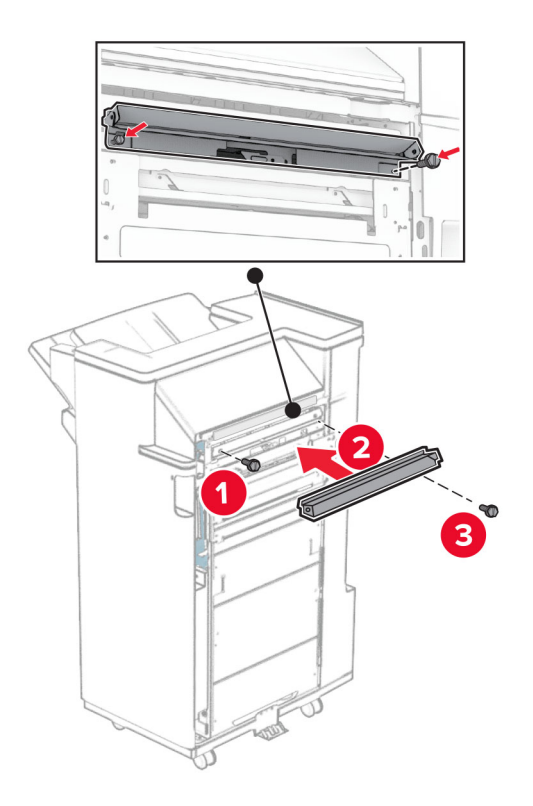

Fäst det övre facket på efterbehandlaren.

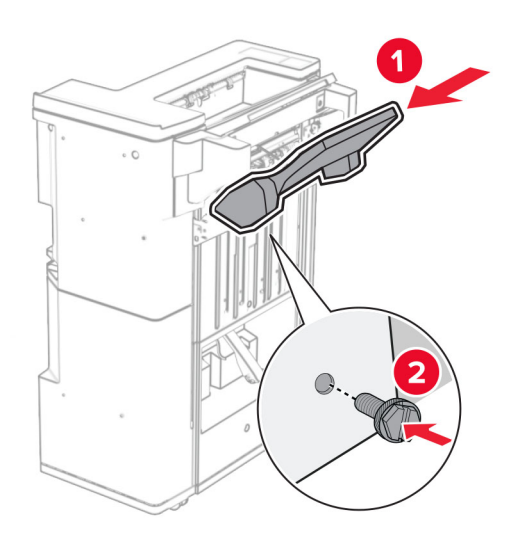

Lyft upp fackets lucka och fäst sedan det nedre facket i efterbehandlaren.

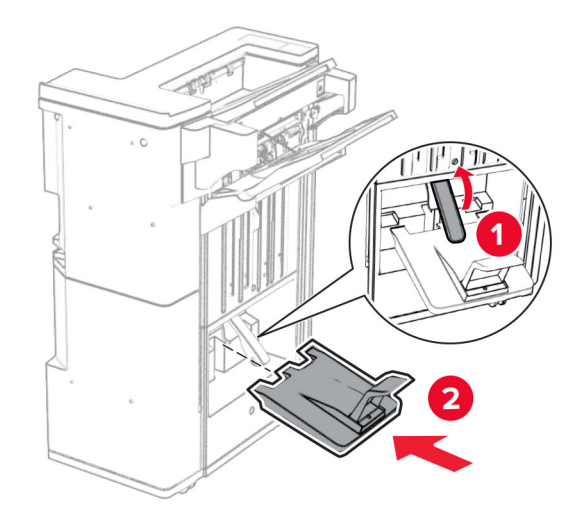

- Öppna efterbehandlarens lucka.
- Ta bort förpackningsmaterialet från hålslagslådan och för sedan in den i efterbehandlaren.

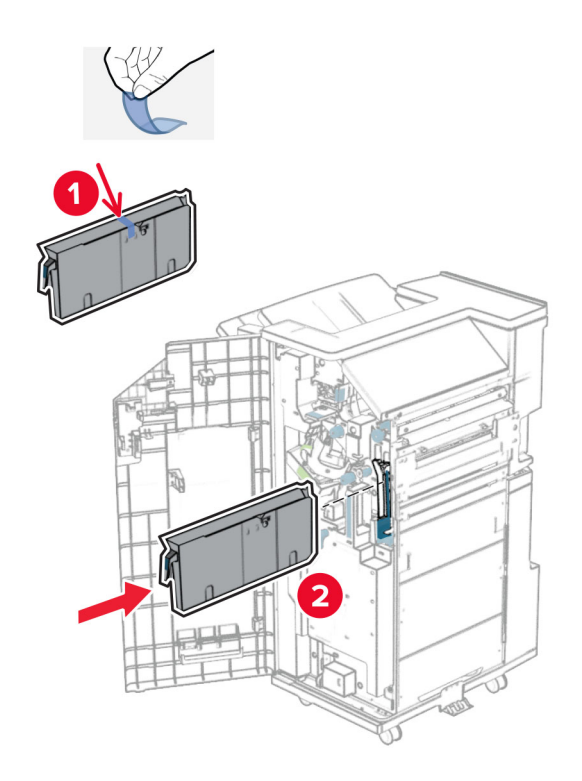

**33** Placera fackförlängaren på efterbehandlarens fack.

### **Anmärkningar:**

- **•** Fackförlängningen används för papper i A3-format eller längre och med hög luftfuktighet för att hjälpa till med buntningen av papperet.
- **•** Fackets kapacitet minskar när fackförlängaren används.

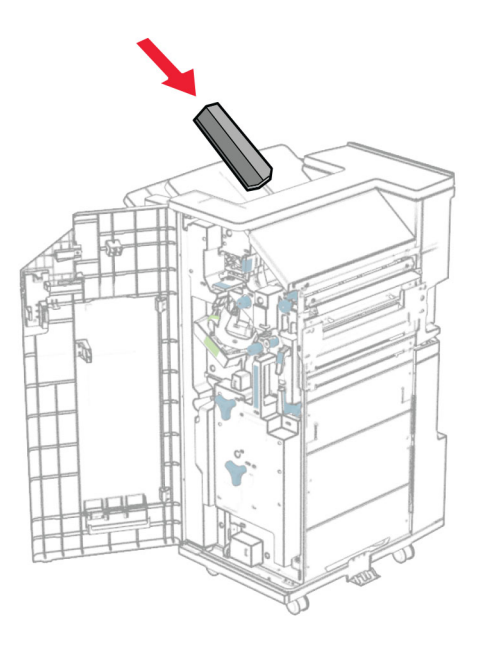

Sätt fast korgen på baksidan av efterbehandlaren.

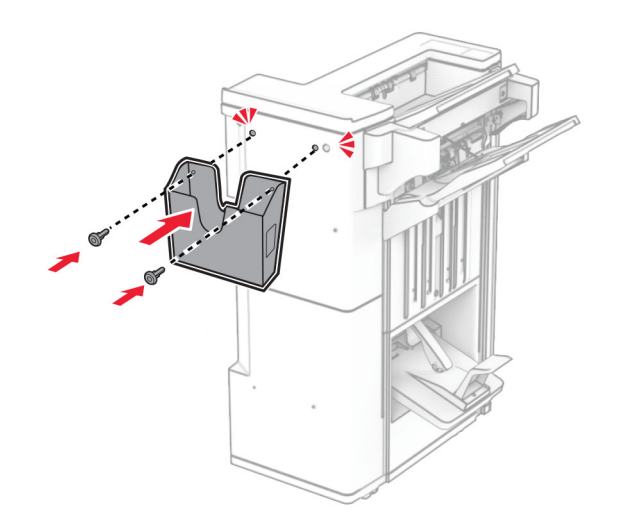

- Stäng efterbehandlarens lucka.
- Lyft fackluckan och passa sedan in och fäst kåpan i alternativet.

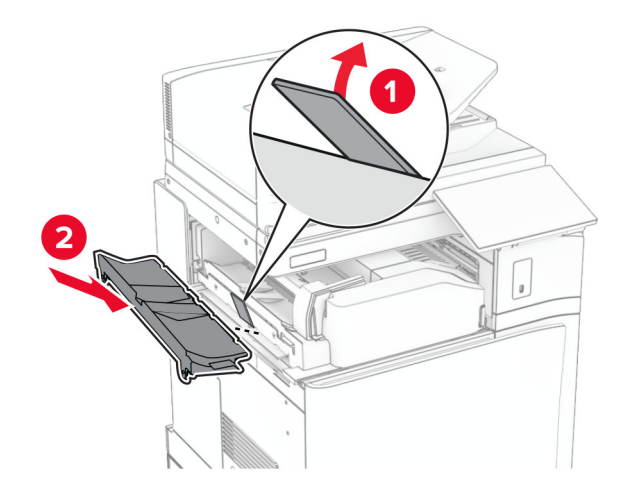

#### **37** Montera skruvarna.

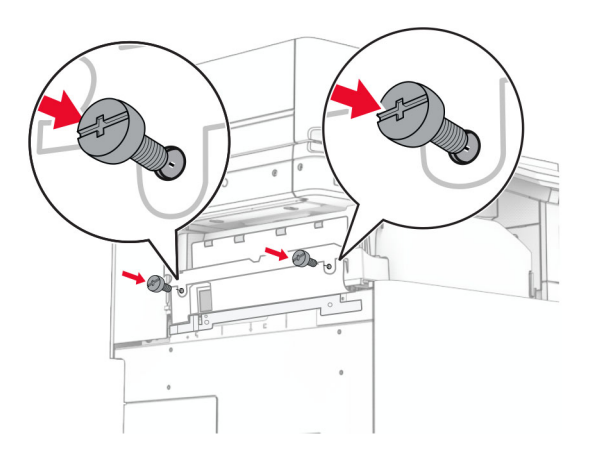

**38** Öppna den främre luckan och sätt sedan fast dekorationskåpan som medföljde alternativet.

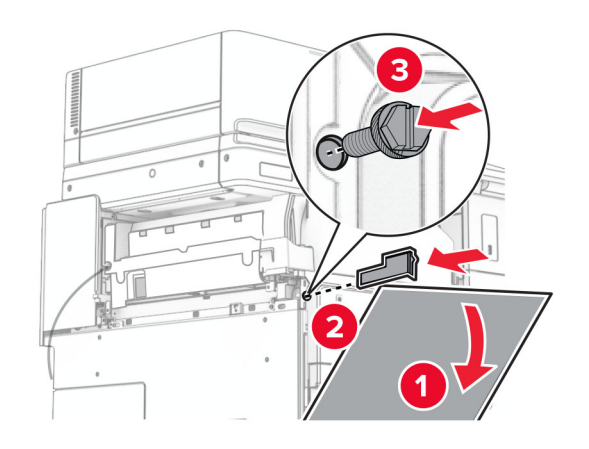

**39** Fäst monteringsfästet i skrivaren.

**Obs!** Se till att skruvarna är inriktade efter markörerna i monteringsfästet.

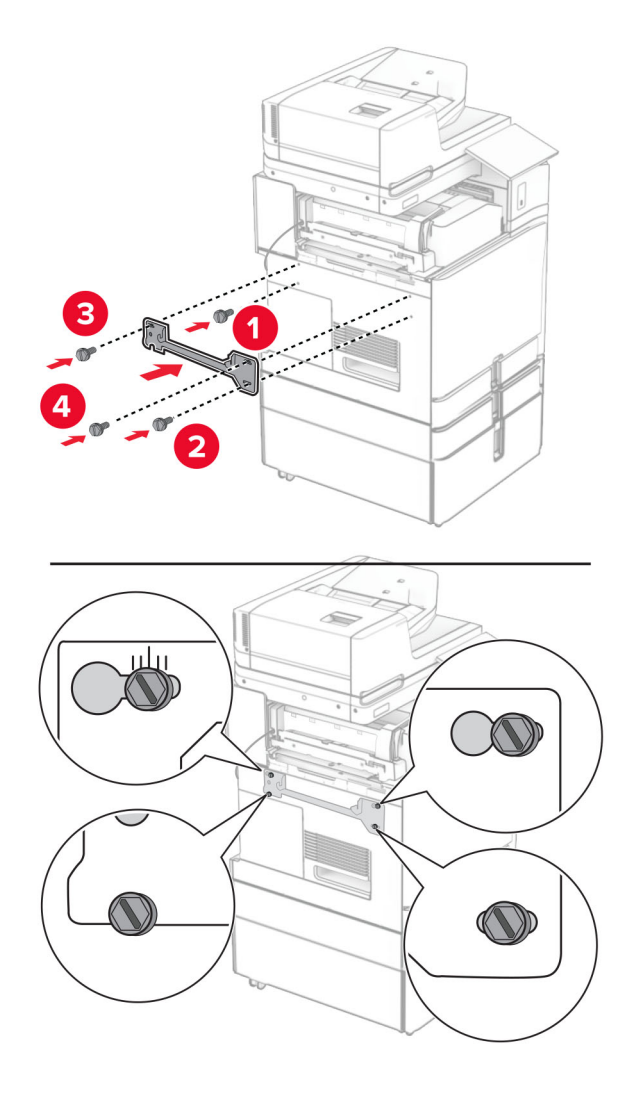

**40** Öppna efterbehandlarens lucka, ta bort skruven och dra sedan i efterbehandlarens lås.

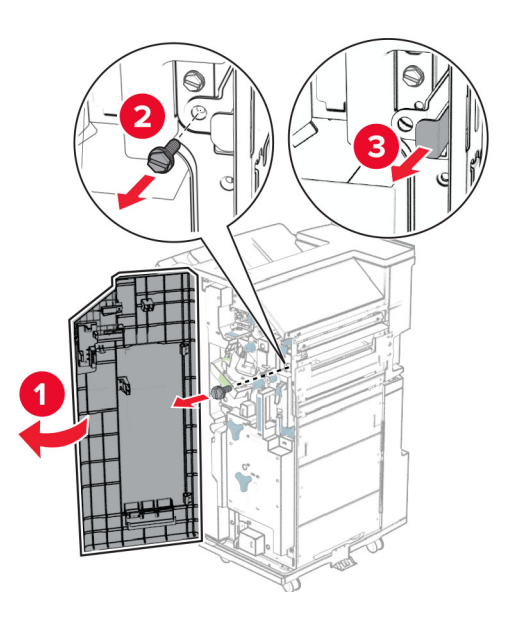

Anslut enhetens kabel till skrivaren.

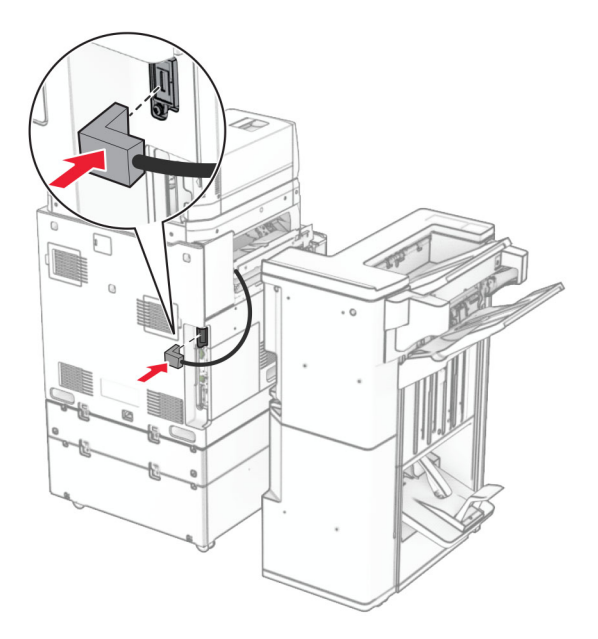

Anslut enhetens kabel till alternativet.

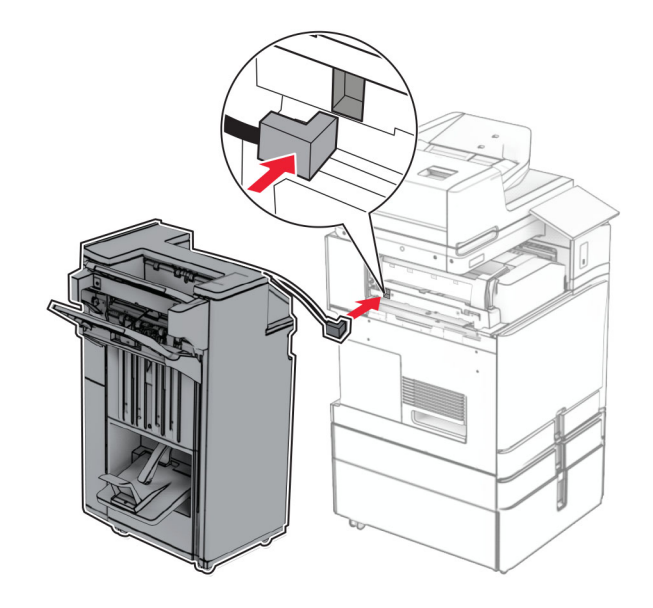

**43** Anslut efterbehandlaren till skrivaren.

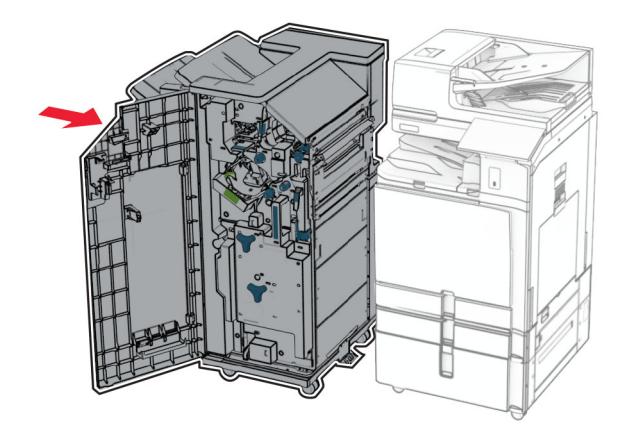

**44** Lås fast efterbehandlaren i skrivaren och skruva sedan fast skruven.

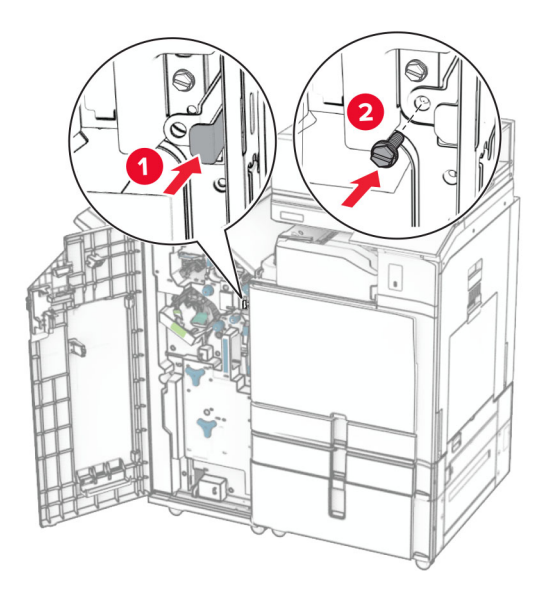

- **45** Stäng efterbehandlarens lucka.
- **46** Anslut ena änden av nätsladden i skrivaren och den andra änden i vägguttaget.

**VAR FÖRSIKTIG – RISK FÖR SKADA:** För att undvika risk för eldsvåda eller elstöt ansluter du nätsladden direkt till lämpligt och jordat vägguttag som är i närheten av produkten och är lättillgängligt.

**47** Slå på skrivaren.

# **Installera tangentbordshyllan**

**1** Slå av skrivaren.

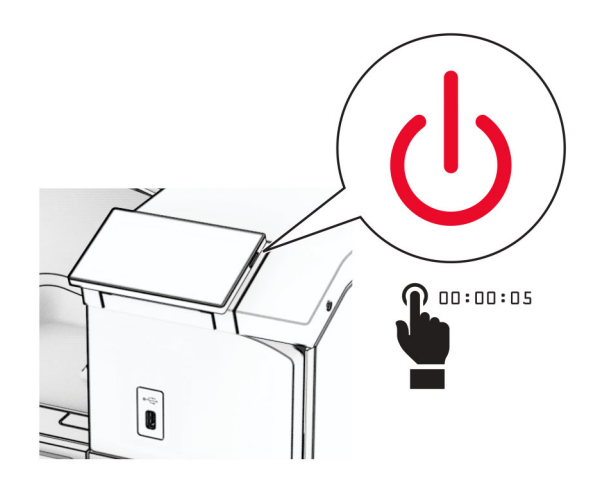

### **2** Öppna lucka B.

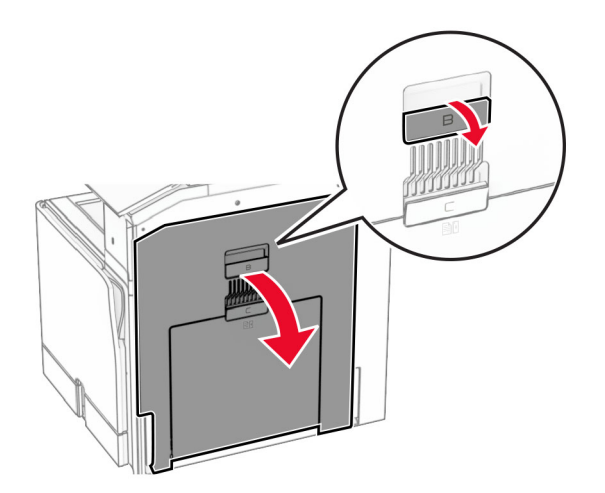

Ta bort den främre kåpan och stäng sedan lucka B.

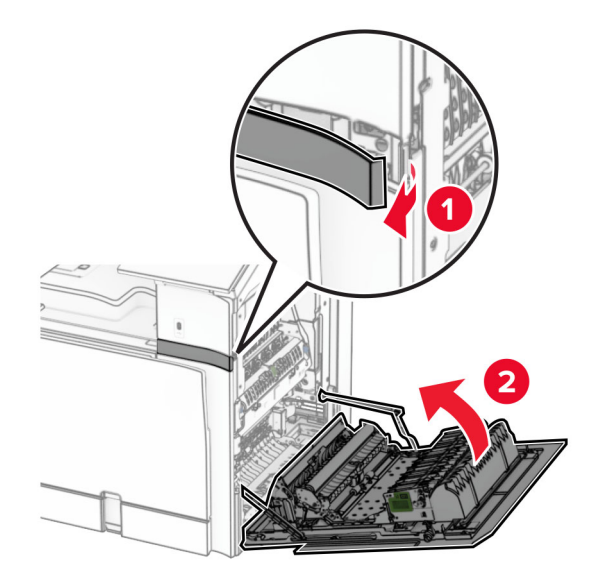

- Packa upp tangentbordshyllan.
- För in tangentbordskabeln i hyllan.

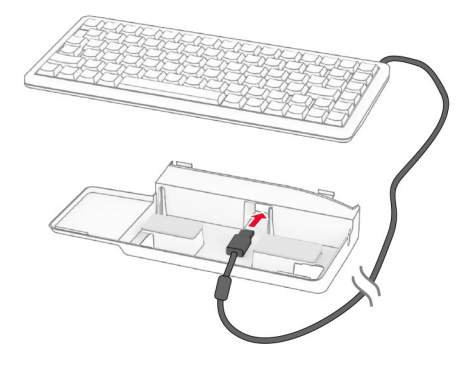

Linda ihop kabeln inuti hyllan.

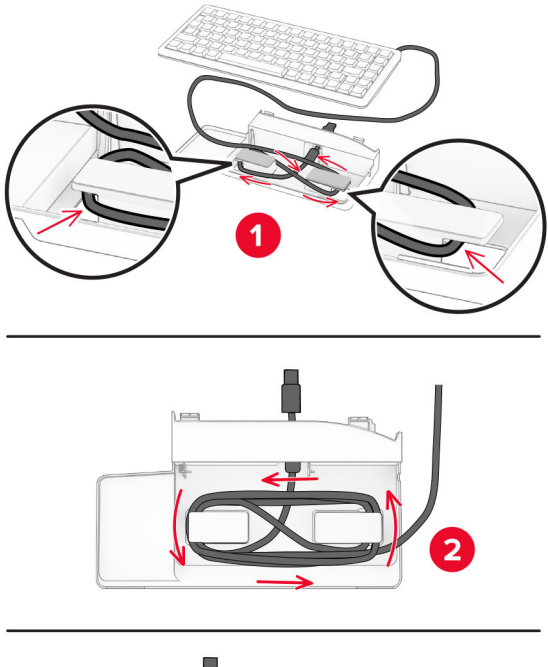

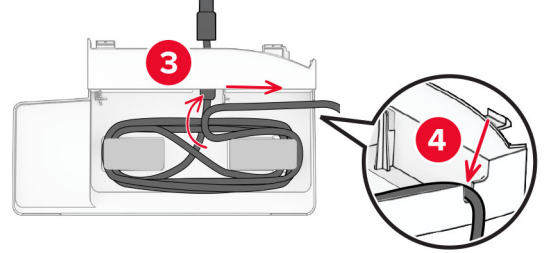

Ta bort de självhäftande skyddet.

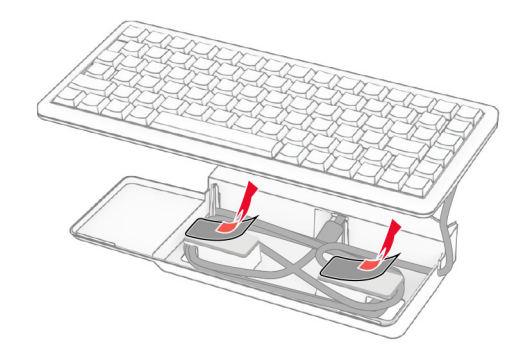

Rikta in och anslut sedan tangentbord till basen.

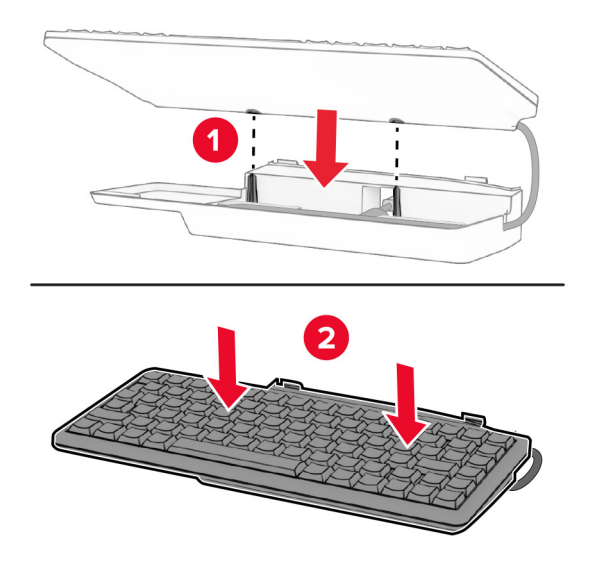

Rikta in hyllan, anslut tangentbordskabeln till skrivaren, sätt i hyllan och anslut den sedan till skrivaren.

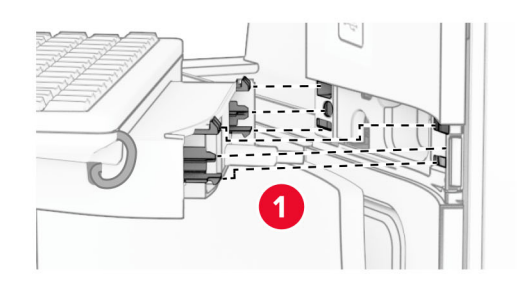

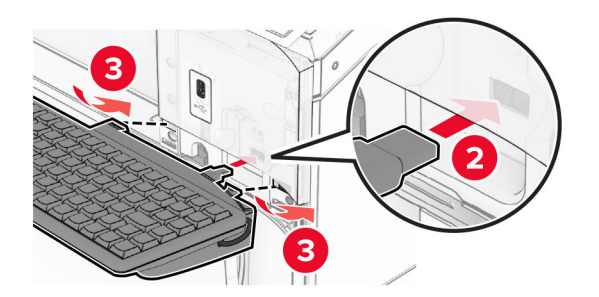

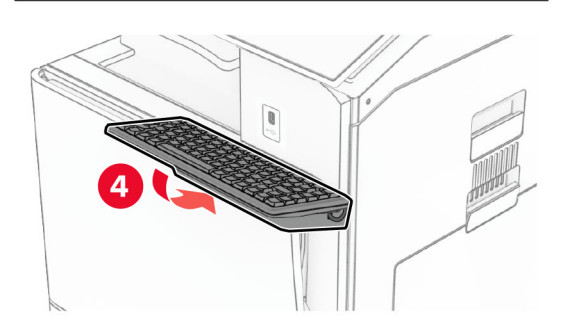

### **Installera ett faxkort**

**VAR FÖRSIKTIG– RISK FÖR ELEKTRISK STÖT:** För att undvika att få en elektrisk stöt när du vill komma åt systemkortet eller installera ytterligare maskinvara eller minnesenheter efter att du har installerat skrivaren ska du först stänga av skrivaren och dra ut nätsladden från eluttaget innan du fortsätter. Om några andra enheter är anslutna till skrivaren bör du stänga av dem också och dra ut eventuella kablar till skrivaren.

**Obs!** För det här krävs en vanlig skruvmejsel.

**1** Slå av skrivaren.

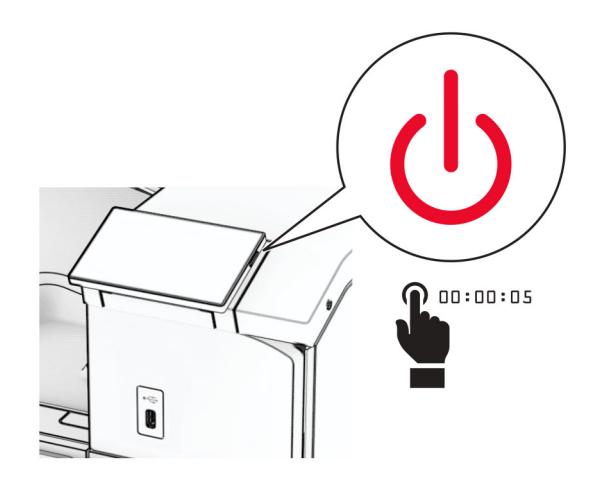

**2** Koppla bort nätsladden från vägguttaget och sedan från skrivaren.

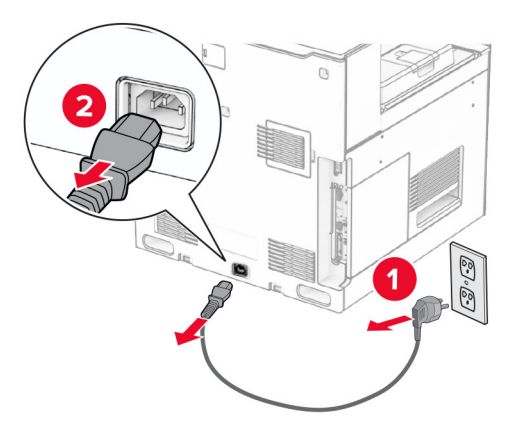

**3** Öppna systemkortets åtkomstlucka.

**Varning – risk för skador:** Systemkortets elektriska komponenter kan lätt skadas av statisk elektricitet. Rör vid någon av skrivarens metallkomponenter innan du rör vid någon av systemkortets elektroniska komponenter eller kontakter.

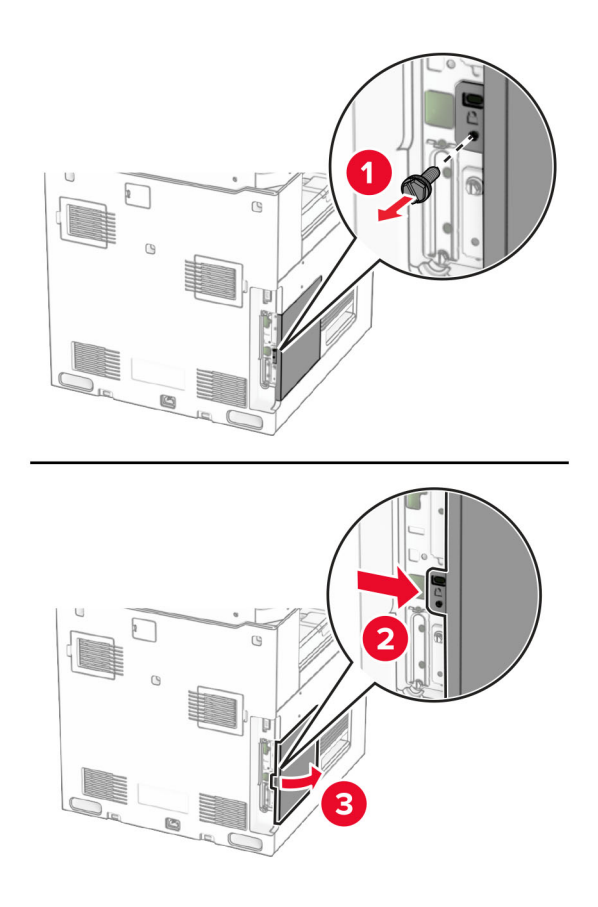

**4** Ta bort faxportkåpan.

**Obs!** Kasta inte bort skruven och kåpan.

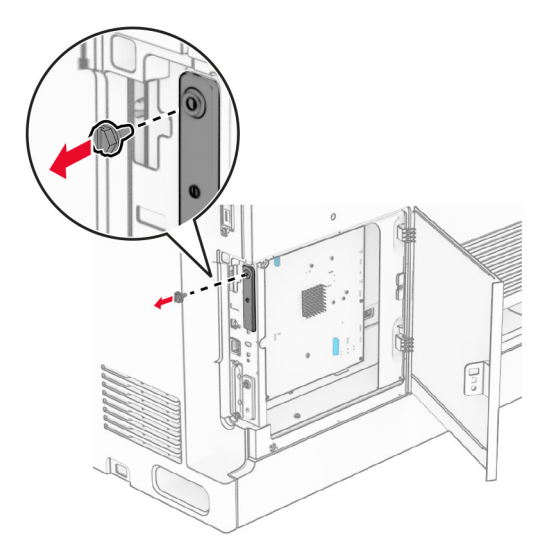

**5** Packa upp faxkortet.

Anslut faxkabeln till systemkortet.

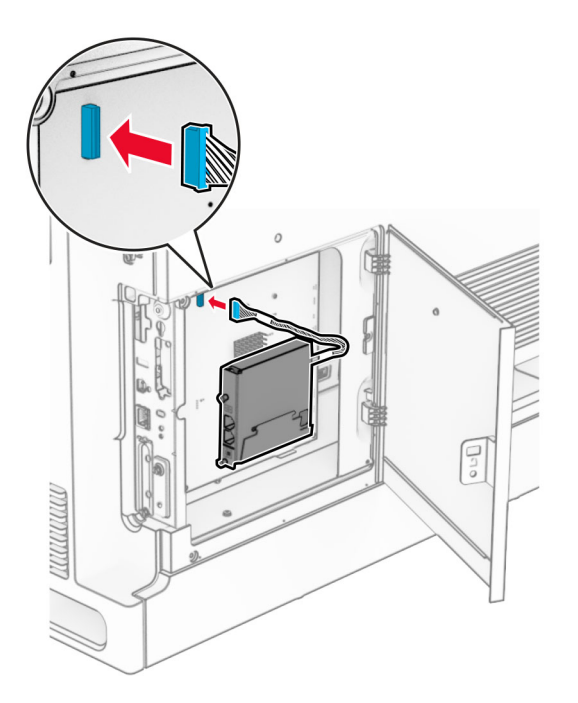

Rikta in och installera sedan faxkortet på skrivaren.

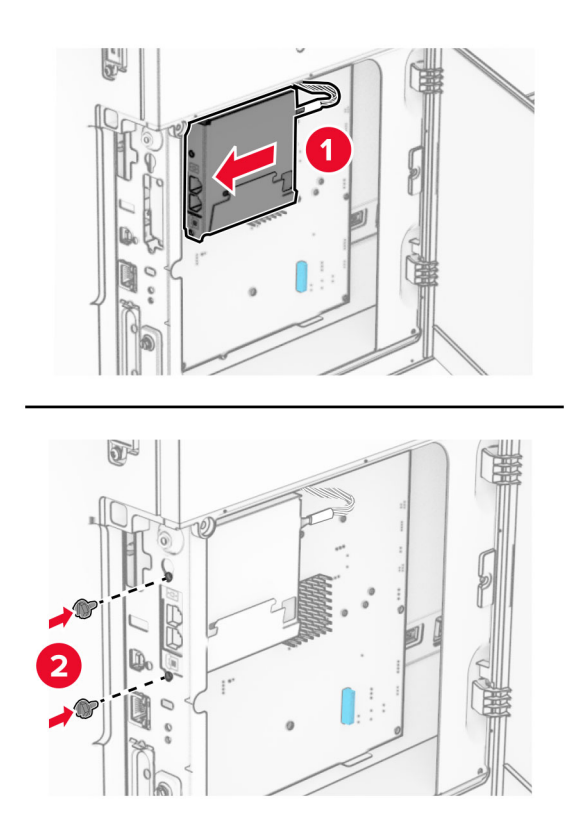

**8** Stäng systemkortets åtkomstlucka tills det klickar på plats och skruva sedan fast skruven.

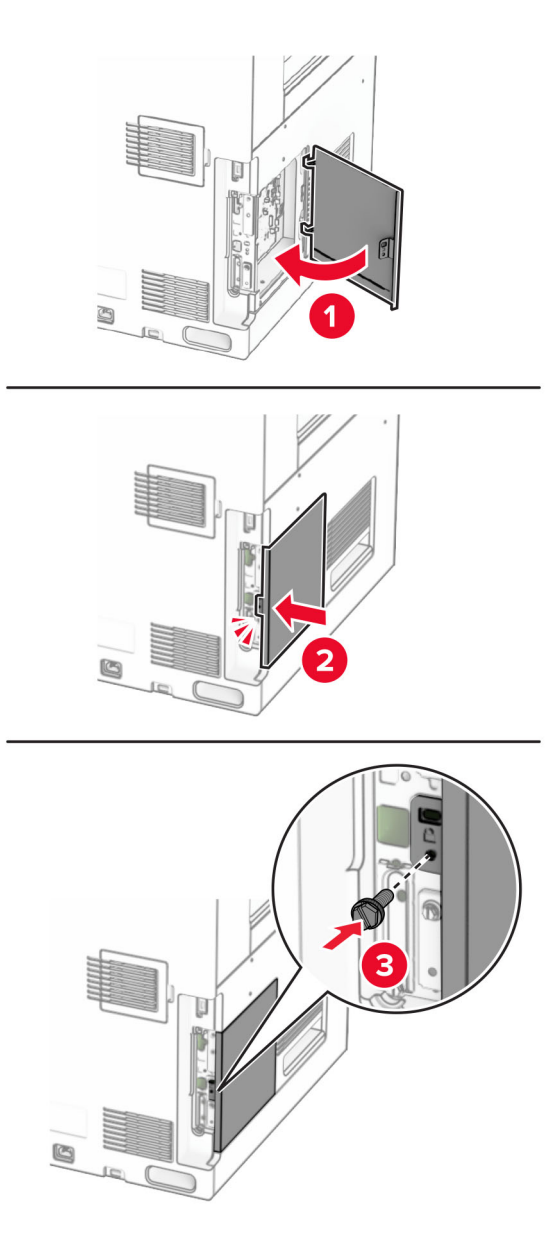

**9** Anslut ena änden av nätsladden i skrivaren och den andra änden i vägguttaget.

**VAR FÖRSIKTIG – RISK FÖR SKADA:** För att undvika brandrisk och elstötar ska du ansluta  $\sqrt{2}$ nätsladden till ett lämpligt och jordat vägguttag som är i närheten av produkten och är lättillgängligt.

**10** Slå på skrivaren.

## **Installera kortläsaren**

**VAR FÖRSIKTIG– RISK FÖR ELEKTRISK STÖT:** För att undvika att få en elektrisk stöt när du vill komma åt systemkortet eller installera ytterligare maskinvara eller minnesenheter efter att du har installerat skrivaren ska du först stänga av skrivaren och dra ut nätsladden från eluttaget innan du fortsätter. Om några andra enheter är anslutna till skrivaren bör du stänga av dem också och dra ut eventuella kablar till skrivaren.

**1** Slå av skrivaren.

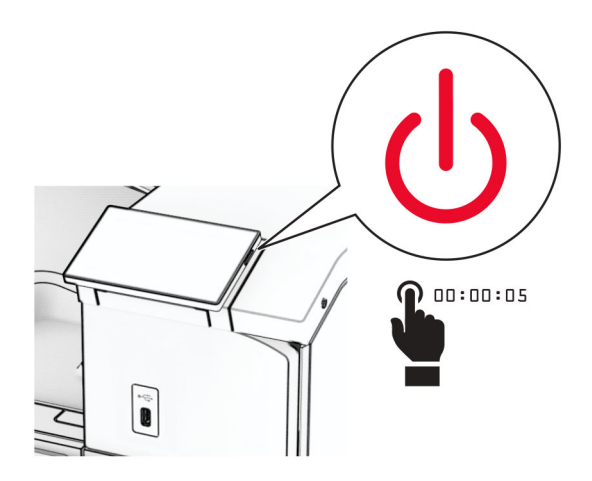

**2** Öppna lucka B.

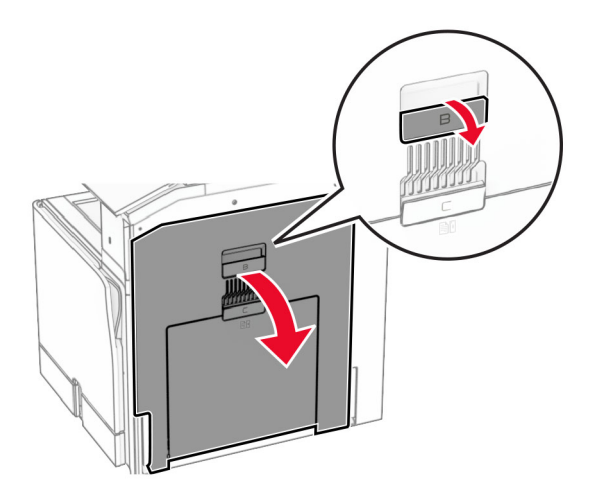

**3** Öppna den främre USB-portens lock.

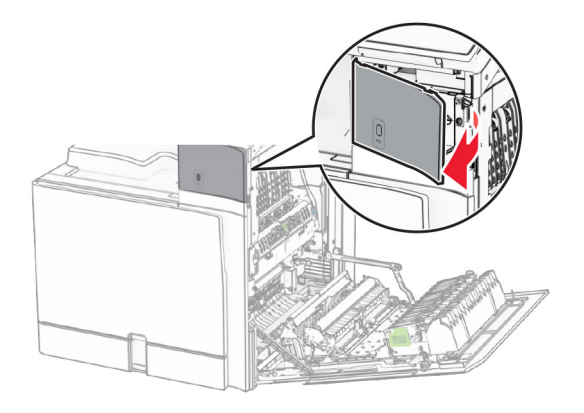

**4** Ta bort den nedre USB-portens lock.

**Obs!** Om skrivaren inte har den här delen fortsätter du till nästa steg.

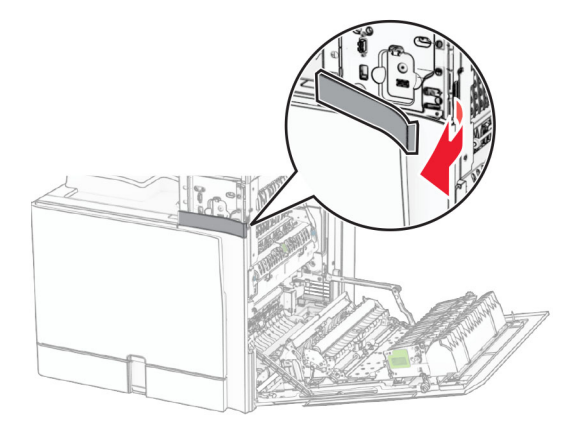

**5** Ta bort skyddshöljet från kortläsaren.

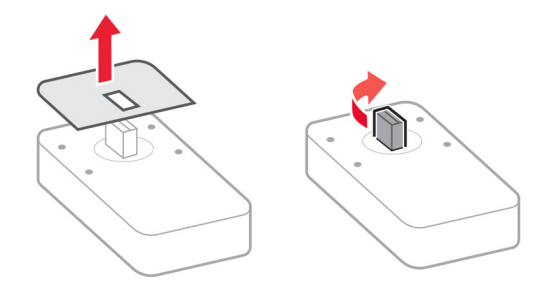

Sätt i kortläsaren.

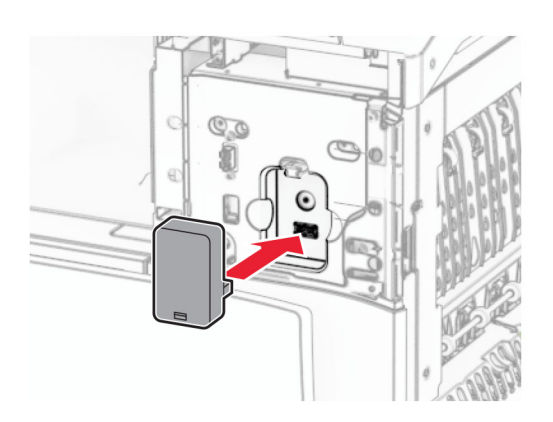

Tryck fast den nedre portens lock så att den klickar på plats.

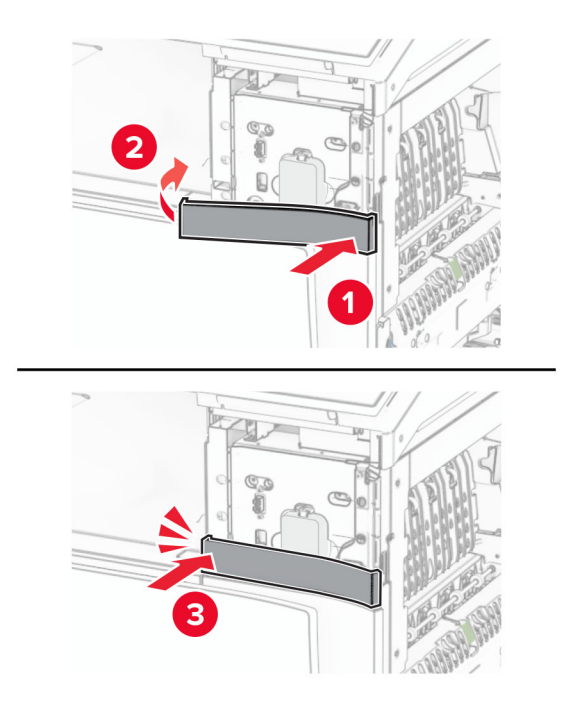

Sätt fast etikettguiden.

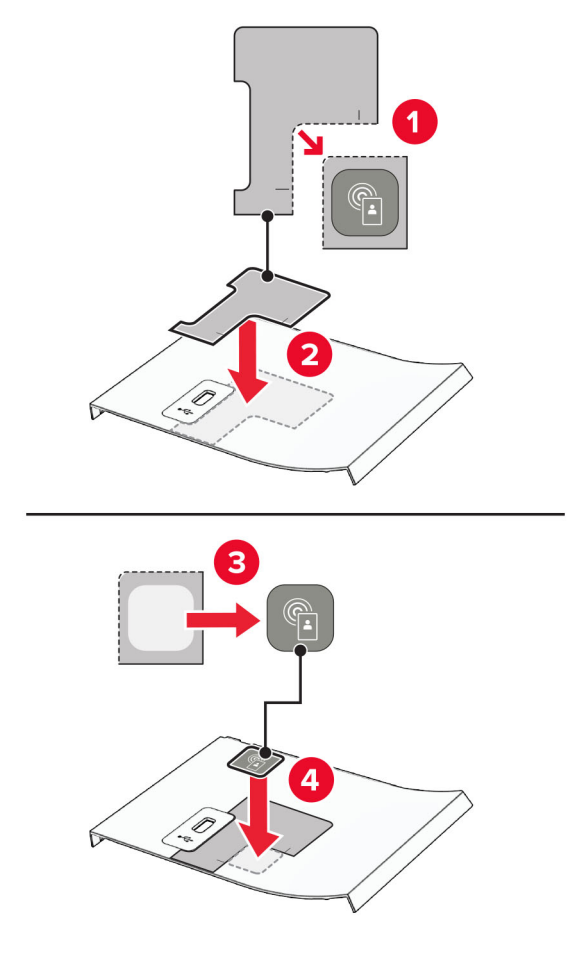

Tryck fast den främre USB-portens lock så att den klickar på plats.

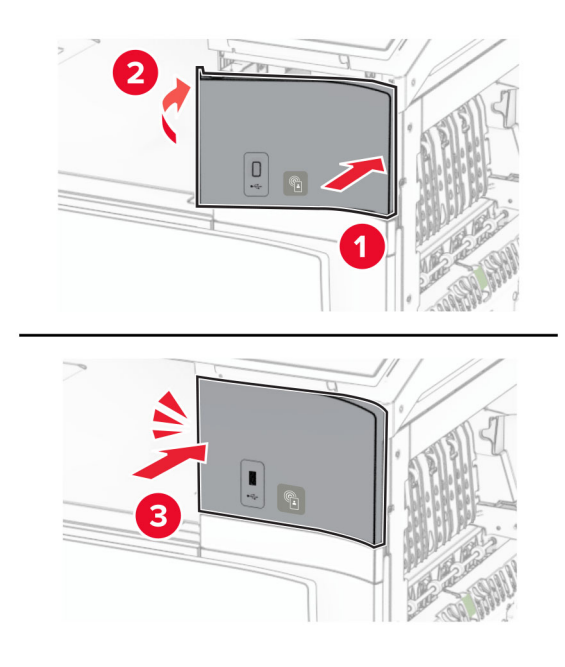

10 Stäng lucka B tills den klickar på plats.

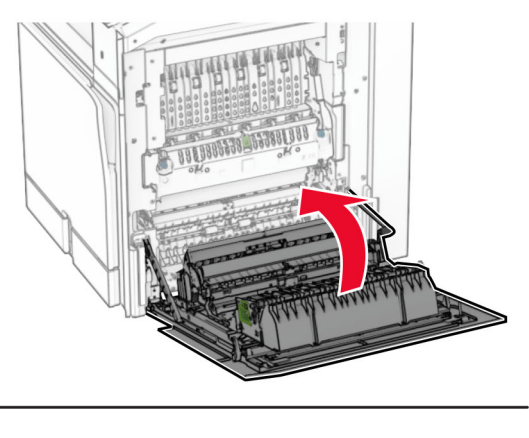

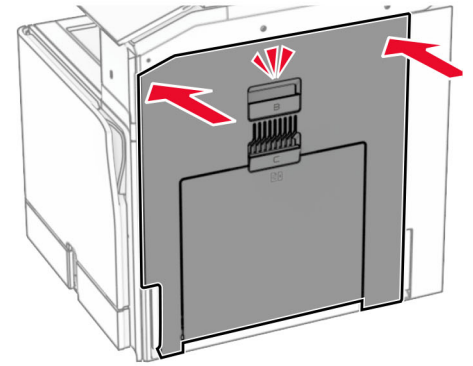

**11** Slå på skrivaren.

# **Installera en ISP (Internal Solutions Port)**

**VAR FÖRSIKTIG– RISK FÖR ELEKTRISK STÖT:** För att undvika att få en elektrisk stöt när du vill komma åt systemkortet eller installera ytterligare maskinvara eller minnesenheter efter att du har installerat skrivaren ska du först stänga av skrivaren och dra ut nätsladden från eluttaget innan du fortsätter. Om några andra enheter är anslutna till skrivaren bör du stänga av dem också och dra ut eventuella kablar till skrivaren.

**Obs!** För det här krävs en vanlig skruvmejsel.

**1** Slå av skrivaren.

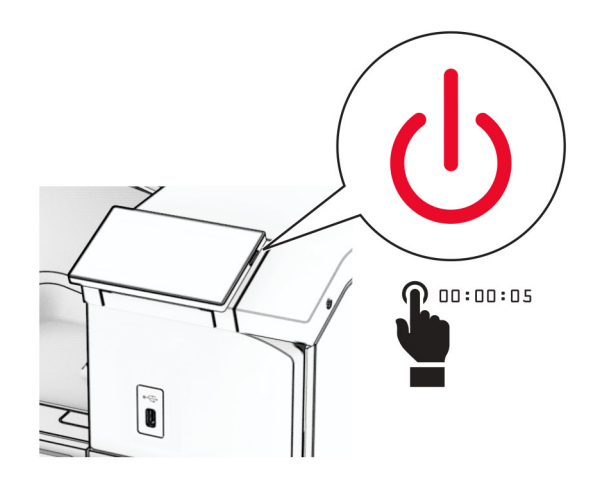

**2** Koppla bort nätsladden från vägguttaget och sedan från skrivaren.

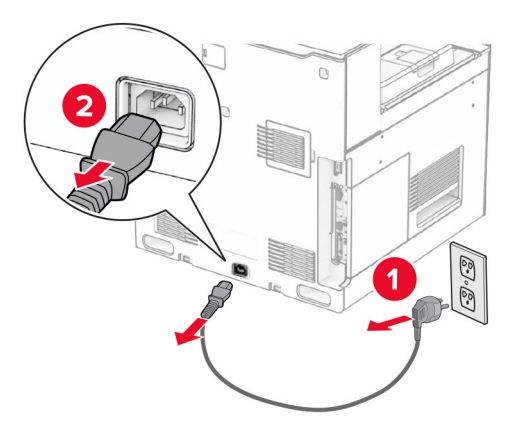

**3** Öppna systemkortets åtkomstlucka.

**Varning – risk för skador:** Systemkortets elektriska komponenter kan lätt skadas av statisk elektricitet. Rör vid någon av skrivarens metallkomponenter innan du rör vid någon av systemkortets elektroniska komponenter eller kontakter.

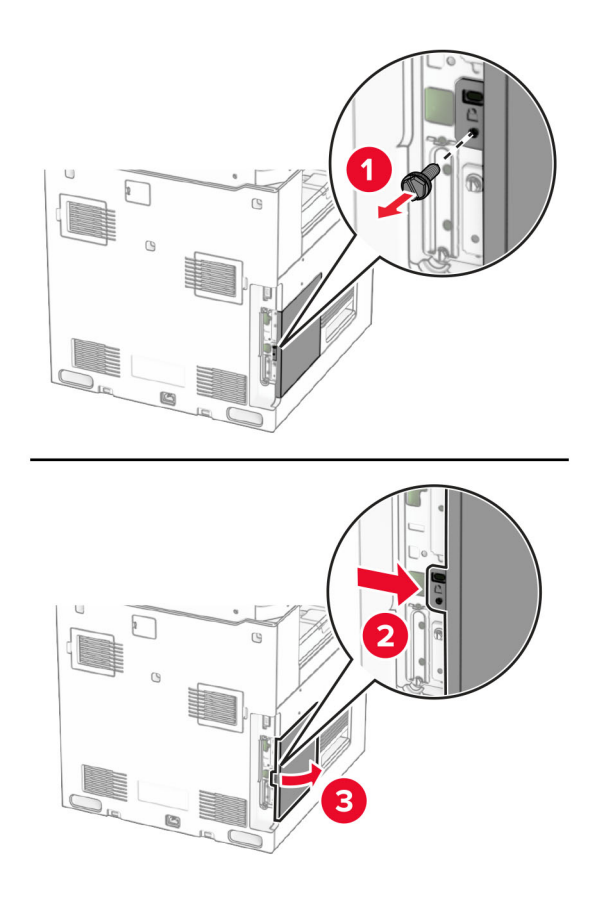

**4** Ta bort ISP-luckan.

**Obs!** Kasta inte bort skruven och kåpan.

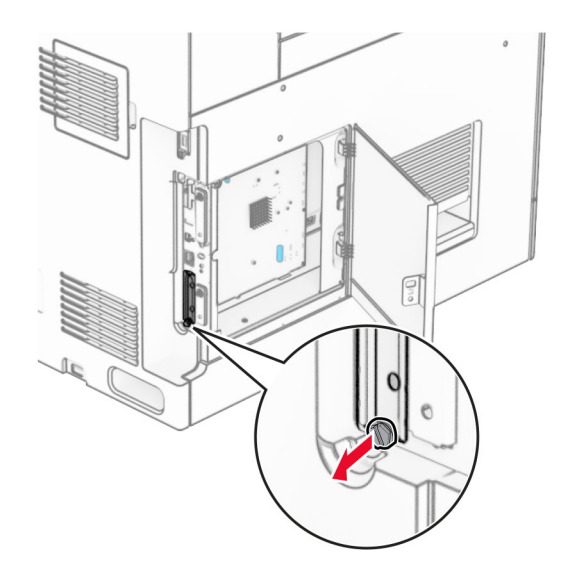

Packa upp ISP-satsen.

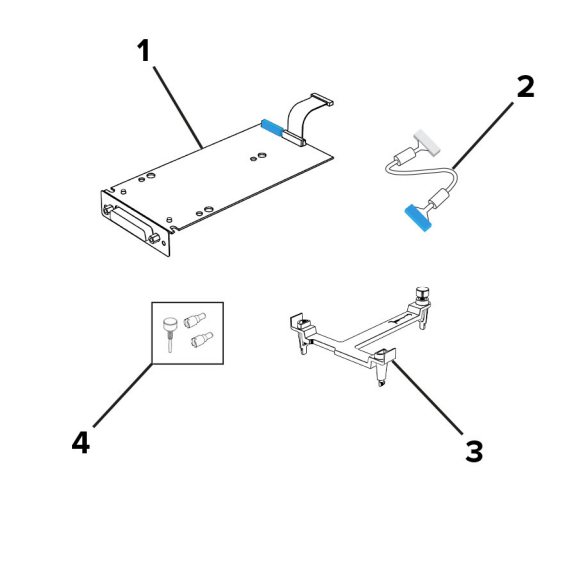

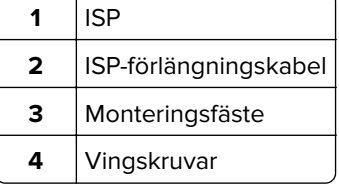

Fäst monteringsfästet på systemkortet tills det klickar på plats.

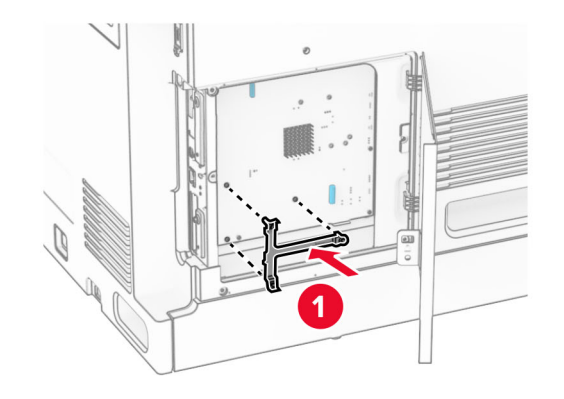

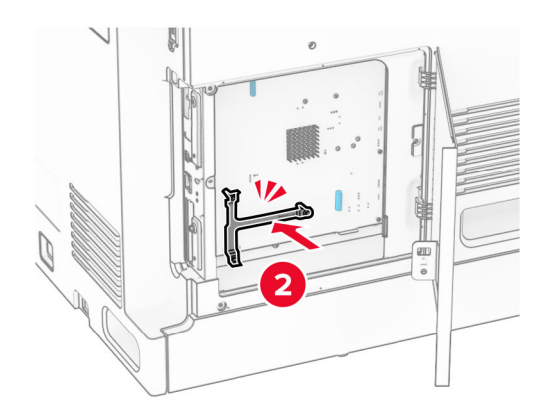

**7** Fäst ISP-porten i monteringsfästet och anslut sedan ISP-förlängningskabeln till kontakten på systemkortet.

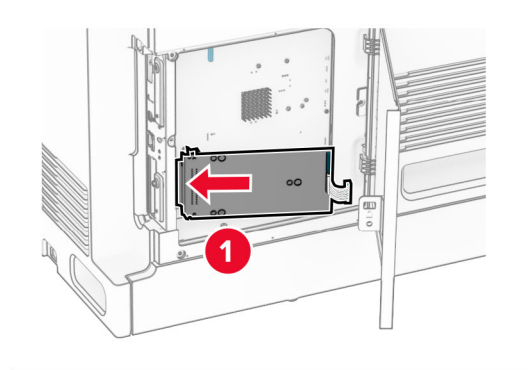

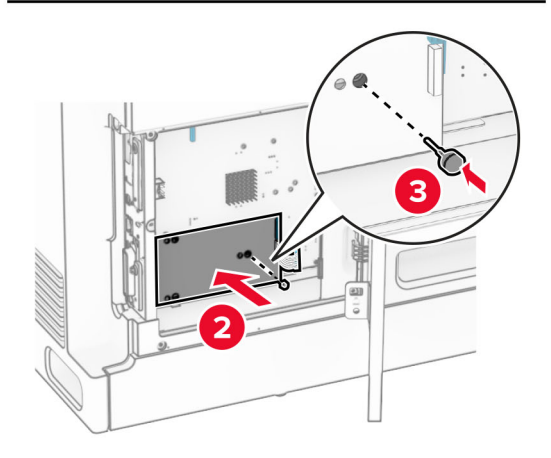

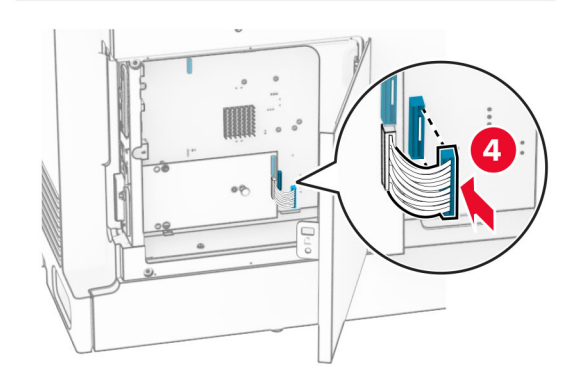

**8** Fäst ISP-enheten i skrivaren.

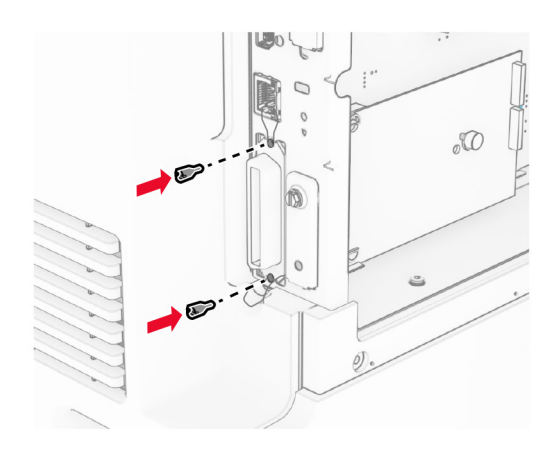

**9** Stäng systemkortets åtkomstlucka.

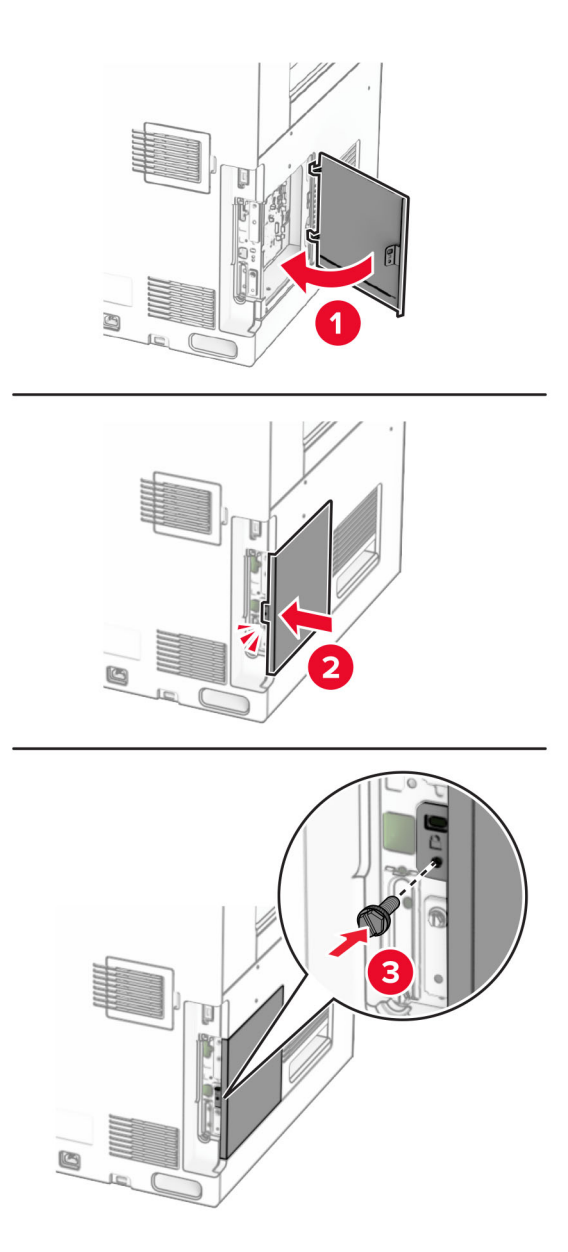

**10** Anslut ena änden av nätsladden i skrivaren och den andra änden i vägguttaget.

 $\sqrt{2}$ **VAR FÖRSIKTIG – RISK FÖR SKADA:** För att undvika brandrisk och elstötar ska du ansluta nätsladden till ett lämpligt och jordat vägguttag som är i närheten av produkten och är lättillgängligt.

**11** Slå på skrivaren.

# **Ändra skrivarens portinställningar efter installation av en intern ISP (Internal Solutions Port)**

### **Anmärkningar:**

- **•** Om skrivaren har en statisk IP-adress ska du inte ändra konfigurationen.
- **•** Om datorerna är konfigurerade för att använda nätverksnamnet istället för en IP-adress ska du inte ändra konfigurationen.
- **•** Om du lägger till en trådlös ISP (Internal Solutions Port) för en skrivare som tidigare var konfigurerad för Ethernet-anslutning kopplar du ifrån skrivaren från Ethernet-nätverket.

### **För Windows-användare**

- **1** Öppna mappen Skrivare.
- **2** Öppna skrivaregenskaperna på snabbmenyn till skrivaren med ny ISP.
- **3** Konfigurera porten i listan.
- **4** Uppdatera IP-adressen.
- **5** Verkställ ändringarna.

### **För Macintosh-användare**

- **1** I Systeminställningar i Apple-menyn går du till listan med skrivare och väljer **+** > **IP**.
- **2** Ange IP-adressen i adressfältet.
- **3** Verkställ ändringarna.

# **Nätverk**

## **Anslut skrivaren till ett wifi-nätverk**

Innan du börjar ser du till att:

- **•** Active Adapter (Aktiv adapter) är inställd på Auto. Från kontrollpanelen går du till **Settings (Inställningar)** > **Network/Ports (Nätverk/Portar)** > **Network Overview (Nätverksöversikt)** > **Active Adapter (Aktiv adapter)**.
- **•** Ethernet-kabeln är inte ansluten till skrivaren.

### **Använda kontrollpanelen**

- **1** Från kontrollpanelen går du till **Settings (Inställningar)** > **Network/Ports (Nätverk/Portar)** > **Wireless (Trådlöst)** > **Setup On Printer Panel (Konfigurera på skrivarpanel)** > **Choose Network (Välj nätverk)**.
- **2** Välj ett wifi-nätverk och ange nätverkslösenordet.

**Obs!** För skrivare med inbyggd wifi-funktion visas en uppmaning om att konfigurera wifi-nätverket under den första konfigurationen.

# <span id="page-248-0"></span>**Ansluta skrivaren till ett trådlöst nätverk med hjälp av WPS (Wi-Fi Protected Setup)**

Innan du börjar ser du till att:

- **•** Åtkomstpunkten (trådlös router) är WPS-certifierad eller WPS-kompatibel. Mer information finns i dokumentationen som levererades tillsammans med åtkomstpunkten.
- **•** En trådlös nätverksadapter finns installerad i skrivaren. Mer information finns i det instruktionsblad som medföljde adaptern.
- **•** Active Adapter (Aktiv adapter) är inställd på Auto. Från kontrollpanelen går du till **Settings (Inställningar)** > **Network/Ports (Nätverk/Portar)** > **Network Overview (Nätverksöversikt)** > **Active Adapter (Aktiv adapter)**.

### **Använda tryckknappmetoden**

- **1** Från kontrollpanelen går du till **Settings (Inställningar)** > **Network/Ports (Nätverk/Portar)** > **Wireless (Trådlöst)** > **Wi**‑**Fi Protected Setup** > **Start Push Button Method (Starta tryckknappmetoden)**.
- **2** Följ instruktionerna på skärmen.

### **Använda pinkodsmetoden**

- **1** Från kontrollpanelen går du till **Settings (Inställningar)** > **Network/Ports (Nätverk/Portar)** > **Wireless (Trådlöst)** > **Wi**‑**Fi Protected Setup** > **Start PIN Method (Starta pinkodsmetoden)**.
- **2** Kopiera den åttasiffriga pinkoden för WPS.
- **3** Öppna webbläsaren och skriv sedan IP-adressen till åtkomstpunkten i adressfältet.

### **Anmärkningar:**

- **•** Information om IP-adressen finns i dokumentationen som levererades tillsammans med åtkomstpunkten.
- **•** Om du använder en proxyserver inaktiverar du den tillfälligt för att kunna öppna webbsidan på rätt sätt.
- **4** Så här kommer du åt WPS-inställningarna. Mer information finns i dokumentationen som levererades tillsammans med åtkomstpunkten.
- **5** Ange den åttasiffriga pinkoden och spara sedan ändringarna.

# **Konfigurera Wi-Fi Direct**

Wi-Fi Direct® gör det möjligt för wifi-enheter att ansluta direkt till varandra utan att använda en åtkomstpunkt (trådlös router).

- **1** Från kontrollpanelen går du till **Settings (Inställningar)** > **Network/Ports (Nätverk/portar)** > **Wi-Fi Direct**.
- **2** Konfigurera inställningarna.
	- **• Enable Wi**‑**Fi Direct (Aktivera Wi-Fi Direct)** Gör det möjligt för skrivaren att sända sitt eget Wi-Fi Directnätverk.
	- **• Wi**‑**Fi Direct Name (Wi-Fi Direct-namn)** Ger Wi-Fi Direct-nätverket ett namn.
	- **• Wi**‑**Fi Direct Password (Wi-Fi Direct-lösenord)** Tilldelar ett lösenord för att upprätta trådlös säkerhet när peer-to-peer-anslutningen används.
	- **• Show Password on Setup Page (Visa lösenord på sidan för nätverksinställningar)** Visar lösenordet på sidan för nätverksinställningar.
- **• Preferred Channel Number (Önskat kanalnummer)** Tilldelar önskad kanal i Wi-Fi Direct-nätverket.
- **• Group Owner IP Address (IP-adress för gruppägare)** Tilldelar gruppägarens IP-adress.
- **• Auto-Accept Push Button Requests (Godkänn automatiskt tryckknappsförfrågan)** Gör så att skrivaren godkänner anslutningsförfrågningar automatiskt.

**Obs!** Det är inte säkert att godkänna tryckknappsbegäran automatiskt.

#### **Anmärkningar:**

- **•** Som standard visas inte lösenordet för Wi-Fi Direct-nätverket på skrivarens display. Om du vill visa lösenordet aktiverar du ikonen för att visa lösenord. Från kontrollpanelen går du till **Settings (Inställningar)** > **Security (Säkerhet)** > **Miscellaneous (Diverse)** > **Enable Password/PIN Reveal (Aktivera Visa lösenord/pinkod)**.
- **•** Om du vill veta lösenordet för Wi-Fi Direct-nätverket utan att visa det på skrivarens display kan du skriva ut **sidan för nätverksinställningar**. Från kontrollpanelen går du till **Settings (Inställningar)** > **Reports (Rapporter)** > **Network (Nätverk)** > **Network Setup Page (Sida för nätverkskonfiguration)**.

### **Ansluta en mobil enhet till skrivaren**

Innan du ansluter din mobila enhet kontrollerar du att Wi-Fi Direct är konfigurerat. Mer information finns i ["Konfigurera Wi-Fi Direct" på sidan 249.](#page-248-0)

#### **Använda Wi-Fi Direct**

**Obs!** Dessa anvisningar gäller endast mobila enheter som körs på Android™-plattformen.

- **1** Gå till menyn **Settings (Inställningar)** på den mobila enheten.
- **2** Aktivera **Wi-Fi** och tryck sedan på > **Wi**‑**Fi Direct**.
- **3** Välj skrivarens Wi-Fi Direct-namn.
- **4** Bekräfta anslutningen på skrivarens kontrollpanel.

#### **Använda wifi**

- **1** Gå till menyn **Settings (Inställningar)** på den mobila enheten.
- **2** Tryck på **Wi-Fi** och välj sedan skrivarens Wi-Fi Direct-namn.

**Obs!** Strängen DIRECT-xy (där x och y är två slumpmässiga tecken) läggs till före Wi-Fi Direct-namnet.

**3** Ange Wi-Fi Direct-lösenordet.

### **Ansluta en dator till skrivaren**

Innan du ansluter din dator kontrollerar du att Wi-Fi Direct är konfigurerat. Mer information finns i ["Konfigurera](#page-248-0) [Wi-Fi Direct" på sidan 249.](#page-248-0)

#### **För Windows-användare**

- **1** Öppna **Printers & scanners (Skrivare och skannrar)** och klicka sedan på **Add a printer or scanner (Lägg till en skrivare eller skanner)**.
- **2** Klicka på **Show Wi-Fi Direct printers (Visa Wi-Fi Direct-skrivare)** och välj skrivarens Wi-Fi Direct-namn.
- **3** Anteckna skrivarens åttasiffriga pinkod som visas på skrivarskärmen.
- **4** Ange pinkoden på datorn.

**Obs!** Om skrivardrivrutinen inte redan är installerad hämtar Windows rätt drivrutin.

#### **För Macintosh-användare**

**1** Klicka på ikonen för trådlösa anslutning och välj skrivarens Wi-Fi Direct-namn.

**Obs!** Strängen DIRECT-xy (där x och y är två slumpmässiga tecken) läggs till före Wi-Fi Direct-namnet.

**2** Skriv Wi-Fi Direct-lösenordet.

**Obs!** Växla tillbaka till det tidigare nätverket på datorn när du har kopplat bort Wi-Fi Direct-nätverket.

### **Inaktivera wifi-nätverket**

- **1** Från kontrollpanelen går du till **Settings (Inställningar)** > **Network/Ports (Nätverk/portar)** > **Network Overview (Nätverksöversikt)** > **Active Adapter (Aktiv adapter)** > **Standard Network (Standardnätverk)**.
- **2** Välj **Yes (Ja)** för att starta om skrivaren.

### **Kontrollera skrivarens anslutning**

- **1** Från kontrollpanelen går du till **Settings (Inställningar)** > **Reports (Rapporter)** > **Network (Nätverk)** > **Network Setup Page (Sida för nätverkskonfiguration)**.
- **2** På den första delen av sidan kontrollerar du att statusen är Ansluten.

Om statusen är Ej ansluten kan det hända att den lokala anslutningen är inaktiv eller att nätverkskabeln är trasig. Kontakta systemadministratören för att få hjälp.

## **Konfigurera seriell utskrift (endast Windows)**

- **1** Ställ in parametrarna i skrivaren.
	- **a** Navigera till menyn för portinställningar från skrivarens kontrollpanel.
	- **b** Leta reda på menyn för den seriella portens inställningar och justera sedan inställningarna vid behov.
	- **c** Verkställ ändringarna.
- **2** Från datorn, gå till mappen Skrivare och välj din skrivare.
- **3** Öppna skrivaregenskaper, och välj sedan COM-porten från listan.
- **4** Ställ in parametrarna för COM-porten i Enhetshanteraren.

#### **Anmärkningar:**

- **•** Seriell utskrift minskar utskriftshastigheten.
- **•** Se till att den seriella kabeln är ansluten till den seriella porten på skrivaren.

# **Säkra skrivaren**

# **Radera skrivarminnet**

Om du vill radera flyktigt minne eller buffrade data i skrivaren stänger du av den.

För att radera beständigt minne, enhets- och nätverksinställningar, säkerhetsinställningar och inbäddade lösningar gör du följande:

- **1** Från kontrollpanelen går du till **Settings (Inställningar)** > **Device (Enhet)** > **Maintenance (Underhåll)** > **Out of Service Erase (Radering ur funktion)**.
- **2** Välj **Sanitize all information on nonvolatile memory (Rensa all information i det beständiga minnet)** och sedan **ERASE (RADERA)**.
- **3** Välj **Start initial setup wizard (Kör första installationsguiden)** eller **Leave printer offline (Låt skrivaren vara offline)** och välj sedan **Next (Nästa)**.
- **4** Starta processen.

**Obs!** Den här processen förstör även den krypteringsnyckel som används för att skydda användardata. Om krypteringsnyckeln förstörs kan data inte återställas.

# **Radera skrivarens lagringsenhet**

- **1** Från kontrollpanelen går du till **Settings (Inställningar)** > **Device (Enhet)** > **Maintenance (Underhåll)** > **Out of Service Erase (Radering ur funktion)**.
- **2** Beroende på vilken lagringsenhet som är installerad på skrivaren gör du något av följande:
	- **•** På hårddisken väljer du **Sanitize all information on hard disk (Rensa all information på hårddisken)**, sedan **ERASE (RADERA)** och sedan väljer du en metod för att radera data.

**Obs!** Processen för att rensa hårddisken kan ta allt från några minuter till över en timme och det går inte att använda skrivaren till andra uppgifter under tiden.

**•** För intelligent lagringsenhet kan du välja **Cryptographically erase all user data on ISD (Kryptografisk radering av alla användardata på ISD)** och sedan **ERASE (RADERA)**.

# **Återställa fabriksinställningar**

- **1** Gå till kontrollpanelen och navigera till **Settings (Inställningar)** > **Device (Enhet)** > **Restore Factory Defaults (Återställ fabriksinställningar)**.
- **2** Välj **Restore Settings (Återställ inställningar)**.
- **3** Välj de inställningar som du vill återställa och välj sedan **RESTORE (ÅTERSTÄLL)**.
### **Flyktighetsredogörelse**

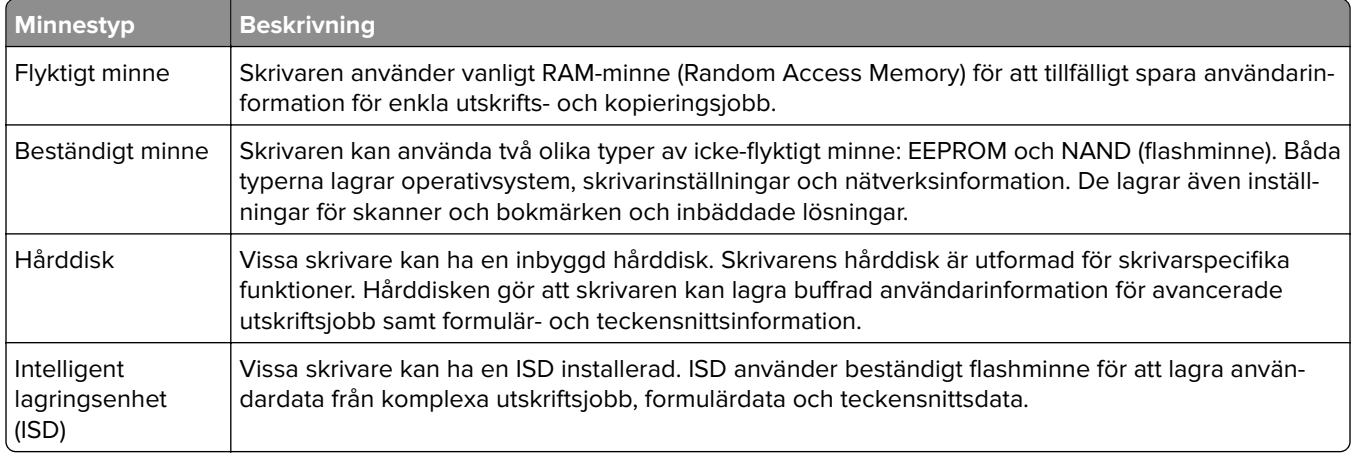

Ta bort innehållet från någon av minnesenheterna som är installerade på skrivaren i följande situationer:

- **•** Skrivaren kasseras.
- **•** Skrivarens hårddisk eller ISD byts ut.
- **•** Skrivaren flyttas till en annan avdelning eller plats.
- **•** Skrivaren ska få service av någon som inte tillhör företaget.
- **•** Skrivaren ska skickas iväg för service.
- **•** Skrivaren ska säljas till ett annat företag.

**Obs!** Om du vill kassera en lagringsenhet följer du organisationens policyer och procedurer.

# **Skriv ut**

### **Skriva ut från en dator**

#### **För Windows-användare**

- **1** Med dokumentet öppet går du till **File (Arkiv)** > **Print (Skriv ut)**.
- **2** Välj en skrivare och klicka sedan på **Properties (Egenskaper)**, **Preferences (Inställningar)**, **Options (Alternativ)** eller **Setup (Installation)**.

Justera inställningarna om det behövs.

**3** Klicka på **OK** och sedan på **Print (Skriv ut)**.

#### **För Macintosh-användare**

- **1** Med ett dokument öppet väljer du **File (Arkiv)** > **Print (Skriv ut)**.
- **2** Välj en skrivare och välj sedan en inställning från **Presets (Förinställningar)**. Justera inställningarna om det behövs.
- **3** Klicka på **Skriv ut**.

### **Skriva ut från en mobil enhet**

### **Skriva ut från en mobil enhet med Lexmark Print**

Lexmark Print är en mobil utskriftslösning för mobila enheter som kör Android-plattformen i version 6.0 eller senare. Med den kan du skicka dokument och bilder till nätverksanslutna skrivare och skrivarhanteringsservrar.

#### **Anmärkningar:**

- **•** Ladda ned Lexmark Print-appen från Google PlayTM och aktivera den i den mobila enheten.
- **•** Kontrollera att skrivaren och den mobila enheten är anslutna till samma nätverk.
- **1** Välj ett dokument från filhanteraren i den mobila enheten.
- **2** Skicka eller dela dokumentet till Lexmark Print.

**Obs!** Vissa appar från tredje part kanske inte har stöd för funktionen för att skicka eller dela. Mer information finns i dokumentationen som levererades med appen.

**3** Välj en skrivare.

Justera inställningarna om det behövs.

**4** Skriv ut dokumentet.

### **Skriva ut från en mobil enhet med Mopria™ Print Service**

Mopria Print Service är en mobil utskriftslösning för mobila enheter som kör Android i version 5.0 eller senare. Med den kan du skriva ut direkt på alla Mopria™-certifierade skrivare.

**Obs!** Ladda ned Mopria Print Service från Google Play och aktivera appen i den mobila enheten.

- **1** Starta en kompatibel app från din mobila enhet eller välj ett dokument från filhanteraren.
- **2** Tryck på > **Print (Skriv ut)**.
- **3** Välj en skrivare, och justera inställningarna vid behov.
- $4$  Tryck på  $\blacksquare$

#### **Skriva ut från en mobil enhet med AirPrint**

Programvarufunktionen AirPrint är en mobil utskriftslösning som gör att du kan skriva ut direkt från Appleenheter till en AirPrint-certifierad skrivare.

#### **Anmärkningar:**

- **•** Se till att Apple-enheten och skrivaren är anslutna till samma nätverk. Om nätverket har flera trådlösa hubbar kontrollerar du att båda enheterna är anslutna till samma subnät.
- **•** Det här programmet finns endast på vissa Apple-enheter.
- **1** Från din mobila enhet väljer du ett dokument från filhanteraren eller startar en kompatibel app.
- **2** Tryck på  $\begin{bmatrix} 1 \ 1 \end{bmatrix}$  > **Print (Skriv ut)**.
- **3** Välj en skrivare, och justera inställningarna vid behov.
- **4** Skriv ut dokumentet.

#### **Skriva ut från en mobil enhet med Wi**‑**Fi Direct®**

Wi-Fi Direct® är en utskriftstjänst som gör att du kan skriva ut till Wi-Fi Direct-förberedda skrivare.

**Obs!** Se till att den mobila enheten är ansluten till skrivarens trådlösa nätverk. Mer information finns i ["Ansluta](#page-249-0) [en mobil enhet till skrivaren" på sidan 250](#page-249-0).

- **1** Starta en kompatibel applikation från din mobila enhet eller välj ett dokument från filhanteraren.
- **2** Gör något av följande beroende på din mobila enhet:
	- **•** Tryck på > **Skriv ut**.
	- Tryck på  $\lceil \mathsf{T} \rceil$  > **Skriv ut**.
	- **•** Tryck på ... > Skriv ut.
- **3** Välj en skrivare, och justera inställningarna vid behov.
- **4** Skriv ut dokumentet.

### **Skriva ut från flashenhet**

**1** Sätt i flashminnet.

För mer information om vilka flashminnen som stöds, se "Flashenheter och filtyper som stöds" på sidan [59](#page-58-0).

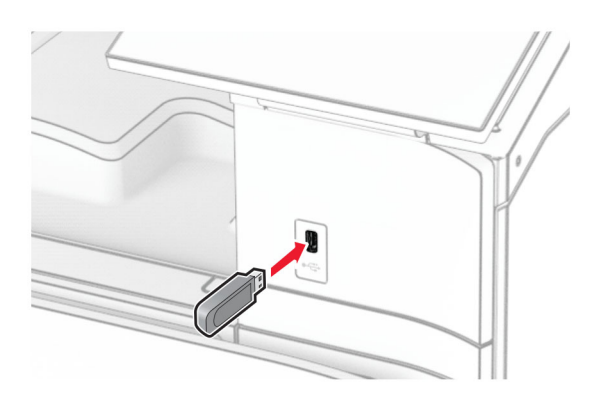

#### **Anmärkningar:**

- **•** Om du sätter i flashminnet när ett felmeddelande visas ignorerar skrivaren flashminnet.
- **•** Om du sätter i flashminnet när skrivaren är upptagen med andra utskriftsjobb visas meddelandet **Busy (Upptagen)** på skärmen.
- **2** Välj **Print (Utskrift)** på kontrollpanelen.
- **3** Välj **USB Drive (USB-minne)** och välj sedan dokumentet som du vill skriva ut.

Konfigurera inställningarna om det behövs.

**4** Skriv ut dokumentet.

**Varning – risk för skador:** Vidrör inte flashminnet eller skrivaren i de områden som visas när utskrift, läsning eller skrivning från flashminnet pågår. Om du gör det kan du förlora data, alternativt så kan det medföra att skrivaren inte fungerar på rätt sätt.

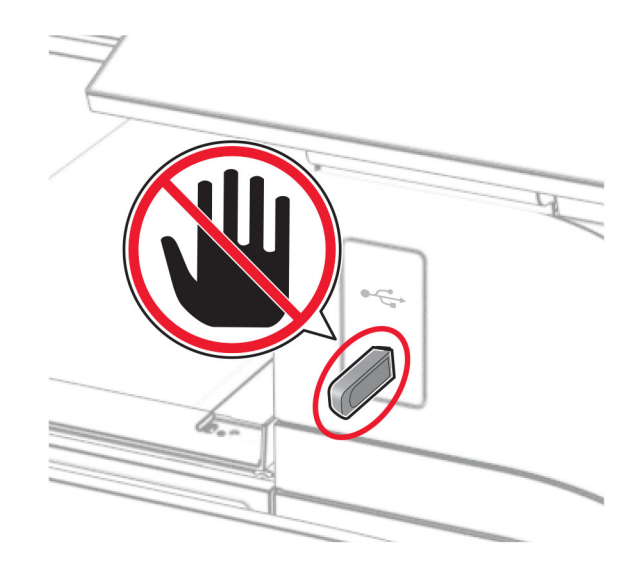

# **Konfigurera konfidentiella jobb**

- **1** Från kontrollpanelen går du till **Settings (Inställningar)** > **Security (Säkerhet)** > **Confidential Print Setup (Konfiguration av konfidentiell utskrift)**.
- **2** Konfigurera inställningarna.

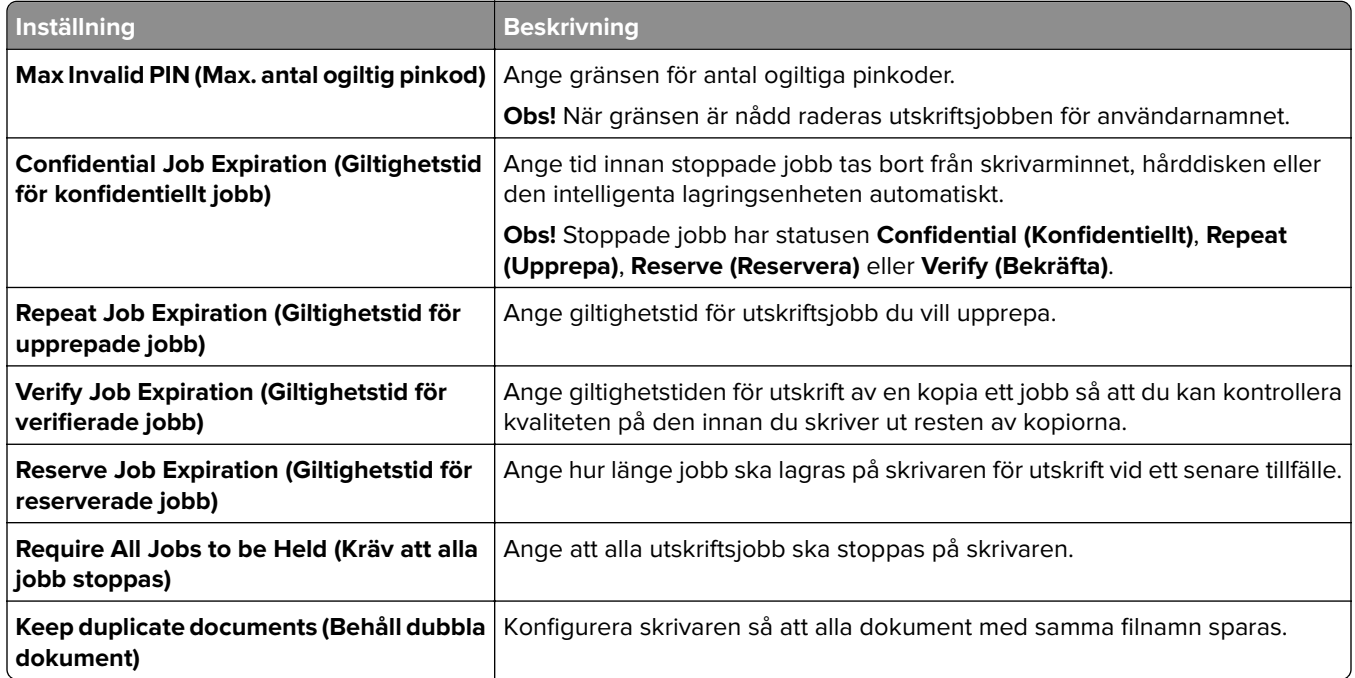

# **Skriva ut konfidentiella jobb och andra stoppade jobb**

#### **För Windows-användare**

- **1** Med dokumentet öppet går du till **File (Arkiv)** > **Print (Skriv ut)**.
- **2** Välj en skrivare och klicka sedan på **Properties (Egenskaper)**, **Preferences (Inställningar)**, **Options (Alternativ)** eller **Setup (Installation)**.
- **3** Klicka på **Print and Hold (Skriv ut och stoppa)**.
- **4** Klicka på **Use Print and Hold (Använd skriv ut och stoppa)** och tilldela sedan ett användarnamn.
- **5** Välj bland följande typer av utskriftsjobb:
	- **• Confidential print (Konfidentiell utskrift)** Skrivaren ber om en pinkod innan du kan skriva ut jobbet.

**Obs!** Om du väljer den här jobbtypen ska du ange en fyrsiffrig pinkod.

- **• Verify print (Verifiera utskrift)** Skrivaren skriver ut en kopia och de återstående kopiorna som du har begärt från skrivaren sparas i skrivarminnet.
- **• Reserve print (Reservera utskrift)** Skrivaren sparar jobbet i minnet så att du kan skriva ut det vid ett senare tillfälle.
- **• Repeat print (Upprepa utskrift)** Skrivaren skriver ut alla begärda kopior av jobbet och sparar jobbet i minnet, så att du kan skriva ut fler kopior senare.

**6** Klicka på **OK**.

- **7** Klicka på **Skriv ut**.
- **8** Släpp utskriftsjobbet på skrivarens kontrollpanel.
	- **a** Välj **Print (Skriv ut)**.
	- **b** Välj **Held jobs (Stoppade jobb)** och välj sedan ditt användarnamn.

**Obs!** För konfidentiella utskriftsjobb väljer du **Confidential (Konfidentiellt)**, anger pinkoden och väljer sedan **OK**.

**c** Välj utskriftsjobbet och välj sedan **Print (Skriv ut)**.

#### **För Macintosh-användare**

- **1** Med ett dokument öppet väljer du **File (Arkiv)** > **Print (Skriv ut)**.
- **2** Välj en skrivare.
- **3** Gå till menyn **Print Job Security (Säkerhet för utskriftsjobb)**, aktivera **Print with PIN (Skriv ut med pinkod)** och ange sedan en fyrsiffrig pinkod.
- **4** Klicka på **Skriv ut**.
- **5** Släpp utskriftsjobbet på skrivarens kontrollpanel.
	- **a** Välj **Held jobs (Stoppade jobb)** och välj sedan datornamnet.
	- **b** Välj **Confidential (Konfidentiellt)** och ange sedan pinkoden.
	- **c** Välj utskriftsjobbet och välj sedan **Print (Skriv ut)**.

### **Skriva ut en teckensnittslista**

- **1** Från kontrollpanelen går du till **Settings (Inställningar)** > **Reports (Rapporter)** > **Print (Skriv ut)** > **Print Fonts (Skriv ut teckensnitt)**.
- **2** Välj typ av teckensnitt.

### **Skriva ut en kataloglista**

- **1** Från kontrollpanelen går du till **Settings (Inställningar)** > **Reports (Rapporter)** > **Print (Skriv ut)**.
- **2** Välj **Print Directory (Skriv ut katalog)**.

### **Lägga in skiljeblad i utskriftsjobb**

- **1** Med dokumentet öppet går du till **File (Arkiv)** > **Print (Skriv ut)**.
- **2** Välj en skrivare och klicka sedan på **Properties (Egenskaper)**, **Preferences (Inställningar)**, **Options (Alternativ)** eller **Setup (Installation)**.
- **3** Klicka på **Paper/Finishing (Papper/Efterbehandling)**.
- **4** Välj en inställning i menyn **Separator sheets (Skiljeark)**.
- **5** Klicka på **OK** och sedan på **Print (Skriv ut)**.

### **Avbryta ett utskriftsjobb**

- **1** Välj **Job Queue (Jobbkö)** i kontrollpanelen.
- **2** Välj **Print (Utskrift)** och sedan det jobb du vill avbryta.

**Obs!** Om ett dokument redan skrivs ut väljer du **Cancel job (Avbryt jobb)** i det nedre högra hörnet av skärmen för att stoppa utskriften.

### **Justera tonersvärtan**

- **1** Från kontrollpanelen går du till **Settings (Inställningar)** > **Print (Utskrift)** > **Quality (Kvalitet)**.
- **2** Justera inställningen för **Toner Darkness (Tonersvärta)**.

# **Kopiera**

## **Göra kopior**

**1** Placera ett originaldokument i den automatiska dokumentmatarens magasin eller på skannerglaset.

**Obs!** För att undvika att bilden beskärs bör du se till att originaldokumentet och kopian har samma pappersstorlek.

- **2** På kontrollpanelen väljer du **Copy (Kopiera)** och anger antalet kopior. Justera kopieringsinställningarna om det behövs.
- **3** Kopiera dokumentet.

# **Kopiera foton**

- **1** Placera ett foto på skannerglaset.
- **2** Från kontrollpanelen går du till **Copy (Kopiera)** > **More Settings (Fler inställningar)** > **Content (Innehåll)** > **Content Type (Innehållstyp)** > **Photo (Foto)**.
- **3** Välj **Content Source (Innehållskälla)** och välj den inställning som bäst överensstämmer med det ursprungliga fotot.
- **4** Kopiera fotot.

# **Kopiera till brevpapper**

- **1** Placera ett originaldokument i den automatiska dokumentmatarens magasin eller på skannerglaset.
- **2** Öppna kontrollpanelen och gå till **Copy (Kopiera)** > **Copy From (Kopiera från)**.
- **3** Välja storlek på originaldokumentet.
- **4** Välj **Copy To (Kopiera till)** och välj sedan den papperskälla som innehåller brevpapperet.

Om du fyllt på med brevpapper i flerfunktionsmataren väljer du **Multipurpose Feeder (Flerfunktionsmatare)**, väljer en pappersstorlek och väljer sedan **Letterhead (Brevhuvud)**.

**5** Kopiera dokumentet.

# **Kopiera på papperets båda sidor**

- **1** Placera ett originaldokument i den automatiska dokumentmatarens magasin eller på skannerglaset.
- **2** Från kontrollpanelen går du till **Copy (Kopiera)** > **More Settings (Fler inställningar)** > **Sides (Sidor)**.
- **3** Välj en inställning.
- **4** Kopiera dokumentet.

### **Förminska eller förstora kopior**

- Placera ett originaldokument i den automatiska dokumentmatarens magasin eller på skannerglaset.
- Från kontrollpanelen går du till **Copy (Kopiera)** > **More Settings (Fler inställningar)** > **Scale (Skala)**.
- Välj en inställning.

**Obs!** Ändring av storleken på originaldokumentet eller utskriften efter inställning av **Scale (Skala)** återställer skalningsvärdet till **Auto**.

Kopiera dokumentet.

## **Sortera kopior**

- Placera ett originaldokument i den automatiska dokumentmatarens magasin eller på skannerglaset.
- Från kontrollpanelen går du till **Copy (Kopiera)** > **More Settings (Fler inställningar)** > **Collate (Sortera)** > **On [1,2,1,2,1,2] (På [1,2,1,2,1,2])**.
- Kopiera dokumentet.

## **Lägga in skiljeblad mellan kopior**

- Placera ett originaldokument i den automatiska dokumentmatarens magasin eller på skannerglaset.
- Från kontrollpanelen går du till **Copy (Kopiera)** > **More Settings (Fler inställningar)** > **Separator Sheets (Skiljeark)**.
- Aktivera menyn och välj sedan en inställning.
- Kopiera dokumentet.

## **Kopiera flera sidor på ett ark**

- Placera ett originaldokument i den automatiska dokumentmatarens magasin eller på skannerglaset.
- Från kontrollpanelen går du till **Copy (Kopiera)** > **More Settings (Fler inställningar)** > **Pages per Side (Ark per sida)**.
- Aktivera menyn och välj sedan en inställning.
- Kopiera dokumentet.

## **Kopiera kort**

- Lägg ett kort på skannerglaset.
- Från kontrollpanelen går du till **Copy (Kopiera)** > **Copy From (Kopiera från)** > **ID Card (Id-kort)**.
- Kopiera kortet.

# **Skapa en genväg för kopiering**

- **1** Välj **Copy (Kopiera)** på kontrollpanelen.
- 2 Konfigurera inställningarna och välj sedan
- **3** Skapa en genväg.

# <span id="page-262-0"></span>**E-post**

## **Konfigurera SMTP-inställningar**

Konfigurera SMTP-inställningarna (Simple Mail Transfer Protocol) om du vill skicka ett skannat dokument via epost. Alla e-postleverantörer har olika inställningar.

Se till att skrivaren är ansluten till ett nätverk och att nätverket är anslutet till internet innan du börjar.

#### **Använda kontrollpanelen**

- **1** Från kontrollpanelen går du till **Settings (Inställningar)** > **Email (E-post)** > **Email Setup (Epostkonfiguration)**.
- **2** Konfigurera inställningarna.

#### **Använda Embedded Web Server**

**1** Öppna en webbläsare och ange skrivarens IP-adress i adressfältet.

#### **Anmärkningar:**

- **•** Leta efter skrivarens IP-adress visas på skrivarens startskärm. IP-adressen visas som fyra uppsättningar siffror som skiljs åt med punkter, t.ex. 123.123.123.123.
- **•** Om du använder en proxyserver inaktiverar du den tillfälligt för att kunna öppna webbsidan på rätt sätt.
- **2** Klicka på **Settings (Inställningar)** > **Email (E-post)**.
- **3** Ändra inställningarna i menyn **Email Setup (E-postkonfiguration)**.
- **4** Klicka på **Spara**.

#### **E-postleverantörer**

- **• [AOL Mail](#page-263-0)**
- **• [Comcast Mail](#page-263-0)**
- **• [Gmail](#page-264-0)**
- **• [iCloud Mail](#page-264-0)**
- **• [Mail.com](#page-265-0)**
- **• [NetEase Mail \(mail.126.com\)](#page-265-0)**
- **• [NetEase Mail \(mail.163.com\)](#page-266-0)**
- **• [NetEase Mail \(mail.yeah.net\)](#page-266-0)**
- **• [Outlook Live eller Microsoft 365](#page-267-0)**
- **• [QQ Mail](#page-268-0)**
- **• [Sina Mail](#page-268-0)**
- **• [Sohu Mail](#page-269-0)**
- **• [Yahoo! Mail](#page-269-0)**
- **• [Zoho Mail](#page-270-0)**

#### <span id="page-263-0"></span>**Anmärkningar:**

- **•** Kontakta e-postleverantören om du stöter på problem med inställningarna.
- **•** Om e-postleverantören inte finns med i listan kontaktar du leverantören.

#### **AOL Mail**

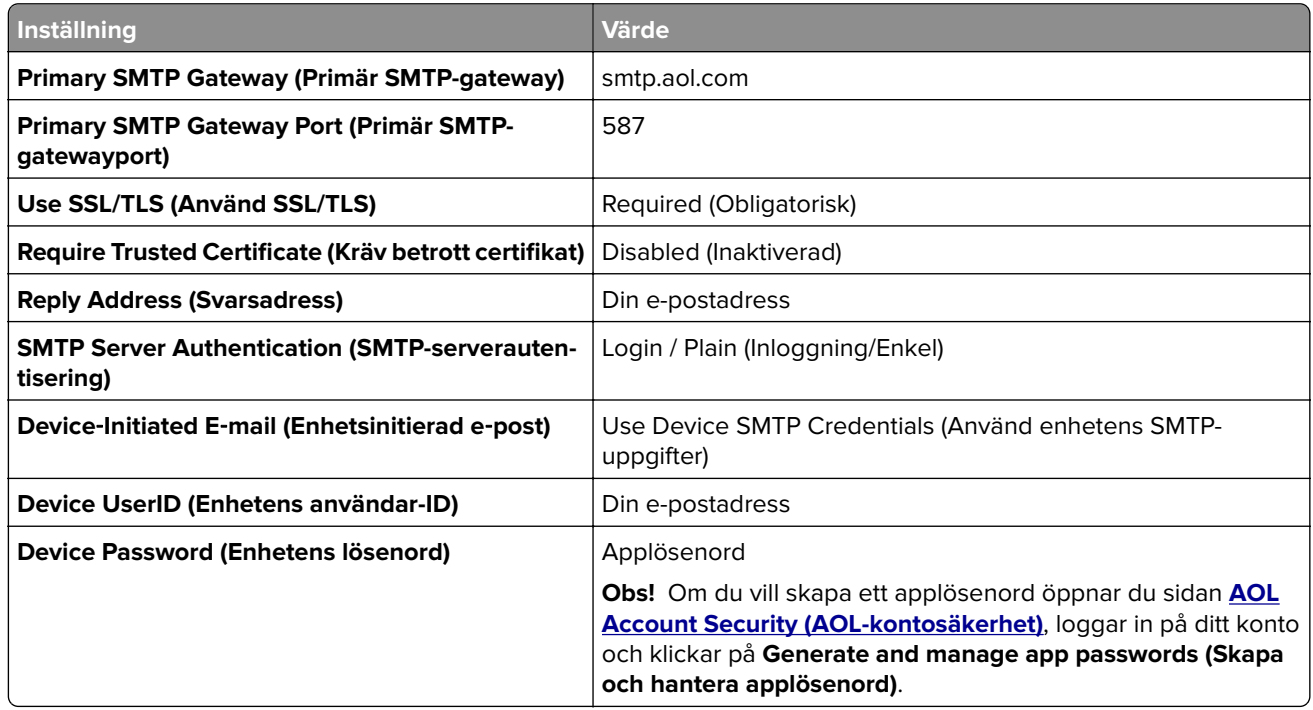

#### **Comcast Mail**

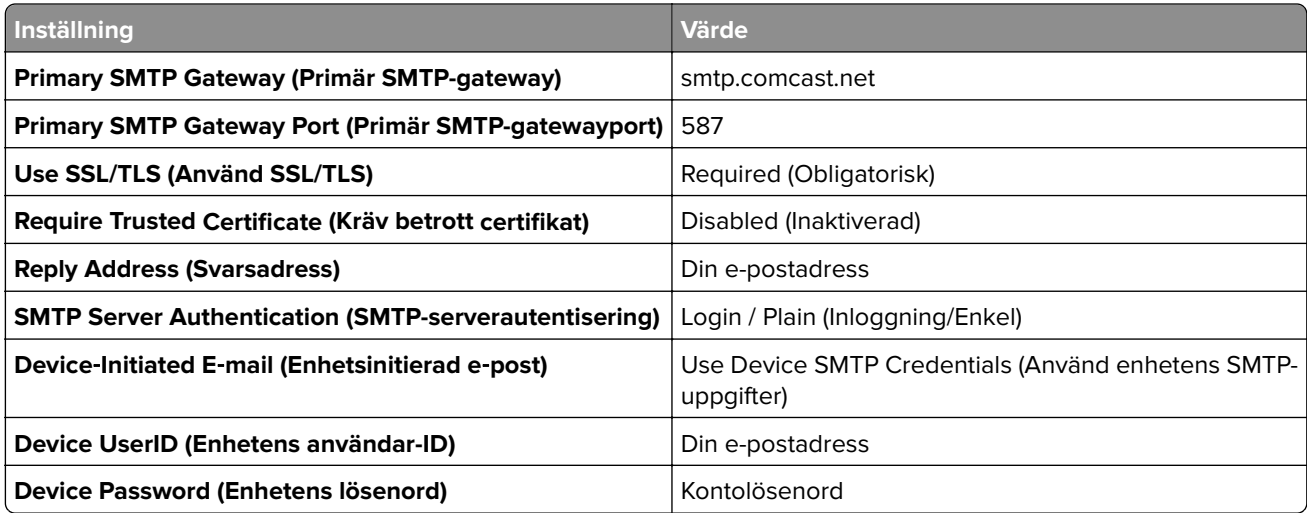

**Obs!** Se till att säkerhetsinställningen för tredjepartsåtkomst är aktiverad på ditt konto. Mer information finns på **[hjälpsidan för Comcast Xfinity Connect](https://www.xfinity.com/support/articles/third-party-email-access)**.

#### <span id="page-264-0"></span>**GmailTM**

**Obs!** Kontrollera att tvåstegsverifiering är aktiverat för ditt konto. Om du vill aktivera tvåstegsverifiering går du till sidan **[Google Account Security \(Säkerhet för Google-kontot\)](https://myaccount.google.com/security)**, loggar in på ditt konto och öppnar sedan avsnittet How you sign in to Google (Hur du loggar in på Google). Klicka sedan på **2**‑**Step Verification (Tvåstegsverifiering)**.

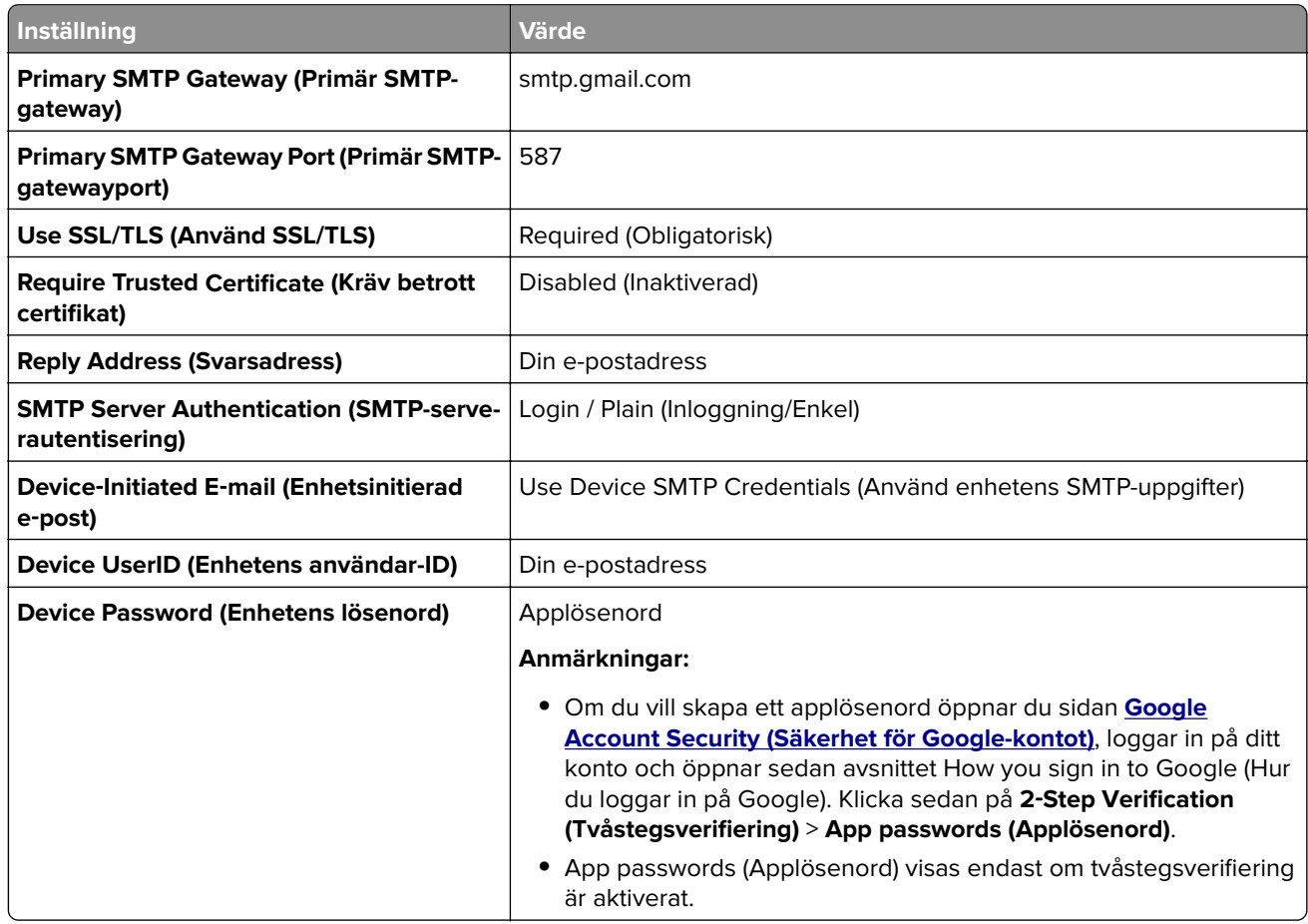

#### **iCloud Mail**

**Obs!** Kontrollera att tvåstegsverifiering är aktiverat för ditt konto.

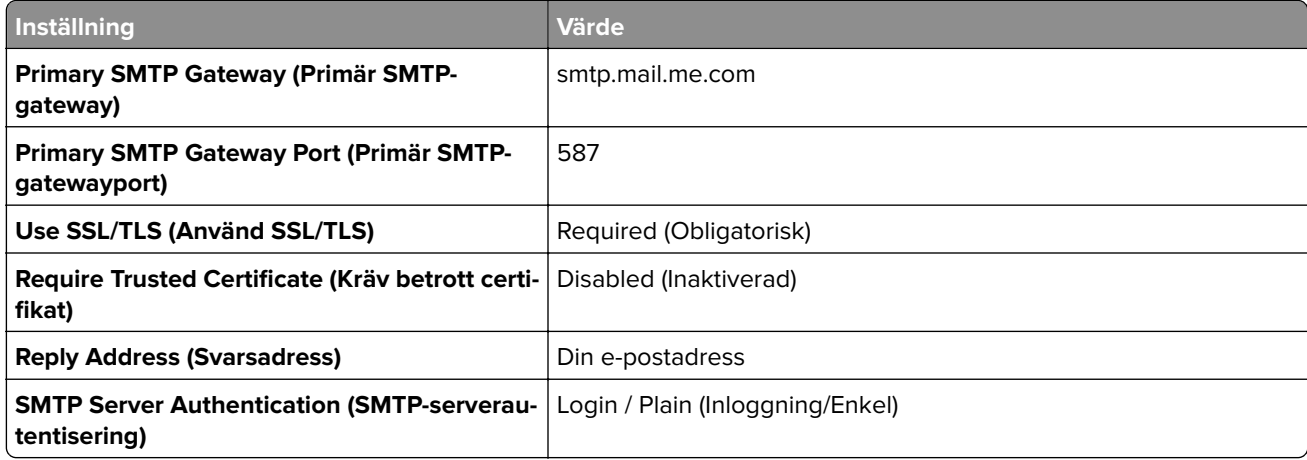

<span id="page-265-0"></span>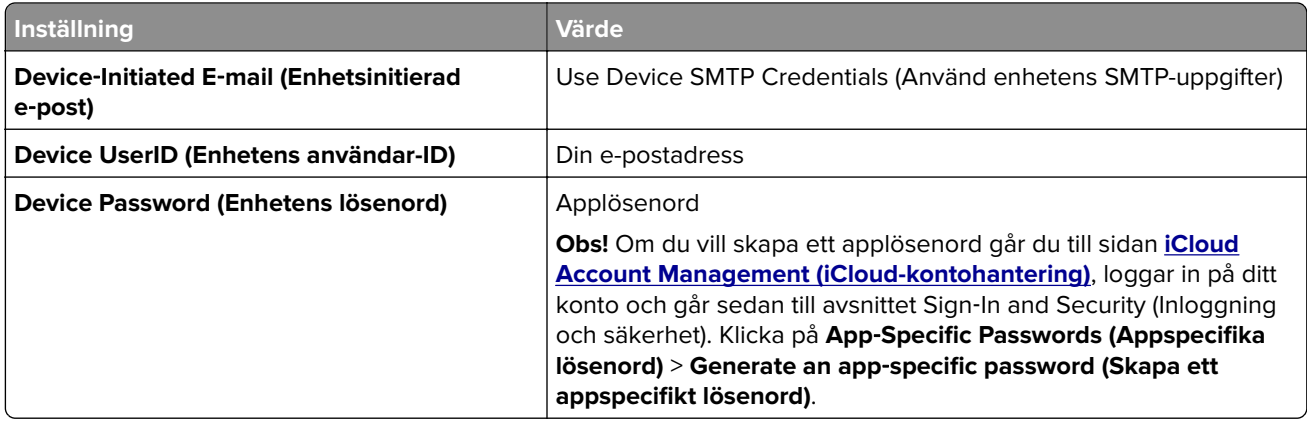

#### **Mail.com**

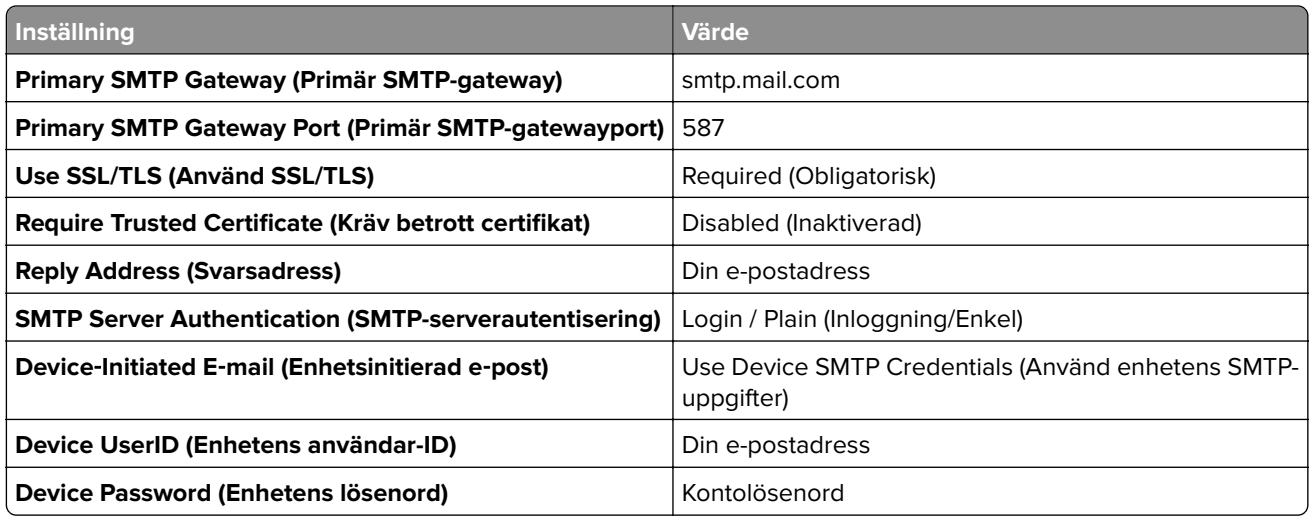

#### **NetEase Mail (mail.126.com)**

**Obs!** Kontrollera att SMTP-tjänsten är aktiverad för ditt konto. Om du vill aktivera tjänsten öppnar du startsidan för NetEase Mail och klickar på **Settings (Inställningar)** > **POP3/SMTP/IMAP** och aktiverar **IMAP/SMTP service (IMAP/SMTP-tjänsten)** eller **POP3/SMTP service (POP3/SMTP-tjänsten)**.

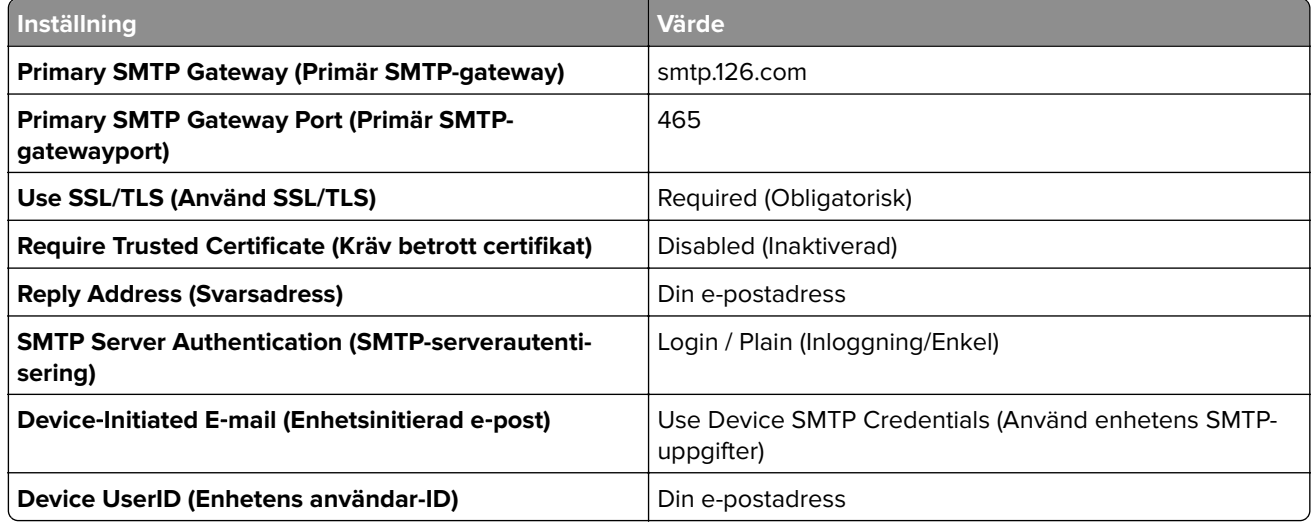

<span id="page-266-0"></span>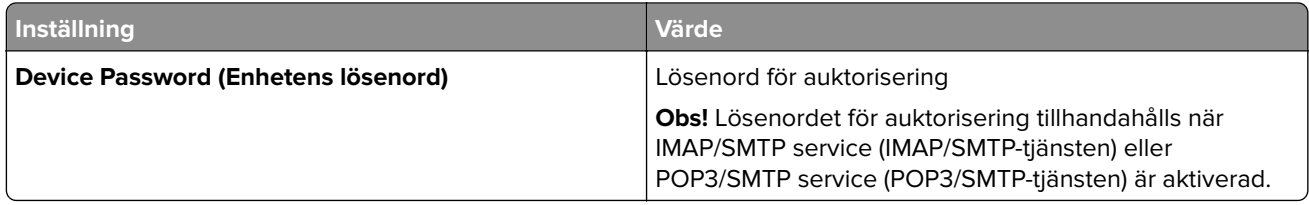

#### **NetEase Mail (mail.163.com)**

**Obs!** Kontrollera att SMTP-tjänsten är aktiverad för ditt konto. Om du vill aktivera tjänsten öppnar du startsidan för NetEase Mail och klickar på **Settings (Inställningar)** > **POP3/SMTP/IMAP** och aktiverar **IMAP/SMTP service (IMAP/SMTP-tjänsten)** eller **POP3/SMTP service (POP3/SMTP-tjänsten)**.

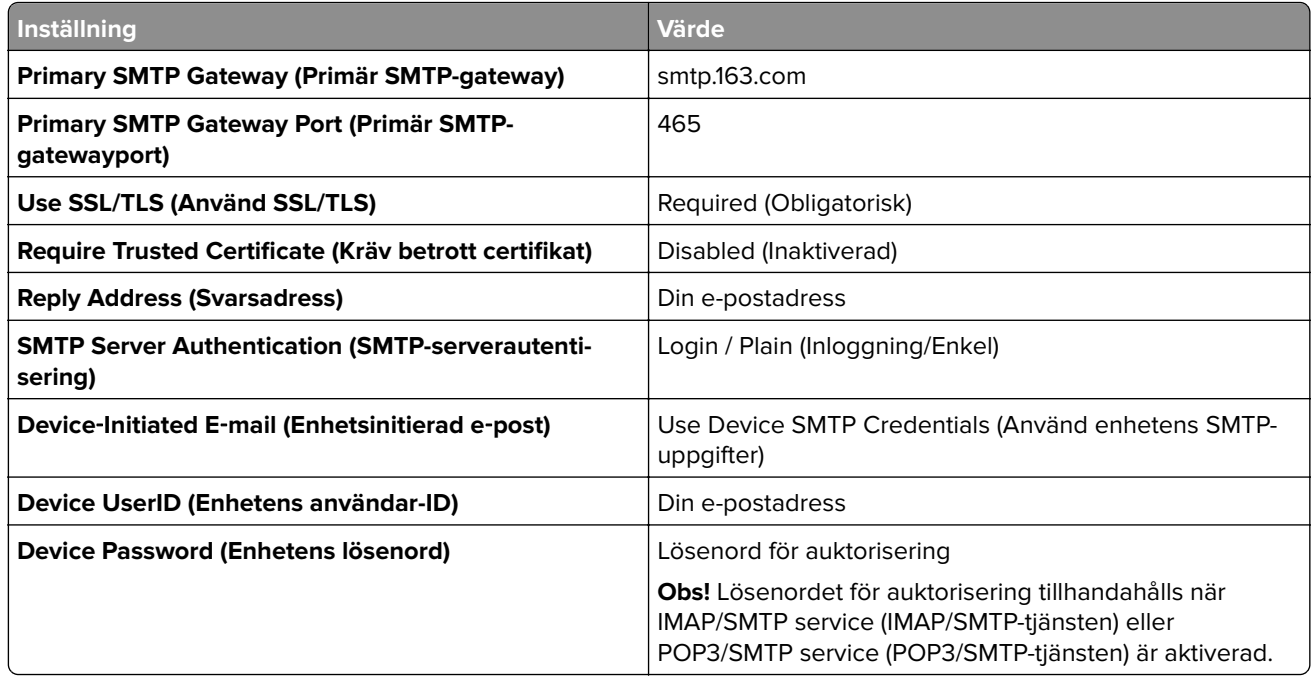

#### **NetEase Mail (mail.yeah.net)**

**Obs!** Kontrollera att SMTP-tjänsten är aktiverad för ditt konto. Om du vill aktivera tjänsten öppnar du startsidan för NetEase Mail och klickar på **Settings (Inställningar)** > **POP3/SMTP/IMAP** och aktiverar **IMAP/SMTP service (IMAP/SMTP-tjänsten)** eller **POP3/SMTP service (POP3/SMTP-tjänsten)**.

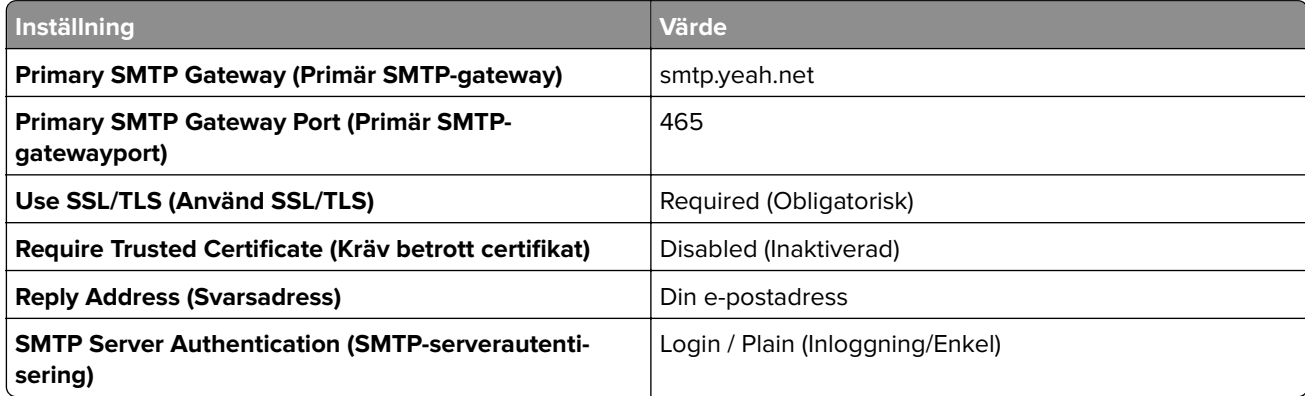

<span id="page-267-0"></span>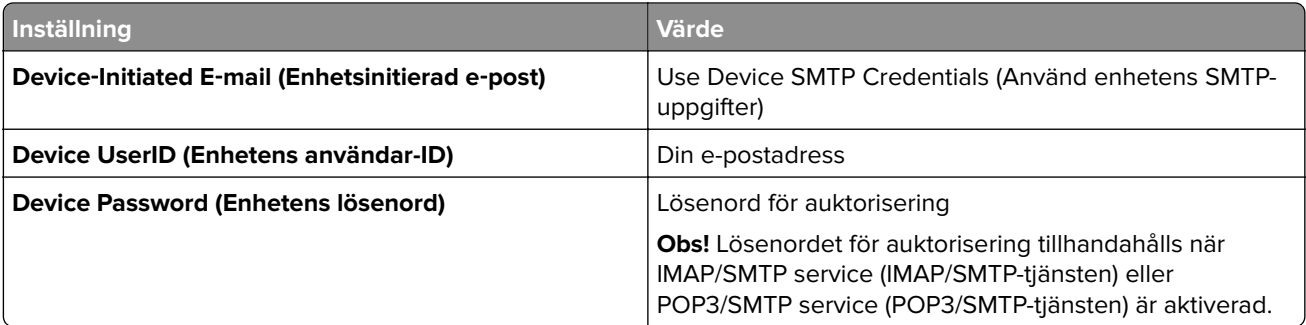

#### **Outlook Live eller Microsoft 365**

De här inställningarna gäller för e-postdomänerna outlook.com och hotmail.com, samt för Microsoft 365-konton.

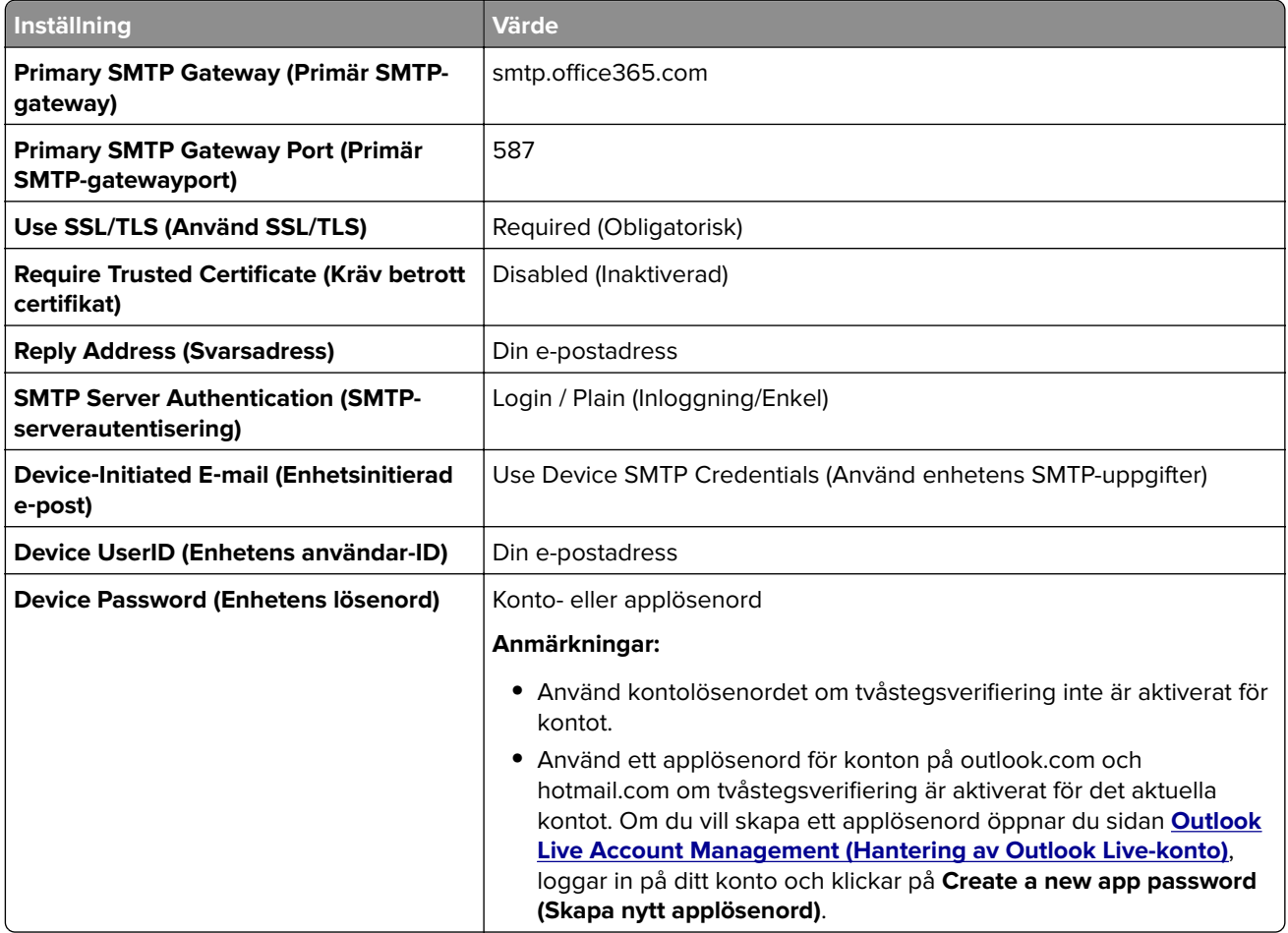

**Obs!** Om du vill ha ytterligare konfigurationsalternativ för företag som använder Microsoft 365 går du till **[hjälpsidan för Microsoft 365](https://docs.microsoft.com/en-us/exchange/mail-flow-best-practices/how-to-set-up-a-multifunction-device-or-application-to-send-email-using-microsoft-365-or-office-365#option-2-send-mail-directly-from-your-printer-or-application-to-microsoft-365-or-office-365-direct-send)**.

#### <span id="page-268-0"></span>**QQ Mail**

**Obs!** Kontrollera att SMTP-tjänsten är aktiverad för ditt konto. Om du vill aktivera tjänsten går du till startsidan för QQ Mail och klickar på **Settings (Inställningar)** > **Account (Konto)**. I avsnittet

POP3/IMAP/SMTP/Exchange/CardDAV/CalDAV Service (POP3/IMAP/SMTP/Exchange/CardDAV/CalDAVtjänsten) aktiverar du antingen **POP3/SMTP service (POP3/SMTP-tjänsten)** eller **IMAP/SMTP service (IMAP/SMTP-tjänsten)**.

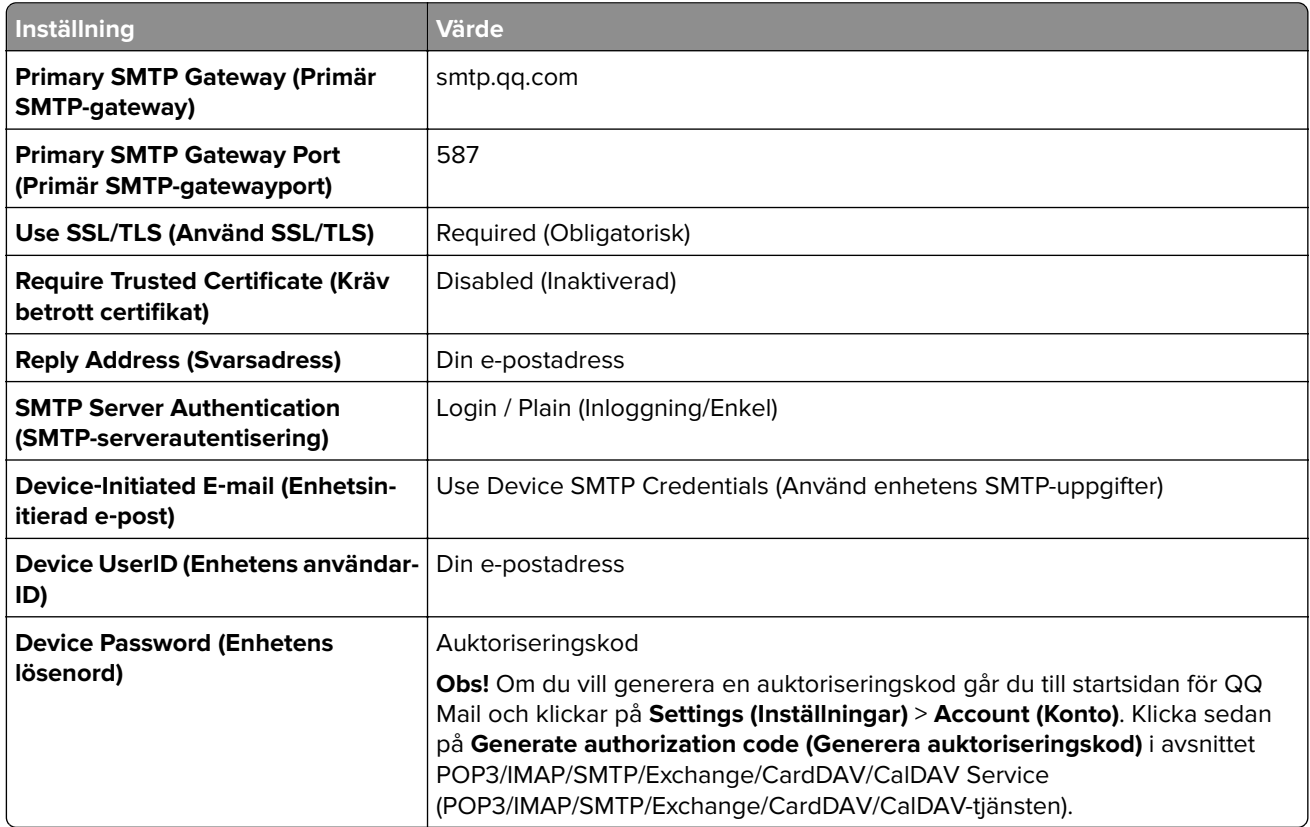

#### **Sina Mail**

**Obs!** Se till att POP3/SMTP-tjänsten är aktiverad för ditt konto. Om du vill aktivera tjänsten går du till startsidan för Sina Mail och klickar på **Settings (Inställningar)** > **More settings (Fler inställningar)** > **User**‑**end POP/IMAP/SMTP (POP/IMAP/SMTP för användare)** och aktiverar **POP3/SMTP service (POP3/SMTPtjänsten)**.

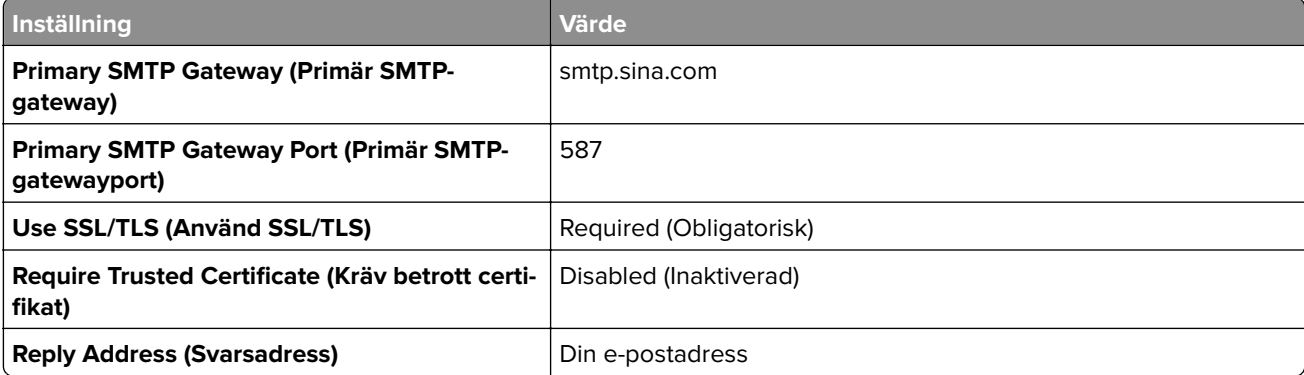

<span id="page-269-0"></span>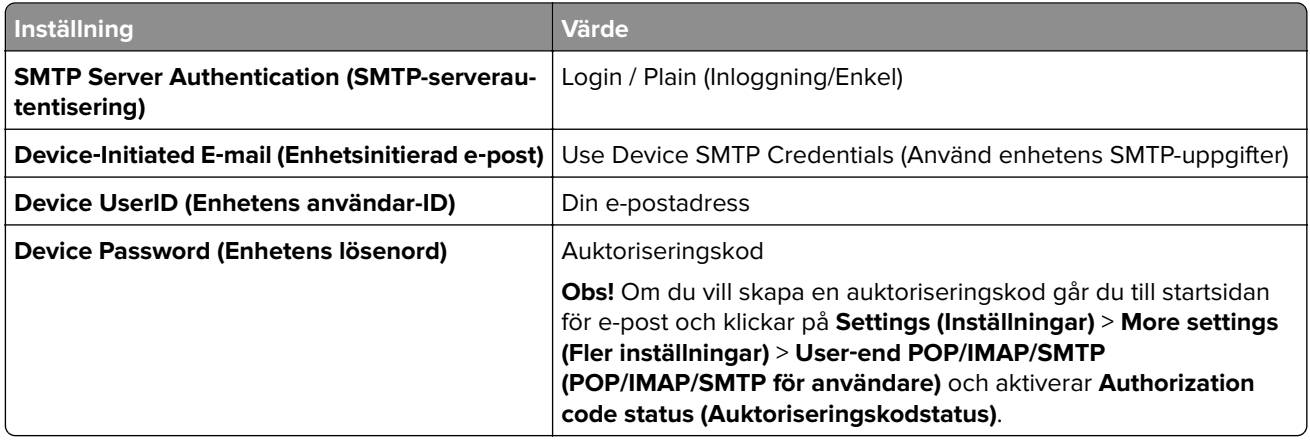

#### **Sohu Mail**

**Obs!** Kontrollera att SMTP-tjänsten är aktiverad för ditt konto. Om du vill aktivera tjänsten öppnar du startsidan för Sohu Mail och klickar på **Options (Alternativ)** > **Settings (Inställningar)** > **POP3/SMTP/IMAP** och aktiverar **IMAP/SMTP service (IMAP/SMTP-tjänsten)** eller **POP3/SMTP service (POP3/SMTP-tjänsten)**.

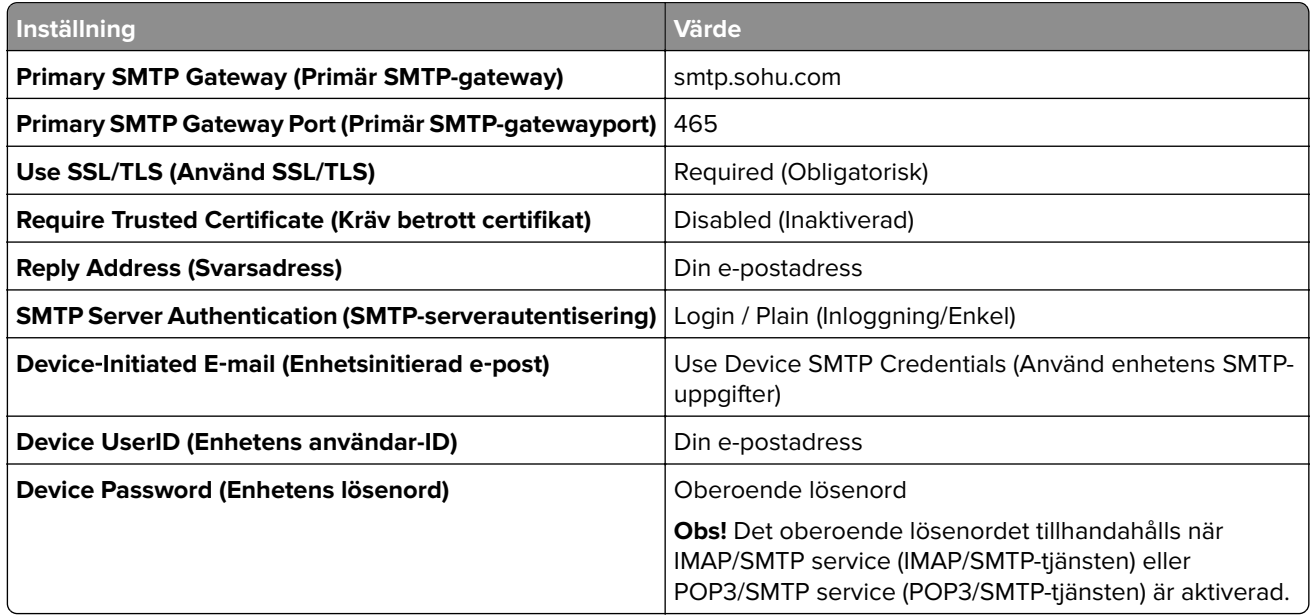

#### **Yahoo! Mail**

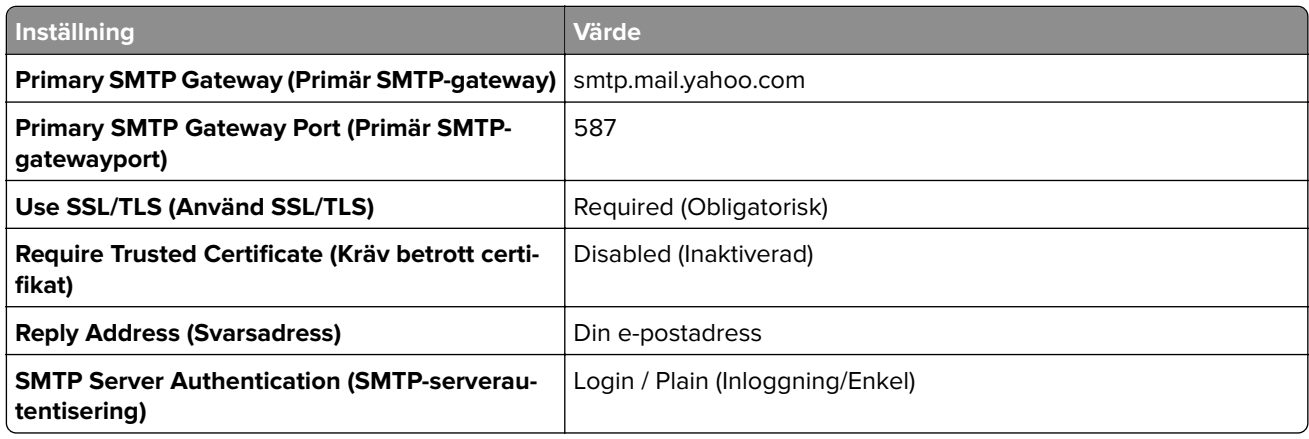

<span id="page-270-0"></span>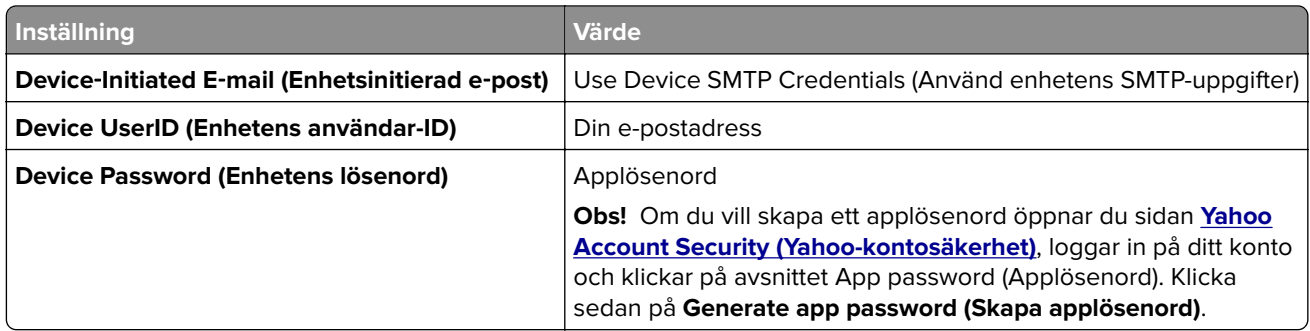

#### **Zoho Mail**

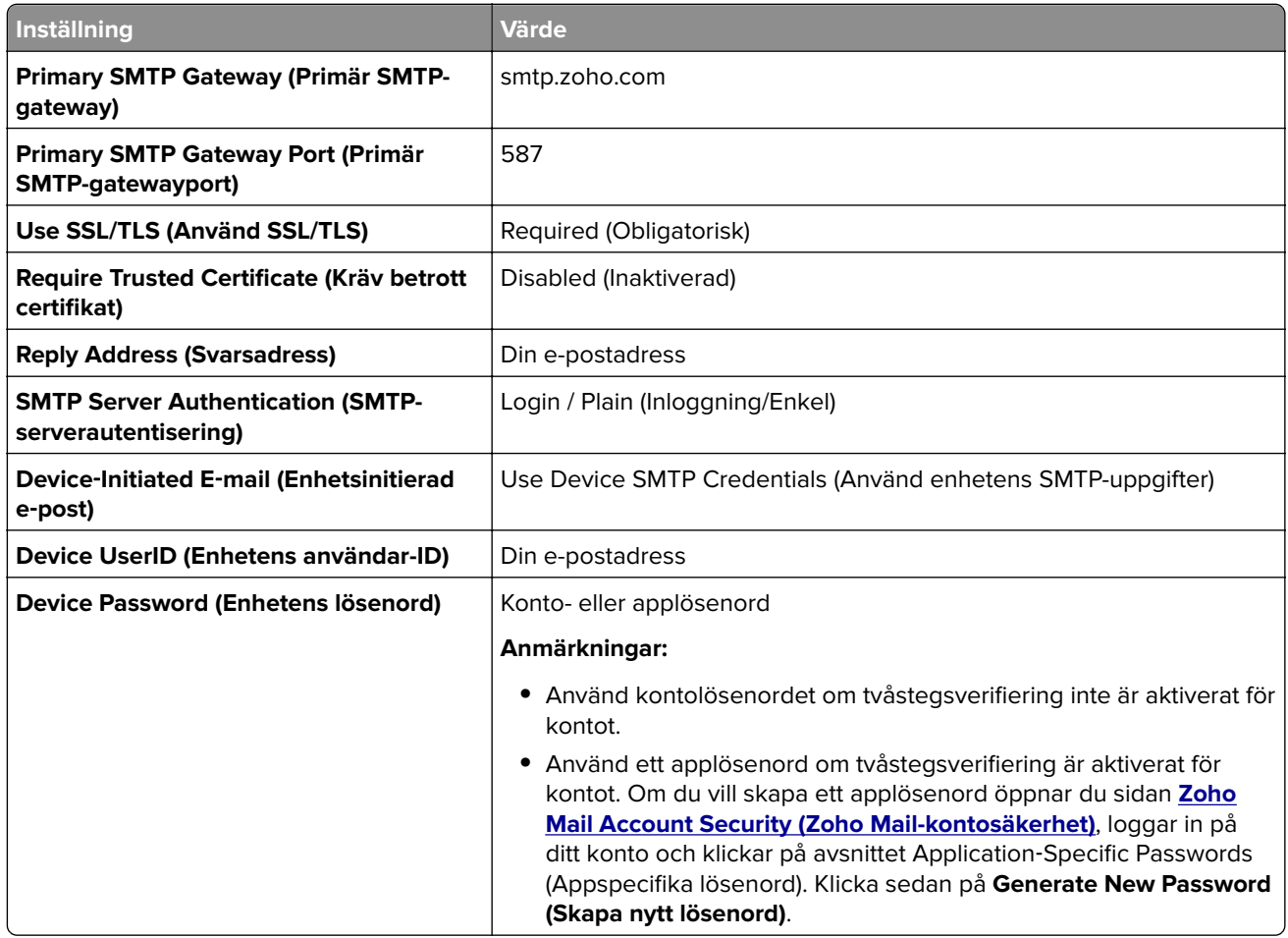

### **Skicka ett e-postmeddelande**

Kontrollera att SMTP-inställningarna är konfigurerade innan du börjar. Mer information finns i ["Konfigurera](#page-262-0) [SMTP-inställningar" på sidan 263.](#page-262-0)

- **1** Placera ett originaldokument i den automatiska dokumentmatarens magasin eller på skannerglaset.
- **2** Öppna kontrollpanelen och gå till **Scan (Skanna)** > **E-mail (E-post)**.
- **3** Ange nödvändig information och välj sedan **Next (Nästa)**. Konfigurera inställningarna om det behövs.
- **4** Välj **Scan (Skanna)** och skicka sedan e-postmeddelandet.

### **Skapa en e-postgenväg**

#### **Använda kontrollpanelen**

- **1** Öppna kontrollpanelen och gå till **Scan (Skanna)** > **E-mail (E-post)**.
- **2** Ange nödvändig information och välj sedan
- **3** Skapa en genväg.

#### **Använda Embedded Web Server**

**1** Öppna en webbläsare och ange skrivarens IP-adress i adressfältet.

#### **Anmärkningar:**

- **•** Leta efter skrivarens IP-adress visas på skrivarens startskärm. IP-adressen visas som fyra uppsättningar siffror som skiljs åt med punkter, t.ex. 123.123.123.123.
- **•** Om du använder en proxyserver inaktiverar du den tillfälligt för att kunna öppna webbsidan på rätt sätt.
- **2** Klicka på **Shortcuts (Genvägar)** > **Add Shortcut (Lägg till genväg)**.
- **3** Konfigurera inställningarna.
- **4** Klicka på **Spara**.

# **Fax**

## **Skicka ett fax**

### **Använda kontrollpanelen**

- **1** Placera ett originaldokument i den automatiska dokumentmatarens magasin eller på skannerglaset.
- **2** Välj **Fax** på kontrollpanelen.
- **3** Välj **Add Recipient (Lägg till mottagare)** eller **Address Book (Adressbok)**. Justera inställningarna om det behövs.
- **4** Skicka faxet.

### **Med hjälp av datorn**

Kontrollera att faxdrivrutinen har installerats innan du börjar. Mer information finns i ["Installera faxdrivrutinen"](#page-90-0) [på sidan 91.](#page-90-0)

#### **För Windows-användare**

- **1** Med dokumentet öppet går du till **File (Arkiv)** > **Print (Skriv ut)**.
- **2** Välj en skrivare och klicka sedan på **Properties (Egenskaper)**, **Preferences (Inställningar)**, **Options (Alternativ)** eller **Setup (Installation)**.
- **3** Klicka på **Fax** > **Enable fax (Aktivera fax)** > **Always display settings prior to faxing (Visa alltid inställningar innan faxning)** och ange mottagarens nummer.

Konfigurera inställningarna om det behövs.

**4** Skicka faxet.

#### **För Macintosh-användare**

- **1** Med ett dokument öppet väljer du **File (Arkiv)** > **Print (Skriv ut)**.
- **2** Välj skrivaren som har  **Fax** tillagt efter namnet.
- **3** Ange mottagarens nummer i fältet To (Till). Konfigurera inställningarna om det behövs.
- **4** Skicka faxet.

# **Schemalägga ett fax**

- **1** Placera ett originaldokument i den automatiska dokumentmatarens magasin eller på skannerglaset.
- **2** Välj **Fax** på kontrollpanelen.
- **3** Välj **Add Recipient (Lägg till mottagare)** eller **Address Book (Adressbok)** och ange sedan nödvändig information.
- Välj **Send Time (Sändningstid)** för att konfigurera datum och tid och välj sedan **Done (Klar)**. Konfigurera andra faxinställningar om det behövs.
- Skicka faxet.

### **Skapa en faxdestinationsgenväg**

- Välj **Fax** på kontrollpanelen.
- Välj **Add Recipient (Lägg till mottagare)** eller **Address Book (Adressbok)** och ange sedan nödvändig information.

Justera inställningarna om det behövs.

- Välj .
- Skapa en genväg.

## **Ändra faxupplösning**

- Placera ett originaldokument i den automatiska dokumentmatarens magasin eller på skannerglaset.
- Välj **Fax** på kontrollpanelen.
- Välj **Add Recipient (Lägg till mottagare)** eller **Address Book (Adressbok)** och ange sedan nödvändig information.
- Välj **Resolution (Upplösning)** och välj sedan en inställning.
- Skicka faxet.

### **Justera svärtan för faxmeddelanden**

- Placera ett originaldokument i den automatiska dokumentmatarens magasin eller på skannerglaset.
- Välj **Fax** på kontrollpanelen.
- Välj **Add Recipient (Lägg till mottagare)** eller **Address Book (Adressbok)** och ange sedan nödvändig information.
- Välj **More Settings (Fler inställningar)** > **Darkness (Svärta)** och ändra sedan inställningen.
- Skicka faxet.

### **Skriva ut en faxlogg**

- Från kontrollpanelen går du till **Settings (Inställningar)** > **Reports (Rapporter)** > **Fax**.
- Välj en faxlogg.

### **Blockera skräpfax**

- **1** Från kontrollpanelen går du till **Settings (Inställningar)** > **Fax** > **Fax Setup (Faxkonfiguration)** > **Fax Receive Settings (Inställningar för mottagande av fax)** > **Admin Controls (Administratörskontroller)**.
- **2** Aktivera menyn **Block No Name Fax (Blockera fax utan namn)**.

### **Spara fax**

- **1** Från kontrollpanelen går du till **Settings (Inställningar)** > **Fax** > **Fax Setup (Faxkonfiguration)** > **Fax Receive Settings (Inställningar för mottagande av fax)** > **Holding Faxes (Spara fax)**.
- **2** Välj en inställning.

### **Vidarebefordra ett fax**

- **1** Från kontrollpanelen går du till **Settings (Inställningar)** > **Fax** > **Fax Setup (Faxkonfiguration)** > **Fax Receive Settings (Inställningar för mottagande av fax)** > **Admin Controls (Administratörskontroller)**.
- **2** Välj **Fax Forwarding (Vidarebefordra fax)** och välj sedan **Print and Forward (Skriv ut och vidarebefordra)** eller **Forward (Vidarebefordra)**.
- **3** I menyn **Forward to (Vidarebefordra till)** väljer du en destination och gör önskade inställningar.

# **Skanna**

### **Skanna till en dator**

Se till att datorn och skrivaren är anslutna till samma nätverk innan du börjar.

#### **För Windows-användare**

#### **Använda Lexmark Scanback Utility**

**1** Kör **Lexmark Scanback Utility** på datorn och klicka sedan på **Create Profile (Skapa profil)**.

#### **Anmärkningar:**

- **•** Hämta verktyget från **[www.lexmark.com/downloads](https://www.lexmark.com/downloads)**.
- **•** Om du hellre vill använda en befintlig skanningsprofil klickar du på **Existing profile (Befintlig profil)**.
- **2** Klicka på **Setup (Konfigurera)** och lägg sedan till skrivarens IP-adress.

**Obs!** Leta efter skrivarens IP-adress visas på skrivarens startskärm. IP-adressen visas som fyra uppsättningar siffror som skiljs åt med punkter, t.ex. 123.123.123.123.

- **3** Klicka på **OK** och sedan på **Close (Stäng)**.
- **4** Välj format och storlek på det dokument som ska skannas.
- **5** Välj ett filformat och en skanningsupplösning och klicka sedan på **Next (Nästa)**.
- **6** Ange ett unikt skanningsprofilnamn.
- **7** Bläddra till den plats där du vill spara det skannade dokumentet och skapa sedan ett filnamn.

**Obs!** Om du vill återanvända skanningsprofilen aktiverar du **Create Shortcut (Skapa genväg)** och skapar sedan ett unikt genvägsnamn.

- **8** Klicka på **Slutför**.
- **9** Placera ett originaldokument i den automatiska dokumentmataren eller på skannerglaset.
- **10** Från kontrollpanelen går du till **Scan Profiles (Skanningsprofiler)** > **Scan to Computer** och välj sedan en skanningsprofil.
- **11** Klicka på **Scan Complete (Skanning slutförd)** på datorn.

#### **Använda Windows Fax and Scan (Windows Faxa och Skanna)**

**Obs!** Se till att skrivaren är tillagd på datorn. Mer information finns i ["Lägga till skrivare på en dator" på](#page-90-0) [sidan 91](#page-90-0).

- **1** Placera ett originaldokument i den automatiska dokumentmataren eller på skannerglaset.
- **2** På datorn öppnar du **Windows Fax and Scan (Windows Faxa och Skanna)**.
- **3** Klicka på **New Scan (Ny skanning)** och välj sedan en skannerkälla.
- **4** Ändra skanningsinställningarna om det behövs.
- **5** Skanna dokumentet.
- **6** Klicka på **Save as (Spara som)**, ange ett filnamn och klicka sedan på **Save (Spara)**.

#### <span id="page-276-0"></span>**För Macintosh-användare**

**Obs!** Se till att skrivaren är tillagd på datorn. Mer information finns i ["Lägga till skrivare på en dator" på](#page-90-0) [sidan 91](#page-90-0).

- **1** Placera ett originaldokument i den automatiska dokumentmataren eller på skannerglaset.
- **2** Gör något av följande på datorn:
	- **•** Öppna **Image Capture**.
	- **•** Öppna **Printers & Scanners (Skrivare och skannrar)** och välj sedan en skrivare. Klicka på **Scan (Skanna)** > **Open Scanner (Öppna skanner)**.
- **3** Gör ett eller fler av följande från fönstret Scanner (Skanner):
	- **•** Välj den plats som ska motta det skannade dokumentet.
	- **•** Välja storlek på originaldokumentet.
	- **•** Om du vill skanna till den automatiska dokumentmataren väljer du **Document Feeder (Dokumentmatare)** i menyn **Scan (Skanna)** eller så aktiverar du alternativet **Use Document Feeder (Använd dokumentmatare)**.
	- **•** Konfigurera övriga skanningsinställningar om det behövs.
- **4** Klicka på **Scan (Skanna)**.

### **Skanna till en FTP-server**

Innan du börjar måste du se till att skrivaren är ansluten till en FTP-server.

- **1** Placera ett originaldokument i den automatiska dokumentmatarens magasin eller på skannerglaset.
- **2** Från kontrollpanelen går du till **Scan (Skanna)** > **FTP**.
- **3** Ange nödvändig information och välj sedan **Next (Nästa)**. Konfigurera FTP-inställningarna om det behövs.
- **4** Skanna dokumentet.

### **Skapa en FTP-genväg**

- **1** Från kontrollpanelen väljer du **Scan (Skanna)** > **FTP**.
- **2** Ange FTP-adressen och tryck sedan på
- **3** Skapa en genväg.

### **Skanna till en nätverksmapp**

Innan du börjar ska du kontrollera att nätverksmappen som du vill skanna dokumentet till redan är konfigurerad.

- **1** Placera ett originaldokument i den automatiska dokumentmatarens magasin eller på skannerglaset.
- **2** Från kontrollpanelen går du till **Scan Center** > **Network Folder (Nätverksmapp)**.

**3** Välj tillämplig nätverksmapp.

Obs! Information om hur du lägger till en nätverksmapp finns i "Konfigurera en nätverksmappdestination" på sidan 278.

**4** Skanna dokumentet.

## **Konfigurera en nätverksmappdestination**

- **1** Från kontrollpanelen går du till **Scan Center** > **Network Folder (Nätverksmapp)** > **Create Network Folder (Skapa nätverksmapp)**.
- **2** Gör de inställningar som behövs.
- **3** Logga in i nätverket och välj sedan **Next (Nästa)**.
- **4** Välj inställningar för nätverksmappen och välj sedan **Done (Klar)**.

Obs! Information om hur du skannar ett dokument till en nätverksmapp finns i ["Skanna till en](#page-276-0) [nätverksmapp" på sidan 277.](#page-276-0)

### **Skapa en genväg för nätverksmapp**

**1** Öppna en webbläsare och ange skrivarens IP-adress i adressfältet.

#### **Anmärkningar:**

- **•** Leta efter skrivarens IP-adress visas på skrivarens startskärm. IP-adressen visas som fyra uppsättningar siffror som skiljs åt med punkter, t.ex. 123.123.123.123.
- **•** Om du använder en proxyserver inaktiverar du den tillfälligt för att kunna öppna webbsidan på rätt sätt.
- **2** Klicka på **Shortcuts (Genvägar)** > **Add Shortcut (Lägg till genväg)**.
- **3** På menyn **Shortcut Type (Genvägstyp)** väljer du **Network Folder (Nätverksmapp)** och konfigurerar sedan inställningarna.
- **4** Verkställ ändringarna.

### **Skanna till ett flashminne**

- **1** Placera ett originaldokument i den automatiska dokumentmatarens magasin eller på skannerglaset.
- **2** Sätt i flashminnet.

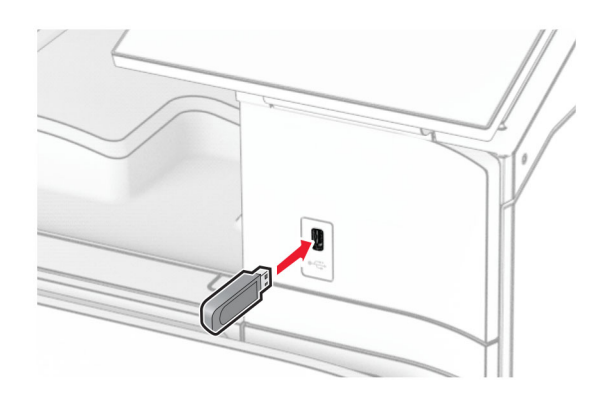

- **3** Från kontrollpanelen väljer du **Scan (Skanna)** och sedan **USB Drive (USB-minne)**.
- **4** Välj en plats för att spara filen, skapa ett filnamn och välj sedan **Next (Nästa)**.
- **5** Konfigurera skanningsinställningarna.
- **6** Skanna dokumentet.

**Varning – risk för skador:** Vidrör inte flashminnet eller skrivaren i de områden som visas när utskrift, läsning eller skrivning från flashminnet pågår. Om du gör det kan du förlora data, alternativt så kan det medföra att skrivaren inte fungerar på rätt sätt.

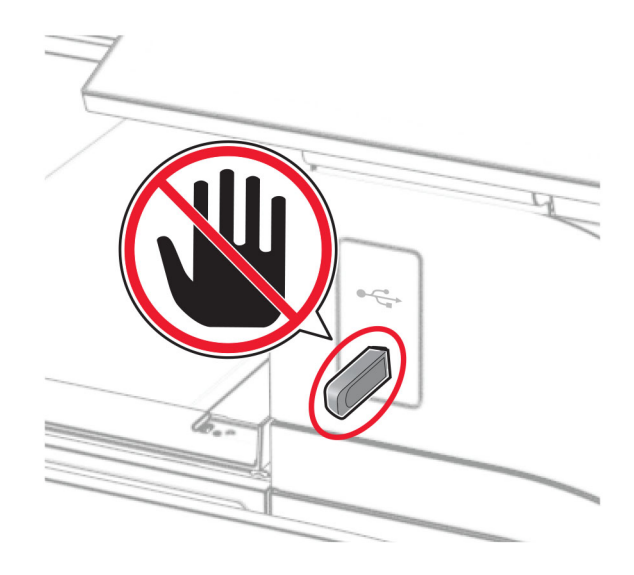

# **Skrivarmenyer**

# **Menyöversikt**

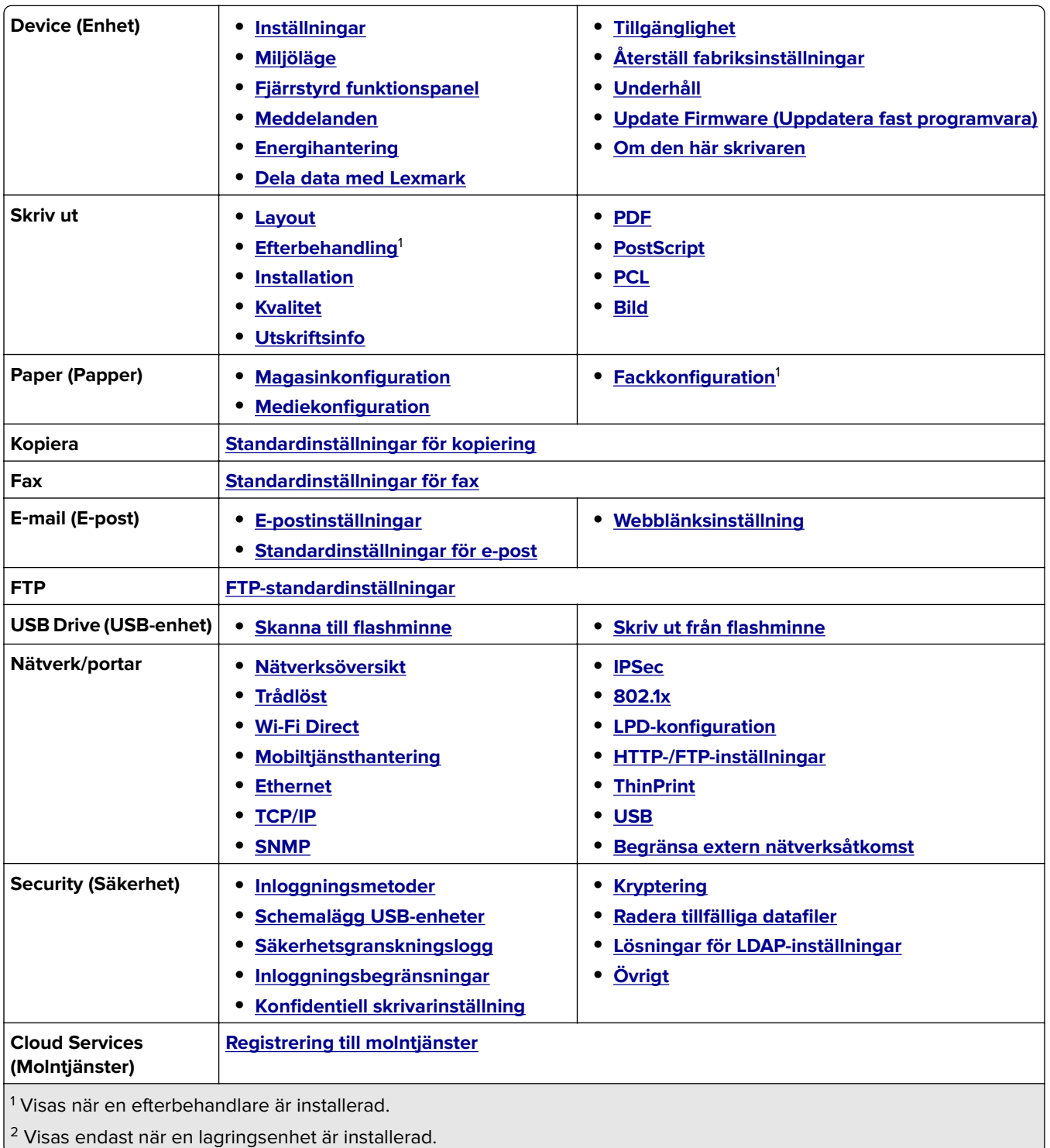

<span id="page-280-0"></span>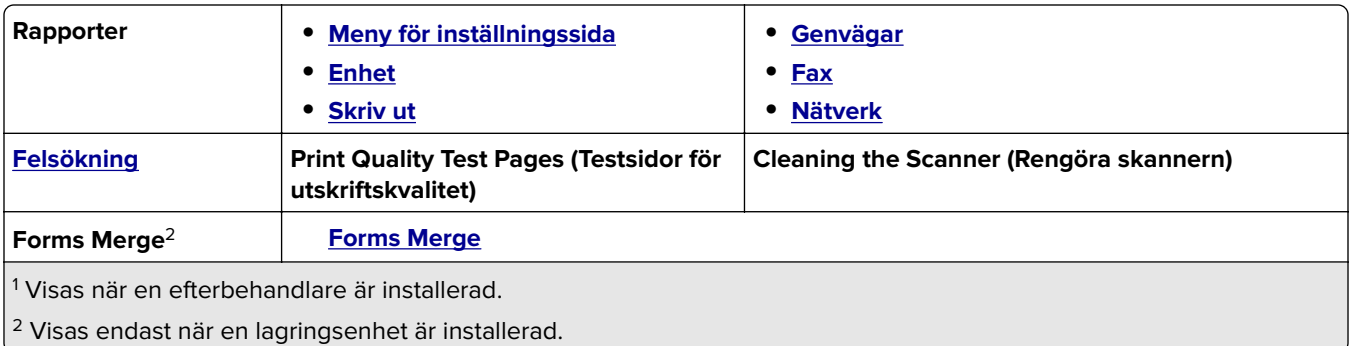

# **Device (Enhet)**

### **Preferences (Inställningar)**

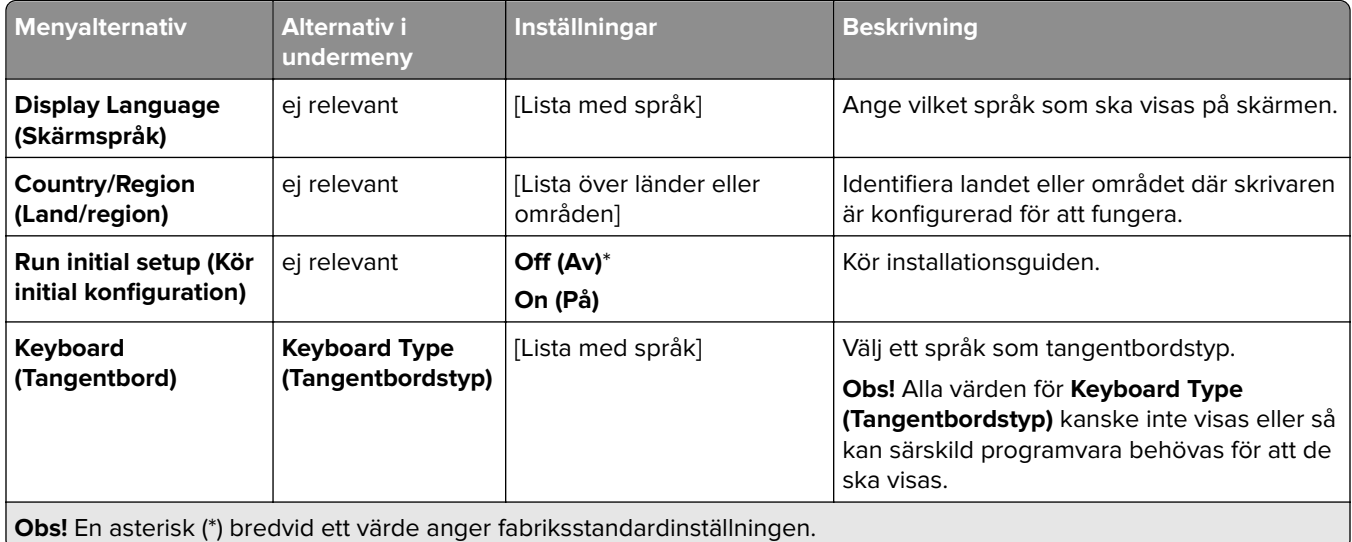

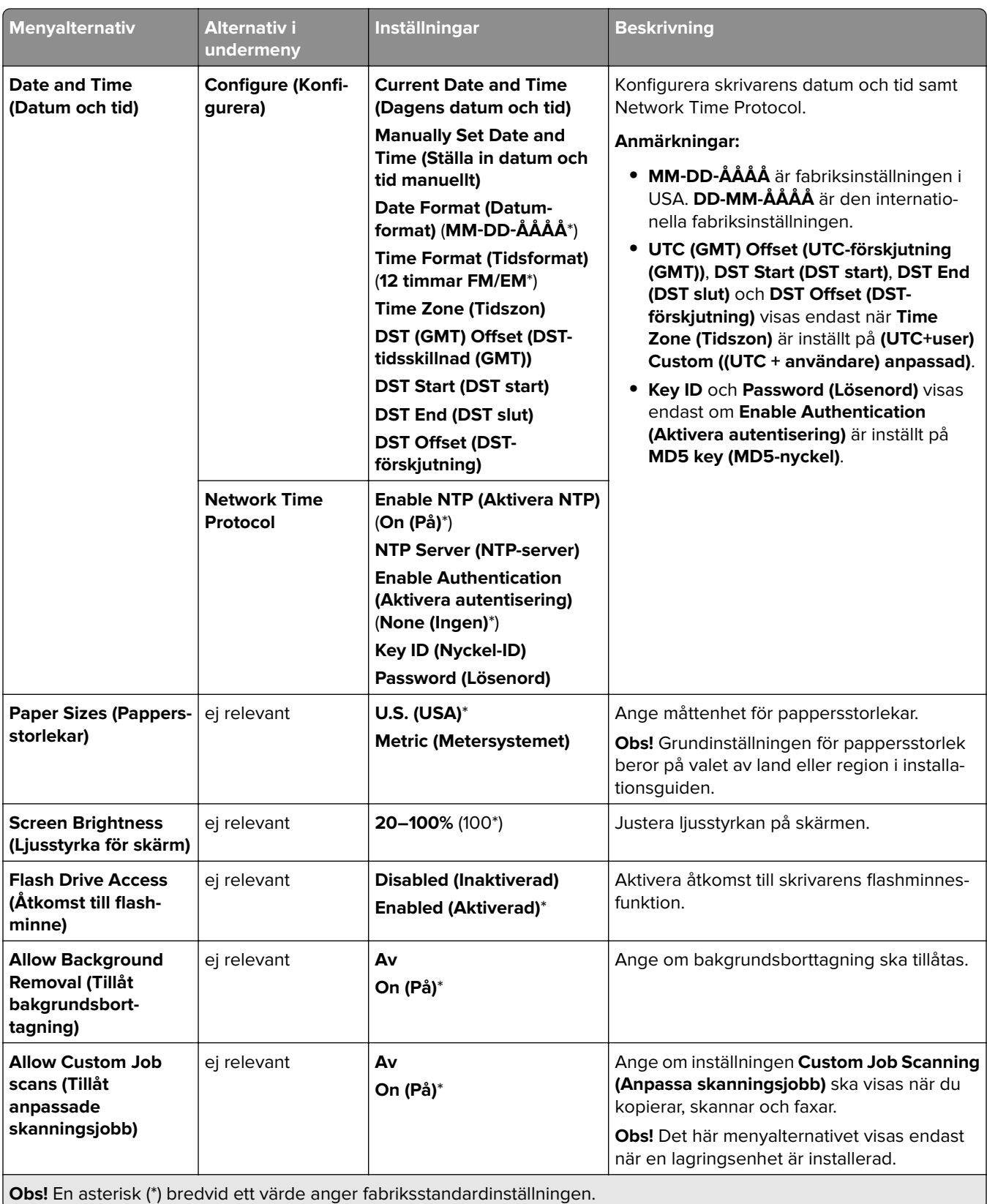

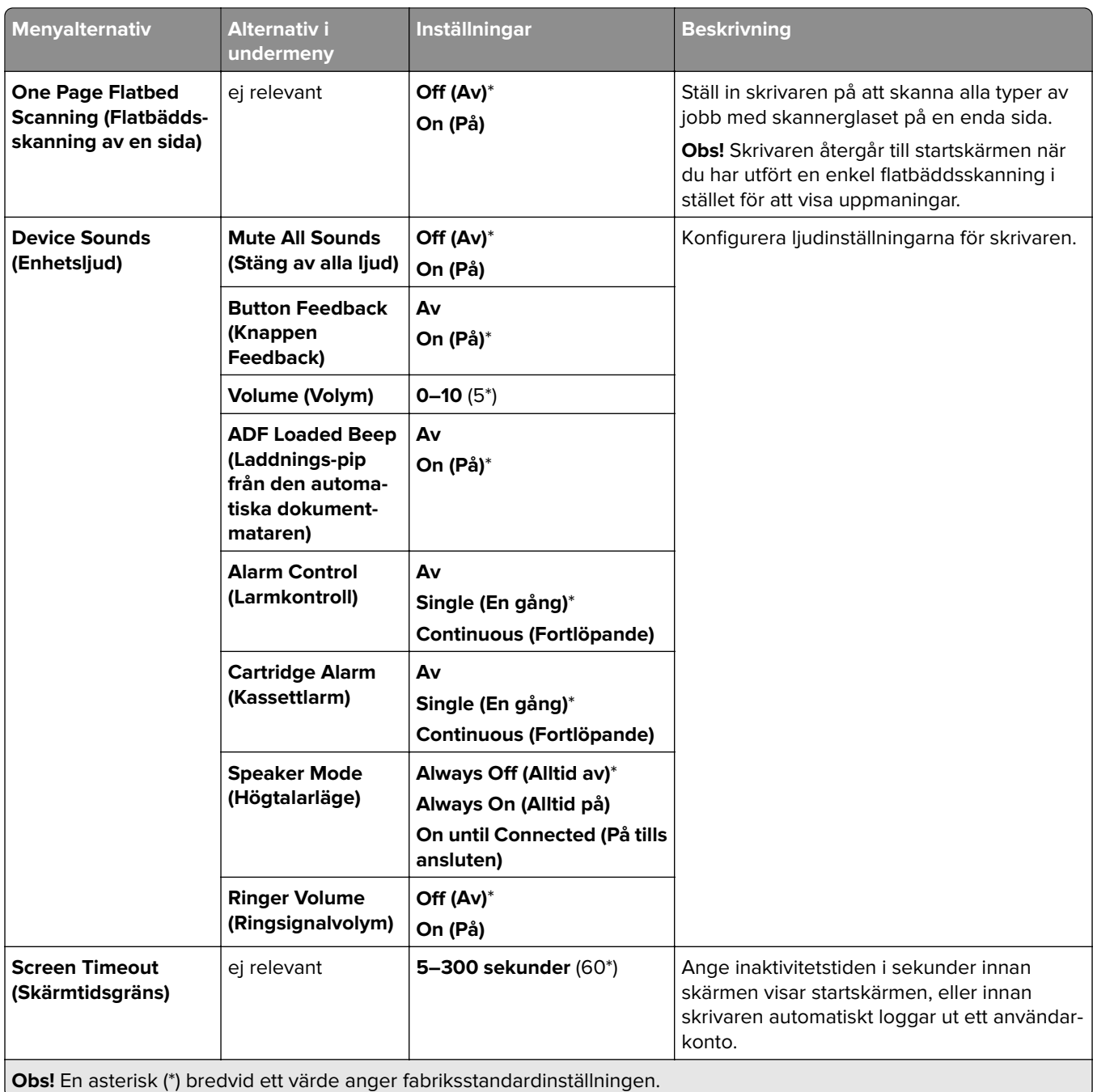

### <span id="page-283-0"></span>**Eco-Mode (Miljöläge)**

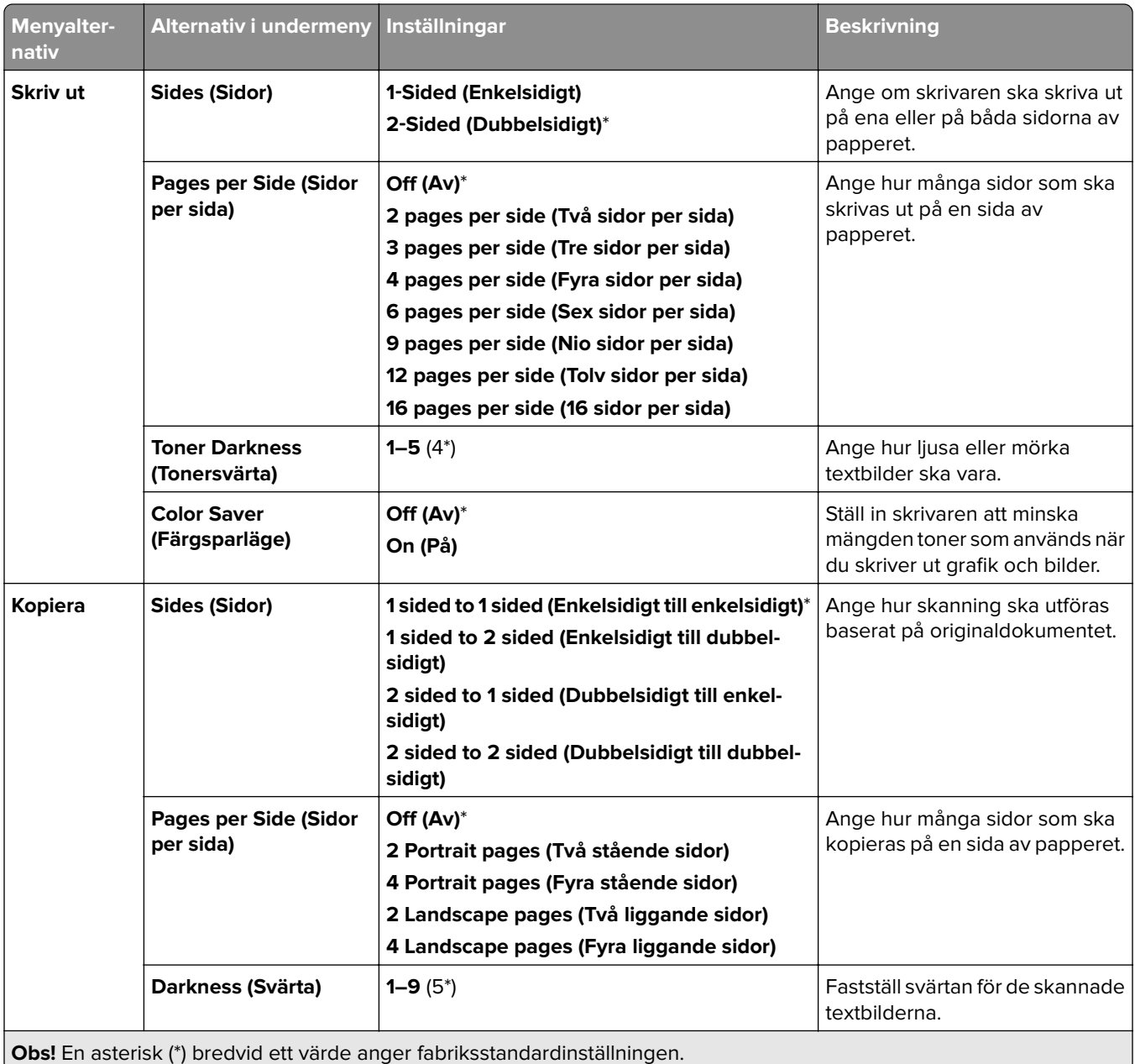

### **Fjärrstyrd funktionspanel**

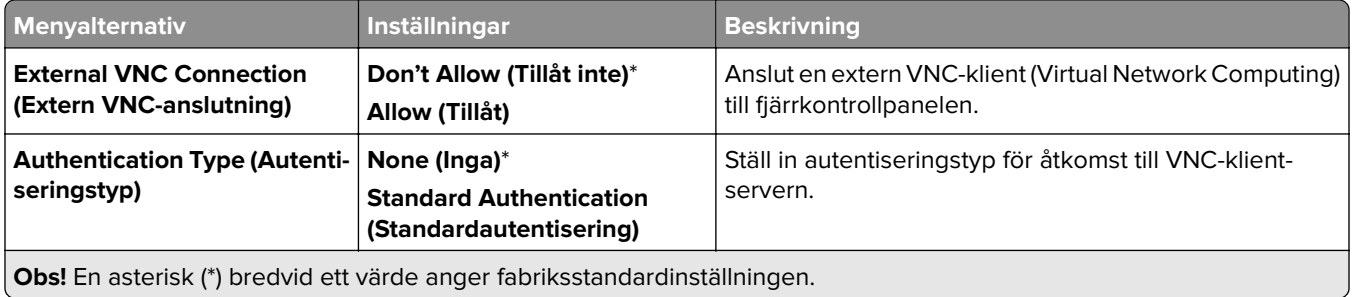

<span id="page-284-0"></span>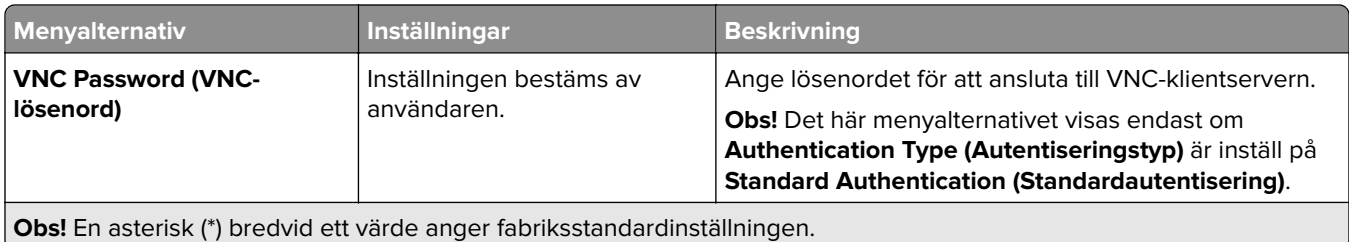

### **Notifications (Meddelanden)**

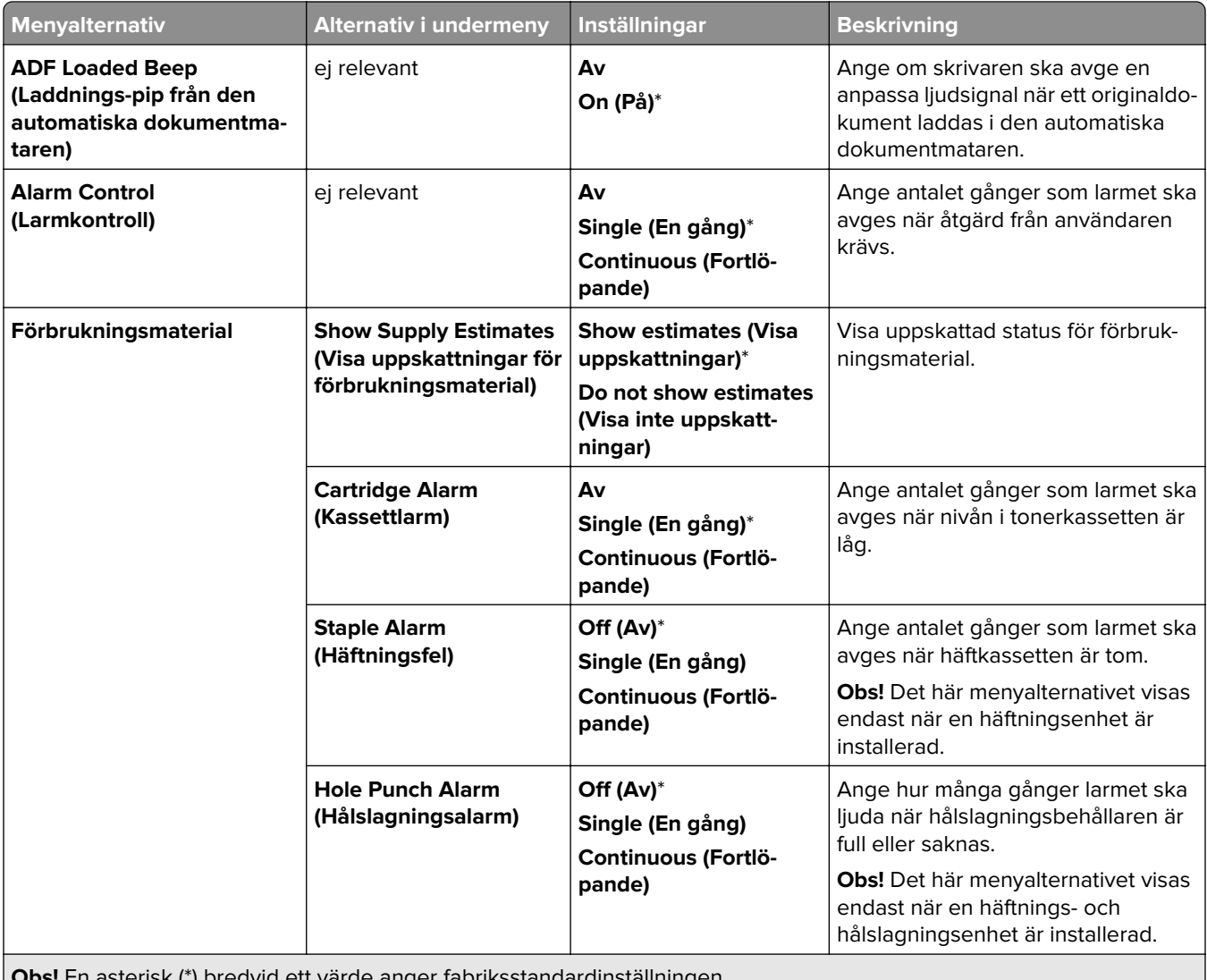

**Obs!** En asterisk (\*) bredvid ett värde anger fabriksstandardinställningen. U

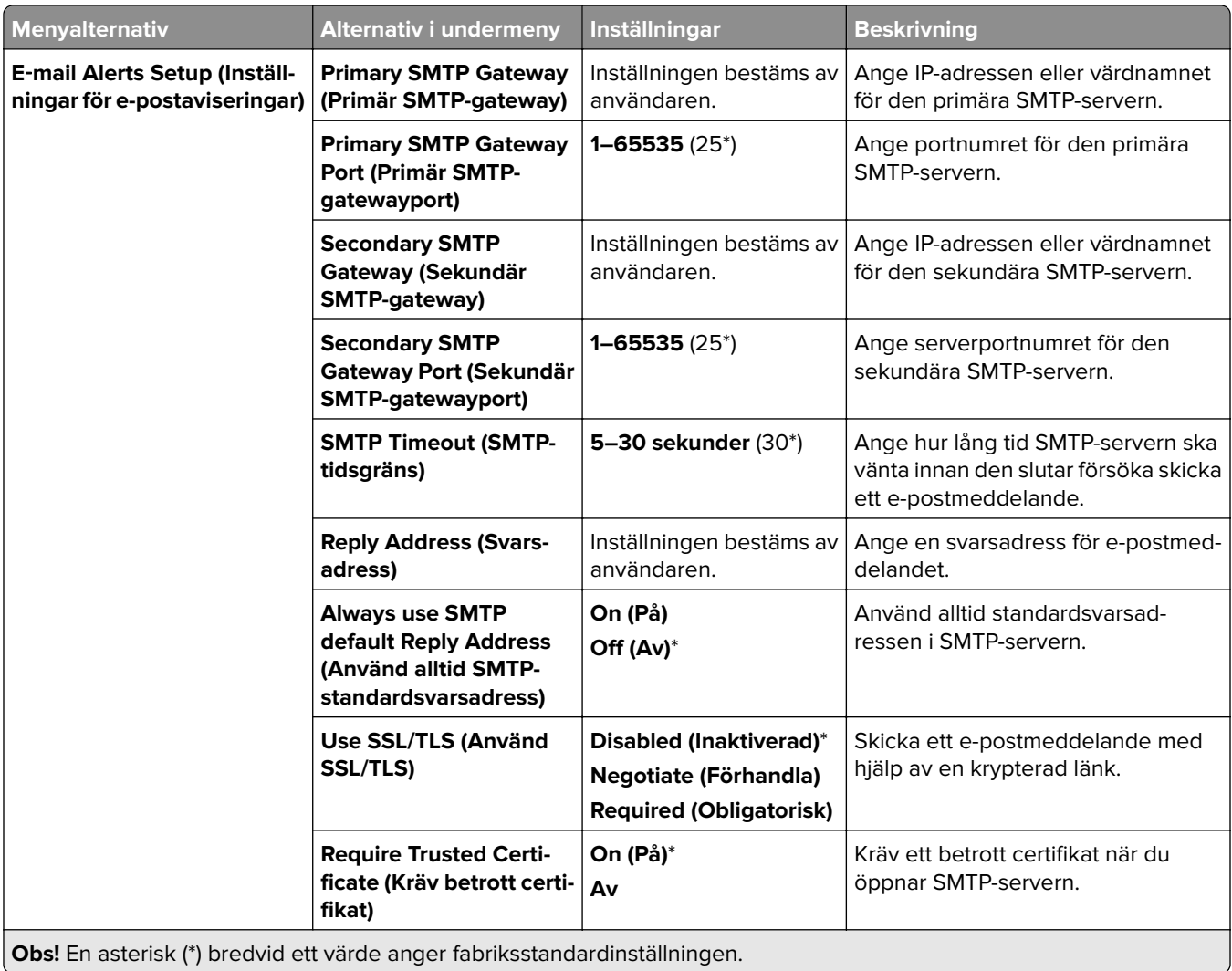

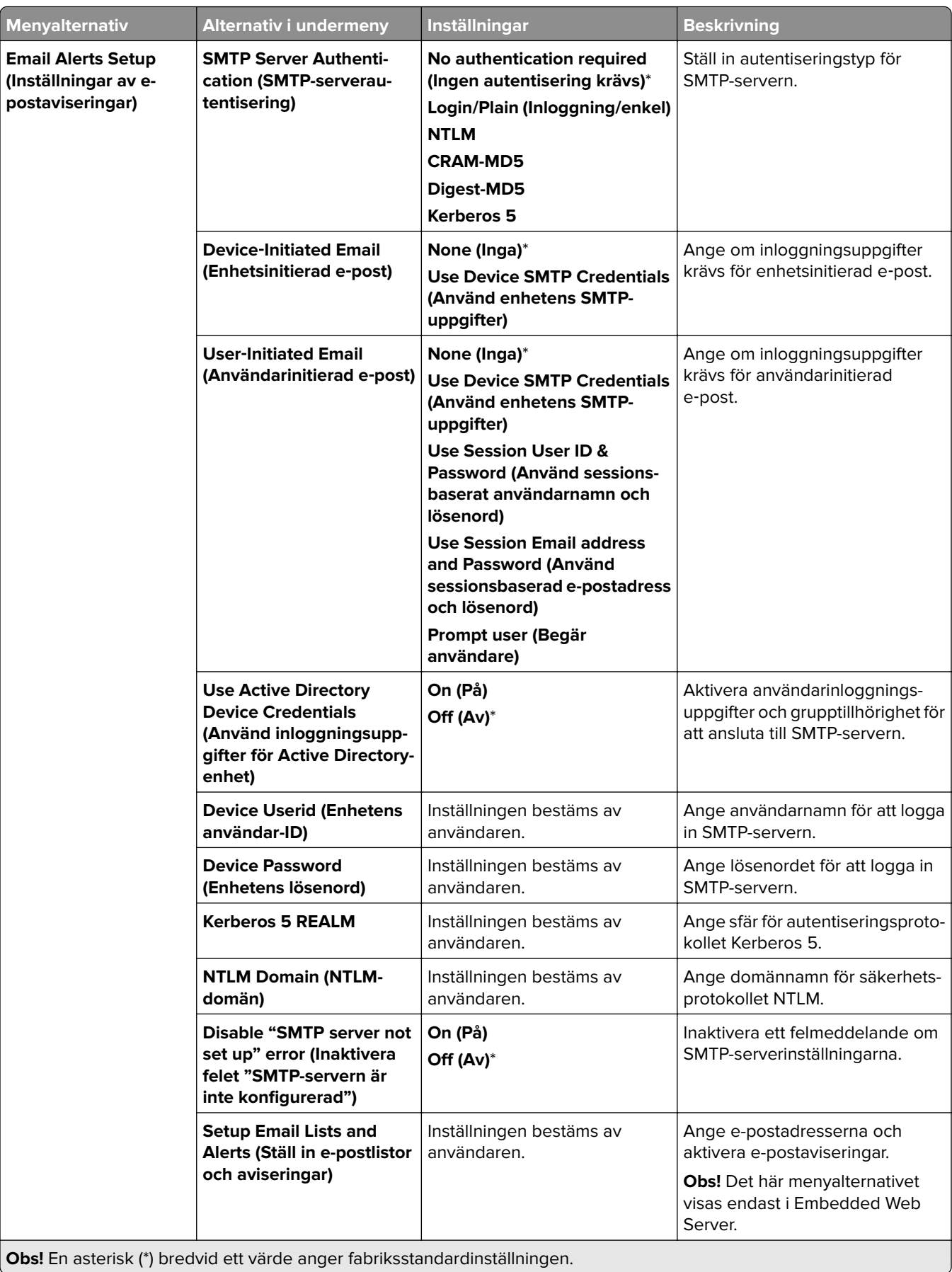

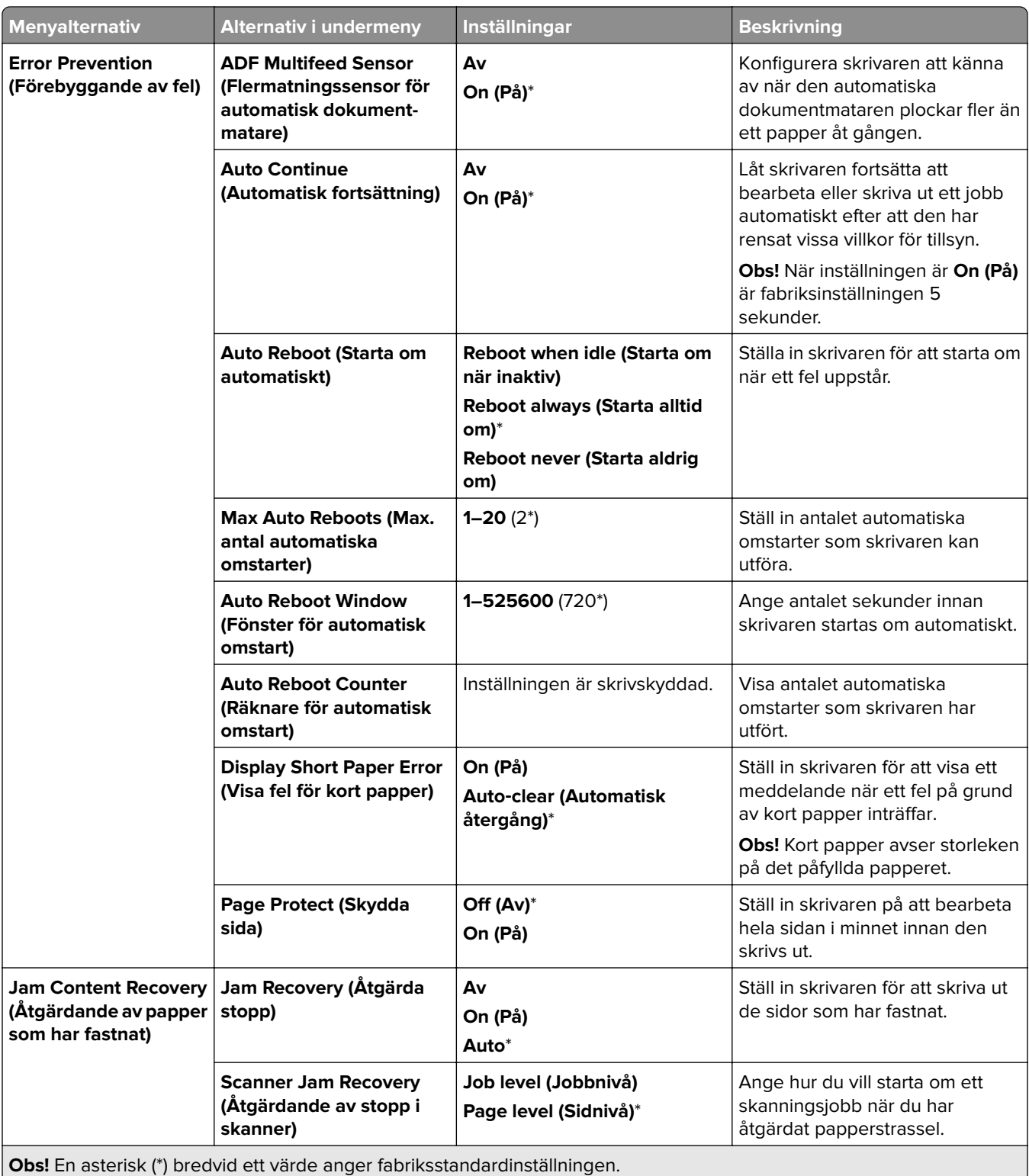
## **Power Management (Energihantering)**

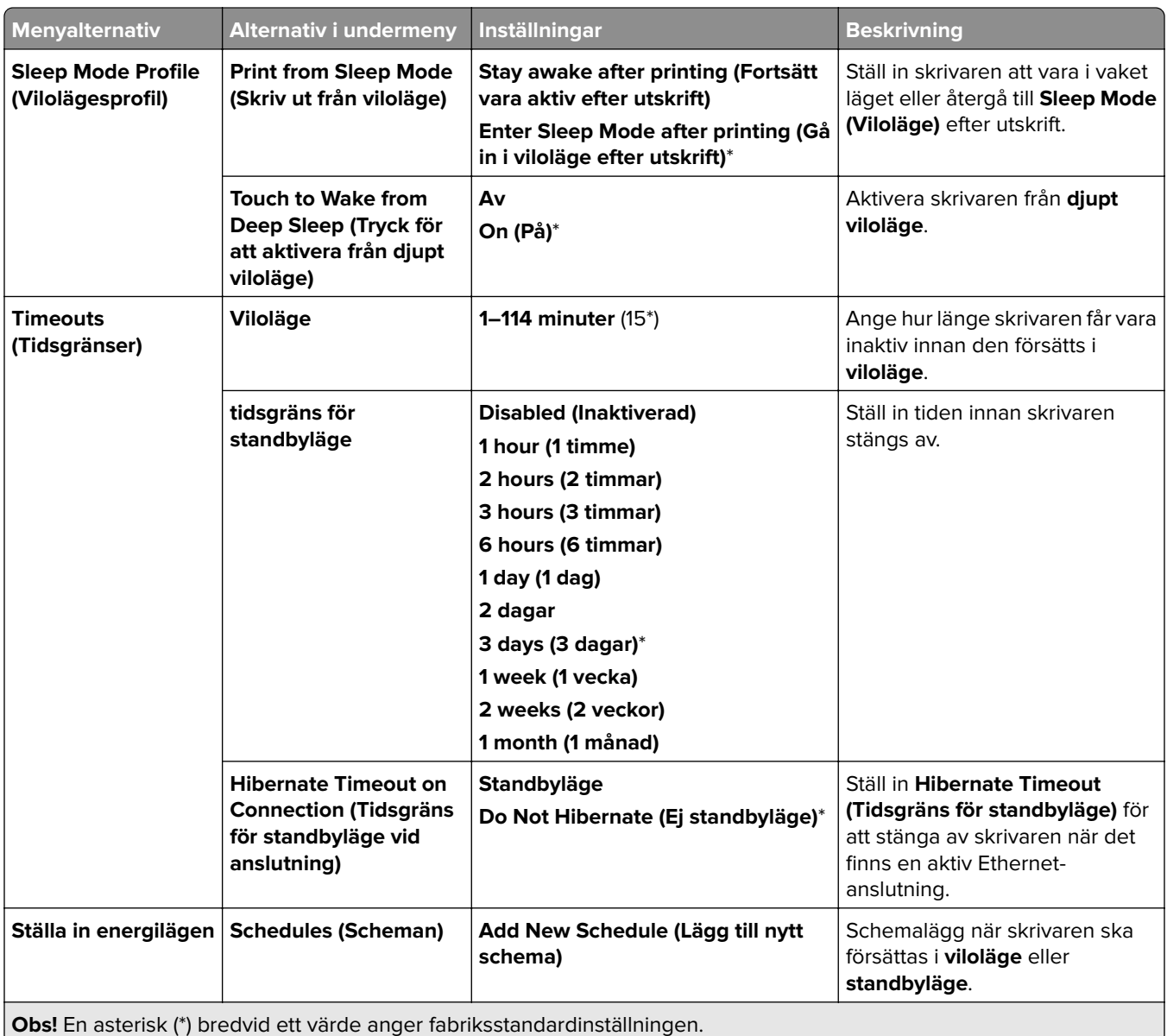

## **Share Data with Lexmark (Dela data med Lexmark)**

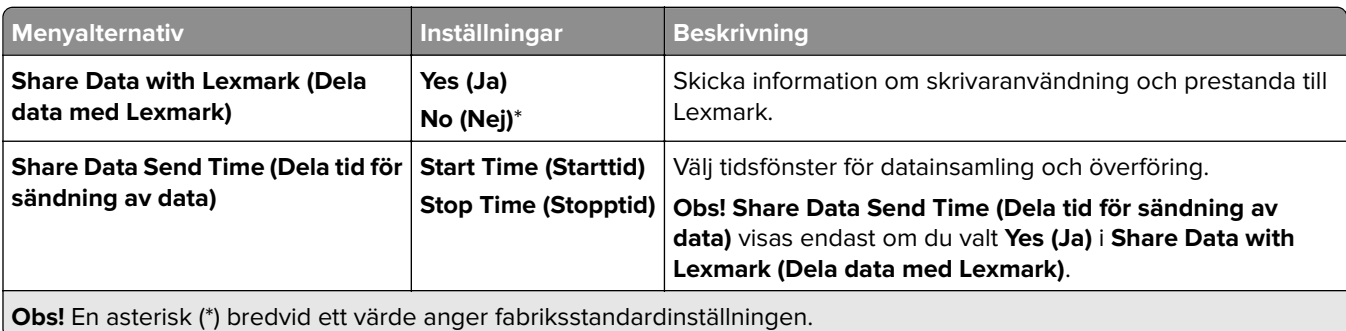

## **Accessibility (Tillgänglighet)**

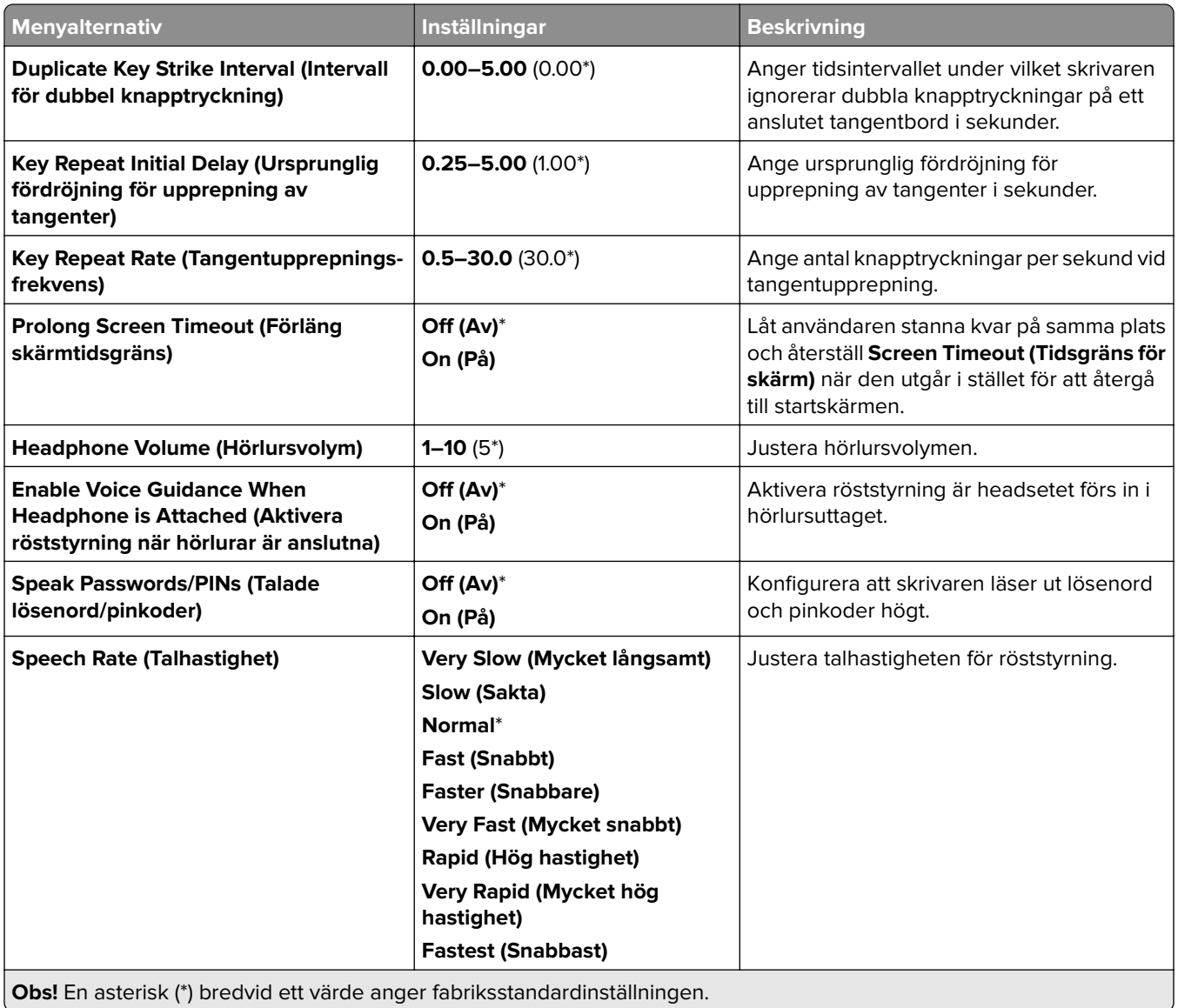

# **Restore Factory Defaults (Återställ fabriksinställningar)**

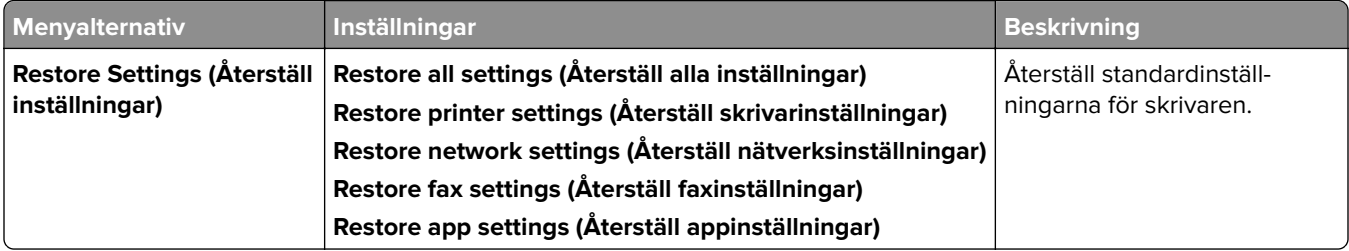

# **Maintenance (Underhåll)**

### **Configuration Menu (Konfigurationsmeny)**

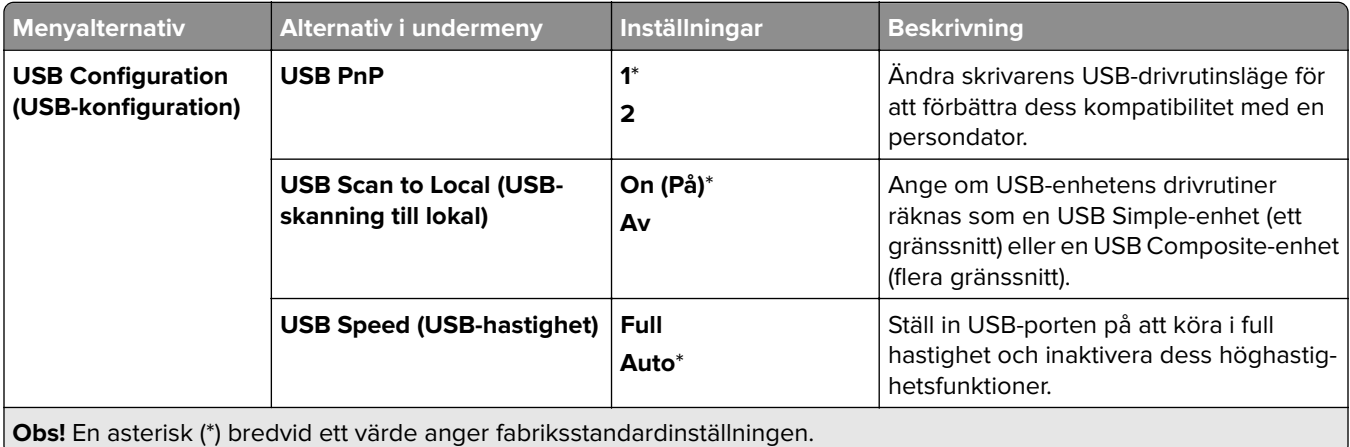

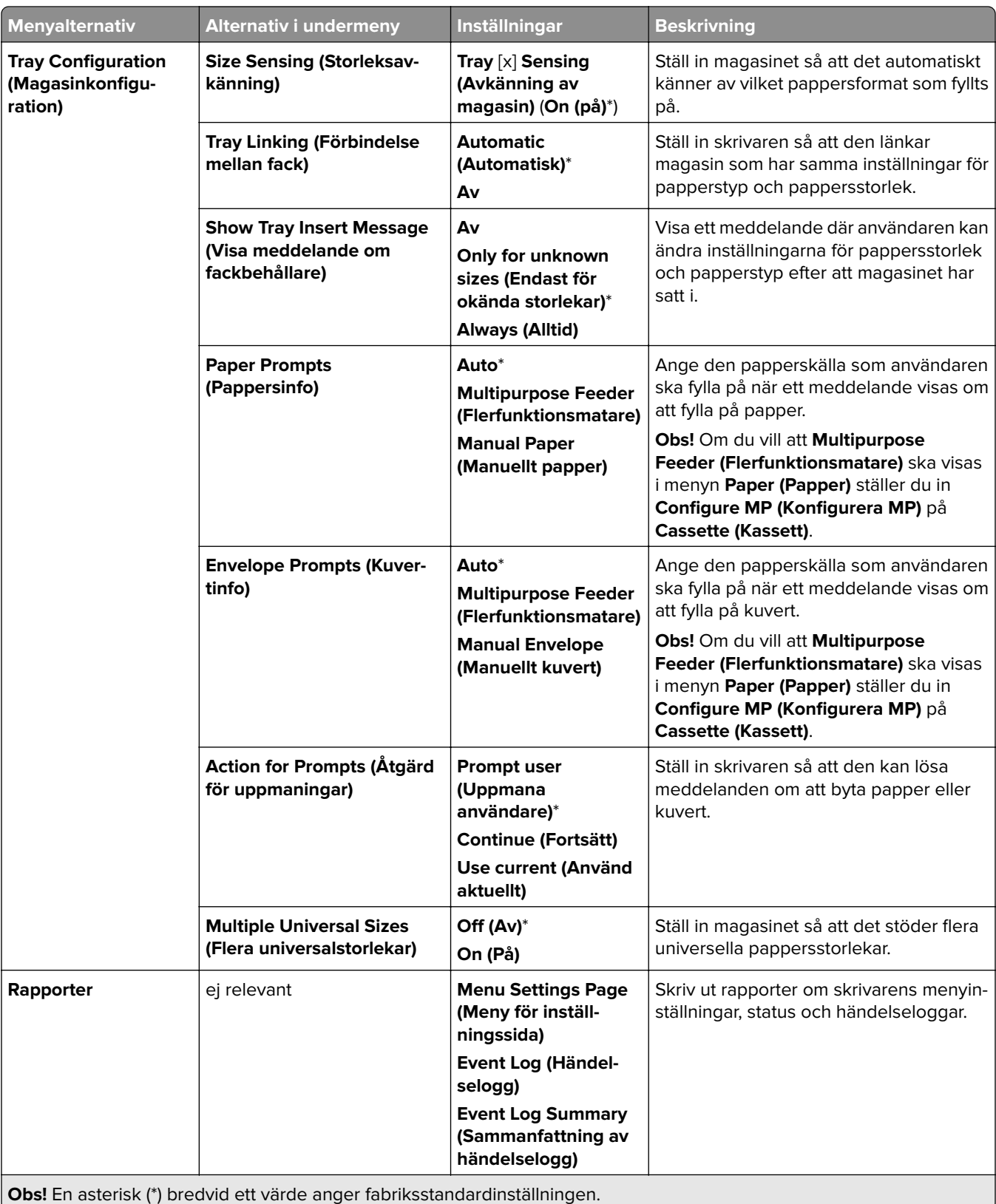

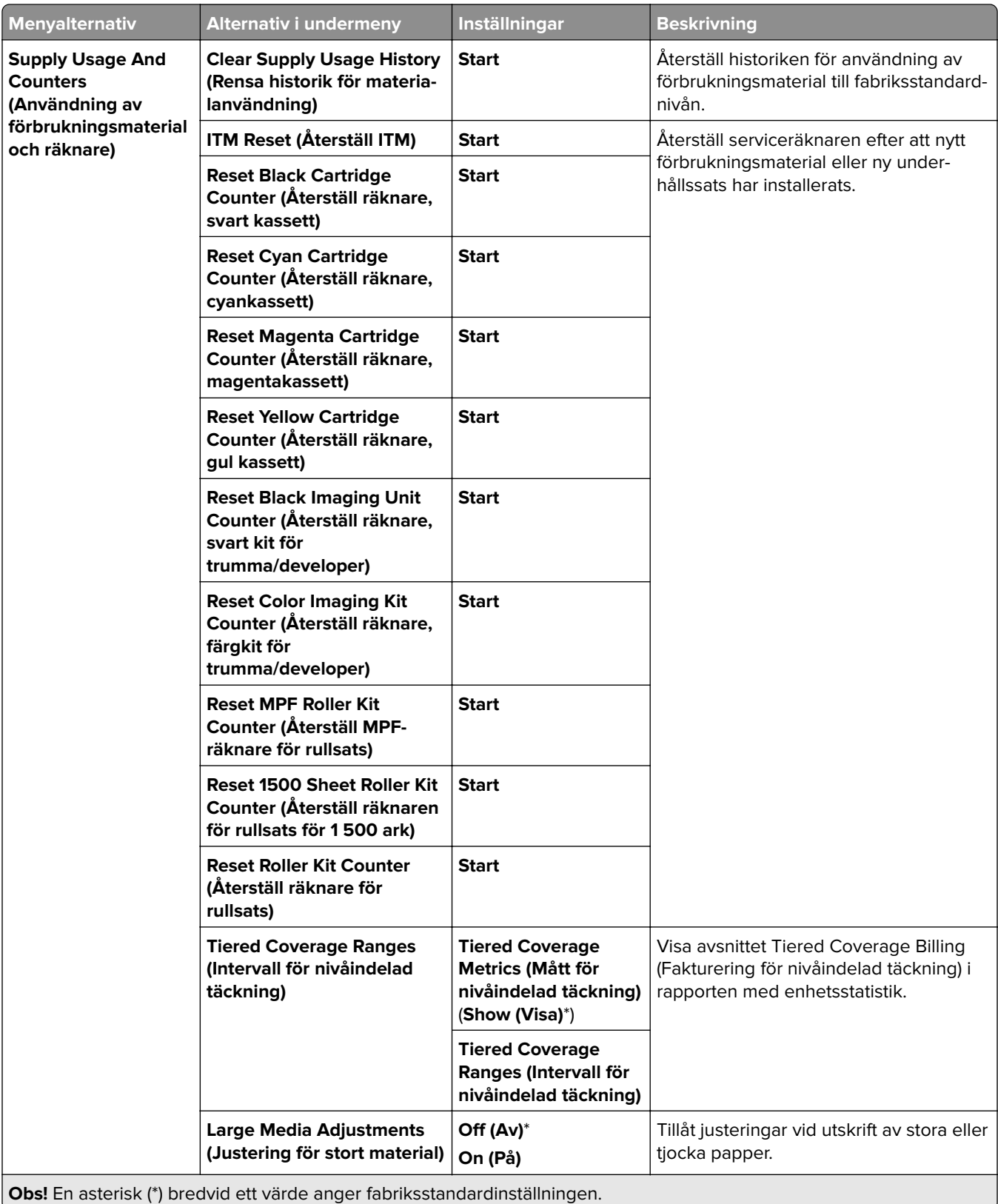

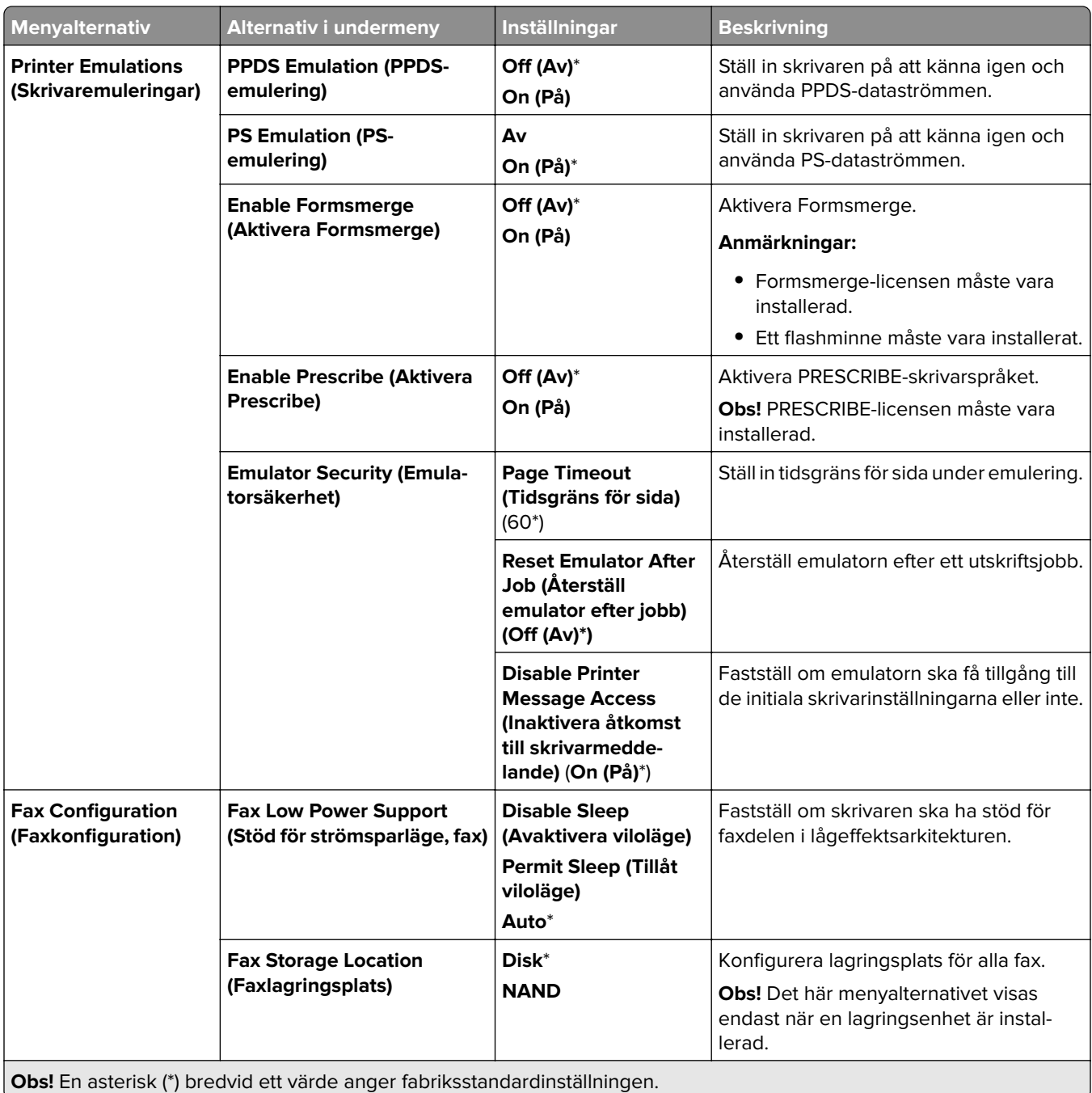

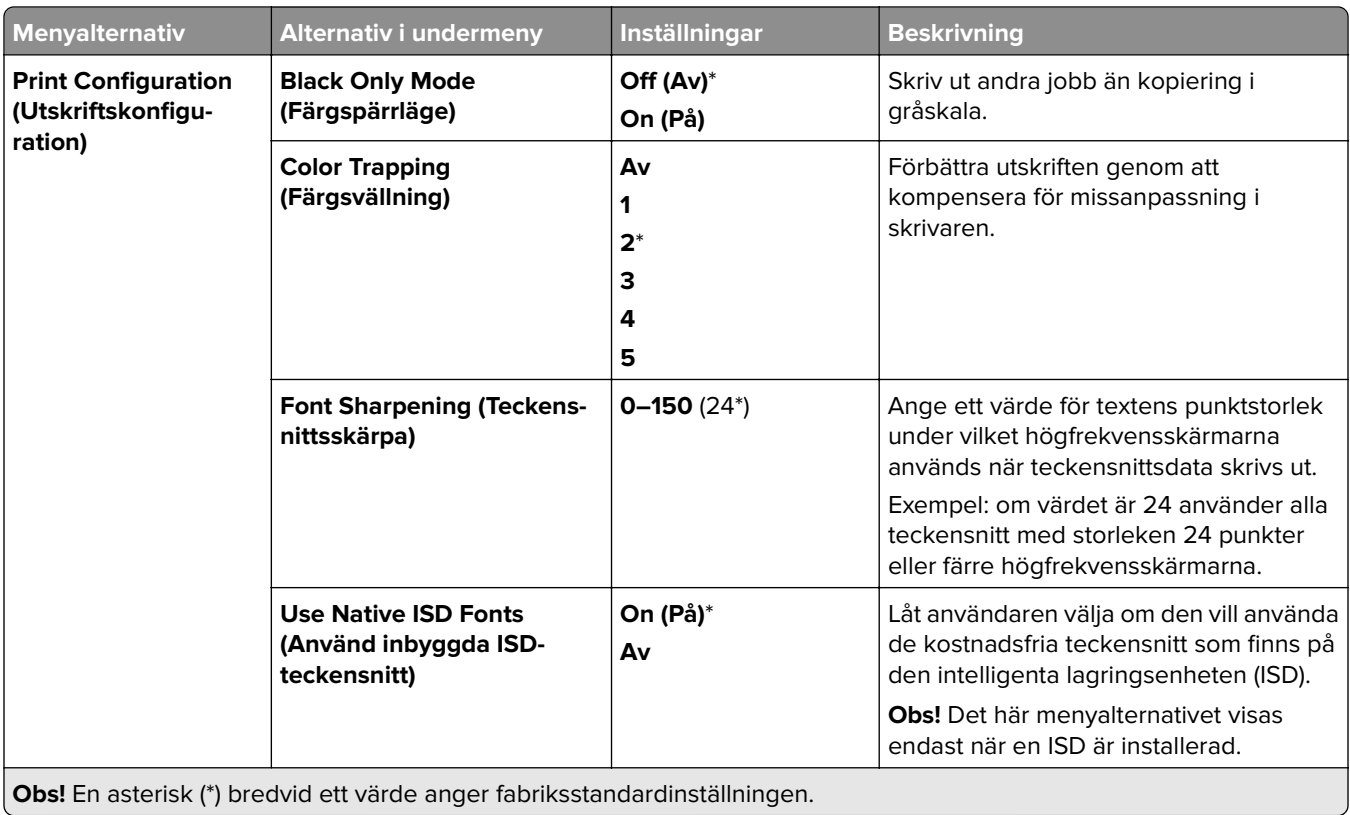

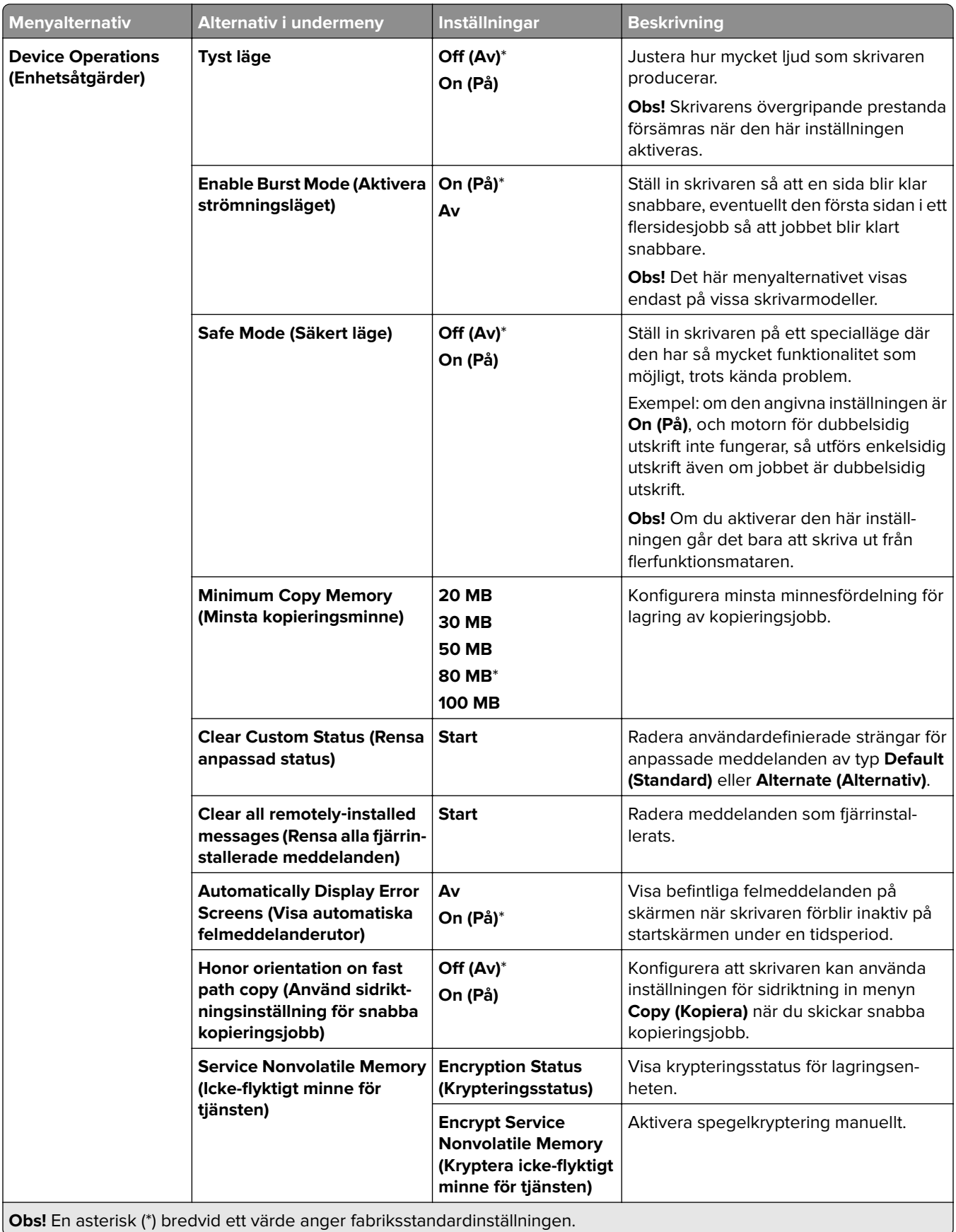

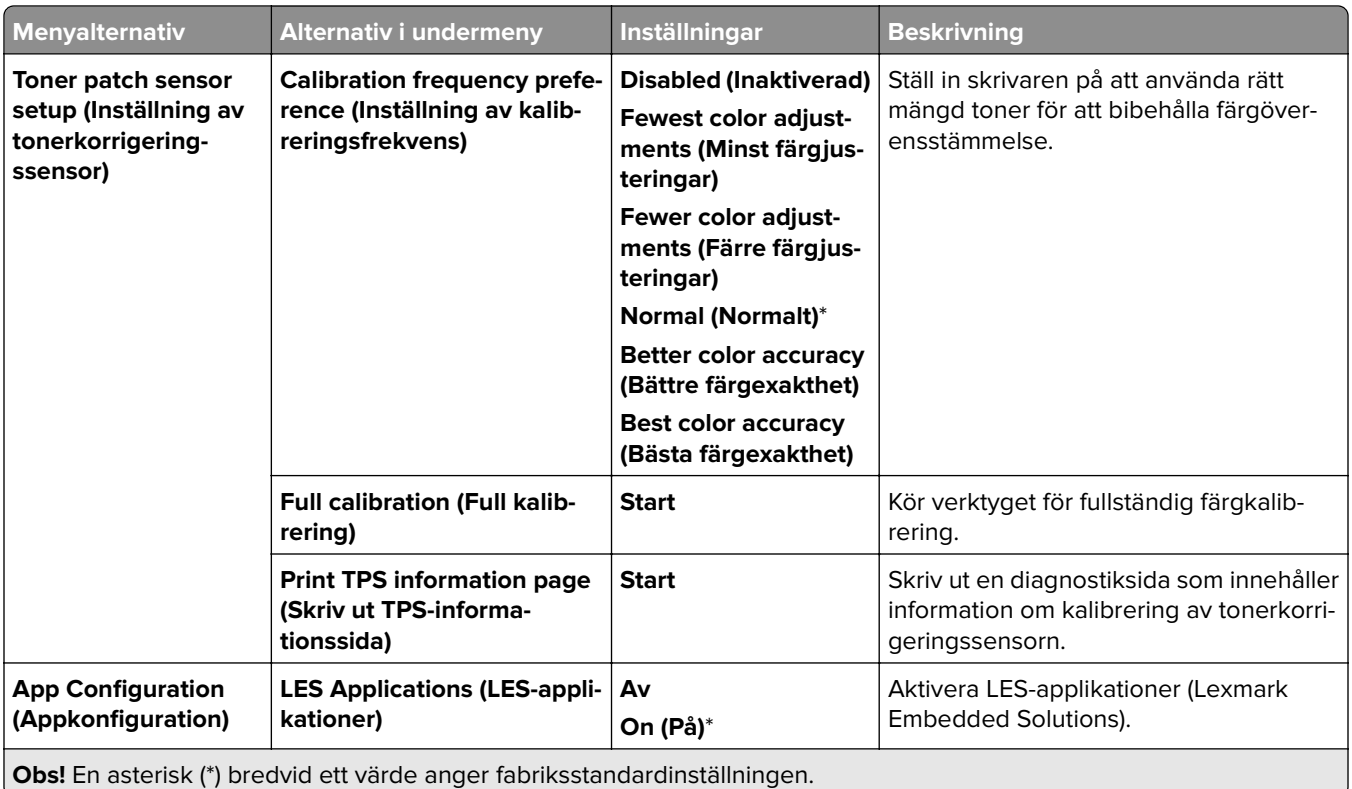

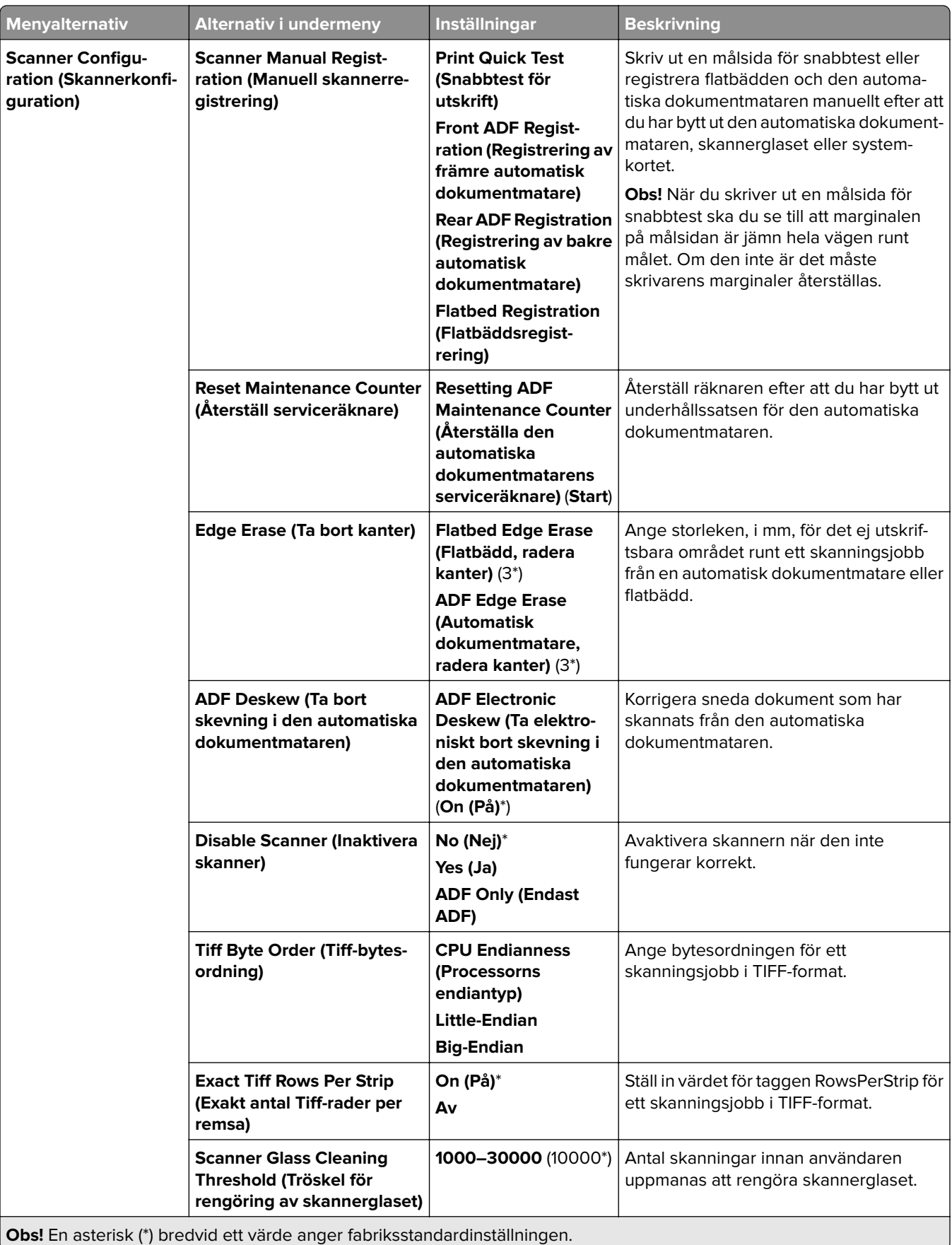

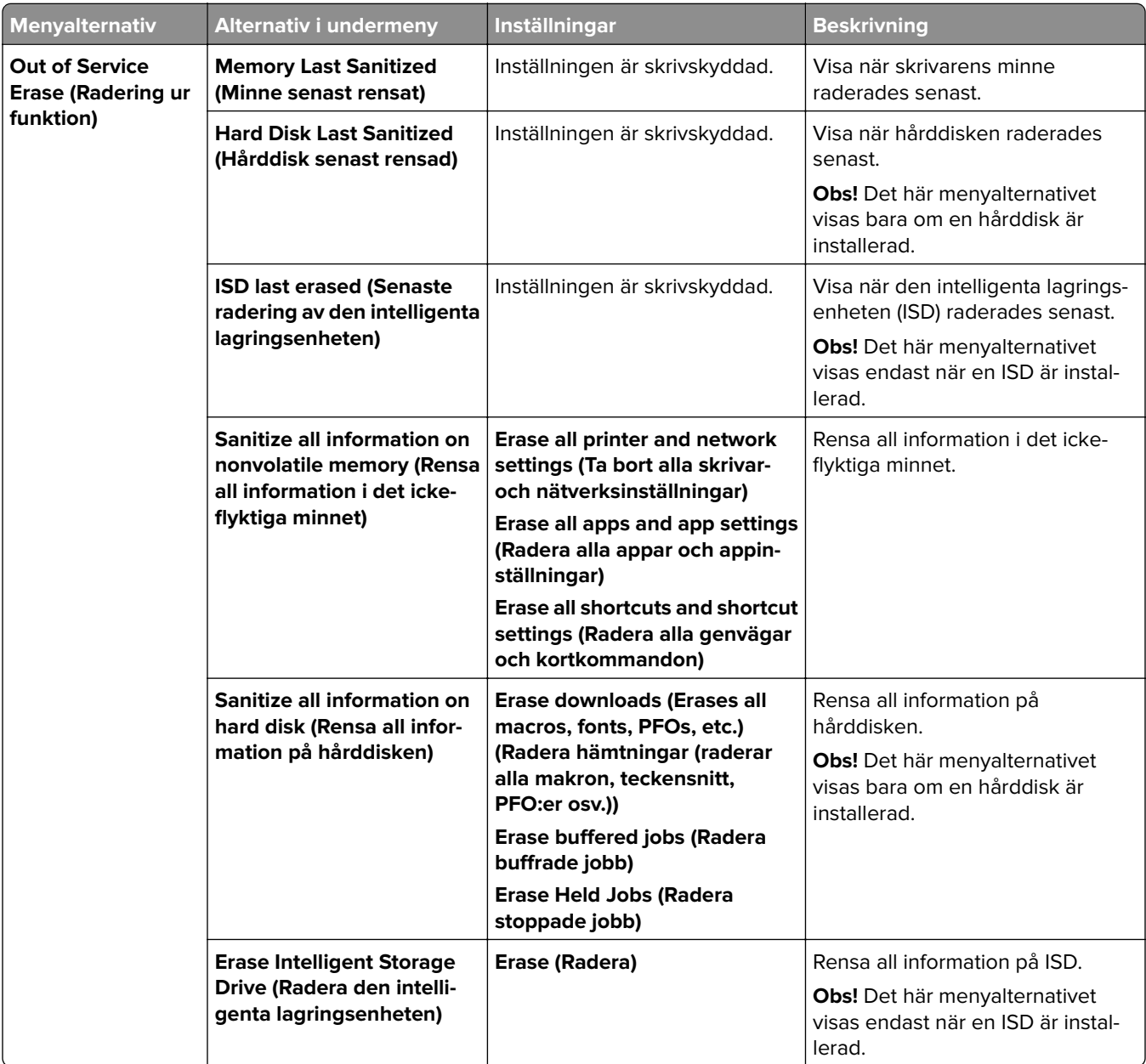

#### **Out of Service Erase (Radering ur funktion)**

## **Update firmware (Uppdatera fast programvara)**

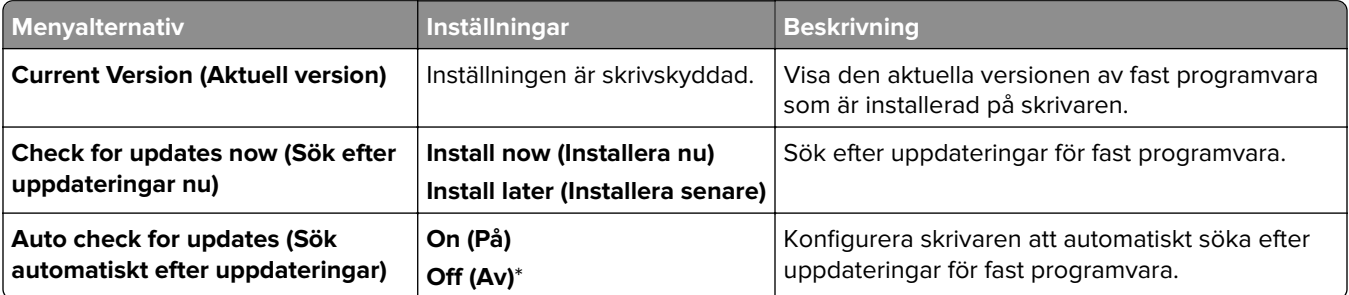

## **About this Printer (Om den här skrivaren)**

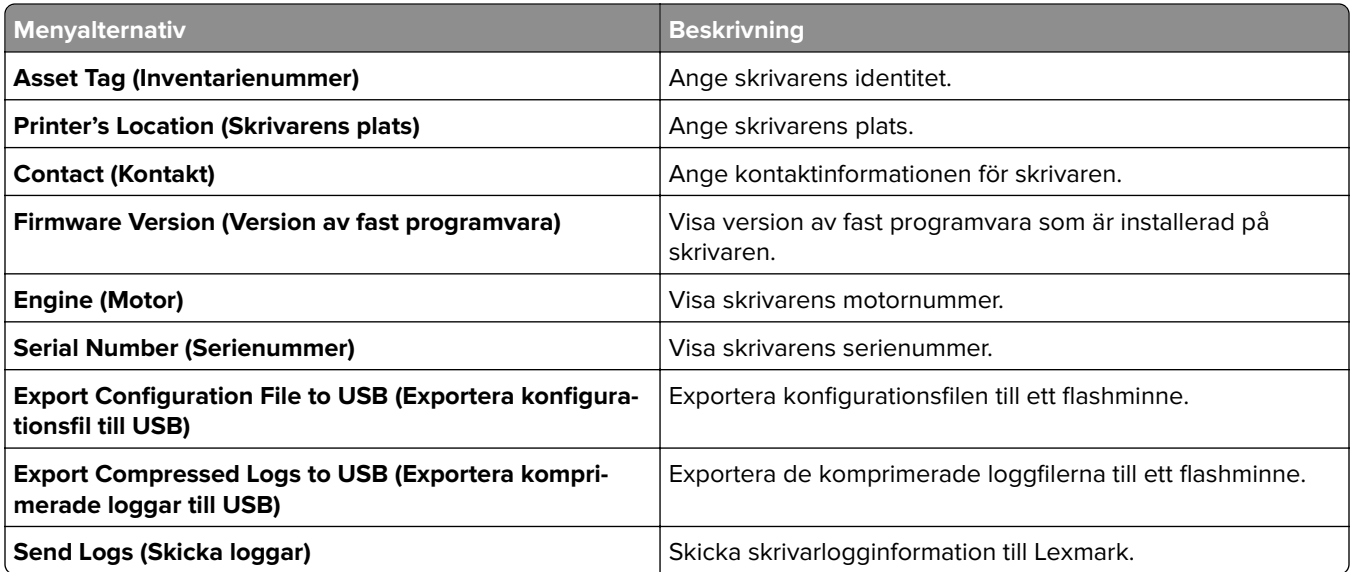

# **Skriv ut**

### **Layout**

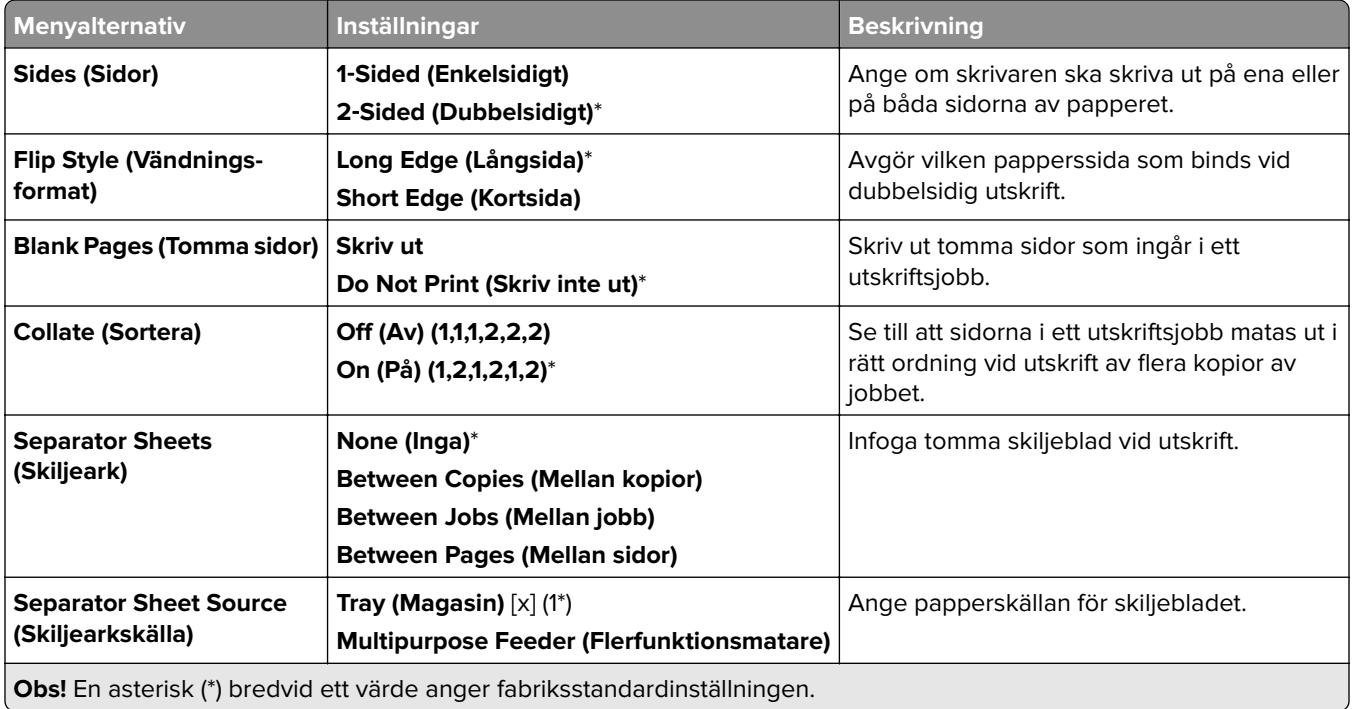

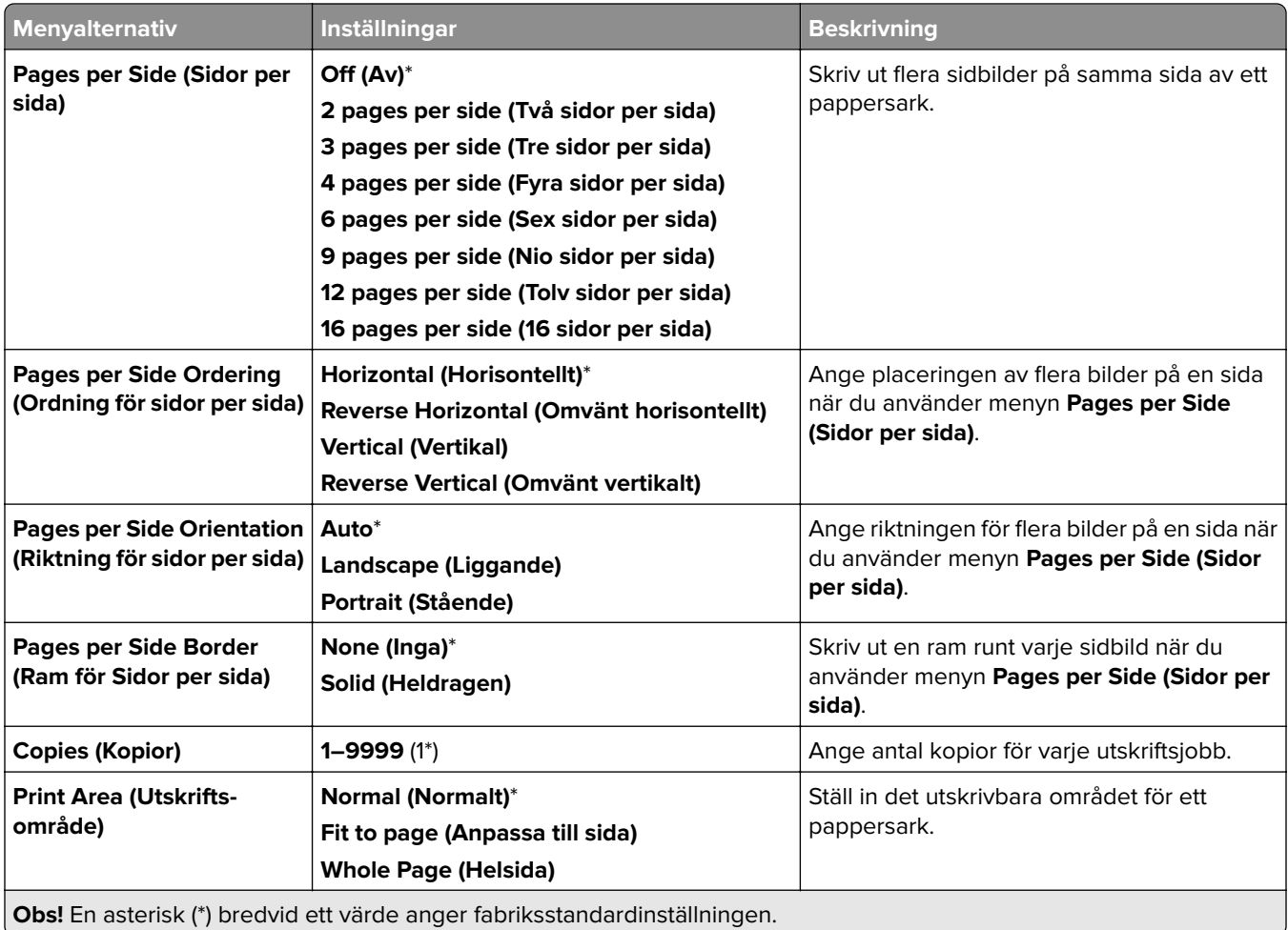

## **Efterbehandling**

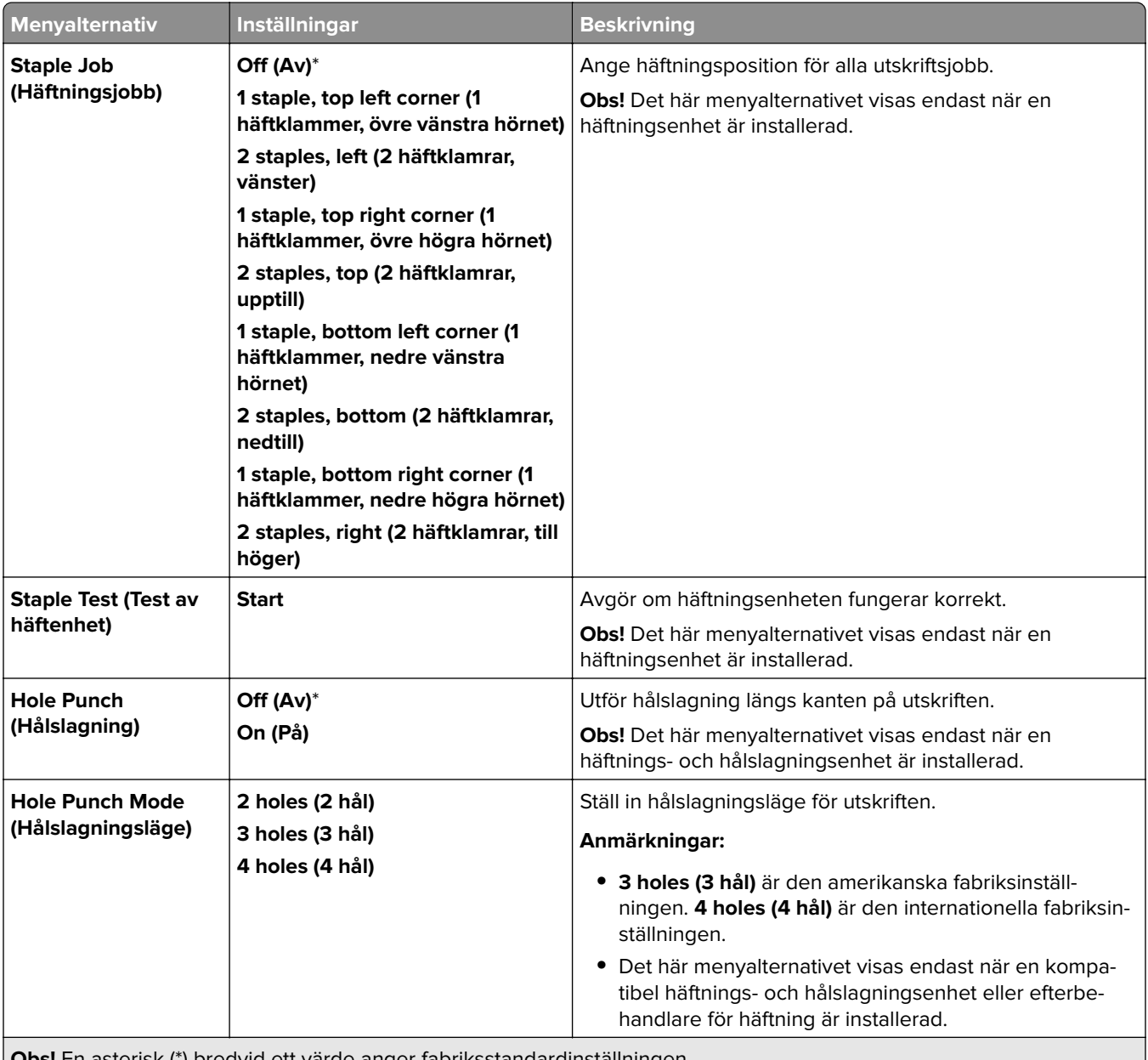

**Obs!** En asterisk (\*) bredvid ett värde anger fabriksstandardinställningen.

- 1

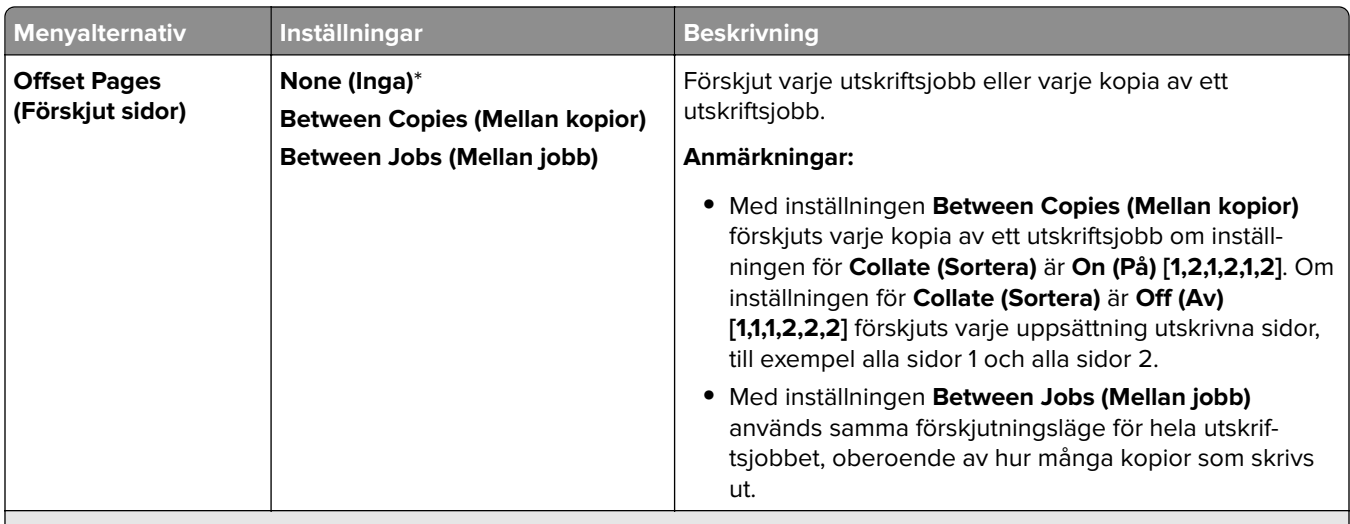

**Obs!** En asterisk (\*) bredvid ett värde anger fabriksstandardinställningen.

### **Installation**

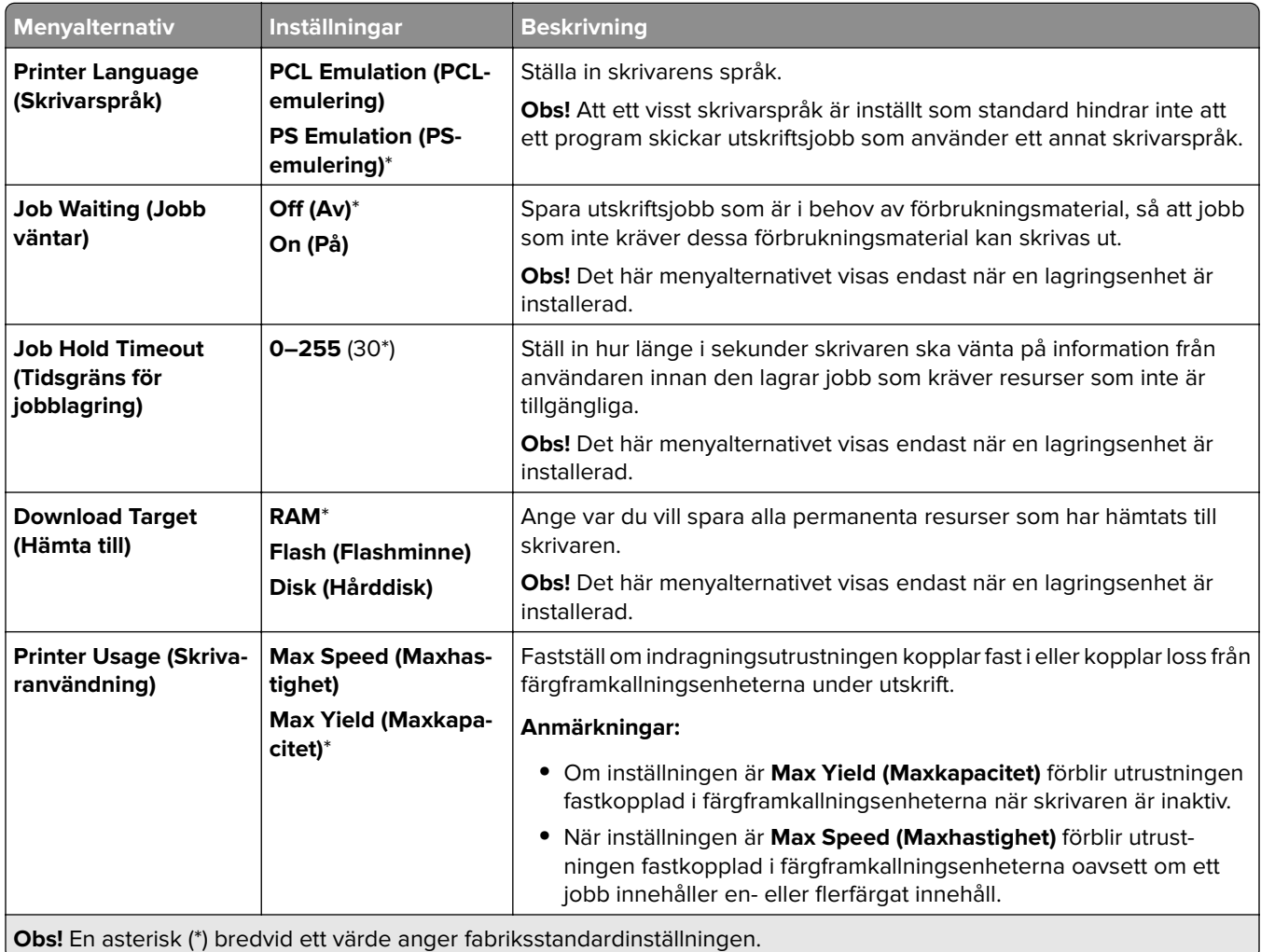

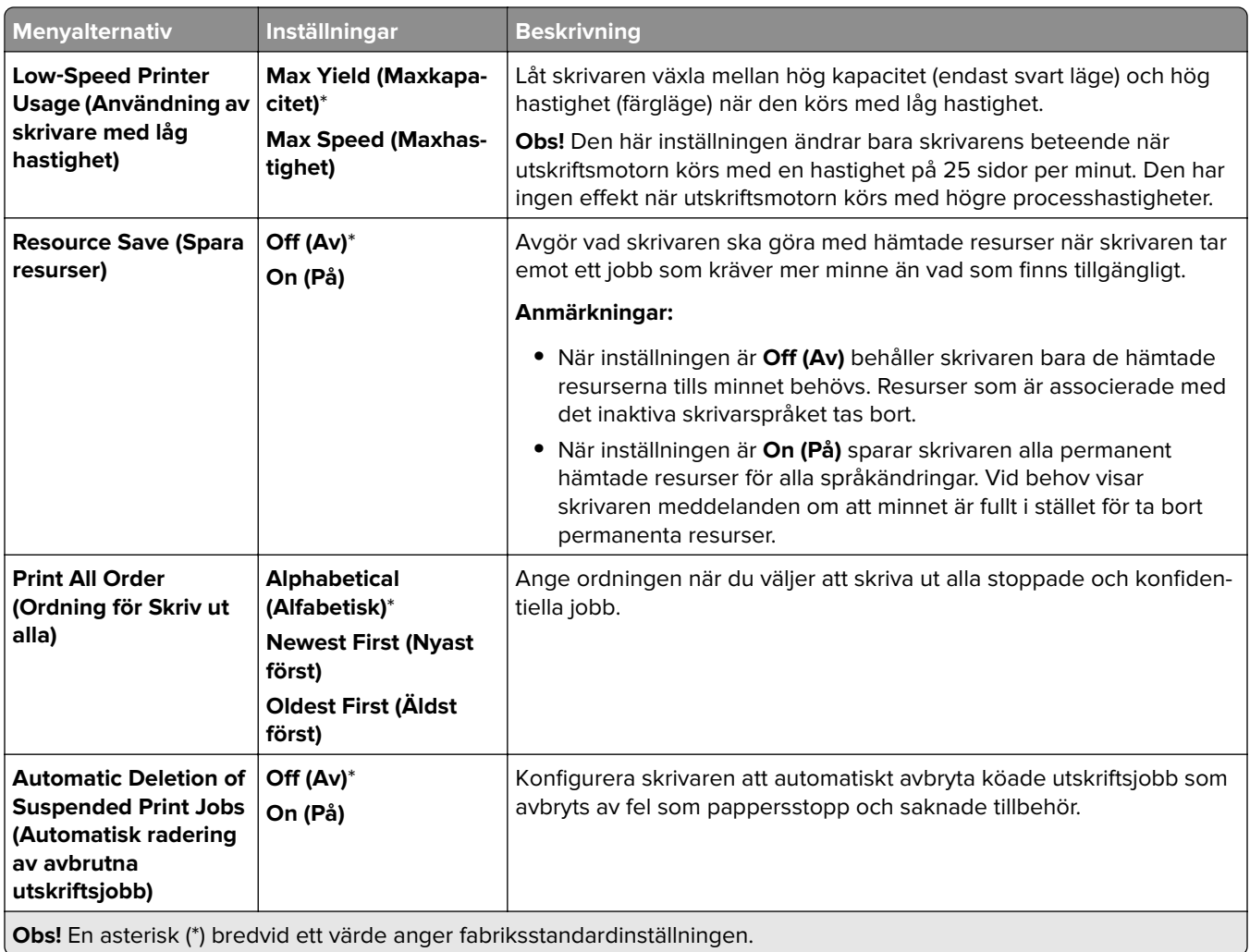

## **Kvalitet**

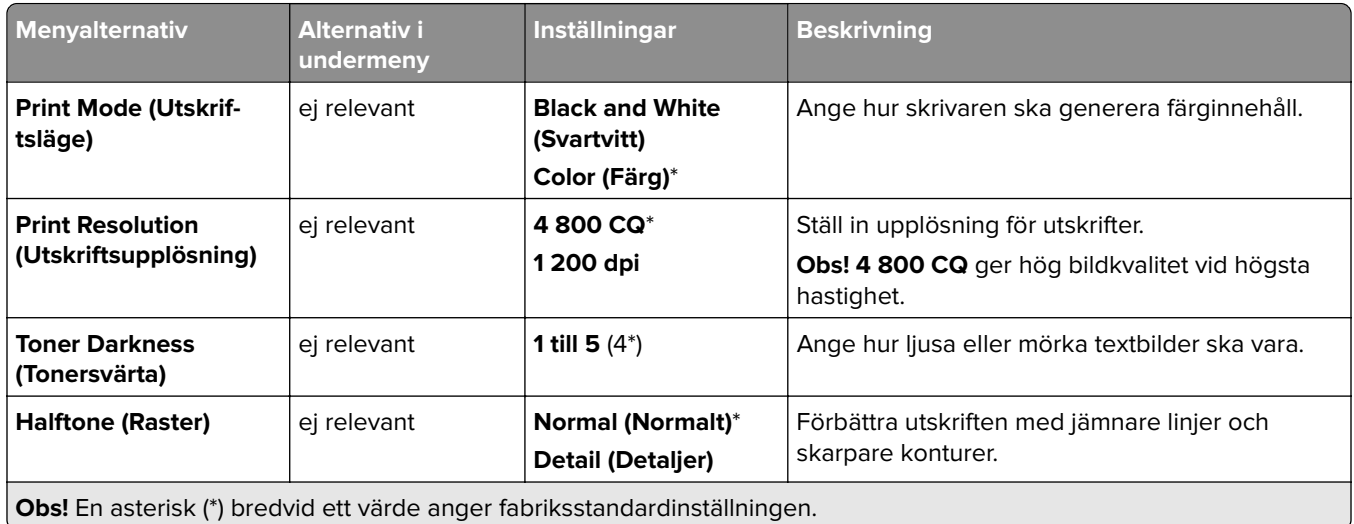

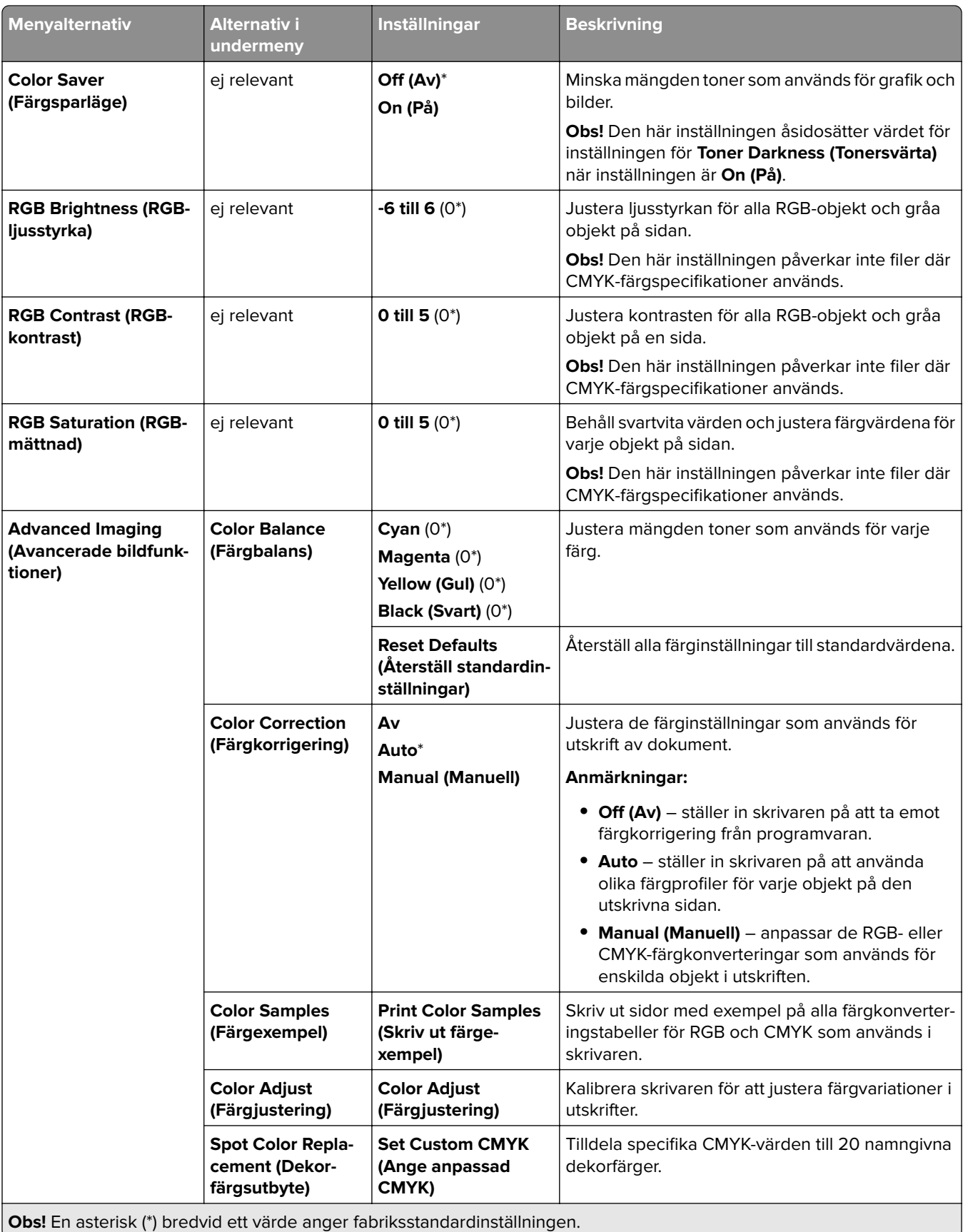

## **Job Accounting (Utskriftsinfo)**

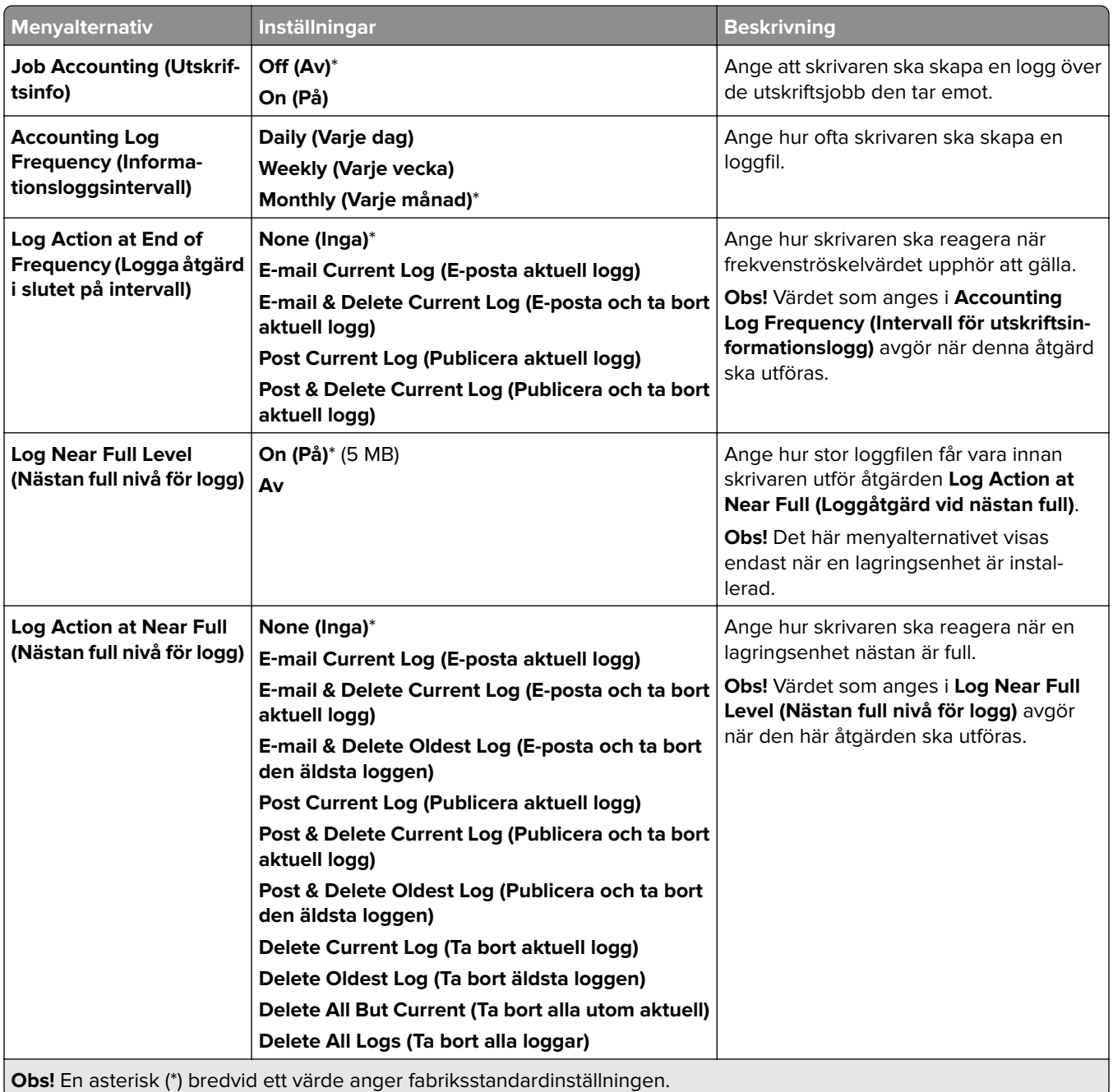

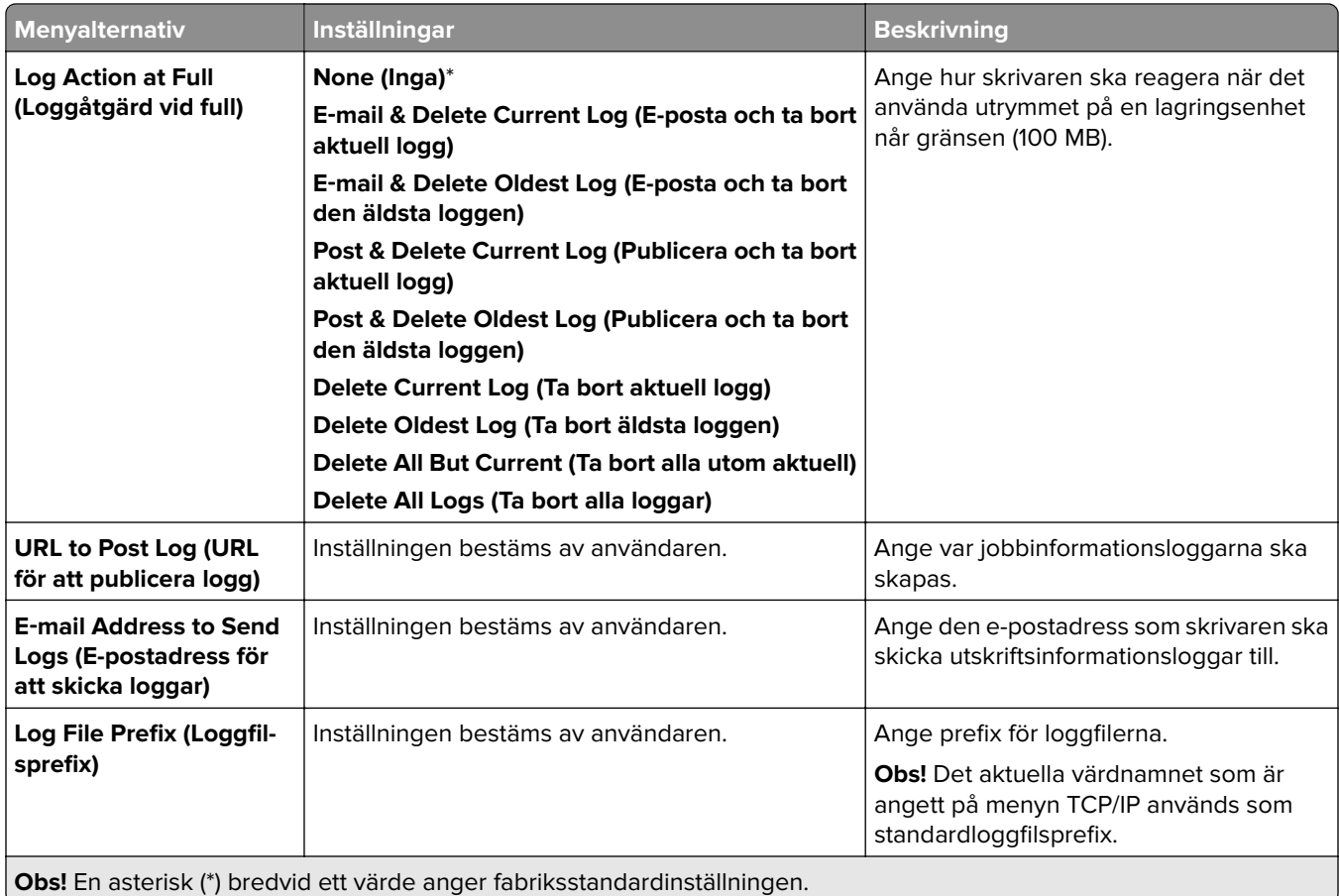

#### **PDF**

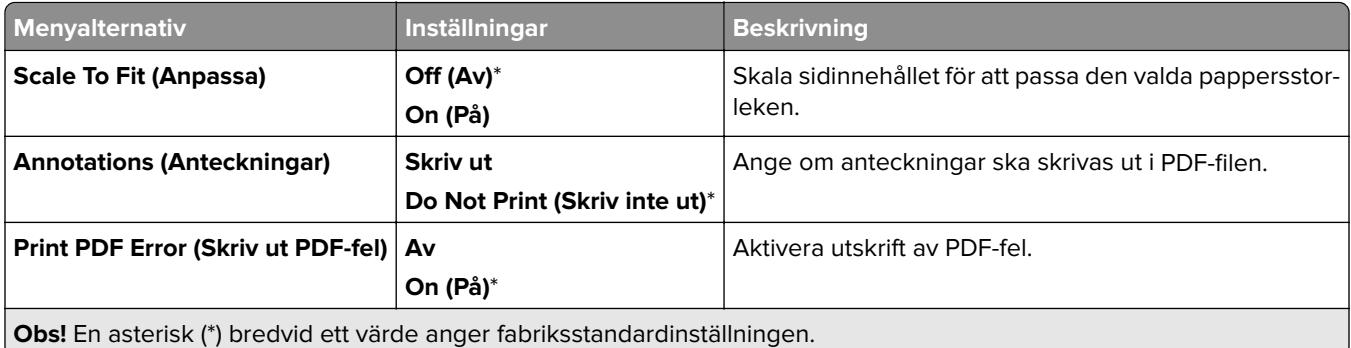

## **PostScript**

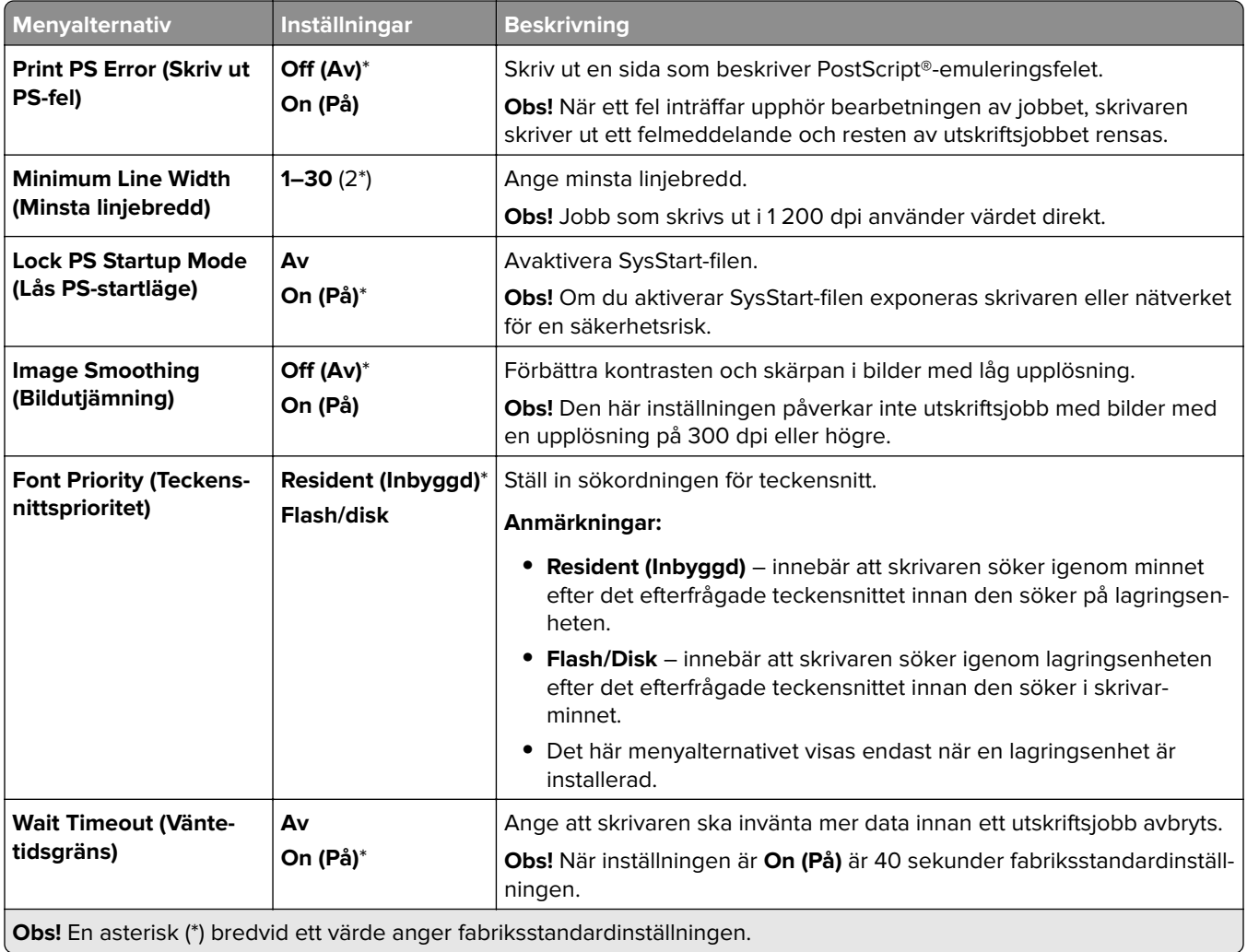

## **PCL**

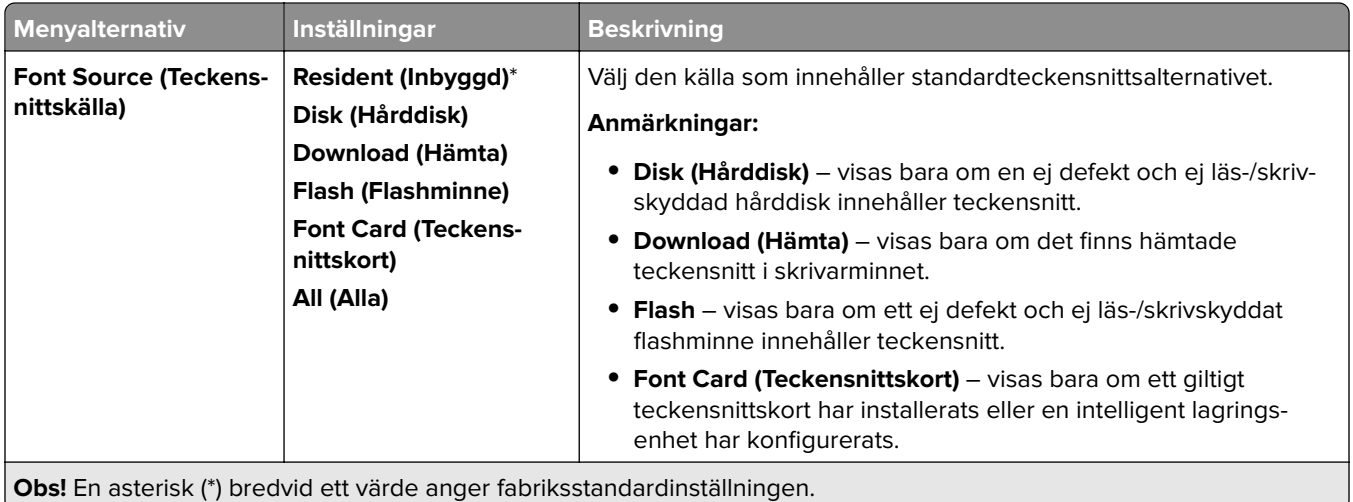

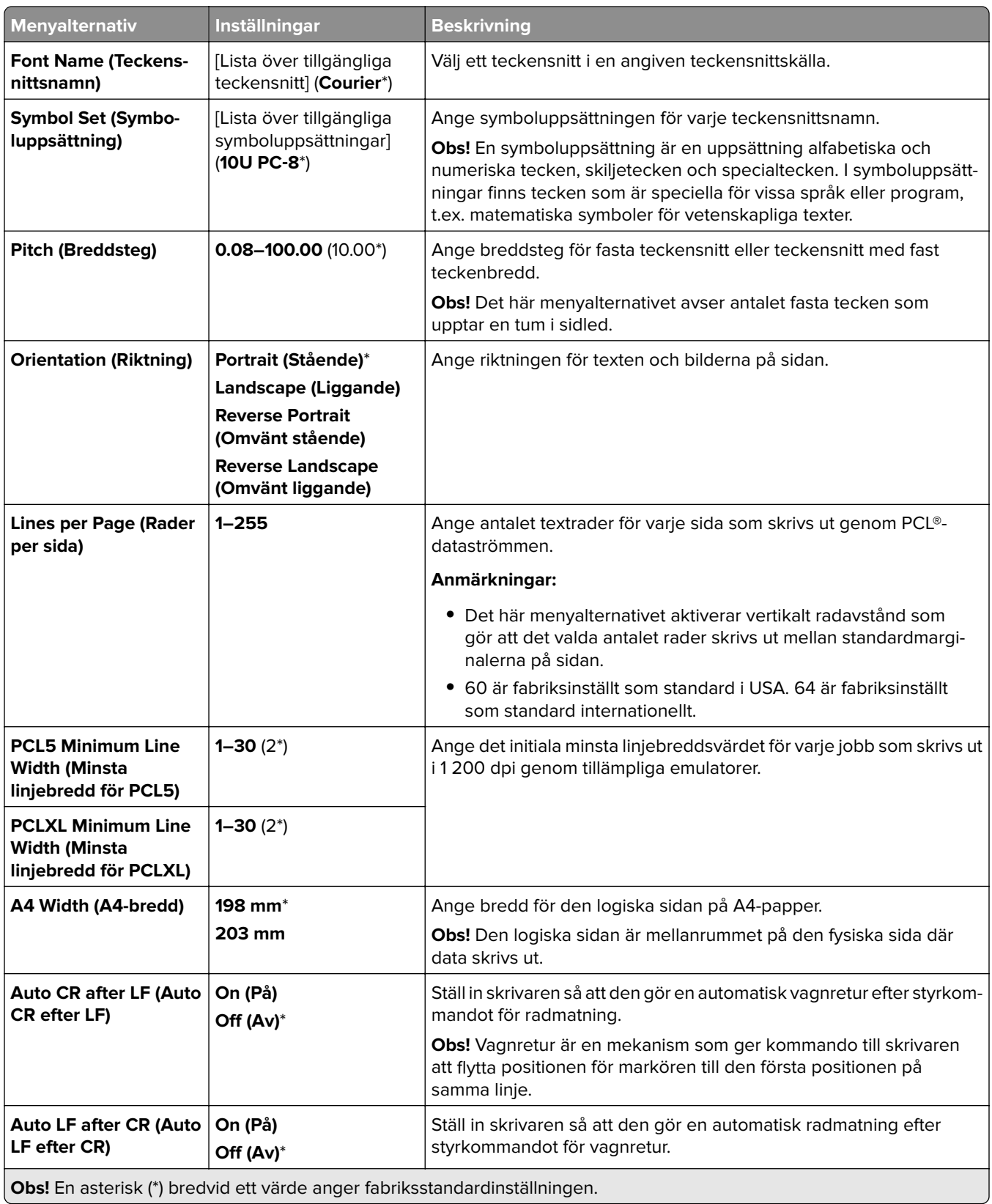

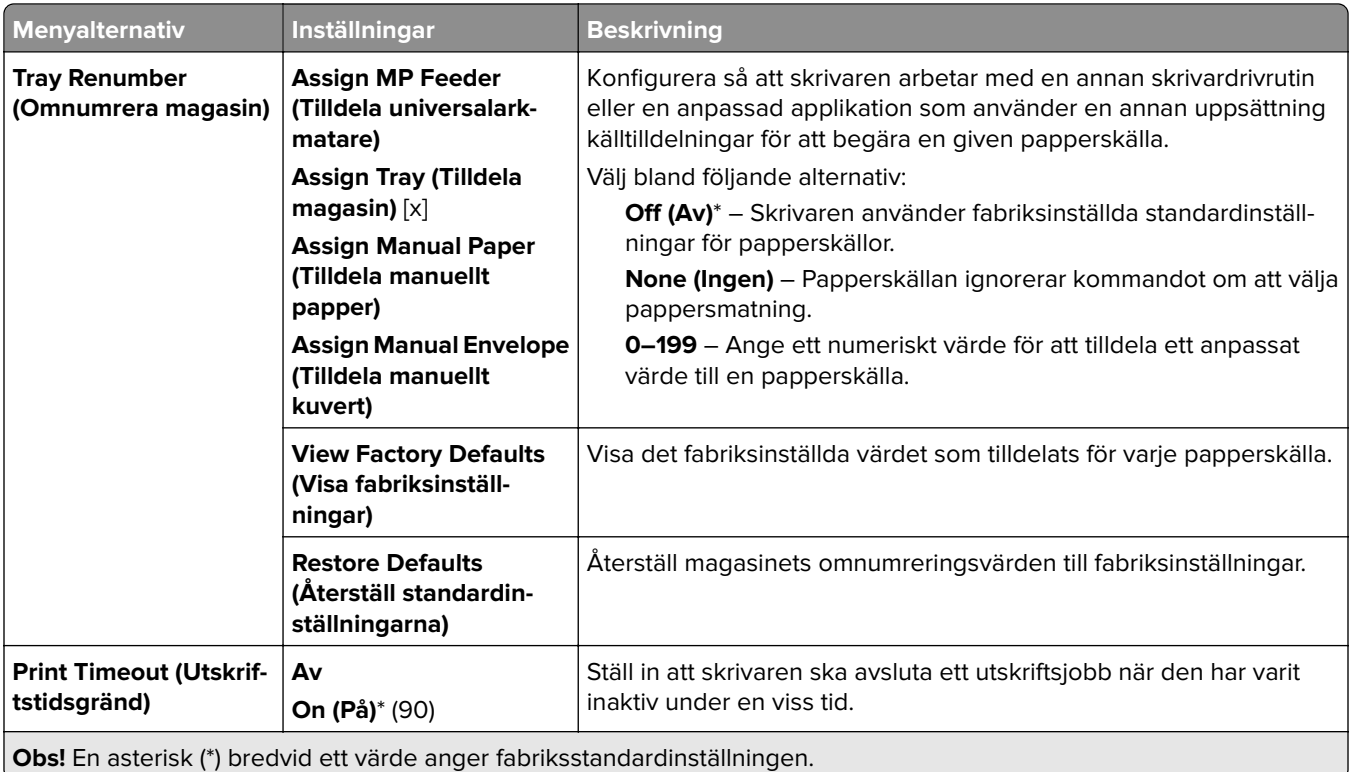

### **Bild**

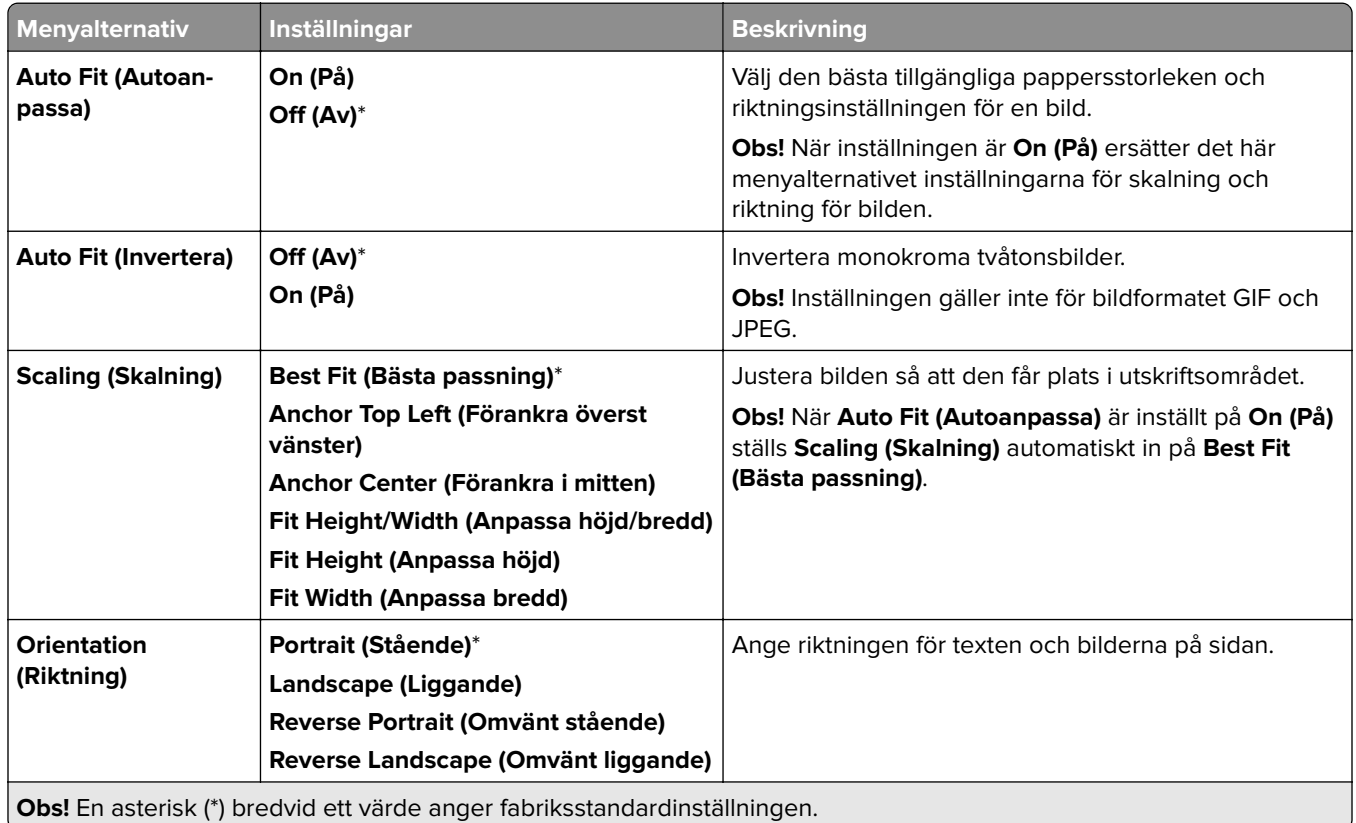

# **Paper (Papper)**

## **Tray Configuration (Magasinkonfiguration)**

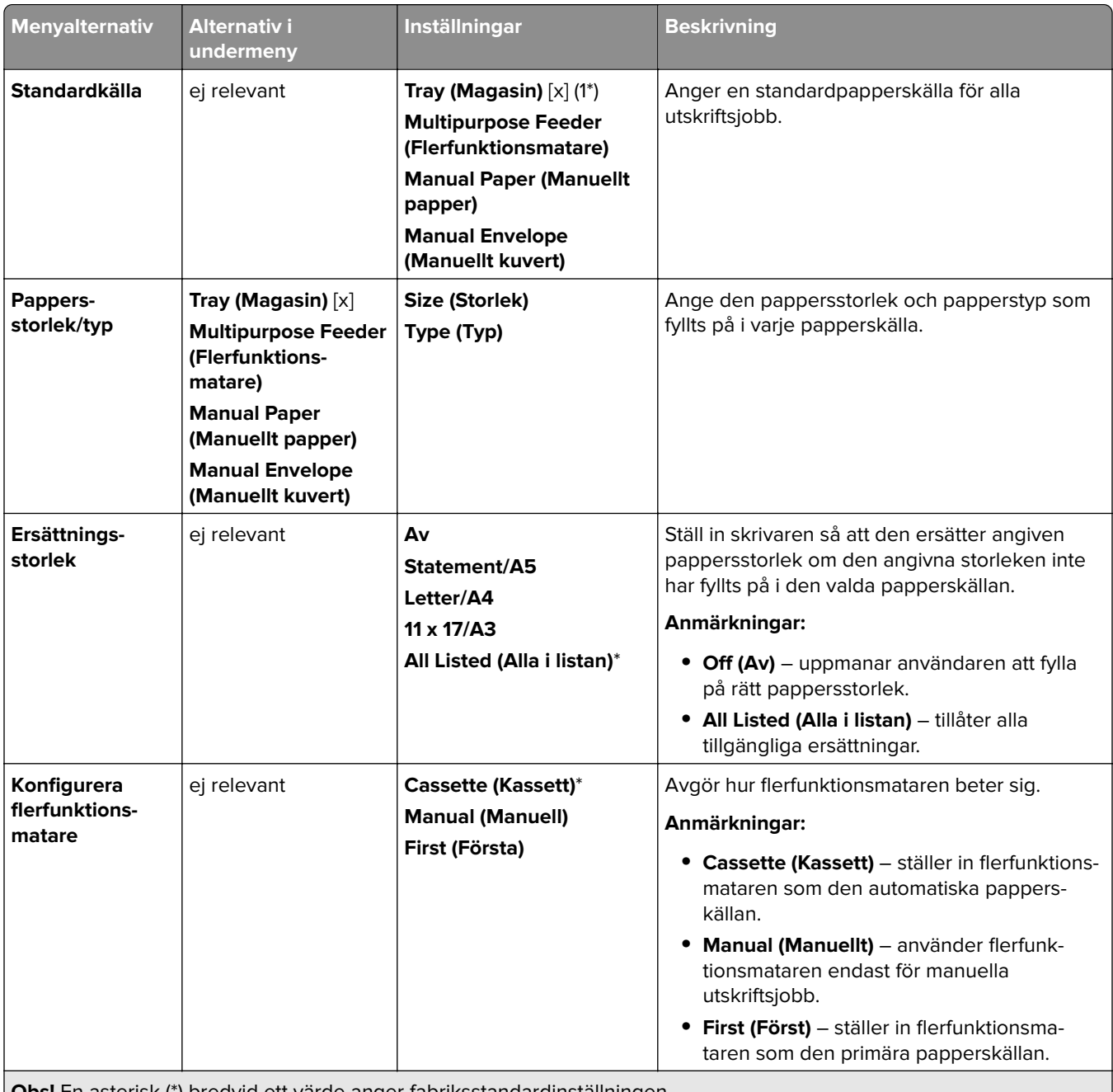

**Obs!** En asterisk (\*) bredvid ett värde anger fabriksstandardinställningen.

## **Media Configuration (Mediekonfiguration)**

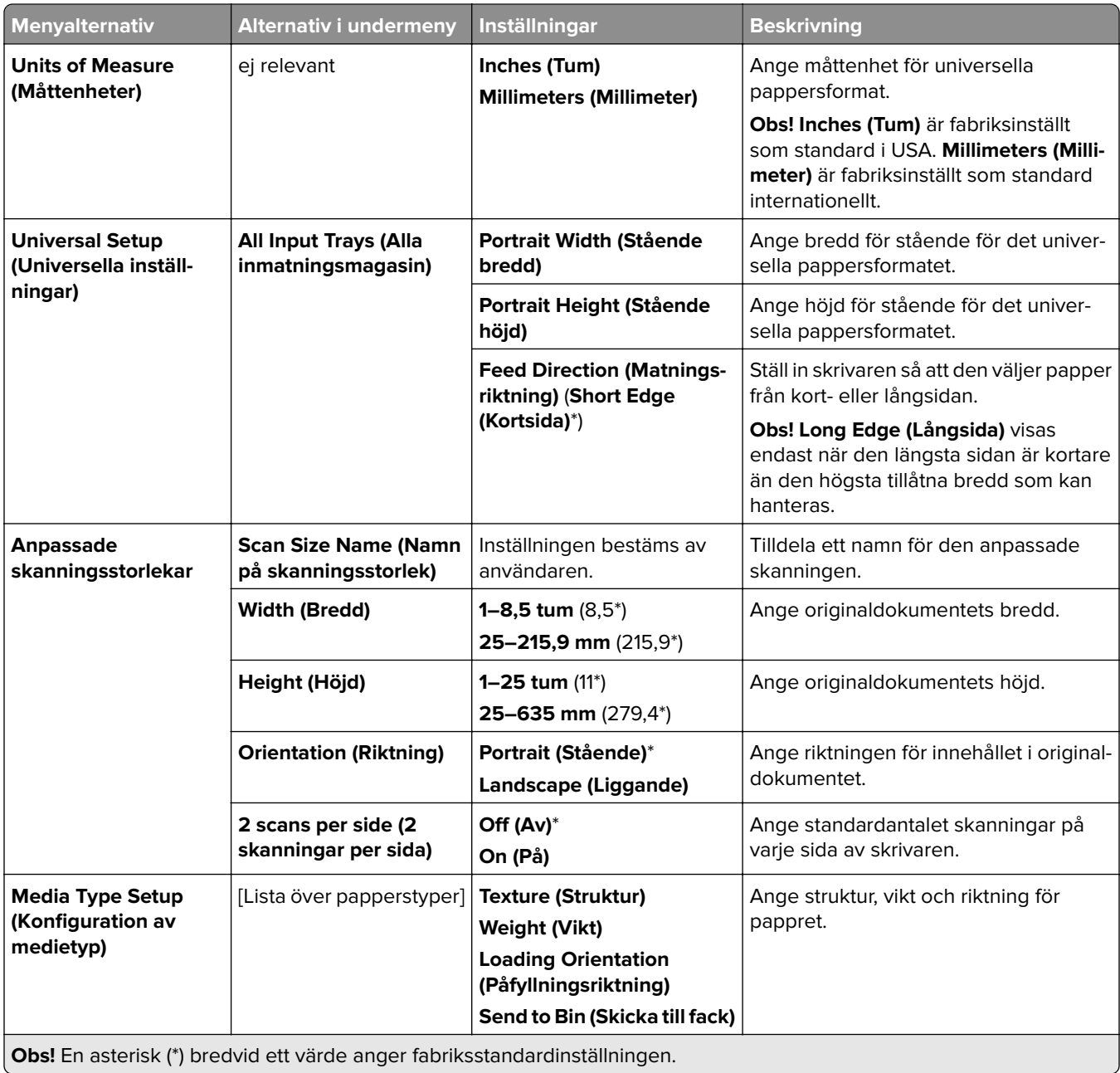

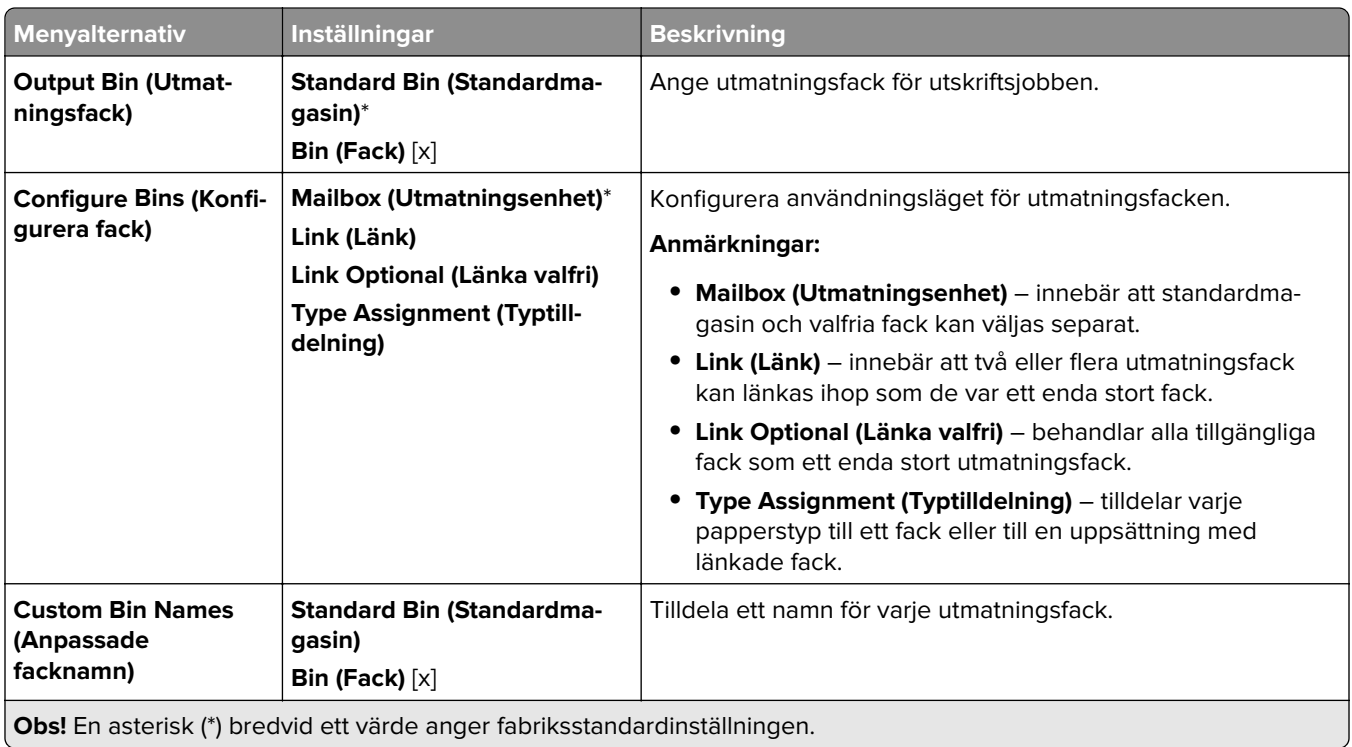

## **Bin Configuration (Fackkonfiguration)**

# **Kopiera**

## **Copy Defaults (Standardinställningar för kopiering)**

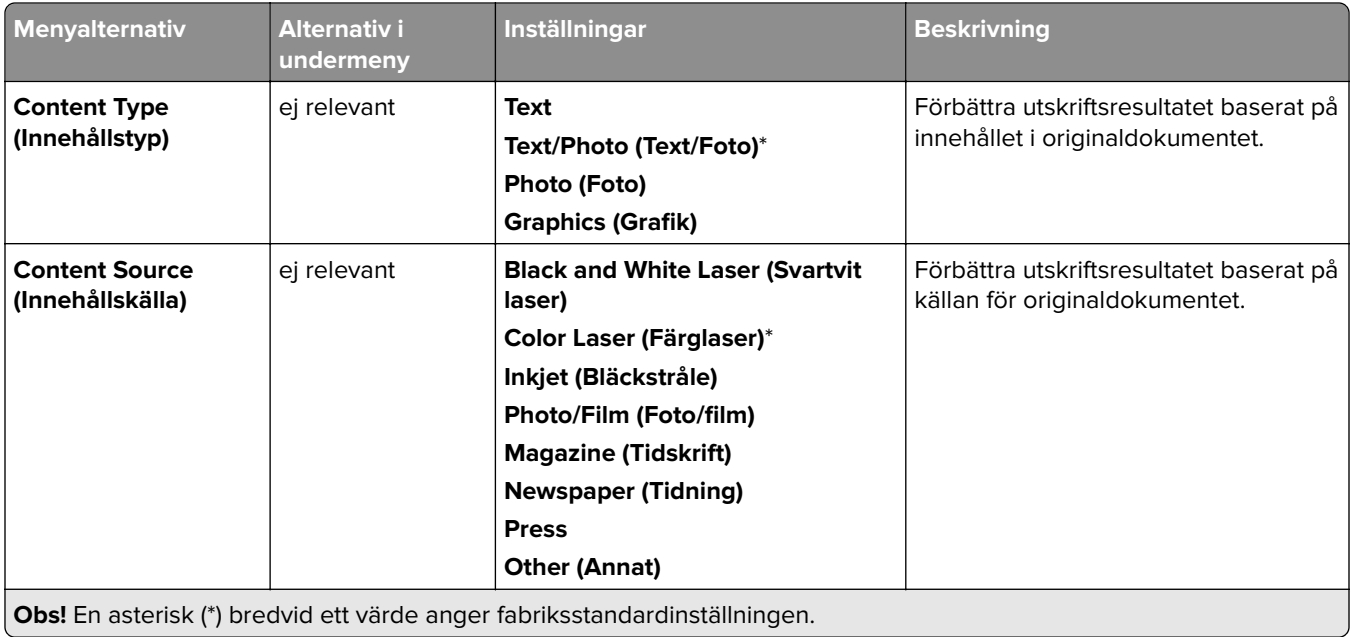

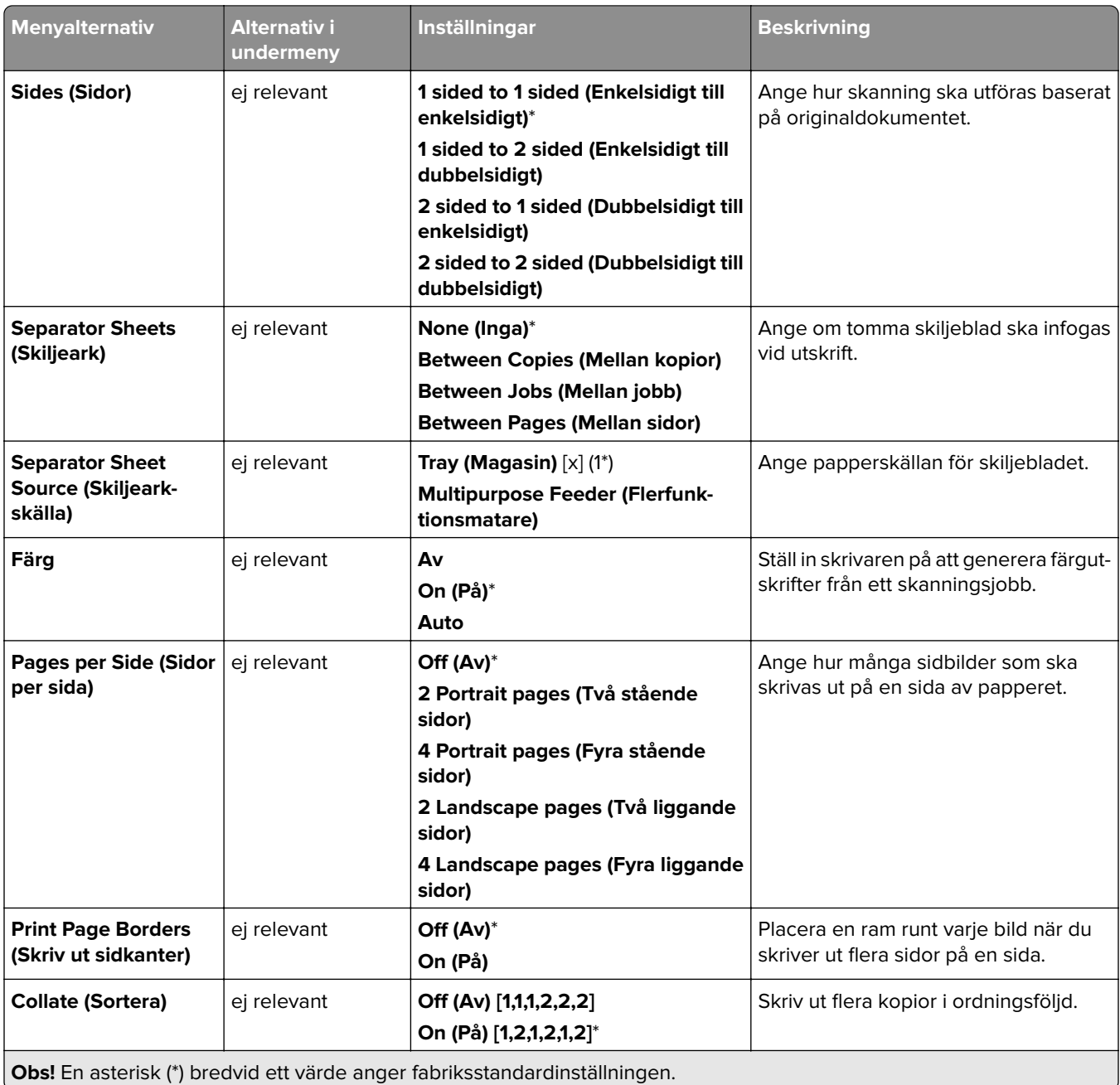

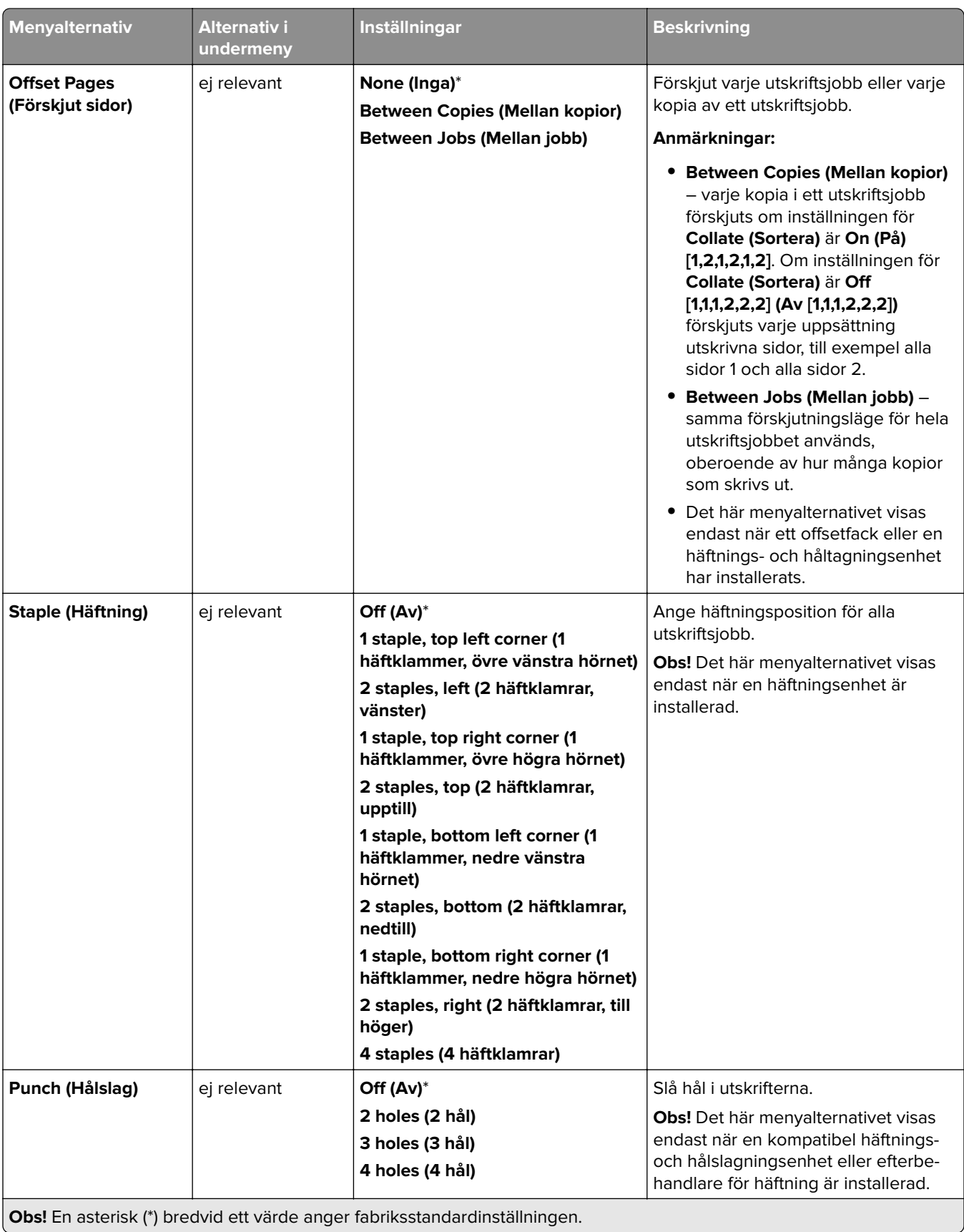

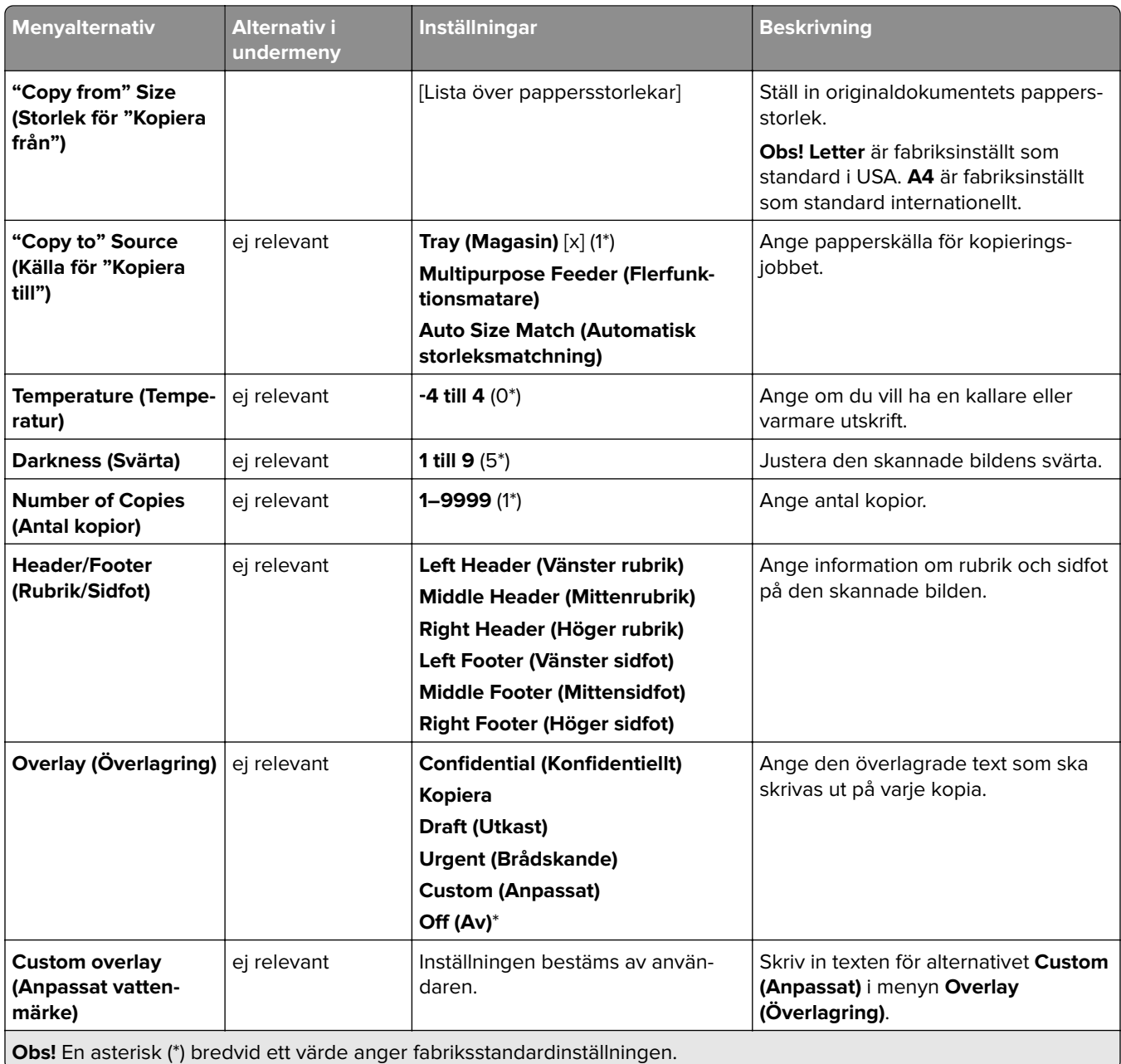

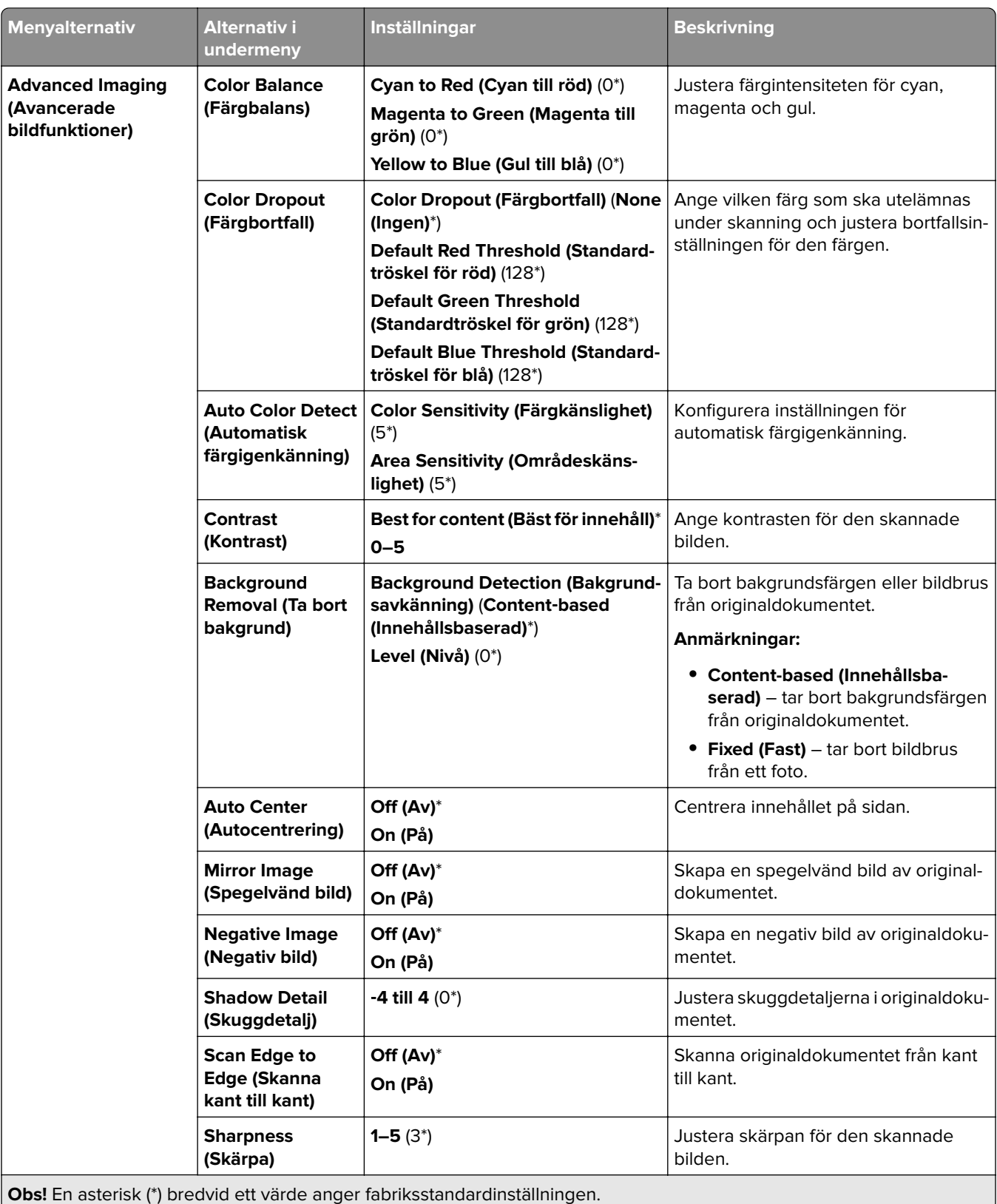

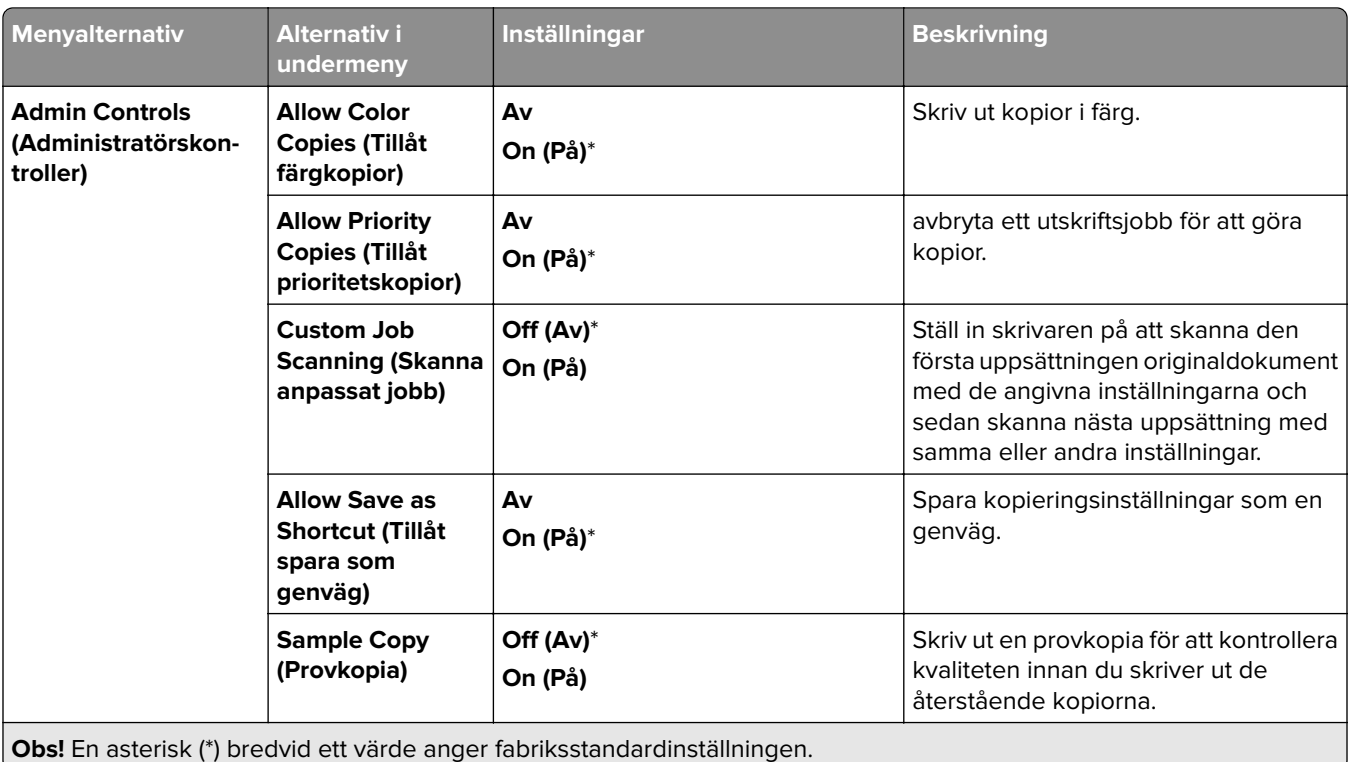

# **Fax**

# **Fax Defaults (Standardinställningar för fax)**

#### **Fax Mode (Faxläge)**

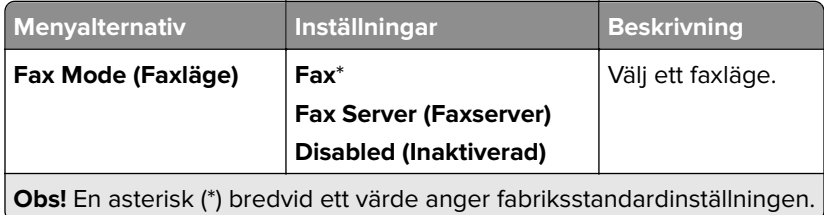

#### **Fax Setup (Faxinställningar)**

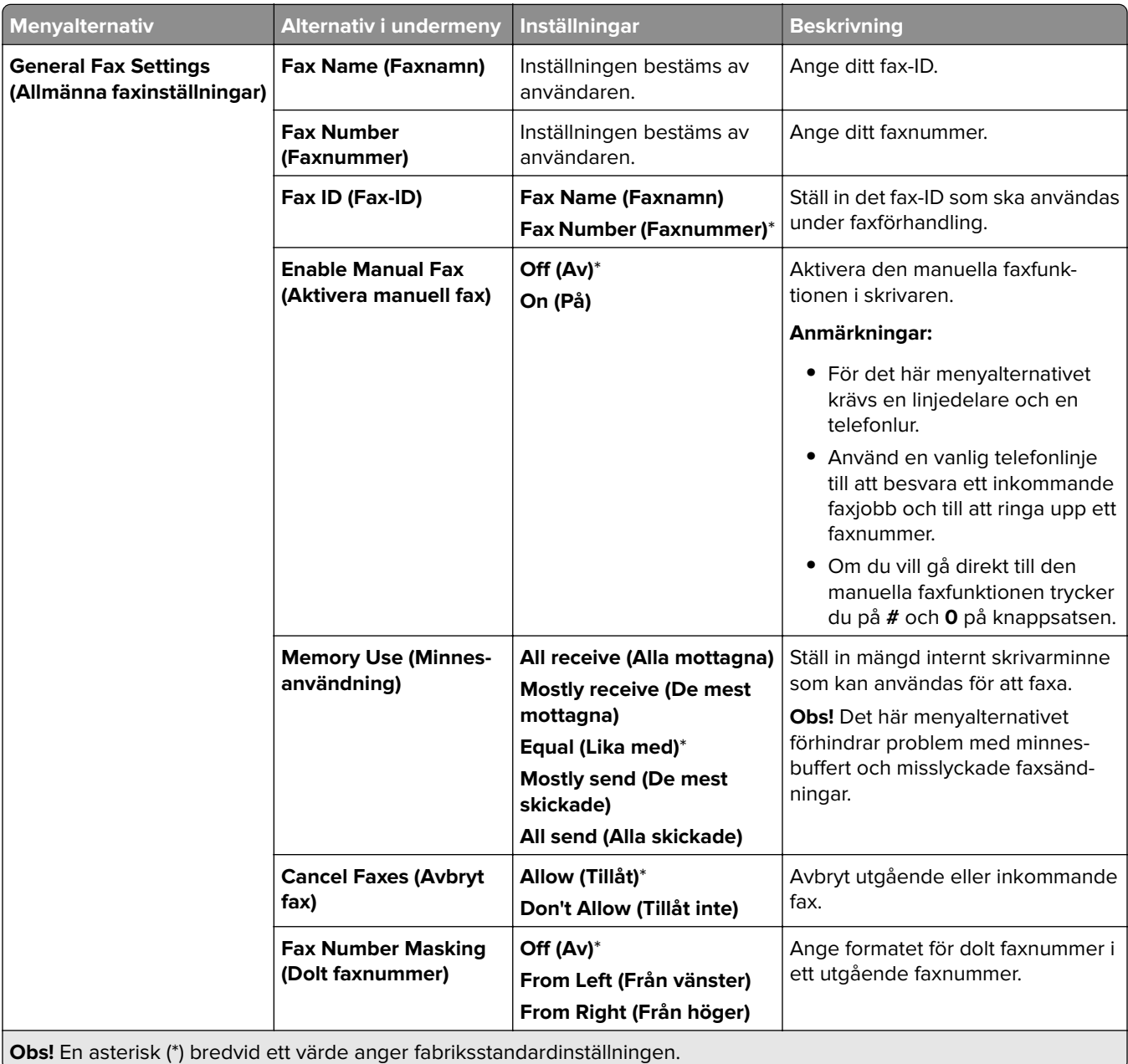

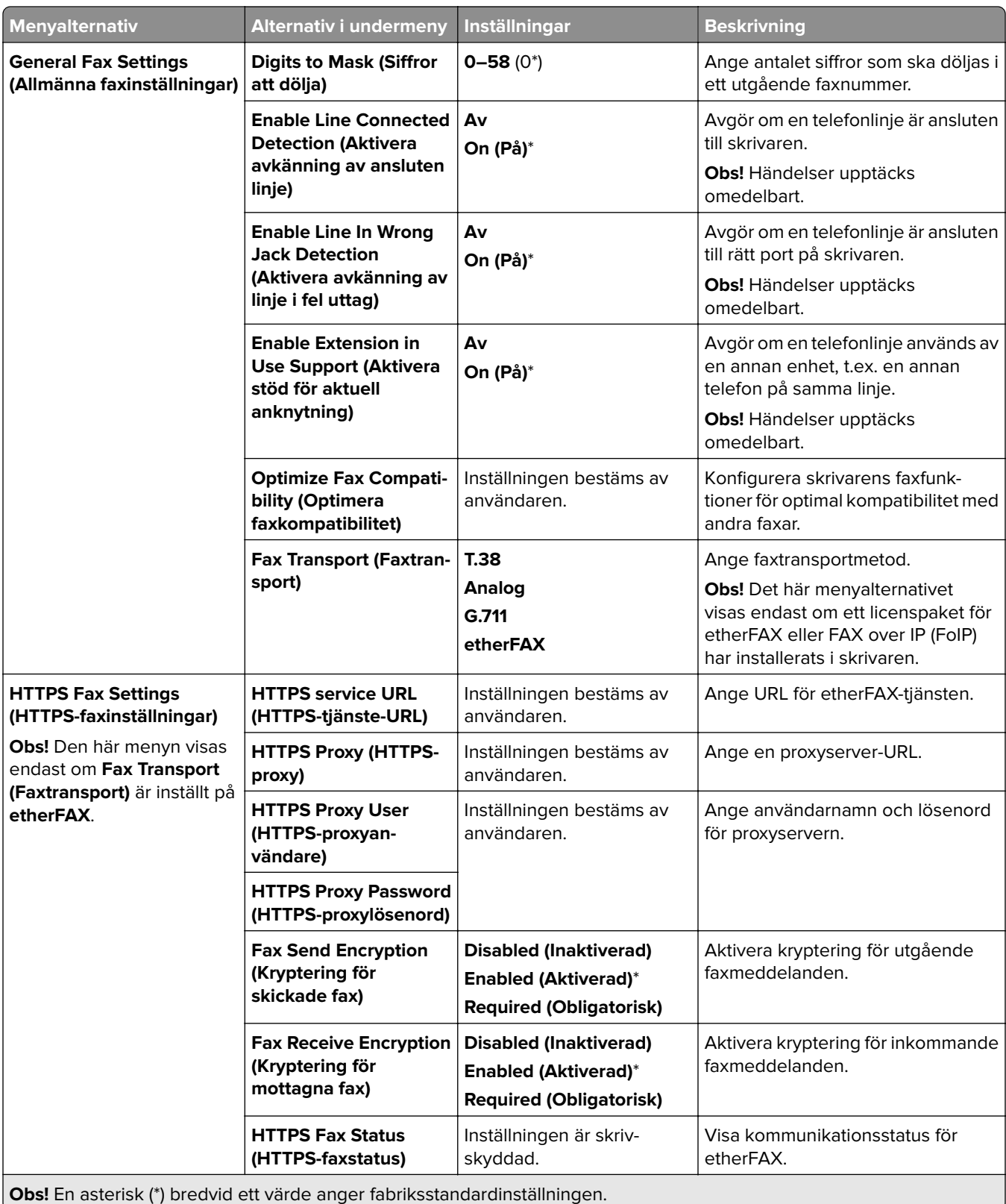

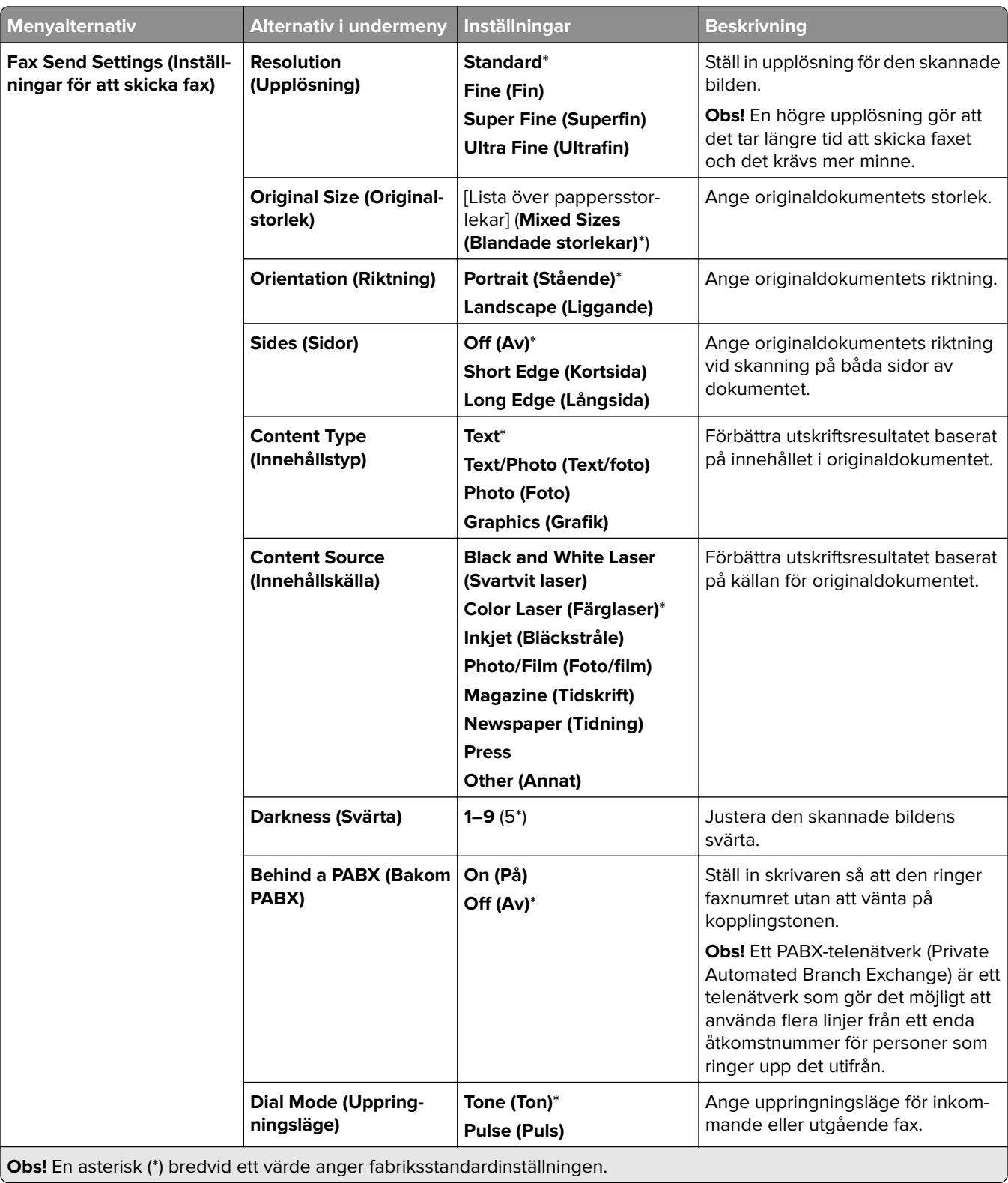

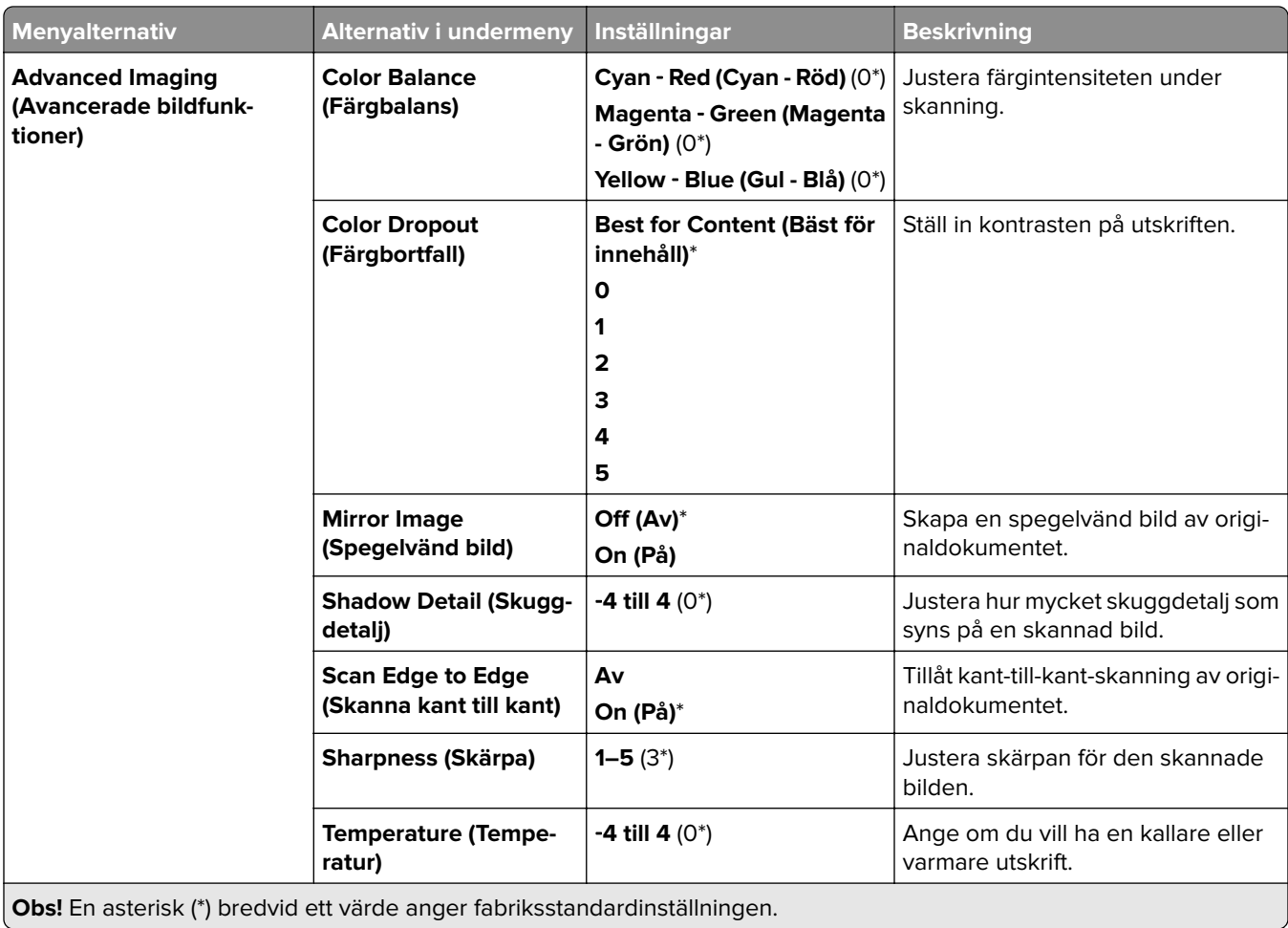

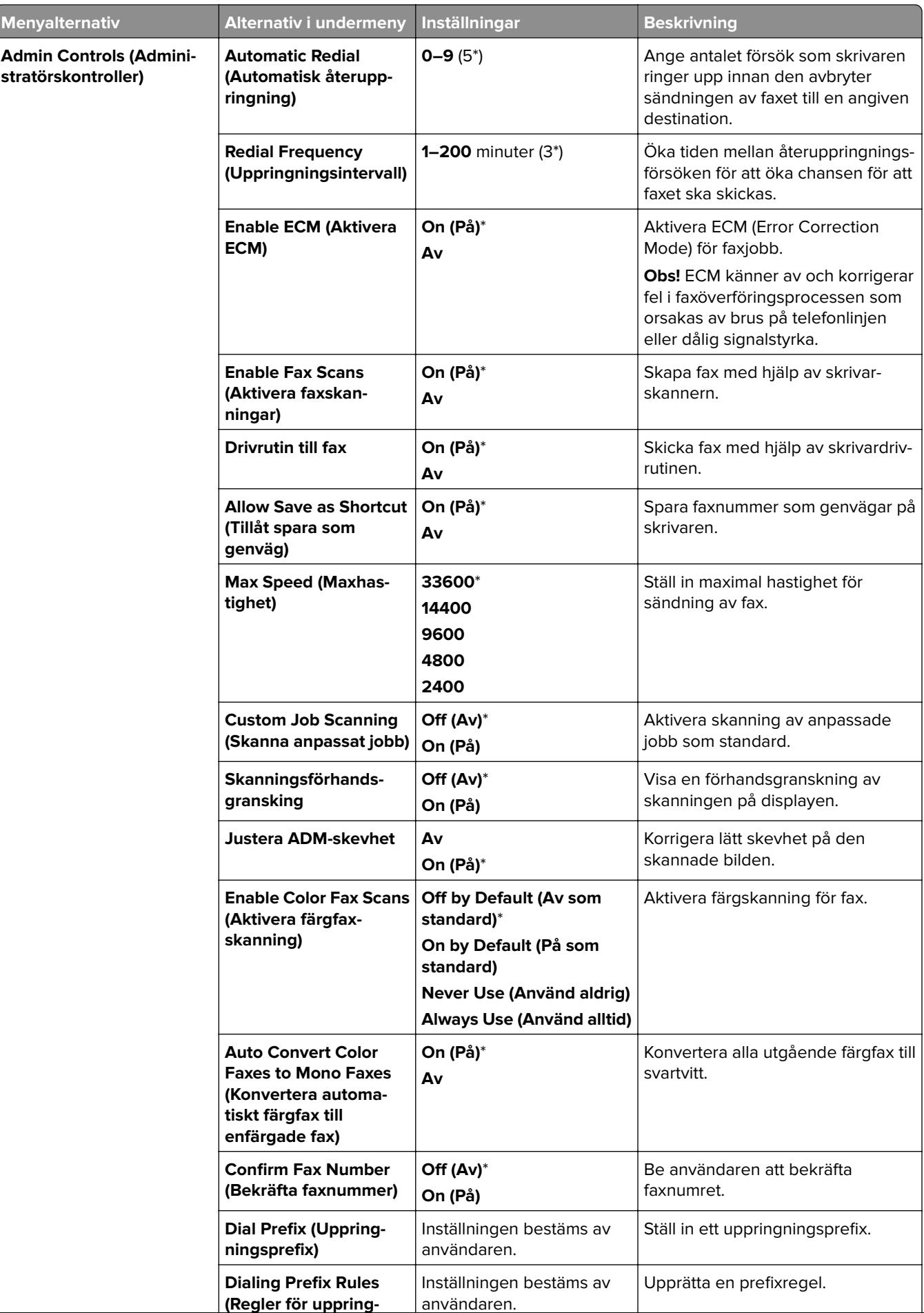

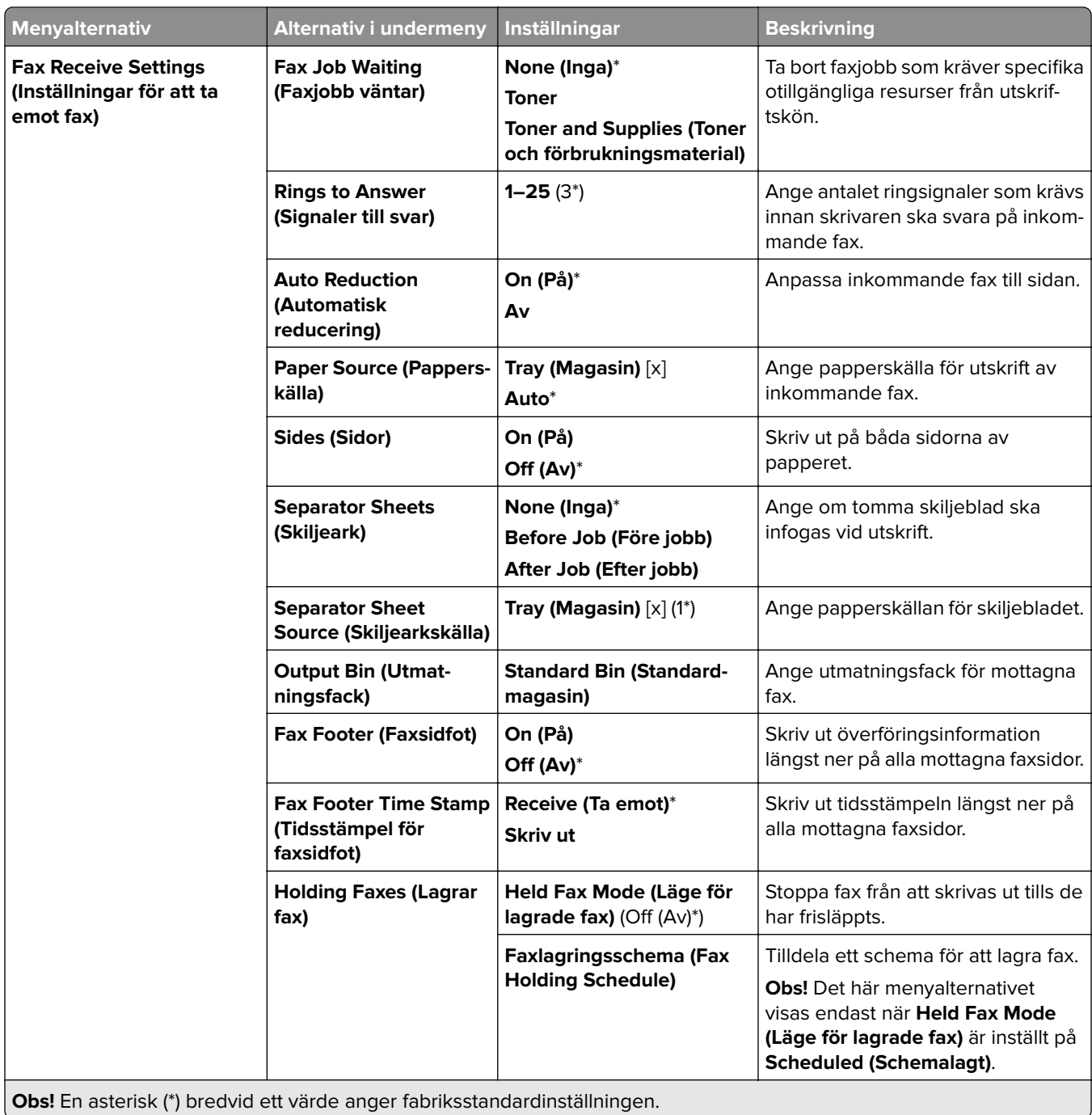
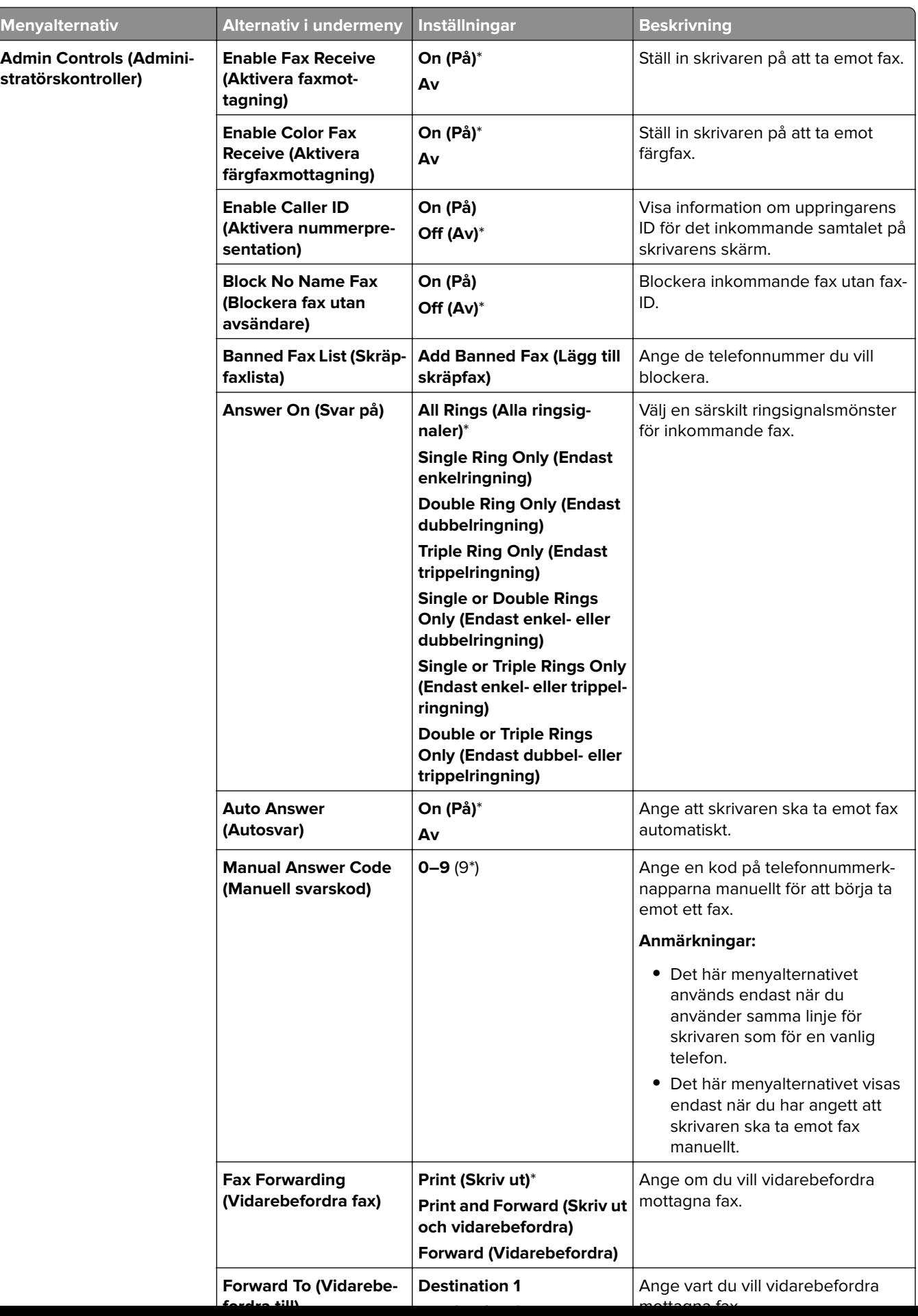

**Dii 2**

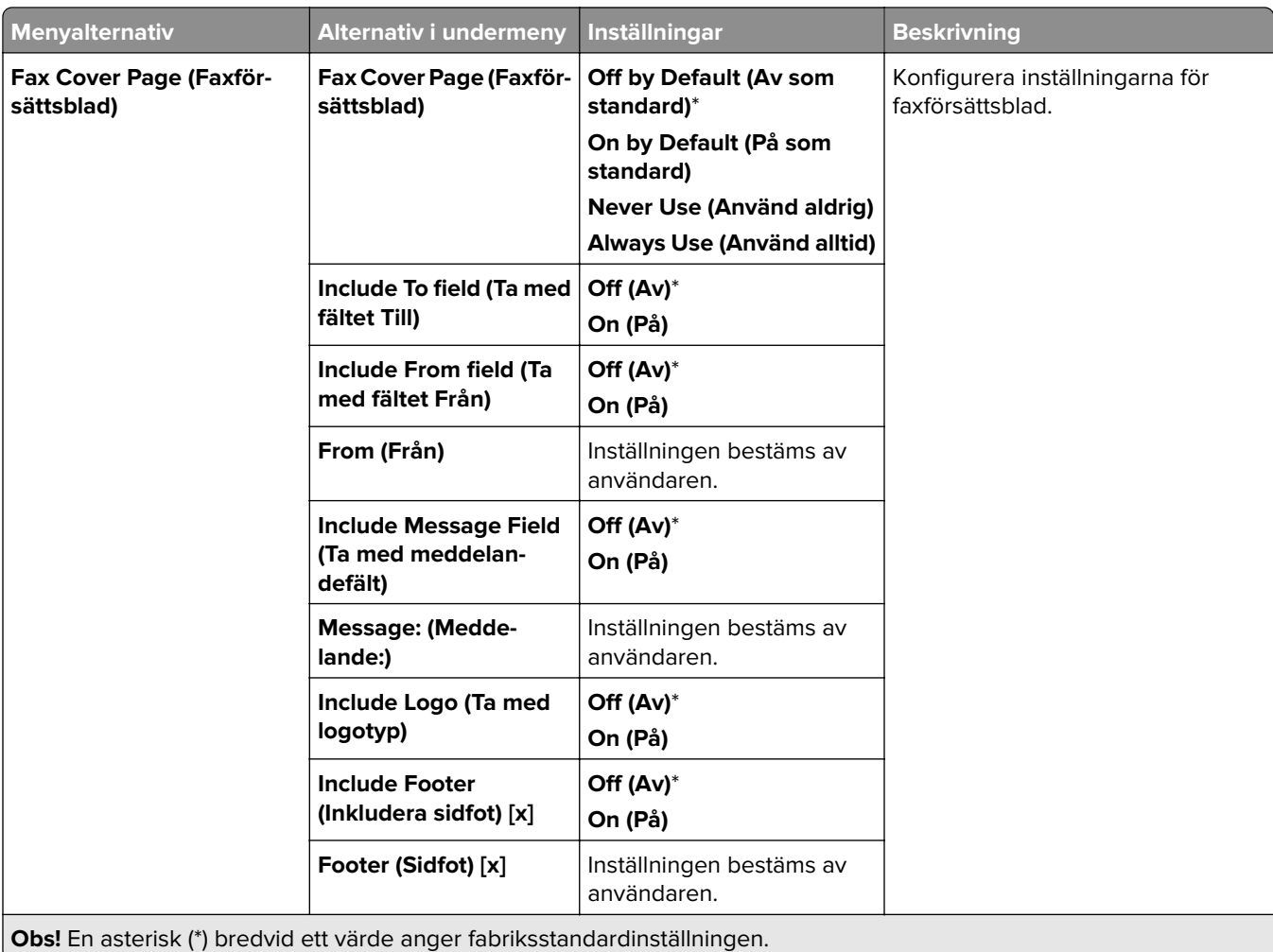

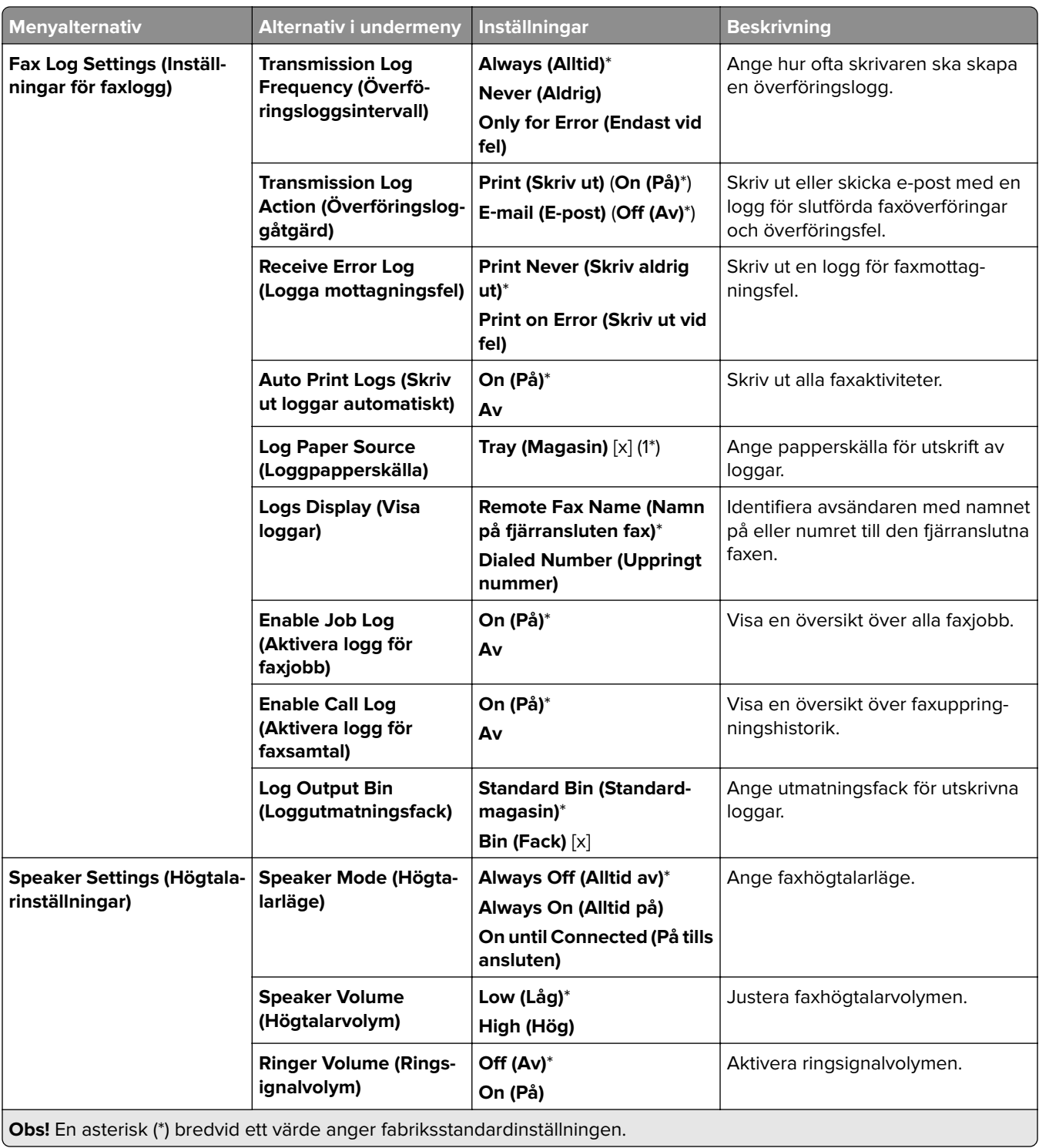

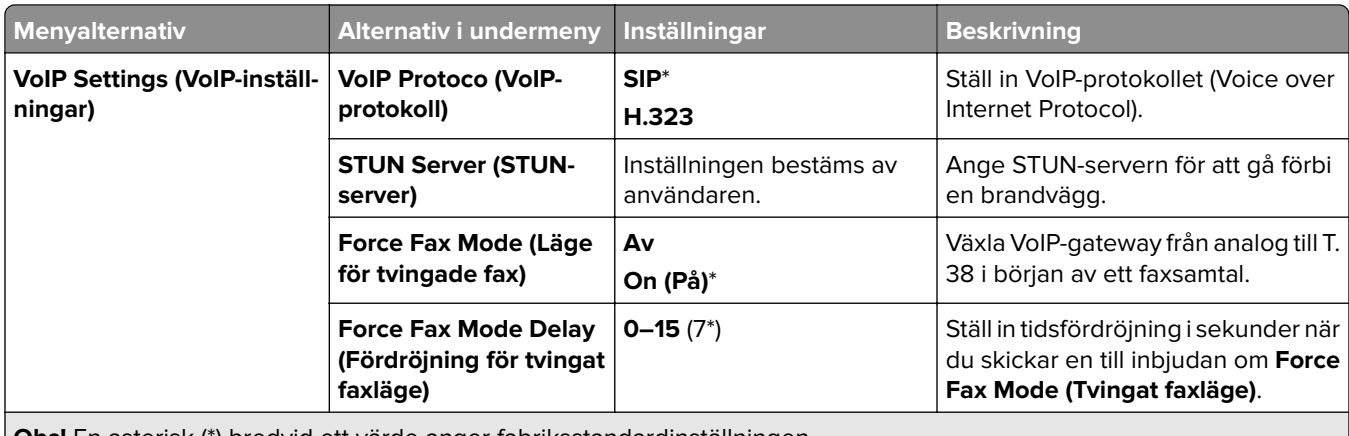

**Obs!** En asterisk (\*) bredvid ett värde anger fabriksstandardinställningen.

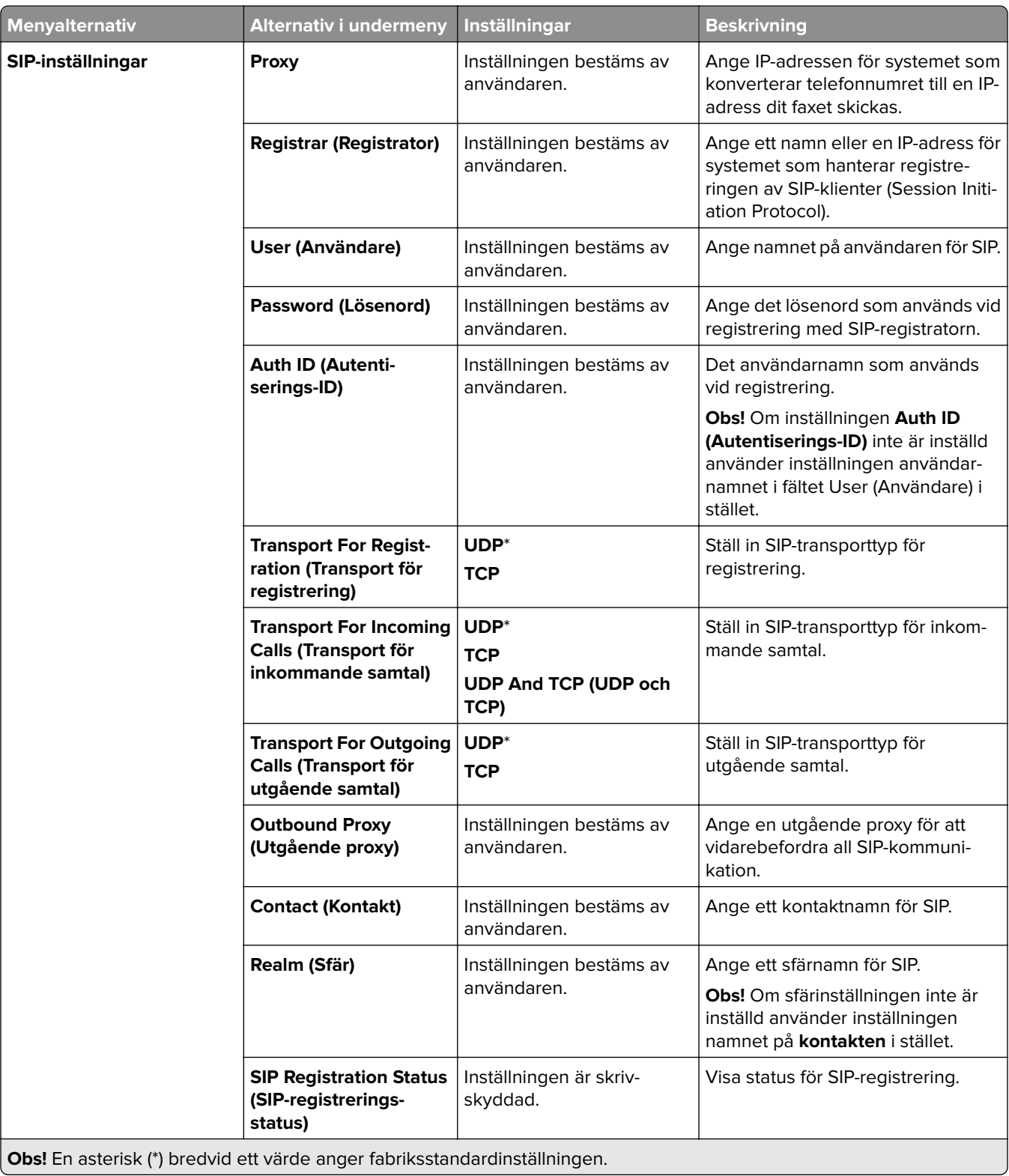

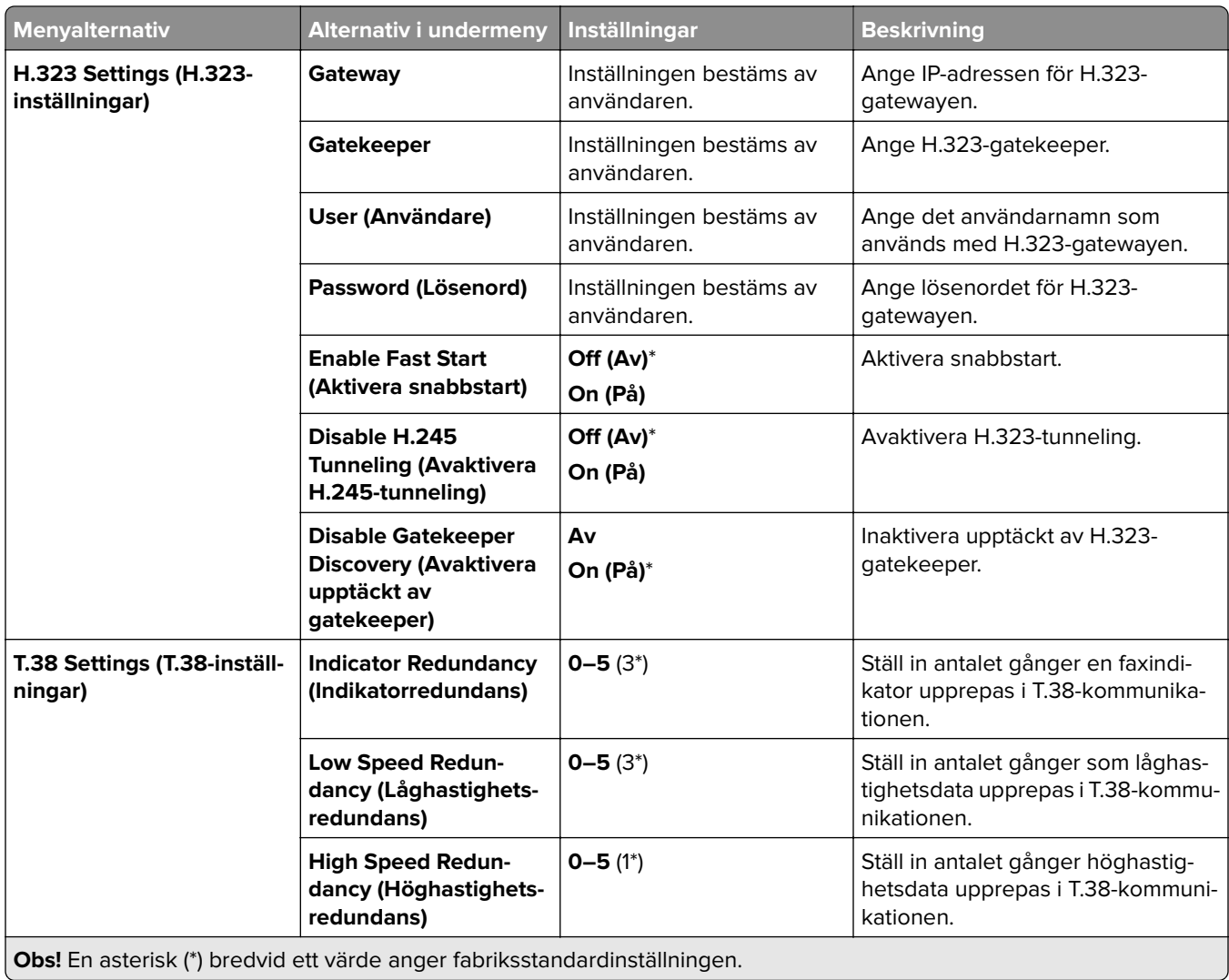

### **Fax Server Setup (Faxserverkonfiguration)**

### **General Fax Settings (Allmänna faxinställningar)**

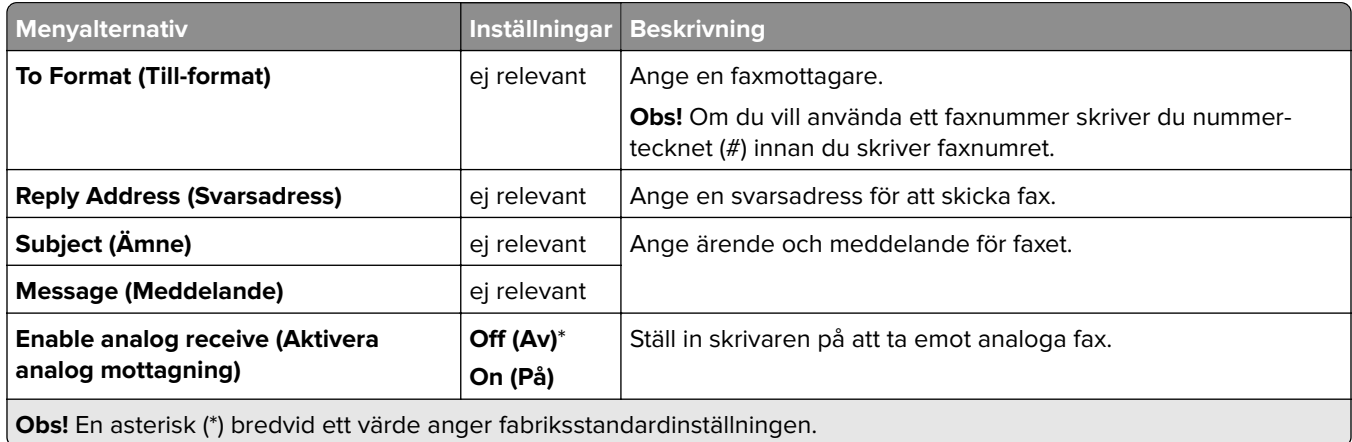

#### **Fax Server E**‑**mail Settings (E-postinställningar för faxserver)**

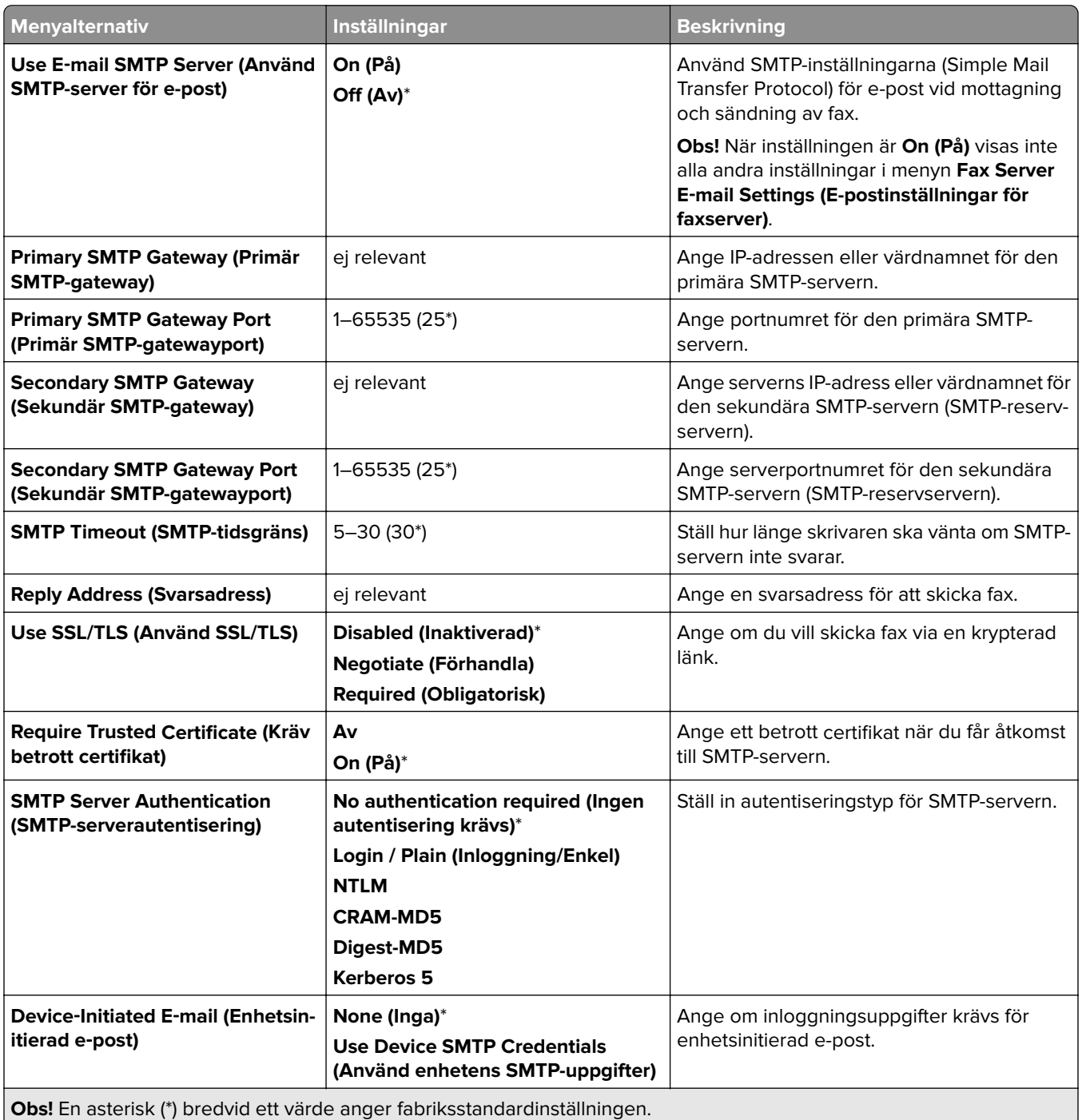

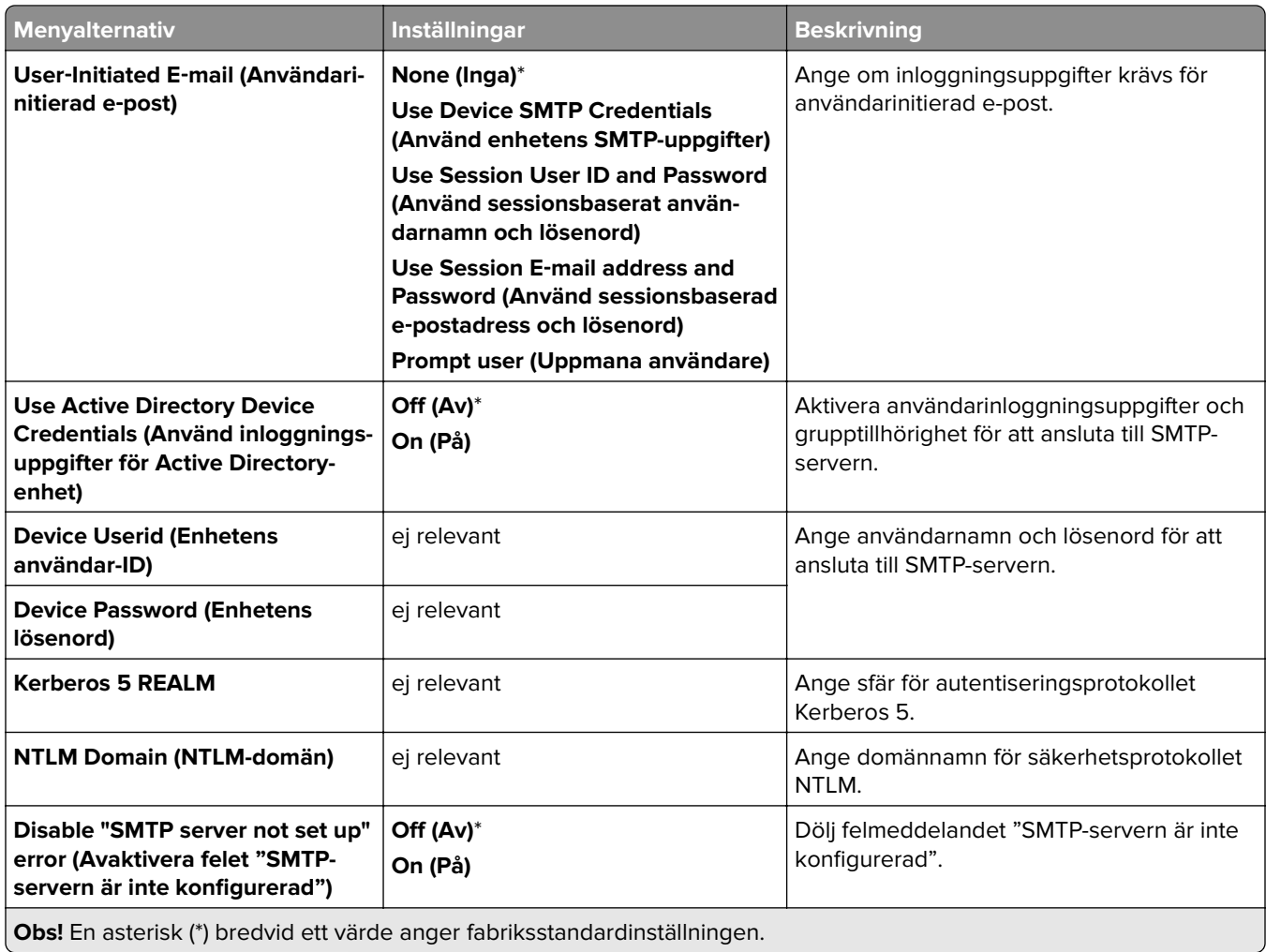

#### **Fax Server Scan Settings (Skanningsinställningar för faxserver)**

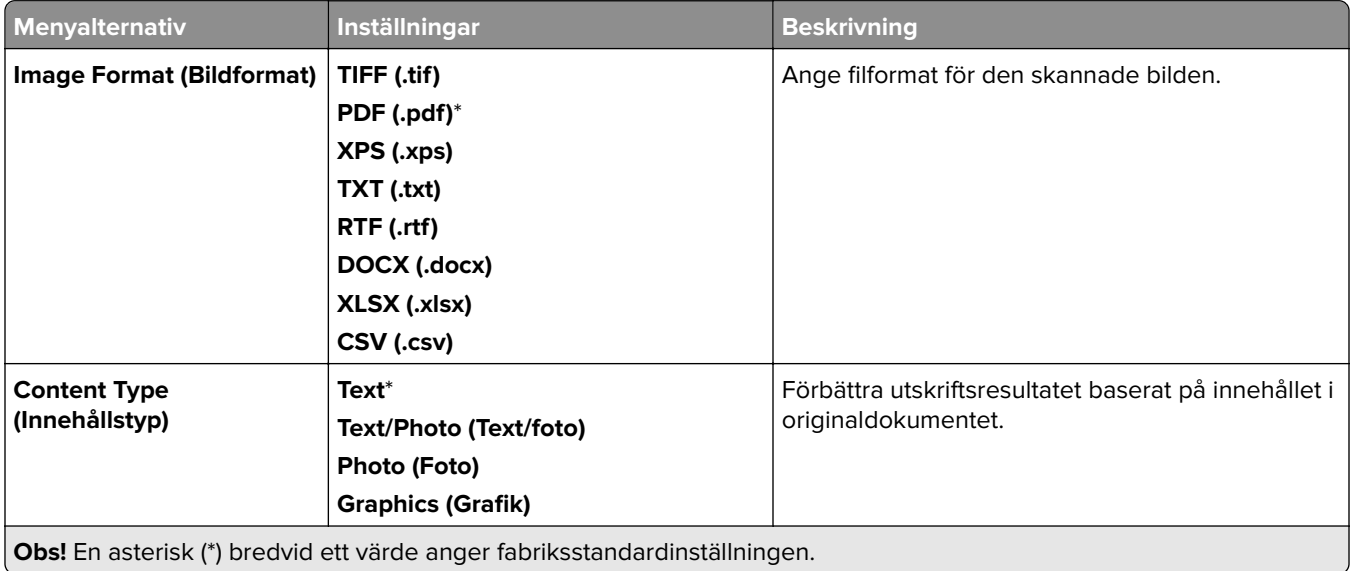

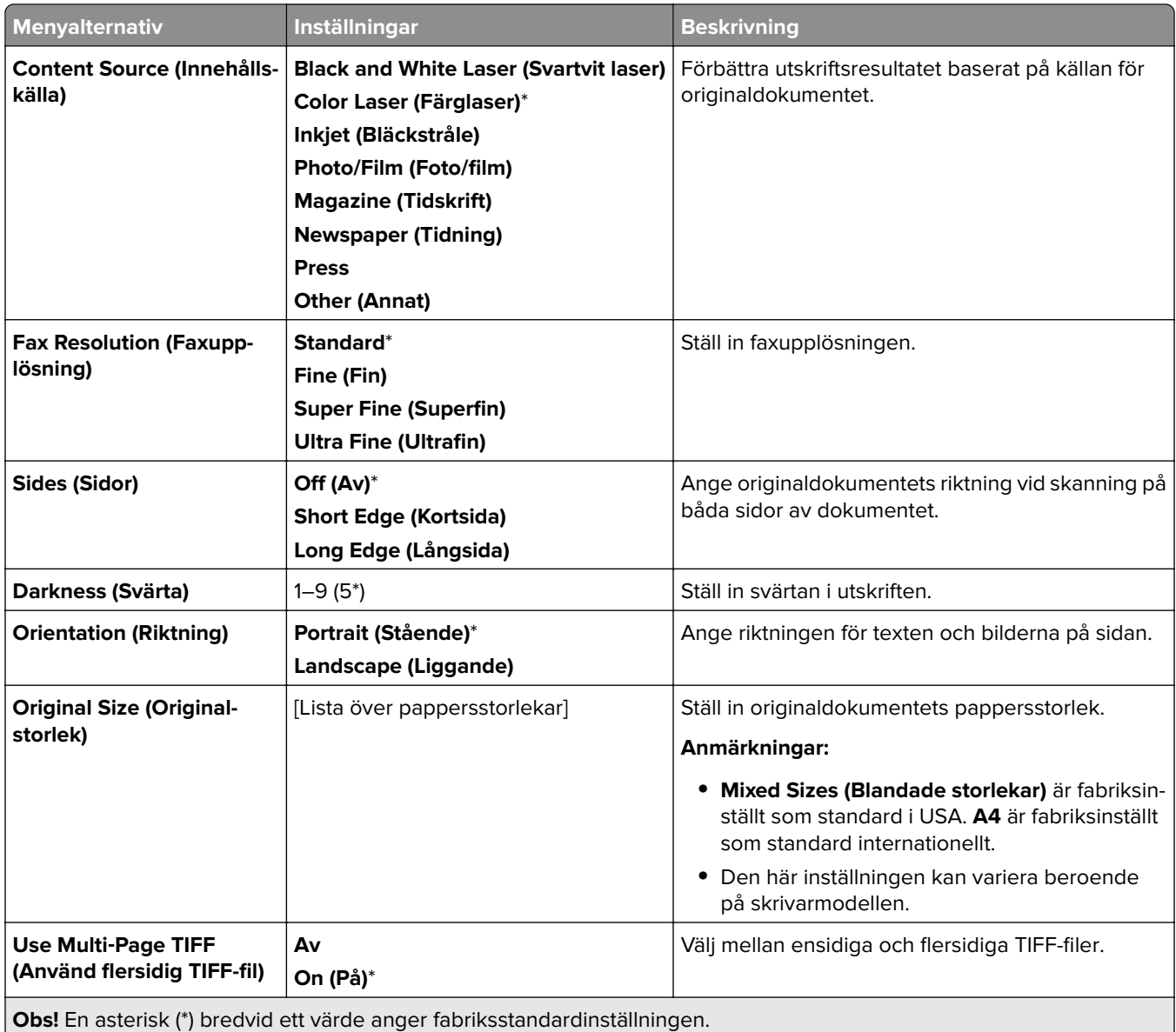

# **E-mail (E-post)**

# **Email Setup (E-postinställningar)**

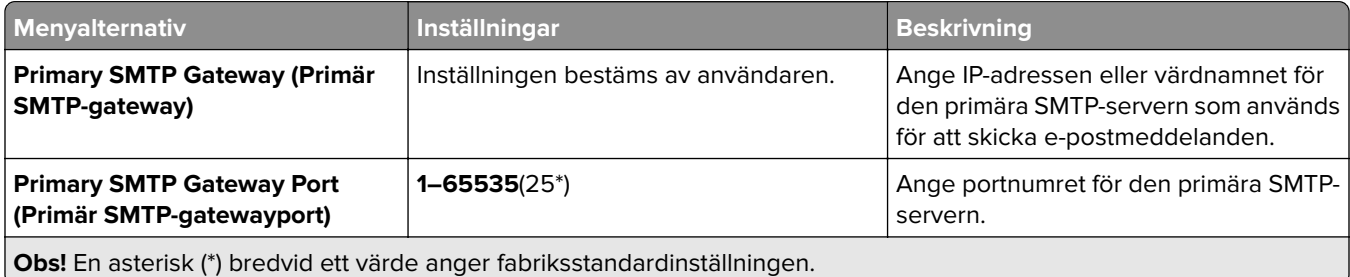

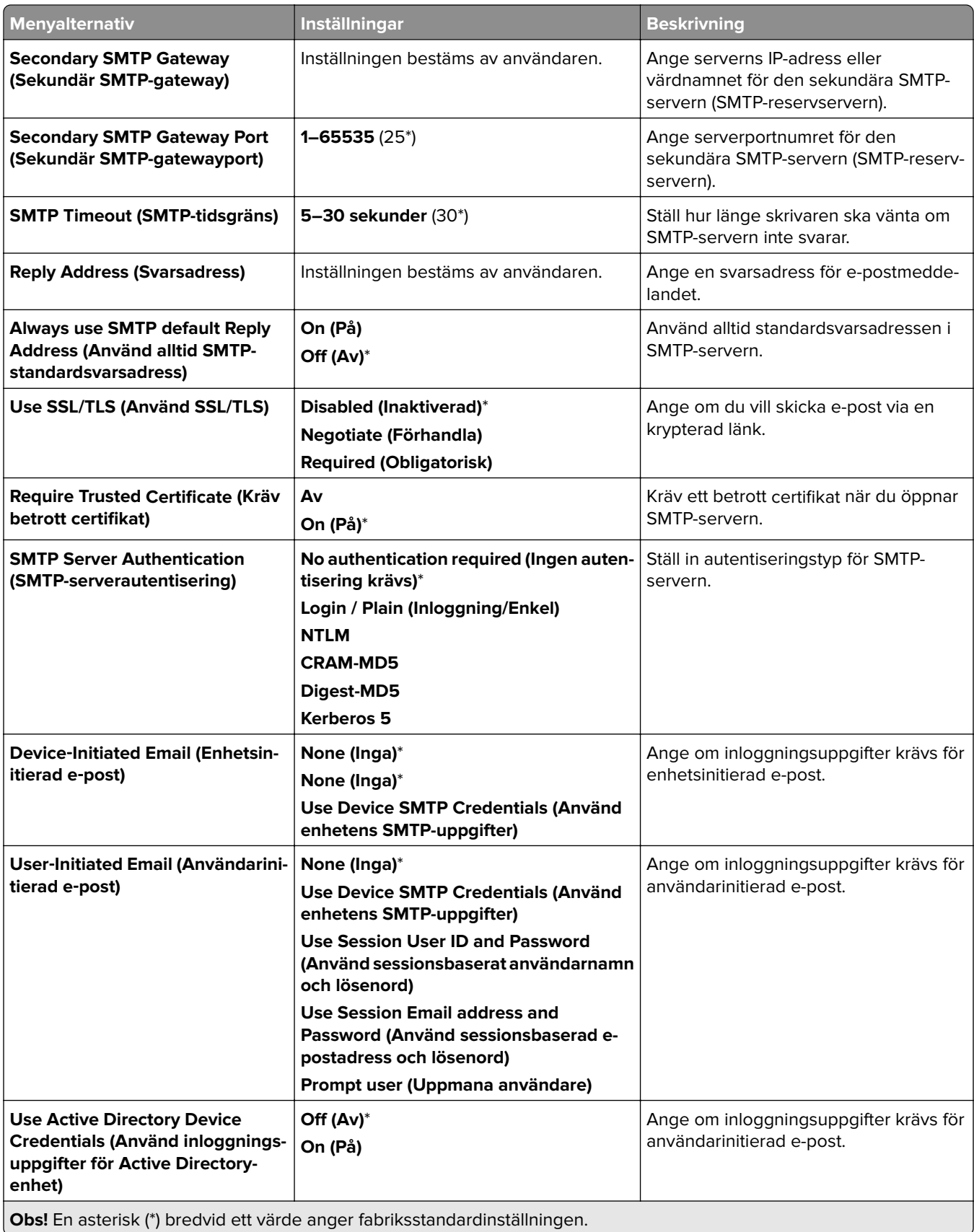

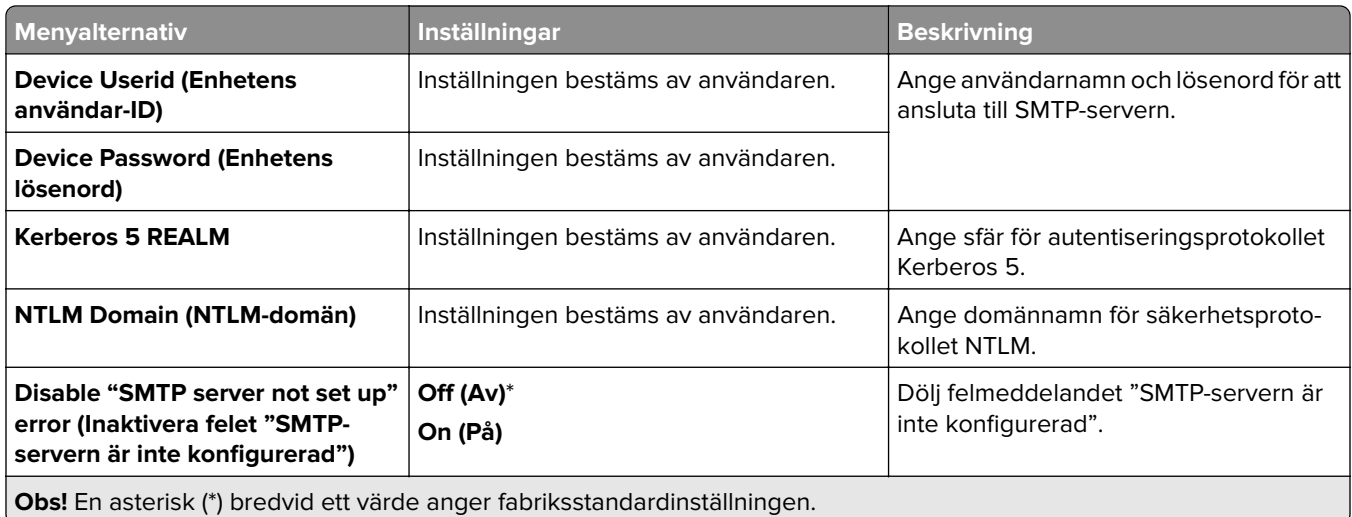

# **Email Defaults (Standardinställningar för e-post)**

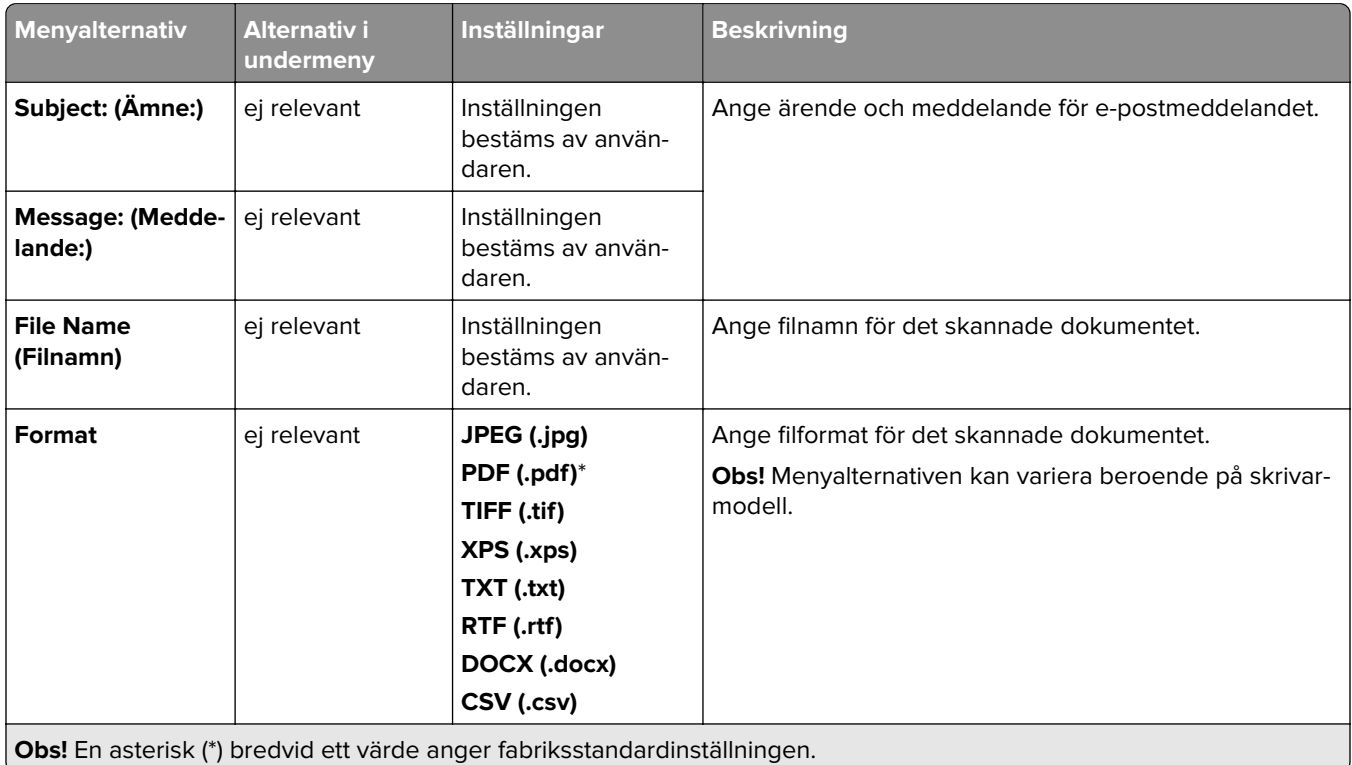

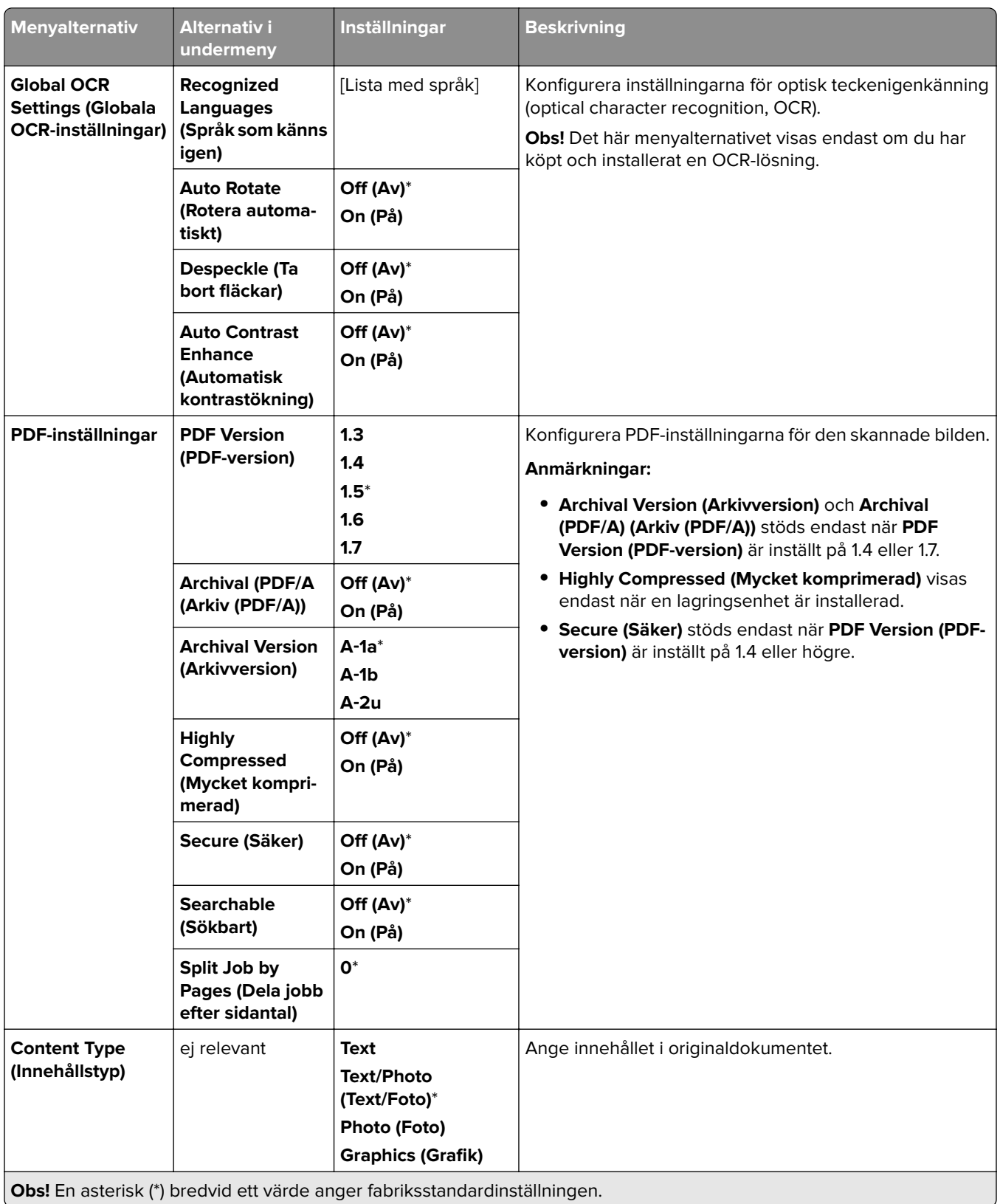

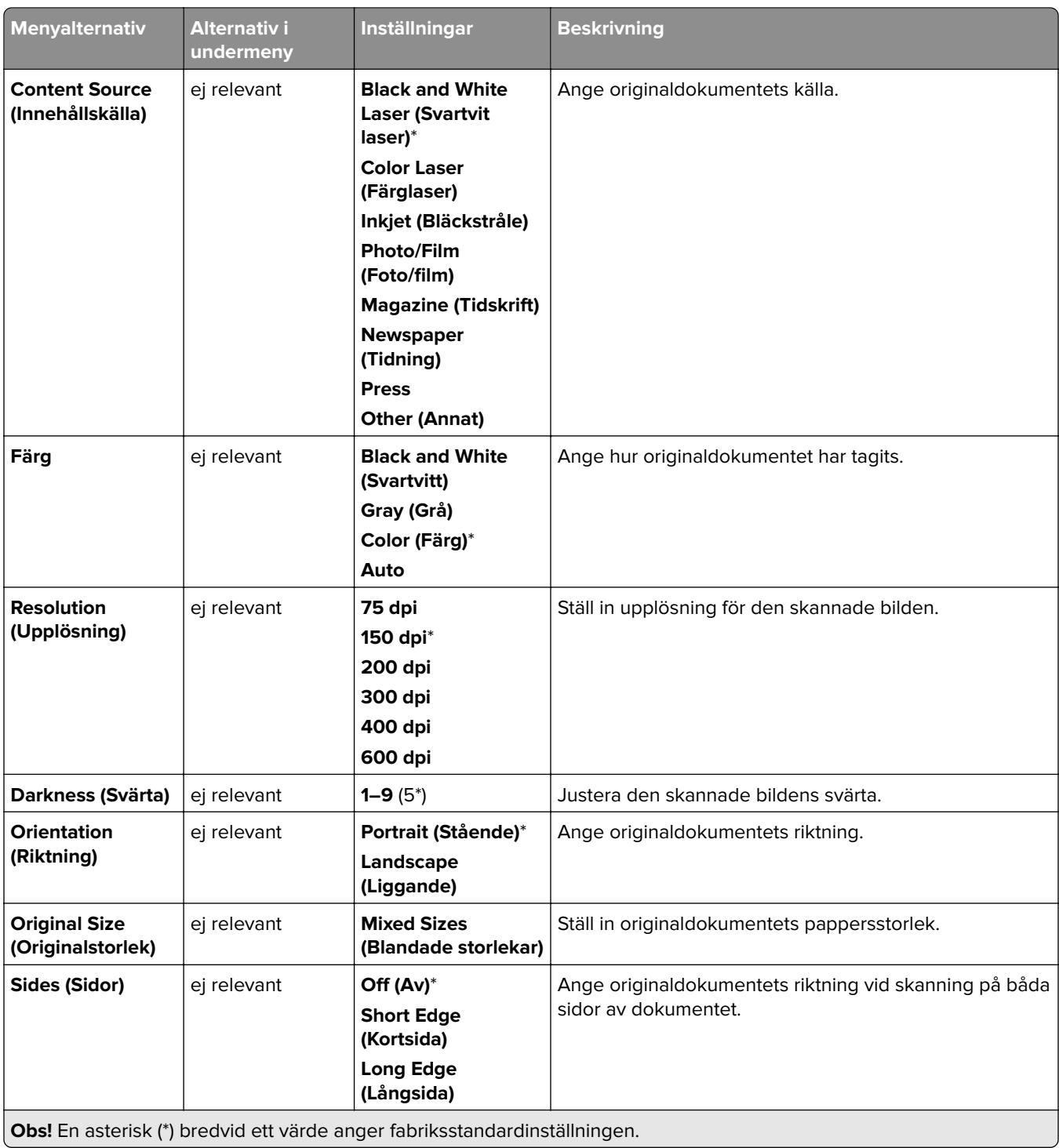

#### **Advanced Imaging (Avancerade bildfunktioner)**

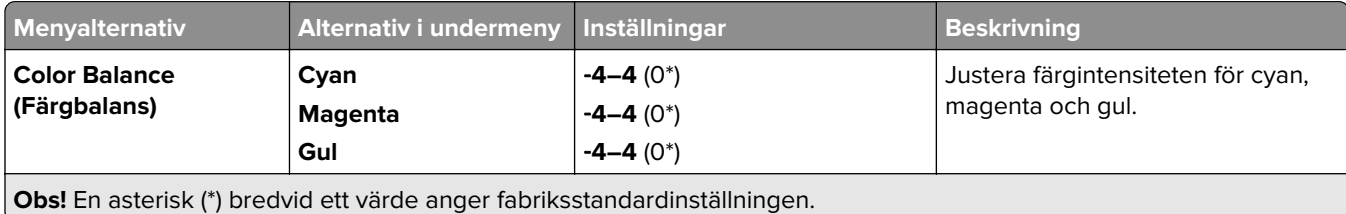

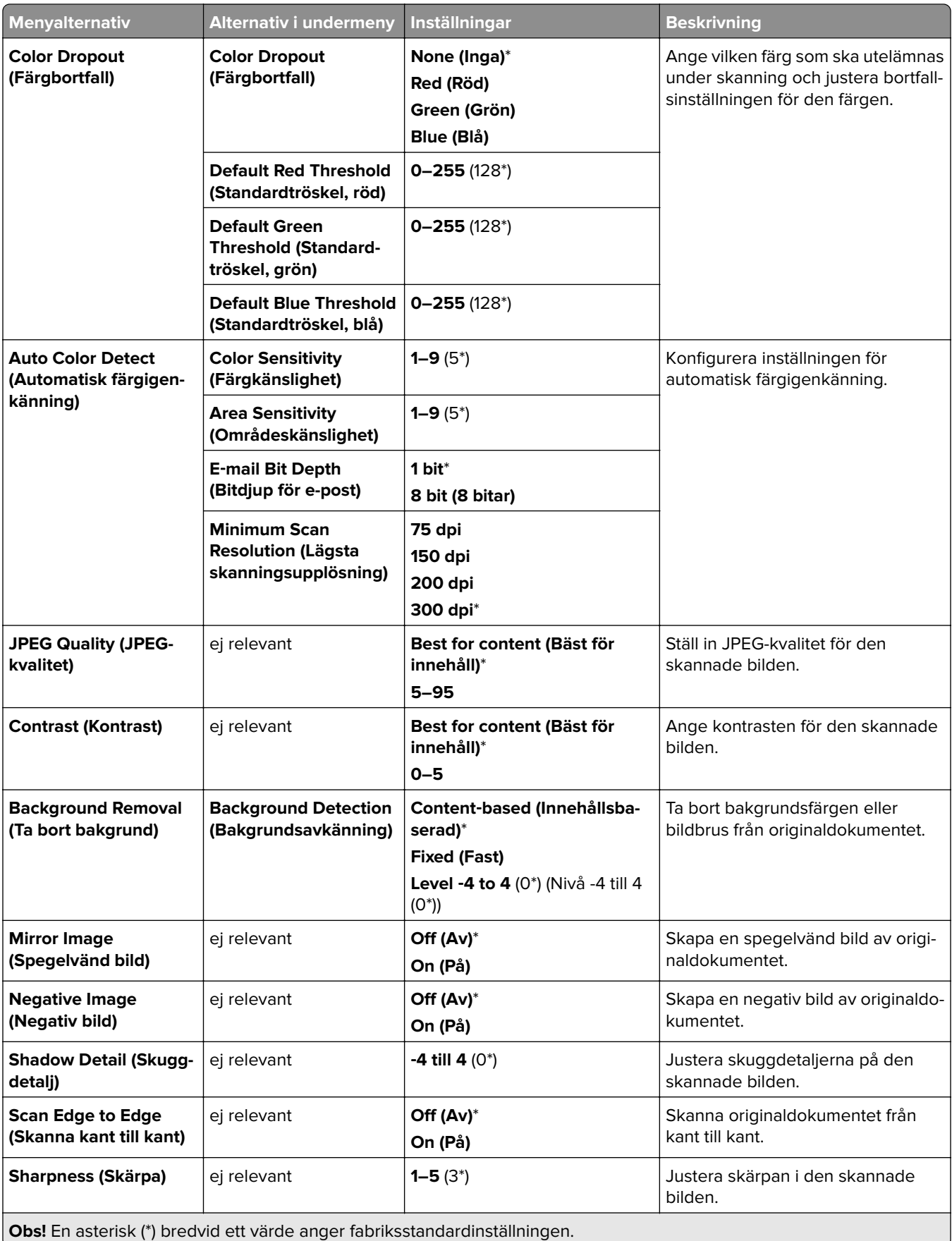

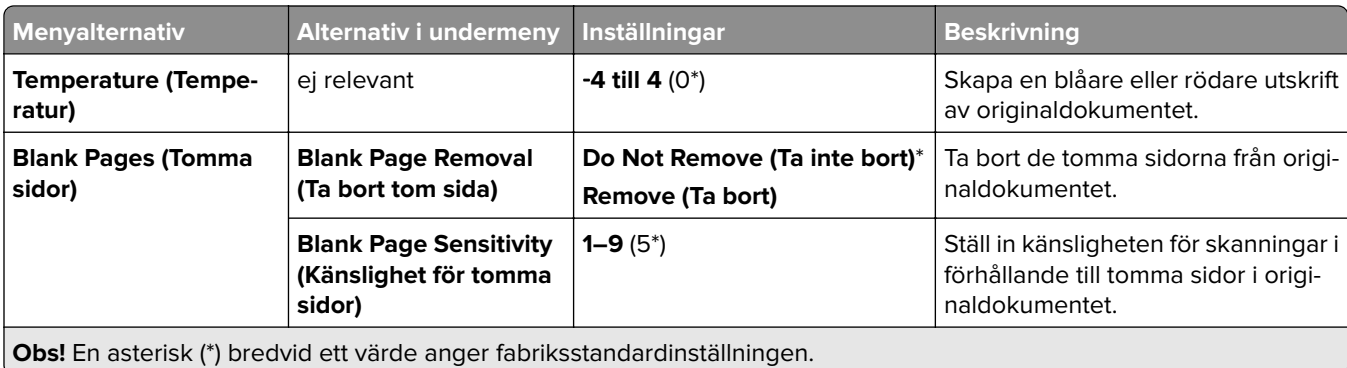

#### **Admin Controls (Administratörskontroller)**

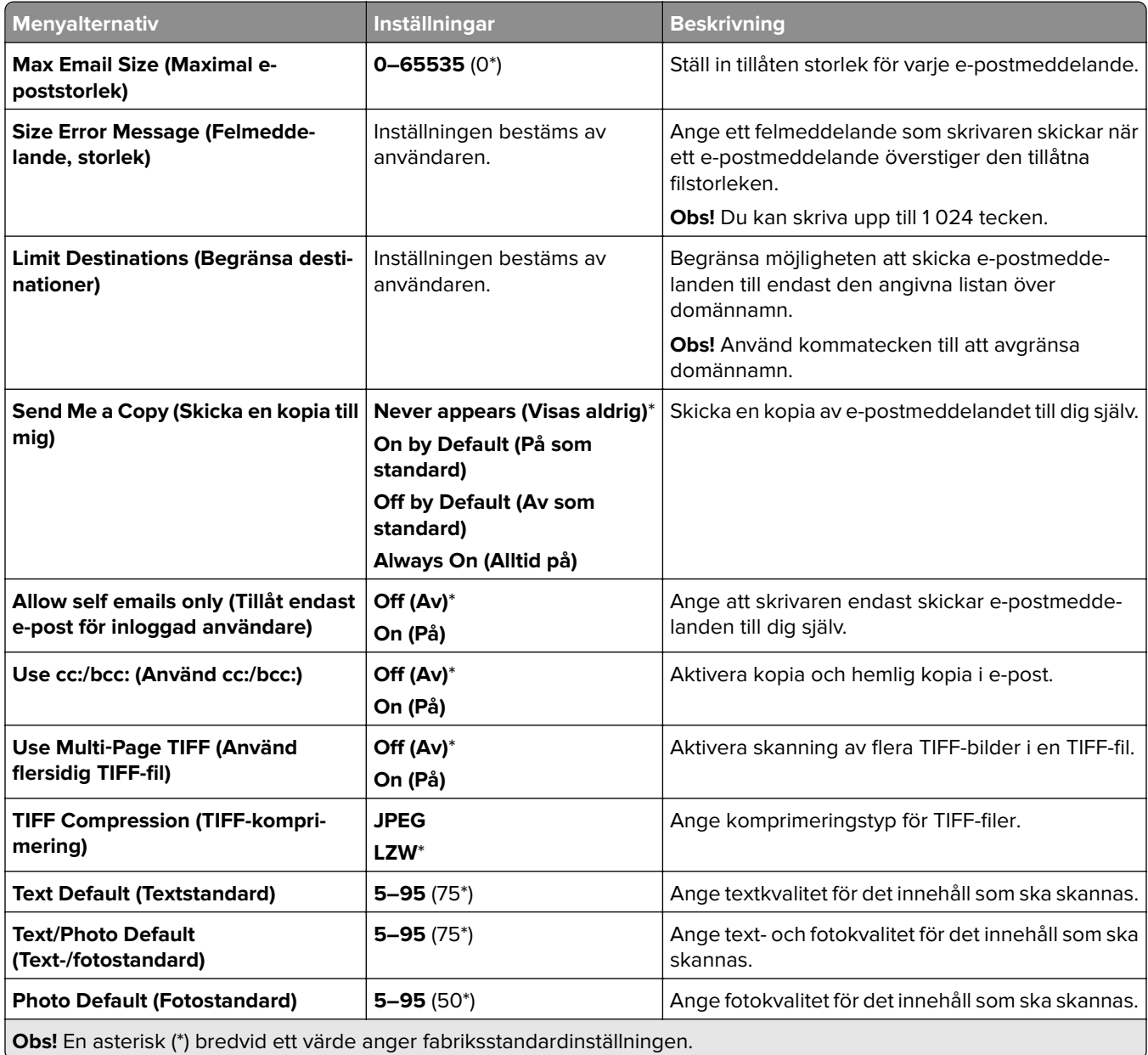

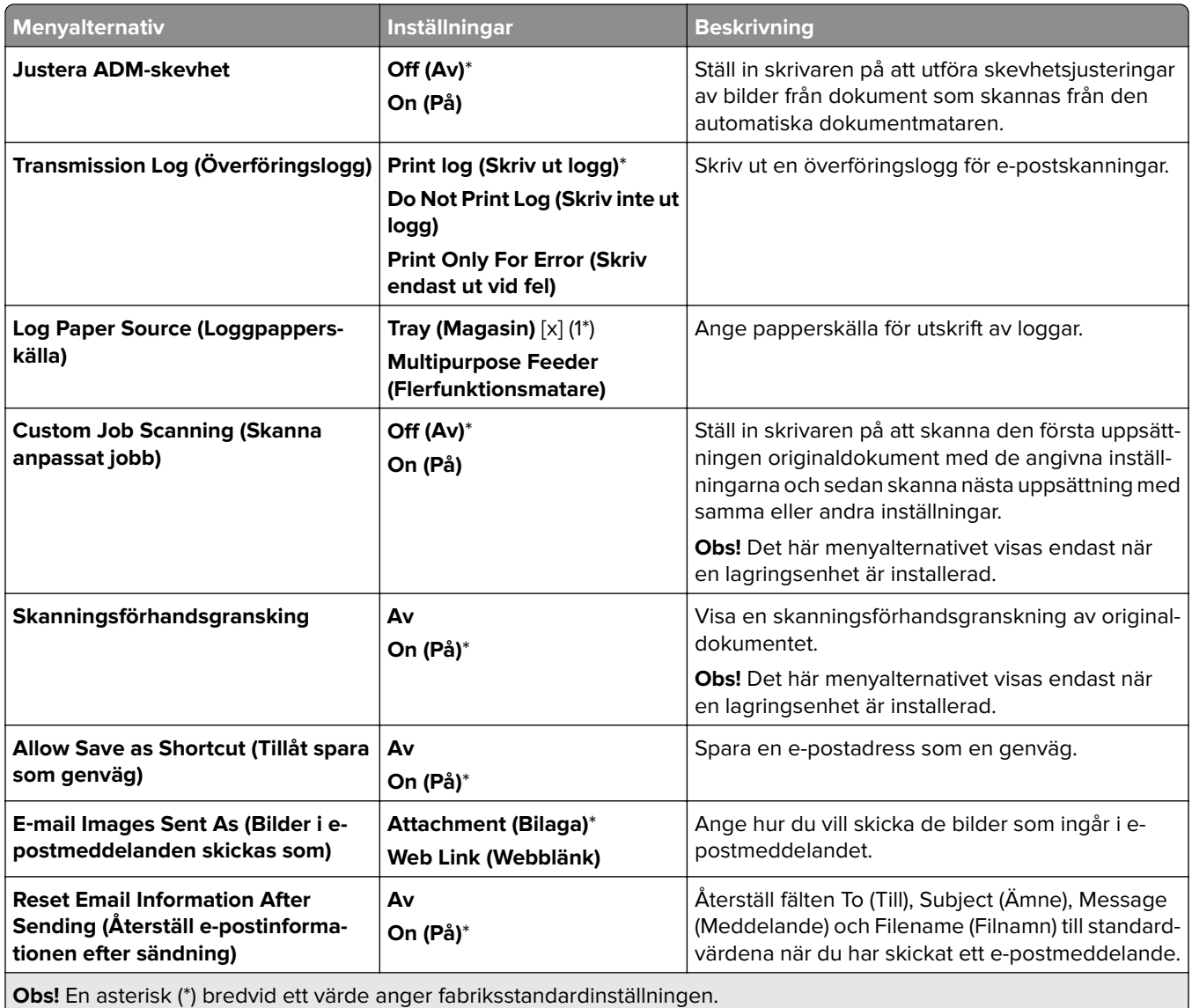

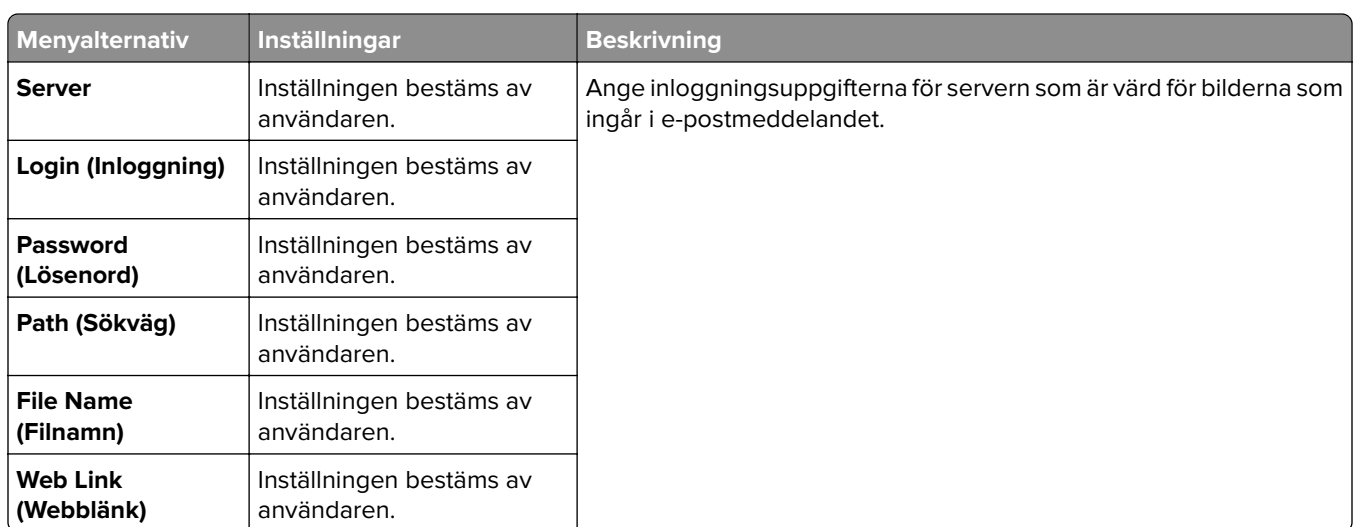

# **Web Link Setup (Webblänksinställning)**

# **FTP**

# **FTP Defaults (FTP-standardinställningar)**

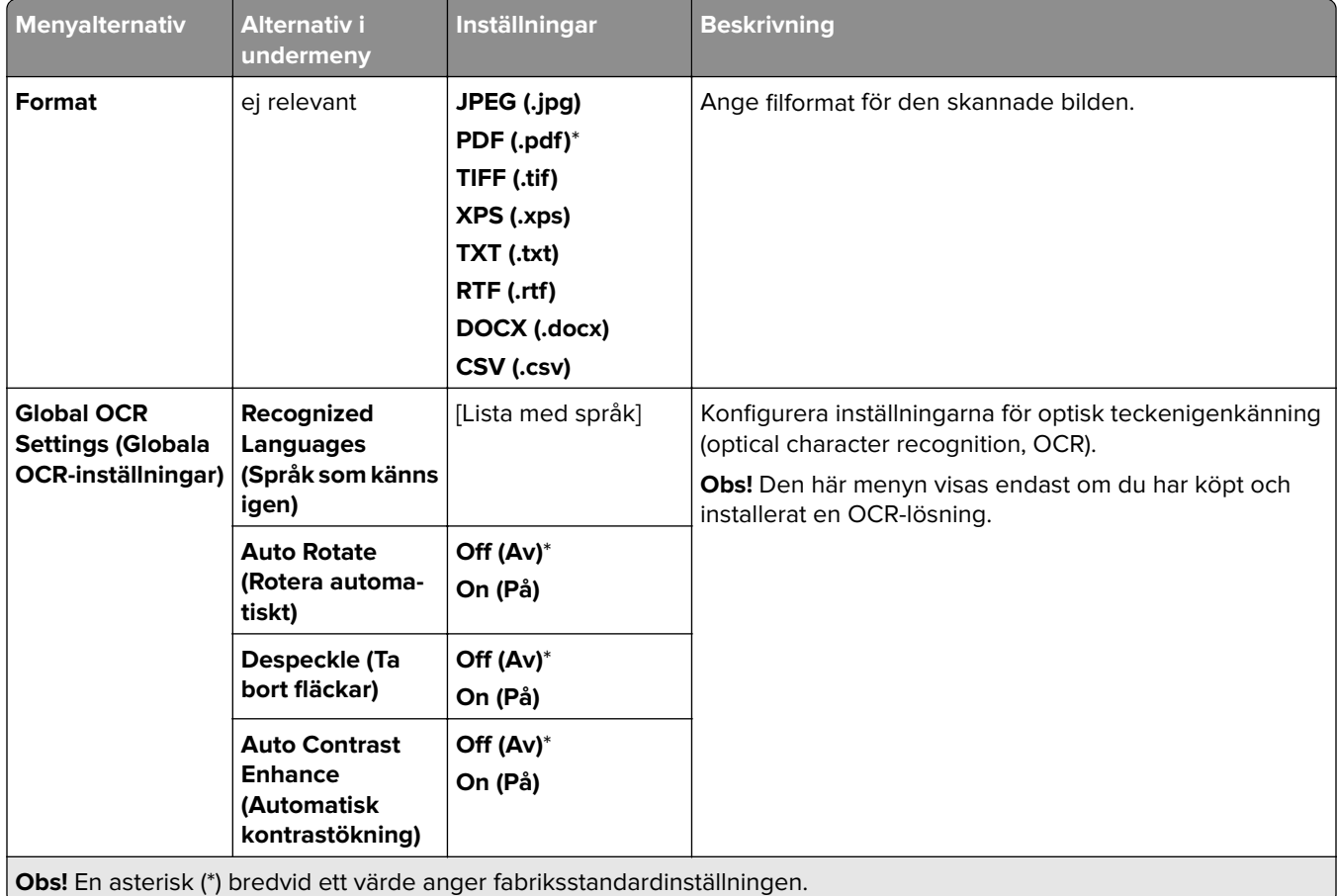

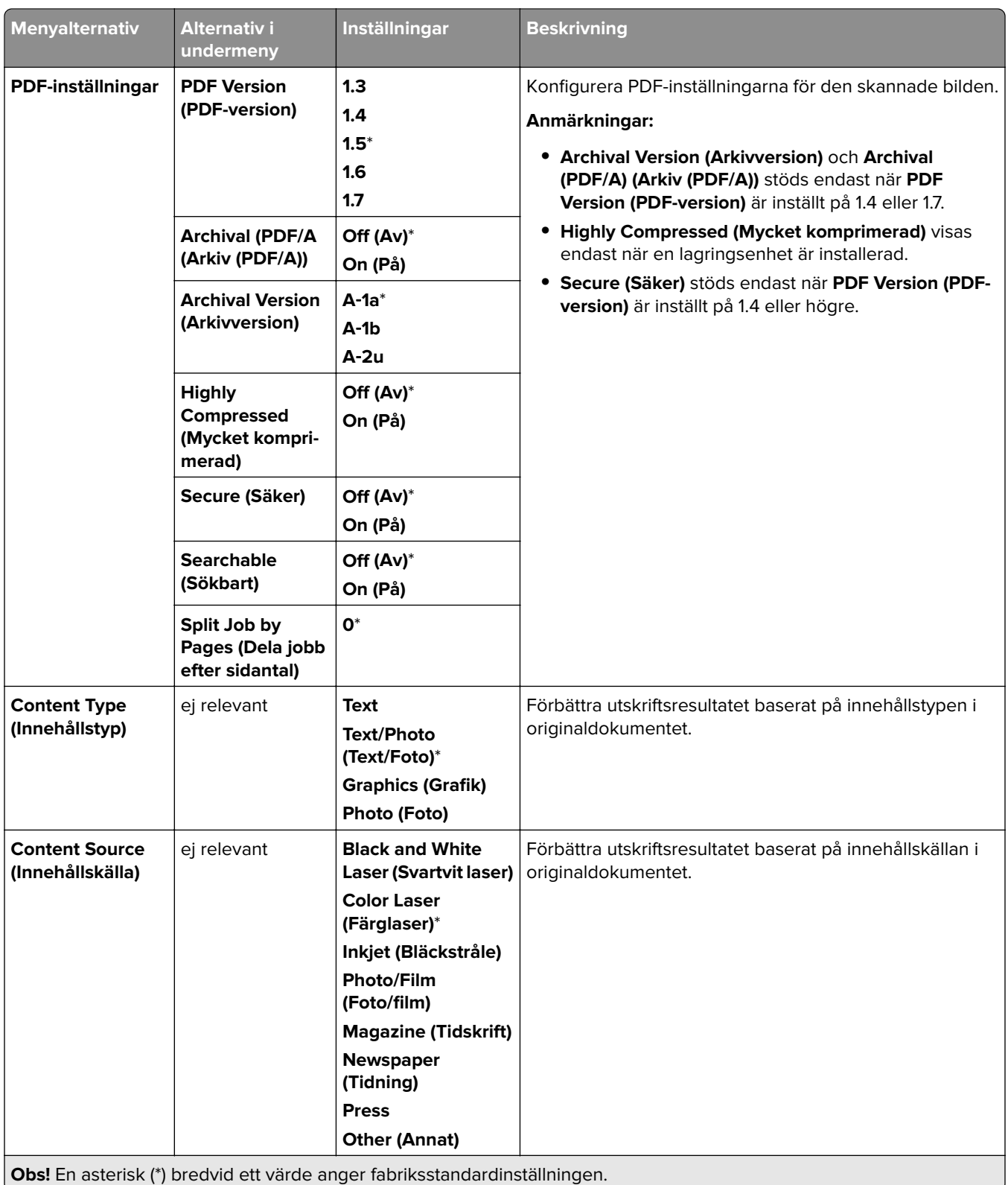

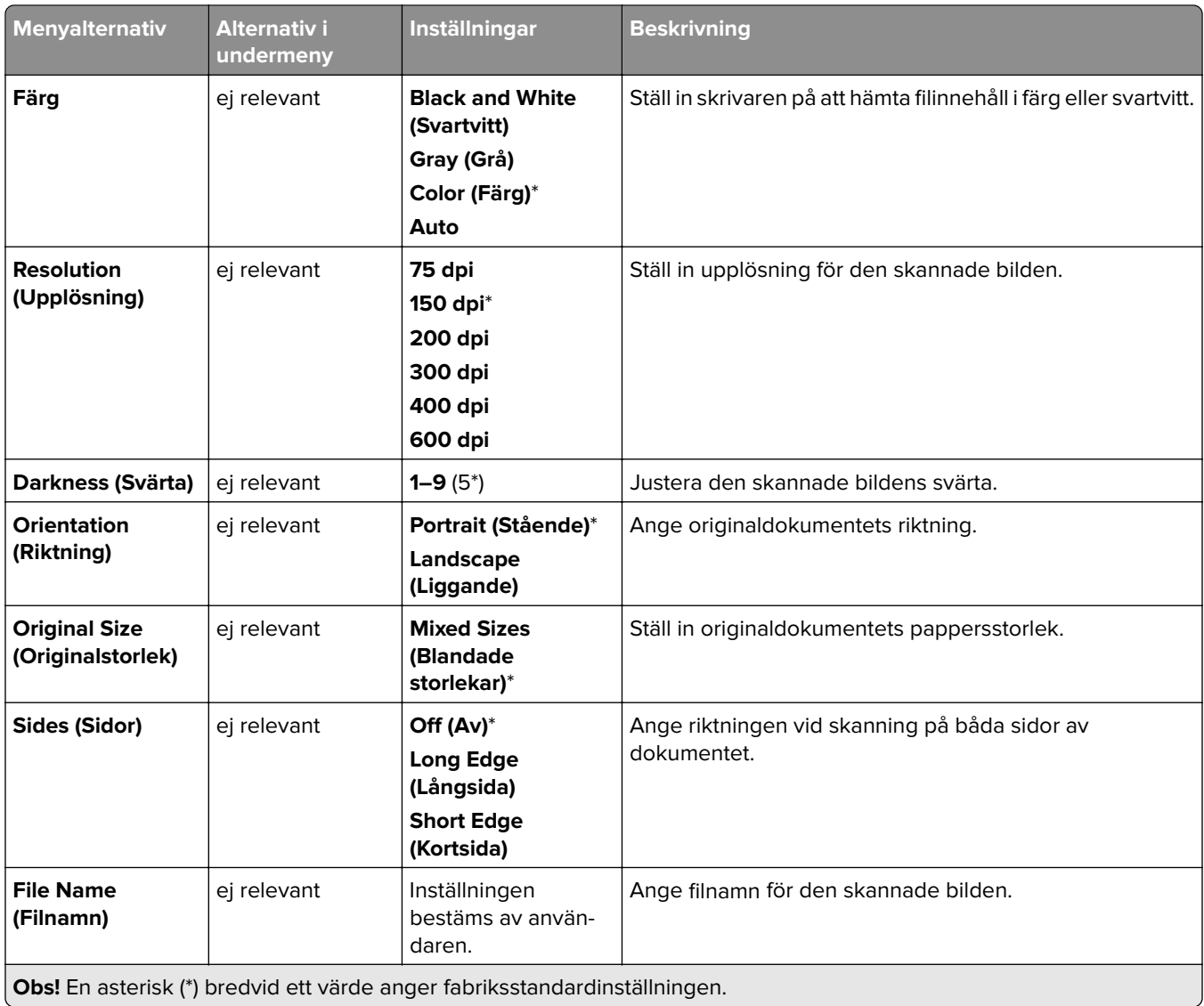

### **Advanced Imaging (Avancerade bildfunktioner)**

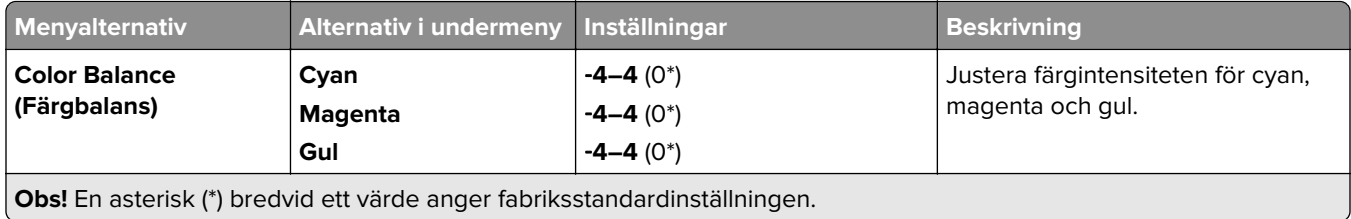

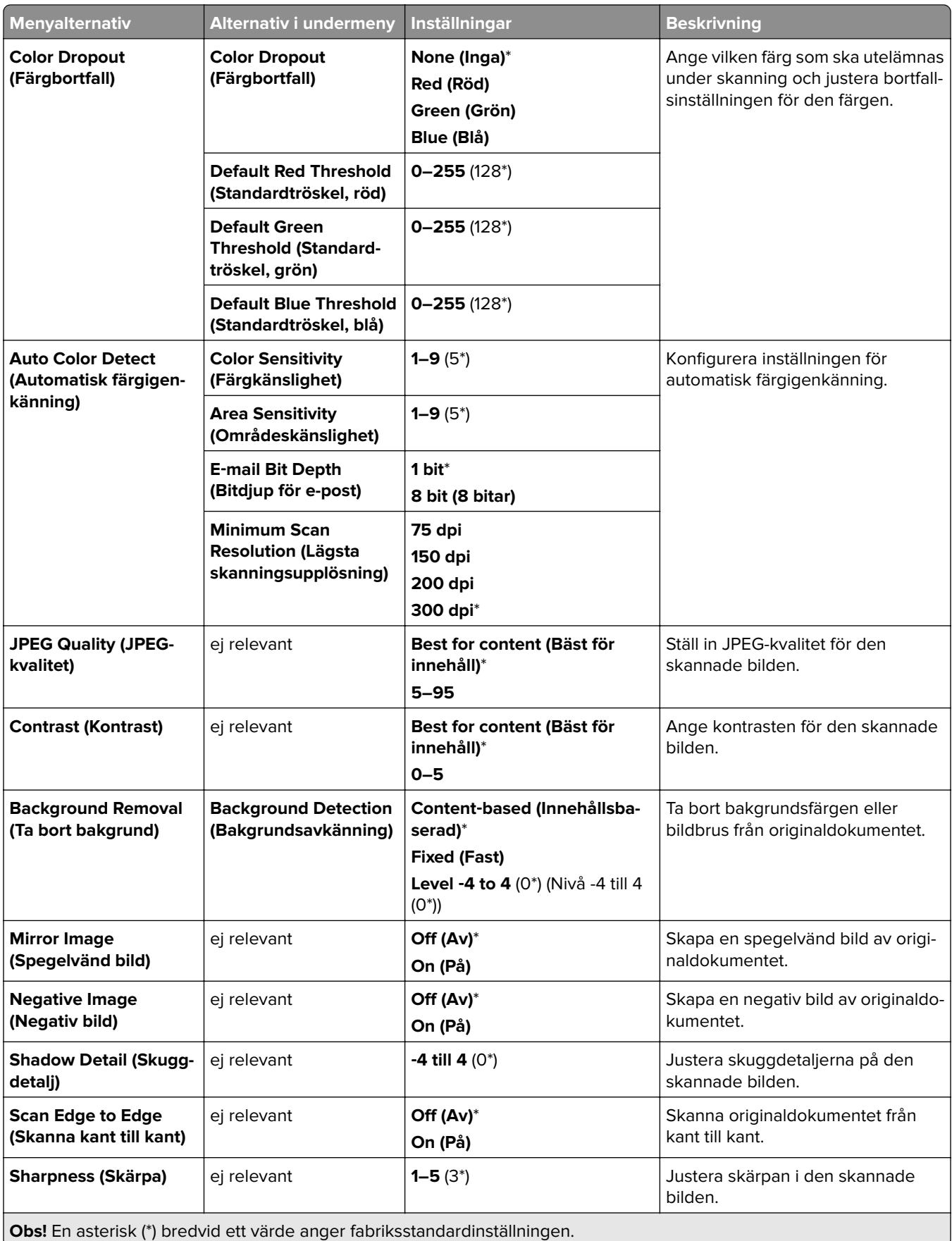

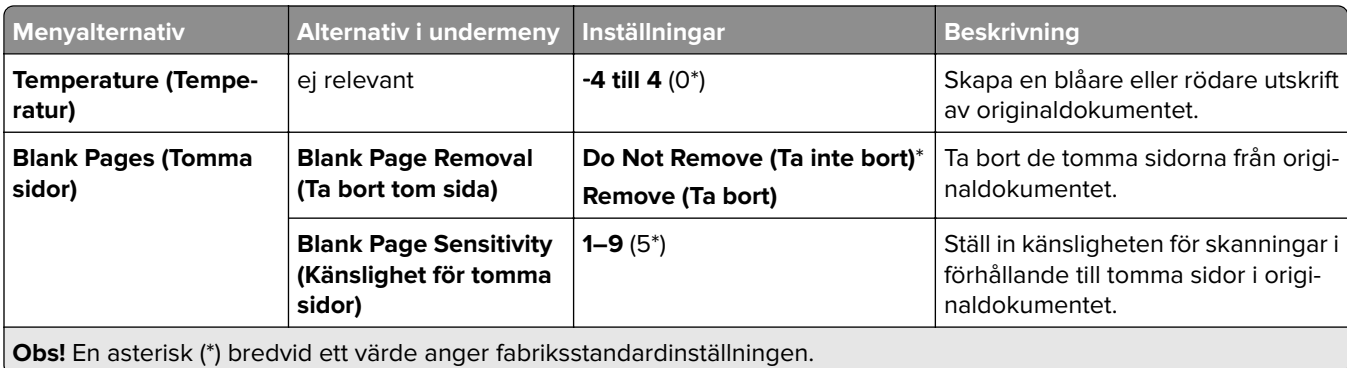

#### **Admin Controls (Administratörskontroller)**

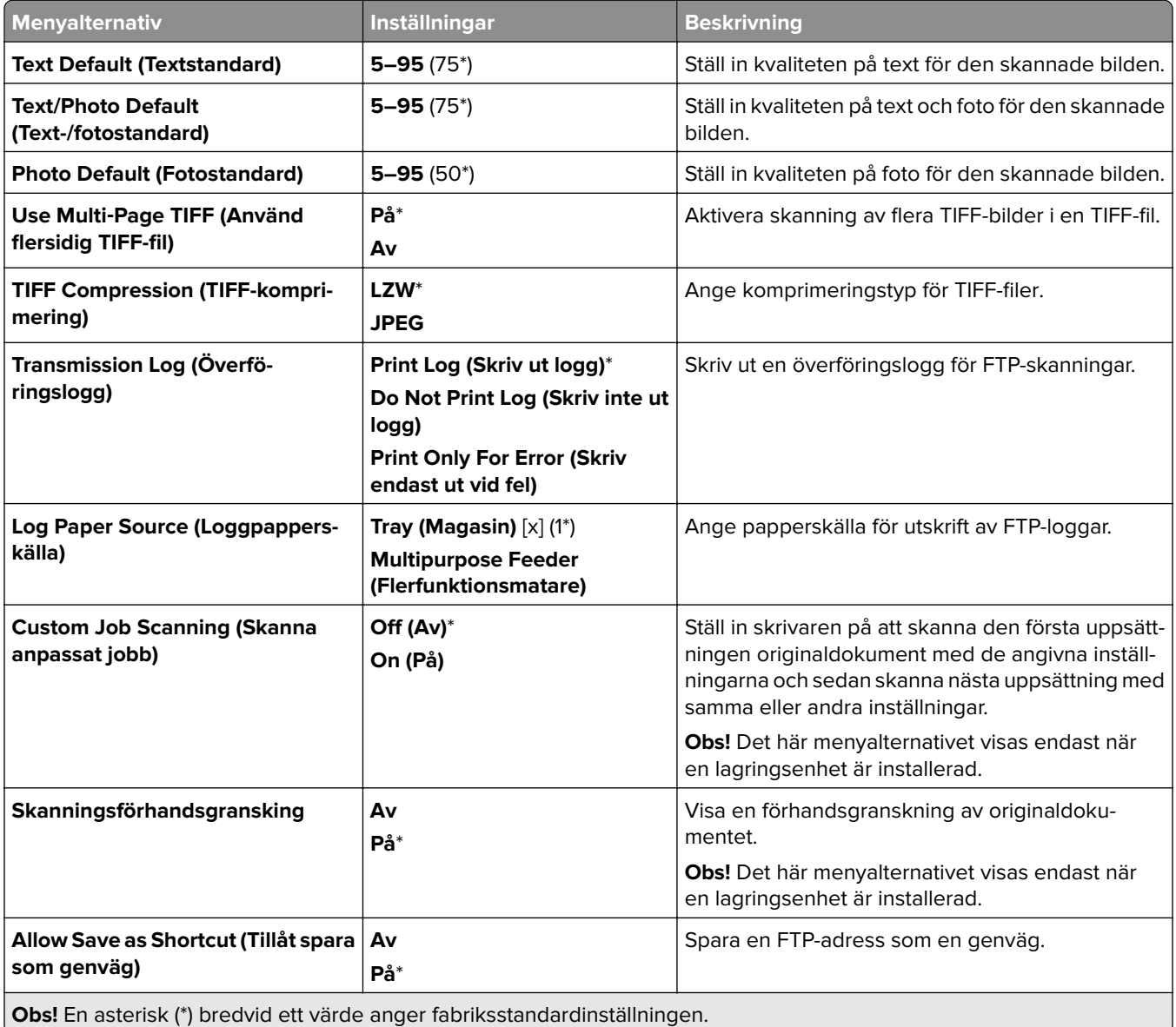

# **USB Drive (USB-enhet)**

# **Flash Drive Scan (Skanna till flashminne)**

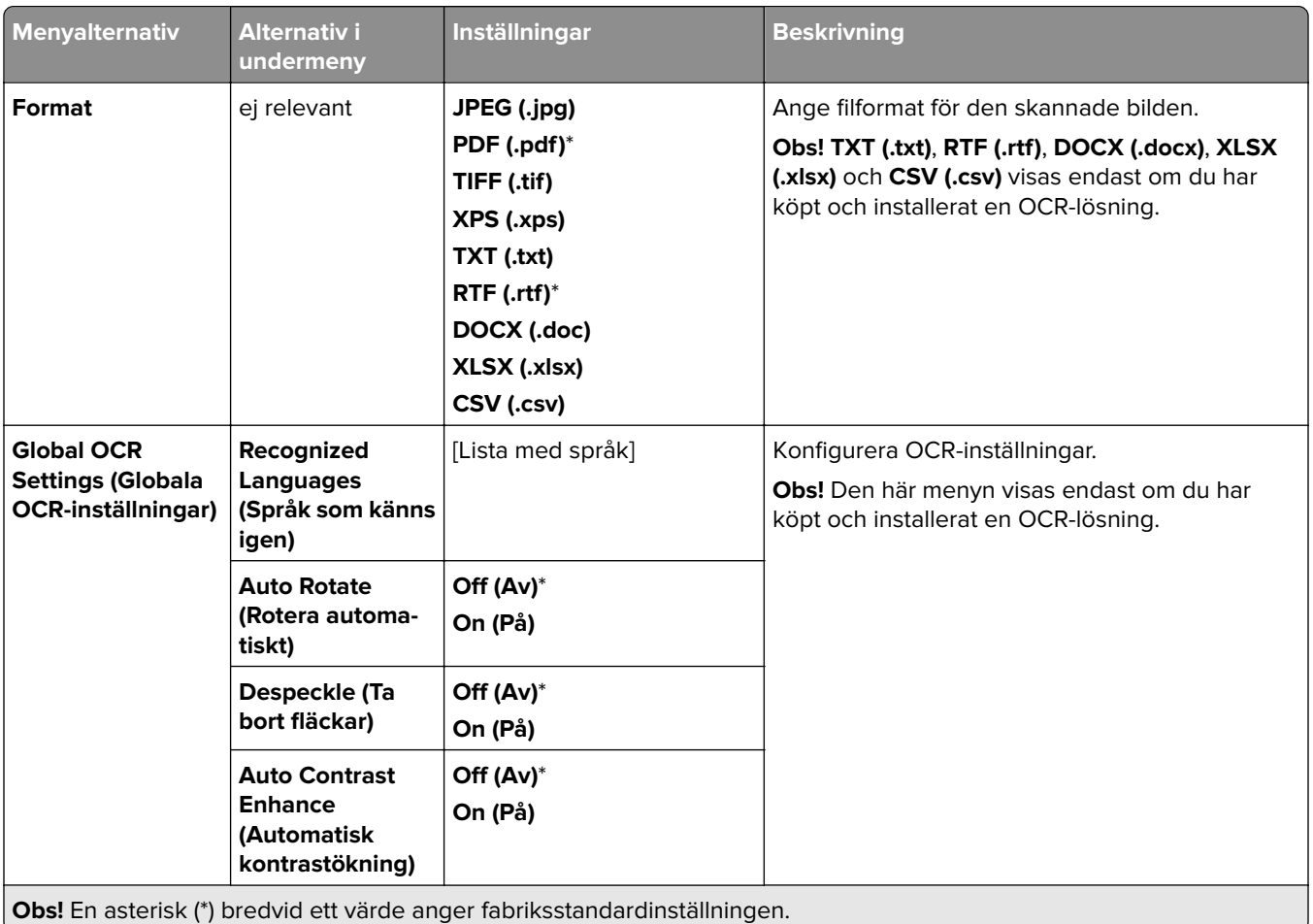

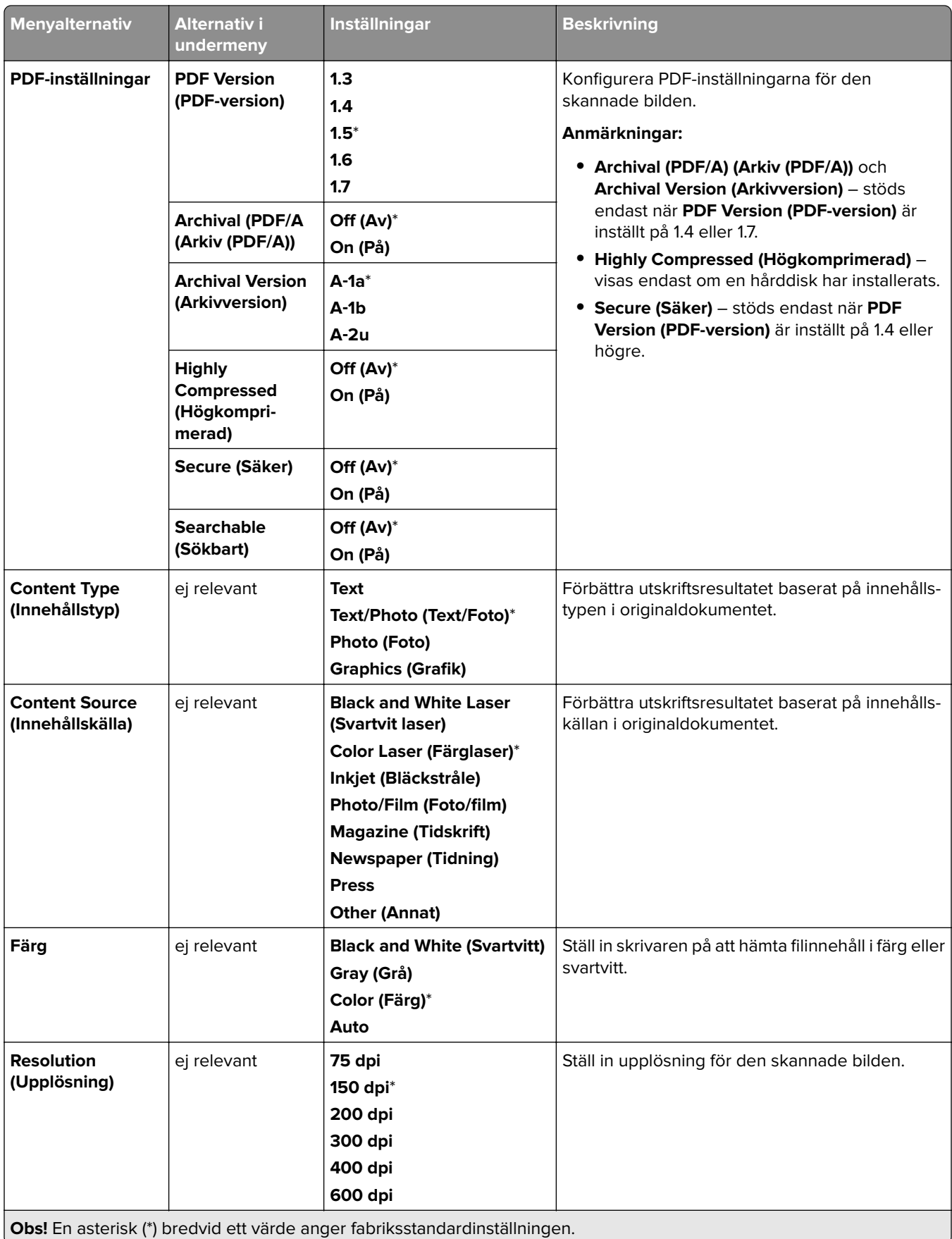

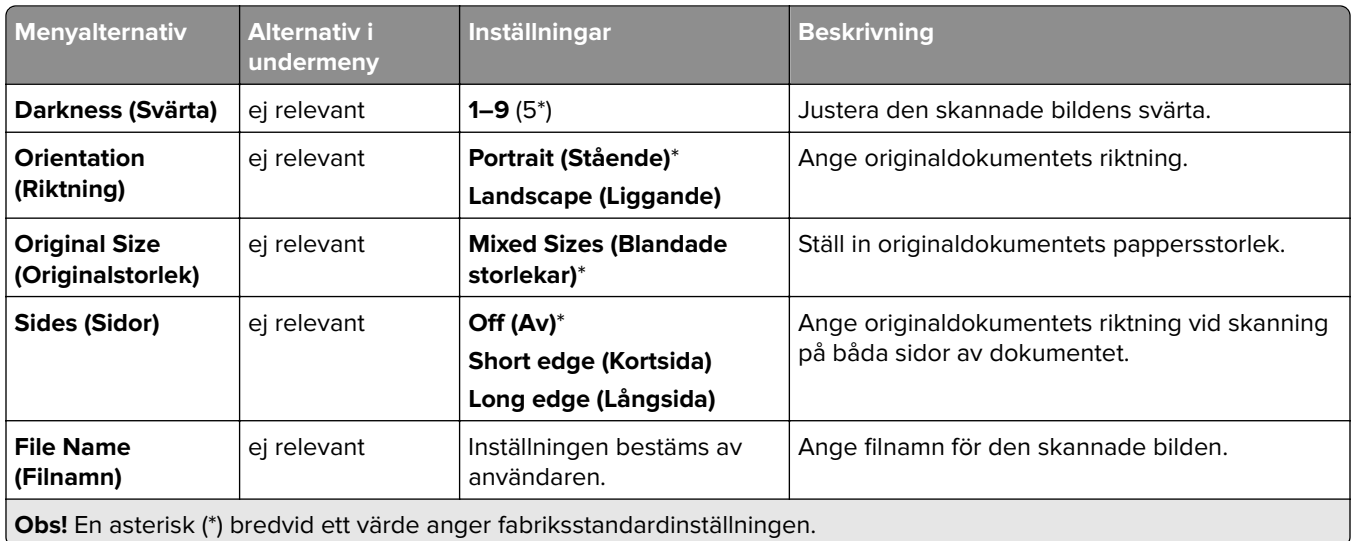

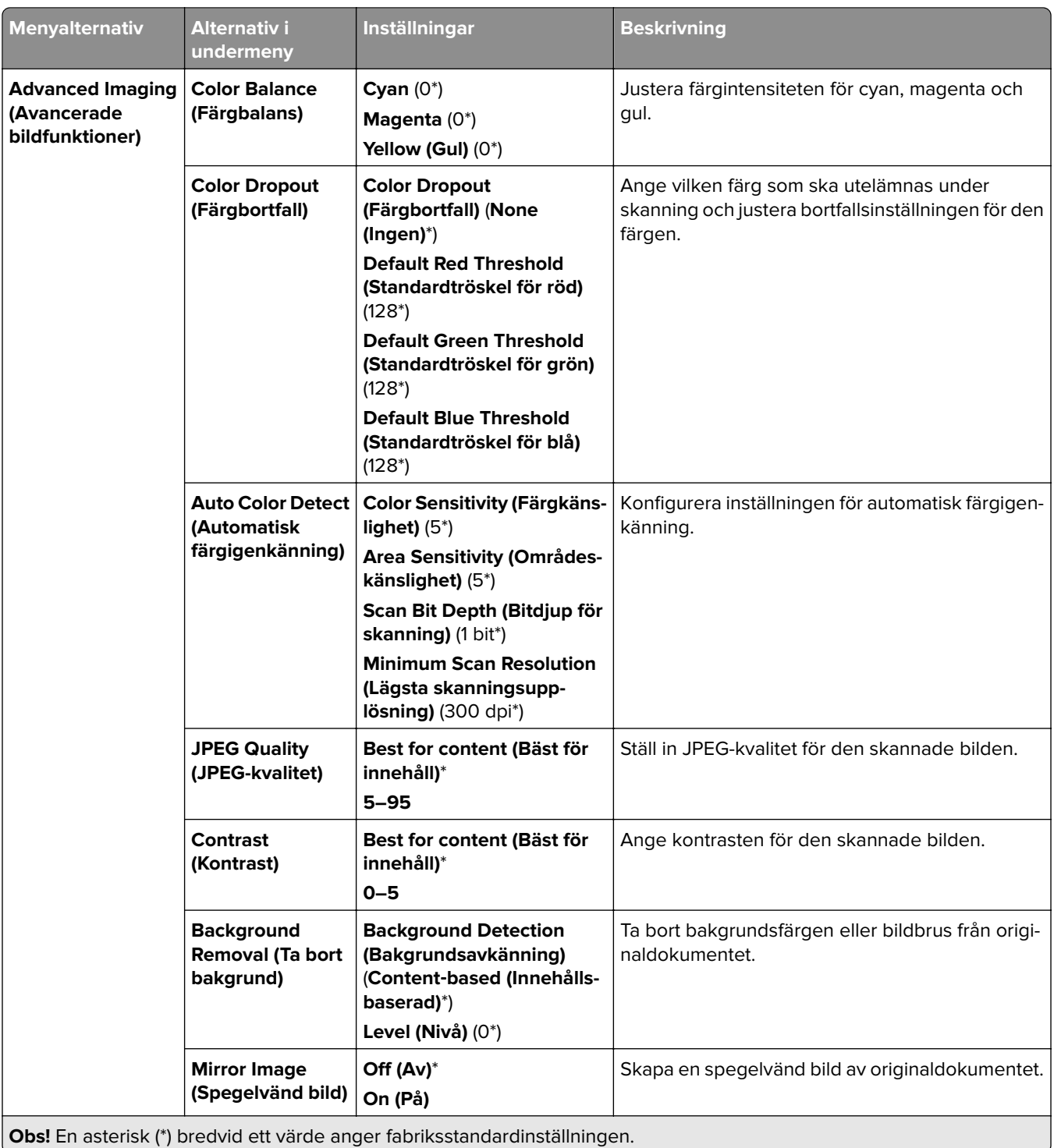

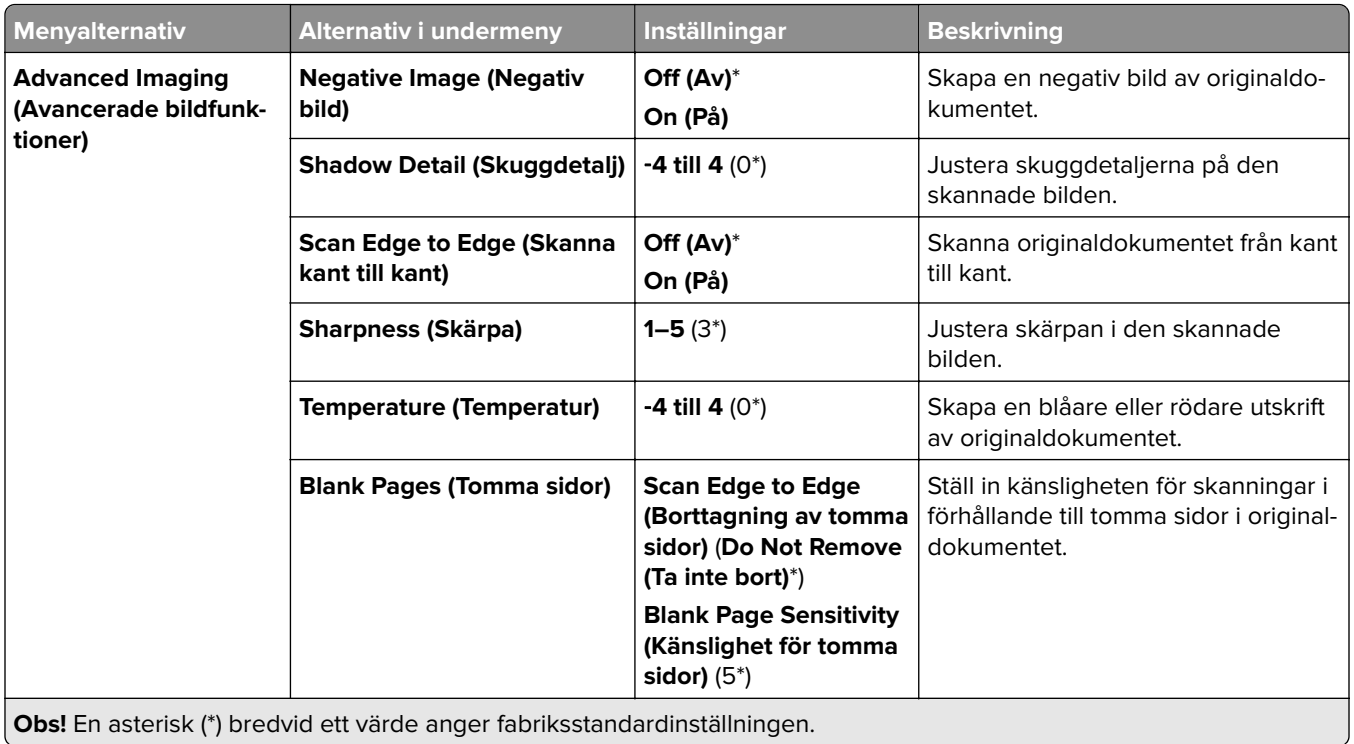

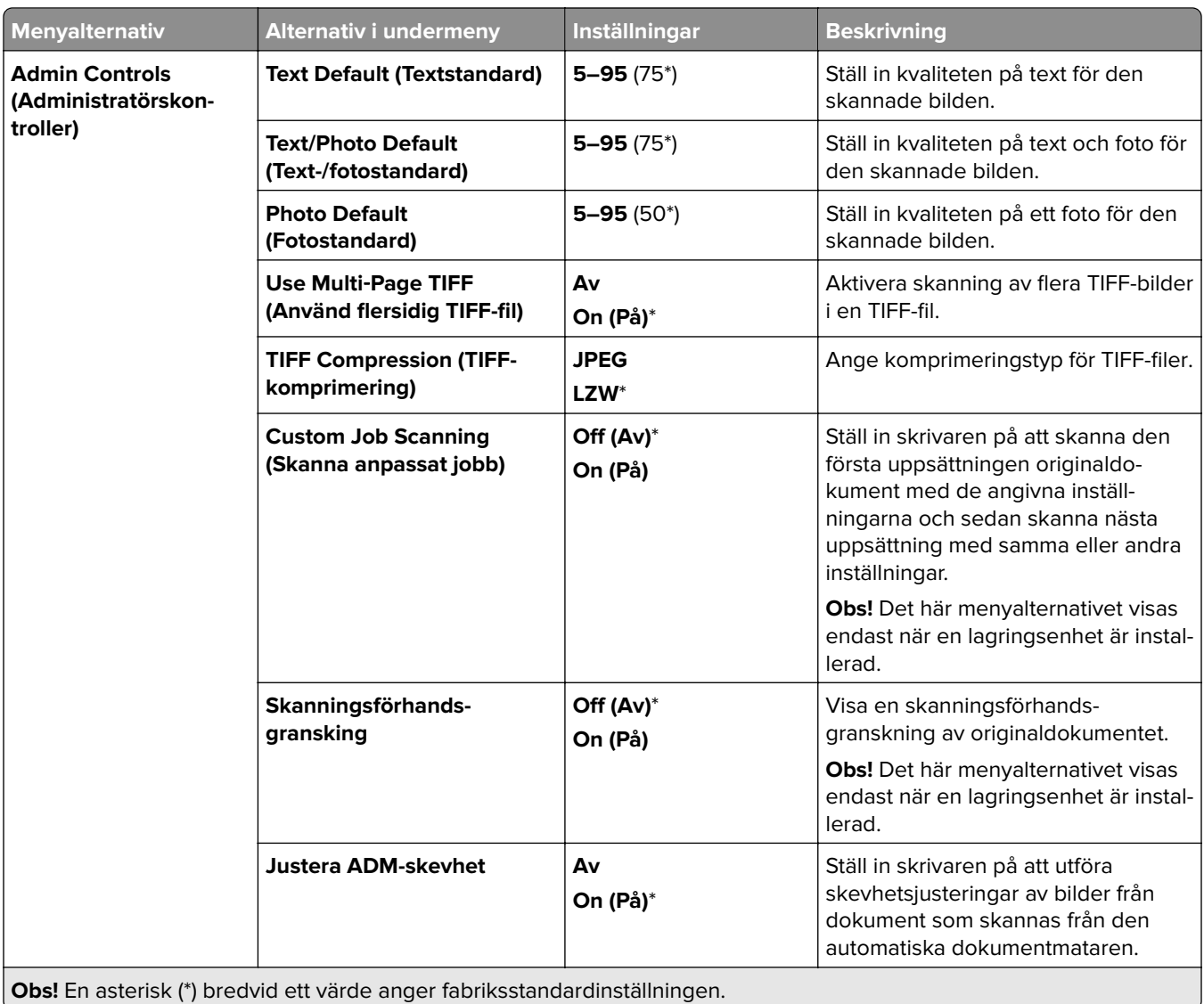

## **Flash Drive Print (Skriv ut från flashminne)**

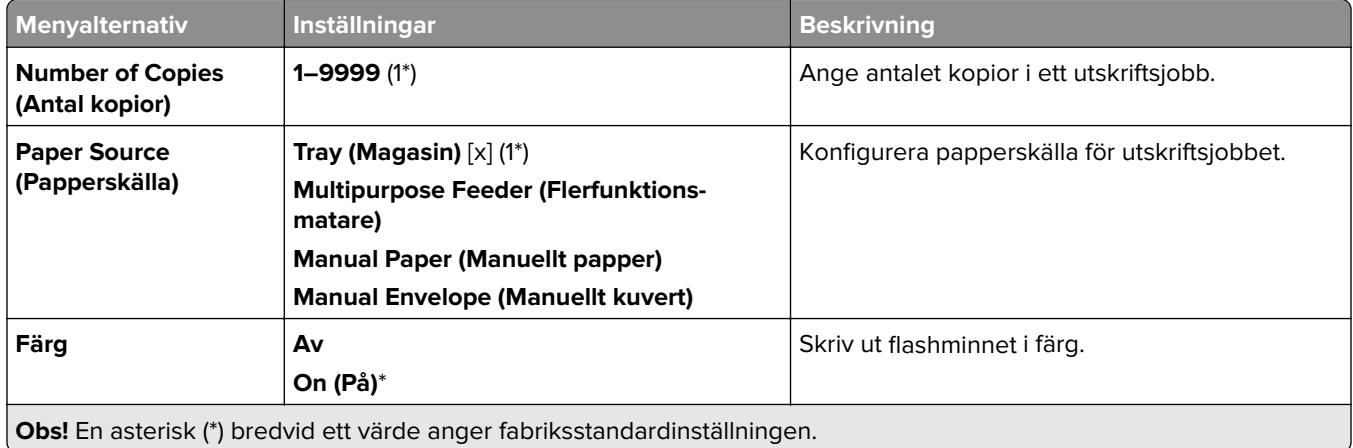

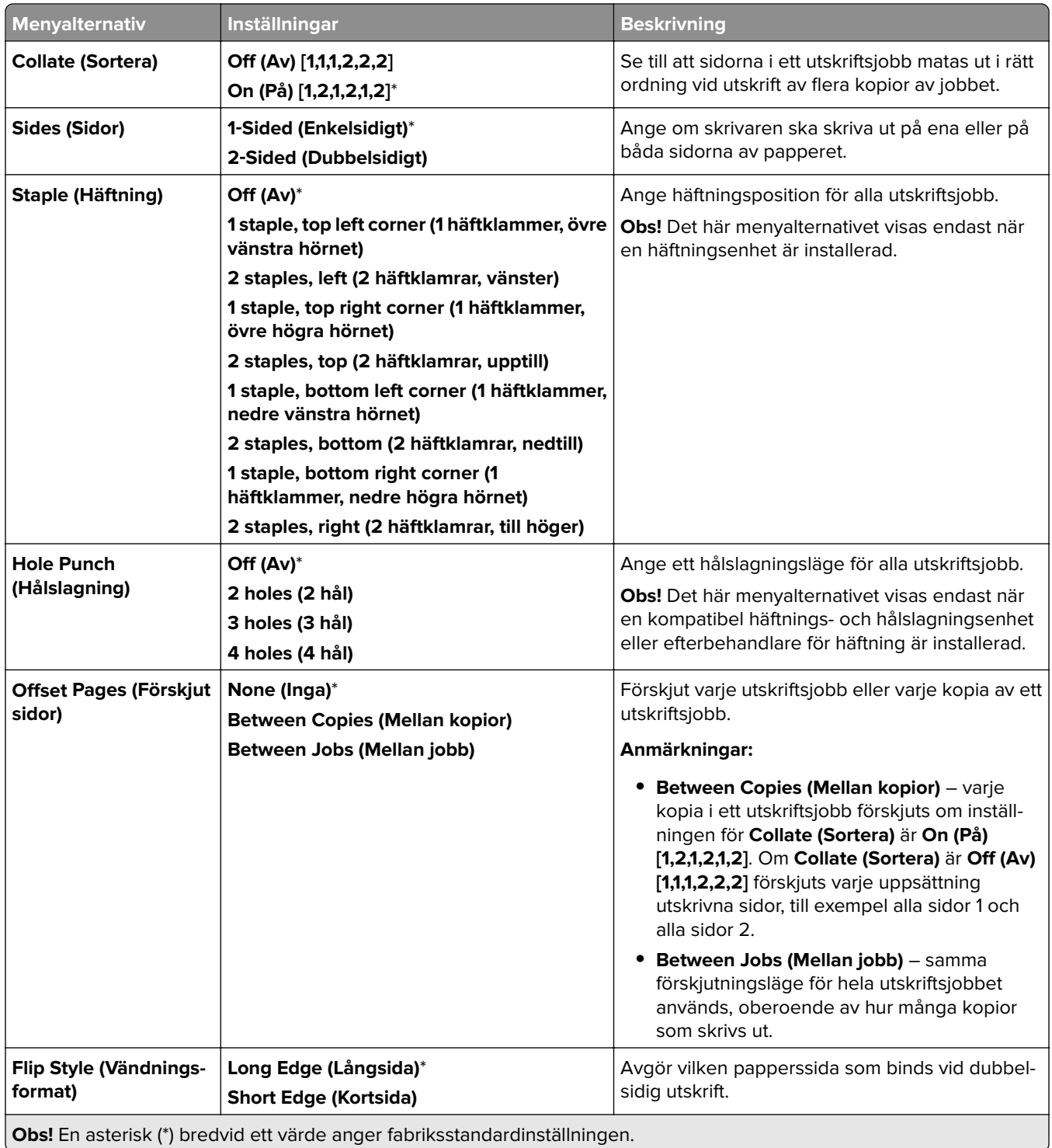

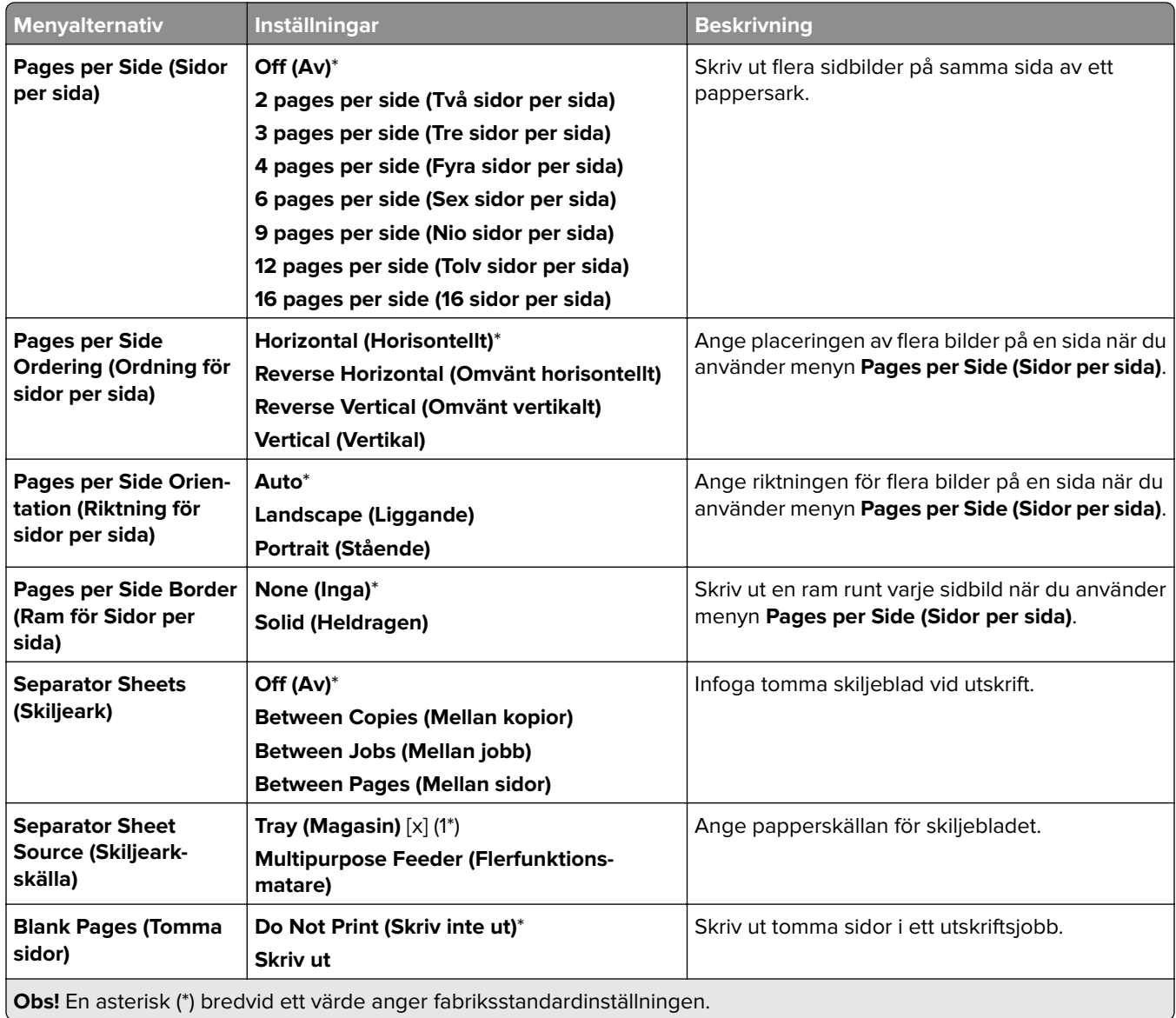

# **Nätverk/portar**

# **Network Overview (Nätverksöversikt)**

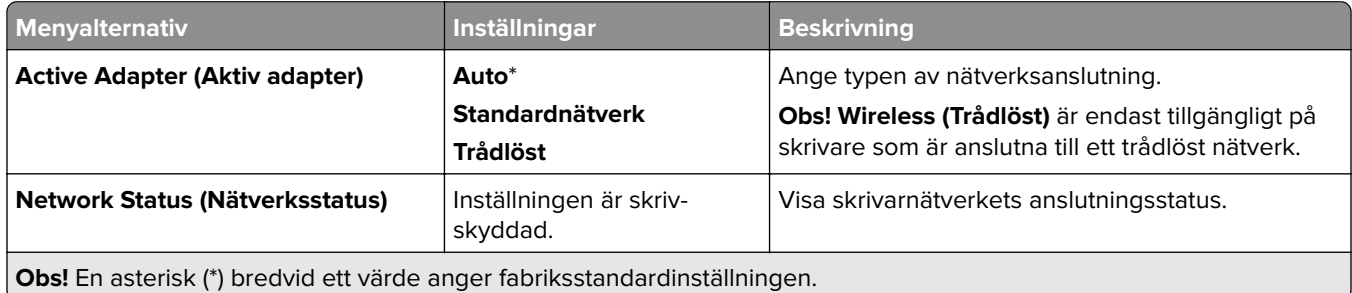

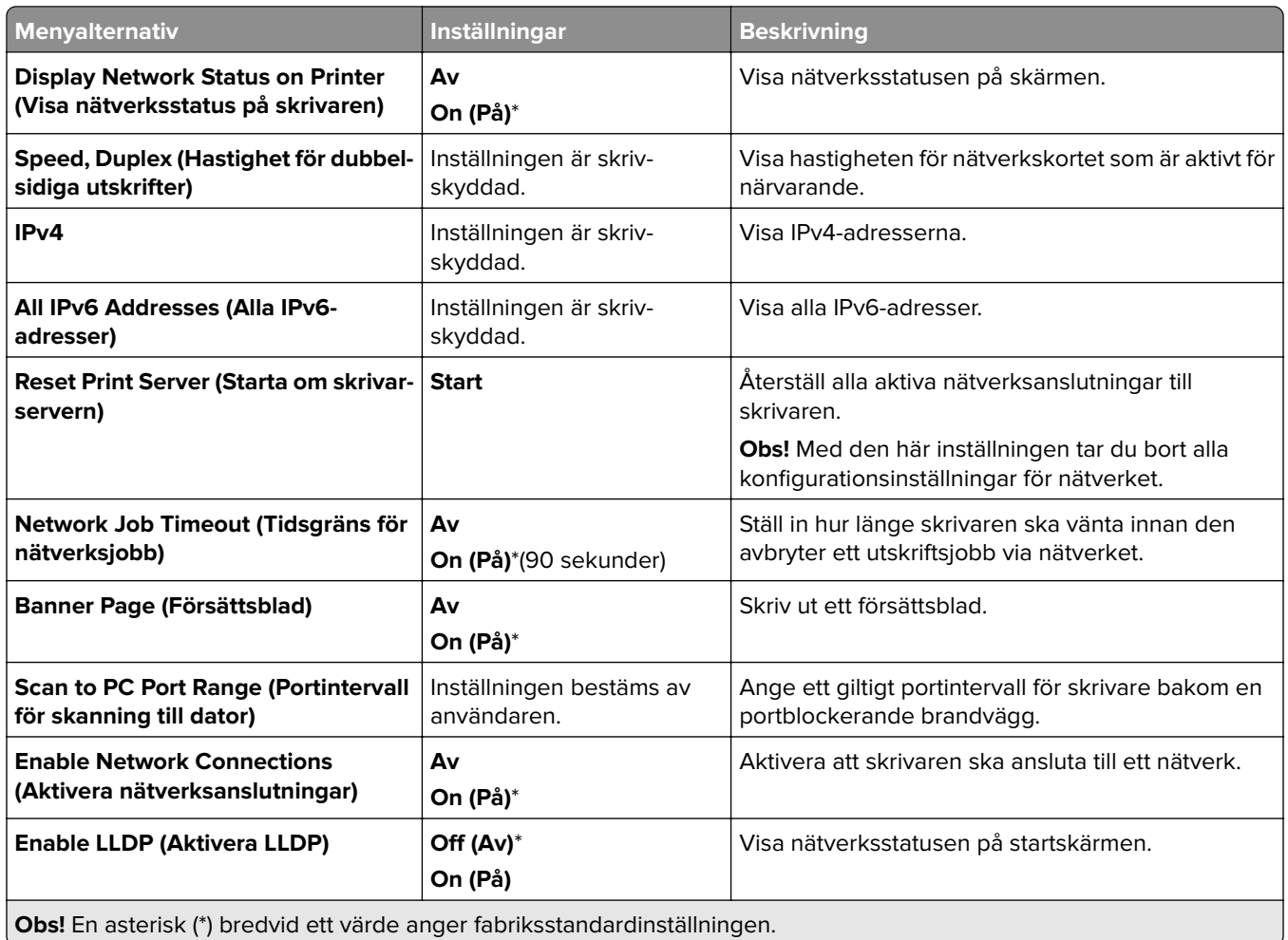

# **Trådlöst**

**Obs!** Menyn är endast tillgänglig på skrivare som är anslutna till ett wifi-nätverk eller skrivare som har en trådlös nätverksadapter.

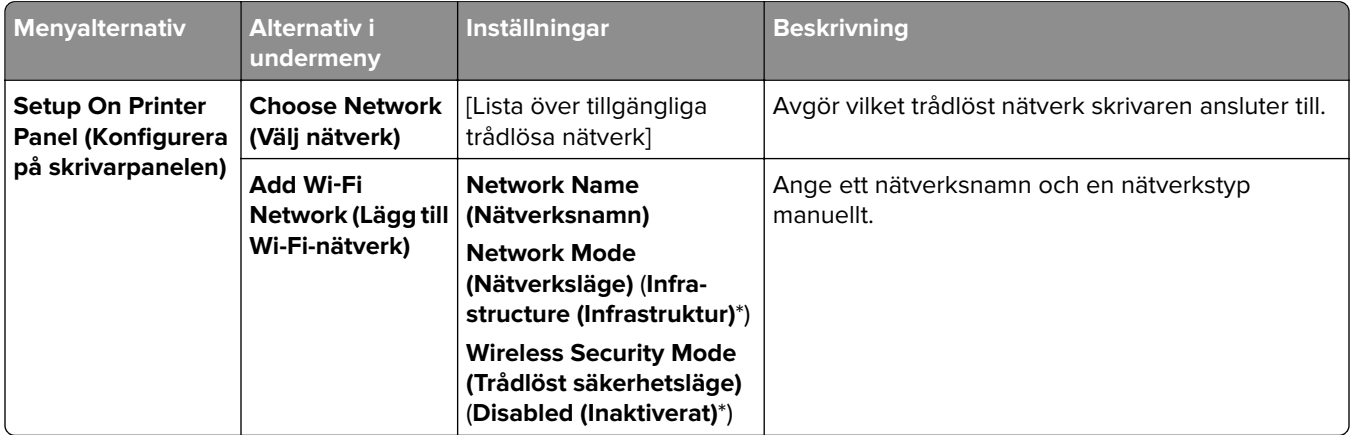

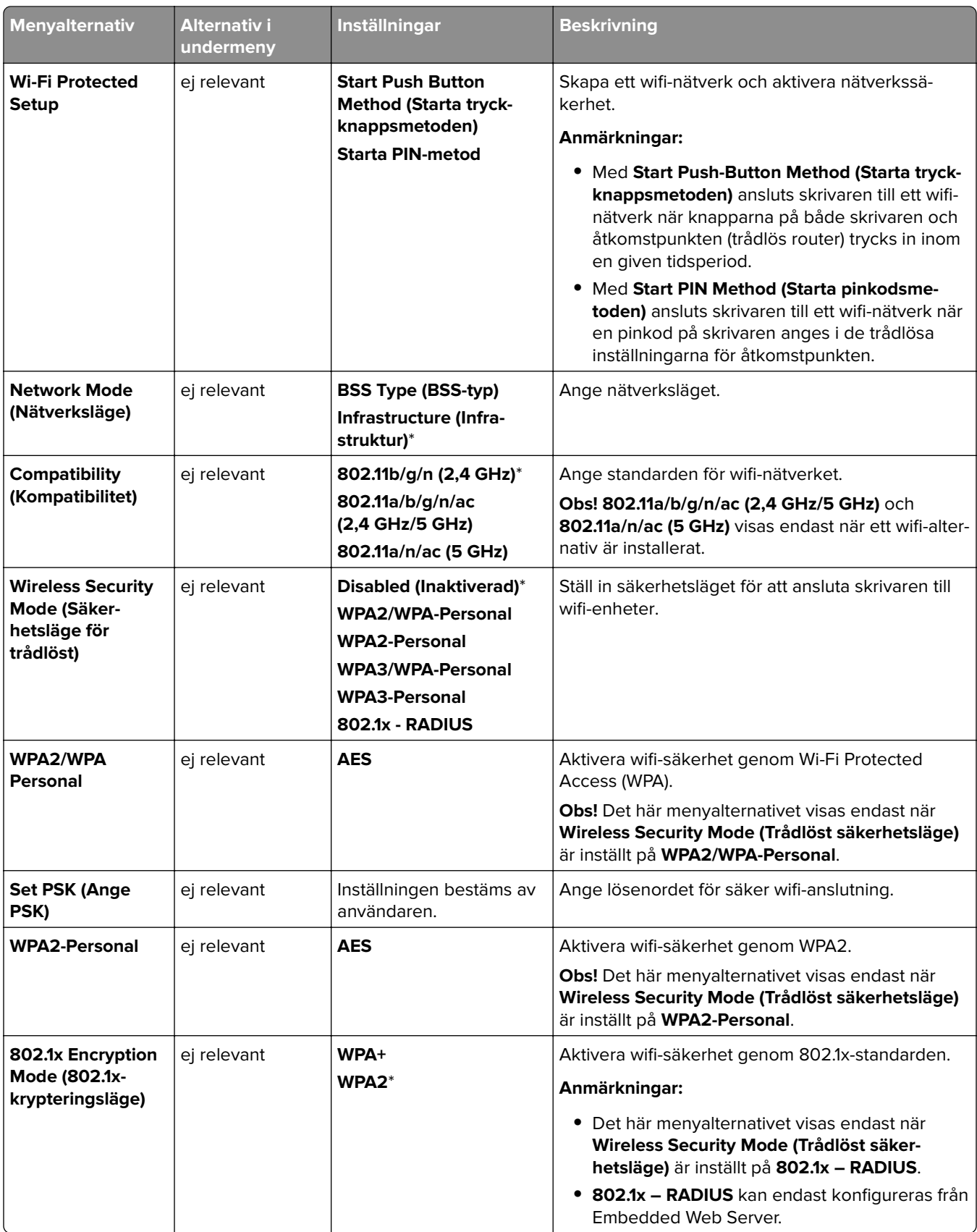

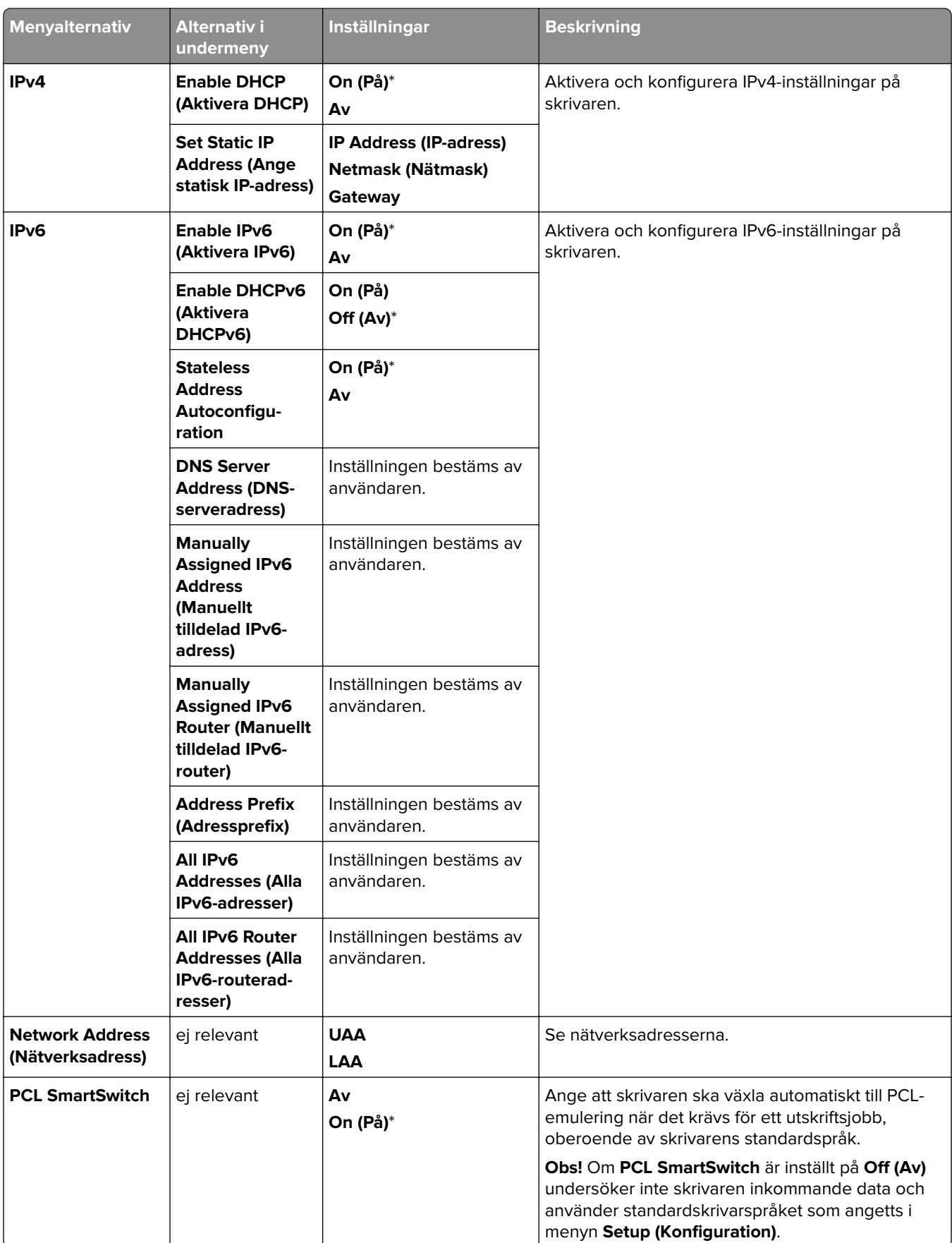

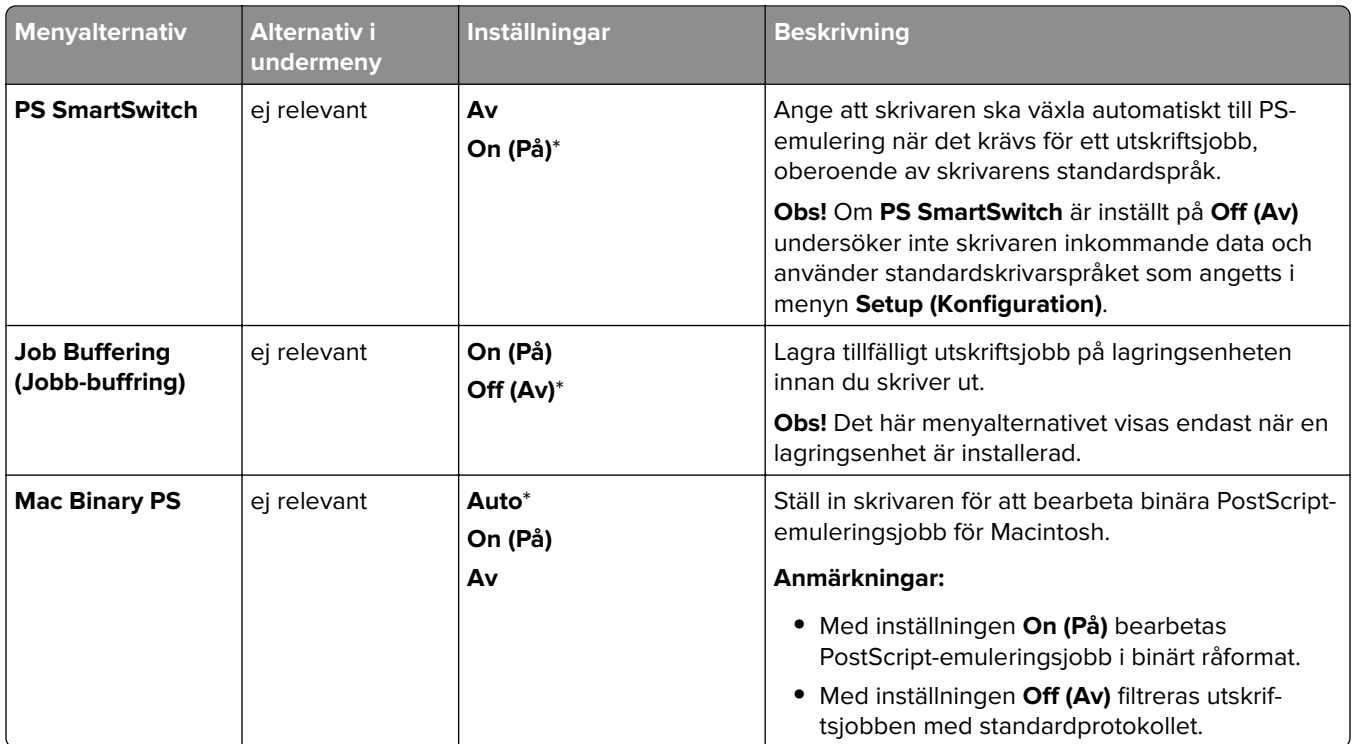

## **Wi-Fi Direct**

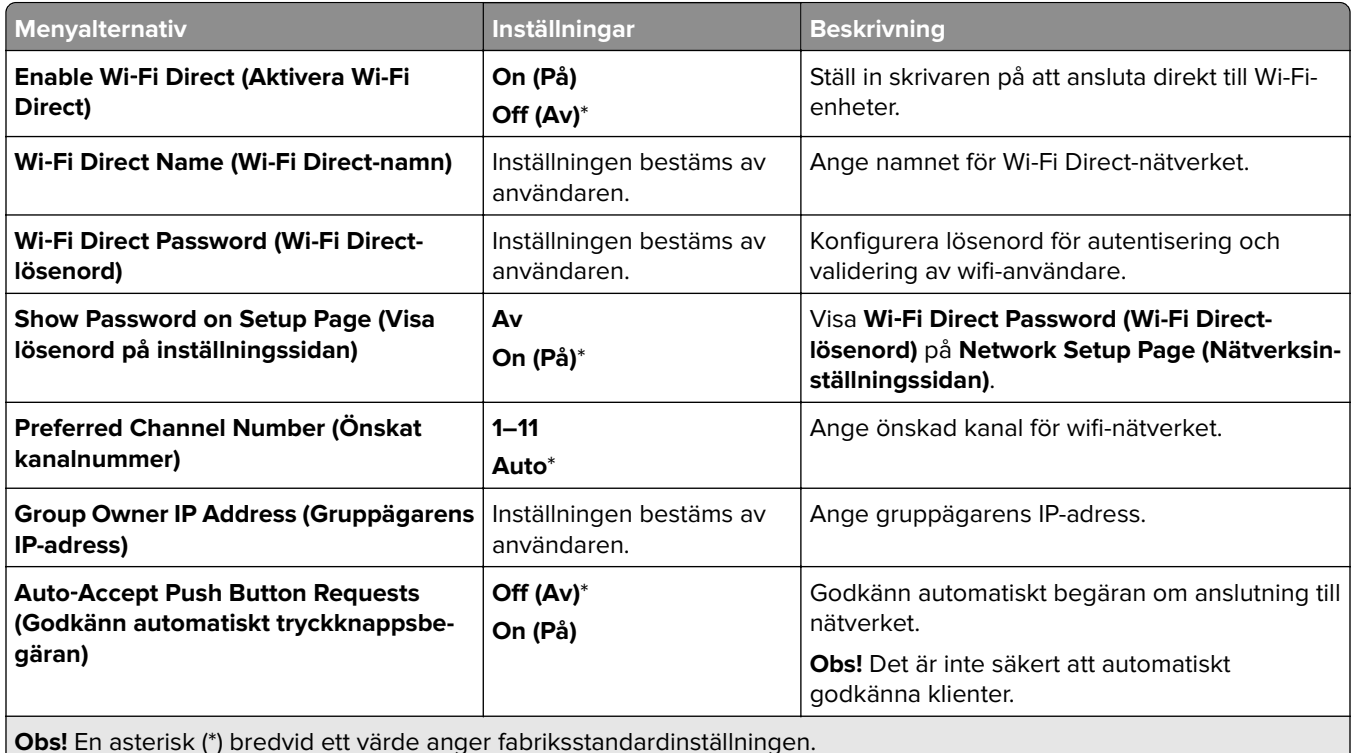

**Obs!** En asterisk (\*) bredvid ett värde anger fabriksstandardinställningen.

# **Mobile Services Management (Mobiltjänsthantering)**

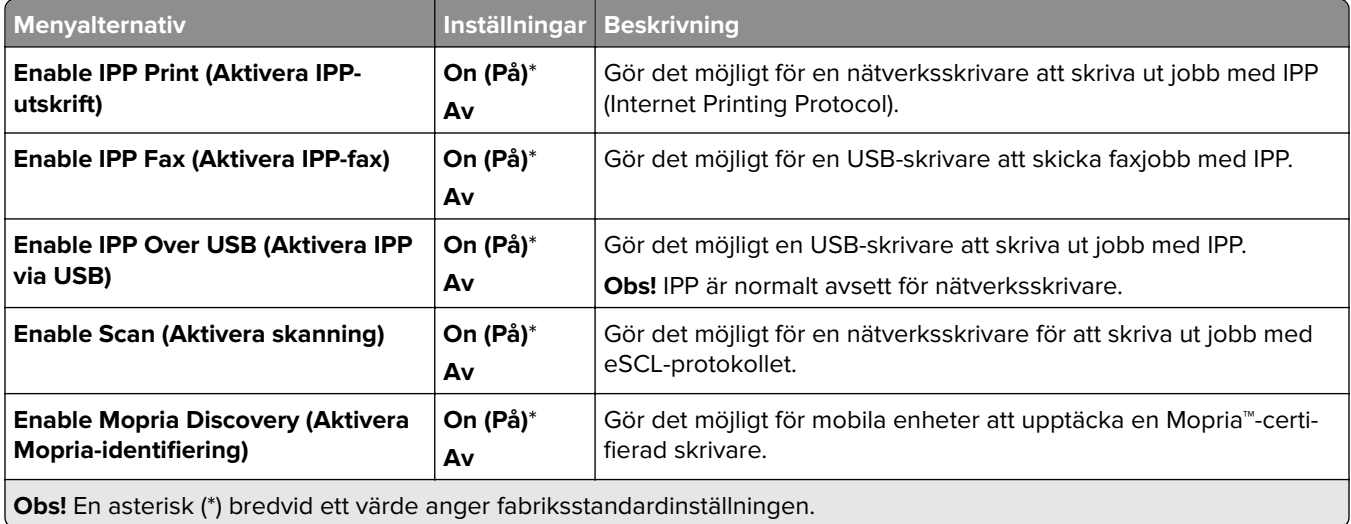

## **Ethernet**

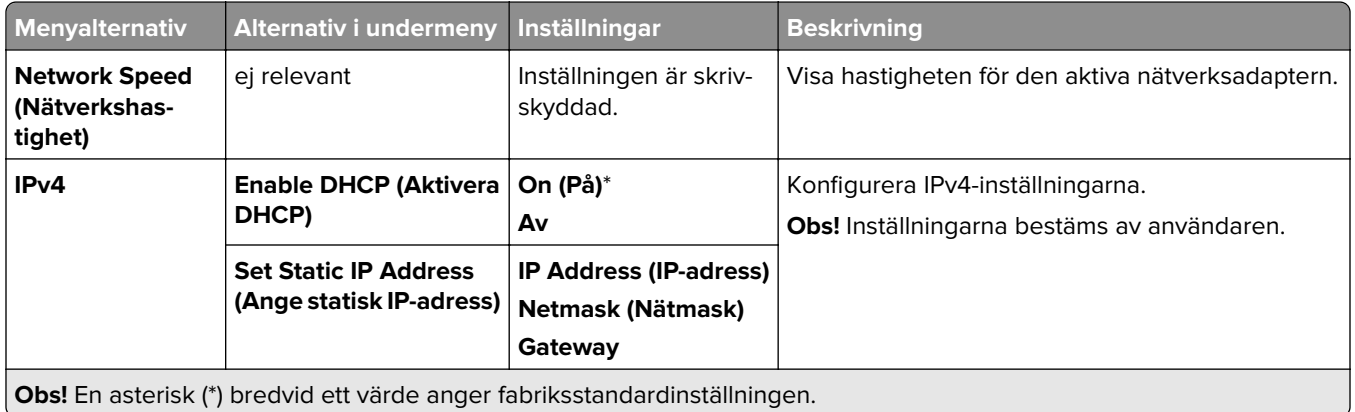

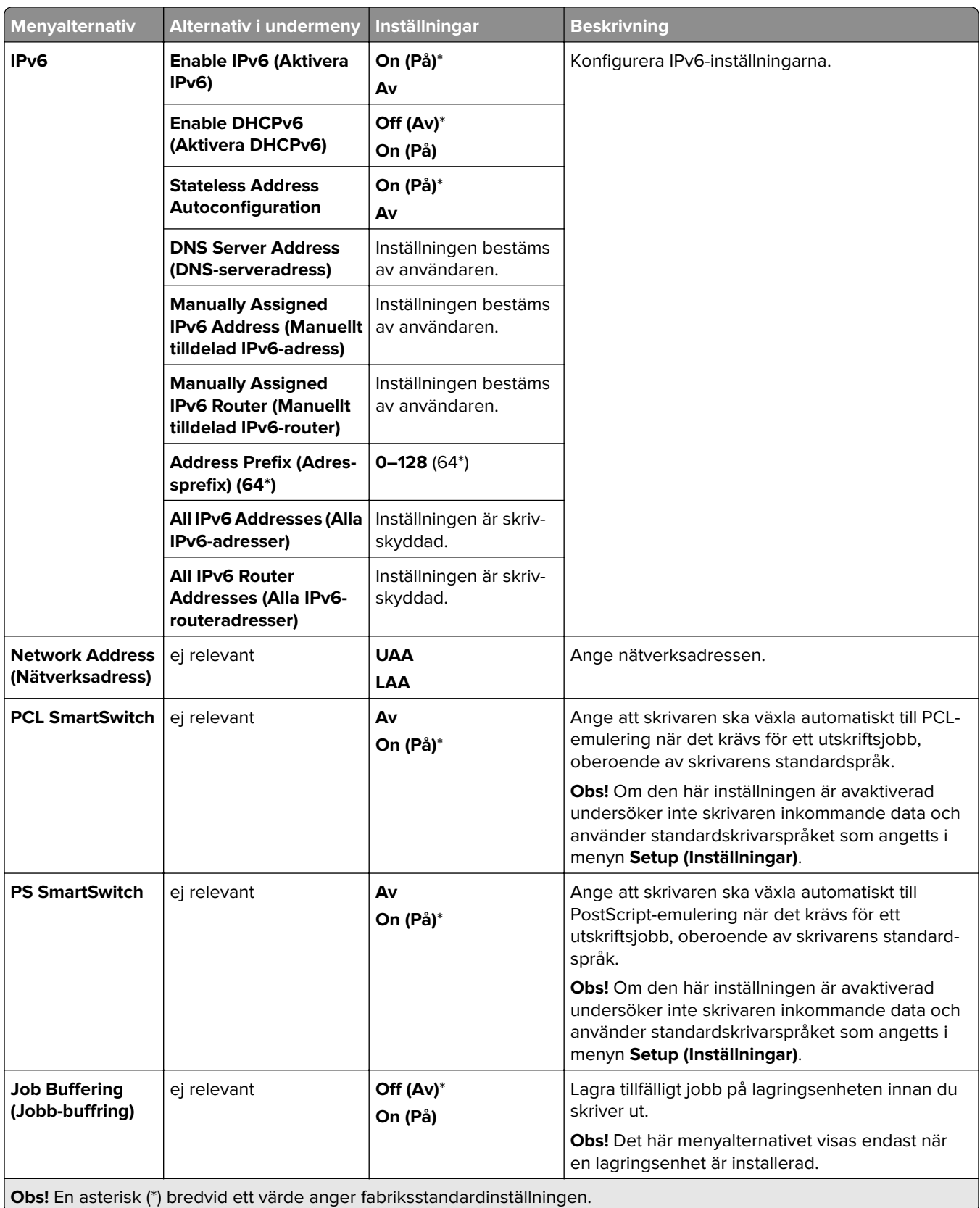

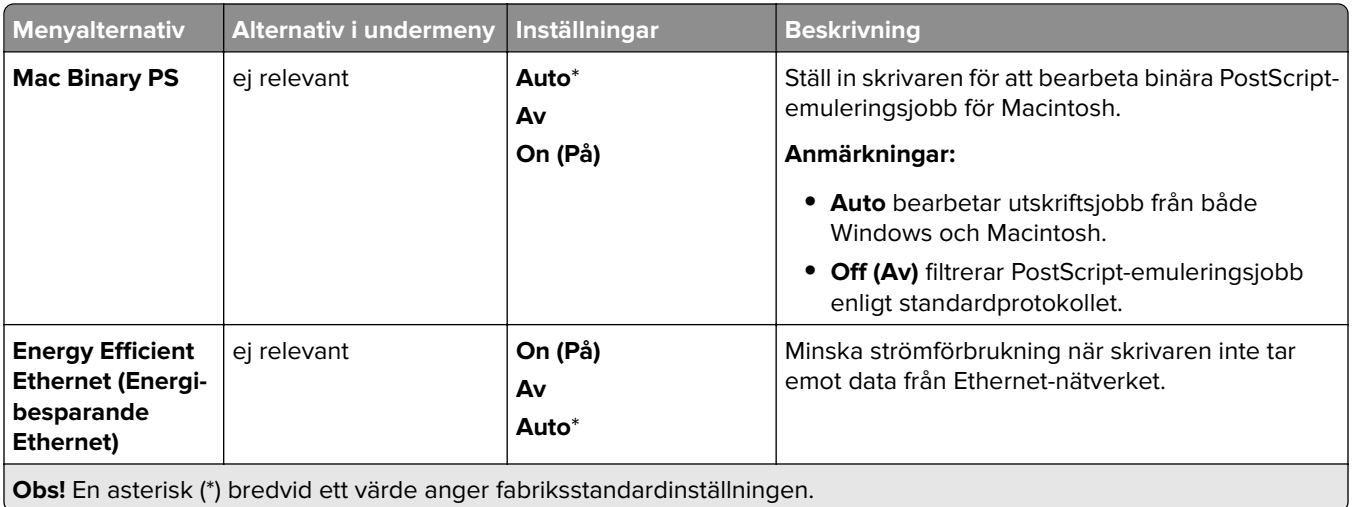

## **TCP/IP**

**Obs!** Den här menyn visas endast för nätverksskrivare och för skrivare som är anslutna till skrivarservrar.

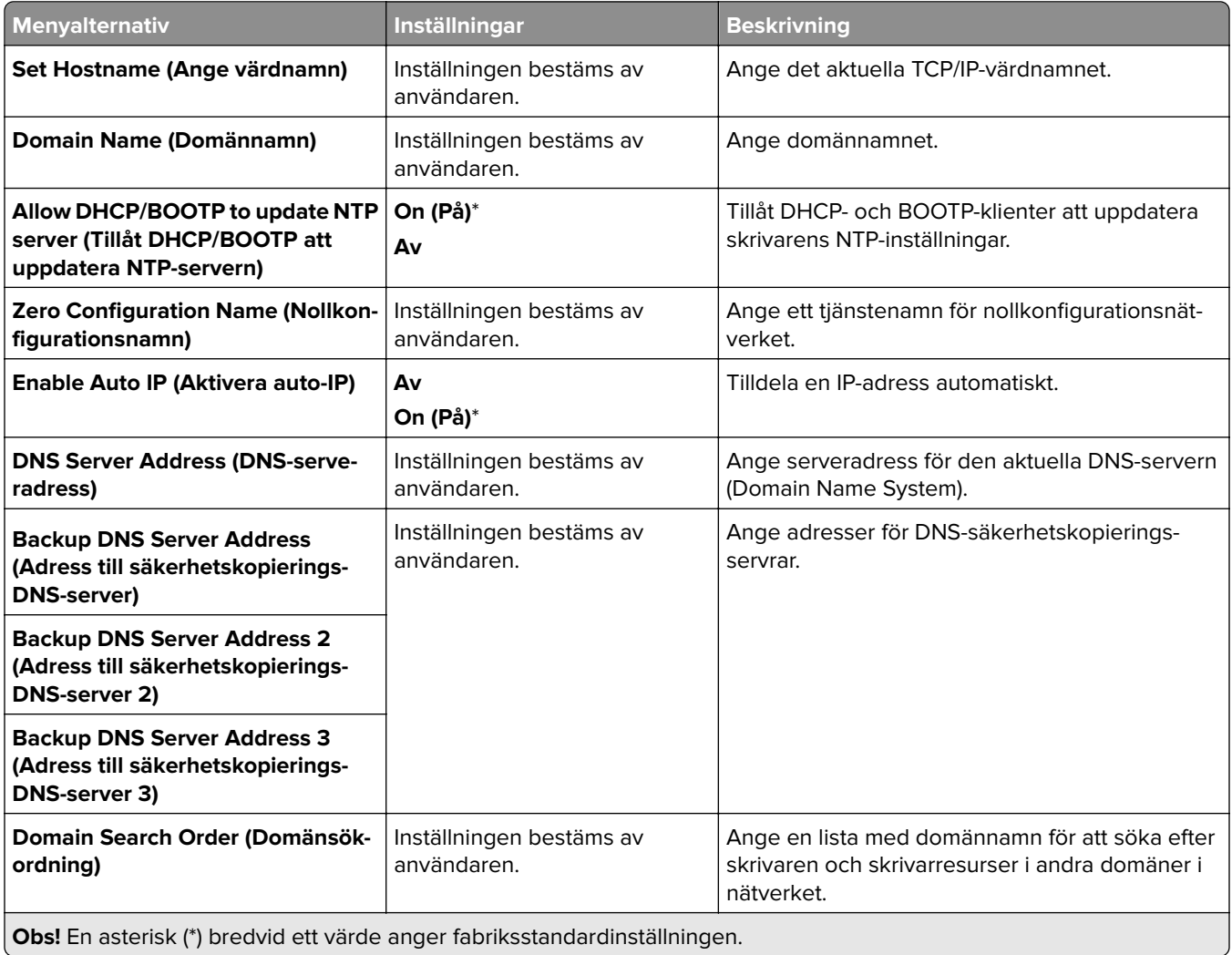
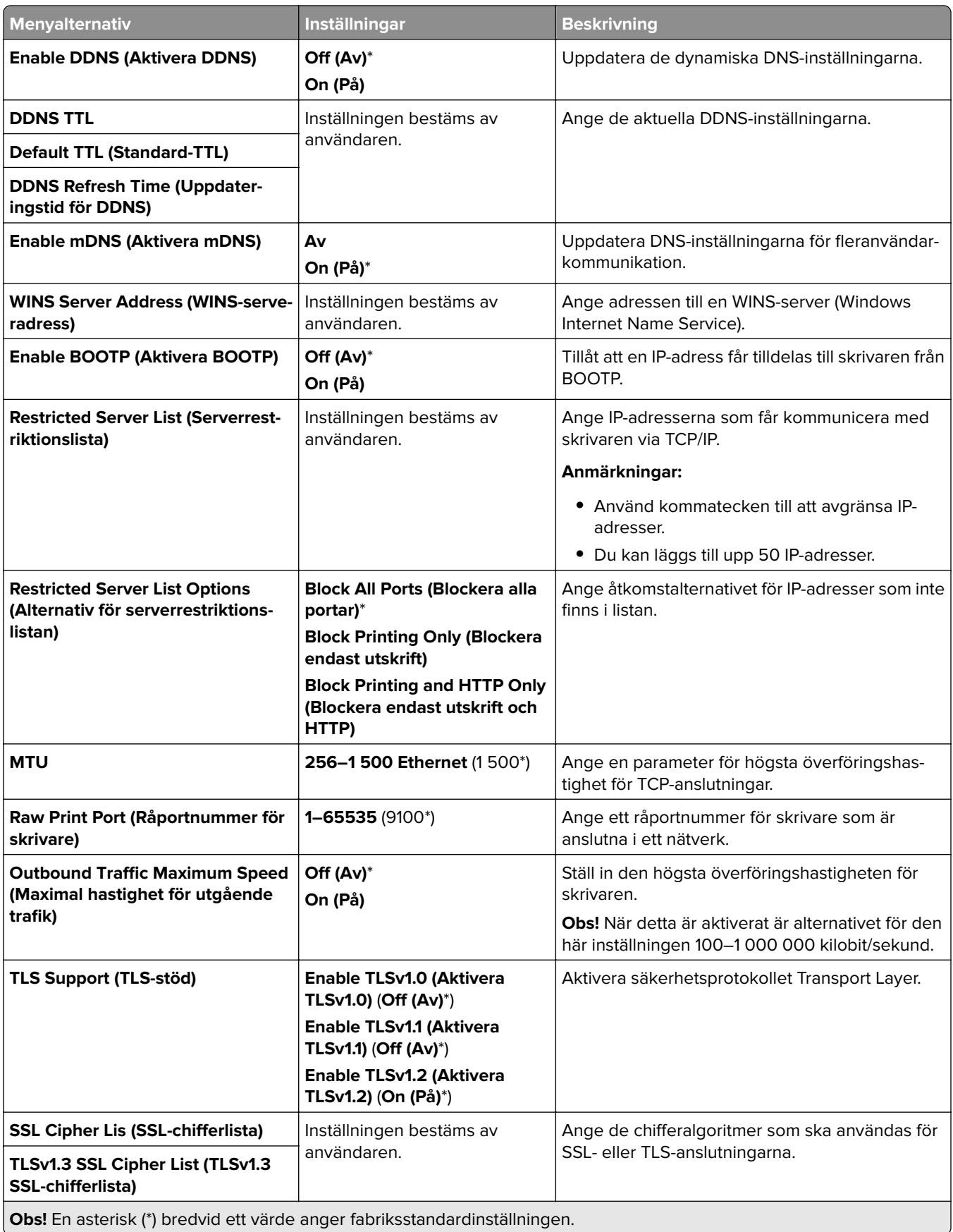

### **SNMP**

**Obs!** Den här menyn visas endast för nätverksskrivare och för skrivare som är anslutna till skrivarservrar.

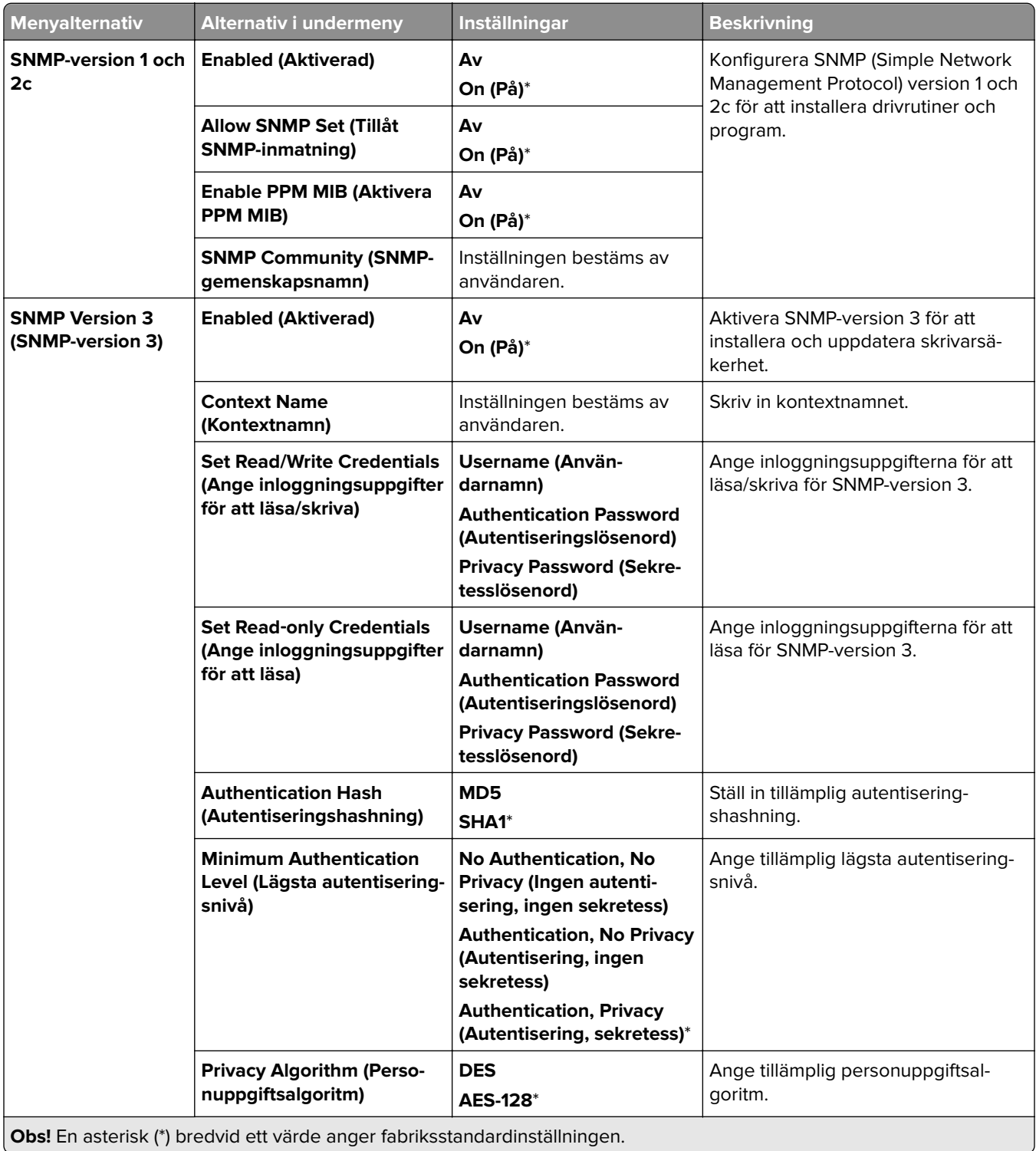

**s:** En asterisk (\*) bredvid ett värde anger fabriksstandardinställningen.  $\overline{\phantom{a}}$ 

### **IPSec**

**Obs!** Den här menyn visas endast för nätverksskrivare och för skrivare som är anslutna till skrivarservrar.

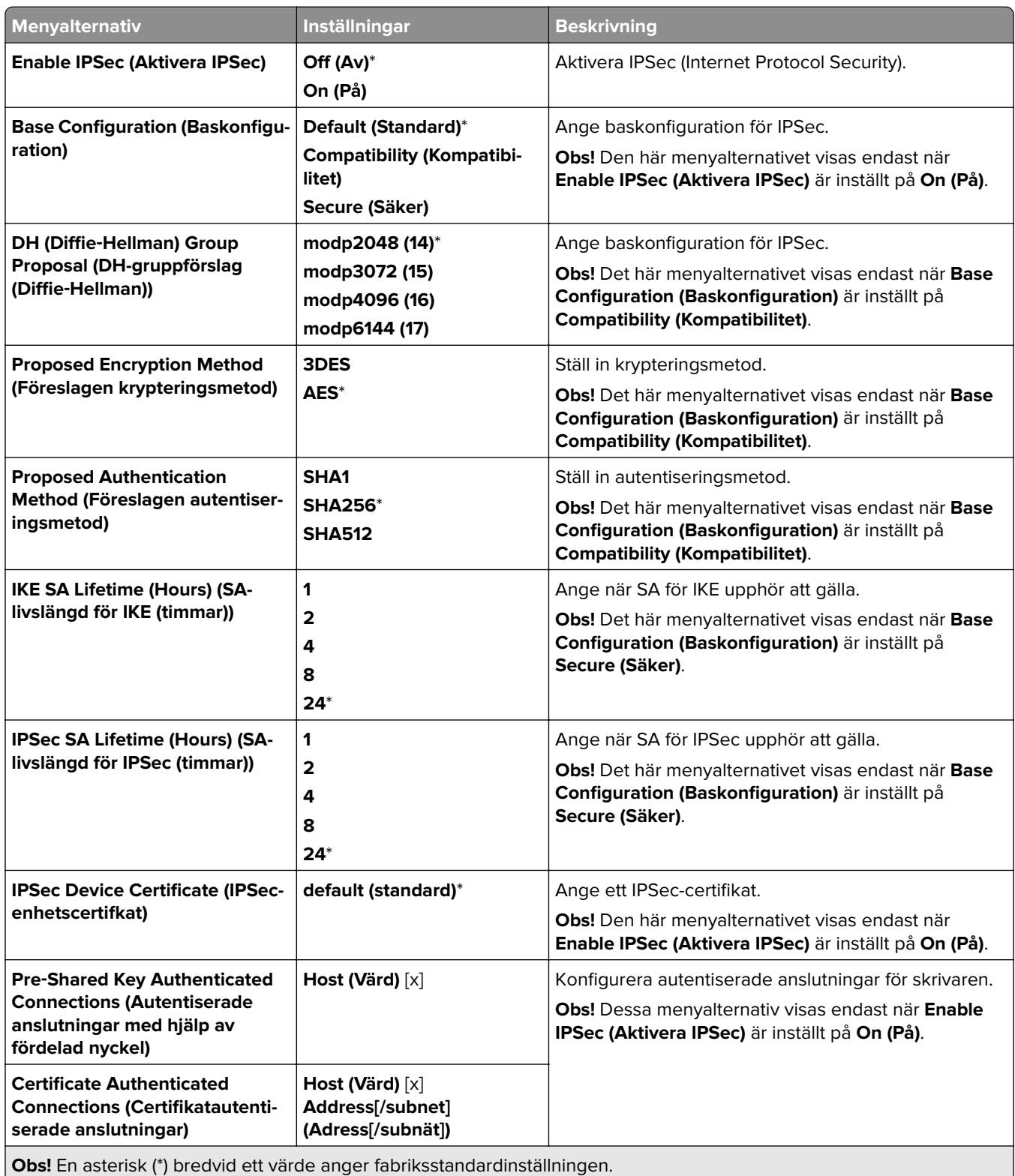

### **802.1x**

**Obs!** Den här menyn visas endast för nätverksskrivare och för skrivare som är anslutna till skrivarservrar.

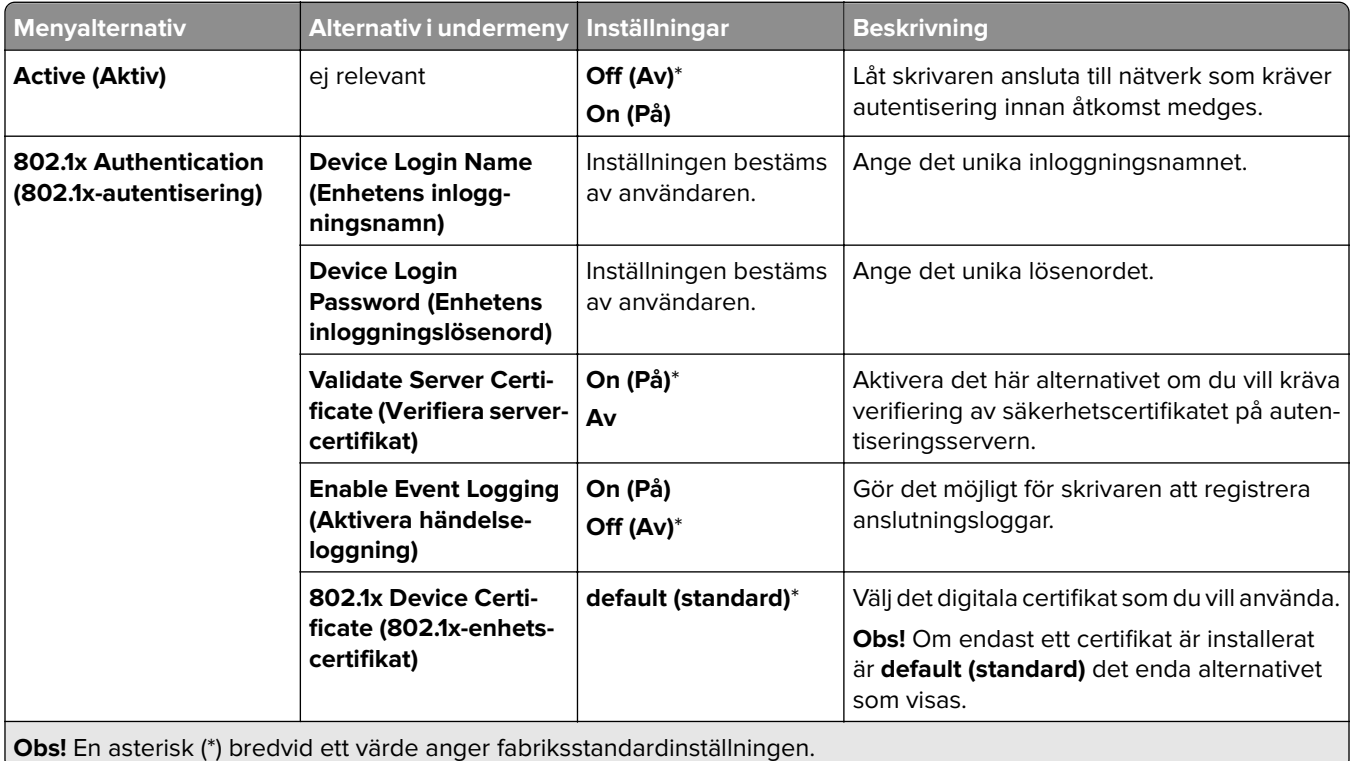

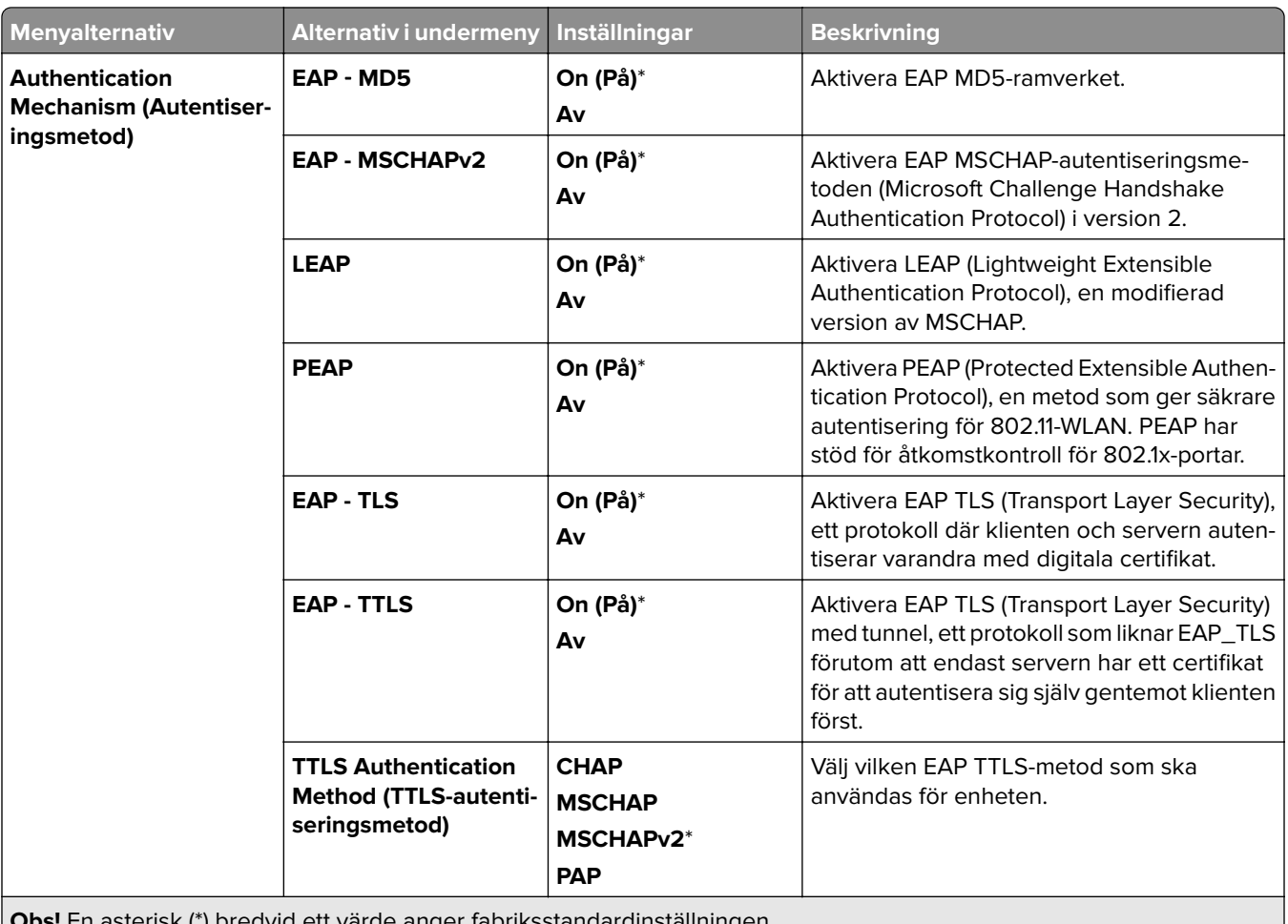

**Obs!** En asterisk (\*) bredvid ett värde anger fabriksstandardinställningen.

### **LPD Configuration (LPD-konfiguration)**

**Obs!** Den här menyn visas endast för nätverksskrivare och för skrivare som är anslutna till skrivarservrar.

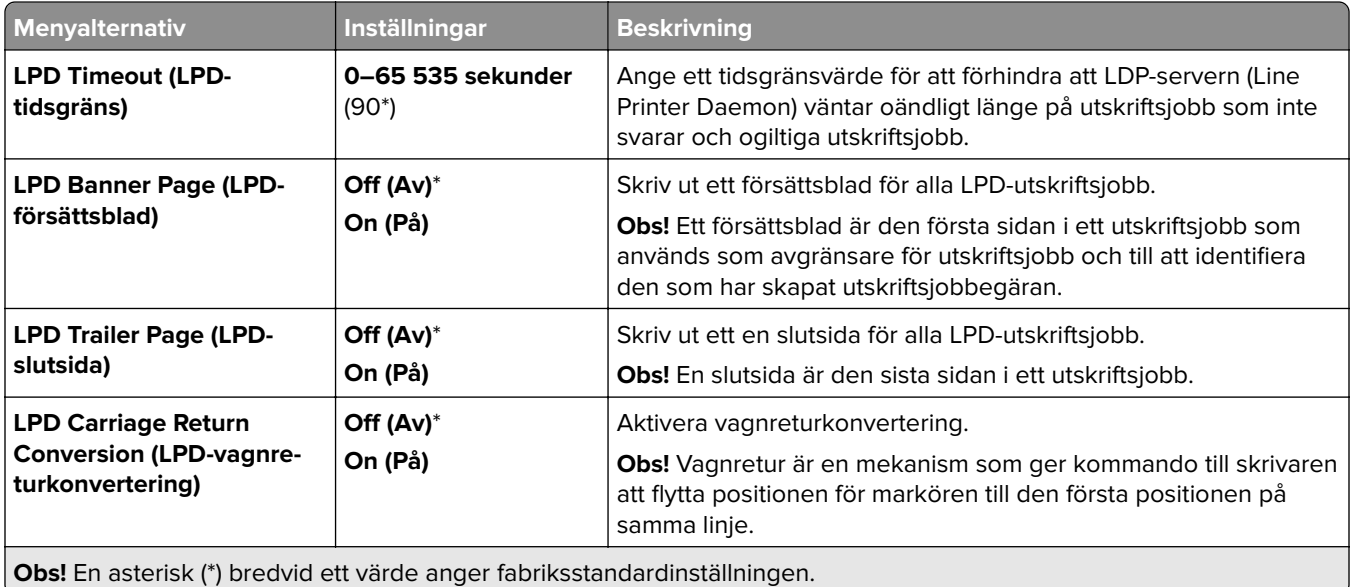

## **HTTP/FTP Settings (HTTP/FTP-inställningar)**

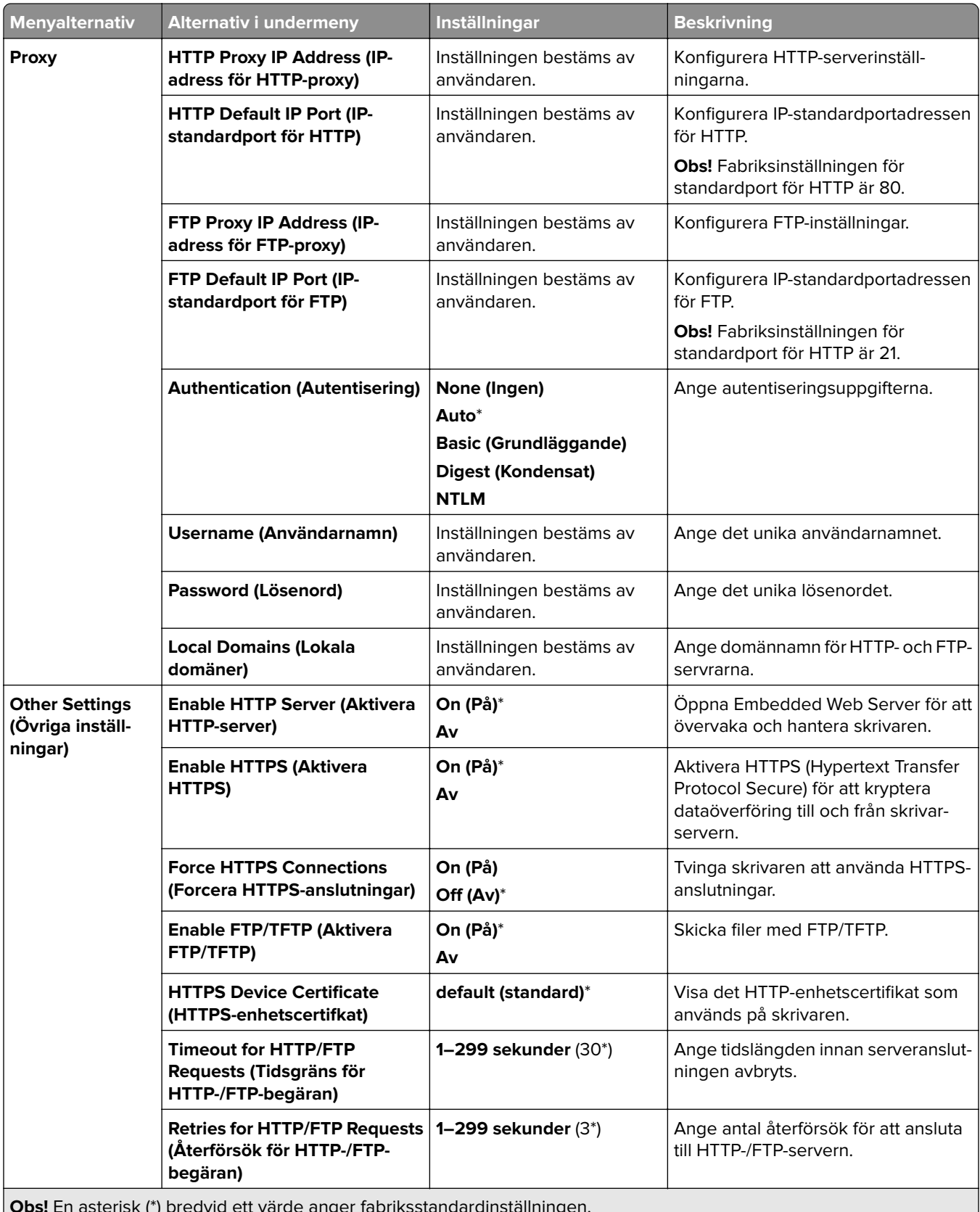

**Obs!** En asterisk (\*) bredvid ett värde anger fabriksstandardinställningen. U

## **ThinPrint**

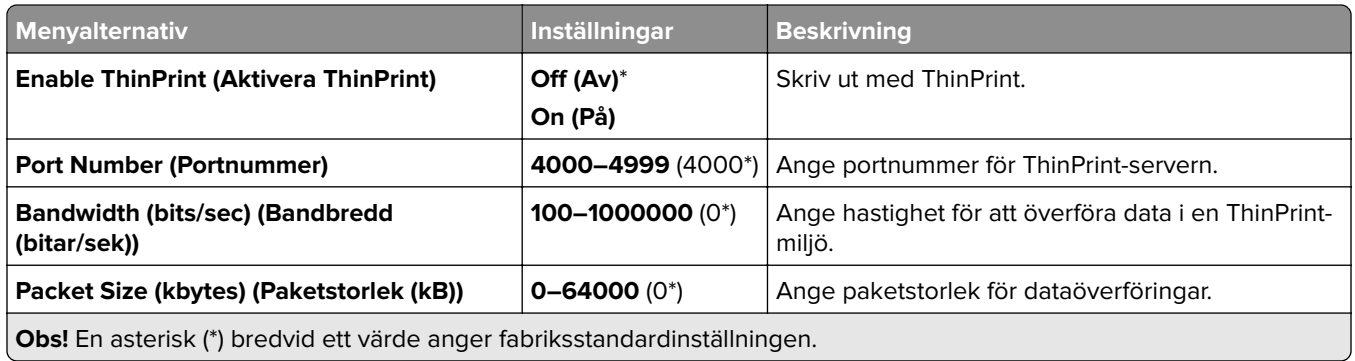

### **USB**

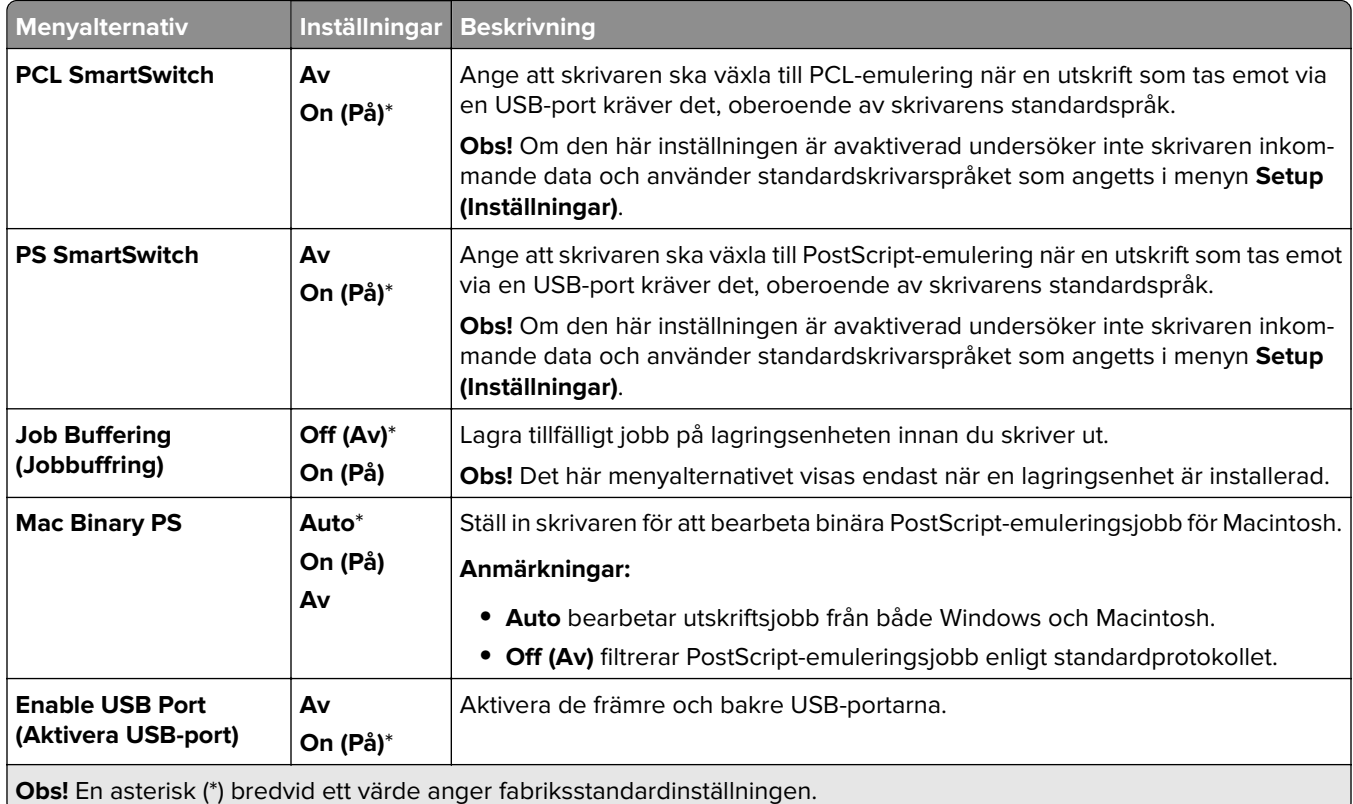

## **Restrict external network access (Begränsa extern nätverksåtkomst)**

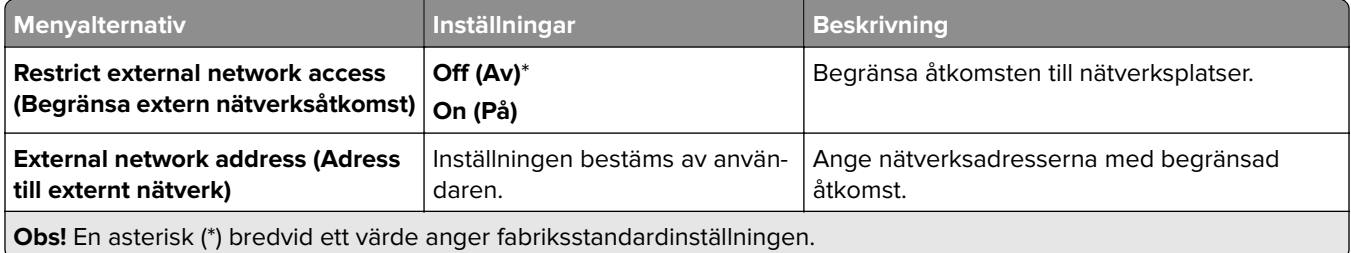

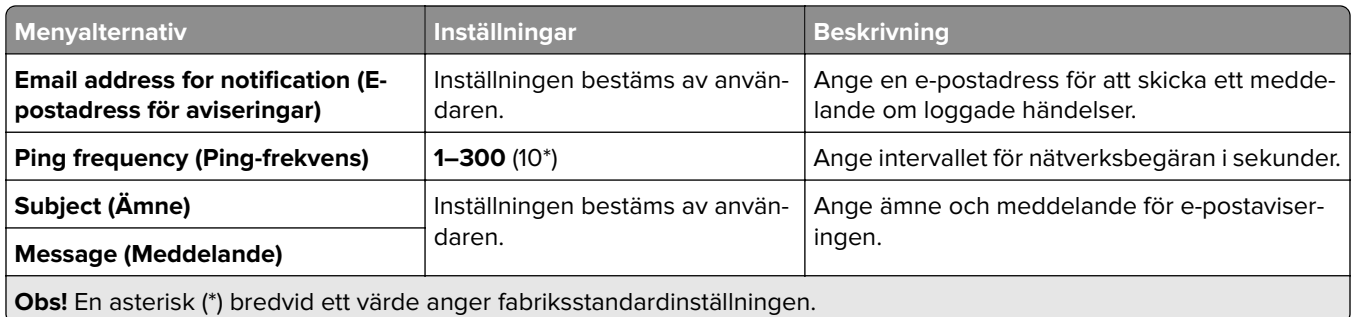

# **Security (Säkerhet)**

## **Login Methods (Inloggningsmetoder)**

### **Manage Permissions (Hantera behörigheter)**

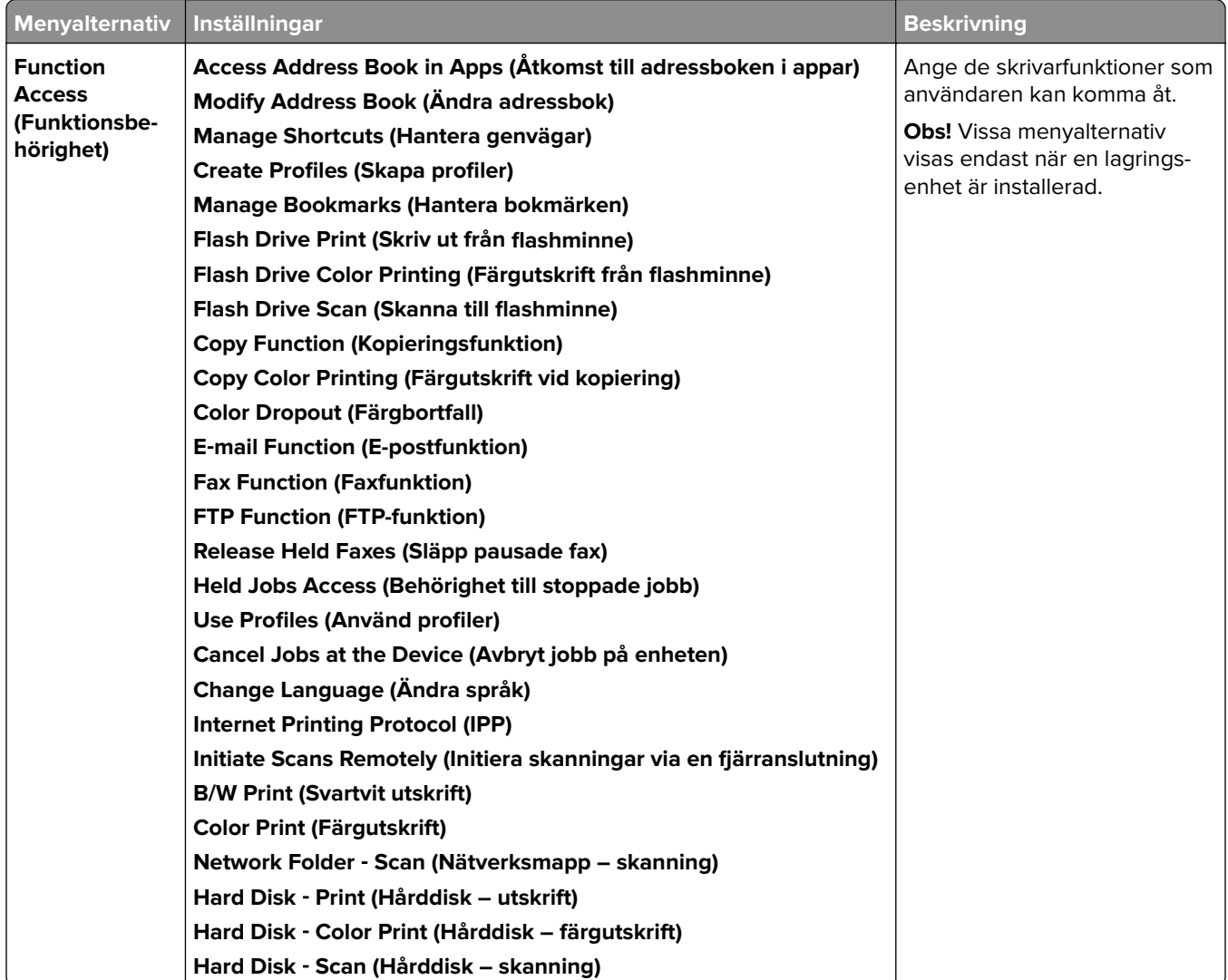

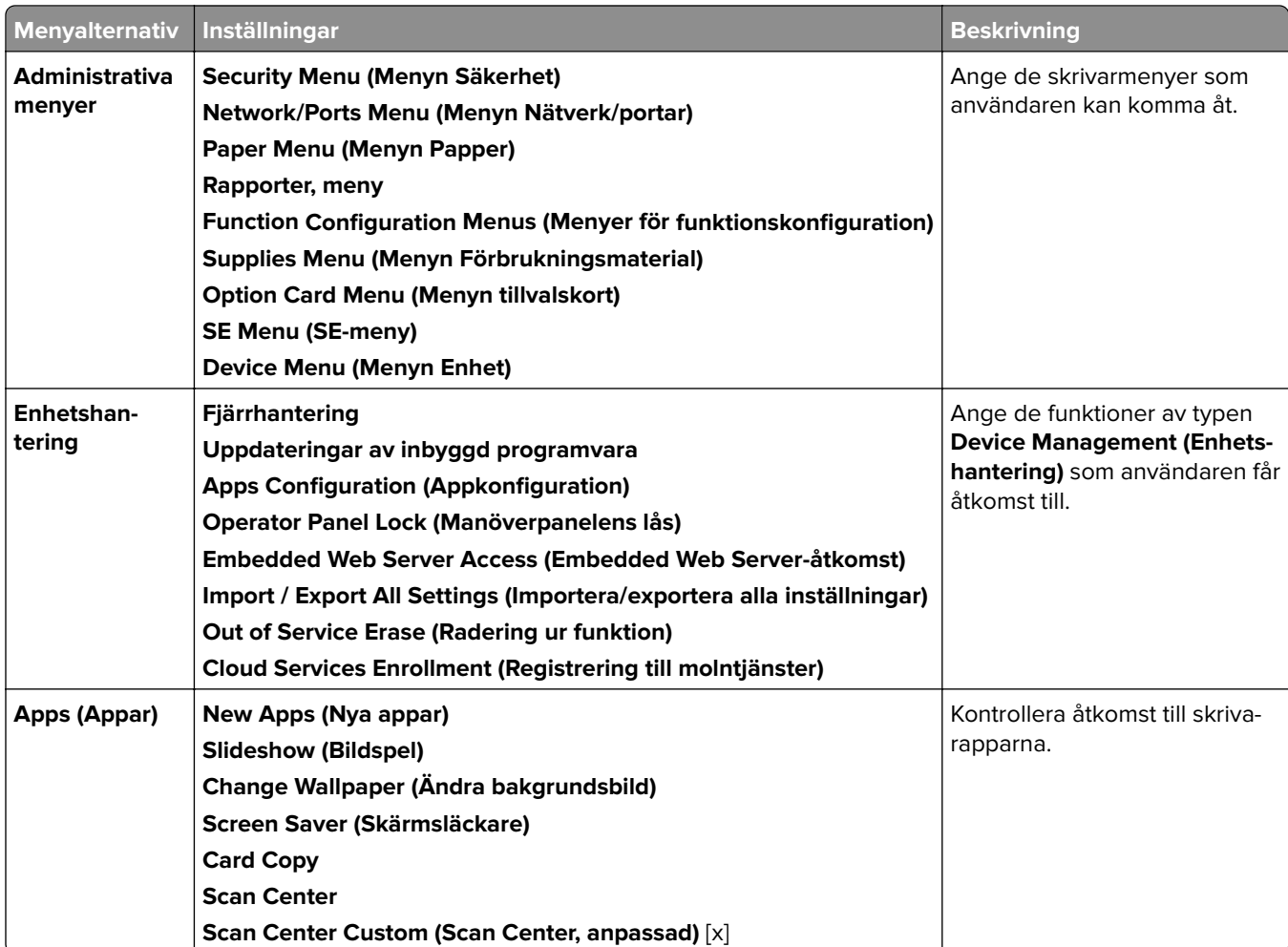

### **Local Accounts (Lokala konton)**

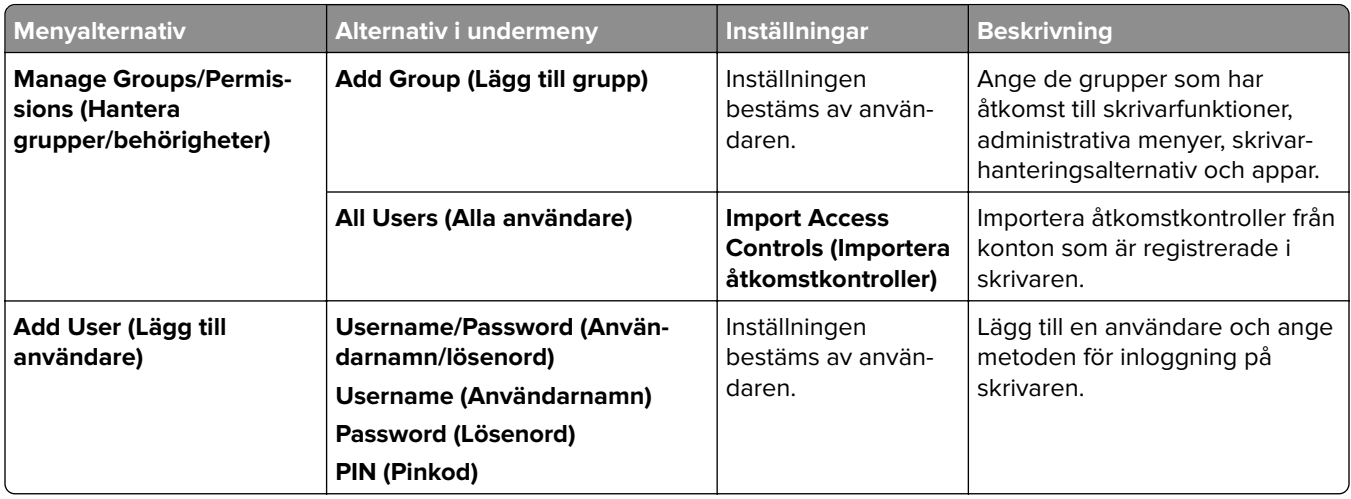

### **Default Login Methods (Standardinloggningsmetoder)**

**Obs!** Den här menyn visas endast när menyn **Local Accounts (Lokala konton)** har konfigurerats.

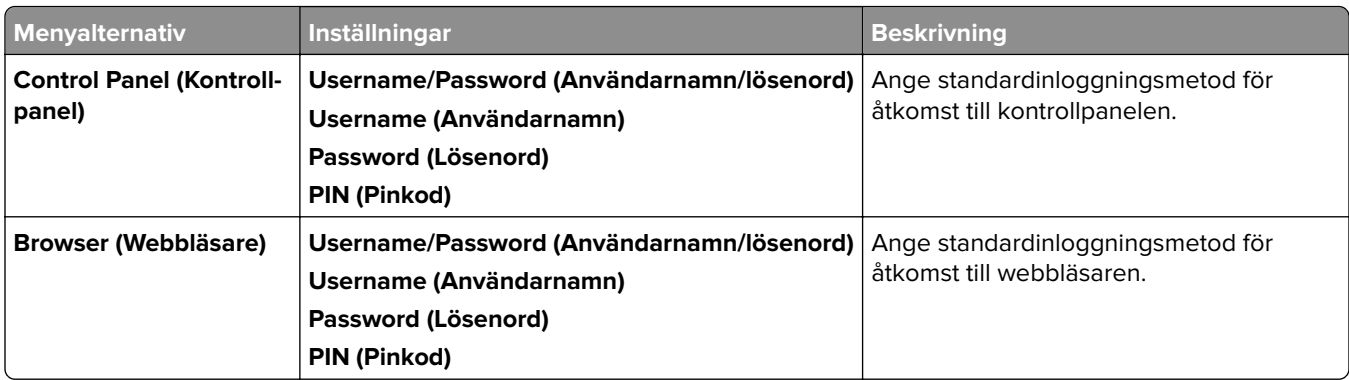

### **Schedule USB Devices (Schemalägg USB-enheter)**

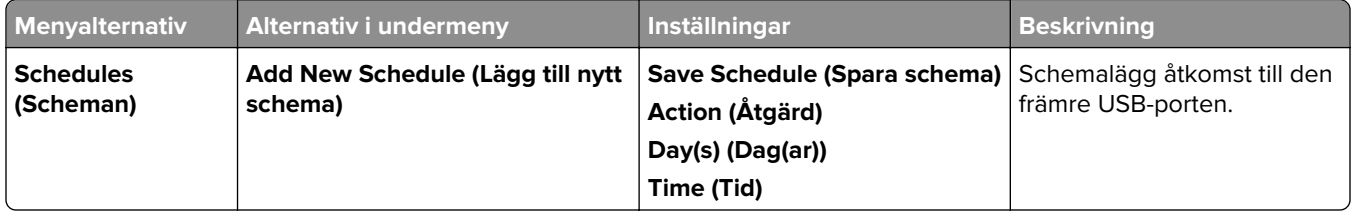

## **Säkerhetsgranskningslogg**

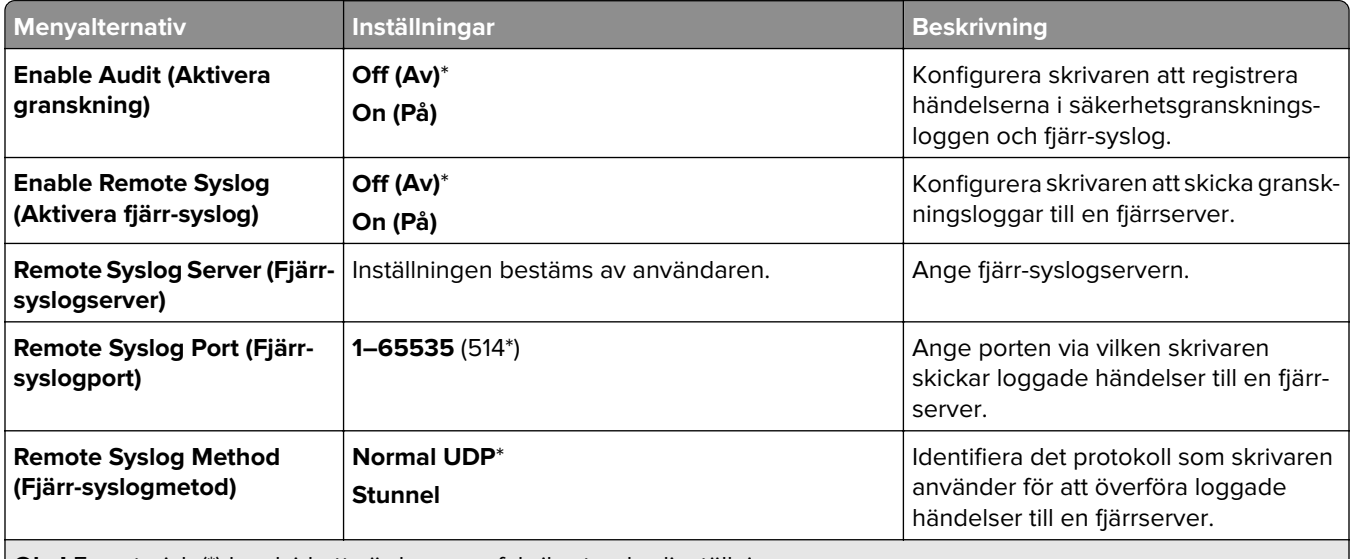

**Obs!** En asterisk (\*) bredvid ett värde anger fabriksstandardinställningen.

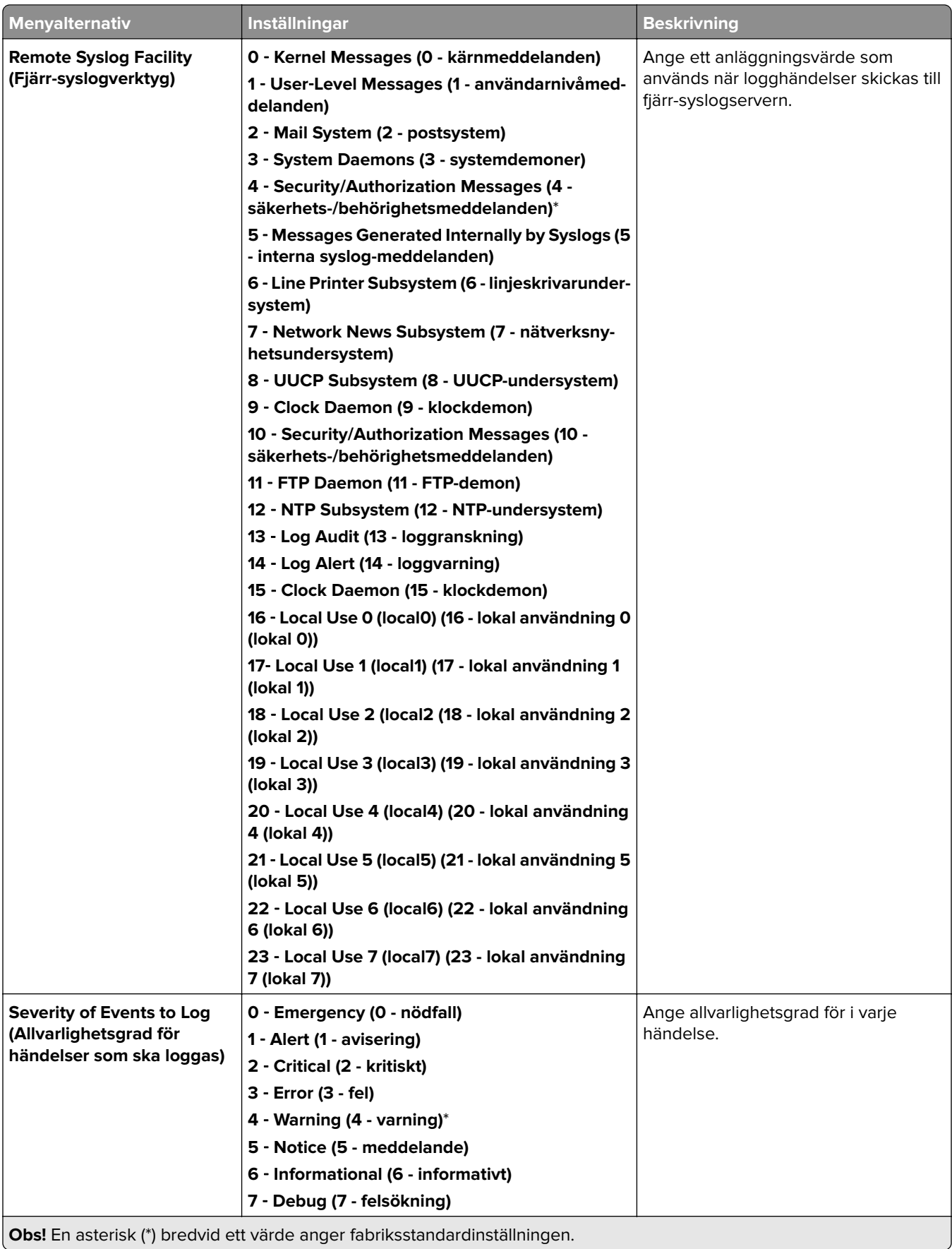

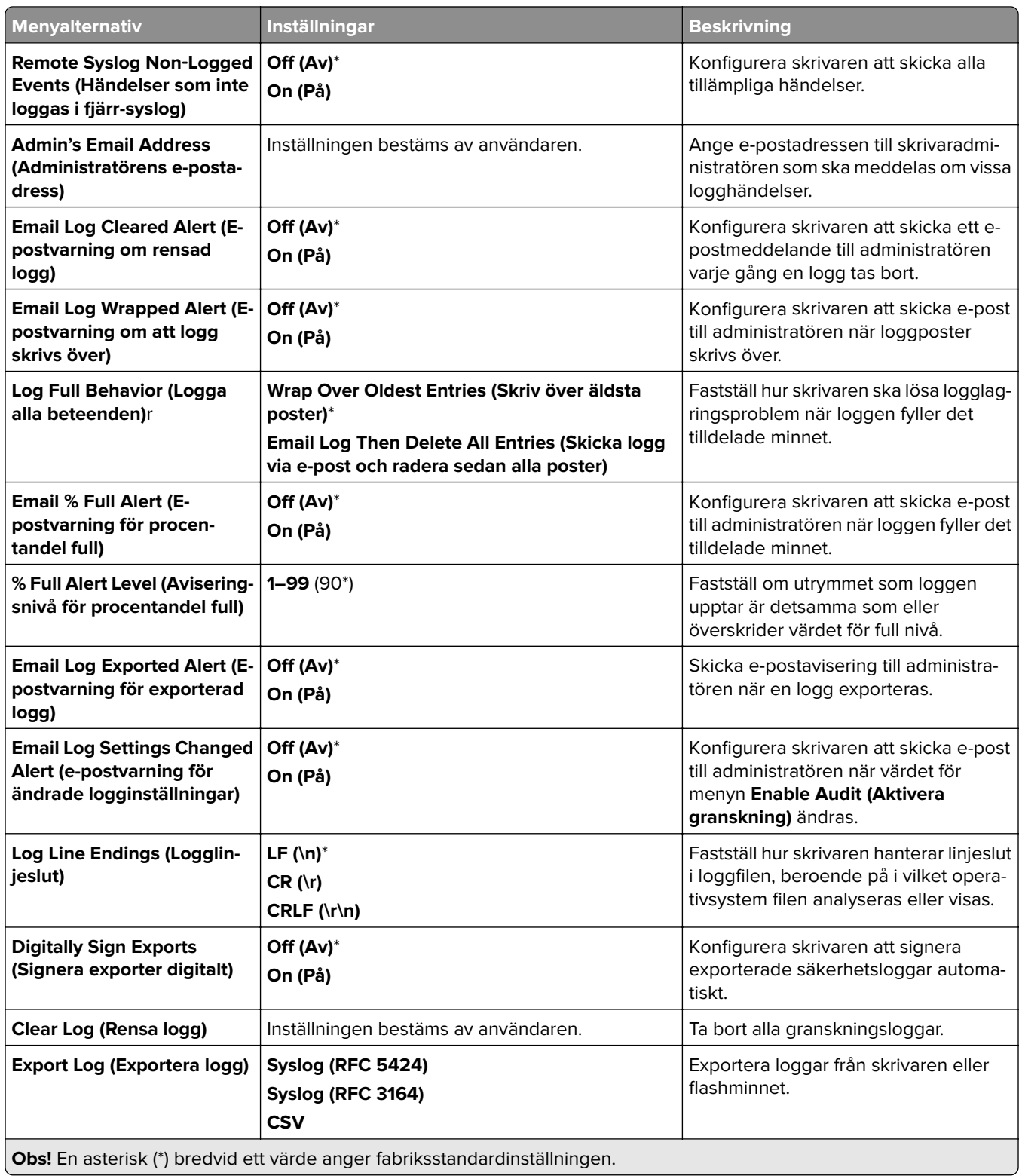

## **Login Restrictions (Inloggningsbegränsningar)**

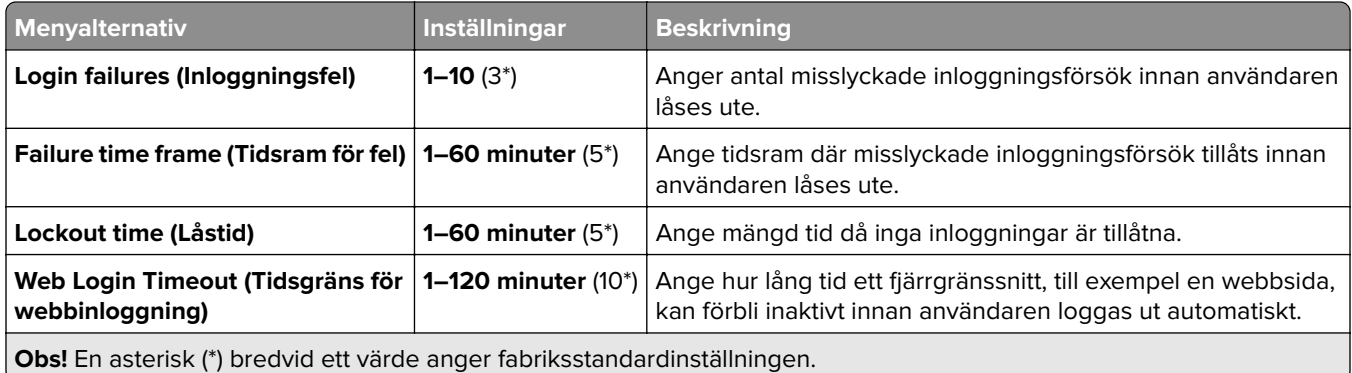

## **Confidential Print Setup (Konfiguration av konfidentiell utskrift)**

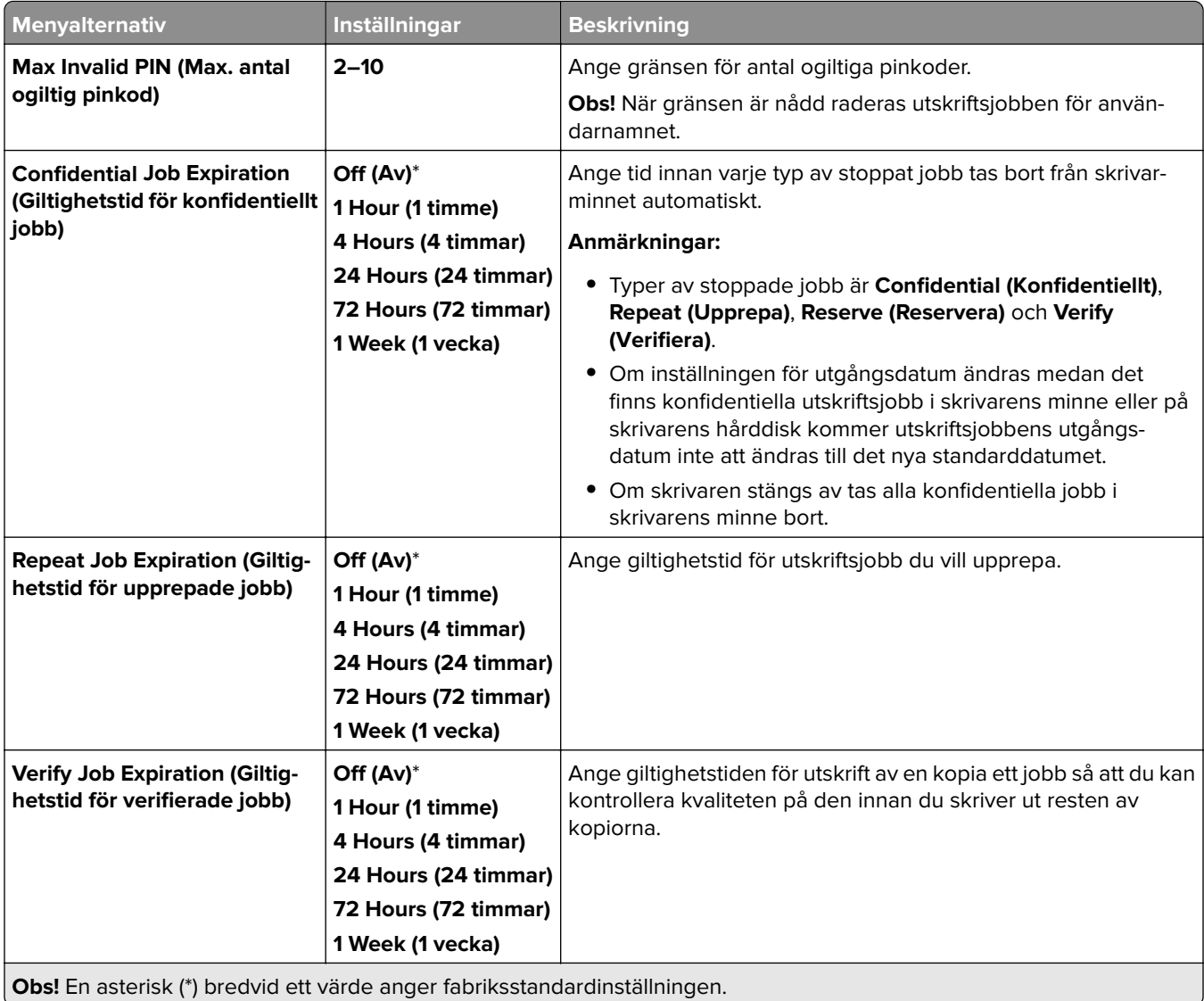

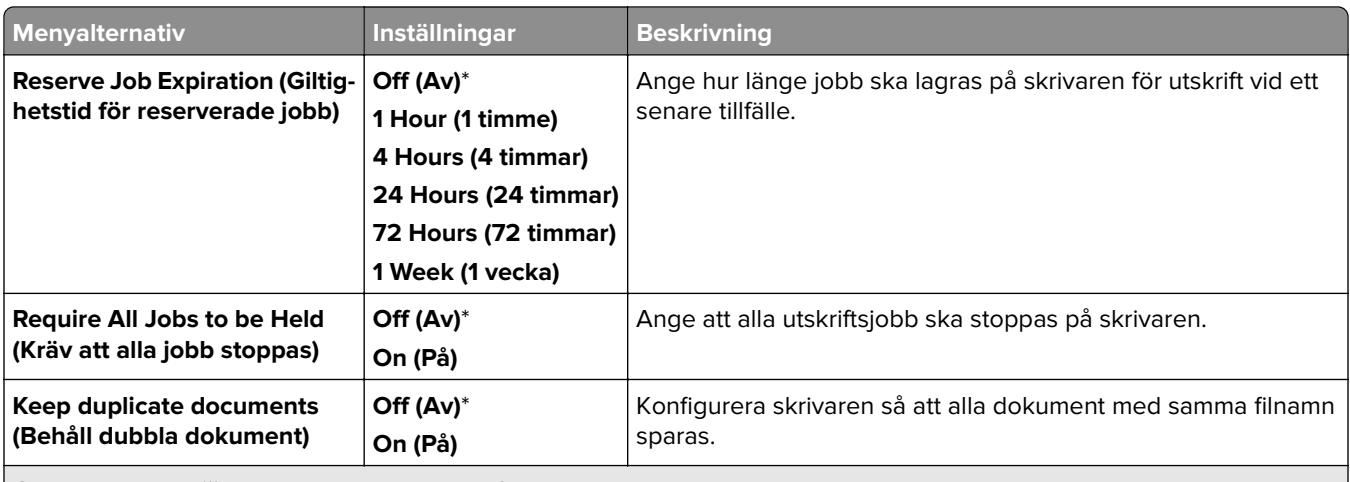

**Obs!** En asterisk (\*) bredvid ett värde anger fabriksstandardinställningen.

### **Kryptering**

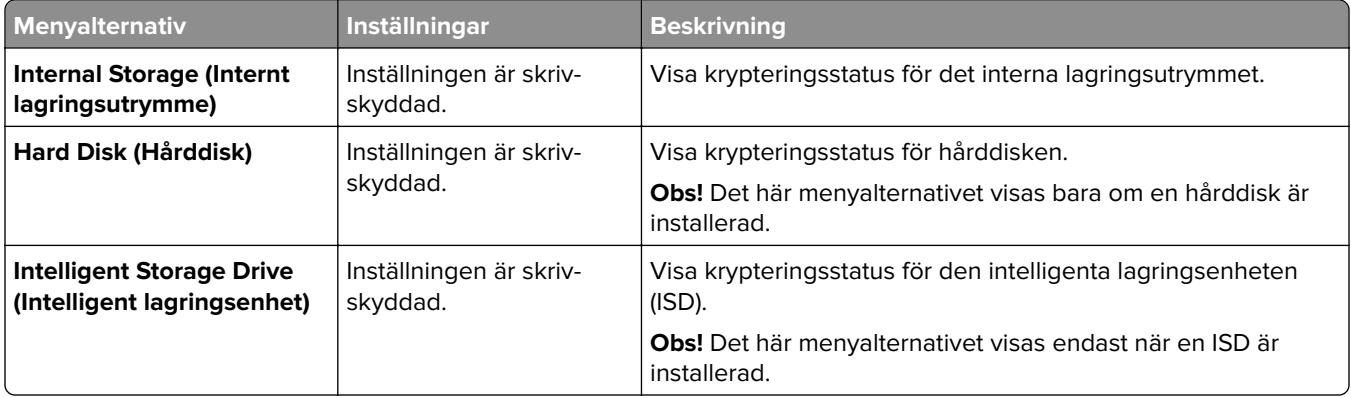

## **Radera tillfälliga datafiler**

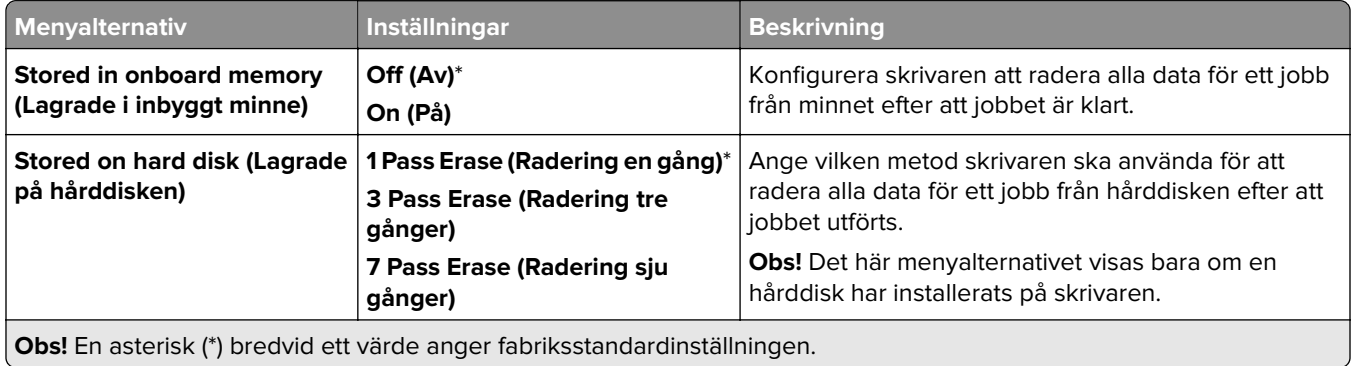

## **Solutions LDAP Settings (Lösningar för LDAP-inställningar)**

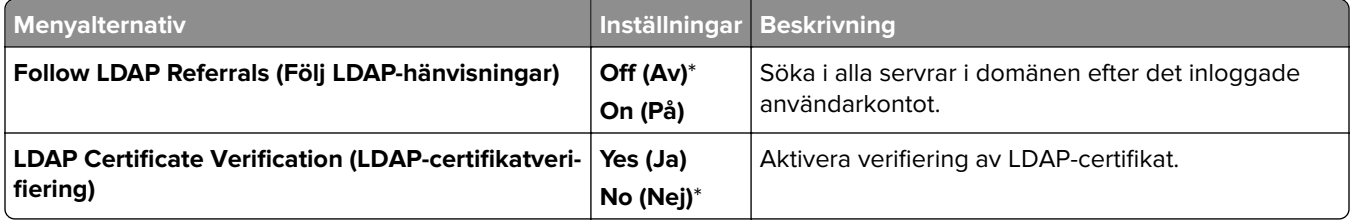

## **Övrigt**

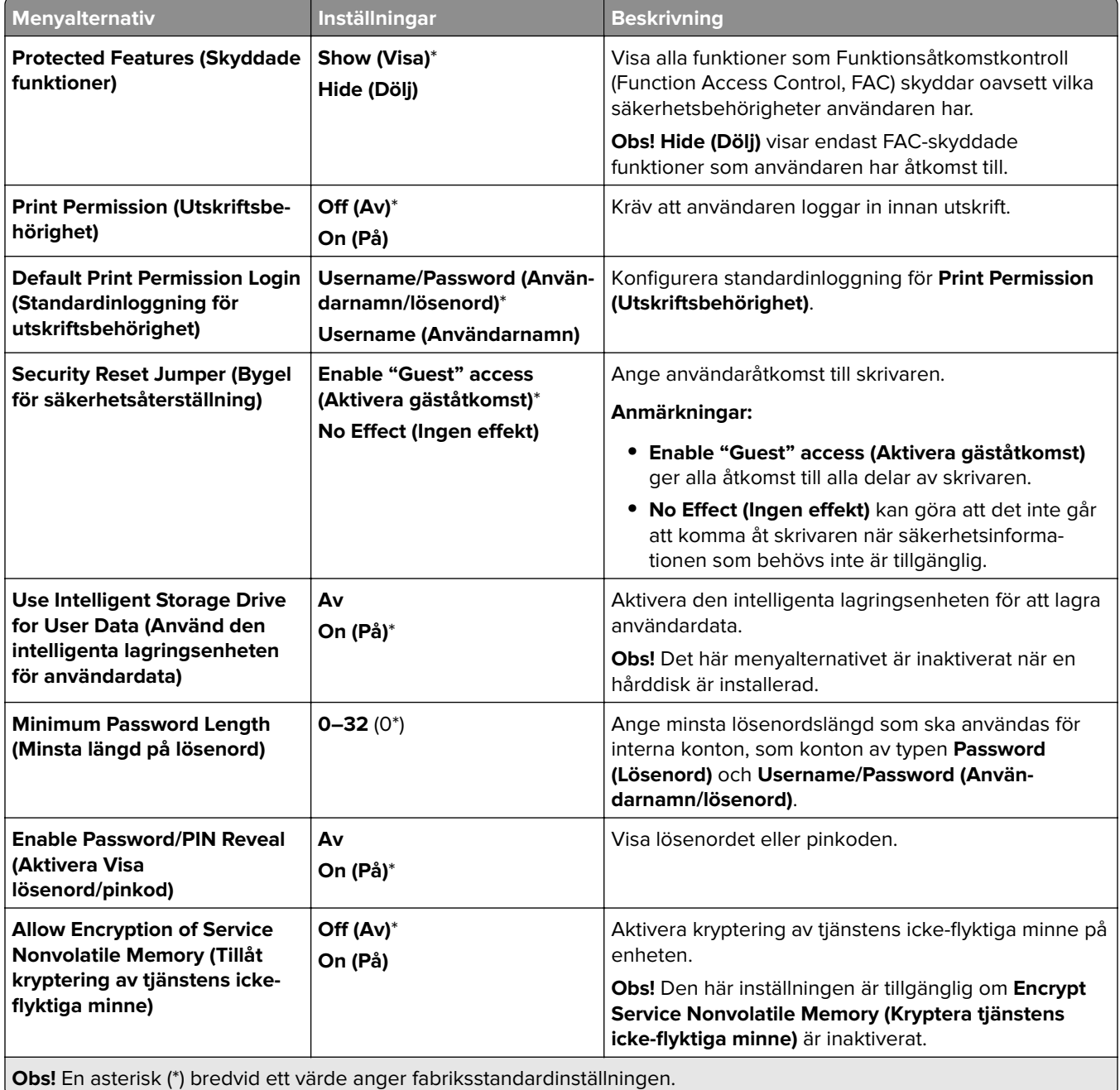

## **Cloud Services (Molntjänster)**

### **Cloud Services Enrollment (Registrering till molntjänster)**

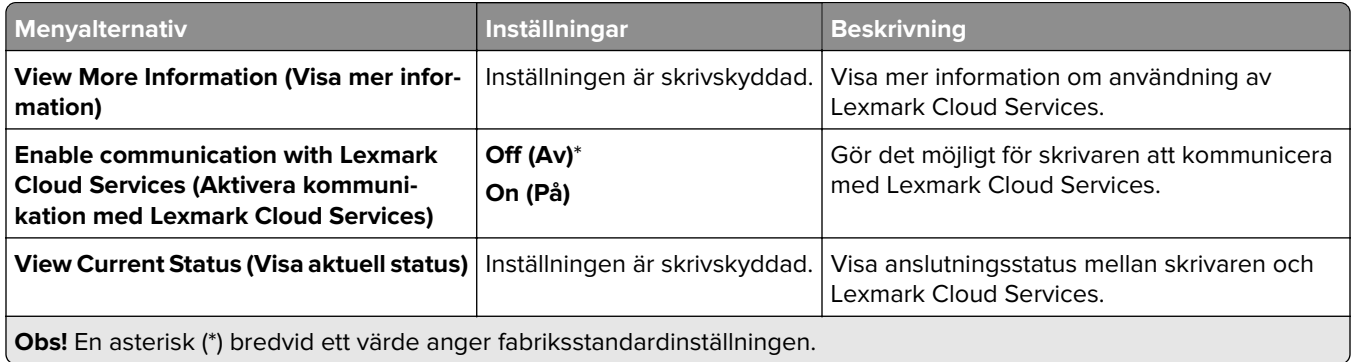

## **Rapporter**

### **Sida med menyinställningar**

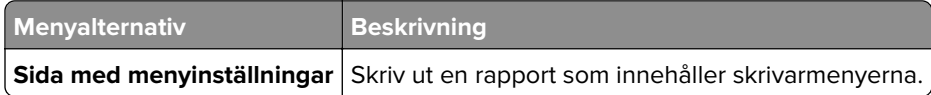

### **Device (Enhet)**

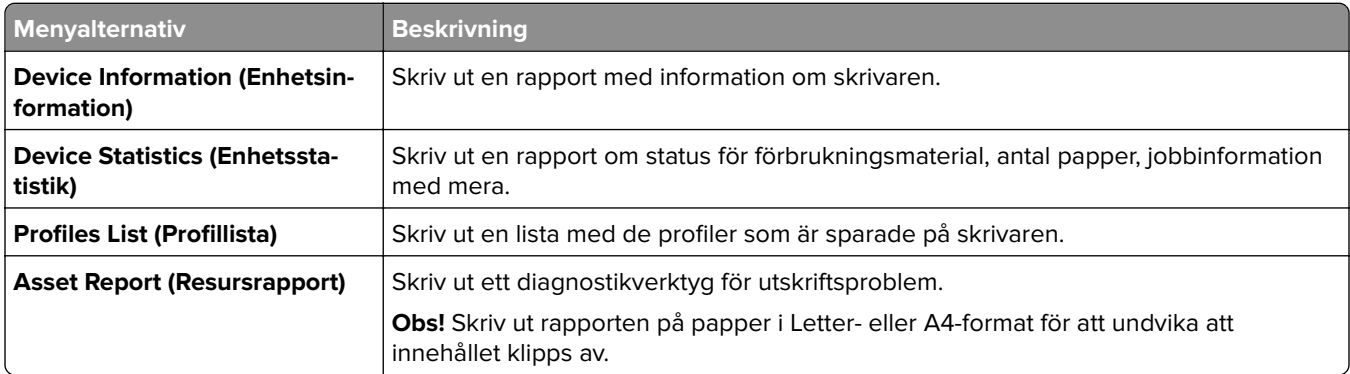

### **Skriv ut**

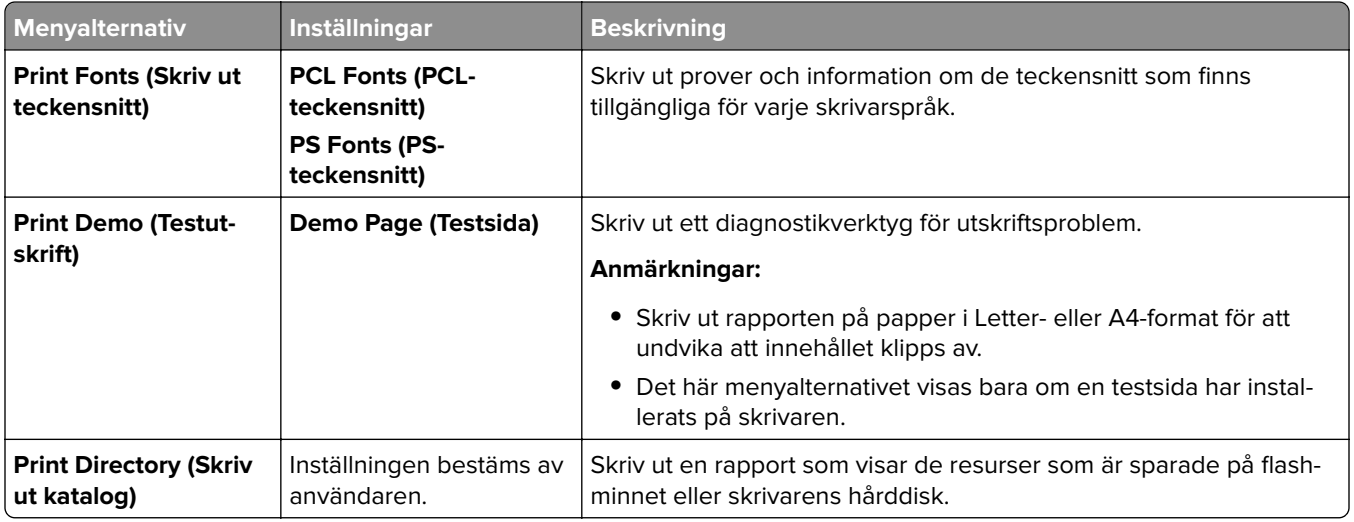

## **Shortcuts (Genvägar)**

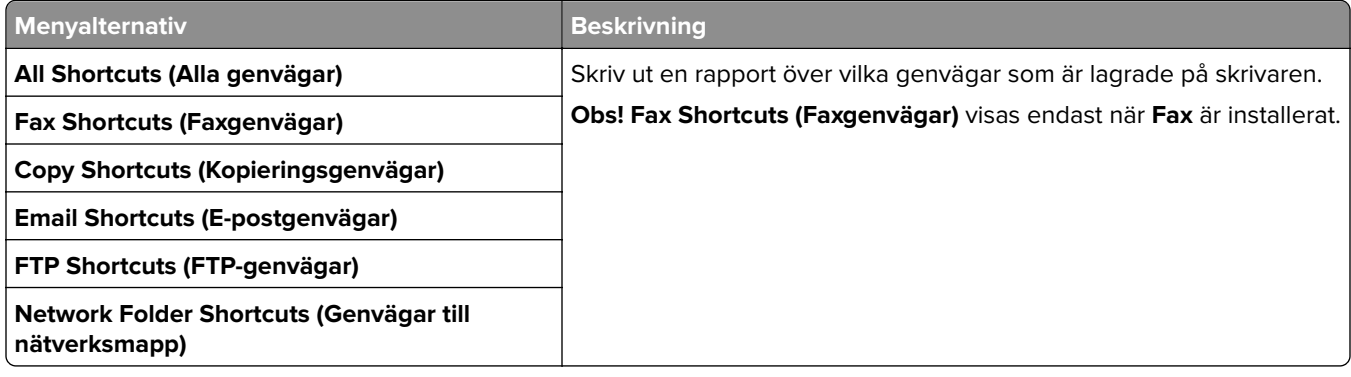

### **Fax**

**Obs!** Den här menyn visas bara om Fax har konfigurerats och **Enable Job Log (Aktivera jobblogg)** är inställt på **On (På)**.

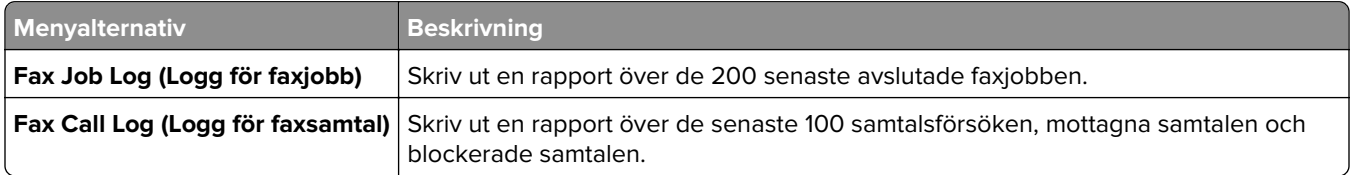

## **Network (Nätverk)**

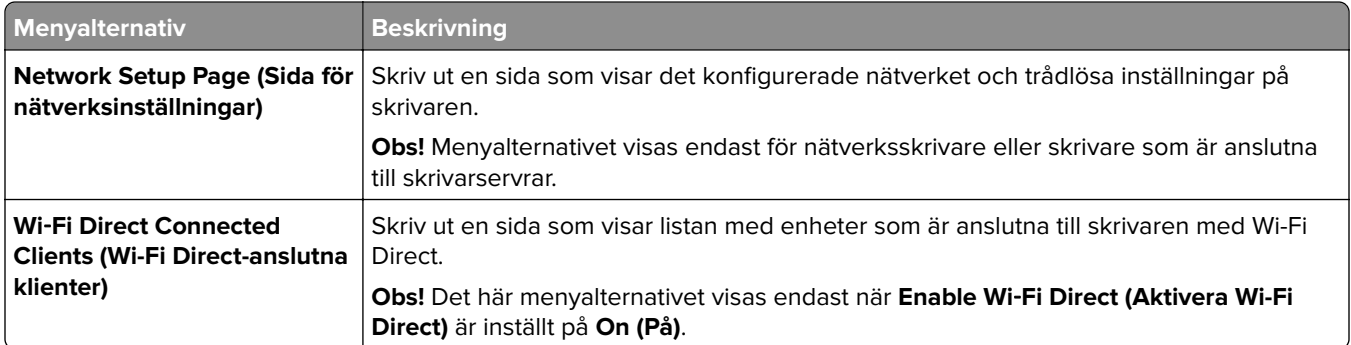

## **Felsökning**

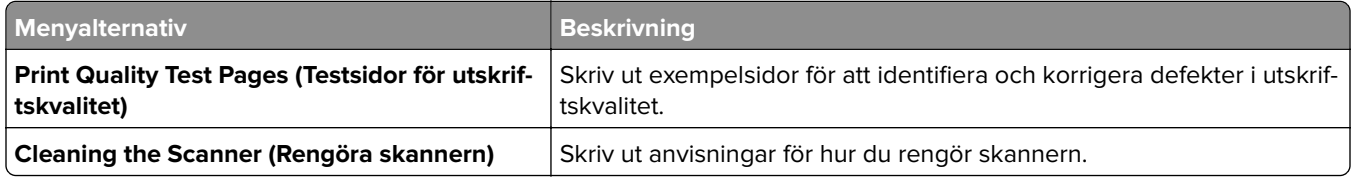

# **Forms Merge**

**Obs!** Det här menyalternativet visas endast när en lagringsenhet är installerad.

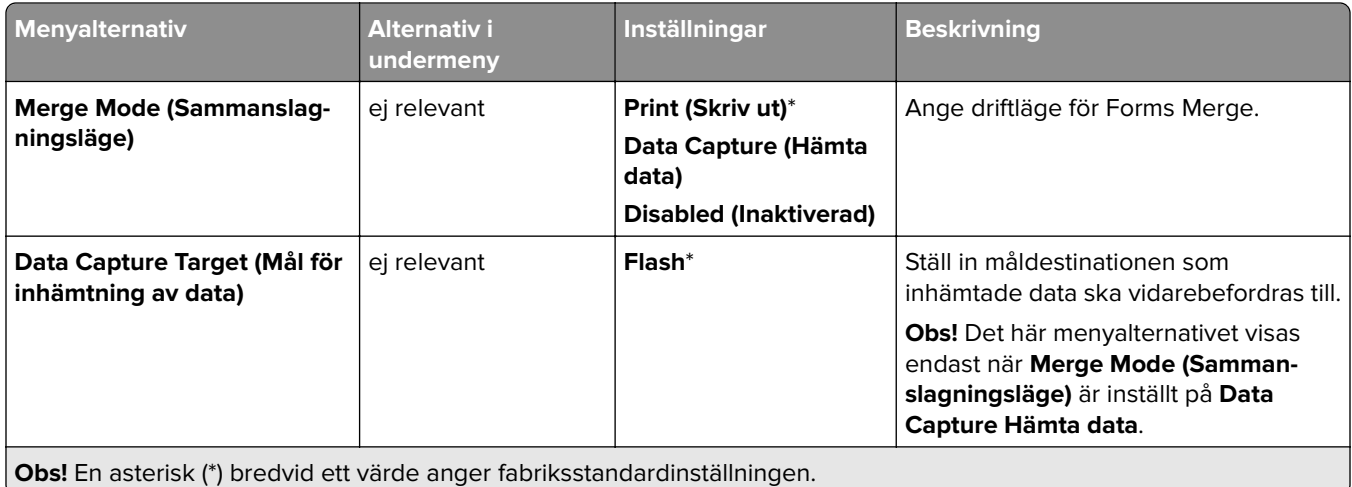

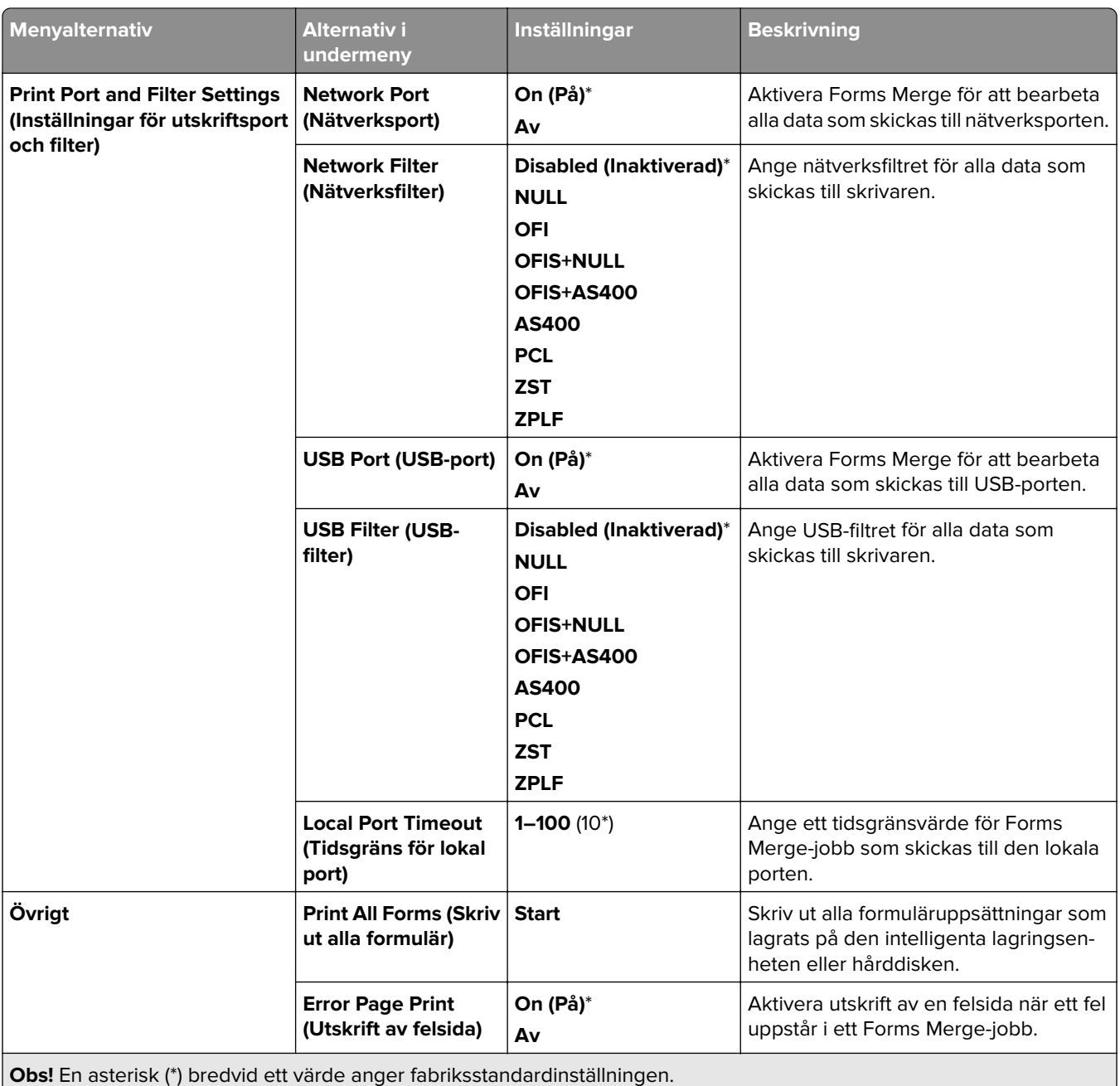

## **Skriva ut Menu Settings Page (Meny för inställningssida)**

- **1** Öppna kontrollpanelen och gå till **Settings (Inställningar)** > **Reports (Rapporter)**.
- **2** Välj **Menu Settings Page (Meny för inställningssida)**.

# **Skrivartillval för efterbehandlare**

## **Använda häftningsenheten**

#### **Häftning med skrivardrivrutinen**

#### **För Windows-användare**

- **1** Med dokumentet öppet går du till **File (Arkiv)** > **Print (Skriv ut)**.
- **2** Välj en skrivare och klicka sedan på **Properties (Egenskaper)**, **Preferences (Inställningar)**, **Options (Alternativ)** eller **Setup (Installation)**.
- **3** Klicka på **Paper/Finishing (Papper/Efterbehandling)** och välj sedan inställningarna för **Paper (Papper)**.
- **4** Välj en inställningar i menyn **Staple (Häfta)**.
- **5** Klicka på **OK** och sedan på **Print (Skriv ut)**.

#### **För Macintosh-användare**

- **1** Med ett dokument öppet väljer du **File (Arkiv)** > **Print (Skriv ut)**.
- **2** Välj en skrivare.
- **3** Gå till menyn **Finishing Options (Efterbehandlingstillval)** och välj **Apply Finishings (Tillämpa efterbehandling)** > **Printer Options (Skrivaralternativ)**.
- **4** Klicka på **Staple (Häfta)** och välj sedan en inställning.
- **5** Klicka på **Skriv ut**.

#### **Häfta med kontrollpanelen**

- **1** Gå till kontrollpanelen och välj **Print (Skriv ut)** och välj sedan källan till utskriftsjobbet.
- **2** Välja dokumentet.
- **3** Välj **More Settings (Fler inställningar)** och välj sedan **Finishing Options (Efterbehandlingstillval)**.
- **4** Välj **Staple (Häfta)** och välj sedan en inställning.
- **5** Skriv ut dokumentet.

## **Använda häftnings- och hålslagningsenheten**

#### **Häftning eller hålslagning av papper med hjälp av skrivardrivrutinen**

#### **För Windows-användare**

- **1** Med dokumentet öppet går du till **File (Arkiv)** > **Print (Skriv ut)**.
- **2** Välj en skrivare och klicka sedan på **Properties (Egenskaper)**, **Preferences (Inställningar)**, **Options (Alternativ)** eller **Setup (Installation)**.
- **3** Klicka på **Paper/Finishing (Papper/Efterbehandling)** och välj sedan inställningarna för **Paper (Papper)**.

**4** Välj en inställning för **Staple (Häfta)** eller **Hole punch (Hålslag)**, beroende på vad du vill göra.

**Obs!** Du kan välja en inställning för båda alternativen om du vill häfta och slå hål i det utskrivna materialet.

**5** Klicka på **OK** och sedan på **Print (Skriv ut)**.

#### **För Macintosh-användare**

- **1** Med dokumentet öppet går du till **File (Arkiv)** > **Print (Skriv ut)**.
- **2** Välj en skrivare.
- **3** Gå till menyn **Finishing Options (Efterbehandlingstillval)** och välj **Apply Finishings (Tillämpa efterbehandling)** > **Printer Options (Skrivaralternativ)**.
- **4** Klicka på **Staple (Häfta)** eller **Punch (Slå hål)** och välj sedan en inställning.
- **5** Klicka på **Skriv ut**.

#### **Häftning eller hålslagning av papper med hjälp av kontrollpanelen**

- **1** Gå till kontrollpanelen och välj **Print (Skriv ut)** och välj sedan källan till utskriftsjobbet.
- **2** Välja dokumentet.
- **3** Välj **More Settings (Fler inställningar)** och välj sedan **Finishing Options (Efterbehandlingstillval)**.
- **4** Välj en inställning för **Staple (Häfta)** eller **Hole punch (Hålslag)**, beroende på vad du vill göra.

**Obs!** Du kan välja en inställning för båda alternativen om du vill häfta och slå hål i det utskrivna materialet.

**5** Skriv ut dokumentet.

## **Använda offsetfacket**

#### **Offset-buntning med hjälp av skrivardrivrutinen**

#### **För Windows-användare**

- **1** Med dokumentet öppet går du till **File (Arkiv)** > **Print (Skriv ut)**.
- **2** Välj en skrivare och klicka sedan på **Properties (Egenskaper)**, **Preferences (Inställningar)**, **Options (Alternativ)** eller **Setup (Installation)**.
- **3** Klicka på **Paper/Finishing (Papper/Efterbehandling)** och välj sedan inställningarna för **Paper (Papper)**.
- **4** Välj en inställning i menyn **Offset**.
- **5** Klicka på **OK** och sedan på **Print (Skriv ut)**.

#### **För Macintosh-användare**

- **1** Med dokumentet öppet går du till **File (Arkiv)** > **Print (Skriv ut)**.
- **2** Välj en skrivare.
- **3** Gå till menyn **Finishing Options (Efterbehandlingstillval)** och välj **Apply Finishings (Tillämpa efterbehandling)** > **Printer Options (Skrivaralternativ)**.
- **4** Klicka på **Offset** och välj sedan en inställning.
- **5** Klicka på **Skriv ut**.

#### **Offset-buntning med hjälp av kontrollpanelen**

**1** Placera ett originaldokument i den automatiska dokumentmatarens magasin eller på skannerglaset.

**Obs!** För att undvika att bilden beskärs bör du se till att originaldokumentet och kopian har samma pappersstorlek.

- **2** På kontrollpanelen väljer du **Copy (Kopiera)** och anger antalet kopior.
- **3** Välj **More Settings (Fler inställningar)** och välj sedan **Offset Pages (Offset-sidor)**.
- **4** Aktivera menyn och välj sedan en inställning.
- **5** Skriv ut dokumentet.

## **Använda efterbehandlaren för häften**

**Obs!** Innan du skapar ett häfte ska du fylla på papper med kortsidan mot höger sida av facket.

#### **Skapa ett häfte med hjälp av skrivardrivrutinen**

#### **För Windows-användare**

- **1** Med dokumentet öppet går du till **File (Arkiv)** > **Print (Skriv ut)**.
- **2** Välj en skrivare och klicka sedan på **Properties (Egenskaper)**, **Preferences (Inställningar)**, **Options (Alternativ)** eller **Setup (Installation)**.
- **3** Välj **Booklet (Häfte)**.
- **4** Klicka på fliken **Paper/Finishing (Papper/Efterbehandling)** och välj sedan pappersinställningarna.
- **5** Välj en inställning i menyn **Fold (Vikning)**.
- **6** Klicka på **OK** och sedan på **Print (Skriv ut)**.

#### **För Macintosh-användare**

- **1** Med dokumentet öppet går du till **File (Arkiv)** > **Print (Skriv ut)**.
- **2** Välj en skrivare.
- **3** Gå till menyn **Finishing Options (Efterbehandlingstillval)** och välj **Apply Finishings (Tillämpa efterbehandling)** > **Printer Options (Skrivaralternativ)**.
- **4** Välj **Booklet (Häfte)** och sedan en inställning för **Fold (Vikning)**.
- **5** Klicka på **OK**.

#### **Skapa ett häfte med hjälp av kontrollpanelen**

**1** Placera ett originaldokument i den automatiska dokumentmatarens magasin eller på skannerglaset.

**Obs!** För att undvika att bilden beskärs bör du se till att originaldokumentet och kopian har samma pappersstorlek.

**2** Gå till kontrollpanelen och välj **Copy (Kopiera)** och välj sedan inställningarna.

- Välj **More Settings (Fler inställningar)** och välj sedan **Create Booklet (Skapa häfte)**.
- Aktivera **Booklet Finishing (Efterbehandling för häften)** och välj sedan en inställning.
- Kopiera dokumentet.

## **Använda alternativet för papperstransport med vikning**

#### **Vika papper med hjälp av skrivardrivrutinen**

#### **För Windows-användare**

- Med dokumentet öppet går du till **File (Arkiv)** > **Print (Skriv ut)**.
- Välj en skrivare och klicka sedan på **Properties (Egenskaper)**, **Preferences (Inställningar)**, **Options (Alternativ)** eller **Setup (Installation)**.
- Klicka på **Paper/Finishing (Papper/Efterbehandling)** och välj sedan inställningarna för Paper (Papper).
- Välj en inställning i menyn **Fold (Vikning)**.
- Klicka på **OK** och sedan på **Print (Skriv ut)**.

#### **För Macintosh-användare**

- Med ett dokument öppet väljer du **File (Arkiv)** > **Print (Skriv ut)**.
- Välj en skrivare.
- Gå till menyn **Finishing Options (Efterbehandlingstillval)** och välj **Apply Finishings (Tillämpa efterbehandling)** > **Printer Options (Skrivaralternativ)**.
- Klicka på **Fold (Vikning)** och välj sedan en inställning.
- Klicka på **Skriv ut**.

#### **Vika papper med hjälp av kontrollpanelen**

Placera ett originaldokument i den automatiska dokumentmatarens magasin eller på skannerglaset.

**Obs!** För att undvika att bilden beskärs bör du se till att originaldokumentet och kopian har samma pappersstorlek.

- På kontrollpanelen väljer du **Copy (Kopiera)** och anger antalet kopior.
- Välj **More Settings (Fler inställningar)** och välj sedan **Finishing Options (Efterbehandlingstillval)**.
- Välj **Fold (Vikning)** och välj sedan en inställning.
- Kopiera dokumentet.

# **Underhålla skrivaren**

**Varning – risk för skador:** Om du inte upprätthåller en så optimal skrivarprestanda som möjligt eller byter ut delar och förbrukningsmaterial kan skrivaren skadas.

## **Kontrollera status för delar och förbrukningsmaterial**

- **1** Välj längst upp till höger på kontrollpanelen.
- **2** Se status för skrivarens delar och förbrukningsmaterial.

**Obs!** Du kan också välja **4** om du vill kontrollera meddelanden som kräver användaråtgärd.

## **Konfigurera förbrukningsmaterialmeddelanden**

**1** Öppna en webbläsare och ange skrivarens IP-adress i adressfältet.

#### **Anmärkningar:**

- **•** Leta efter skrivarens IP-adress visas på skrivarens startskärm. IP-adressen visas som fyra uppsättningar siffror som skiljs åt med punkter, t.ex. 123.123.123.123.
- **•** Om du använder en proxyserver inaktiverar du den tillfälligt för att kunna öppna webbsidan på rätt sätt.
- **2** Klicka på **Settings (Inställningar)** > **Device (Enhet)** > **Notifications (Aviseringar)**.
- **3** Klicka på **Custom Supply Notifications (Anpassade meddelanden om förbrukningsmaterial)**.
- **4** Välj ett meddelande för varje förbrukningsmaterial.
- **5** Verkställ ändringarna.

## **Konfigurera e-postaviseringar**

**1** Öppna en webbläsare och ange skrivarens IP-adress i adressfältet.

#### **Anmärkningar:**

- **•** Leta efter skrivarens IP-adress visas på skrivarens startskärm. IP-adressen visas som fyra uppsättningar siffror som skiljs åt med punkter, t.ex. 123.123.123.123.
- **•** Om du använder en proxyserver inaktiverar du den tillfälligt för att kunna öppna webbsidan på rätt sätt.
- **2** Klicka på **Settings (Inställningar)** > **Device (Enhet)** > **Notifications (Aviseringar)**.
- **3** Klicka på **Email Alert Setup (Konfiguration av e-postaviseringar)** och välj sedan inställningar.

**Obs!** Om du vill ha mer information om SMTP-inställningarna kontaktar du e-postleverantören.

**4** Verkställ ändringarna.

- **5** Klicka på **Setup Email Lists and Alerts (Konfigurera e-postlistor och aviseringar)** och välj sedan inställningar.
- **6** Verkställ ändringarna.

## **Generera rapporter och loggar**

- **1** Öppna kontrollpanelen och gå till **Settings (Inställningar)** > **Reports (Rapporter)**.
- **2** Välj den rapport eller logg som du vill skriva ut.
	- **• Menu Settings Page (Sida med menyinställningar)** Visa aktuella skrivarinställningar.
	- **• Device (Enhet)**

**Device Information (Enhetsinformation)** – Visa skrivarens serienummer, installerade lösningar och fax.

**Device Statistics (Enhetsstatistik)** – Visar tillgångsstatus, totalt antal utskrivna ark och information om utskriftsjobb.

**Profiles List (Profillista)** – Visa en lista med profiler eller genvägar som är sparade i skrivaren. **Asset Report (Resursrapport)** – Visa rapporten med information om skrivarresurser, till exempel serienummer och modellnamn.

**• Skriv ut**

**Print Fonts (Utskriftsteckensnitt)** – Visa de teckensnitt som finns på varje skrivarspråk. **Print Demo (Skriv ut demo)** – Visa de demofiler som finns tillgängliga i den fasta programvaran, flash-alternativet och diskalternativet.

**Print Directory (Skriv ut katalog)** – Visa de resurser som är lagrade på flashminnet, hårddisken eller den intelligenta lagringsenheten (ISD).

**Obs!** Rapporten visas bara om ett flashminne, en skrivarhårddisk eller en ISD-enhet har installerats.

**• Shortcuts (Genvägar)**

**All Shortcuts (Alla genvägar)** – Visa en lista med alla genvägar som är sparade på skrivaren. **Fax Shortcuts (Fax genvägar)** – Visa en lista med faxgenvägar som är sparade på skrivaren. **Copy Shortcuts (Kopieringsgenvägar)** – Visa en lista med kopieringsgenvägar som är sparade på skrivaren.

**E-mail Shortcuts (E-postgenvägar)** – Visa en lista med e-postgenvägar som är sparade på skrivaren. **FTP Shortcuts (FTP-genvägar)** – Visa en lista med FTP-genvägar (File Transfer Protocol) som är sparade på skrivaren.

**Network Folder Shortcuts (Genvägar till nätverksmappar)** – Visa en lista med genvägar till nätverksmappar som är sparade på skrivaren.

**• Fax**

**Fax Job Log (Logg över faxjobb)** – Lista de senaste 200 slutförda faxjobben.

**Obs!** Rapporten visas endast när **Enable Job Log (Aktivera jobblogg)** är aktiverat. **Fax Call Log (Logg över faxsamtal)** – Visa de resurser som är sparade på flashminnet eller lagringsenheten.

**Obs!** Rapporten visas bara när ett flashminne eller en lagringsenhet är installerad.

#### **• Network (Nätverk)**

**Network Setup Page (Sida för nätverksinställningar)** – Visa konfigurerade nätverksinställningar och inställningar för trådlös anslutning för skrivaren.

**Obs!** Den här rapporten visas endast för nätverksskrivare och skrivare som är anslutna till skrivarservrar.

**Wi-Fi Direct Connected Clients (Wi-Fi Direct-anslutna klienter)** – Visa listan över enheter som är anslutna till skrivaren via Wi-Fi Direct.

**Obs!** Den här rapporten visas endast när **Enable Wi-Fi Direct (Aktivera Wi-Fi Direct)** är inställt på **On (På)**.

## **Beställa delar och förbrukningsmaterial**

Om du vill beställa förbrukningsmaterial i USA kontaktar du Lexmark på 1-800-539-6275 där du kan få information om auktoriserade återförsäljare av Lexmark-tillbehör på orten. I andra länder eller regioner går du till **[www.lexmark.com](http://www.lexmark.com)** eller kontaktar det ställe där du köpte skrivaren.

**Obs!** Alla livslängdsuppskattningar för förbrukningsenheterna förutsätter utskrift på vanligt papper i storlek US Letter eller A4.

**Varning – risk för skador:** Om du inte upprätthåller en så optimal skrivarprestanda som möjligt eller byter ut delar och förbrukningsmaterial kan skrivaren skadas.

### **Använda äkta delar och förbrukningsartiklar från Lexmark**

Lexmark-skrivaren fungerar bäst med äkta delar och förbrukningsmaterial från Lexmark. Användning av tredje parts förbrukningsmaterial eller delar kan påverka prestanda, driftsäkerhet, eller livslängd för skrivaren och dess bildhanteringskomponenter. Det kan också påverka garantin. Skador som orsakas genom användning av tredje parts förbrukningsmaterial eller delar omfattas inte av garantin. Alla livslängdsindikatorer är utformade för att fungera med Lexmark-tillbehör och -delar och kan ge oförutsedda resultat om material eller delar från tredje part används. Användning av bildhanteringskomponenter utöver den avsedda livslängden kan skada din Lexmark-skrivare eller tillhörande komponenter.

**Varning – risk för skador:** Förbrukningsmaterial och delar utan villkor för returprogram kan återställas och återtillverkas. Däremot omfattar inte tillverkarens garanti skador som orsakats av förbrukningsartiklar eller delar från andra tillverkare. Återställning av räknaren på förbrukningsmaterialet eller delen utan ordentlig återtillverkning kan orsaka skador på skrivaren. Efter att räknaren för förbrukningsmaterialet eller delen har återställts kan ett felmeddelande om närvaron av ett återställt objekt visas.

### **Beställa en tonerkassett**

#### **Anmärkningar:**

- **•** Den beräknade kapaciteten för en kassett baseras på standarden ISO/IEC 19798.
- **•** Extremt låg täckning under långa perioder kan påverka den faktiska kapaciteten negativt.

#### **Returprogram för tonerkassetter**

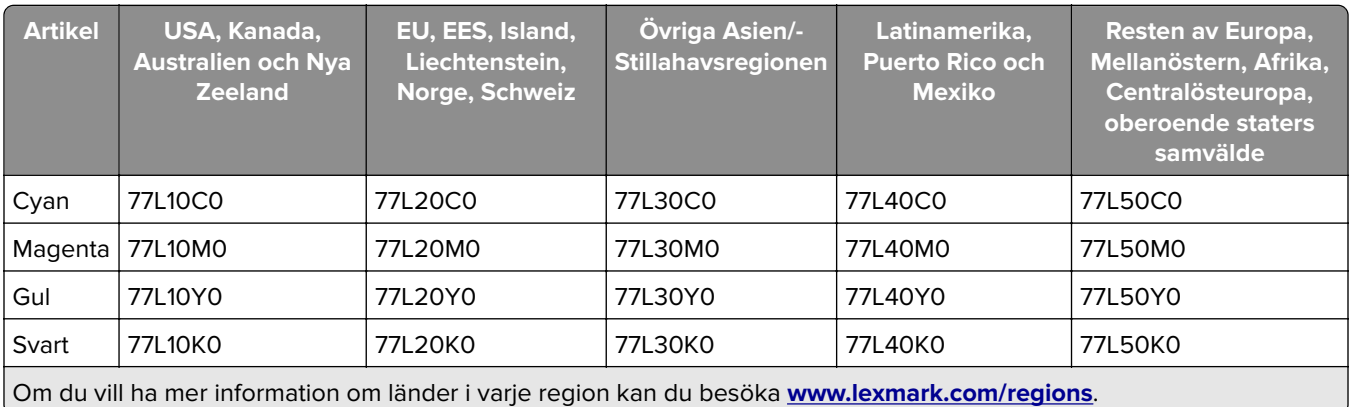

#### **Returprogram för tonerkassetter med hög kapacitet**

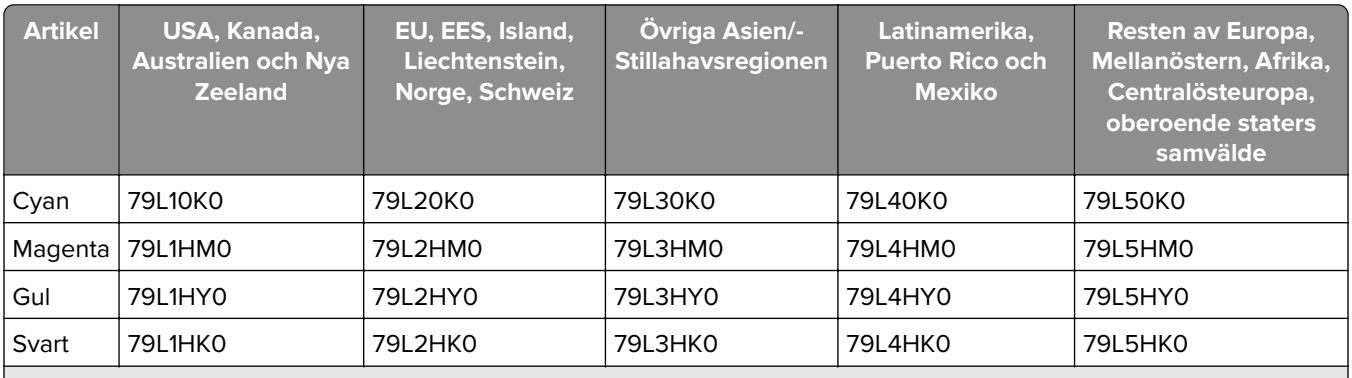

Om du vill ha mer information om länder i varje region kan du besöka **[www.lexmark.com/regions](http://lexmark.com/regions)**.

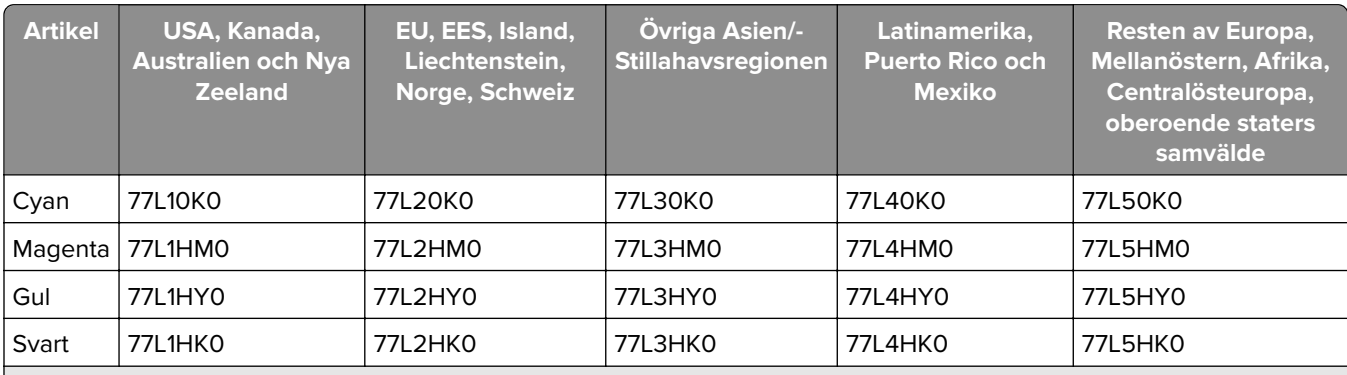

Om du vill ha mer information om länder i varje region kan du besöka **[www.lexmark.com/regions](http://lexmark.com/regions)**.

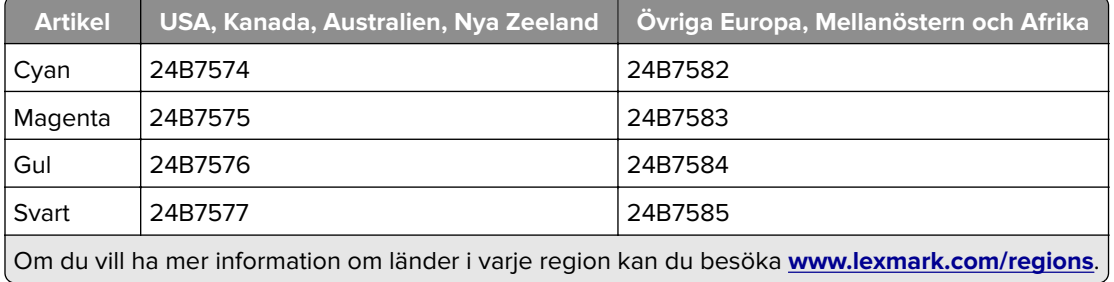

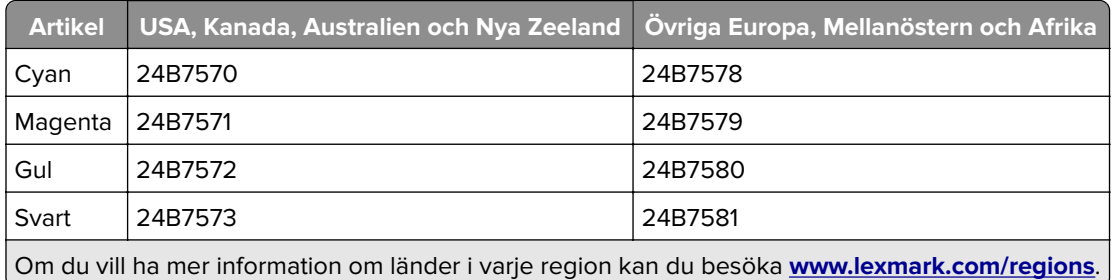

#### **Vanliga tonerkassetter med hög kapacitet**

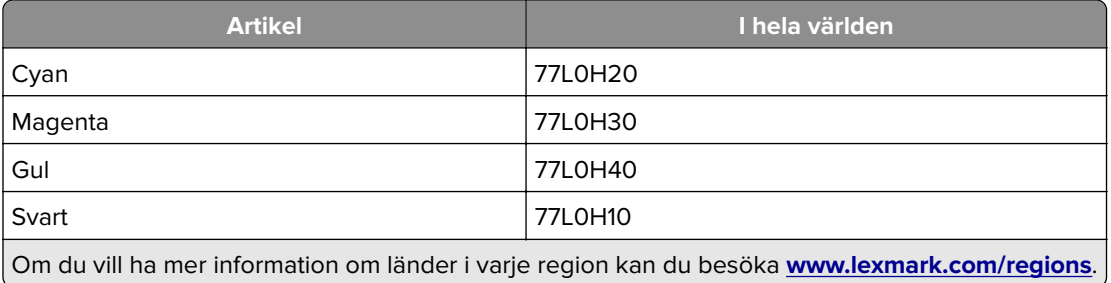

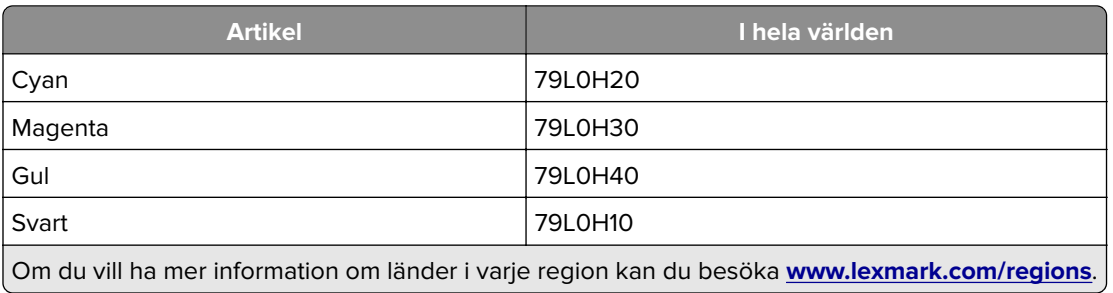

### **Beställa ett svart kit för trumma/developer**

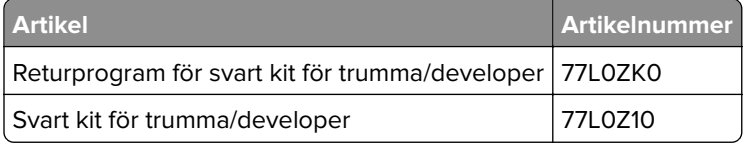

### **Beställa ett färgkit för trumma/developer**

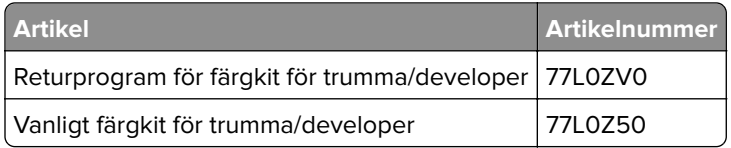

### **Beställa en toneruppsamlingsflaska**

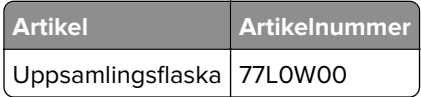

### **Beställa en häftkassett**

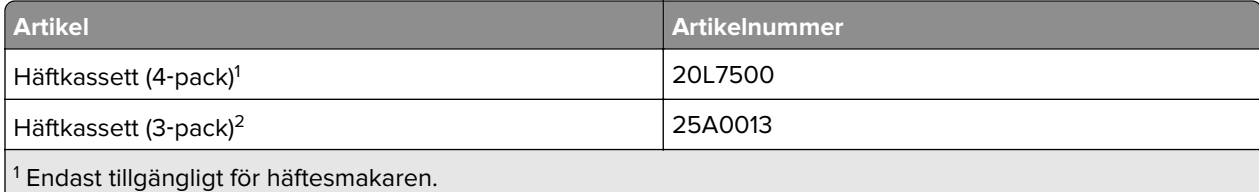

<sup>2</sup> Endast tillgänglig för efterbehandlaren för häftning, häftningsenheten och häftnings- och hålslagningsenheten.

### **Beställa en underhållssats**

Matcha rätt underhållssats till skrivarspänningen.

#### **Anmärkningar:**

- **•** Användning av vissa typer av papper kan kräva att underhållssatsen byts oftare.
- **•** Underhållssatsen består av en fixeringsenhet och inmatningshjul. Delarna kan beställas separat och bytas ut vid behov.

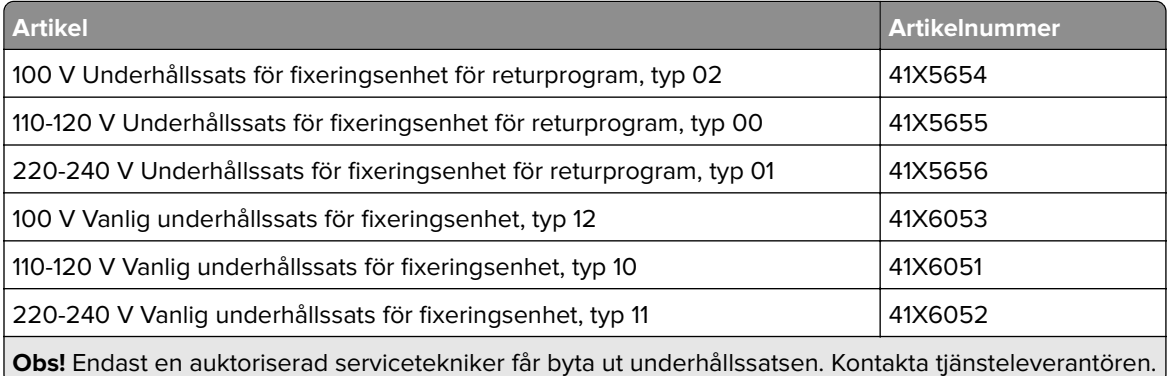

## **Byta ut delar och förbrukningsartiklar**

### **Byta ut en tonerkassett**

**1** Öppna den främre luckan.

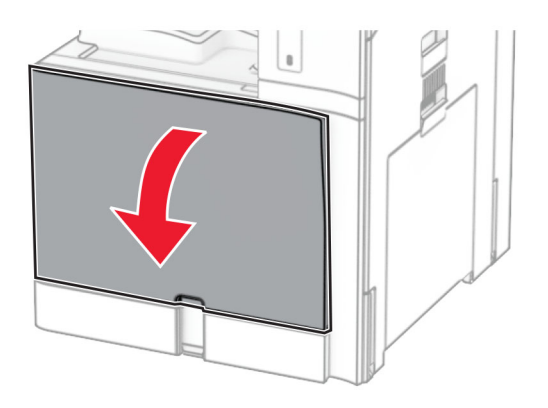

Ta bort den förbrukade tonerkassetten.

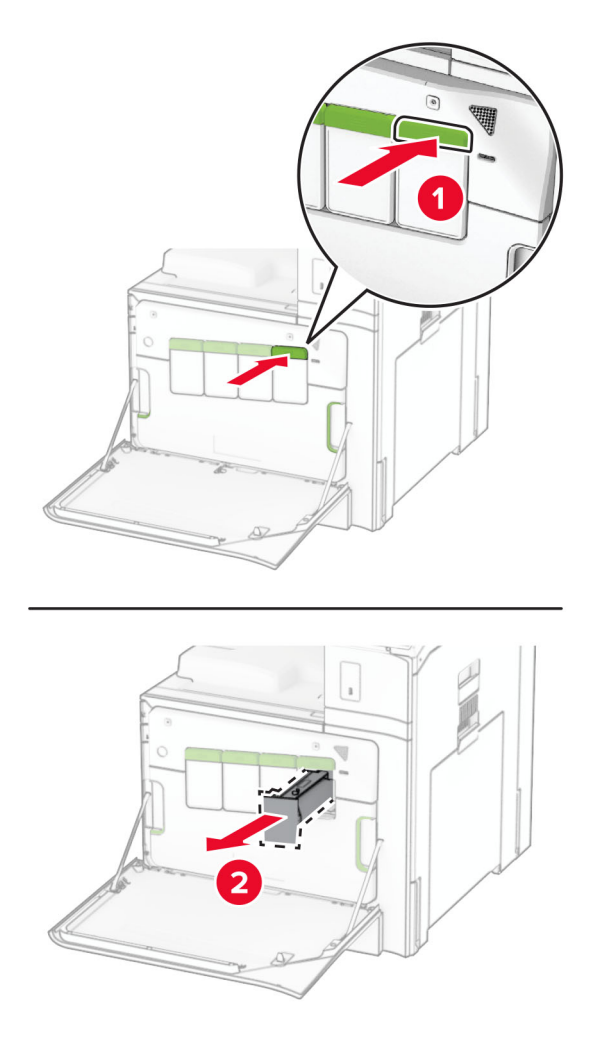

Packa upp den nya tonerkassetten.

**4** Sätt i den nya tonerkassetten så att den klickar fast.

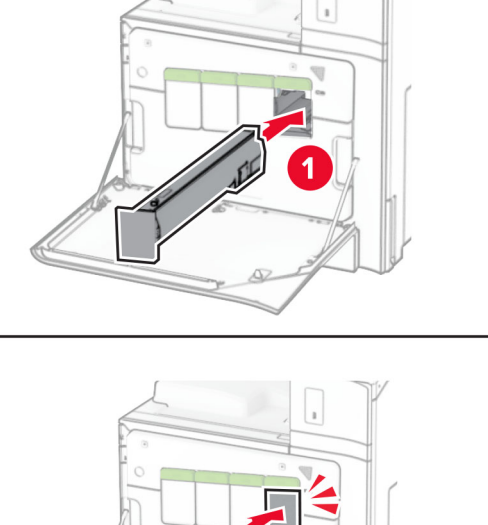

**5** Stäng luckan.

### **Byt ut svart kit för trumma/developer som ej stöds**

**1** Öppna den främre luckan.

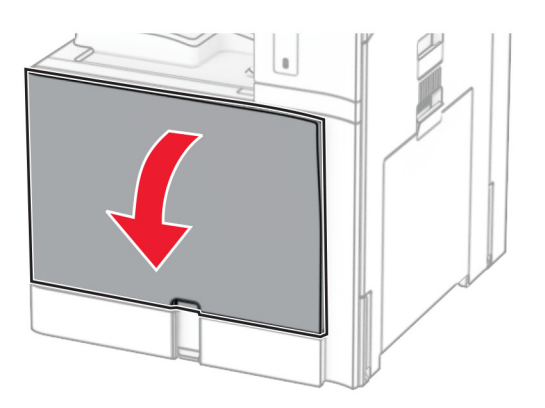

#### **2** Ta bort tonerkassetterna.

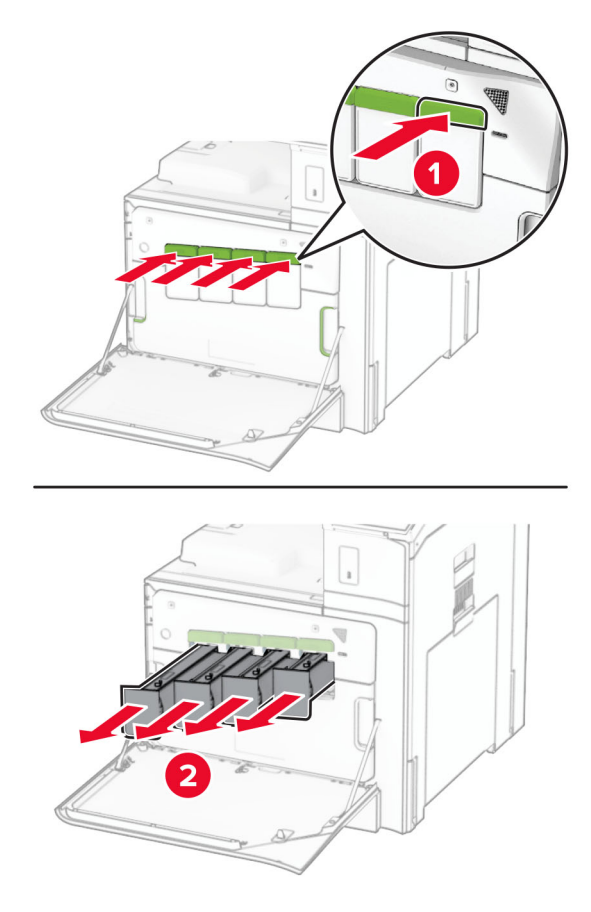

**3** Ta ut uppsamlingsflaskan.

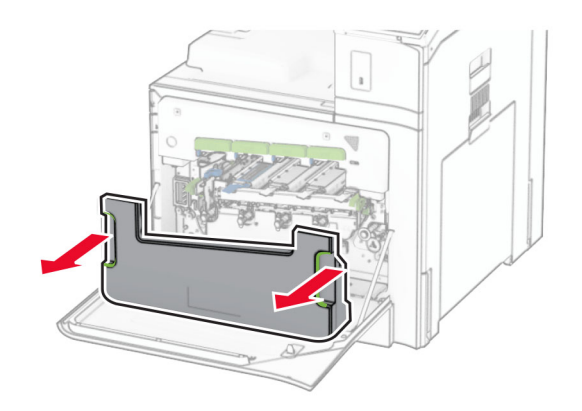

**Obs!** Placera flaskan i upprätt position för att toner inte ska spilla ut.

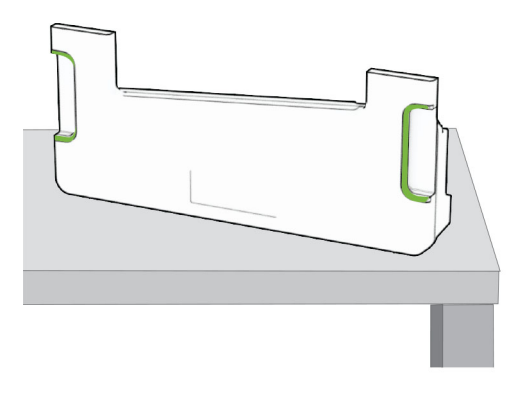

**4** Ta bort kittet för trumma/developer.

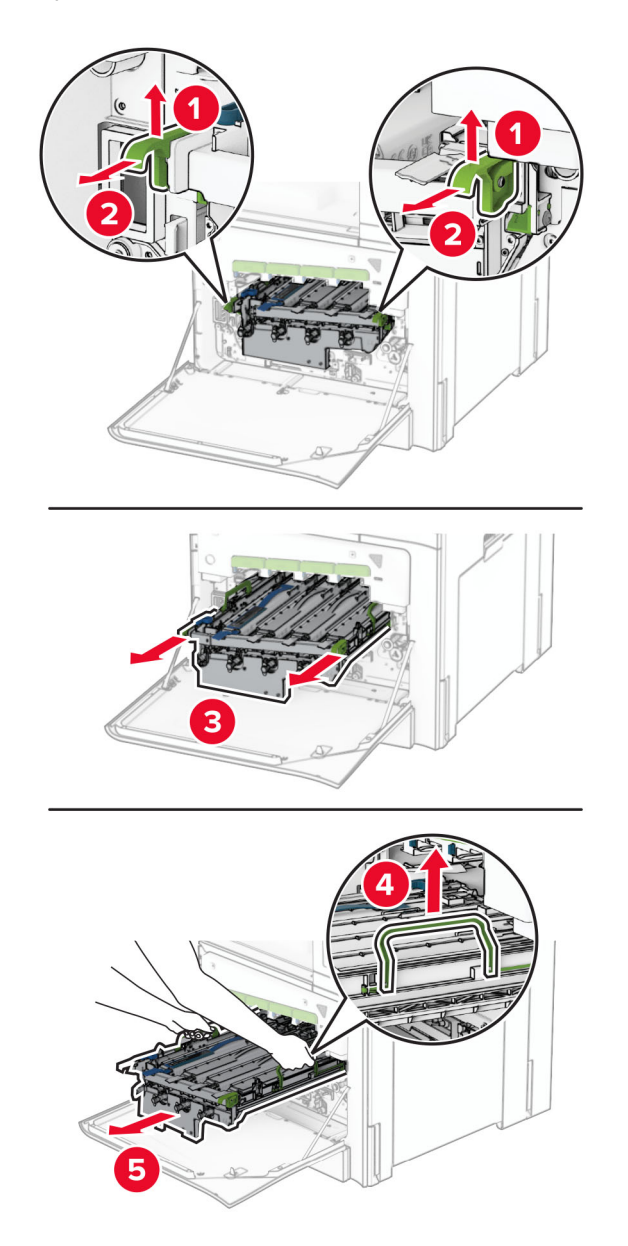

**Varning – risk för skador:** Exponera inte kittet för trumma/developer för direkt ljus. Lång exponering för ljus kan leda till problem med utskriftskvaliteten.

**Varning – risk för skador:** Vidrör inte fotoenhetens cylinder. Det kan påverka kvaliteten på kommande utskriftsjobb.

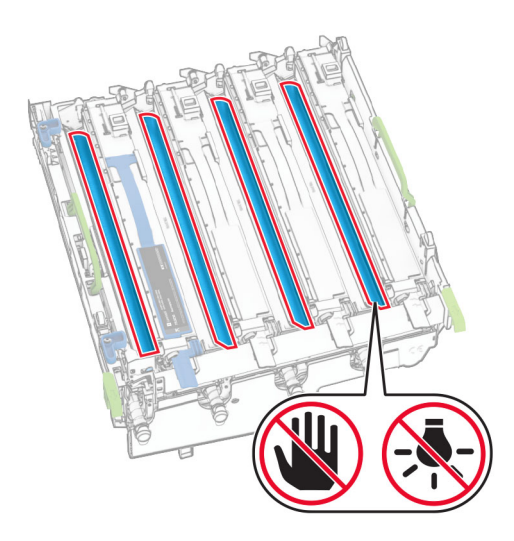

**Obs!** Placera kittet för trumma/developer på en ren, plan yta och i ett stående läge för att undvika att repa eller skada fotoenhetstrumman.

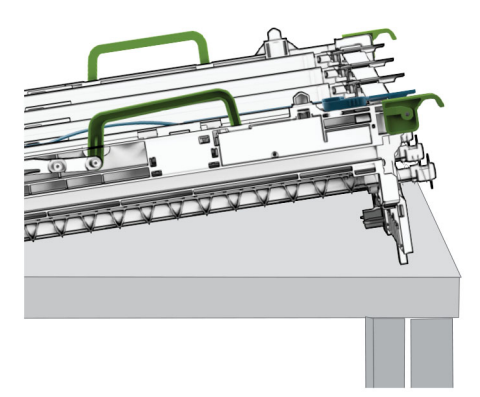

Lås upp det använda svarta kittet för trumma/developer.

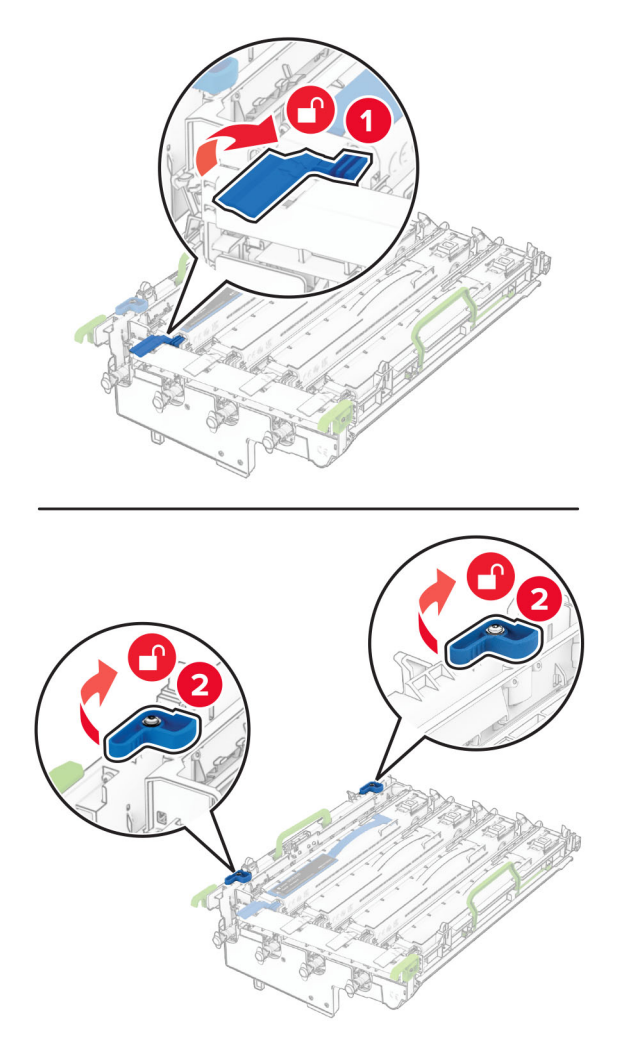

Ta bort det använda svarta kittet för trumma/developer.

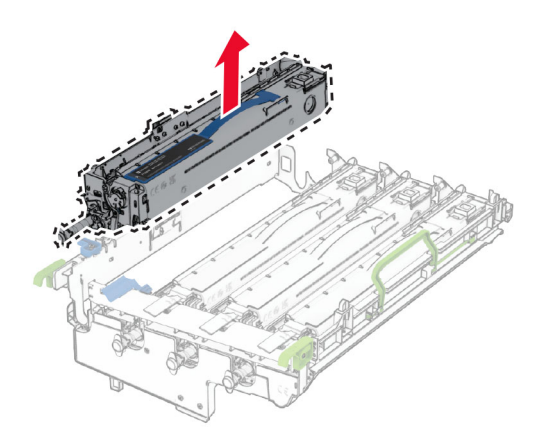

Packa upp det nya svarta kittet för trumma/developer.

Sätt i det nya svart kittet för trumma/developer.

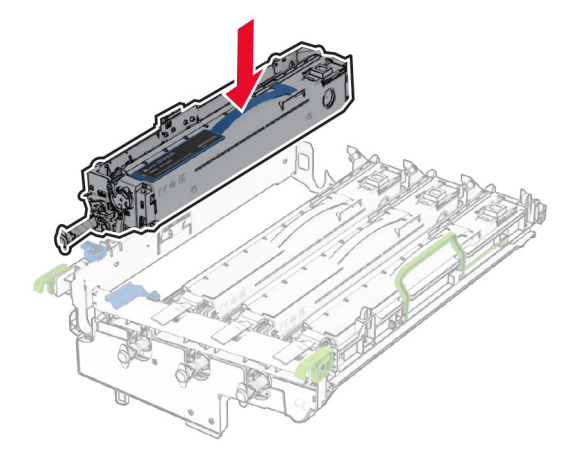

Lås fast det nya svarta kittet för trumma/developer på plats.

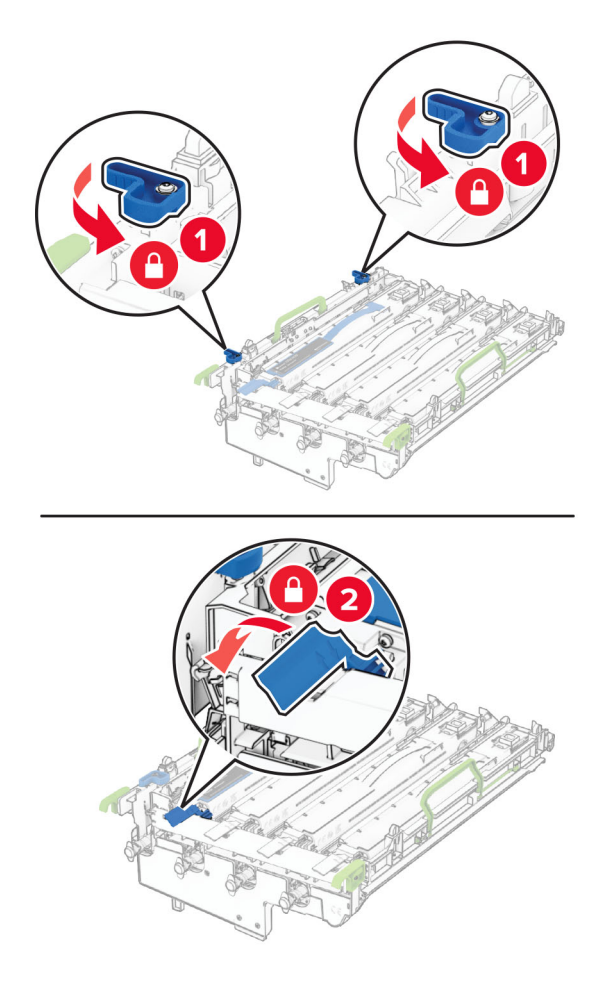
**10** Sätt in kittet för trumma/developer tills det sitter ordentligt.

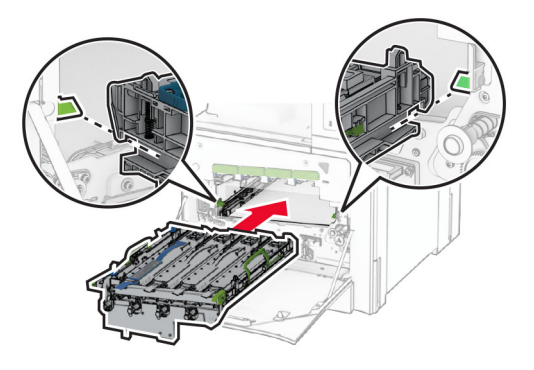

11 Sätt i den nya toneruppsamlingsflaskan tills den klickar på plats.

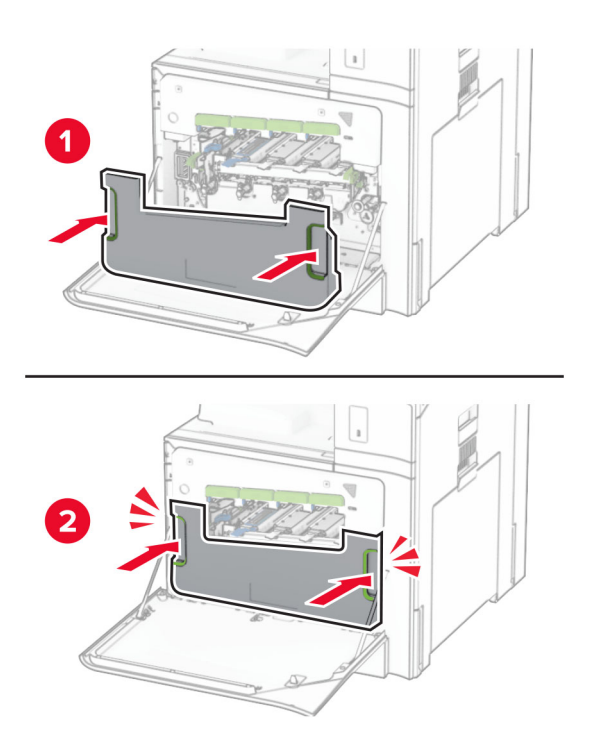

**12** Dra försiktigt ut skrivarhuvudtorkarna och rengör sedan skrivarhuvudets linser.

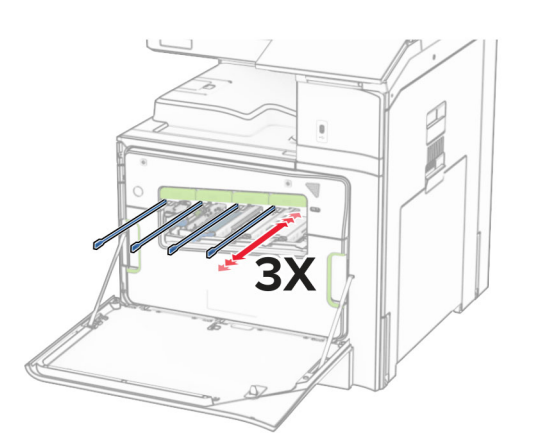

Mer information om rengöring av skrivarhuvudets linser finns i ["Rengöra skrivarhuvudets linser" på](#page-437-0) [sidan 438](#page-437-0).

**13** Sätt in tonerkassetterna.

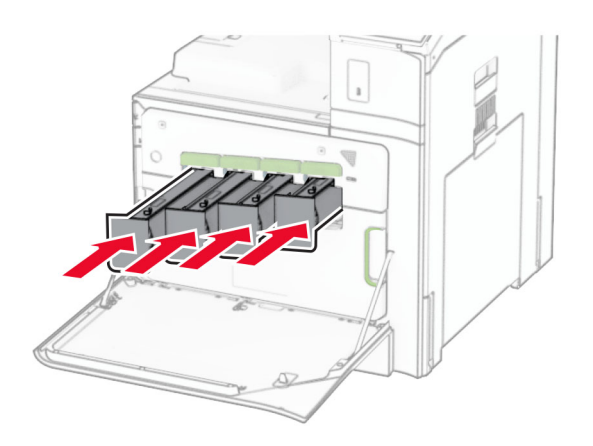

**14** Stäng luckan.

### **Byta färgkit för trumma/developer**

**1** Öppna den främre luckan.

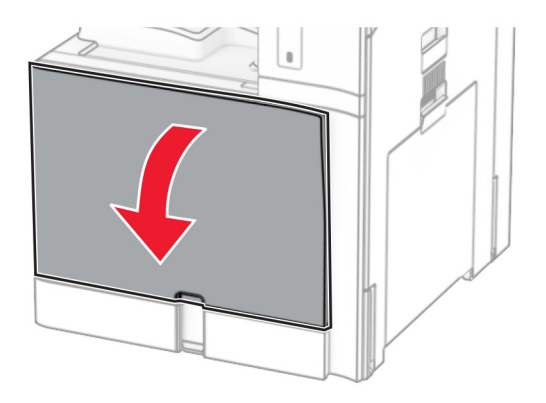

#### **2** Ta bort tonerkassetterna.

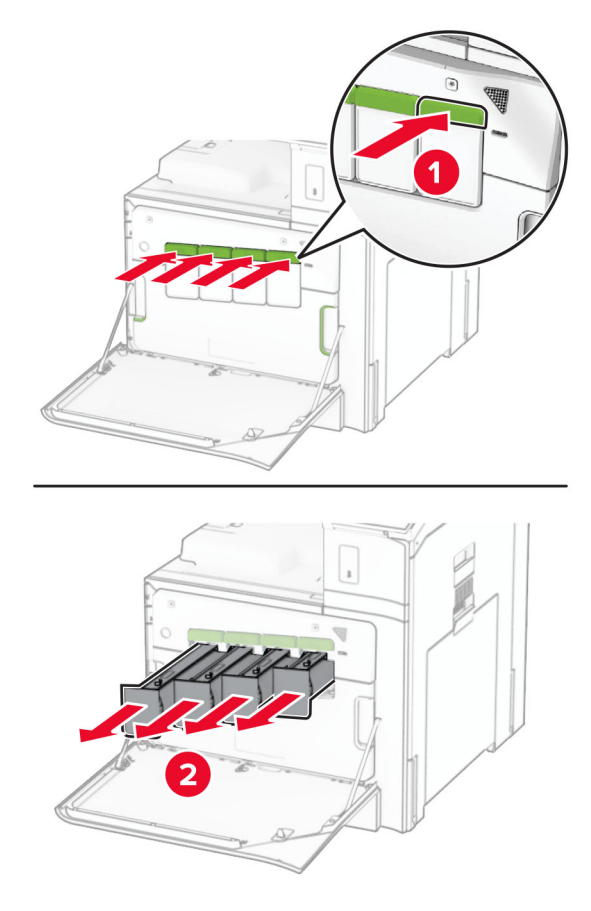

**3** Ta ut uppsamlingsflaskan.

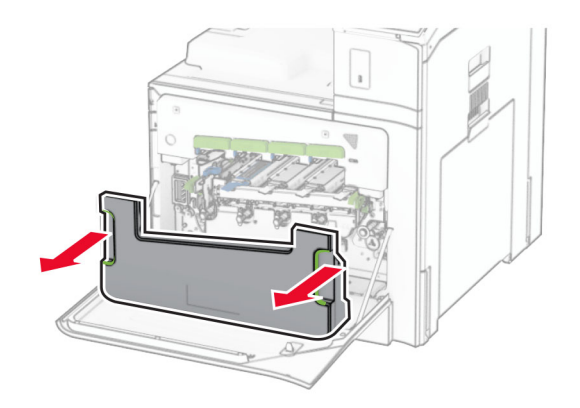

**Obs!** Placera flaskan i upprätt position för att toner inte ska spilla ut.

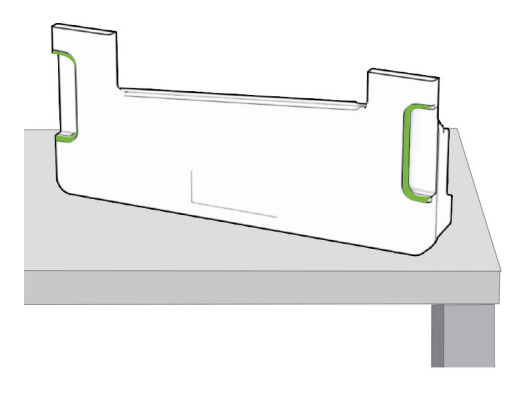

**4** Ta bort den förbrukade fotoenhetssatsen.

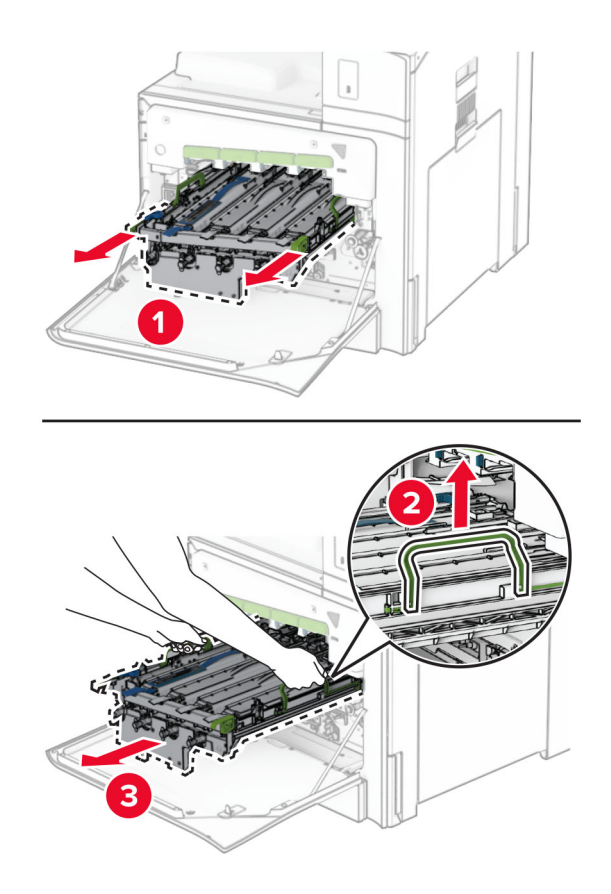

**Obs!** Placera kittet för trumma/developer på en ren, plan yta och i ett stående läge för att undvika att repa eller skada fotoenhetstrumman.

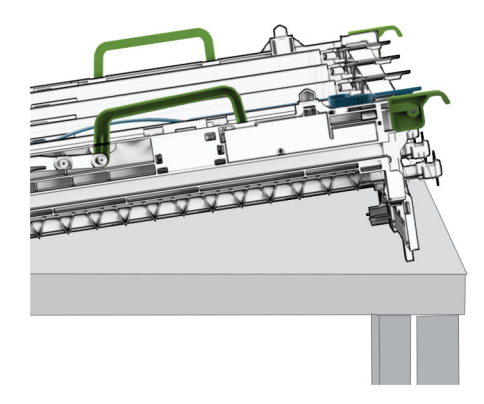

**5** Lås upp det svart kittet för trumma/developer.

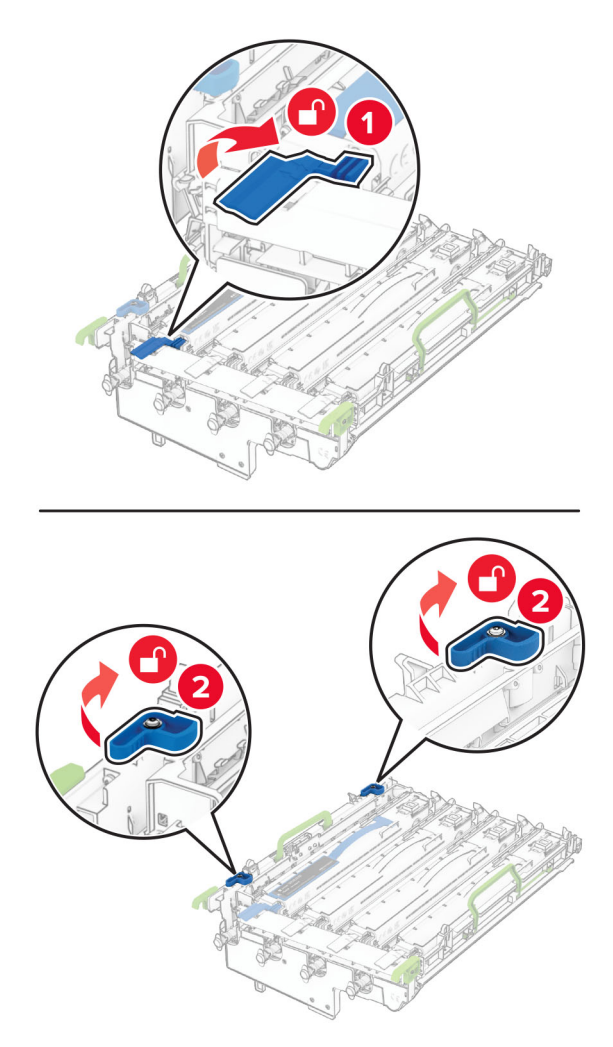

**6** Ta bort den svarta bildhanteringsenheten.

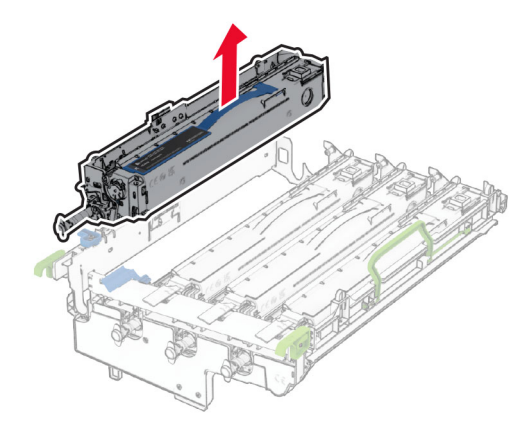

**Obs!** Kasta inte bort det svarta kittet för trumma/developer. Den installeras på det nya kittet för trumma/developer.

**7** Packa upp det nya kittet för trumma/developer.

**Obs!** Kittet för trumma/developer innehåller fotoenhetskorgen och framkallningsenheter för cyan, magenta och gult.

**Varning – risk för skador:** Exponera inte kittet för trumma/developer för direkt ljus. Lång exponering för ljus kan leda till problem med utskriftskvaliteten.

**Varning – risk för skador:** Vidrör inte fotoenhetens cylinder. Det kan påverka kvaliteten på kommande utskriftsjobb.

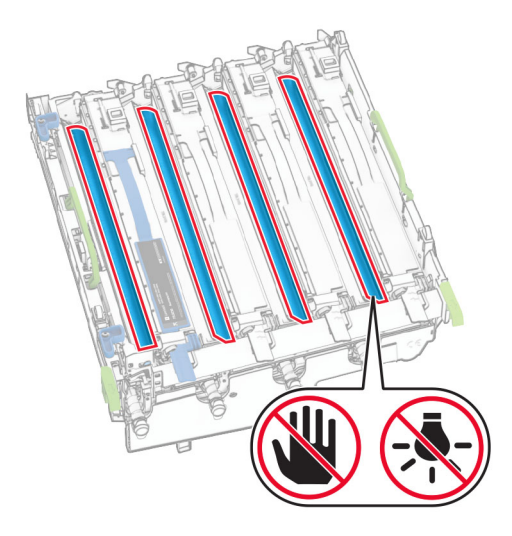

Sätt i den svarta bildhanteringsenheten i den nya fotoenhetssatsen.

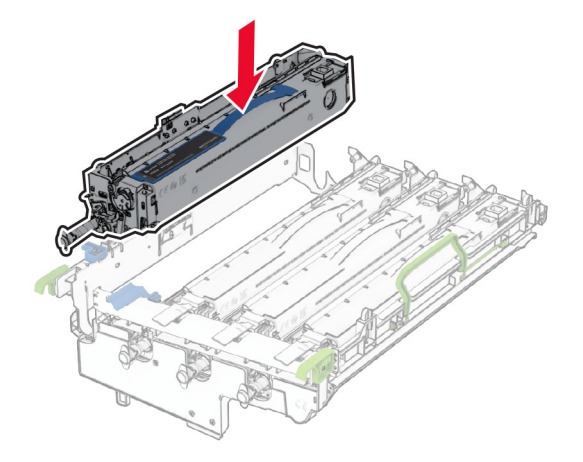

Lås fast det svarta kittet för trumma/developer på plats.

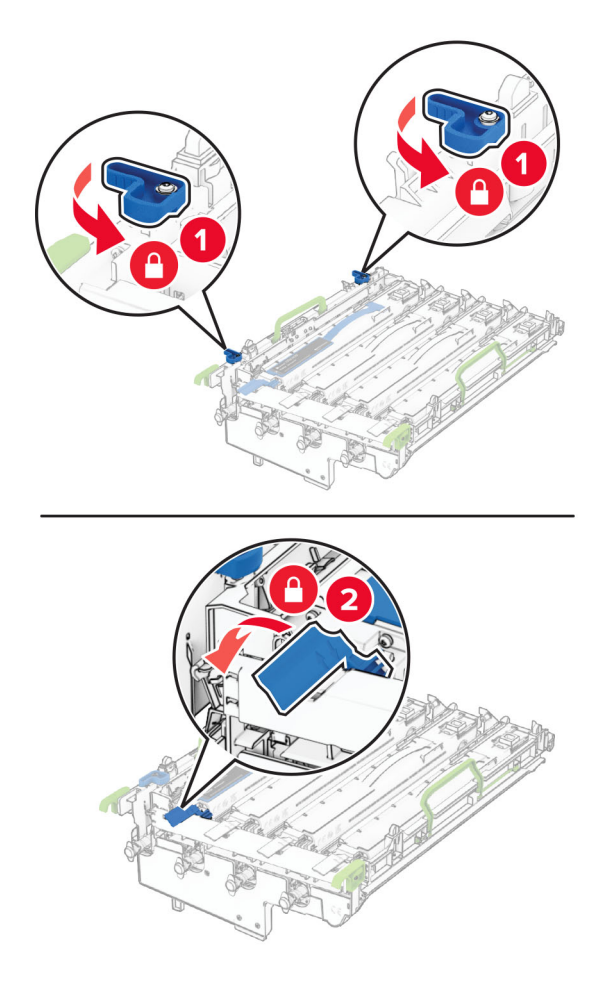

**10** Sätt in det nya kittet tills det sitter ordentligt.

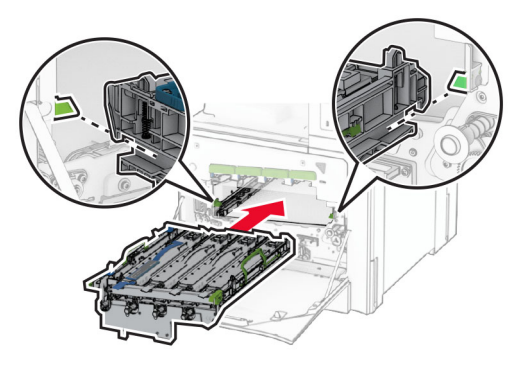

11 Sätt i den nya toneruppsamlingsflaskan tills den klickar på plats.

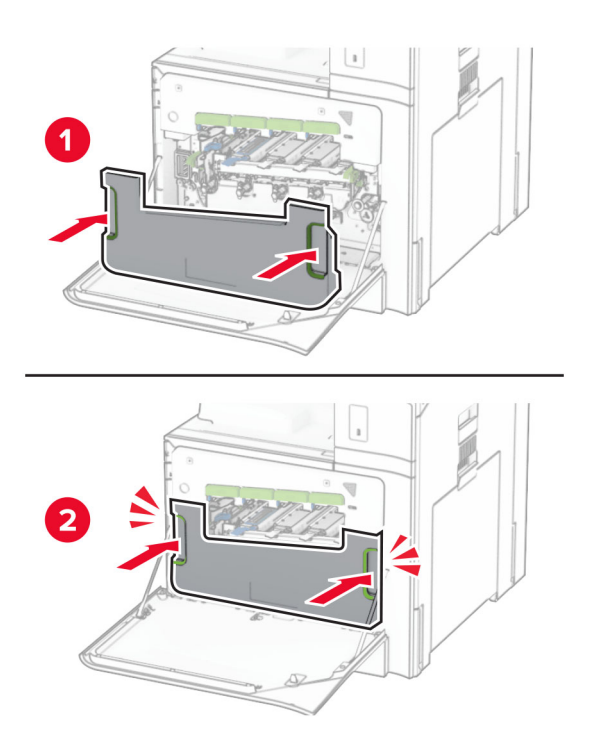

**12** Dra försiktigt ut skrivarhuvudtorkarna och rengör sedan skrivarhuvudets linser.

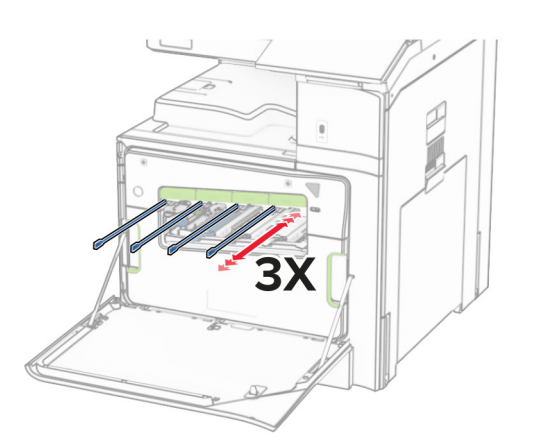

Mer information om rengöring av skrivarhuvudets linser finns i ["Rengöra skrivarhuvudets linser" på](#page-437-0) [sidan 438](#page-437-0).

**13** Sätt in tonerkassetterna.

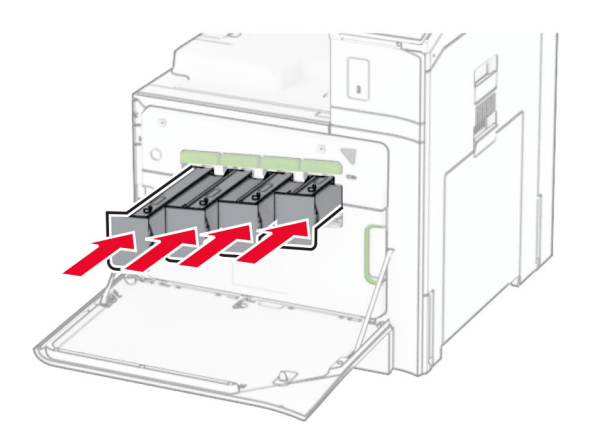

**14** Stäng luckan.

### **Byta ut toneruppsamlingsflaskan**

**1** Öppna den främre luckan.

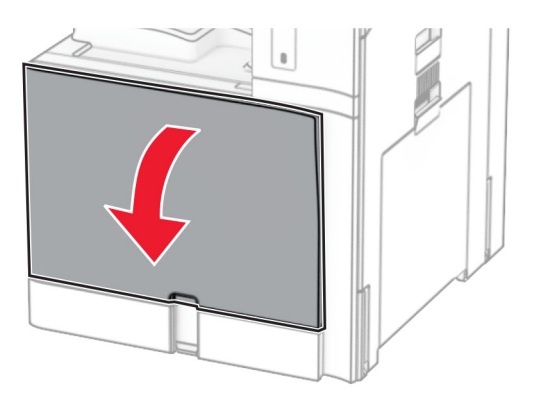

**2** Ta ut den förbrukade uppsamlingsflaskan.

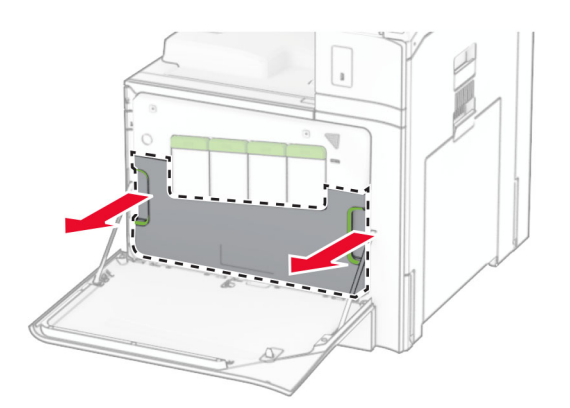

**Obs!** Placera flaskan i upprätt position för att toner inte ska spilla ut.

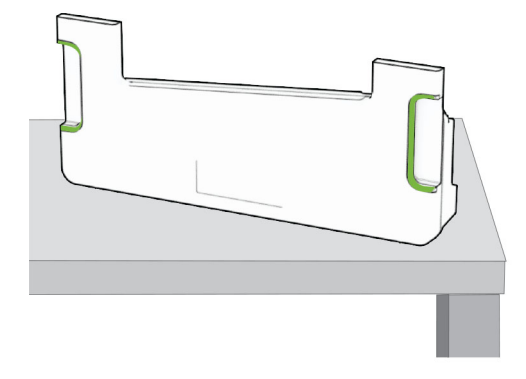

- **3** Packa upp den nya toneruppsamlingsflaskan.
- **4** Sätt i den nya toneruppsamlingsflaskan tills den klickar på plats och stäng sedan luckan.

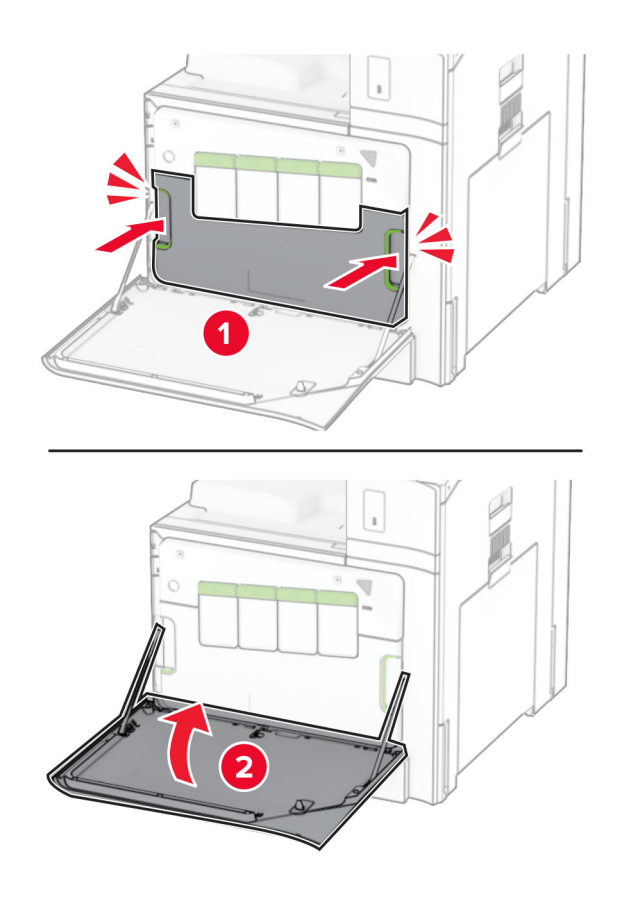

### **Byta ut fixeringsenheten**

**1** Slå av skrivaren.

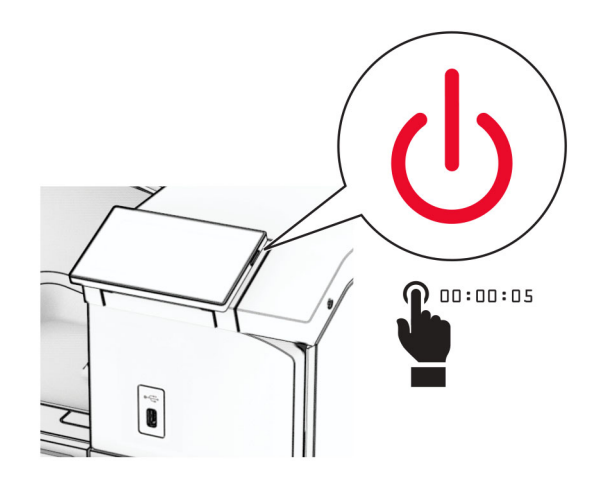

- **2** Koppla bort nätsladden från vägguttaget och sedan från skrivaren.
- **3** Öppna lucka B.

**VAR FÖRSIKTIG – VARM YTA:** Insidan av skrivaren kan vara varm. Förebygg risken för brännskador genom att vänta tills ytan har svalnat.

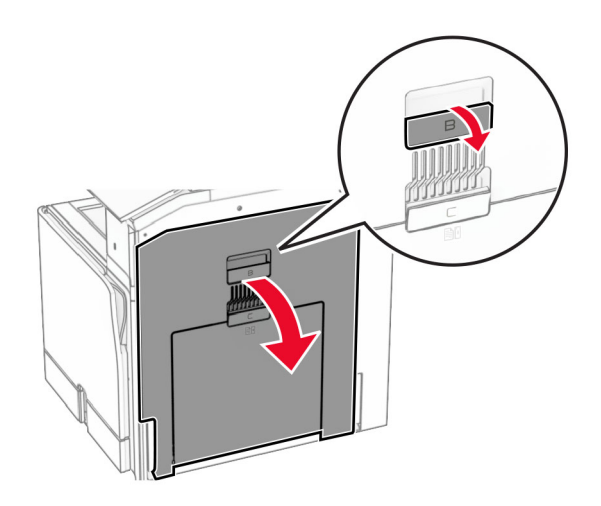

**4** Lås upp och ta sedan bort den gamla fixeringsenheten.

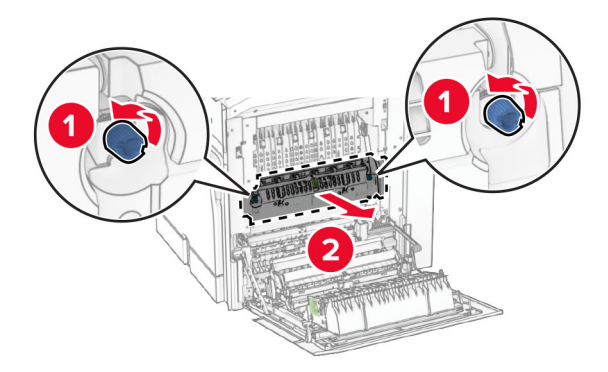

- **5** Packa upp den nya fixeringsenheten.
- **6** Sätt in den nya fixeringsenheten tills den klickar på plats och lås den sedan.

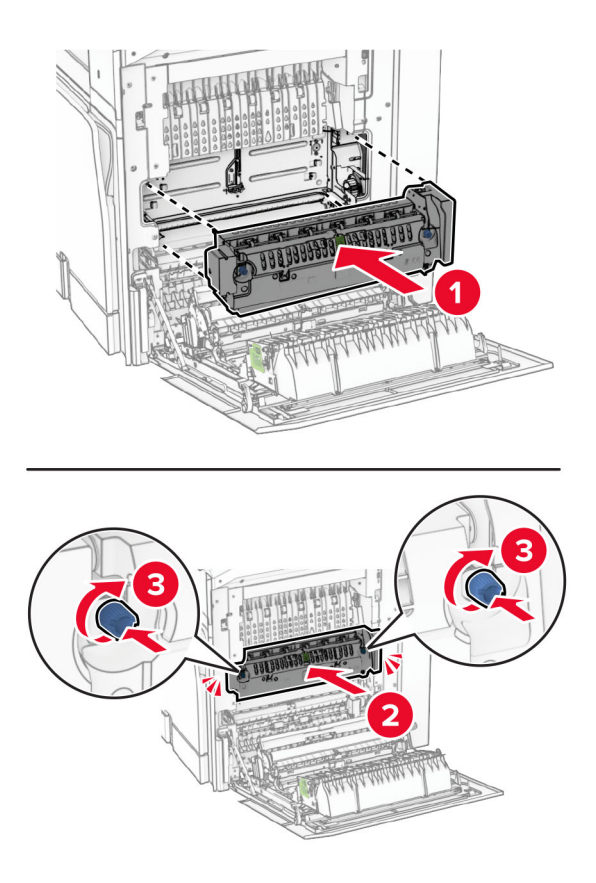

- **7** Stäng lucka B.
- **8** Anslut ena änden av nätsladden i skrivaren och den andra änden i vägguttaget.

**VAR FÖRSIKTIG – RISK FÖR SKADA:** För att undvika brandrisk och elstötar ska du ansluta  $\sqrt{2}$ nätsladden till ett lämpligt och jordat vägguttag som är i närheten av produkten och är lättillgängligt.

**9** Slå på skrivaren.

# **Byta ut fackbehållaren**

**1** Dra ut den gamla fackbehållaren.

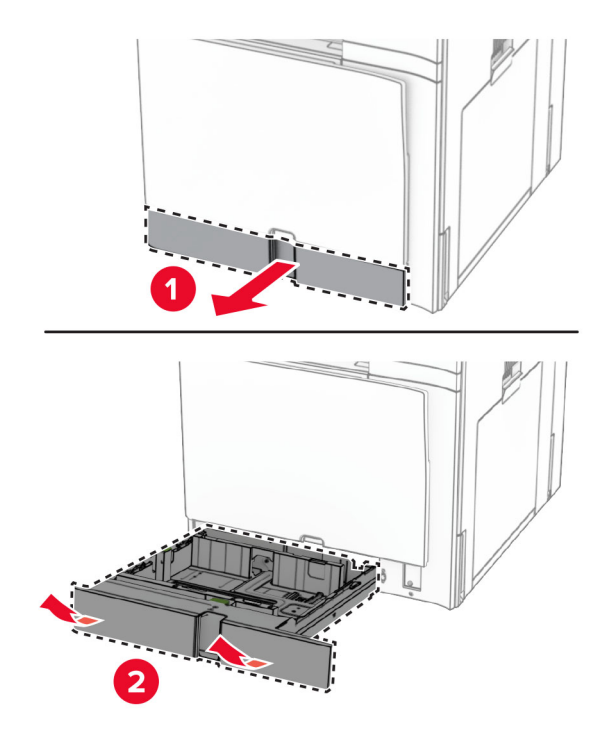

- **2** Packa upp den nya fackbehållaren.
- **3** Sätt i den nya fackbehållaren.

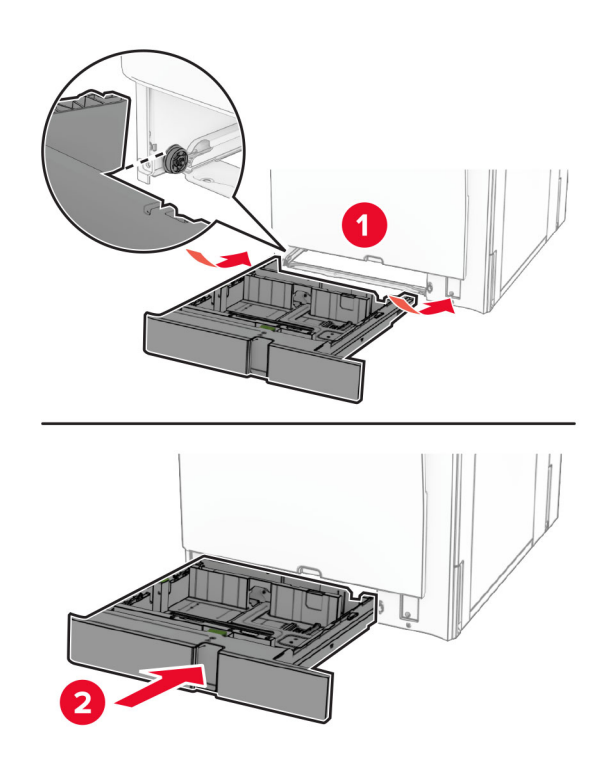

### **Byta ut storleksguiderna i det extra magasinet för 550 ark**

**1** Dra ut magasinet.

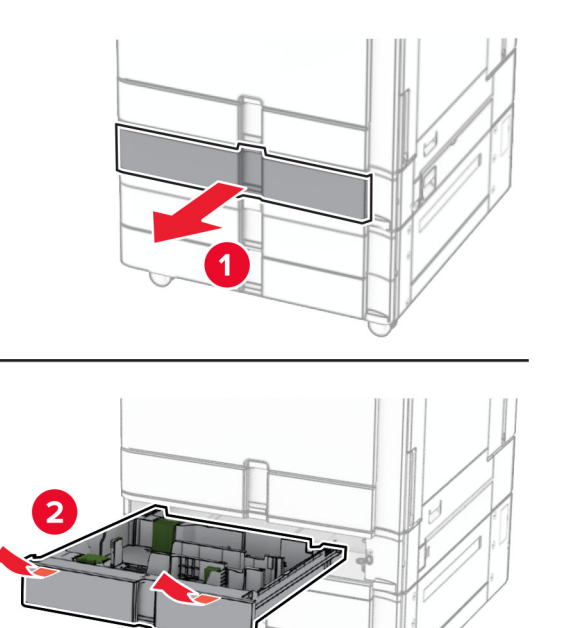

Ta bort de gamla storleksguiderna.

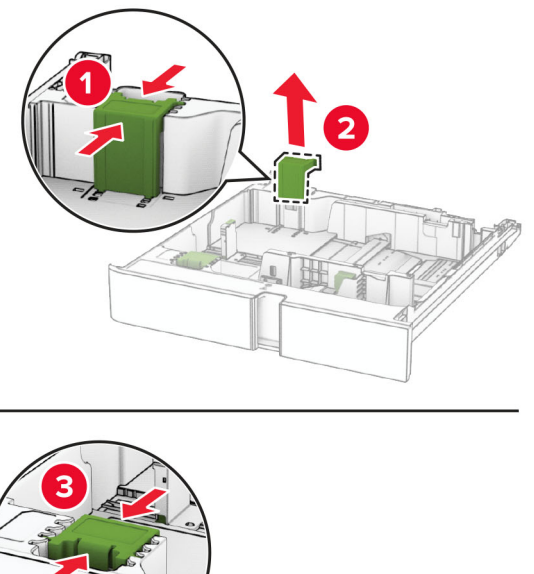

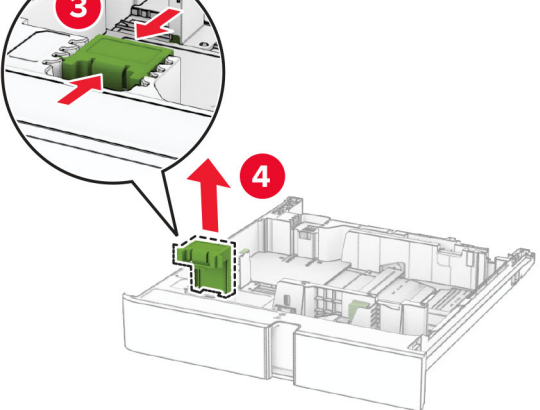

Packa upp de nya storleksguiderna.

Sätt in de nya storleksguiderna tills de klickar på plats.

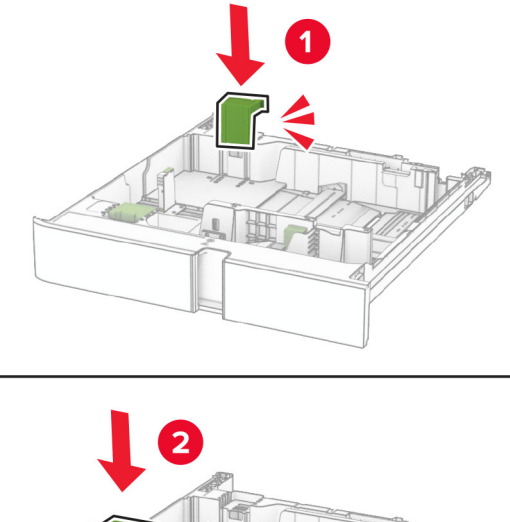

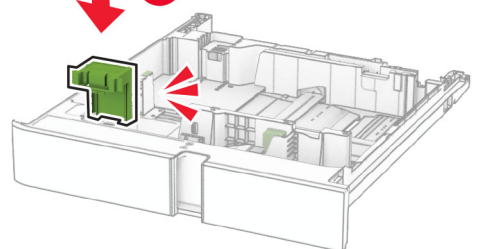

Sätt tillbaka facket.

### **Byta ut luckan i det extra magasinet för 550 ark**

Ta bort den gamla magasinsluckan.

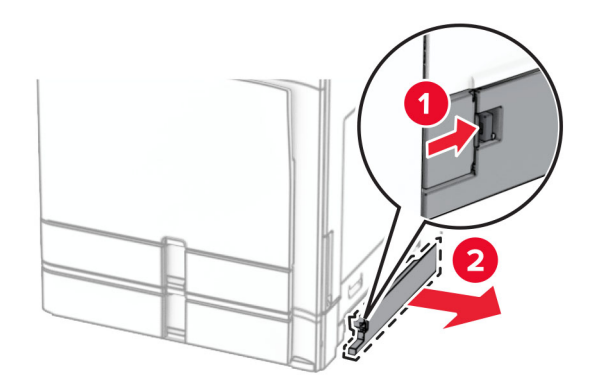

Packa upp den nya magasinsluckan.

**3** Tryck in den nya magasinsluckan tills den klickar fast.

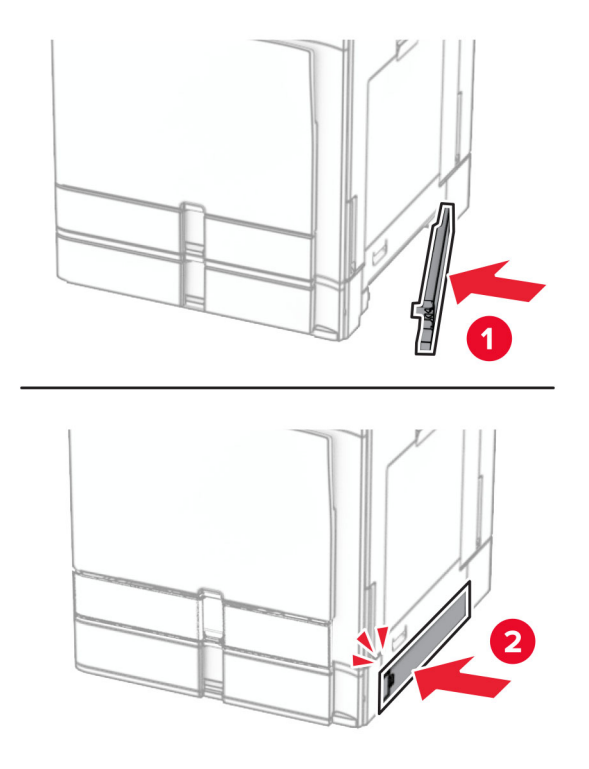

### **Byta ut det övre fackets förlängning i efterbehandlaren för häftning**

**1** Ta bort det övre fackets gamla förlängning.

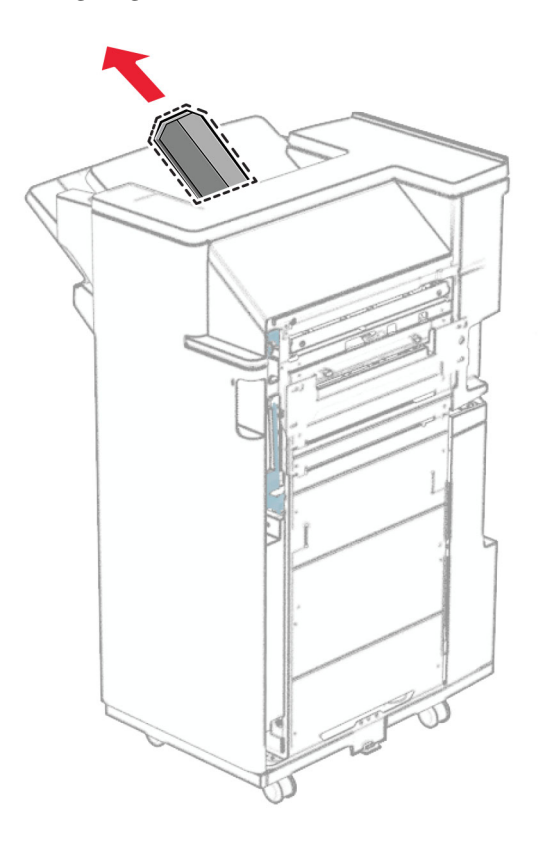

**2** Packa upp det övre fackets nya förlängning.

**3** För in det övre fackets nya förlängning.

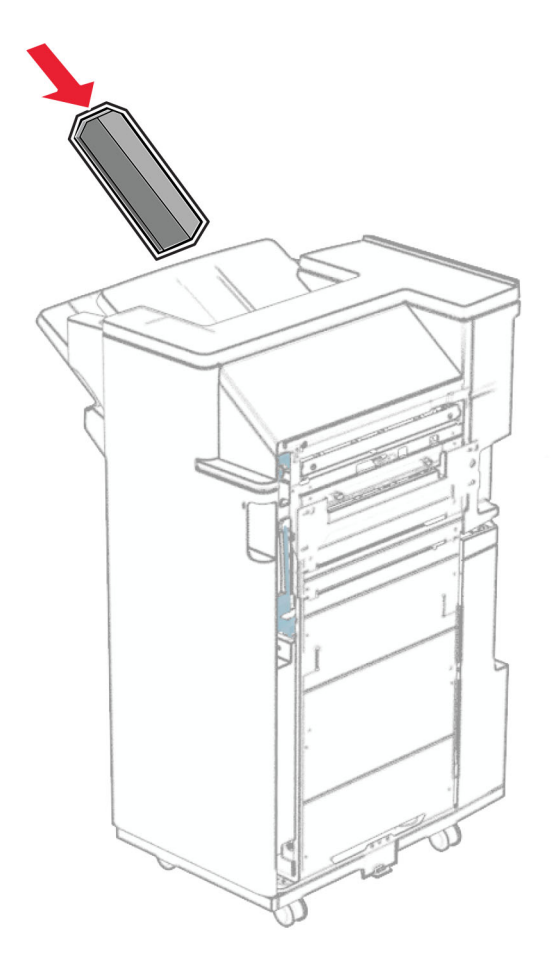

### **Sätta tillbaka hålslagslådan**

**Obs!** Beroende på vilken efterbehandlare som har installerats kan hålslagslådan se olika ut.

**1** Öppna efterbehandlarens lucka.

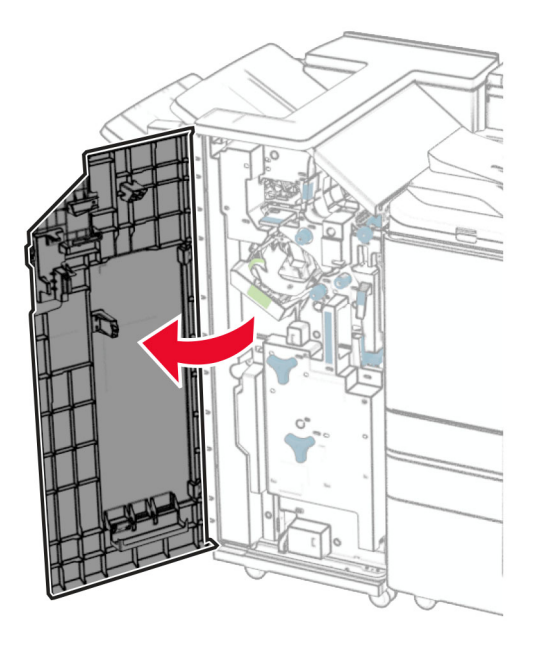

**2** Ta bort den gamla hålslagslådan.

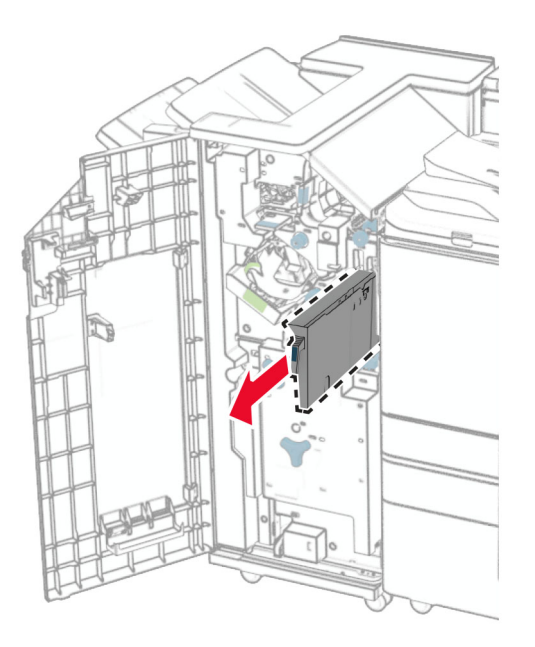

**3** Packa upp den nya hålslagslådan.

Sätt i den nya hålslagslådan.

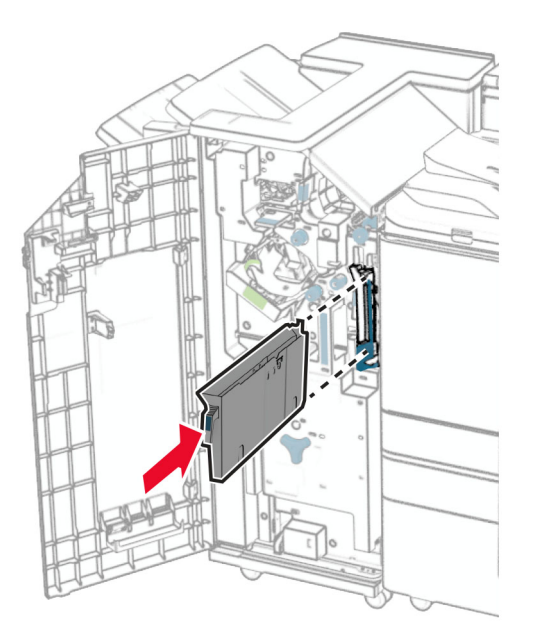

Stäng efterbehandlarens lucka.

### **Byta ut standardmagasinet**

Ta bort det förbrukade standardmagasinet.

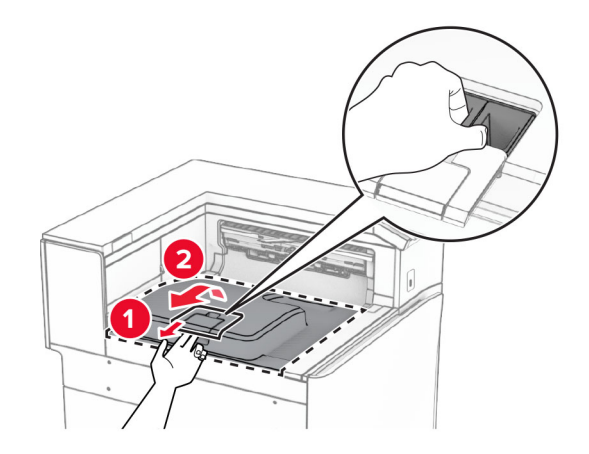

Packa upp det nya standardmagasinet.

**3** Sätt fast det nya standardmagasinet.

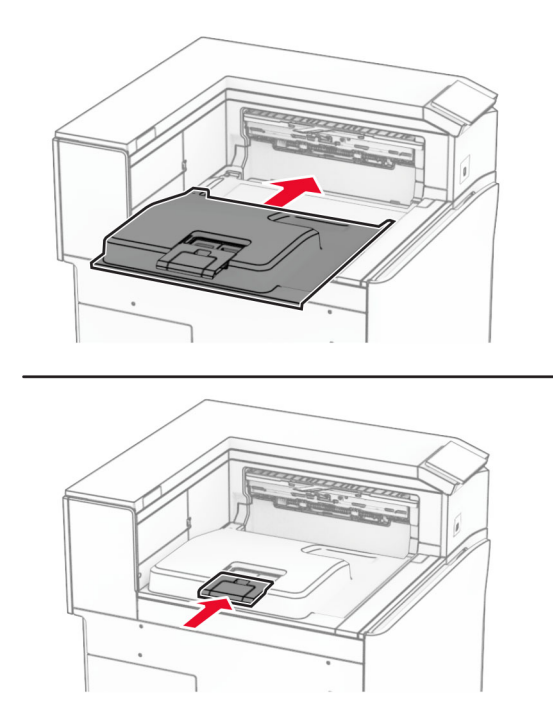

# **Byta den bakre fläktkåpan**

**1** Ta bort den gamla fläktkåpan.

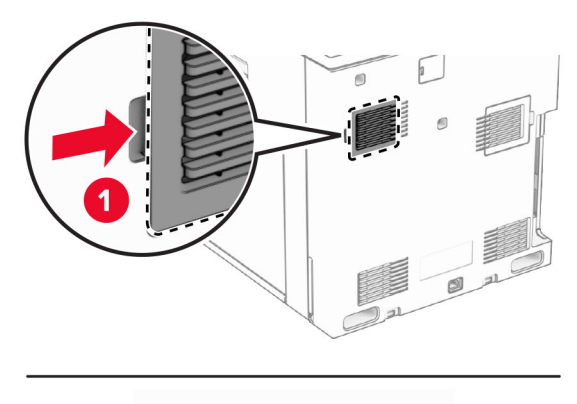

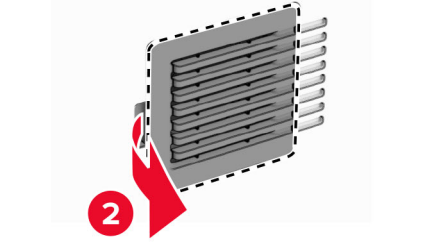

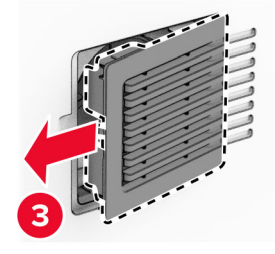

**2** Packa upp den nya kåpan.

**3** Sätt in den nya kåpan tills den klickar fast.

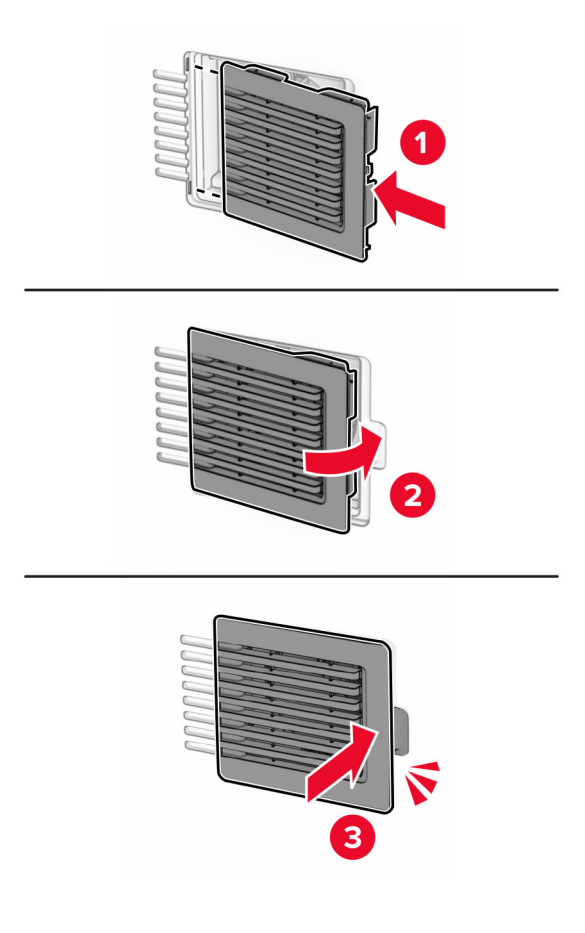

### **Byta den högra kåpan**

**1** Ta bort den gamla kåpan på höger sida.

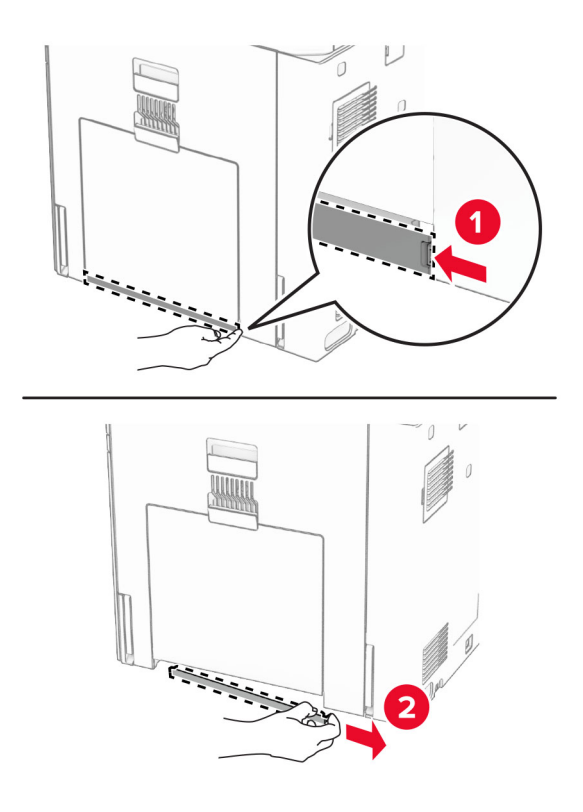

- **2** Packa upp den nya kåpan.
- **3** Sätt in den nya kåpan tills den klickar fast.

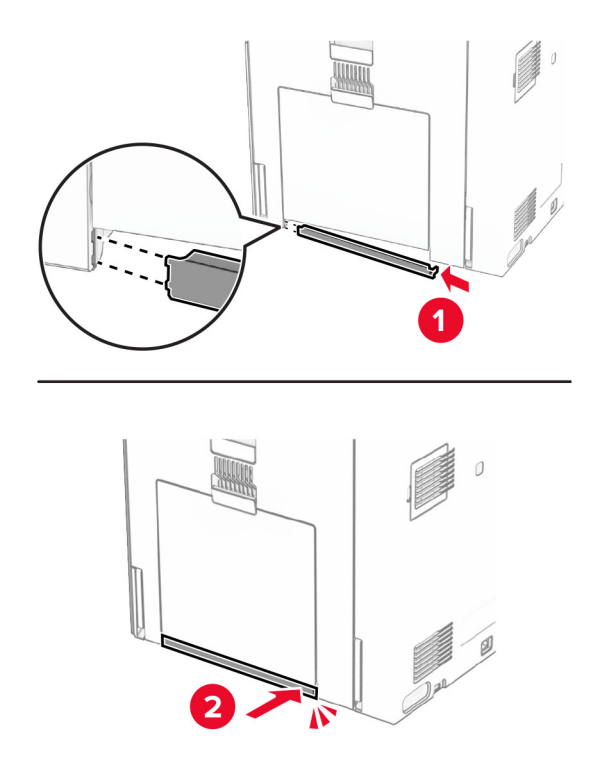

### **Byta ut glasrengöringsverktyget**

**1** Öppna skannerluckan.

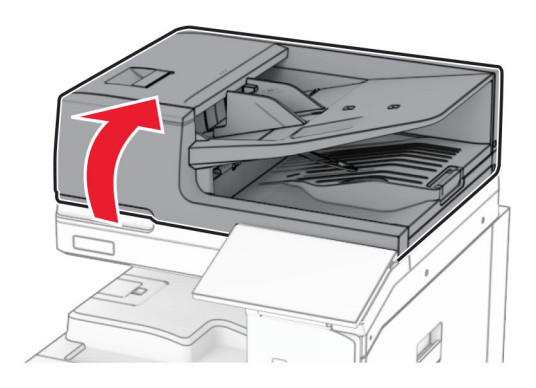

**2** Ta bort det gamla glasrengöringsverktyget.

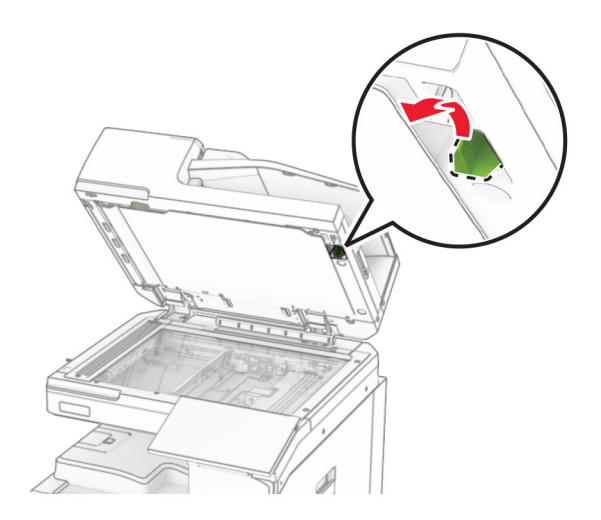

**3** Packa upp det nya glasrengöringsverktyget.

**4** Sätt i det nya glasrengöringsverktyget.

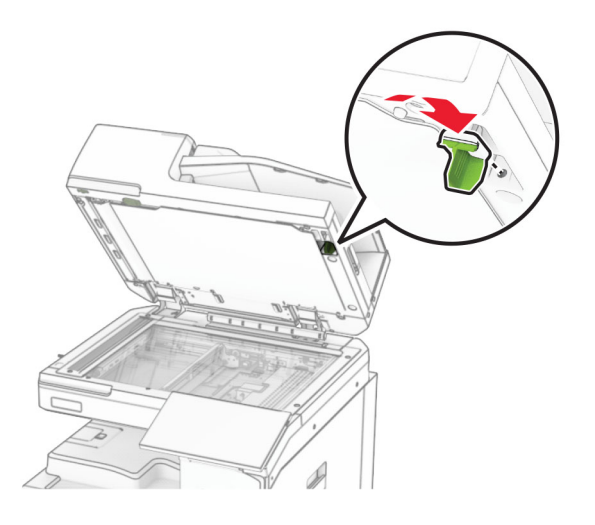

**5** Stäng skannerluckan.

### **Byta ut papperstransportens anslutningslucka**

**1** Ta bort standardfacket.

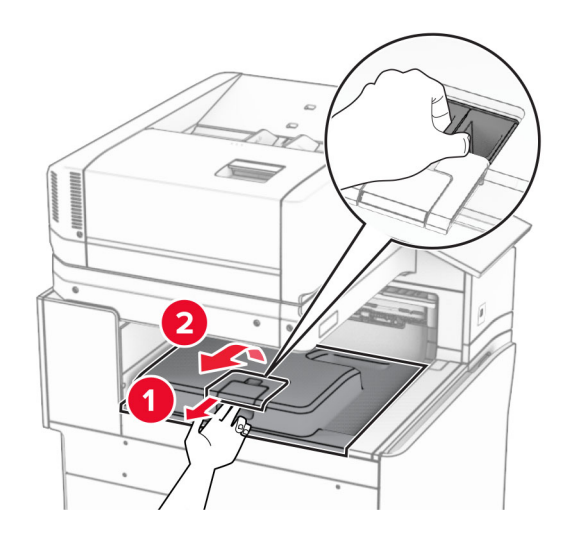

Ta bort papperstransportens gamla anslutningslucka.

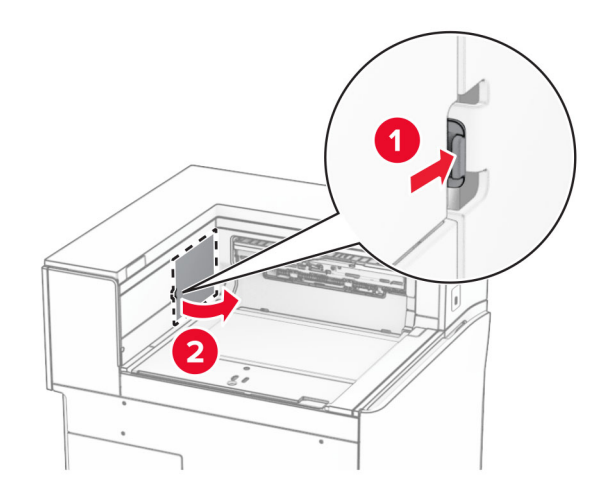

- Packa upp den nya anslutningsluckan.
- Fäst den nya anslutningsluckan så att den klickar på plats.

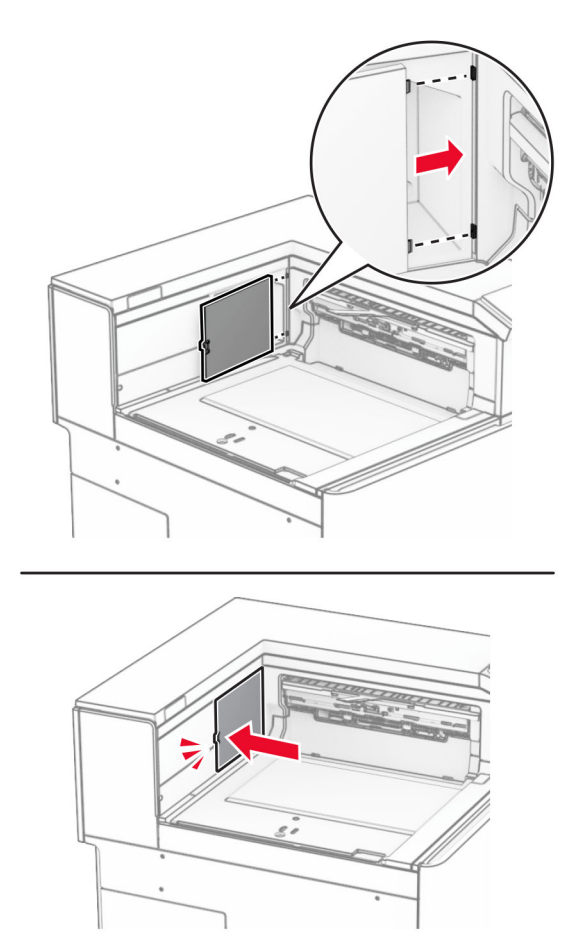

**5** Sätt fast standardmagasinet.

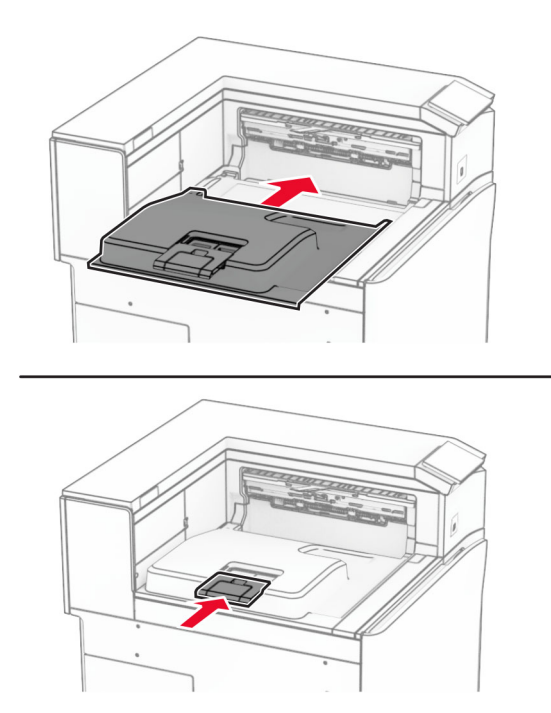

# **Byta ut häftkassettenheten**

#### **Byta ut häftkassetten i häftningsenheten**

**1** Ta tag i handtag F och skjut sedan häftningsenheten åt vänster.

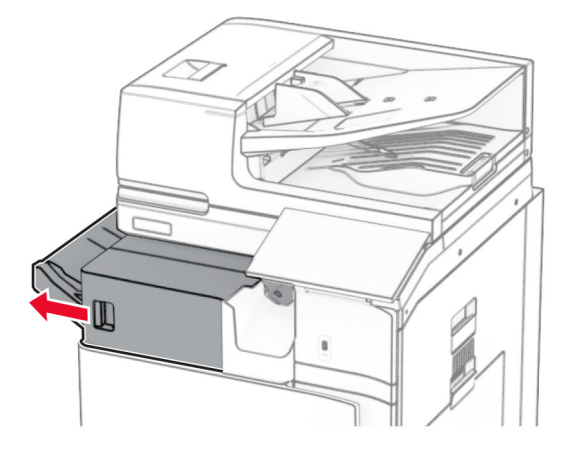

Ta bort häftkassetthållaren.

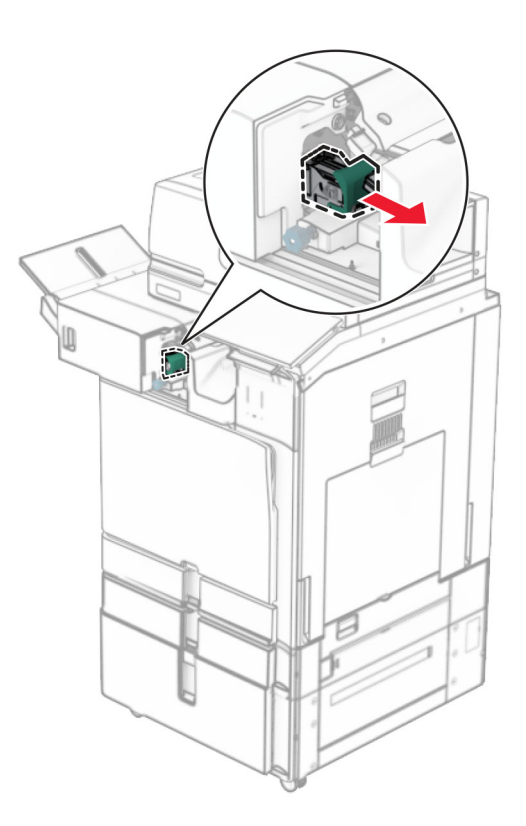

Ta bort den tomma häftkassetten.

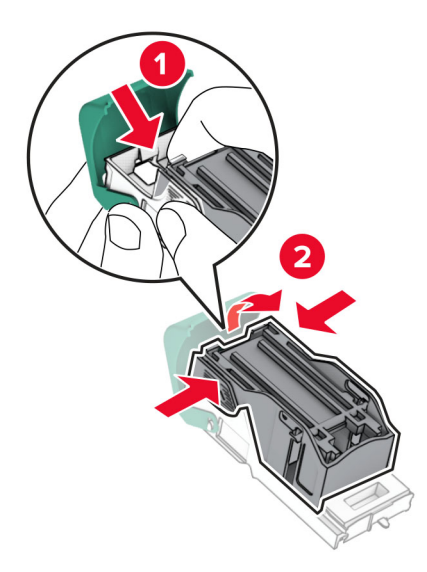

Sätt i den nya häftkassetten så att den klickar fast.

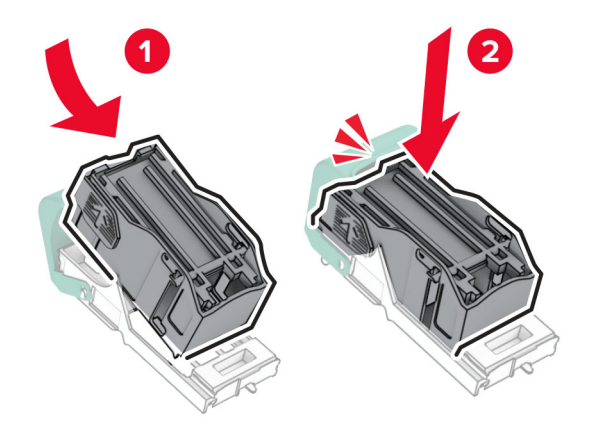

Sätta i häftkassetthållaren så att den klickar fast.

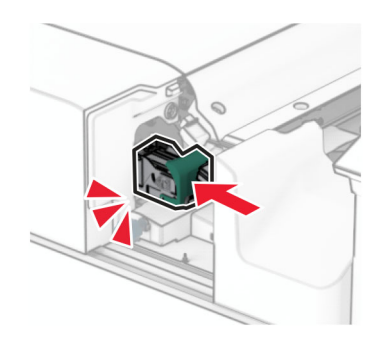

Skjut häftningsenheten till höger.

### **Byta ut häftkassetten i häftnings- och hålslagningsenheten**

**1** Öppna lucka H.

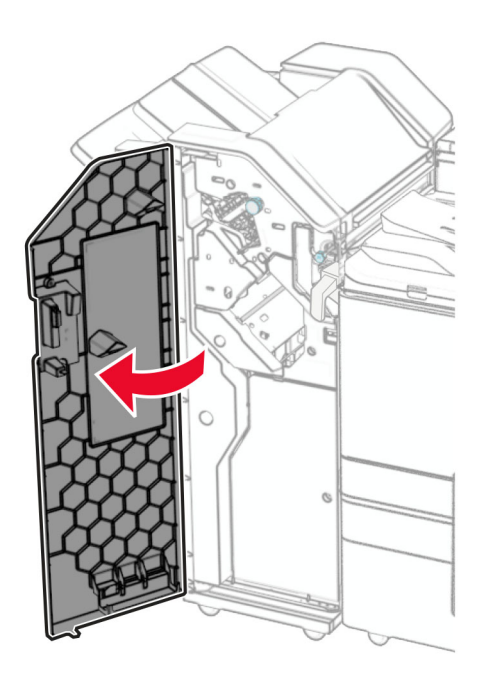

**2** Dra ut det gröna handtaget och ta sedan bort häftkassetthållaren.

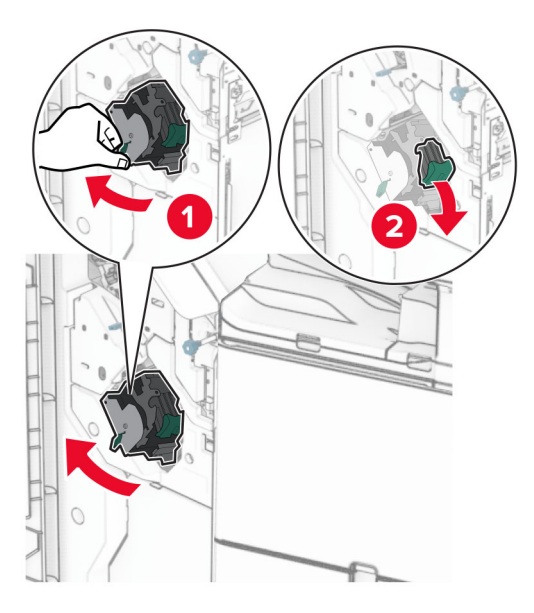

Ta bort den tomma häftkassetten.

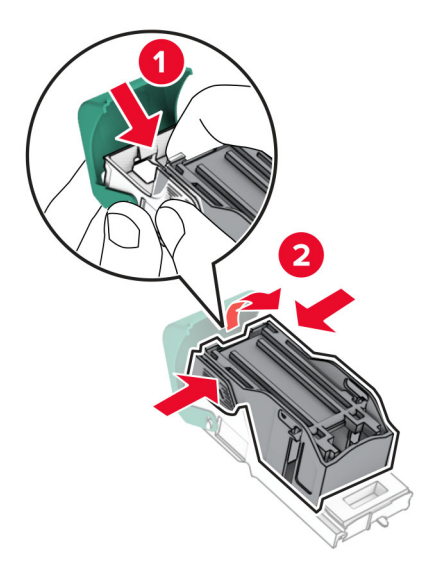

- Packa upp den nya häftkassetten.
- Sätt i den nya häftkassetten så att den klickar fast.

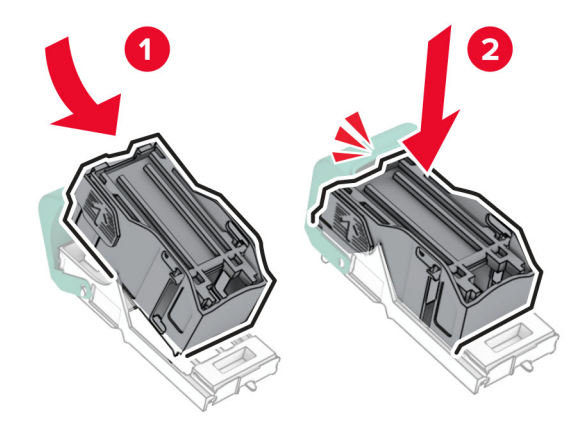

**6** Sätta i häftkassetthållaren så att den klickar fast.

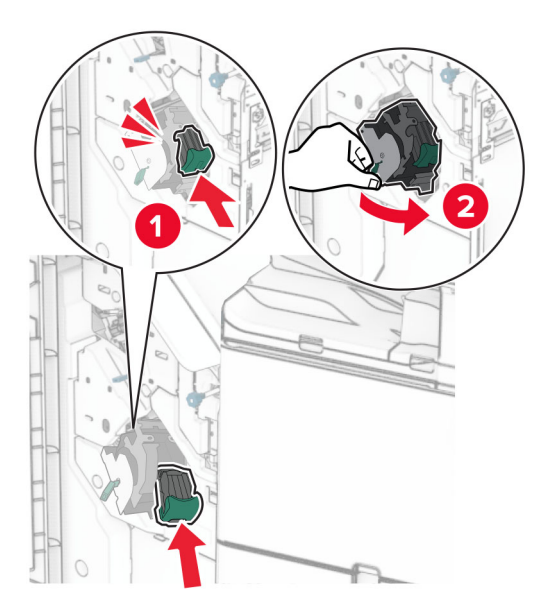

**7** Stäng lucka H.

#### **Byta ut häftkassetten i efterbehandlaren för häftning**

**1** Öppna lucka H.

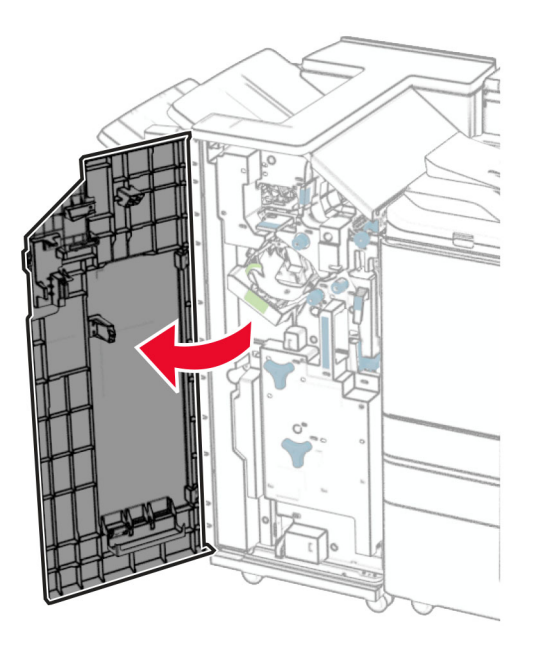

Dra ut det gröna handtaget och ta sedan bort häftkassetthållaren.

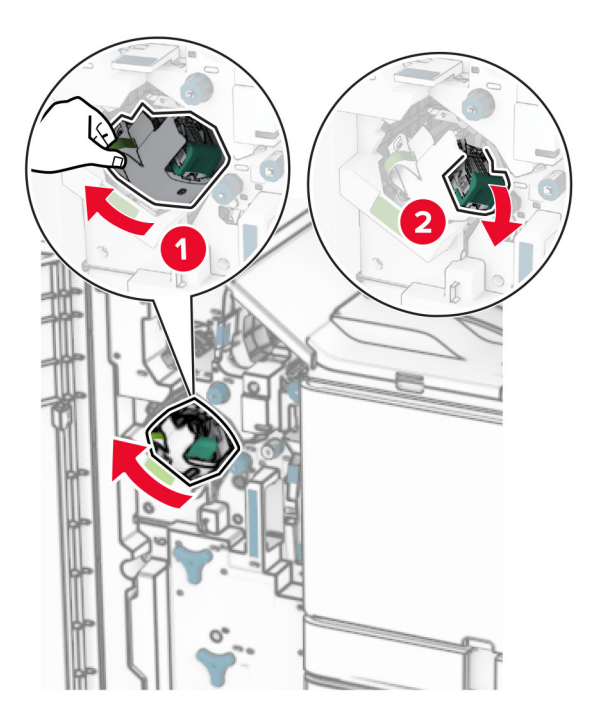

Ta bort den tomma häftkassetten.

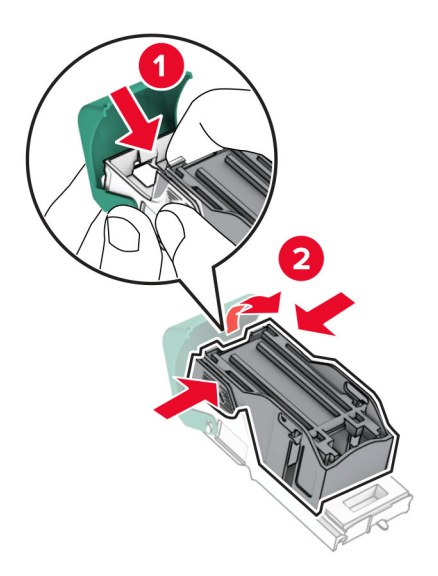

Packa upp den nya häftkassetten.

Sätt i den nya häftkassetten så att den klickar fast.

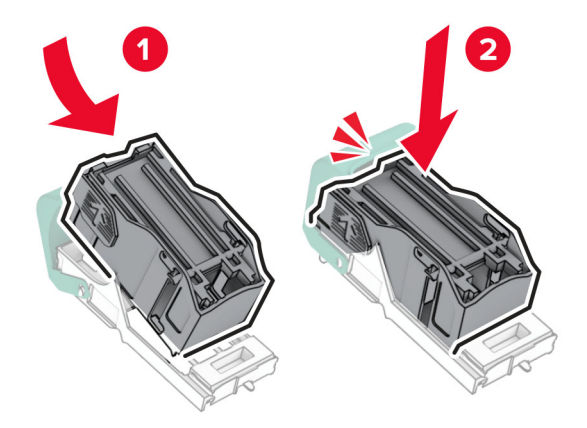

Sätta i häftkassetthållaren så att den klickar fast.

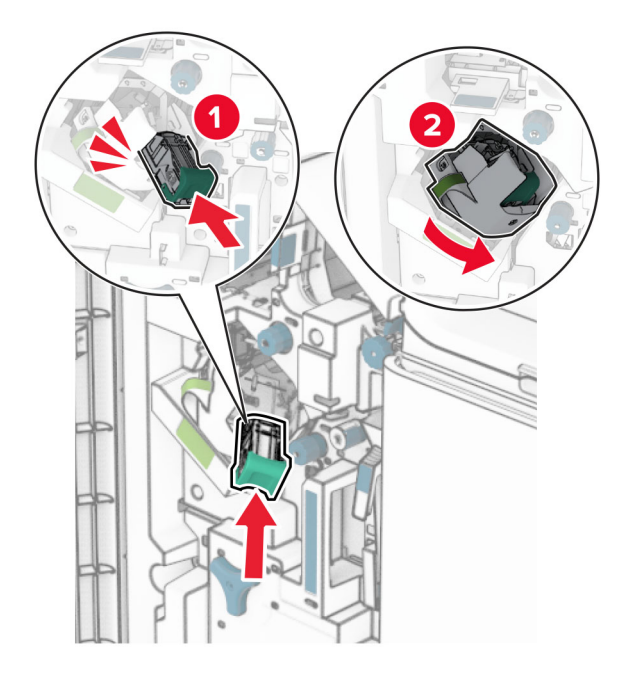

Stäng lucka H.
#### <span id="page-432-0"></span>**Byta ut häftkassetthållarna i efterbehandlaren för häftning**

**1** Öppna efterbehandlarens lucka.

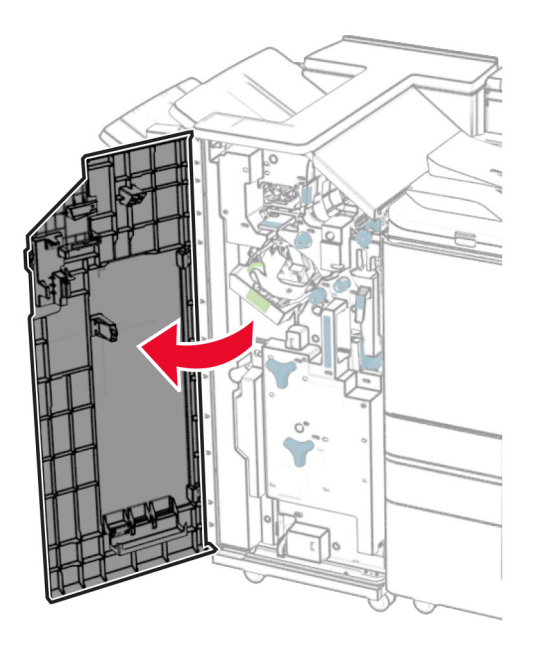

**2** Dra ut häftesmakaren och ta sedan bort de gamla häftkassetthållarna.

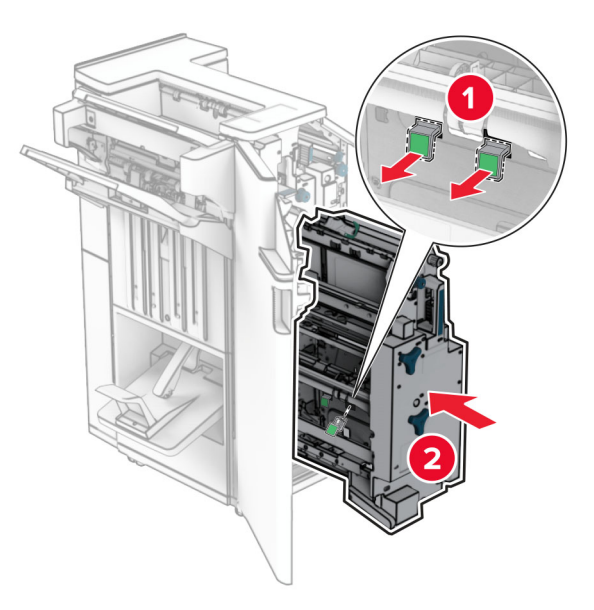

**3** Packa upp de nya häftkassetthållarna.

**4** Sätt i de nya häftkassetthållarna.

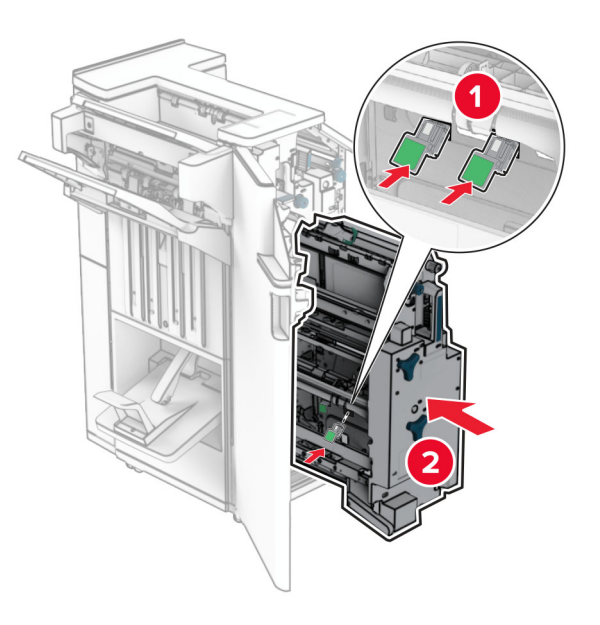

**5** Sätt tillbaka häftesmakaren och stäng sedan luckan till efterbehandlaren.

## **Återställa användningsräknare för förbrukningsmaterial**

- **1** Från kontrollpanelen går du till **Settings (Inställningar)** > **Device (Enhet)** > **Maintenance (Underhåll)** > **Configuration Menu (Konfigurationsmenyn)** > **Supply Usage And Counters (Användning av förbrukningsmaterial och räknare)**.
- **2** Välj räknaren som du vill återställa.

**Varning – risk för skador:** Förbrukningsmaterial och delar utan villkor för returprogram kan återställas och återtillverkas. Däremot omfattar inte tillverkarens garanti skador som orsakats av förbrukningsartiklar eller delar från andra tillverkare. Om du återställer räknare för förbrukningsmaterial eller delar utan korrekt återtillverkning kan det orsaka skador på skrivaren. Efter att räknaren för förbrukningsmaterial eller delar har återställs kan det hända att skrivaren visar ett fel som indikerar förekomsten av det återställda objektet.

# **Rengöra skrivarens delar**

## **Rengöra skrivaren**

**VAR FÖRSIKTIG– RISK FÖR ELEKTRISK STÖT:** För att undvika att få en elektrisk stöt när du rengör skrivarens utsida ska du dra ut nätsladden ur eluttaget och koppla bort alla sladdar från skrivaren innan du fortsätter.

#### **Anmärkningar:**

- **•** Upprepa ungefär varannan månad.
- **•** Skador på skrivaren som orsakats av att skrivaren har hanterats på felaktigt sätt täcks inte av skrivarens garanti.
- **1** Stäng av skrivaren och dra ut nätsladden ur eluttaget.
- **2** Ta bort allt papper från standardfacket och flerfunktionsmataren.
- **3** Använd en mjuk borste eller dammsugare och ta bort eventuellt damm, ludd och pappersbitar runt skrivaren.
- **4** Torka utsidan av skrivaren med en fuktad, mjuk och luddfri trasa.

#### **Anmärkningar:**

- **•** Använd inte vanliga rengöringsmedel, eftersom de kan skada skrivarens yta.
- **•** Se till att skrivaren är helt torr överallt.
- **5** Anslut nätsladden till vägguttaget och slå sedan på skrivaren.

**VAR FÖRSIKTIG – RISK FÖR SKADA:** För att undvika risk för eldsvåda eller elstöt ansluter du nätsladden direkt till lämpligt och jordat vägguttag som är i närheten av produkten och är lättillgängligt.

# **Rengöra pekskärmen**

**VAR FÖRSIKTIG– RISK FÖR ELEKTRISK STÖT:** För att undvika att få en elektrisk stöt när du rengör skrivarens utsida ska du dra ut nätsladden ur eluttaget och koppla bort alla sladdar från skrivaren innan du fortsätter.

- **1** Stäng av skrivaren och dra ut nätsladden ur eluttaget.
- **2** Använd en fuktad, mjuk, luddfri trasa till att torka av pekskärmen.

#### **Anmärkningar:**

- **•** Använd inte vanliga rengöringsmedel, eftersom de kan skada pekskärmen.
- **•** Se till att pekskärmen är torr efter rengöring.
- **3** Anslut nätsladden till vägguttaget och slå sedan på skrivaren.

**VAR FÖRSIKTIG – RISK FÖR SKADA:** För att undvika brandrisk och elstötar ska du ansluta nätsladden till ett lämpligt och jordat vägguttag som är i närheten av produkten och är lättillgängligt.

# **Rengöra skannern**

Öppna skannerluckan.

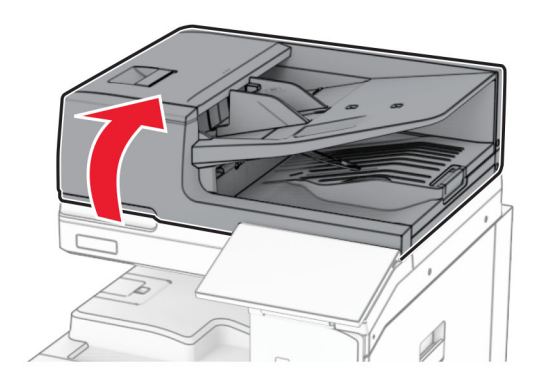

Ta bort glasrengöringsverktyget.

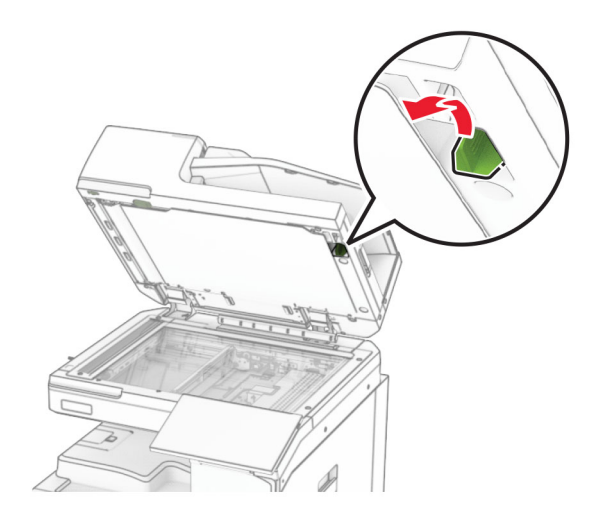

- Öppna lucka A1.
- Använd verktyget och torka av den automatiska dokumentmatarens glas.

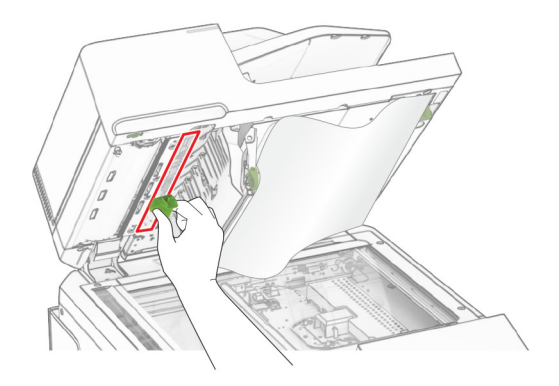

Stäng lucka A1.

- **6** Använd en fuktad, mjuk, luddfri trasa till att torka av följande områden:
	- **•** Den automatiska dokumentmatarens glasplatta

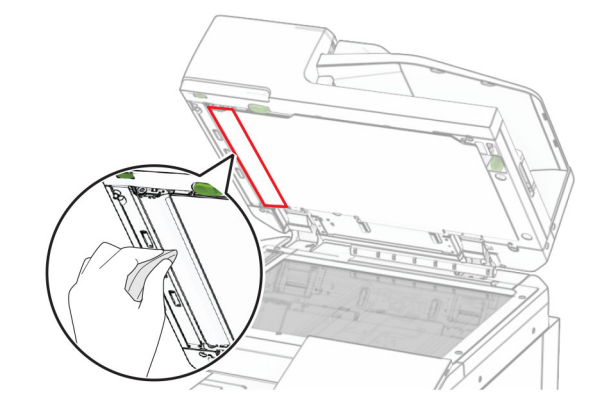

**•** Skannerglasplattan

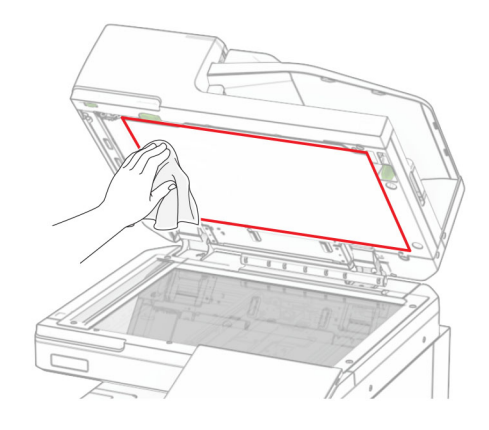

**•** Skannerglaset

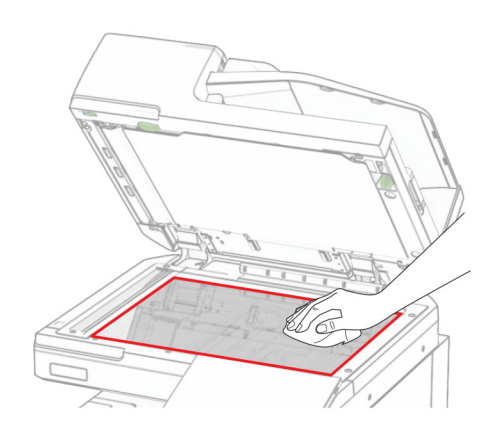

Använd verktyget och torka av den automatiska dokumentmatarens glas.

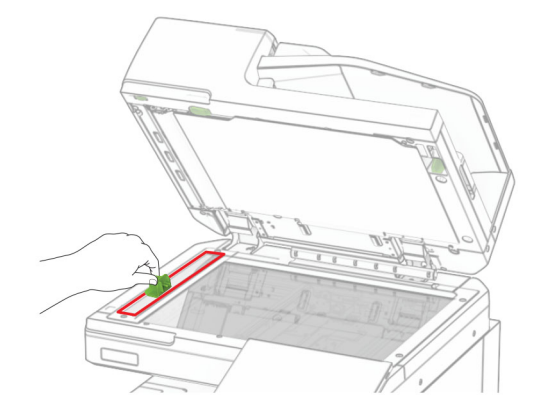

Sätt tillbaka verktyget på dess plats.

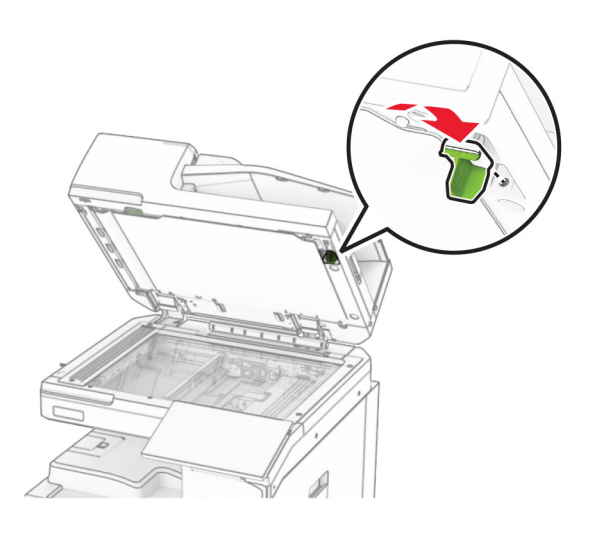

Stäng skannerluckan.

# **Rengöra skrivarhuvudets linser**

Öppna den främre luckan.

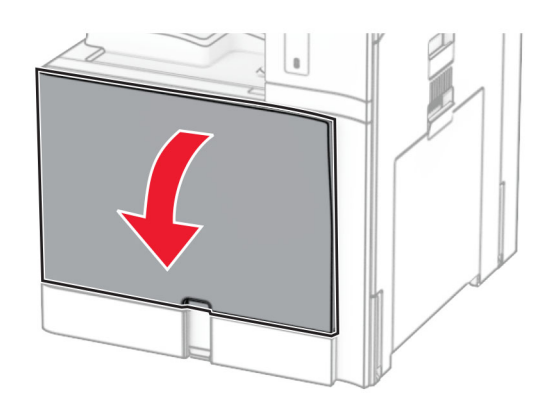

<span id="page-438-0"></span>**2** Ta bort tonerkassetterna.

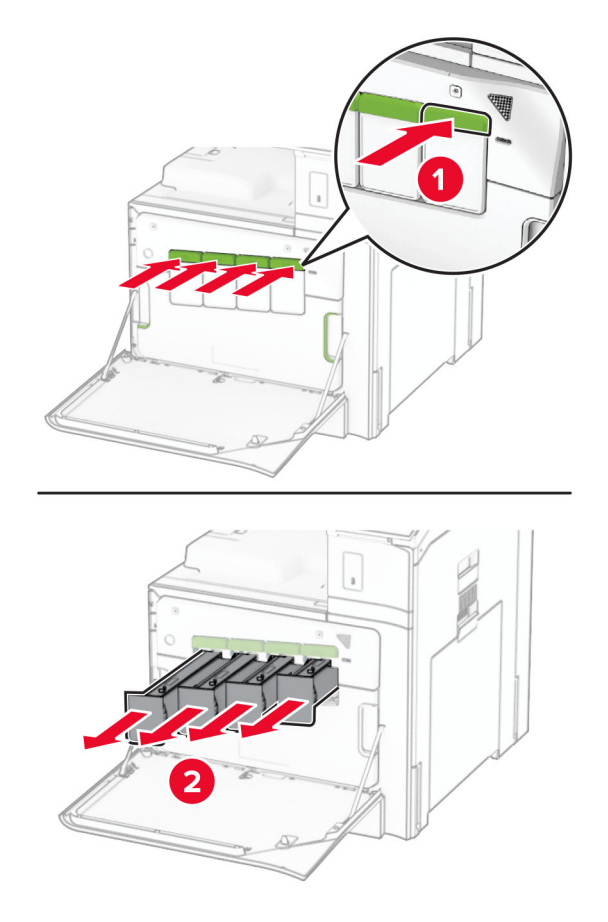

**3** Dra försiktigt ut torkaren tills det tar stopp.

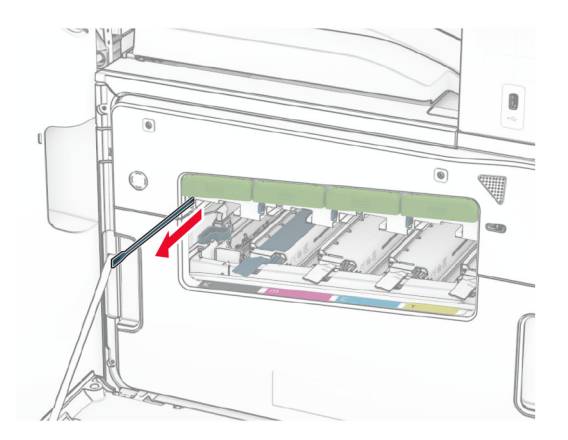

**Obs!** Torkaren går inte att ta loss från skrivaren.

Skjut in torkaren igen i skrivarhuvudet tills det tar stopp.

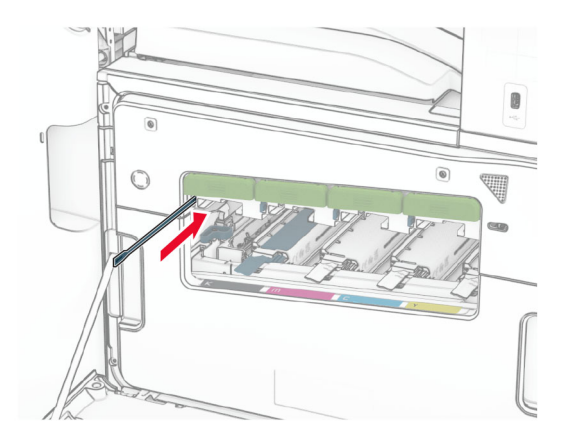

- Upprepa **[steg 3](#page-438-0)** och **steg 4** tre gånger för varje skrivarhuvud.
- Sätt in tonerkassetterna.

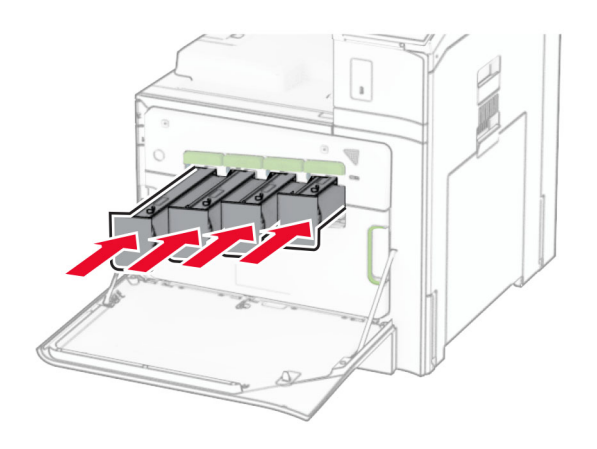

Stäng den främre luckan.

# **Tömma hålslagslådan**

**Obs!** Beroende på vilken efterbehandlare som har installerats kan hålslagslådan se olika ut.

**1** Öppna efterbehandlarens lucka.

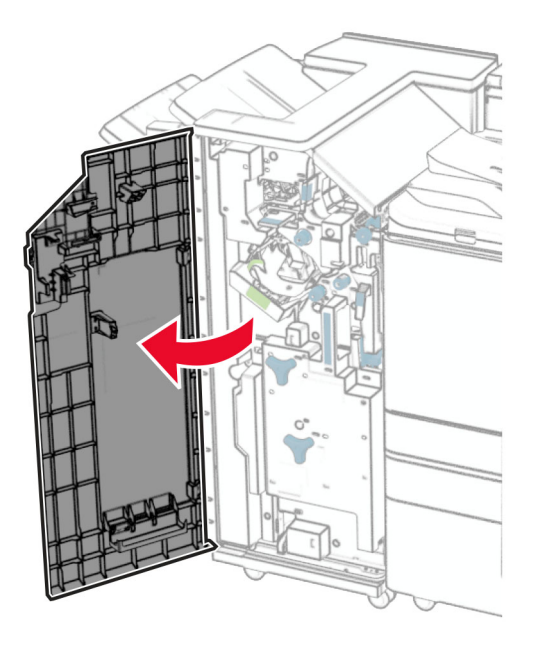

**2** Ta ut och töm hålslagslådan.

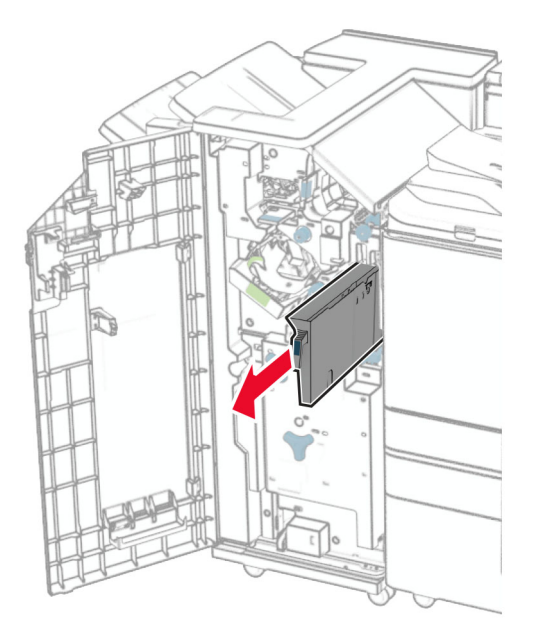

**3** Sätt i hålslagslådan.

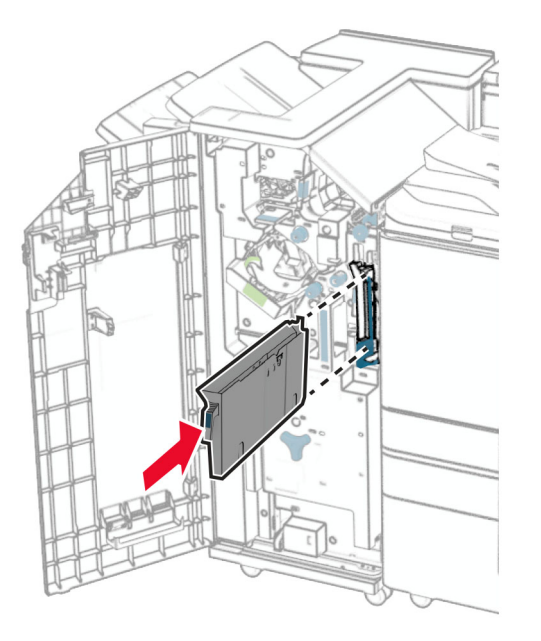

**4** Stäng efterbehandlarens lucka.

# **Spara energi och papper**

## **Konfigurera inställningarna för energisparläget**

#### **Viloläge**

- **1** Från kontrollpanelen går du till **Settings (Inställningar)** > **Device (Enhet)** > **Power Management (Energihantering)** > **Timeouts (Tidsgränser)** > **Sleep Mode (Viloläge)**.
- **2** Ange hur länge skrivaren får vara inaktiv innan den försätts i **Sleep Mode (Viloläge)**.

#### **Standbyläge**

- **1** Från kontrollpanelen går du till **Settings (Inställningar)** > **Device (Enhet)** > **Power Management (Energihantering)** > **Timeouts (Tidsgränser)** > **Hibernate Timeout (Tidsgräns för standbyläge)**.
- **2** Ange hur länge skrivaren får vara inaktiv innan den försätts i standbyläge.

#### **Anmärkningar:**

- **•** För att **Hibernate Timeout (Tidsgräns för standbyläge)** ska fungera måste du ställa in **Hibernate Timeout on Connection (Tidsgräns för standbyläge på anslutning)** på **Hibernate (Standby)**.
- **•** Embedded Web Server avaktiveras när skrivaren är i standbyläget.

## **Justera ljusstyrkan på skärmen**

- **1** Från kontrollpanelen går du till **Settings (Inställningar)** > **Device (Enhet)** > **Preferences (Inställningar)**.
- **2** Justera inställningen i menyn **Screen Brightness (Ljusstyrka för skärm)**.

## **Spara förbrukningsmaterial**

**•** Skriv ut på båda sidorna av papperet.

**Obs!** Dubbelsidig utskrift är standardinställningen på skrivaren.

- **•** Skriv ut flera sidor på ett enda pappersark.
- **•** Använd förhandsgranskningsfunktionen till att se hur dokumentet ser ut innan du skriver ut det.
- **•** Skriv ut ett exemplar av dokumentet om du vill kontrollera att dess innehåll och format är korrekt.

# **Flytta skrivaren till en annan plats**

**VAR FÖRSIKTIG – RISK FÖR SKADA:** Om skrivaren väger mer än 20 kg (44 lbs) behövs det minst två personer för att lyfta den på ett säkert sätt.

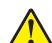

**VAR FÖRSIKTIG – RISK FÖR SKADA:** För att undvika brandrisk eller att få en elektrisk stöt använd endast den nätsladd som levererades med produkten eller en reservnätsladd som godkänts av tillverkaren.

**VAR FÖRSIKTIG – RISK FÖR SKADA:** När skrivaren ska flyttas följer du dessa riktlinjer för att undvika personskada eller att skrivaren skadas:

- **•** Se till att alla luckor och magasin är stängda.
- **•** Stäng av skrivaren och dra ut nätsladden ur eluttaget.
- **•** Koppla bort alla sladdar och kablar från skrivaren.
- **•** Om skrivaren har separata golvstående tillvalsmagasin eller utmatningstillval anslutna måste dessa kopplas från innan skrivaren flyttas.
- **•** Om skrivaren har en hjulbas kan den rullas till den nya platsen. Var försiktig när du går över hinder och springor i golvet.
- **•** Om skrivaren inte har någon hjulbas, men har tillvalsmagasin eller utmatningstillval, tar du bort utmatningstillvalen och lyfter sedan av skrivaren från tillvalsmagasinen. Försök inte lyfta skrivaren och tillval samtidigt.
- **•** Använd handtagen när du lyfter skrivaren.
- **•** Om ni transporterar skrivaren på en vagn måste den vara så stor att hela skrivarens bottenplatta får plats på den.
- **•** Om ni transporterar maskintillval på vagn måste den vara så stor att respektive tillval får plats på den.
- **•** Skrivaren måste alltid vara upprätt.
- **•** Undvik kraftigt vibrerande rörelser.
- **•** Se till att du inte har fingrarna under skrivaren när du ställer ner den.
- **•** Se till att det finns tillräckligt med utrymme runt skrivaren.

**Obs!** Skador på skrivaren som uppkommit i samband med felaktig flyttning täcks inte av skrivarens garanti.

# **Felsöka problem**

# **Problem med utskriftskvalitet**

Leta rätt på den bild som ser ut som dina utskrifter (samma brister i utskriftskvalitet) och klicka på länken nedan för att läsa hur du åtgärdar problemet.

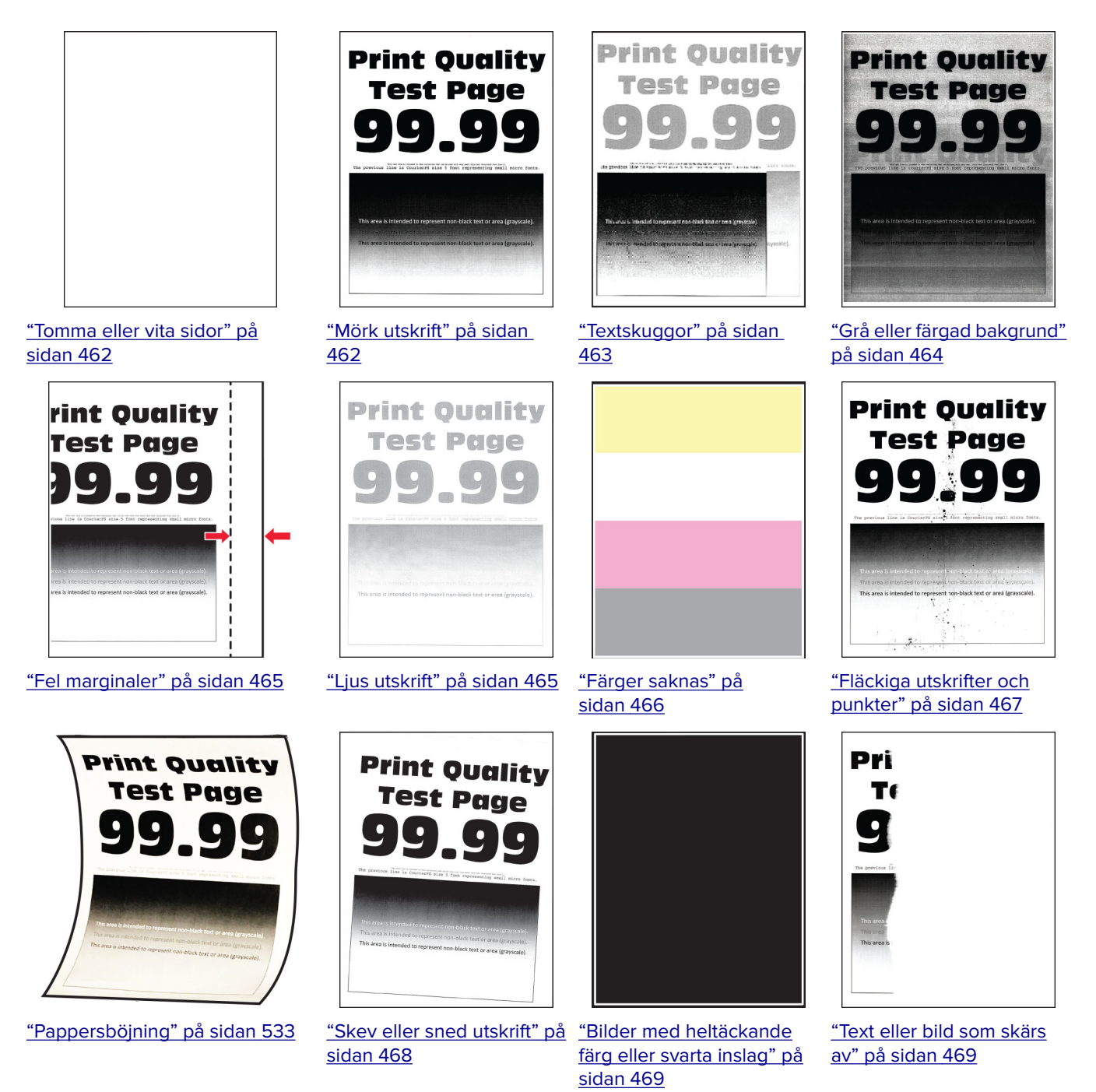

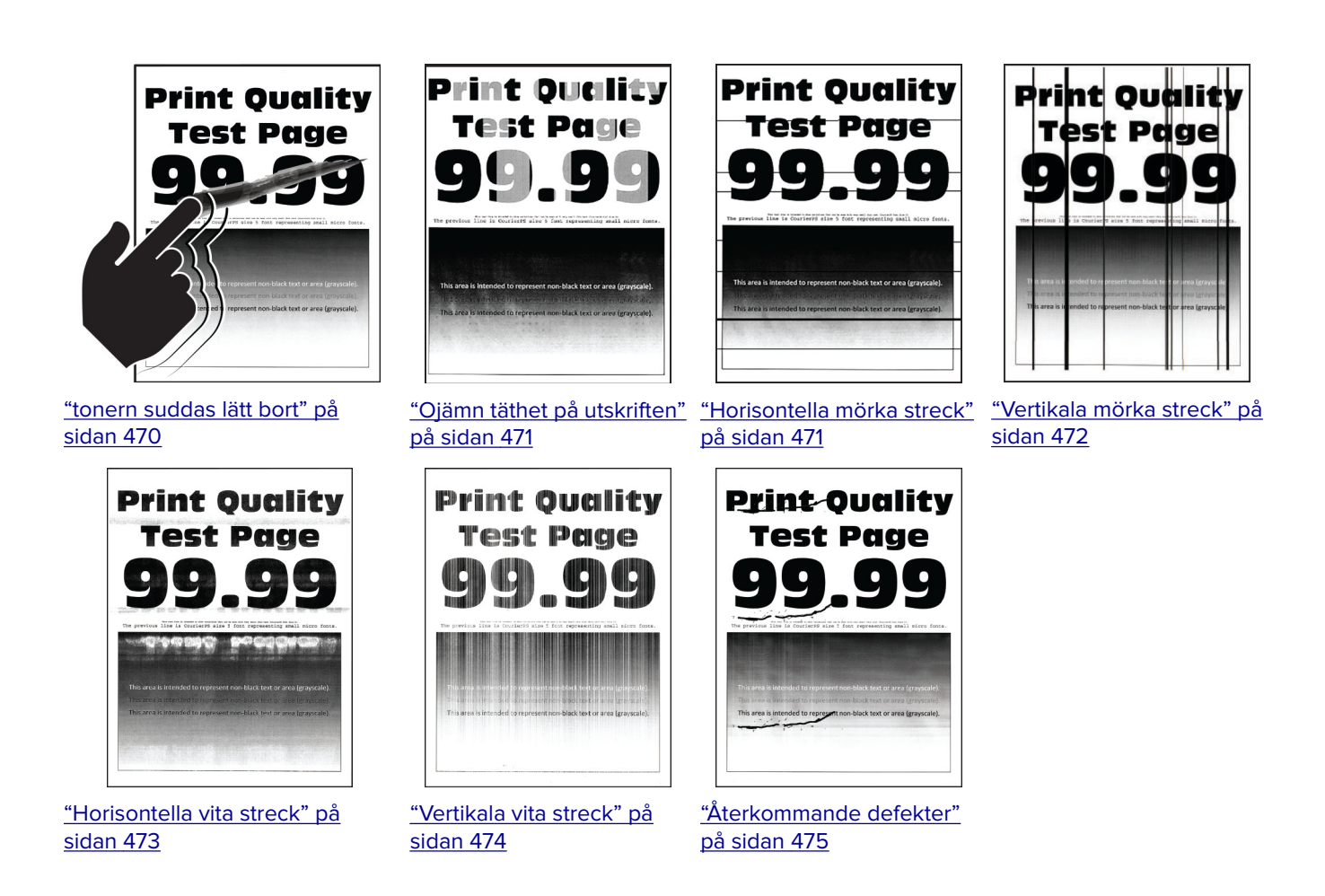

# **Skrivarfelkoder**

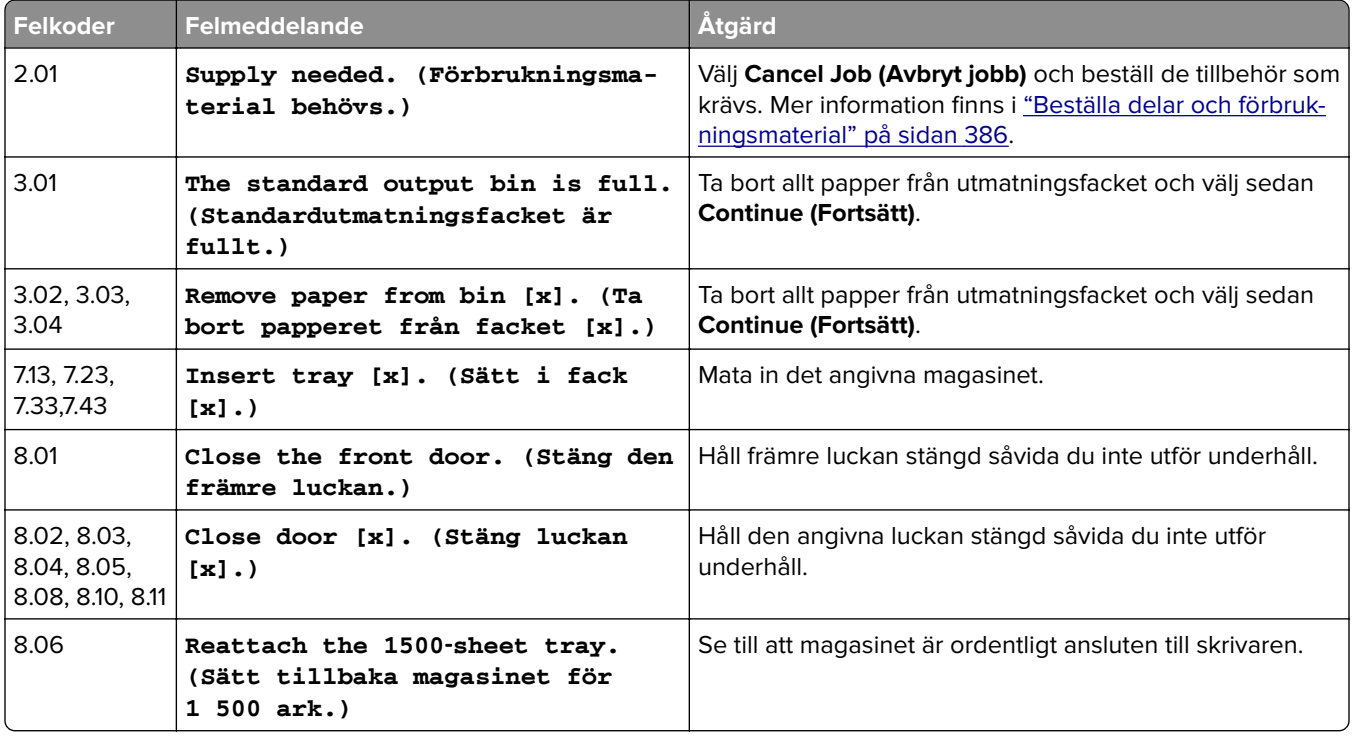

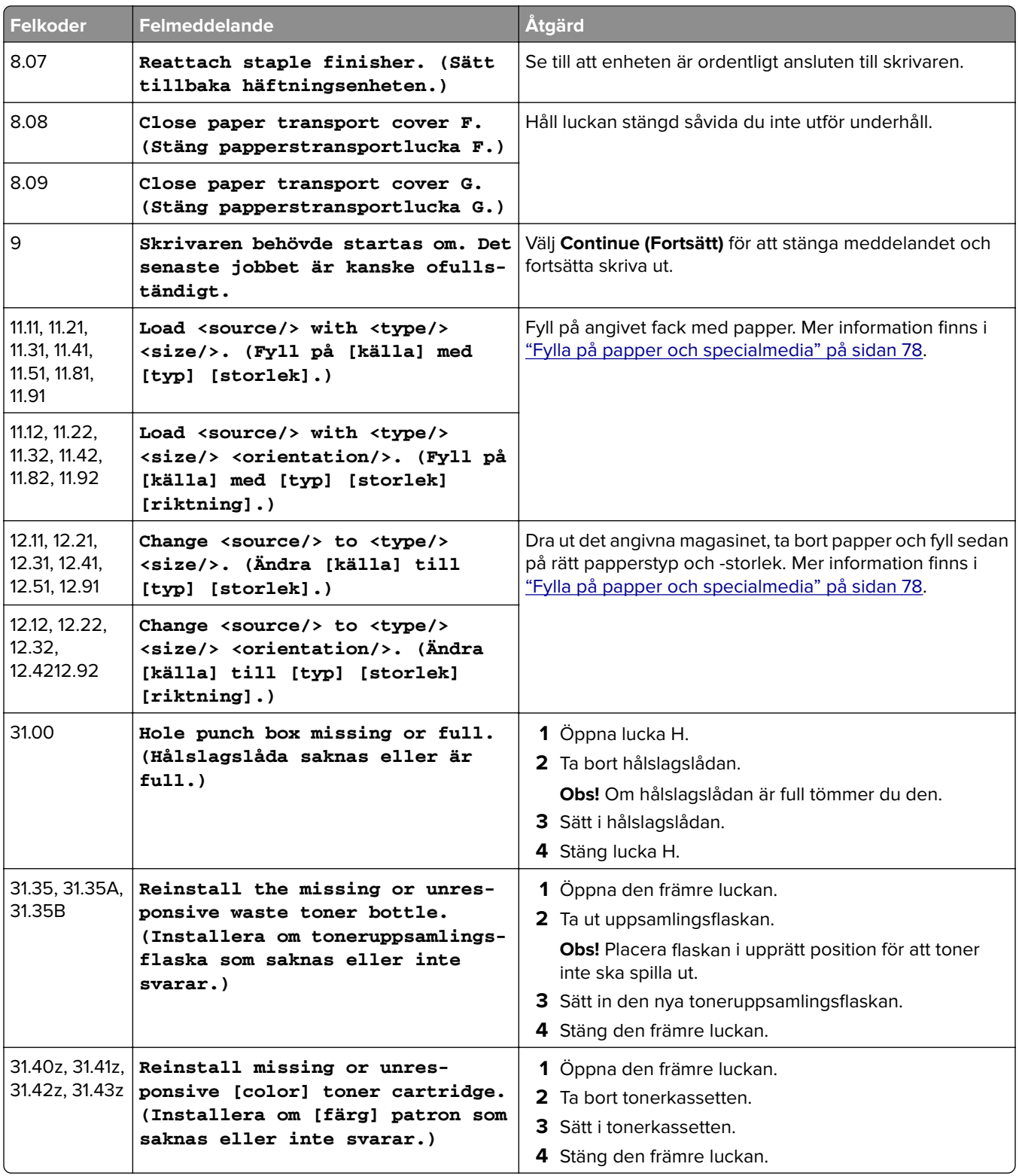

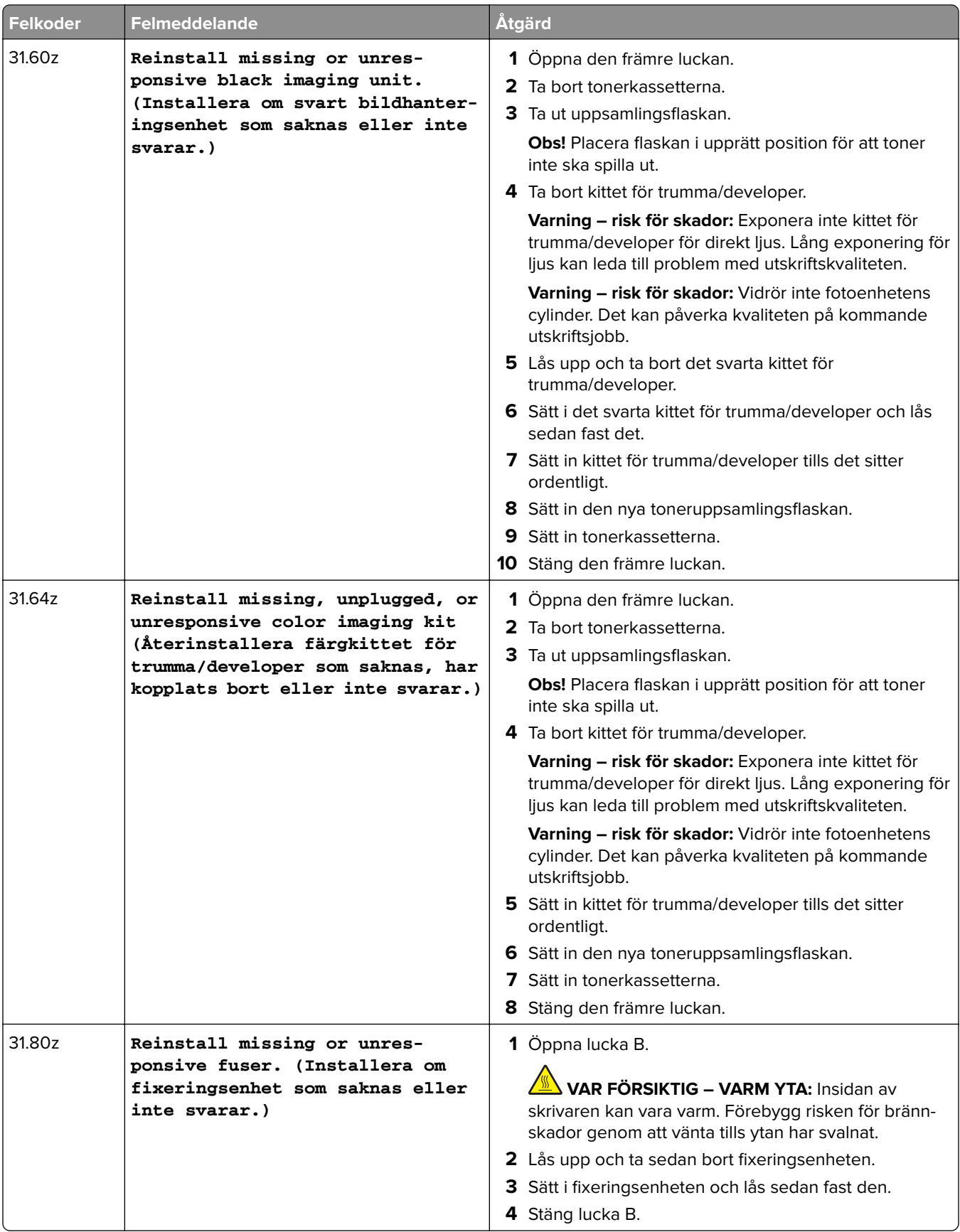

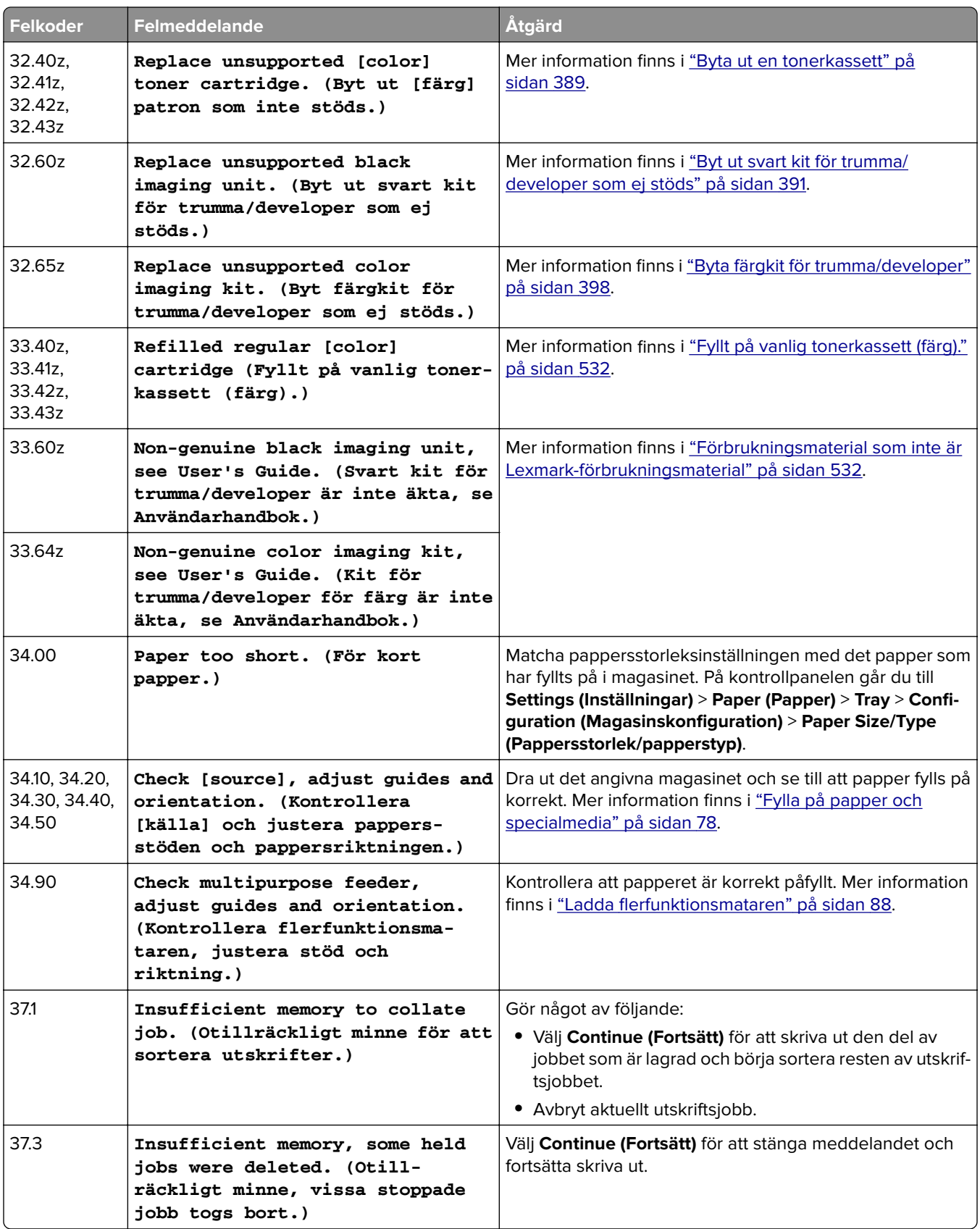

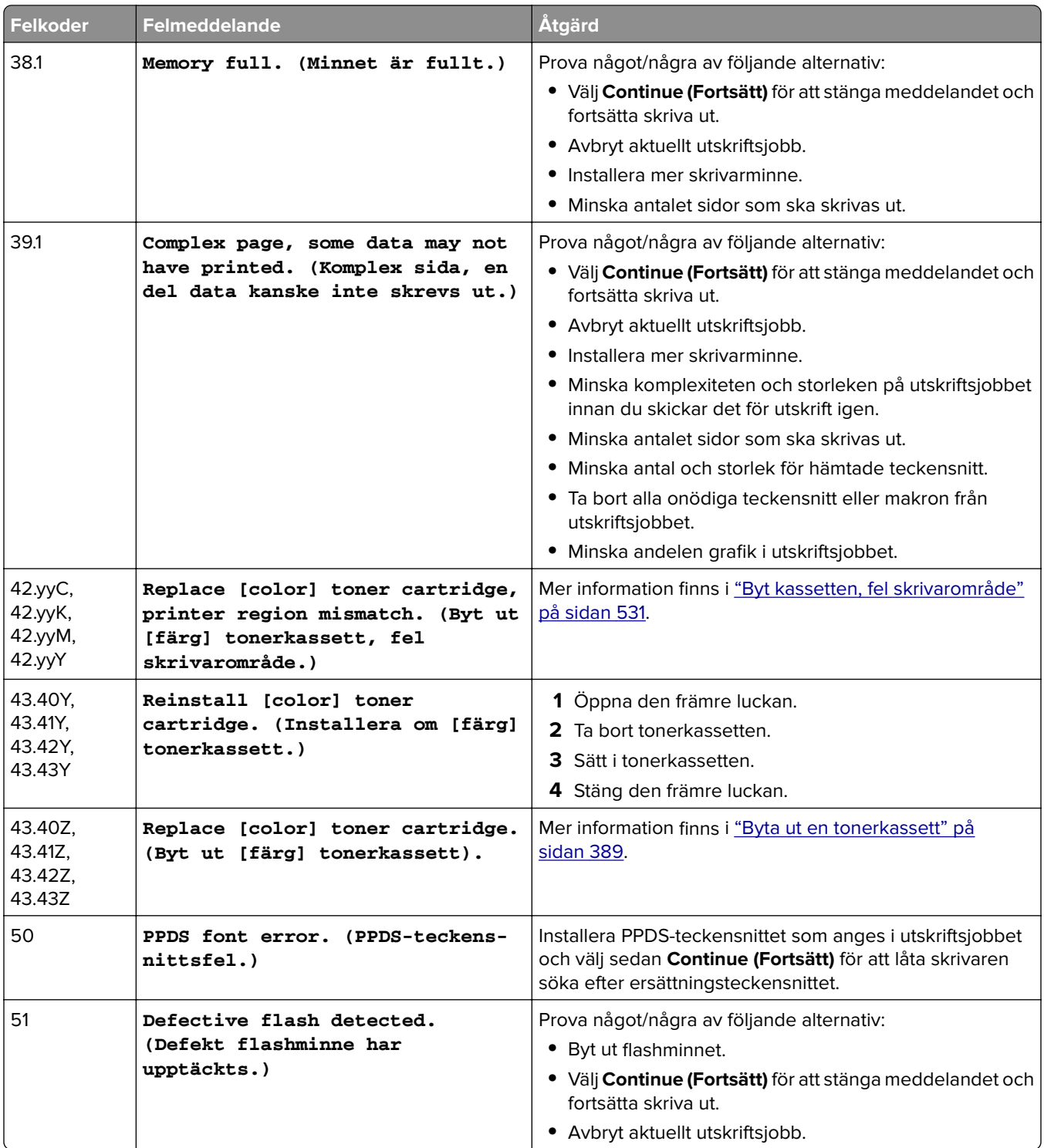

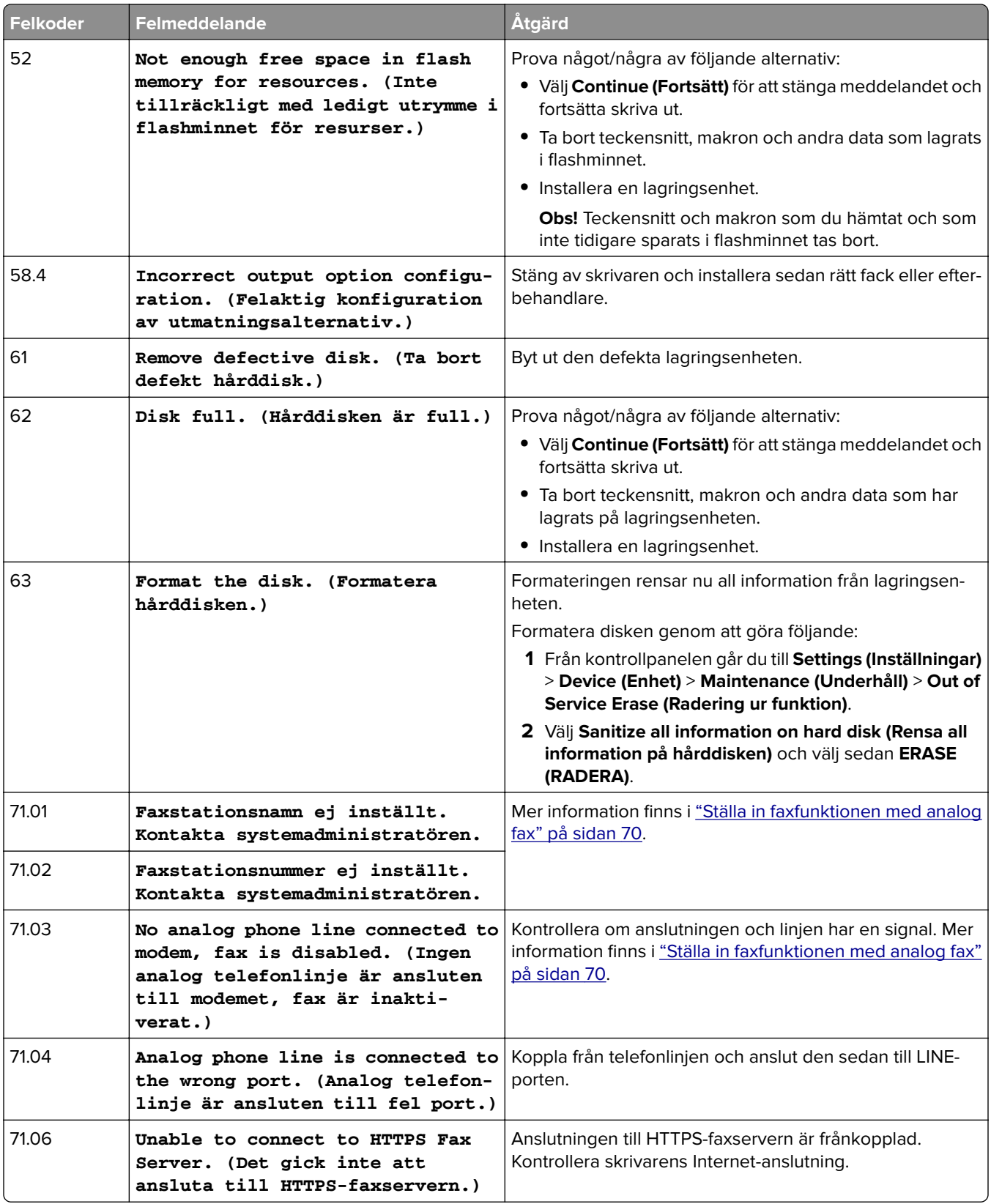

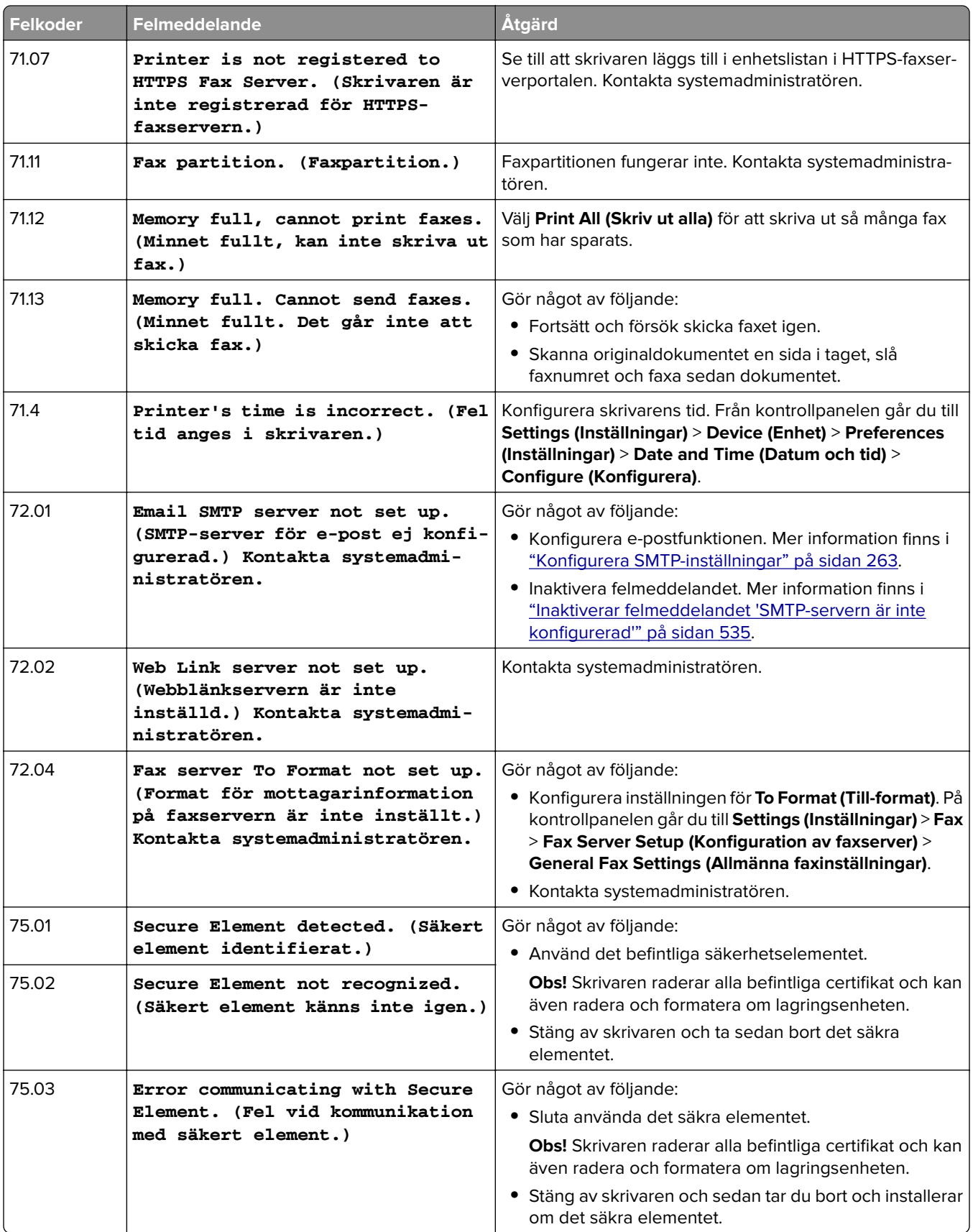

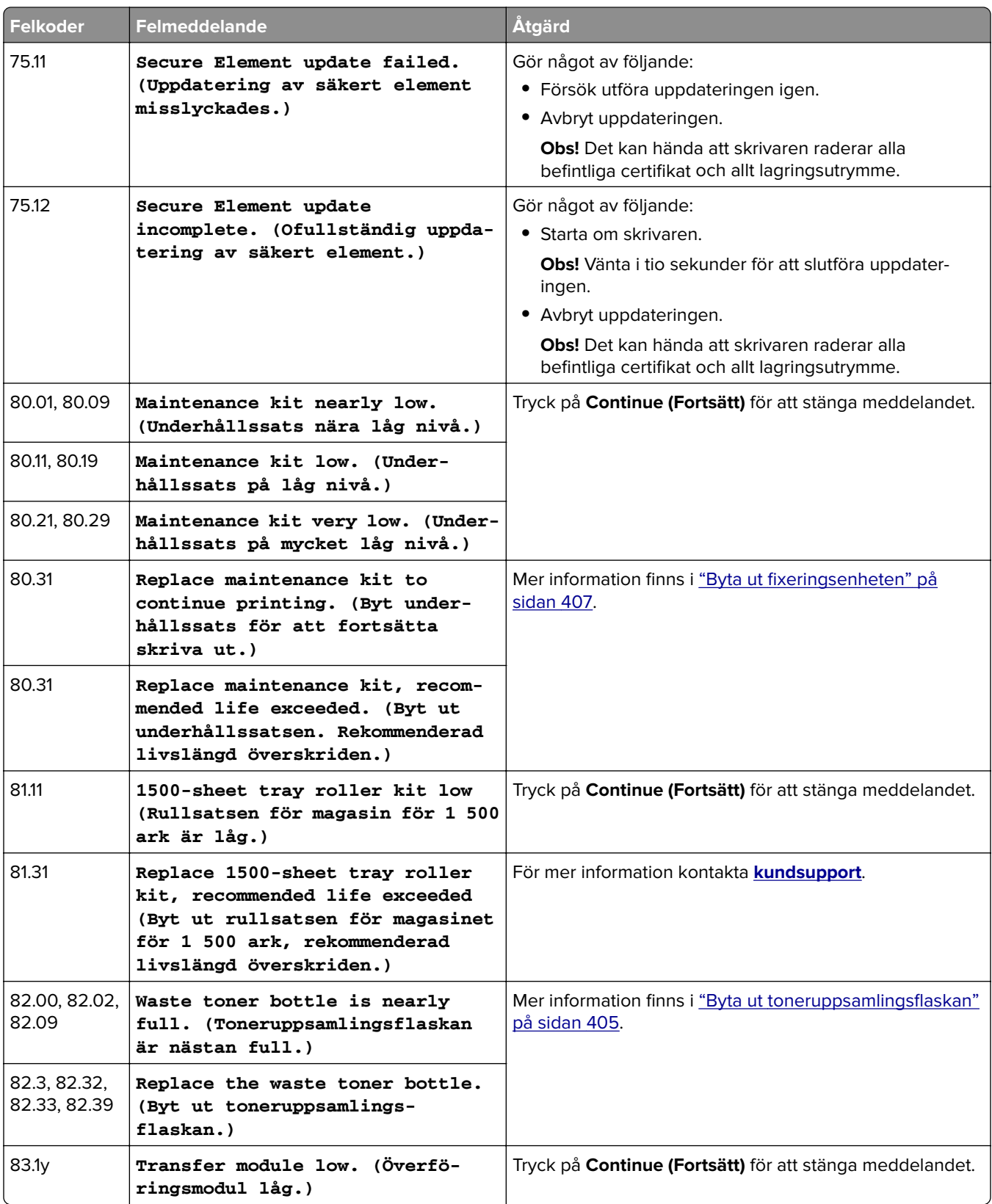

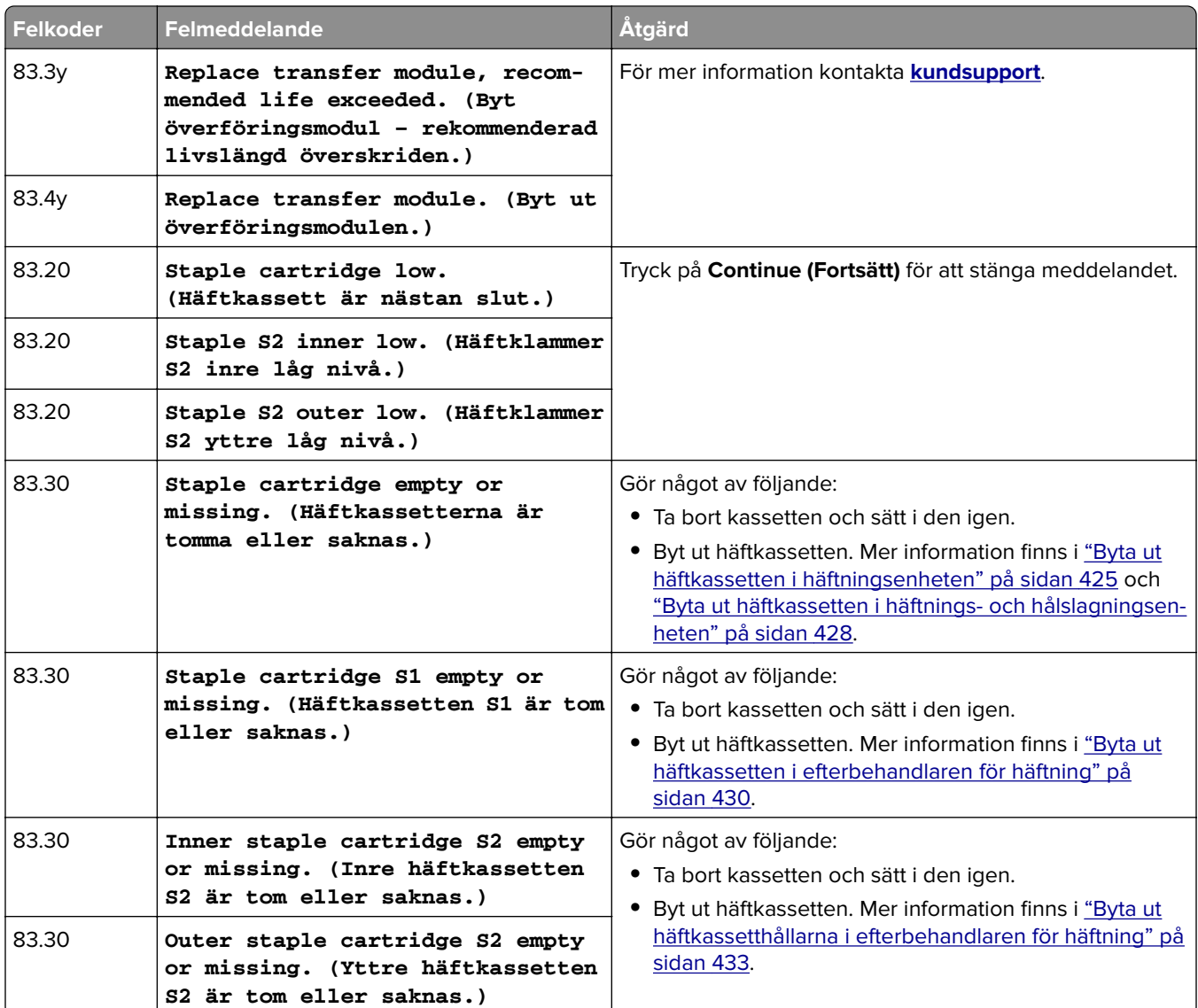

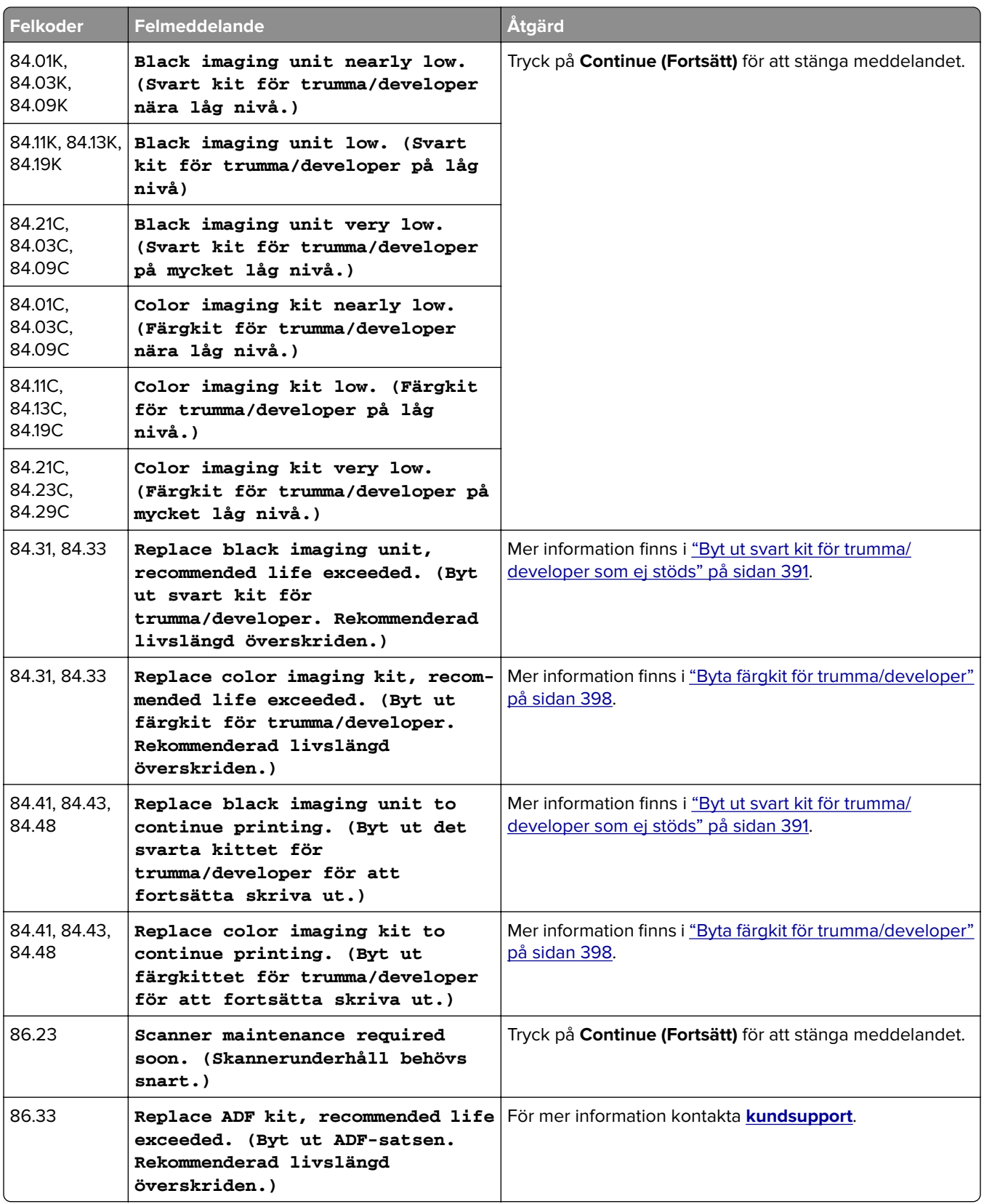

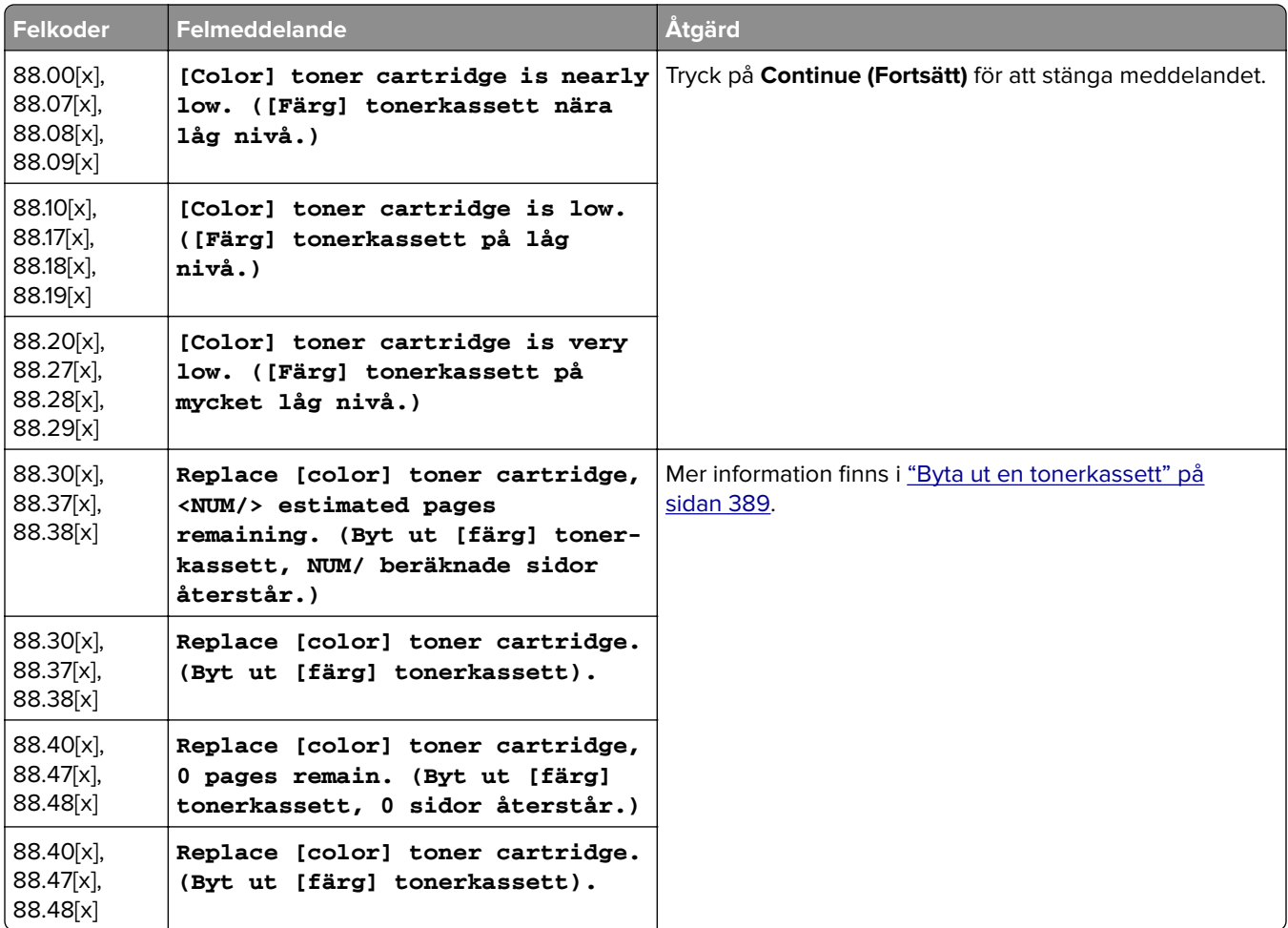

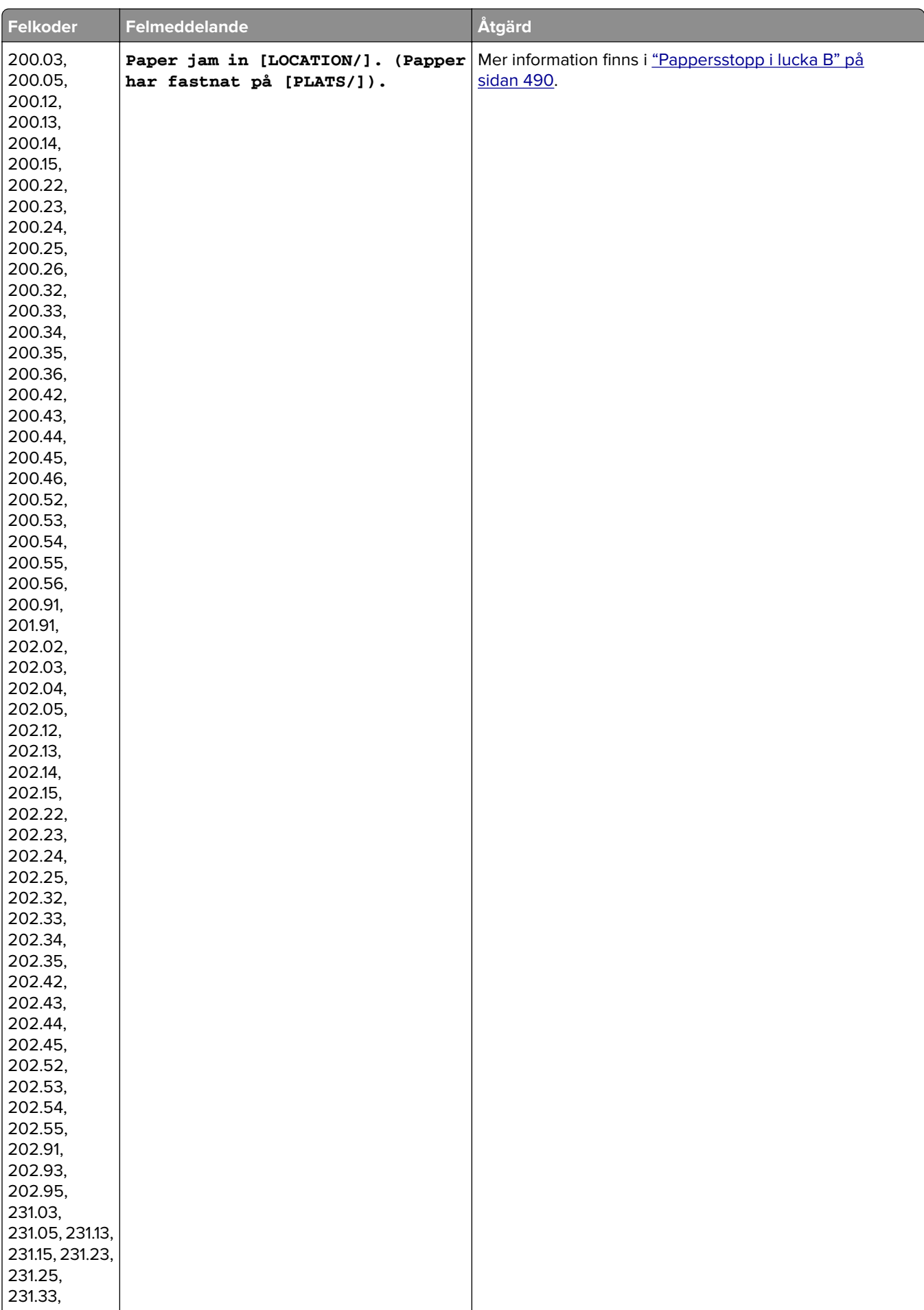

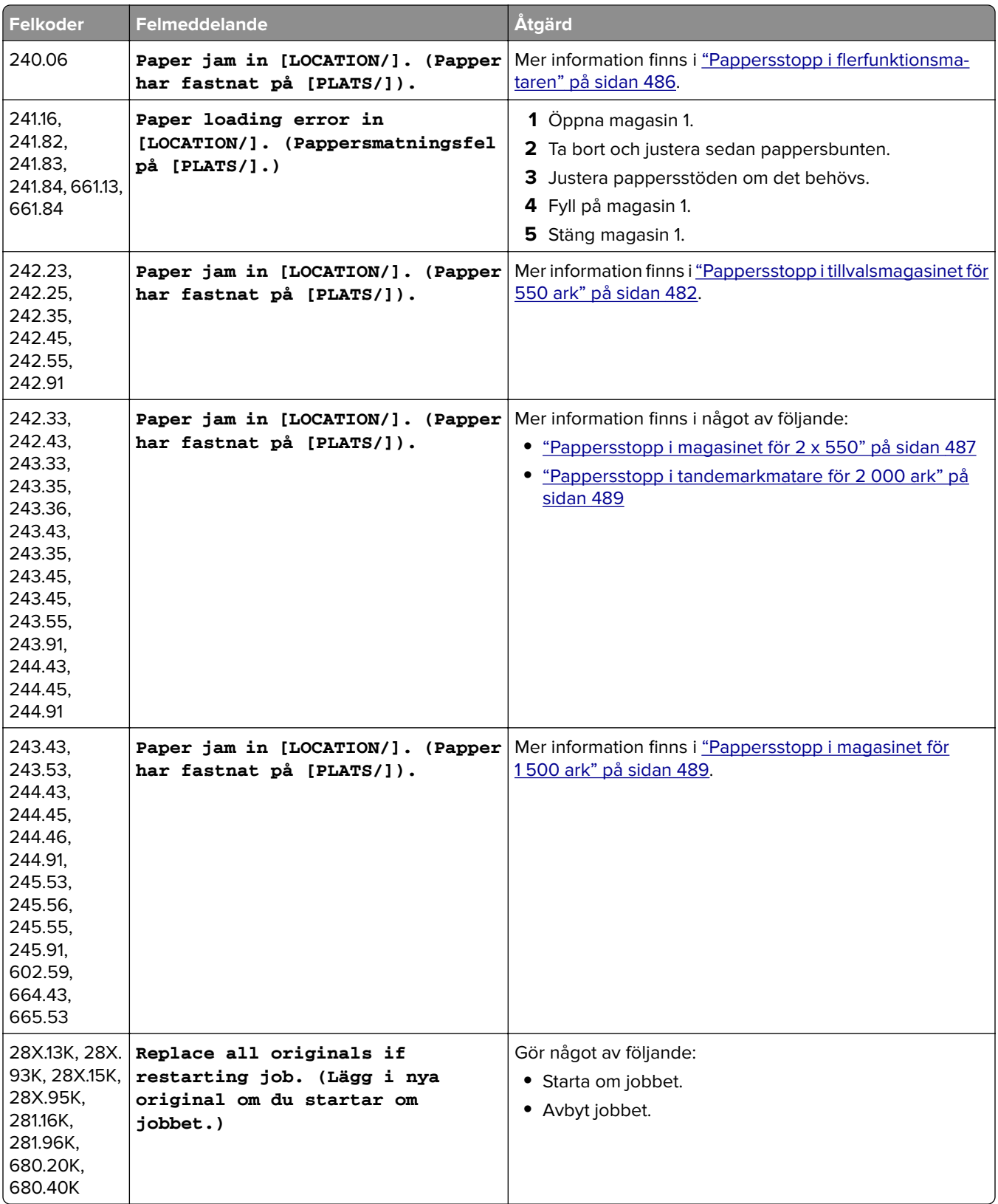

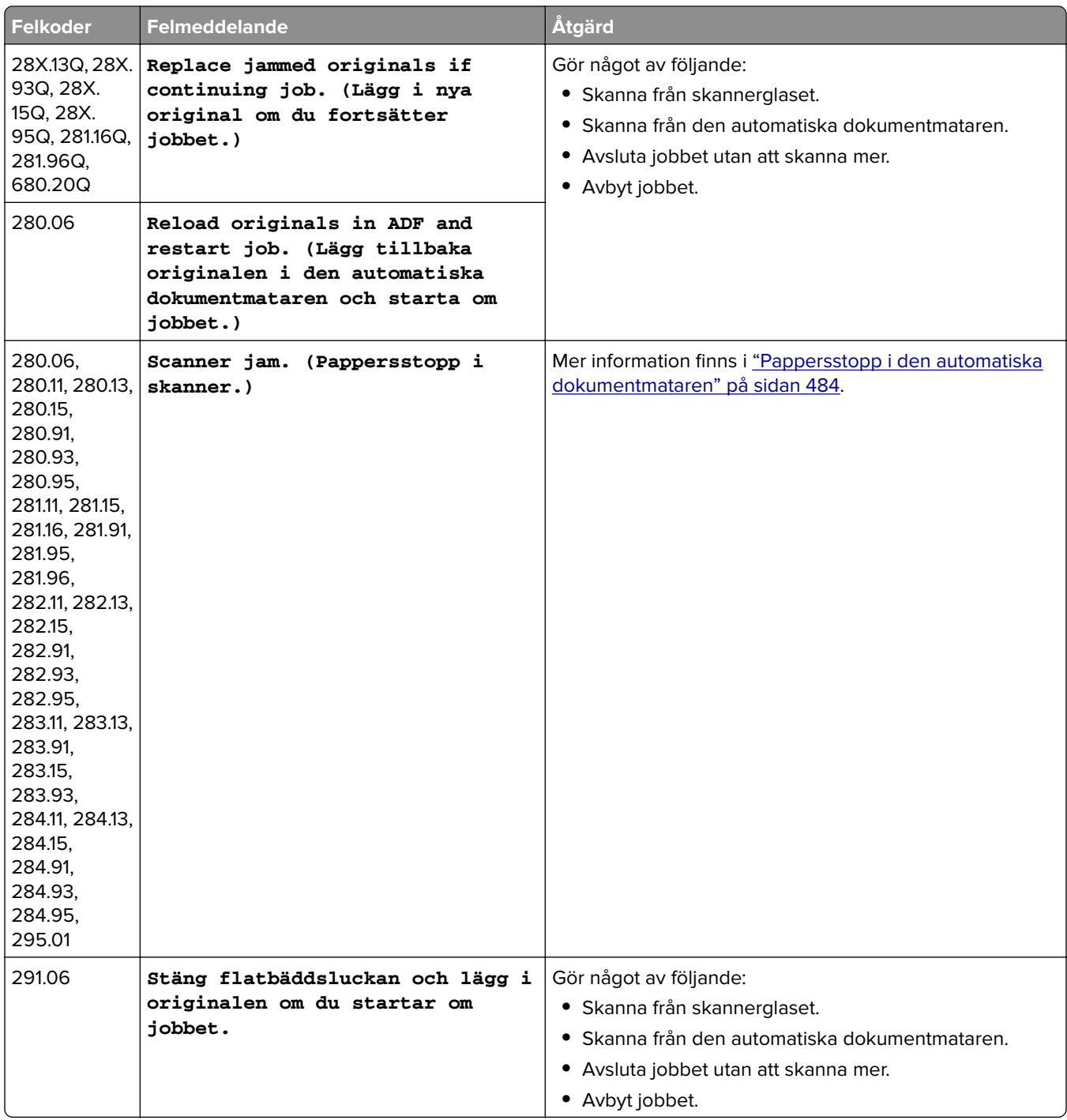

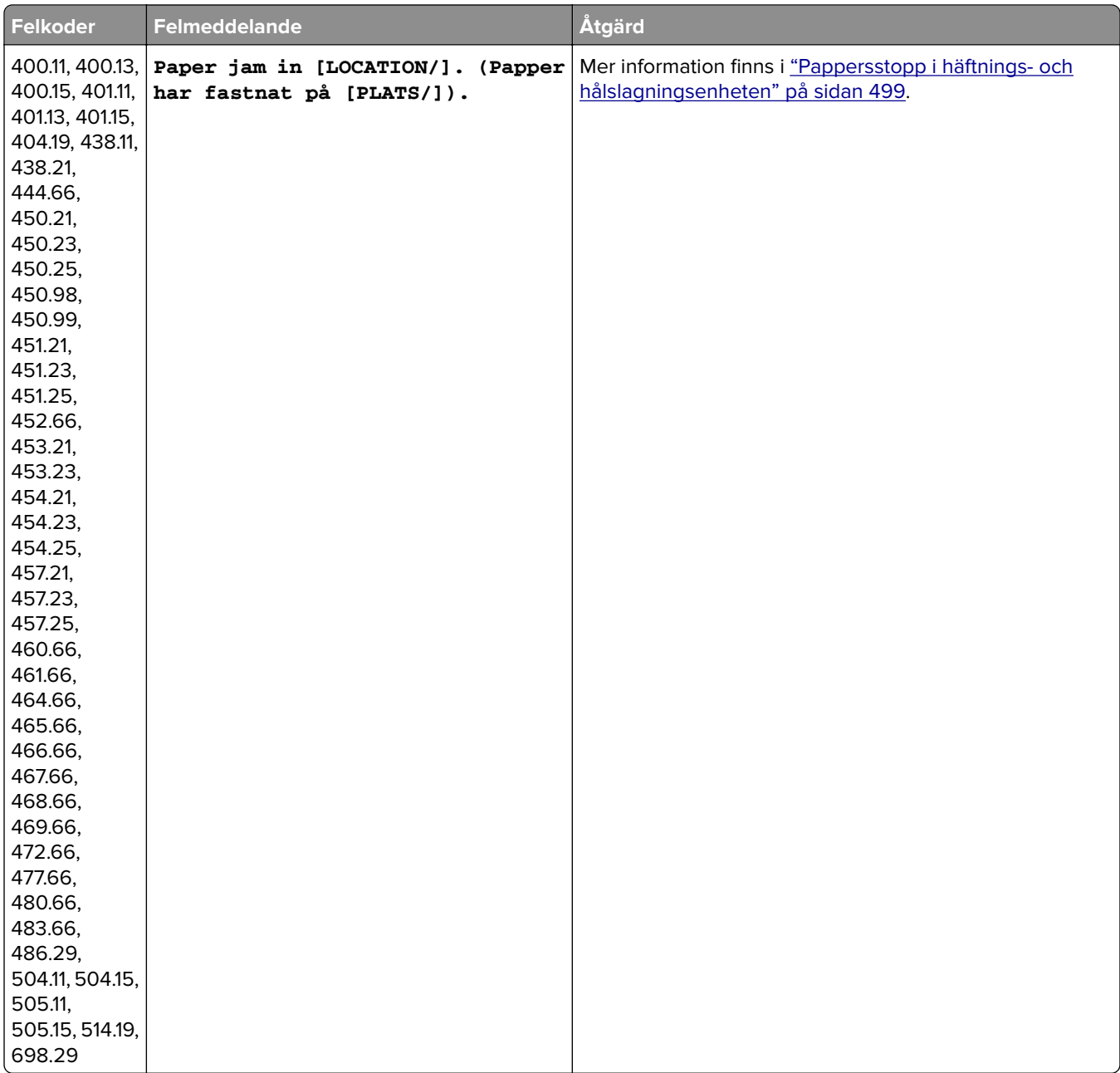

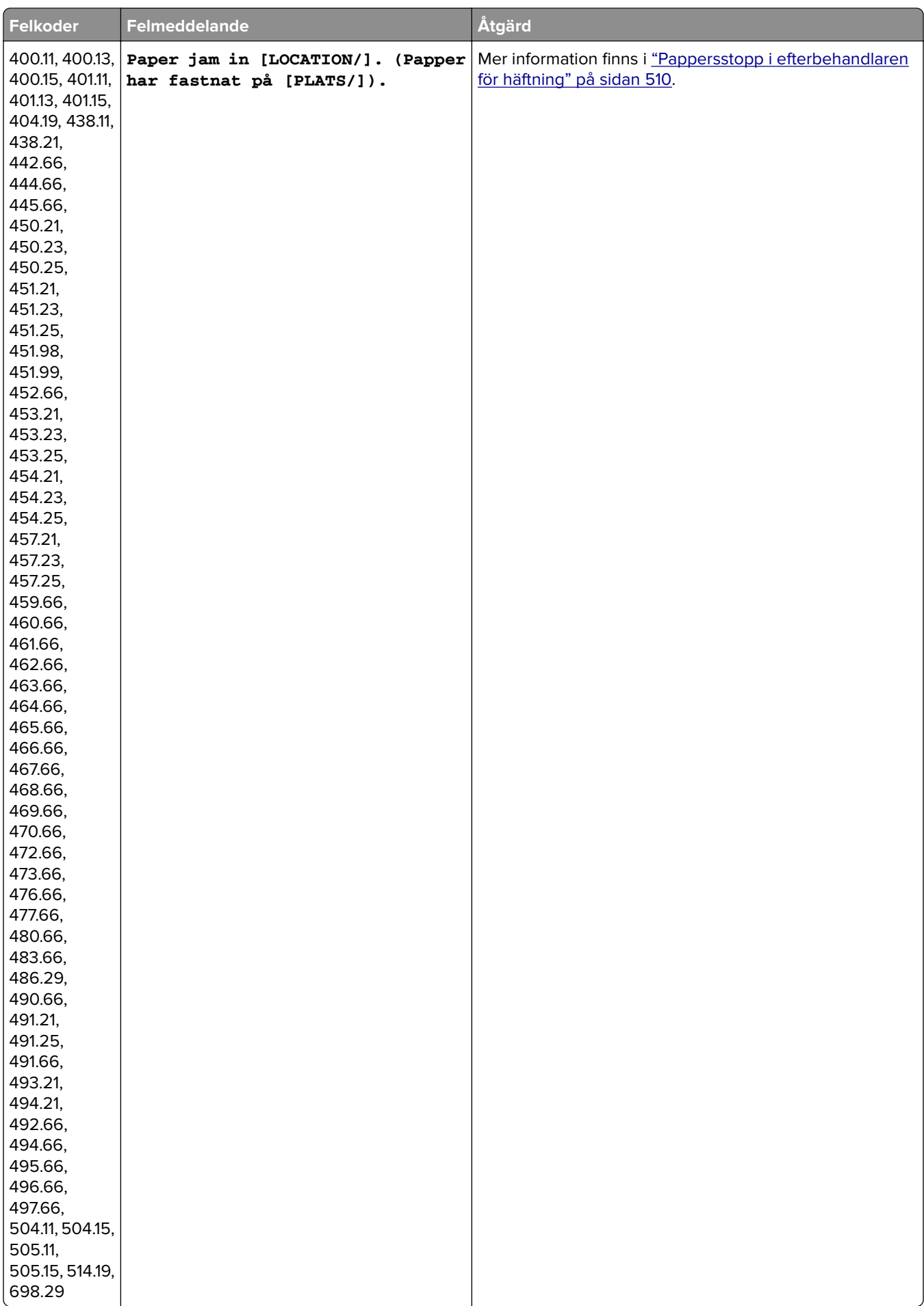

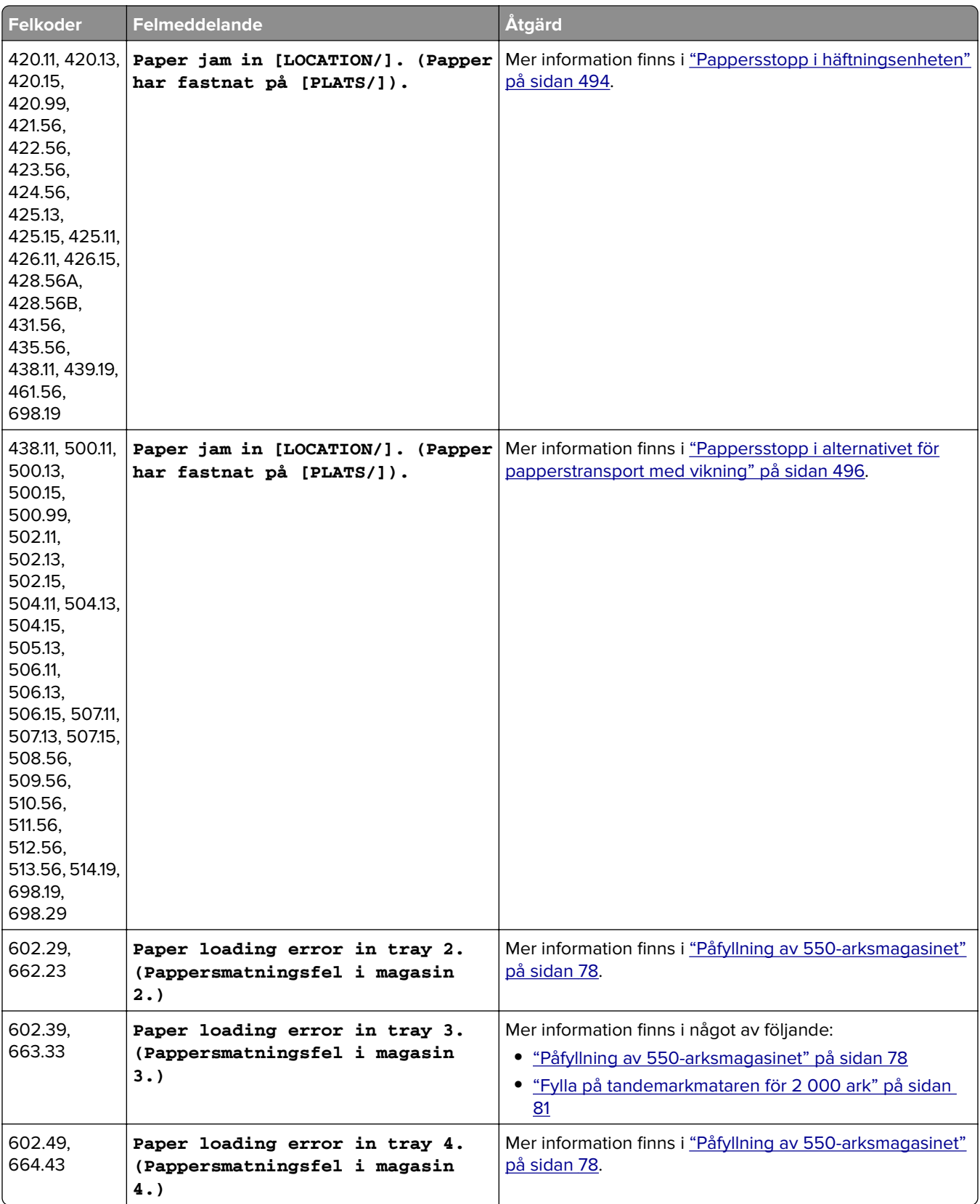

# <span id="page-461-0"></span>**Utskriftsproblem**

## **Utskriftskvaliteten är dålig**

#### **Tomma eller vita sidor**

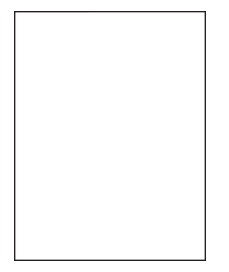

#### **Anmärkningar:**

- **•** Innan du löser problemet kan du skriva ut testsidor för utskriftskvalitet. På kontrollpanelen väljer du **Settings (Inställningar)** > **Troubleshooting (Felsökning)** > **Print Quality Test Pages (Testsidor för utskriftskvalitet)**.
- **•** Använd fack 1 för att skriva ut testsidorna och se till att papperet är laddat i den stående riktningen.

#### **Prova något/några av följande alternativ:**

- **•** Se till att allt förpackningsmaterial avlägsnas från kitten för trumma/developer och tonerkassetterna.
- **•** Kontrollera om skrivaren använder en äkta Lexmark-tonerkassett som stöds.

**Obs!** Om kassetten inte stöds installerar du en som stöds.

- **•** Se till att kittet för trumma/developer och det svarta kittet för trumma/developer är korrekt installerade.
	- **1** Ta först ut kittet för trumma/developer och därefter det svarta kittet för trumma/developer.

**Varning – risk för skador:** Utsätt inte kittet för trumma/developer eller det svarta kittet för trumma/developer för direkt ljus under mer än tio minuter. Lång exponering för ljus kan leda till problem med utskriftskvaliteten.

**Varning – risk för skador:** Rör inte trumman under kittet för trumma/developer eller det svarta kittet för trumma/developer. Det kan påverka kvaliteten på kommande utskriftsjobb.

**2** Sätt tillbaka det svarta kittet för trumma/developer och sätt sedan in kittet för trumma/developer.

Om problemet kvarstår ska du kontakta **[kundsupport](#page-543-0)**.

#### **Mörk utskrift**

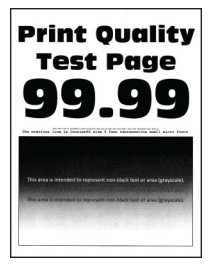

#### <span id="page-462-0"></span>**Anmärkningar:**

- **•** Innan du löser problemet kan du skriva ut testsidor för utskriftskvalitet. På kontrollpanelen väljer du **Settings (Inställningar)** > **Troubleshooting (Felsökning)** > **Print Quality Test Pages (Testsidor för utskriftskvalitet)**.
- **•** Använd fack 1 för att skriva ut testsidorna och se till att papperet är laddat i den stående riktningen.

#### **Prova något/några av följande alternativ:**

- **•** Från kontrollpanelen går du till **Settings (Inställningar)** > **Print (Skriv ut)** > **Quality (Kvalitet)** > **Advanced Imaging (Avancerad bildhantering)** och väljer sedan **Color Adjust (Färgjustering)**.
- **•** Du minskar tonersvärtan från Printing Preferences (Utskriftsinställningar) eller dialogrutan Print (Skriv ut), beroende på vilket operativsystem du har.

**Obs!** Du kan även ändra inställningen på skrivarens kontrollpanel. Gå till **Settings (Inställningar)** > **Print (Skriv ut)** > **Quality (Kvalitet)** > **Toner Darkness (Tonersvärta)**.

**•** Ange papperstypen i Printing Preferences (Utskriftsinställningar) eller dialogrutan Print (Skriv ut), beroende på vilket operativsystem du har. Kontrollera att inställningen överensstämmer med papperet som finns i magasinet.

**Obs!** Du kan även ändra inställningen på skrivarens kontrollpanel. Gå till **Settings (Inställningar)** > **Paper (Papper)** > **Tray Configuration (Magasinkonfiguration)** > **Paper Size/Type (Pappersstorlek/papperstyp)**.

- **•** Se till att papperet inte är strukturerat eller har grov yta.
- **•** Fyll på med papper från ett nytt paket.

**Obs!** Papperet absorberar fukt på grund av hög luftfuktighet. Låt papperet ligga kvar i sin originalförpackning tills du behöver använda det.

Om problemet kvarstår ska du kontakta **[kundsupport](#page-543-0)**.

#### **Textskuggor**

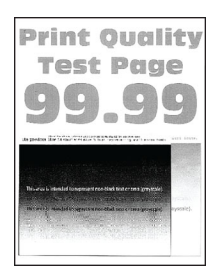

#### **Anmärkningar:**

- **•** Innan du löser problemet kan du skriva ut testsidor för utskriftskvalitet. På kontrollpanelen väljer du **Settings (Inställningar)** > **Troubleshooting (Felsökning)** > **Print Quality Test Pages (Testsidor för utskriftskvalitet)**.
- **•** Använd fack 1 för att skriva ut testsidorna och se till att papperet är laddat i den stående riktningen.

#### <span id="page-463-0"></span>**Prova något/några av följande alternativ:**

- **•** Fyll på facket med papper av rätt typ och vikt.
- **•** Ange papperstypen i Printing Preferences (Utskriftsinställningar) eller dialogrutan Print (Skriv ut), beroende på vilket operativsystem du har. Kontrollera att inställningen överensstämmer med papperet som finns i magasinet.

**Obs!** Du kan även ändra inställningen på skrivarens kontrollpanel. Gå till **Settings (Inställningar)** > **Paper (Papper)** > **Tray Configuration (Magasinkonfiguration)** > **Paper Size/Type (Pappersstorlek/papperstyp)**.

**•** Från kontrollpanelen går du till **Settings (Inställningar)** > **Print (Skriv ut)** > **Quality (Kvalitet)** > **Advanced Imaging (Avancerad bildhantering)** och väljer sedan **Color Adjust (Färgjustering)**.

Om problemet kvarstår ska du kontakta **[kundsupport](#page-543-0)**.

#### **Grå eller färgad bakgrund**

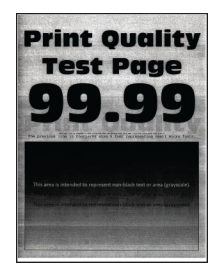

#### **Anmärkningar:**

- **•** Innan du löser problemet kan du skriva ut testsidor för utskriftskvalitet. På kontrollpanelen väljer du **Settings (Inställningar)** > **Troubleshooting (Felsökning)** > **Print Quality Test Pages (Testsidor för utskriftskvalitet)**.
- **•** Använd fack 1 för att skriva ut testsidorna och se till att papperet är laddat i den stående riktningen.

#### **Prova något/några av följande alternativ:**

**•** Öka tonersvärtan i Printing Preferences (Utskriftsinställningar) eller dialogrutan Print (Skriv ut), beroende på vilket operativsystem du har.

**Obs!** Du kan även ändra inställningen på skrivarens kontrollpanel. Gå till **Settings (Inställningar)** > **Print (Skriv ut)** > **Quality (Kvalitet)** > **Toner Darkness (Tonersvärta)**.

- **•** Från kontrollpanelen går du till **Settings (Inställningar)** > **Print (Skriv ut)** > **Quality (Kvalitet)** > **Advanced Imaging (Avancerad bildhantering)** och väljer sedan **Color Adjust (Färgjustering)**.
- **•** Se till att kittet för trumma/developer och det svarta kittet för trumma/developer är korrekt installerade.
	- **1** Ta först ut kittet för trumma/developer och därefter det svarta kittet för trumma/developer.

**Varning – risk för skador:** Utsätt inte kittet för trumma/developer eller det svarta kittet för trumma/developer för direkt ljus under mer än tio minuter. Lång exponering för ljus kan leda till problem med utskriftskvaliteten.

**Varning – risk för skador:** Rör inte trumman under kittet för trumma/developer eller det svarta kittet för trumma/developer. Det kan påverka kvaliteten på kommande utskriftsjobb.

**2** Sätt tillbaka det svarta kittet för trumma/developer och sätt sedan in kittet för trumma/developer.

Om problemet kvarstår ska du kontakta **[kundsupport](#page-543-0)**.

#### <span id="page-464-0"></span>**Fel marginaler**

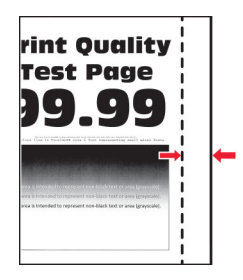

#### **Prova något/några av följande alternativ:**

- **•** Justera pappersstöden i magasinet till korrekt läge för det papper som har fyllts på.
- **•** Du anger pappersstorleken från Printing Preferences (Utskriftsinställningar) eller dialogrutan Print (Skriv ut), beroende på vilket operativsystem du har. Kontrollera att inställningen överensstämmer med papperet som är påfyllt.

**Obs!** Du kan även ändra inställningen på skrivarens kontrollpanel. Gå till **Settings (Inställningar)** > **Paper (Papper)** > **Tray Configuration (Magasinkonfiguration)** > **Paper Size/Type (Pappersstorlek/papperstyp)**.

Om problemet kvarstår ska du kontakta **[kundsupport](#page-543-0)**.

### **Ljus utskrift**

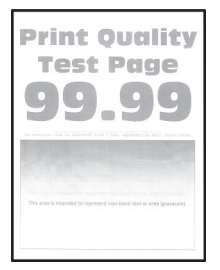

#### **Anmärkningar:**

- **•** Innan du löser problemet kan du skriva ut testsidor för utskriftskvalitet. På kontrollpanelen väljer du **Settings (Inställningar)** > **Troubleshooting (Felsökning)** > **Print Quality Test Pages (Testsidor för utskriftskvalitet)**.
- **•** Använd fack 1 för att skriva ut testsidorna och se till att papperet är laddat i den stående riktningen.

#### **Prova något/några av följande alternativ:**

- **•** Se till att allt förpackningsmaterial avlägsnas från kitten för trumma/developer och tonerkassetterna.
- **•** Från kontrollpanelen går du till **Settings (Inställningar)** > **Print (Skriv ut)** > **Quality (Kvalitet)** > **Advanced Imaging (Avancerad bildhantering)** och väljer sedan **Color Adjust (Färgjustering)**.
- **•** Öka tonersvärtan i Printing Preferences (Utskriftsinställningar) eller dialogrutan Print (Skriv ut), beroende på vilket operativsystem du har.

**Obs!** Du kan även ändra inställningen på skrivarens kontrollpanel. Gå till **Settings (Inställningar)** > **Print (Skriv ut)** > **Quality (Kvalitet)** > **Toner Darkness (Tonersvärta)**.

**•** Från kontrollpanelen går du till **Settings (Inställningar)** > **Print (Skriv ut)** > **Quality (Kvalitet)** och sedan inaktiverar du **Color Saver (Färgsparläge)**.

<span id="page-465-0"></span>**•** Ange papperstypen i Printing Preferences (Utskriftsinställningar) eller dialogrutan Print (Skriv ut), beroende på vilket operativsystem du har. Kontrollera att inställningen överensstämmer med papperet som är påfyllt.

**Obs!** Du kan även ändra inställningen på skrivarens kontrollpanel. Gå till **Settings (Inställningar)** > **Paper (Papper)** > **Tray Configuration (Magasinkonfiguration)** > **Paper Size/Type (Pappersstorlek/papperstyp)**.

- **•** Se till att papperet inte är strukturerat eller har grov yta.
- **•** Fyll på med papper från ett nytt paket.

**Obs!** Papperet absorberar fukt på grund av hög luftfuktighet. Låt papperet ligga kvar i sin originalförpackning tills du behöver använda det.

- **•** Se till att kittet för trumma/developer och det svarta kittet för trumma/developer är korrekt installerade.
	- **1** Ta först ut kittet för trumma/developer och därefter det svarta kittet för trumma/developer.

**Varning – risk för skador:** Utsätt inte kittet för trumma/developer eller det svarta kittet för trumma/developer för direkt ljus under mer än tio minuter. Lång exponering för ljus kan leda till problem med utskriftskvaliteten.

**Varning – risk för skador:** Rör inte trumman under kittet för trumma/developer eller det svarta kittet för trumma/developer. Det kan påverka kvaliteten på kommande utskriftsjobb.

**2** Sätt tillbaka det svarta kittet för trumma/developer och sätt sedan in kittet för trumma/developer.

Om problemet kvarstår ska du kontakta **[kundsupport](#page-543-0)**.

#### **Färger saknas**

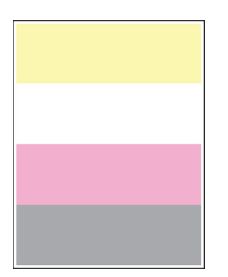

**Anmärkningar:**

- **•** Innan du löser problemet kan du skriva ut testsidor för utskriftskvalitet. På kontrollpanelen väljer du **Settings (Inställningar)** > **Troubleshooting (Felsökning)** > **Print Quality Test Pages (Testsidor för utskriftskvalitet)**.
- **•** Använd fack 1 för att skriva ut testsidorna och se till att papperet är laddat i den stående riktningen.

#### <span id="page-466-0"></span>**Prova något/några av följande alternativ:**

- **•** Se till att allt förpackningsmaterial avlägsnas från kitten för trumma/developer och tonerkassetterna.
- **•** Ta ut framkallningsenheten för den saknade färgen.
	- **1** Ta bort kittet för trumma/developer.

**Varning – risk för skador:** Utsätt inte kittet för trumma/developer eller det svarta kittet för trumma/developer för direkt ljus under mer än tio minuter. Lång exponering för ljus kan leda till problem med utskriftskvaliteten.

**Varning – risk för skador:** Rör inte trumman under kittet för trumma/developer eller det svarta kittet för trumma/developer. Det kan påverka kvaliteten på kommande utskriftsjobb.

- **2** Ta ut och sätt sedan tillbaka framkallningsenheten för den saknade färgen.
- **3** Sätt i kittet för trumma/developer.

Om problemet kvarstår ska du kontakta **[kundsupport](#page-543-0)**.

#### **Fläckiga utskrifter och punkter**

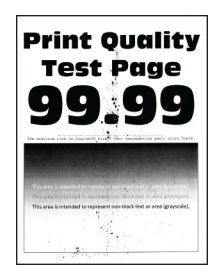

#### **Anmärkningar:**

- **•** Innan du löser problemet kan du skriva ut testsidor för utskriftskvalitet. På kontrollpanelen väljer du **Settings (Inställningar)** > **Troubleshooting (Felsökning)** > **Print Quality Test Pages (Testsidor för utskriftskvalitet)**.
- **•** Använd fack 1 för att skriva ut testsidorna och se till att papperet är laddat i den stående riktningen.

#### **Prova något/några av följande alternativ:**

- **•** Kontrollera om skrivaren smutsats ned av tonerläckage.
- **•** Kontrollera att inställningarna för pappersstorlek och papperstyp stämmer överens med papperet som är påfyllt i skrivaren. På kontrollpanelen går du till **Settings (Inställningar)** > **Paper (Papper)** > **Tray Configuration (Magasinskonfiguration)** > **Paper Size/Type (Pappersstorlek/papperstyp)**.

**Obs!** Se till att papperet inte är strukturerat eller har grov yta.

- **•** Ange pappersstorlek och papperstyp i Printing Preference (Utskriftsinställningar) eller dialogrutan Print (Skriv ut), beroende på vilket operativsystem du har. Kontrollera att inställningarna överensstämmer med papperet som är påfyllt i magasinet.
- **•** Fyll på med papper från ett nytt paket.

**Obs!** Papperet absorberar fukt på grund av hög luftfuktighet. Låt papperet ligga kvar i sin originalförpackning tills du behöver använda det.

- <span id="page-467-0"></span>**•** Se till att kittet för trumma/developer och det svarta kittet för trumma/developer är korrekt installerade.
	- **1** Ta först ut kittet för trumma/developer och därefter det svarta kittet för trumma/developer.

**Varning – risk för skador:** Utsätt inte kittet för trumma/developer eller det svarta kittet för trumma/developer för direkt ljus under mer än tio minuter. Lång exponering för ljus kan leda till problem med utskriftskvaliteten.

**Varning – risk för skador:** Rör inte trumman under kittet för trumma/developer eller det svarta kittet för trumma/developer. Det kan påverka kvaliteten på kommande utskriftsjobb.

**2** Sätt tillbaka det svarta kittet för trumma/developer och sätt sedan in kittet för trumma/developer.

Om problemet kvarstår ska du kontakta **[kundsupport](#page-543-0)**.

#### **Skev eller sned utskrift**

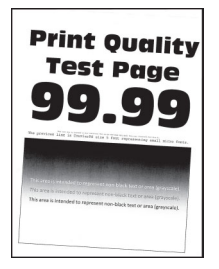

#### **Anmärkningar:**

- **•** Innan du löser problemet kan du skriva ut testsidor för utskriftskvalitet. På kontrollpanelen väljer du **Settings (Inställningar)** > **Troubleshooting (Felsökning)** > **Print Quality Test Pages (Testsidor för utskriftskvalitet)**.
- **•** Använd fack 1 för att skriva ut testsidorna och se till att papperet är laddat i den stående riktningen.

#### **Prova något/några av följande alternativ:**

- **•** Fyll på med papper från ett nytt paket.
	- **1** Öppna magasinet och ta sedan bort papperet.
	- **2** Fyll på med papper från ett nytt paket.

**Obs!** Papperet absorberar fukt på grund av hög luftfuktighet. Låt papperet ligga kvar i sin originalförpackning tills du behöver använda det.

- **3** Justera pappersstöden i magasinet till korrekt läge för det papper som har fyllts på.
- **•** Kontrollera att du skriver ut på papper som stöds.

Om problemet kvarstår ska du kontakta **[kundsupport](#page-543-0)**.
## **Bilder med heltäckande färg eller svarta inslag**

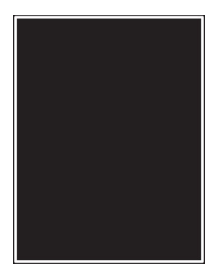

### **Anmärkningar:**

- **•** Innan du löser problemet kan du skriva ut testsidor för utskriftskvalitet. På kontrollpanelen väljer du **Settings (Inställningar)** > **Troubleshooting (Felsökning)** > **Print Quality Test Pages (Testsidor för utskriftskvalitet)**.
- **•** Använd fack 1 för att skriva ut testsidorna och se till att papperet är laddat i den stående riktningen.
	- **1** Ta först ut kittet för trumma/developer och därefter det svarta kittet för trumma/developer.

**Varning – risk för skador:** Utsätt inte kittet för trumma/developer eller det svarta kittet för trumma/developer för direkt ljus under mer än tio minuter. Lång exponering för ljus kan leda till problem med utskriftskvaliteten.

**Varning – risk för skador:** Rör inte trumman under kittet för trumma/developer eller det svarta kittet för trumma/developer. Det kan påverka kvaliteten på kommande utskriftsjobb.

**2** Sätt tillbaka det svarta kittet för trumma/developer och sätt sedan in kittet för trumma/developer.

Om problemet kvarstår ska du kontakta **[kundsupport](#page-543-0)**.

### **Text eller bild som skärs av**

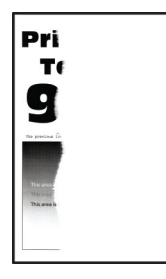

### **Anmärkningar:**

- **•** Innan du löser problemet kan du skriva ut testsidor för utskriftskvalitet. På kontrollpanelen väljer du **Settings (Inställningar)** > **Troubleshooting (Felsökning)** > **Print Quality Test Pages (Testsidor för utskriftskvalitet)**.
- **•** Använd fack 1 för att skriva ut testsidorna och se till att papperet är laddat i den stående riktningen.

### **Prova något/några av följande alternativ:**

- **•** Se till att allt förpackningsmaterial avlägsnas från kitten för trumma/developer och tonerkassetterna.
- **•** Justera pappersstöden i magasinet till korrekt läge för det papper som har fyllts på.

**•** Du anger pappersstorleken från Printing Preferences (Utskriftsinställningar) eller dialogrutan Print (Skriv ut), beroende på vilket operativsystem du har. Kontrollera att inställningen överensstämmer med papperet som finns i magasinet.

**Obs!** Du kan även ändra inställningen på skrivarens kontrollpanel. Gå till **Settings (Inställningar)** > **Paper (Papper)** > **Tray Configuration (Magasinkonfiguration)** > **Paper Size/Type (Pappersstorlek/papperstyp)**.

- **•** Se till att kittet för trumma/developer och det svarta kittet för trumma/developer är korrekt installerade.
	- **1** Ta först ut kittet för trumma/developer och därefter det svarta kittet för trumma/developer.

**Varning – risk för skador:** Utsätt inte kittet för trumma/developer eller det svarta kittet för trumma/developer för direkt ljus under mer än tio minuter. Lång exponering för ljus kan leda till problem med utskriftskvaliteten.

**Varning – risk för skador:** Rör inte trumman under kittet för trumma/developer eller det svarta kittet för trumma/developer. Det kan påverka kvaliteten på kommande utskriftsjobb.

**2** Sätt tillbaka det svarta kittet för trumma/developer och sätt sedan in kittet för trumma/developer.

Om problemet kvarstår ska du kontakta **[kundsupport](#page-543-0)**.

### **tonern suddas lätt bort**

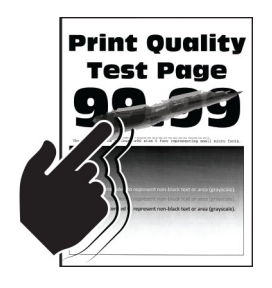

### **Anmärkningar:**

- **•** Innan du löser problemet kan du skriva ut testsidor för utskriftskvalitet. På kontrollpanelen väljer du **Settings (Inställningar)** > **Troubleshooting (Felsökning)** > **Print Quality Test Pages (Testsidor för utskriftskvalitet)**.
- **•** Använd fack 1 för att skriva ut testsidorna och se till att papperet är laddat i den stående riktningen.

### **Försök med något av följande:**

- **•** Kontrollera att skrivarens nätsladd är ansluten till skrivaren och till ett jordat eluttag med lämplig strömstyrka.
- **•** Ange papperstypen i Printing Preferences (Utskriftsinställningar) eller dialogrutan Print (Skriv ut), beroende på vilket operativsystem du har. Kontrollera att inställningen överensstämmer med papperet som är påfyllt.
- **•** Ställ in papperstyp på kontrollpanelen. Gå till **Settings (Inställningar)** > **Paper (Papper)** > **Tray Configuration (Magasinkonfiguration)** > **Paper Size/Type (Pappersstorlek/papperstyp)**.

Om problemet kvarstår ska du kontakta **[kundsupport](#page-543-0)**.

## **Ojämn täthet på utskriften**

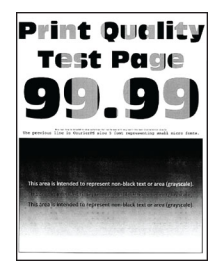

### **Anmärkningar:**

- **•** Innan du löser problemet kan du skriva ut testsidor för utskriftskvalitet. På kontrollpanelen väljer du **Settings (Inställningar)** > **Troubleshooting (Felsökning)** > **Print Quality Test Pages (Testsidor för utskriftskvalitet)**.
- **•** Använd fack 1 för att skriva ut testsidorna och se till att papperet är laddat i den stående riktningen.

### **Prova något/några av följande alternativ:**

- **•** Öppna lucka B och se sedan till att den andra överföringsrullen är låst på plats.
- **•** Se till att kittet för trumma/developer och det svarta kittet för trumma/developer är korrekt installerade.
	- **1** Ta först ut kittet för trumma/developer och därefter det svarta kittet för trumma/developer.

**Varning – risk för skador:** Utsätt inte kittet för trumma/developer eller det svarta kittet för trumma/developer för direkt ljus under mer än tio minuter. Lång exponering för ljus kan leda till problem med utskriftskvaliteten.

**Varning – risk för skador:** Rör inte trumman under kittet för trumma/developer eller det svarta kittet för trumma/developer. Det kan påverka kvaliteten på kommande utskriftsjobb.

**2** Sätt tillbaka det svarta kittet för trumma/developer och sätt sedan in kittet för trumma/developer.

Om problemet kvarstår ska du kontakta **[kundsupport](#page-543-0)**.

### **Horisontella mörka streck**

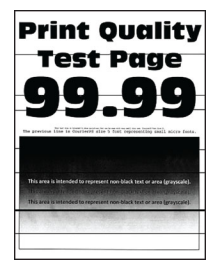

### **Anmärkningar:**

- **•** Innan du löser problemet kan du skriva ut testsidor för utskriftskvalitet. På kontrollpanelen väljer du **Settings (Inställningar)** > **Troubleshooting (Felsökning)** > **Print Quality Test Pages (Testsidor för utskriftskvalitet)**.
- **•** Använd fack 1 för att skriva ut testsidorna och se till att papperet är laddat i den stående riktningen.
- **•** Om det blir horisontella mörka streck på utskrifterna kan du läsa ["Återkommande defekter" på sidan 475.](#page-474-0)

### **Prova något/några av följande alternativ:**

**•** Ange papperstypen i Printing Preferences (Utskriftsinställningar) eller dialogrutan Print (Skriv ut), beroende på vilket operativsystem du har. Kontrollera att inställningen överensstämmer med papperet som är påfyllt.

**Obs!** Du kan även ändra inställningen på skrivarens kontrollpanel. Gå till **Settings (Inställningar)** > **Paper (Papper)** > **Tray Configuration (Magasinkonfiguration)** > **Paper Size/Type (Pappersstorlek/papperstyp)**.

- **•** Se till att papperet inte är strukturerat eller har grov yta.
- **•** Fyll på med papper från ett nytt paket.

**Obs!** Papperet absorberar fukt på grund av hög luftfuktighet. Låt papperet ligga kvar i sin originalförpackning tills du behöver använda det.

- **•** Se till att kittet för trumma/developer och det svarta kittet för trumma/developer är korrekt installerade.
	- **1** Ta först ut kittet för trumma/developer och därefter det svarta kittet för trumma/developer.

**Varning – risk för skador:** Utsätt inte kittet för trumma/developer eller det svarta kittet för trumma/developer för direkt ljus under mer än tio minuter. Lång exponering för ljus kan leda till problem med utskriftskvaliteten.

**Varning – risk för skador:** Rör inte trumman under kittet för trumma/developer eller det svarta kittet för trumma/developer. Det kan påverka kvaliteten på kommande utskriftsjobb.

**2** Sätt tillbaka det svarta kittet för trumma/developer och sätt sedan in kittet för trumma/developer.

Om problemet kvarstår ska du kontakta **[kundsupport](#page-543-0)**.

## **Vertikala mörka streck**

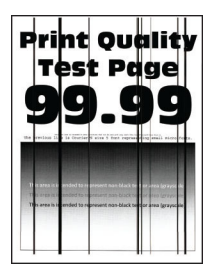

### **Anmärkningar:**

- **•** Innan du löser problemet kan du skriva ut testsidor för utskriftskvalitet. På kontrollpanelen väljer du **Settings (Inställningar)** > **Troubleshooting (Felsökning)** > **Print Quality Test Pages (Testsidor för utskriftskvalitet)**.
- **•** Använd fack 1 för att skriva ut testsidorna och se till att papperet är laddat i den stående riktningen.

### **Prova något/några av följande alternativ:**

**•** Ange papperstypen i Printing Preferences (Utskriftsinställningar) eller dialogrutan Print (Skriv ut), beroende på vilket operativsystem du har. Kontrollera att inställningen överensstämmer med papperet som finns i magasinet.

**Obs!** Du kan även ändra inställningen på skrivarens kontrollpanel. Gå till **Settings (Inställningar)** > **Paper (Papper)** > **Tray Configuration (Magasinkonfiguration)** > **Paper Size/Type (Pappersstorlek/papperstyp)**.

**•** Se till att papperet inte är strukturerat eller har grov yta.

**•** Fyll på med papper från ett nytt paket.

**Obs!** Papperet absorberar fukt på grund av hög luftfuktighet. Låt papperet ligga kvar i sin originalförpackning tills du behöver använda det.

- **•** Se till att kittet för trumma/developer och det svarta kittet för trumma/developer är korrekt installerade.
	- **1** Ta först ut kittet för trumma/developer och därefter det svarta kittet för trumma/developer.

**Varning – risk för skador:** Utsätt inte kittet för trumma/developer eller det svarta kittet för trumma/developer för direkt ljus under mer än tio minuter. Lång exponering för ljus kan leda till problem med utskriftskvaliteten.

**Varning – risk för skador:** Rör inte trumman under kittet för trumma/developer eller det svarta kittet för trumma/developer. Det kan påverka kvaliteten på kommande utskriftsjobb.

**2** Sätt tillbaka det svarta kittet för trumma/developer och sätt sedan in kittet för trumma/developer.

Om problemet kvarstår ska du kontakta **[kundsupport](#page-543-0)**.

### **Horisontella vita streck**

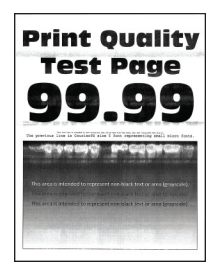

### **Anmärkningar:**

- **•** Innan du löser problemet kan du skriva ut testsidor för utskriftskvalitet. På kontrollpanelen väljer du **Settings (Inställningar)** > **Troubleshooting (Felsökning)** > **Print Quality Test Pages (Testsidor för utskriftskvalitet)**.
- **•** Använd fack 1 för att skriva ut testsidorna och se till att papperet är laddat i den stående riktningen.
- **•** Om det blir horisontella vita streck på utskrifterna kan du läsa ["Återkommande defekter" på sidan 475](#page-474-0).

### **Prova något/några av följande alternativ:**

**•** Ange papperstypen i Printing Preferences (Utskriftsinställningar) eller dialogrutan Print (Skriv ut), beroende på vilket operativsystem du har. Kontrollera att inställningen överensstämmer med papperet som finns i magasinet.

**Obs!** Du kan även ändra inställningen på skrivarens kontrollpanel. Gå till **Settings (Inställningar)** > **Paper (Papper)** > **Tray Configuration (Magasinkonfiguration)** > **Paper Size/Type (Pappersstorlek/papperstyp)**.

**•** Fyll på den angivna papperskällan med den rekommenderade papperstypen.

- **•** Se till att kittet för trumma/developer och det svarta kittet för trumma/developer är korrekt installerade.
	- **1** Ta först ut kittet för trumma/developer och därefter det svarta kittet för trumma/developer.

**Varning – risk för skador:** Exponera inte trumman för direkt ljus. Lång exponering för ljus kan leda till problem med utskriftskvaliteten.

**Varning – risk för skador:** Vidrör inte trummorna. Det kan påverka kvaliteten på kommande utskriftsjobb.

**2** Sätt tillbaka det svarta kittet för trumma/developer och sätt sedan in kittet för trumma/developer.

Om problemet kvarstår ska du kontakta **[kundsupport](#page-543-0)**.

### **Vertikala vita streck**

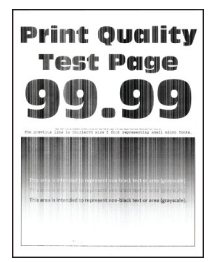

#### **Anmärkningar:**

- **•** Innan du löser problemet kan du skriva ut testsidor för utskriftskvalitet. På kontrollpanelen väljer du **Settings (Inställningar)** > **Troubleshooting (Felsökning)** > **Print Quality Test Pages (Testsidor för utskriftskvalitet)**.
- **•** Använd fack 1 för att skriva ut testsidorna och se till att papperet är laddat i den stående riktningen.

### **Prova något/några av följande alternativ:**

**•** Ange papperstypen i Printing Preferences (Utskriftsinställningar) eller dialogrutan Print (Skriv ut), beroende på vilket operativsystem du har. Kontrollera att inställningen överensstämmer med papperet som finns i magasinet.

**Obs!** Du kan även ändra inställningen på skrivarens kontrollpanel. Gå till **Settings (Inställningar)** > **Paper (Papper)** > **Tray Configuration (Magasinkonfiguration)** > **Paper Size/Type (Pappersstorlek/papperstyp)**.

**•** Kontrollera att du använder rekommenderad papperstyp.

Se till att du fyller på den angivna papperskällan med den rekommenderade papperstypen.

- **•** Se till att kittet för trumma/developer och det svarta kittet för trumma/developer är korrekt installerade.
	- **1** Ta först ut kittet för trumma/developer och därefter det svarta kittet för trumma/developer.

**Varning – risk för skador:** Utsätt inte kittet för trumma/developer eller det svarta kittet för trumma/developer för direkt ljus under mer än tio minuter. Lång exponering för ljus kan leda till problem med utskriftskvaliteten.

**Varning – risk för skador:** Rör inte trumman under kittet för trumma/developer eller det svarta kittet för trumma/developer. Det kan påverka kvaliteten på kommande utskriftsjobb.

**2** Sätt tillbaka det svarta kittet för trumma/developer och sätt sedan in kittet för trumma/developer.

Om problemet kvarstår ska du kontakta **[kundsupport](#page-543-0)**.

# <span id="page-474-0"></span>**Återkommande defekter**

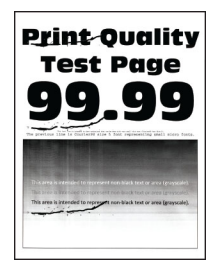

### **Anmärkningar:**

- **•** Innan du löser problemet kan du skriva ut testsidor för utskriftskvalitet. På kontrollpanelen väljer du **Settings (Inställningar)** > **Troubleshooting (Felsökning)** > **Print Quality Test Pages (Testsidor för utskriftskvalitet)**.
- **•** Använd fack 1 för att skriva ut testsidorna och se till att papperet är laddat i den stående riktningen.
- **•** Avgör hur många färger som är defekta.
	- **1** Mät avståndet mellan de återkommande defekterna på den berörda färgsidan. Mät avståndet mellan de återkommande defekterna på den berörda färgsidan med hjälp av linjalen för defekter.
	- **2** Byt ut den förbrukningsartikel eller del som överensstämmer med måtten på den påverkade färgsidan.

### **Färgkit för trumma/developer eller svart kit för trumma/developer**

- **•** 94,5 mm
- **•** 19,9 mm
- **•** 23,2 mm

### **Framkallningsenhet**

- **•** 43,6 mm
- **•** 45,0 mm

### **Fixeringsenhet**

- **•** 95 mm
- **•** 110 mm

Om problemet kvarstår ska du kontakta **[kundsupport](#page-543-0)**.

# **Utskriftsjobb skrivs inte ut**

### **Prova något/några av följande alternativ:**

- **•** I det dokument som du försöker skriva ut öppnar du Printing Preferences (Utskriftsinställningar) or dialogrutan Print (Skriv ut) och kontrollerar att du har valt rätt skrivare.
- **•** Kontrollera att skrivaren är på och åtgärda sedan eventuella felmeddelanden som visas på skärmen.
- **•** Kontrollera att portarna fungerar och att kablarna är anslutna till datorn och skrivaren. Mer information finns i installationsdokumentationen som kom med skrivaren.
- **•** Stäng av skrivaren, vänta i ungefär tio sekunder och sätt sedan på skrivaren.
- **•** Ta bort och installera om skrivarens drivrutiner.

Om problemet kvarstår ska du kontakta **[kundsupport](#page-543-0)**.

# **Konfidentiella och övriga stoppade dokument skrivs inte ut**

### **Prova något/några av följande alternativ:**

**•** Gå till kontrollpanelen. Se efter om dokumenten visas i listan över **Held Jobs (Stoppade jobb)**.

**Obs!** Om dokumenten inte visas där: skriv ut dem med hjälp av alternativet Print and Hold (Skriv ut och lagra).

- **•** Åtgärda möjliga formateringsfel eller ogiltiga data i utskriftsjobbet.
	- **–** Ta bort utskriftsjobbet och skicka det sedan igen.
	- **–** PDF-filer: skapa en ny fil och skriv sedan ut dokumentet.
- **•** Om du skriver ut från internet kan skrivaren läsa jobbtitlarna som dubbletter.
	- **–** Windows-användare ska se till att välja **Keep duplicate documents (Behåll dubbletter)** i Printing Preferences (Utskriftsinställningar) eller dialogrutan Print (Skriv ut).
	- **–** Macintosh-användare kan namnge varje jobb på olika sätt.
- **•** Ta bort några stoppade jobb för att frigöra skrivarminne.
- **•** Installera mer skrivarminne.

Om problemet kvarstår ska du kontakta **[kundsupport](#page-543-0)**.

## **Jobben skrivs ut från fel magasin eller på fel material**

### **Prova något/några av följande alternativ:**

- **•** Kontrollera att du skriver ut på rätt stöds.
- **•** Ange pappersstorlek och papperstyp i Printing Preference (Utskriftsinställningar) eller dialogrutan Print (Skriv ut), beroende på vilket operativsystem du har. Kontrollera att inställningarna överensstämmer med papperet som är påfyllt.

**Obs!** Du kan även ändra dessa inställningar på skrivarens kontrollpanel. Gå till **Settings (Inställningar)** > **Paper (Papper)** > **Tray Configuration (Magasinkonfiguration)** > **Paper Size/Type (Pappersstorlek/papperstyp)**.

**•** Kontrollera att magasinen är länkade. Mer information finns i ["Länka magasin" på sidan 90.](#page-89-0)

Om problemet kvarstår ska du kontakta **[kundsupport](#page-543-0)**.

## **Långsam utskrift**

### **Prova något/några av följande alternativ:**

- **•** Kontrollera att skrivarkabeln är ordentligt ansluten till skrivaren, datorn, skrivarservern, tillvalet och annan nätverksenhet.
- **•** Se till att skrivaren inte är i **Quiet Mode (Tyst läge)**.

Från kontrollpanelen går du till **Settings (Inställningar)** > **Device (Enhet)** > **Maintenance (Underhåll)** > **Config Menu (Konfigurationsmeny)** > **Device Operations (Enhetsåtgärder)** > **Quiet Mode (Tyst läge)**.

- **•** Ange upplösningen för det dokument som du vill skriva ut.
	- **1** Öppna Printing Preferences (Utskriftsinställningar) eller dialogrutan Print (Skriv ut), beroende på vilket operativsystem du har.
	- **2** Ställ in upplösningen på **4 800 CQ**.

**Obs!** Du kan även ändra inställningen på kontrollpanelen. Gå till **Settings (Inställningar)** > **Print (Skriv ut)** > **Quality (Kvalitet)** > **Print Resolution (Utskriftsupplösning)**.

**•** Ange papperstypen i Printing Preferences (Utskriftsinställningar) eller dialogrutan Print (Skriv ut), beroende på vilket operativsystem du har.

### **Anmärkningar:**

- **–** Du kan även ändra inställningen på kontrollpanelen. Gå till **Settings (Inställningar)** > **Paper (Papper)** > **Tray Configuration (Magasinkonfiguration)** > **Paper Size/Type (Pappersstorlek/papperstyp)**.
- **–** Det tar längre tid för tyngre papper att skrivas ut.
- **–** Det kan hända att papper som är smalare än brevpapper, A4 och Legal skrivs ut långsammare.
- **•** Se till att skrivarinställningarna för struktur och vikt stämmer överens med det papper som fylls på.

Från kontrollpanelen går du till **Settings (Inställningar)** > **Paper (Papper)** > **Media Configuration (Mediekonfiguration)** > **Media Types (Medietyper)**.

**Obs!** Grova pappersstrukturer och tunga pappersvikter kan skrivas ut långsammare.

- **•** Ta bort stoppade jobb.
- **•** Se till att skrivaren inte är överhettad.

### **Anmärkningar:**

- **–** Låt skrivaren svalna efter ett långt utskriftsjobb.
- **–** Observera rekommenderad omgivningstemperaturer för skrivaren. Mer information finns i ["Välja](#page-59-0) [en plats för skrivaren" på sidan 60.](#page-59-0)

Om problemet kvarstår ska du kontakta **[kundsupport](#page-543-0)**.

# **Skrivaren svarar inte**

### **Prova något/några av följande alternativ:**

**•** Kontrollera att nätsladden är ansluten till vägguttaget.

**VAR FÖRSIKTIG – RISK FÖR SKADA:** För att undvika risk för eldsvåda eller elstöt ansluter du nätsladden direkt till lämpligt och jordat vägguttag som är i närheten av produkten och är lättillgängligt.

- **•** Se till att vägguttaget inte är frånslaget med en strömbrytare eller säkerhetsbrytare.
- **•** Kontrollera att skrivaren är på.
- **•** Se till att skrivaren inte är i viloläge eller standbyläge.
- **•** Se till kablarna mellan skrivaren och datorn har anslutits till rätt portar.
- **•** Stäng av skrivaren, installera maskinvarutillvalen och sätt på skrivaren igen. Mer information finns i dokumentationen som levererades med tillvalsutrustningen.
- **•** Installera rätt skrivardrivrutin.
- **•** Stäng av skrivaren, vänta i ungefär tio sekunder och sätt sedan på skrivaren.

Om problemet kvarstår ska du kontakta **[kundsupport](#page-543-0)**.

# **Det går inte att läsa flashminnet**

### **Prova något/några av följande alternativ:**

- **•** Se till att skrivaren inte är upptagen med att bearbeta flera jobb.
- **•** Kontrollera att flashminnet har satts in i den främre USB-porten.

**Obs!** Flashminnet fungerar inte om det sitter i den bakre USB-porten.

- **•** Kontrollera att flashminnet stöds. Mer information finns i ["Flashenheter och filtyper som stöds" på](#page-58-0) [sidan 59](#page-58-0).
- **•** Ta ut flashminnet och sätt i det igen.

Om problemet kvarstår ska du kontakta **[kundsupport](#page-543-0)**.

# **Aktivera USB-porten**

- **1** Från kontrollpanelen går du till **Settings (Inställningar)** > **Network/Ports (Nätverk/portar)** > **USB**.
- **2** Välj **Enable USB Port (Aktivera USB-port)**.

# **Åtgärda pappersstopp**

# **Undvika pappersstopp**

### **Fylla på papper på rätt sätt**

**•** Se till att pappret ligger plant i facket.

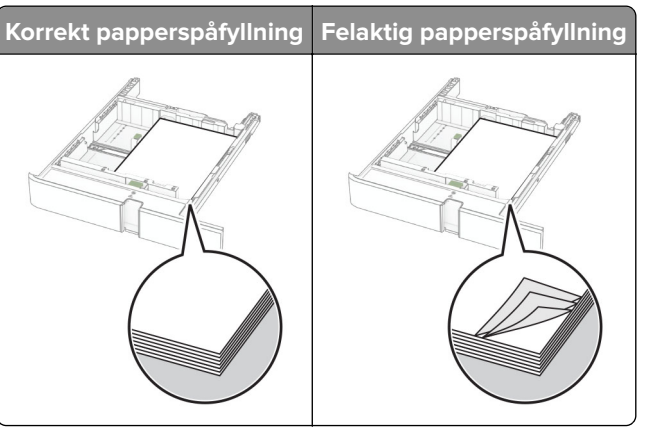

- **•** Fyll inte på eller ta bort ett fack när skrivaren skriver ut.
- **•** Lägg inte i för mycket papper. Se till att buntens höjd är under märket som anger maxgränsen för papperspåfyllning.

**•** Skjut inte in papper i magasinet. Fyll på papper enligt bilden.

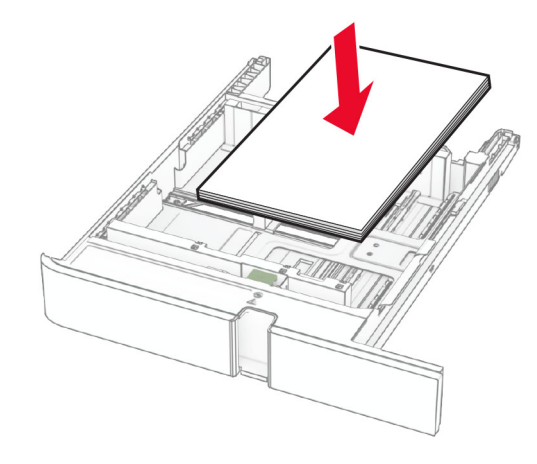

- **•** Se till att pappersstöden är rätt placerade och att de inte trycker hårt mot papperet eller kuverten.
- **•** Skjut in facket ordentligt i skrivaren efter att du har fyllt på papper.

### **Använd rekommenderat papper**

- **•** Använd rekommenderat papper och specialmaterial.
- **•** Lägg inte i papper som är skrynkliga, vikta, fuktiga eller böjda.
- **•** Böj, lufta och justera papperskanterna innan du lägger i bunten.

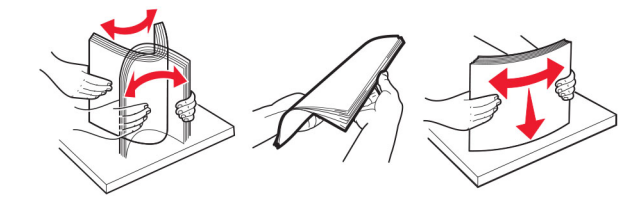

- **•** Använd inte papper som har beskurits eller klippts för hand.
- **•** Blanda inte olika papper av olika storlek, vikt eller typ i samma fack.
- **•** Kontrollera att inställningen för pappersstorlek och papperstyp har ställts in korrekt på datorn eller på skrivarens kontrollpanel.
- **•** Förvara pappret enligt tillverkarens rekommendationer.

# **Hitta var papper har fastnat**

### **Anmärkningar:**

- **•** Om **Jam Assist (Stopphjälp)** är **On (På)** skickar skrivaren automatiskt tomma sidor eller sidor med ofullständiga utskrifter när en sida som fastnat avlägsnats. Sök i utskriften efter tomma sidor.
- **•** Om **Jam Recovery (Åtgärda pappersstopp)** är inställt på **On (På)** eller **Auto** skriver skrivaren ut de sidor som fastnat en gång till.

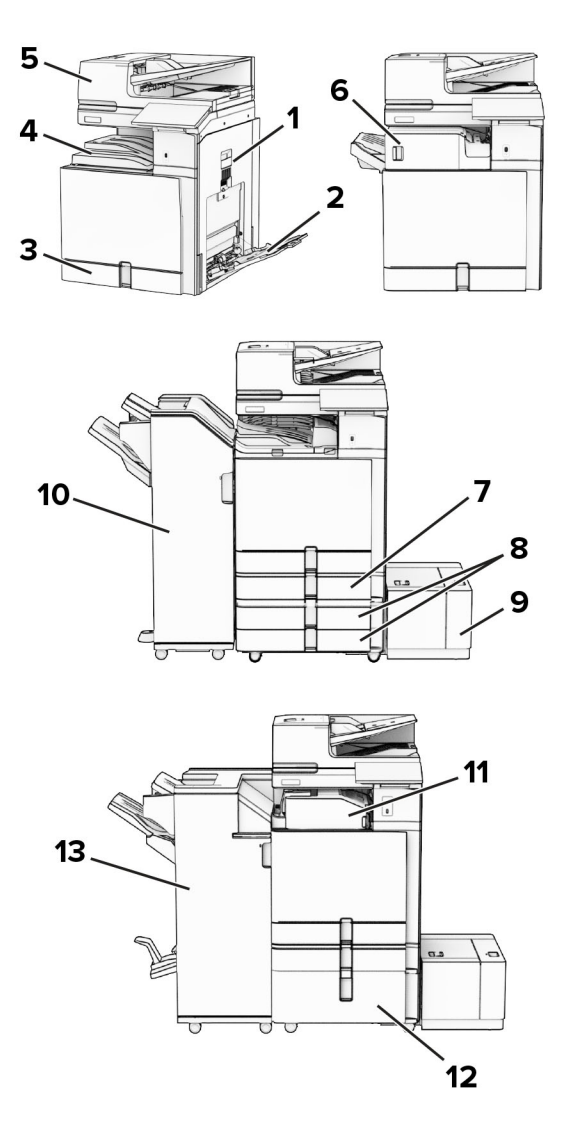

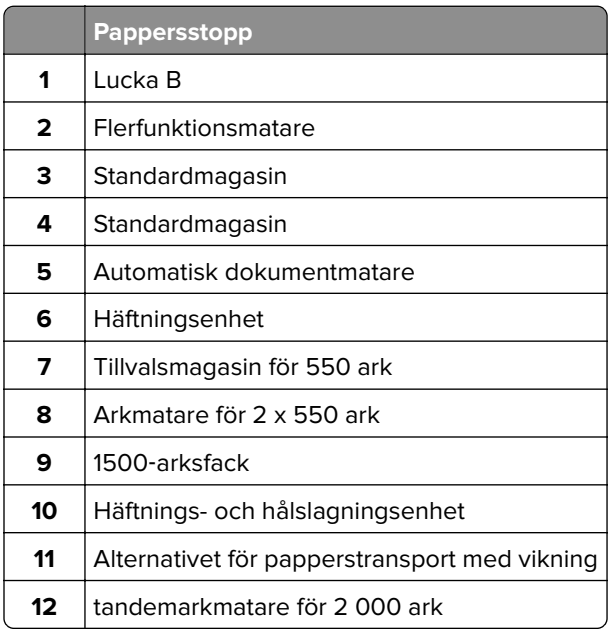

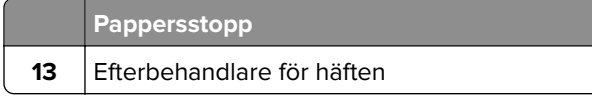

# **Pappersstopp i standardarkmataren**

**1** Dra ut standardarkmataren.

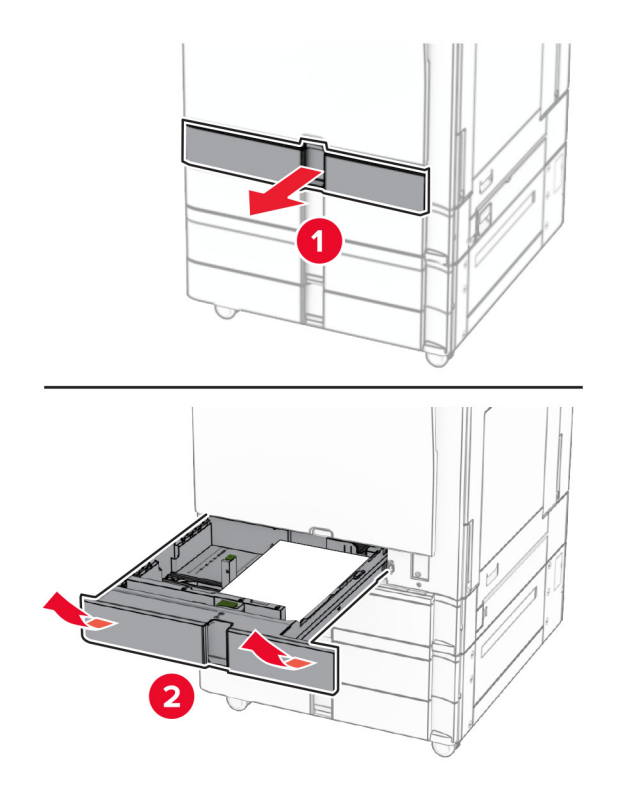

**2** Ta bort papperet som har fastnat.

**Obs!** Kontrollera att alla pappersrester är borttagna.

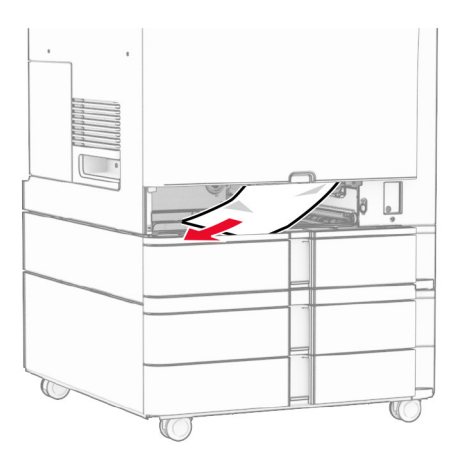

**3** Sätt tillbaka facket.

# **Pappersstopp i tillvalsmagasinet för 550 ark**

**1** Öppna lucka D.

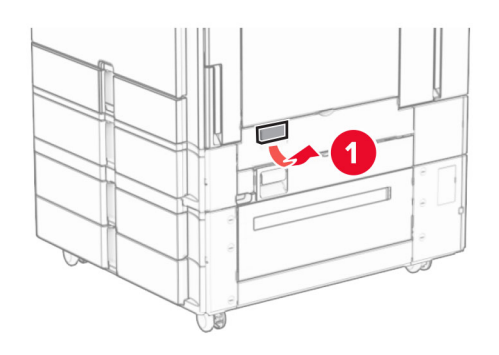

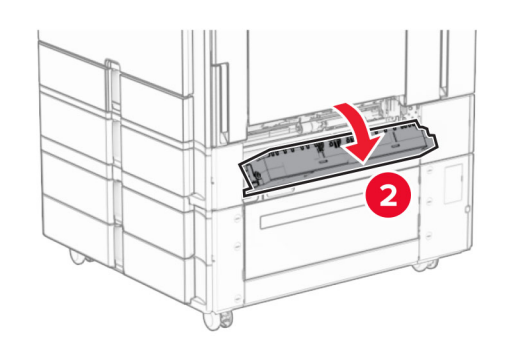

**2** Ta bort papperet som har fastnat.

**Obs!** Kontrollera att alla pappersrester är borttagna.

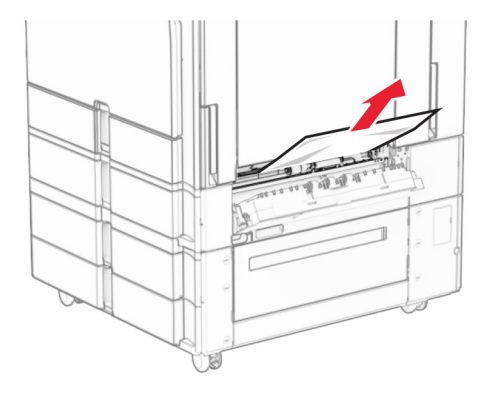

**3** Stäng luckan.

**4** Dra ut tillvalsmagasinet för 550 ark.

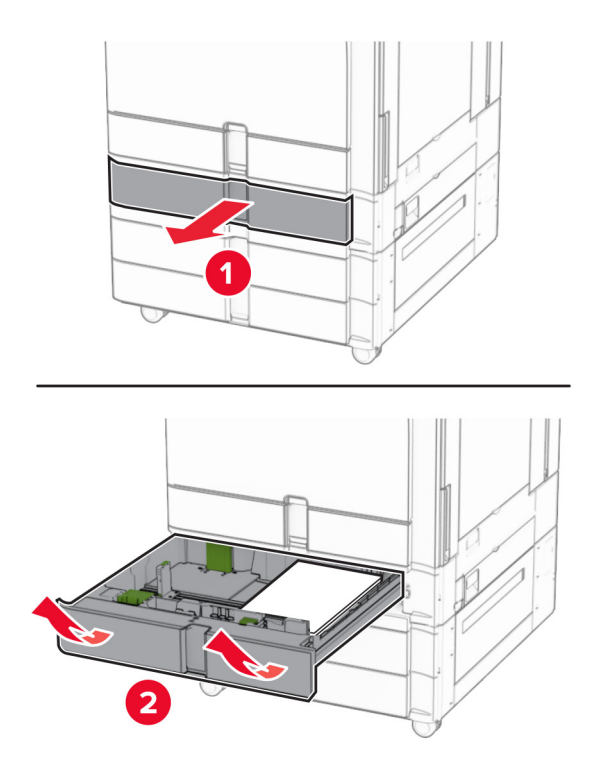

**5** Ta bort papperet som har fastnat.

**Obs!** Kontrollera att alla pappersrester är borttagna.

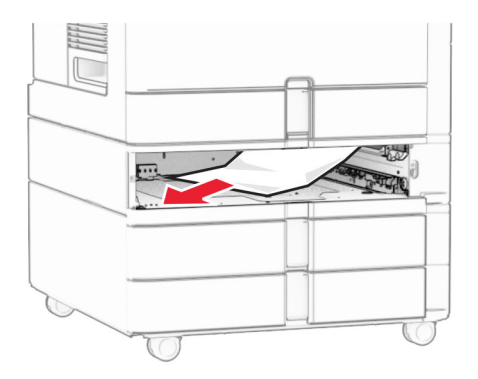

**6** Sätt tillbaka facket.

# **Pappersstopp i den automatiska dokumentmataren**

### **Pappersstopp i lucka A**

**1** Öppna lucka A.

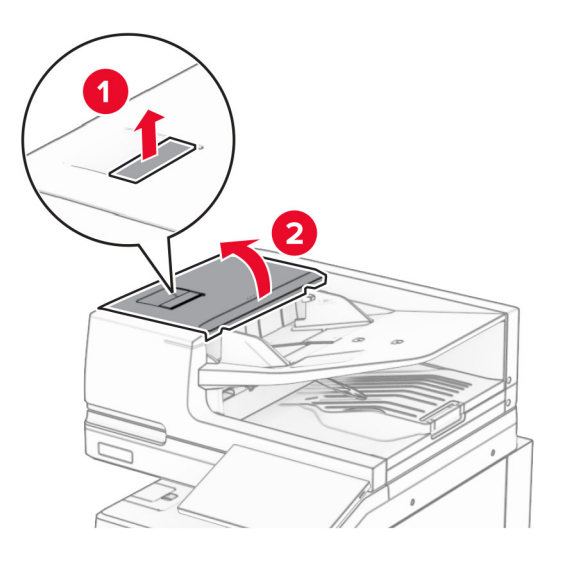

**2** Ta bort papperet som har fastnat.

**Obs!** Kontrollera att alla pappersrester är borttagna.

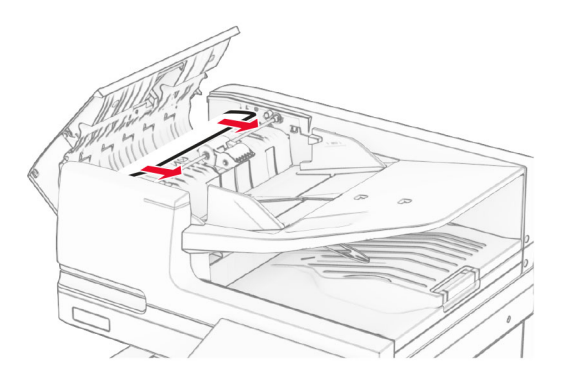

**3** Stäng lucka A.

### **Pappersstopp i lucka A1**

**1** Öppna skannerluckan.

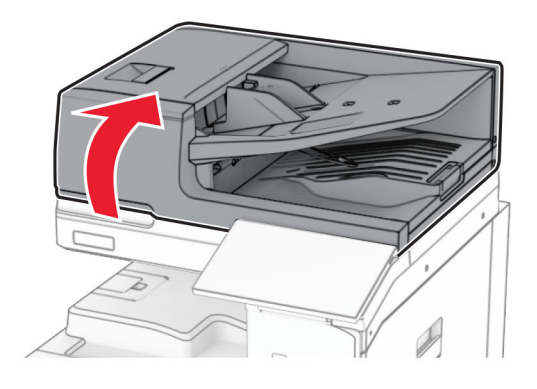

**2** Tryck på den gröna spärren för att öppna lucka A1.

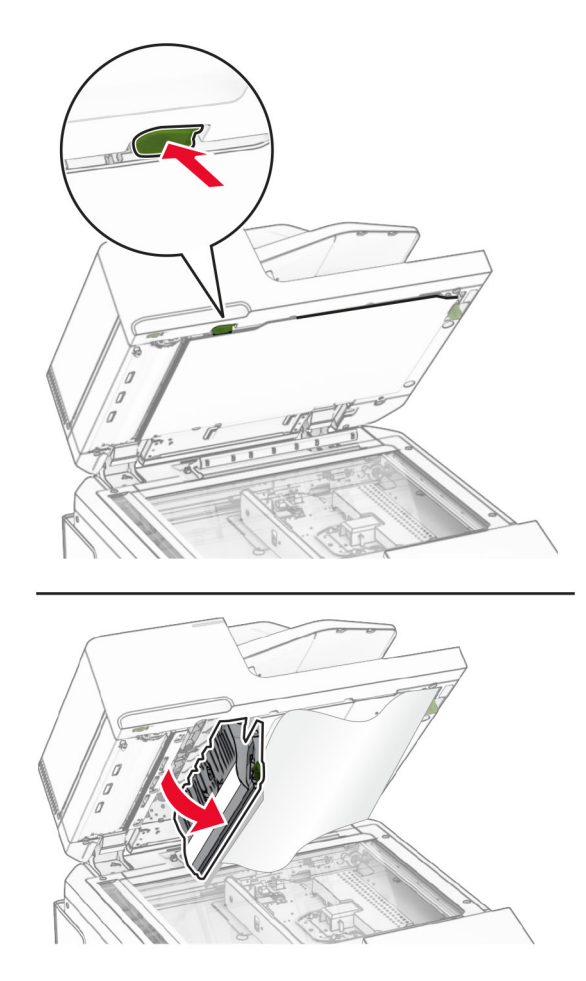

**3** Vrid den gröna ratten bredvid lucka A1 åt höger och ta sedan bort papperet som fastnat. **Obs!** Kontrollera att alla pappersrester är borttagna.

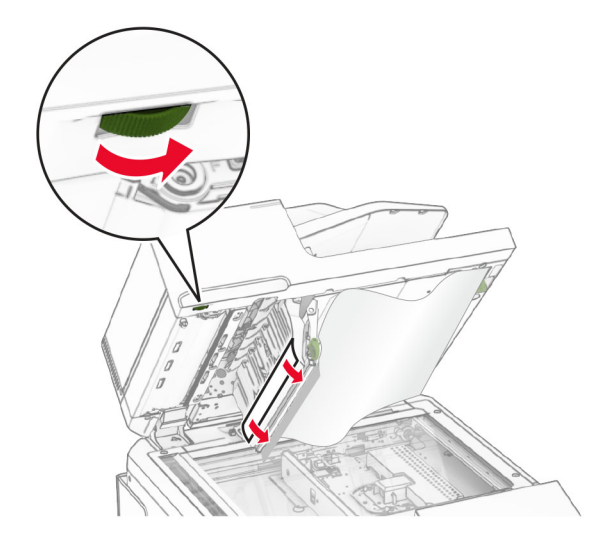

**4** Stäng lucka A1 och stäng sedan skannerluckan.

### **Pappersstopp i den automatiska dokumentmatarens fack**

- **1** Ta bort allt papper i den automatiska dokumentmatarens fack.
- **2** Ta bort papperet som har fastnat.

**Obs!** Kontrollera att alla pappersrester är borttagna.

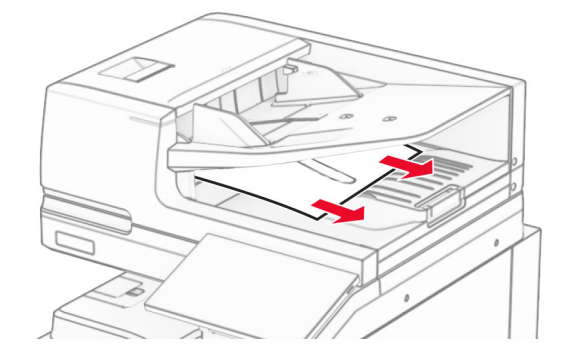

## **Pappersstopp i flerfunktionsmataren**

- **1** Ta bort eventuellt papper från flerfunktionsmataren.
- **2** Ta bort papperet som har fastnat.

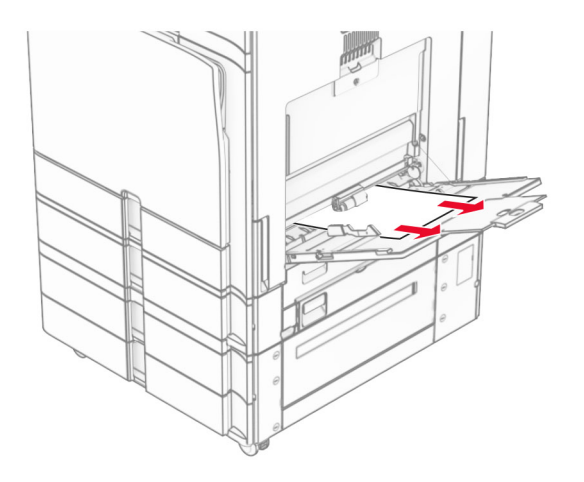

# **Pappersstopp i magasinet för 2 x 550**

**1** Öppna lucka E.

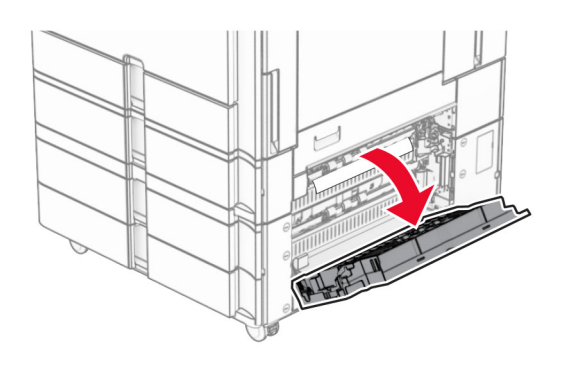

**2** Ta bort papper som fastnat i lucka E.

**Obs!** Kontrollera att alla pappersrester är borttagna.

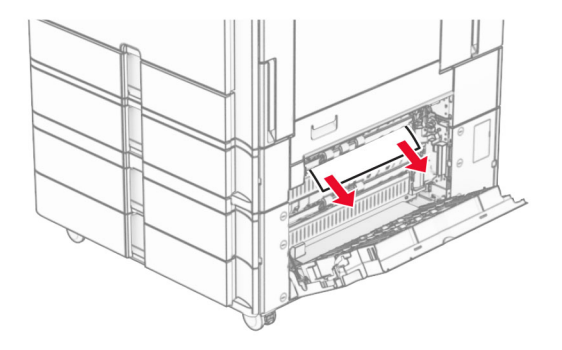

**3** Stäng lucka E.

Dra ut magasin 3.

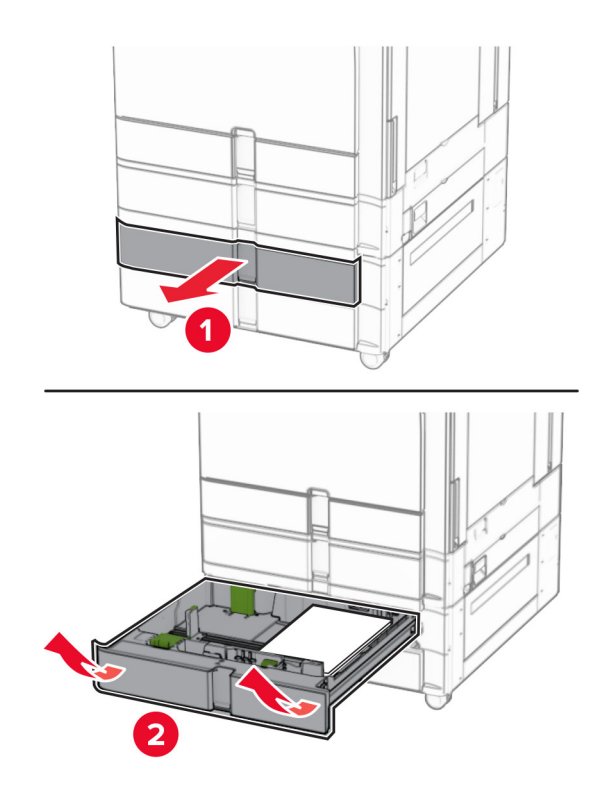

Ta bort papperet som har fastnat.

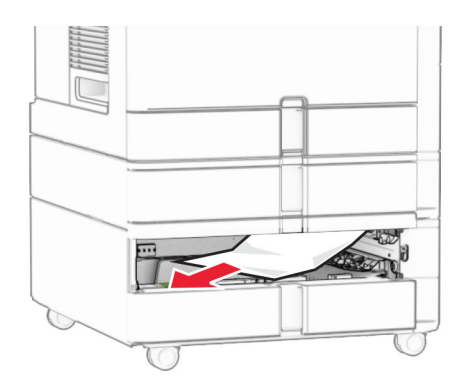

- Sätt i magasin 3.
- Upprepa **steg 4** till **steg 6** för magasin 4.

# **Pappersstopp i tandemarkmatare för 2 000 ark**

**1** Öppna lucka E.

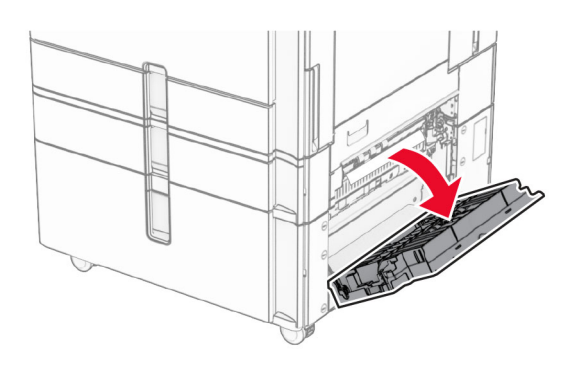

**2** Ta bort papper som fastnat i lucka E.

**Obs!** Kontrollera att alla pappersrester är borttagna.

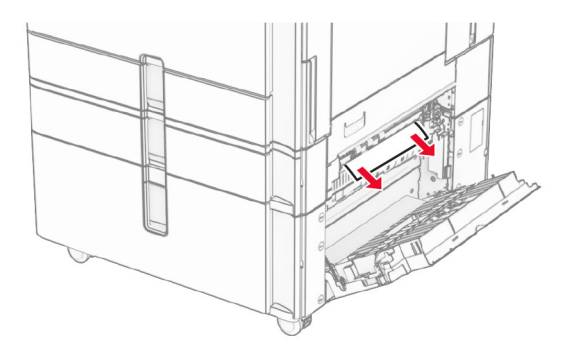

**3** Stäng lucka E.

# **Pappersstopp i magasinet för 1 500 ark**

**1** Öppna lucka K.

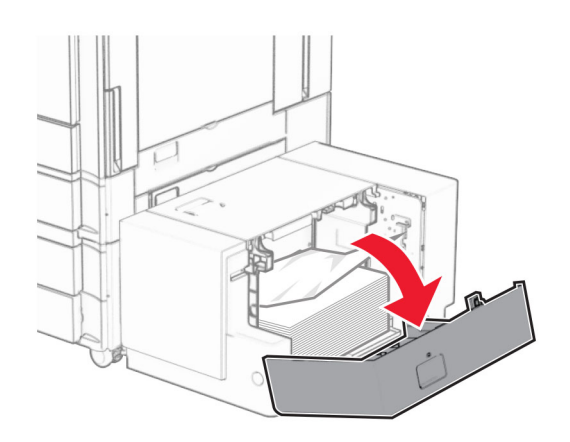

**2** Ta bort papperet som har fastnat.

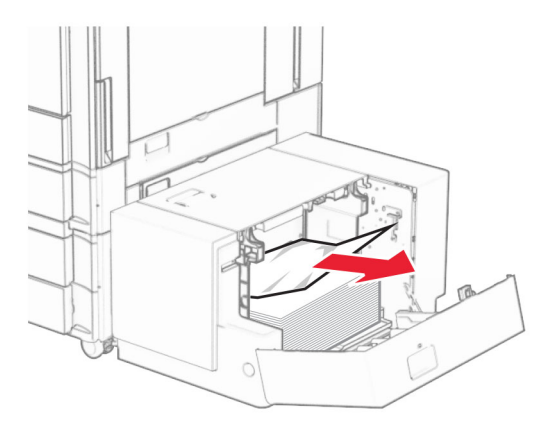

- Stäng lucka K.
- Ta tag i handtaget J och skjut sedan magasinet åt höger.

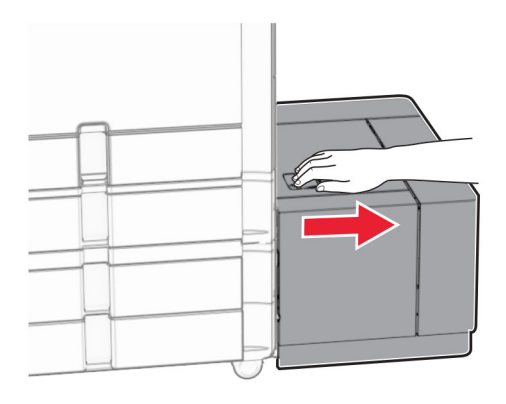

Ta bort papperet som har fastnat.

**Obs!** Kontrollera att alla pappersrester är borttagna.

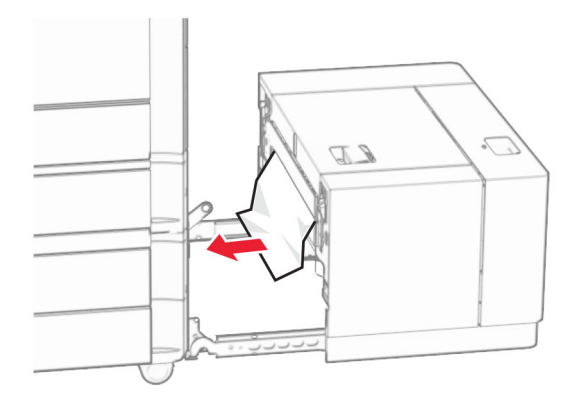

Skjut tillbaka magasinet på plats.

# **Pappersstopp i lucka B**

Öppna lucka B.

**VAR FÖRSIKTIG – VARM YTA:** Insidan av skrivaren kan vara varm. Förebygg risken för brännskador genom att vänta tills ytan har svalnat.

**Varning – risk för skador:** Berör en synlig metallram på skrivaren innan du berör eller kommer åt skrivarens invändiga ytor för att förhindra skador som kan uppstå genom elektrostatisk urladdning.

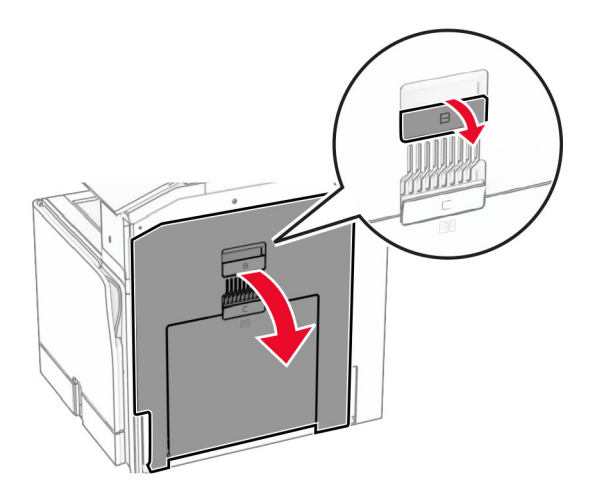

**2** Ta bort eventuellt papper som fastnat på följande platser:

**Obs!** Kontrollera att alla pappersrester är borttagna.

**•** Ovanför fixeringsenheten

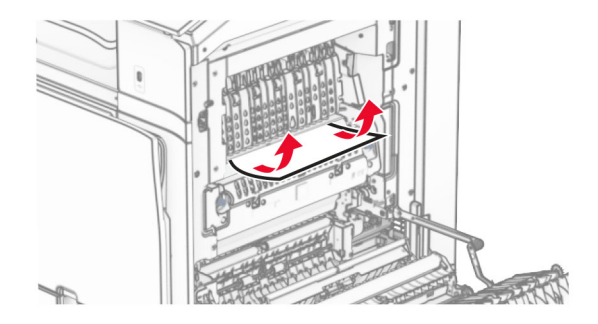

**•** I fixeringsenheten

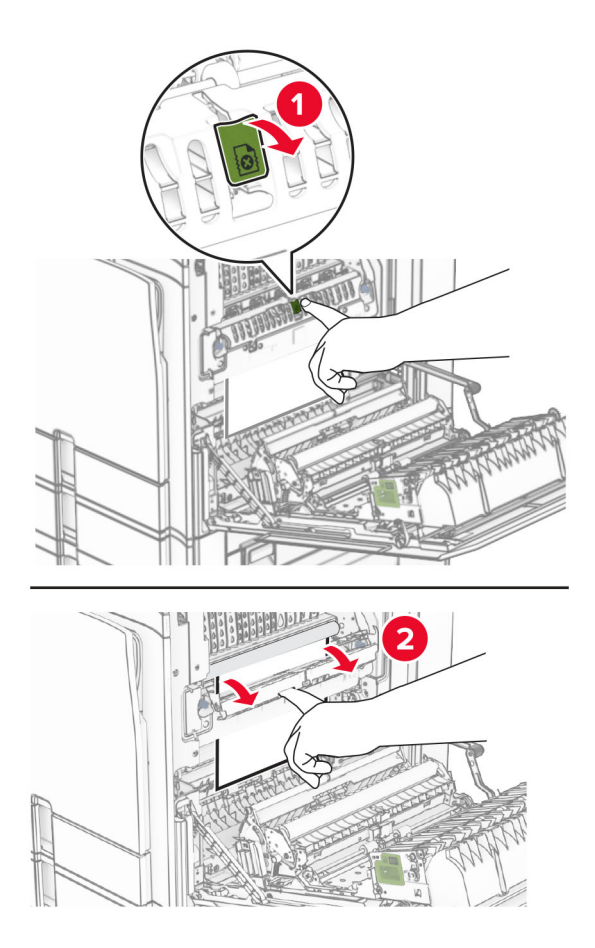

**•** Under fixeringsenheten

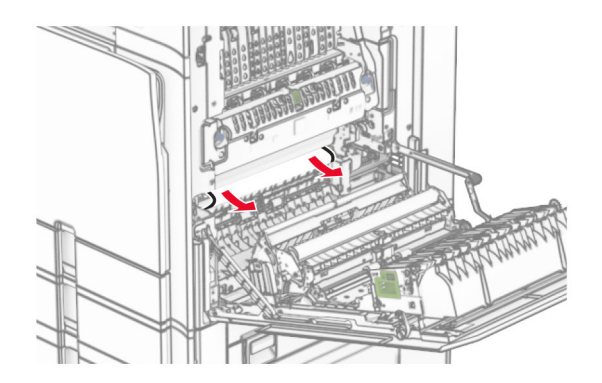

**•** Under standardmagasinets utmatningsrulle

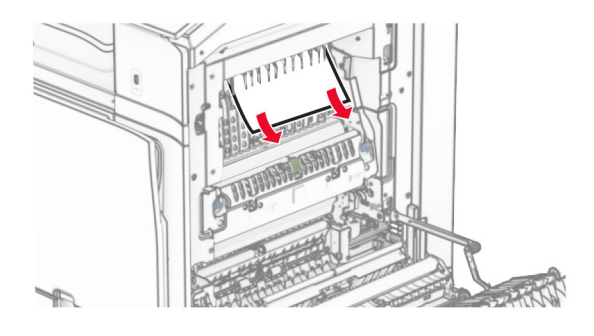

**•** I enheten för dubbelsidig utskrift

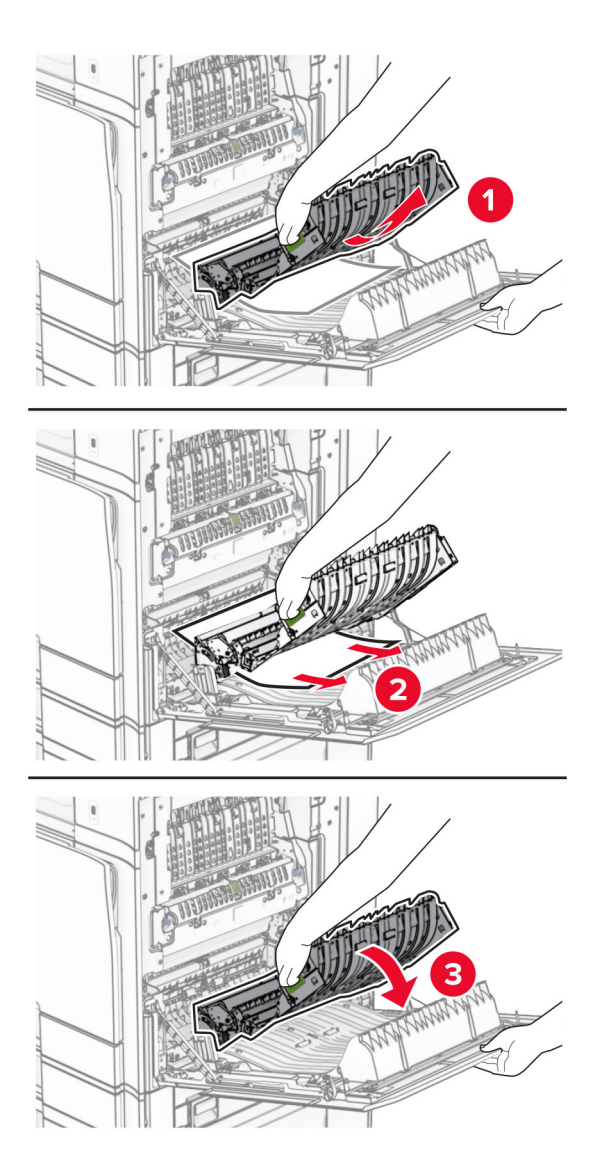

**3** Stäng lucka B.

# **Pappersstopp i standardmagasinet**

- **1** Ta bort eventuellt papper från standardmagasinet.
- **2** Ta bort papperet som har fastnat.

**Obs!** Kontrollera att alla pappersrester är borttagna.

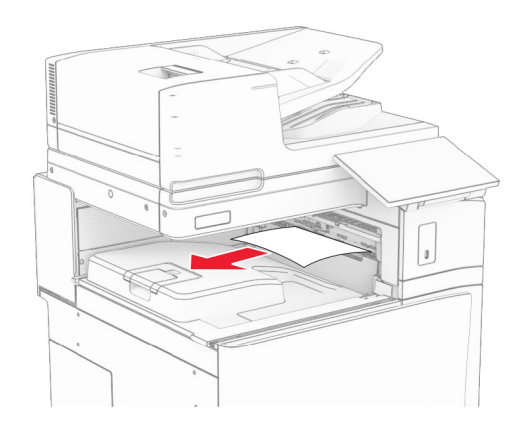

# **Pappersstopp i häftningsenheten**

**1** Ta bort papper som fastnat i fästningsenhetens fack.

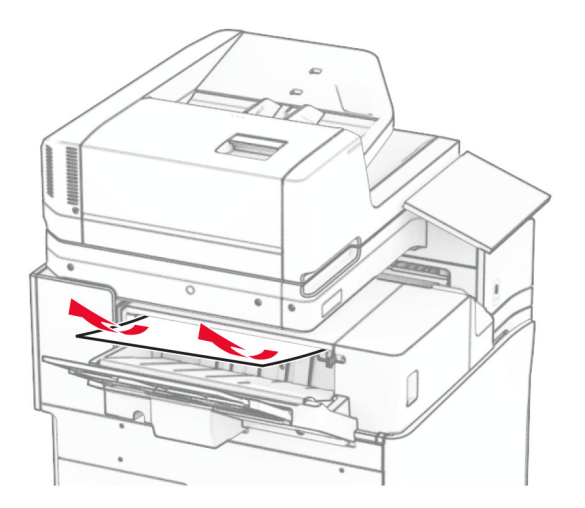

**2** Ta tag i handtag F och skjut sedan häftningsenheten åt vänster.

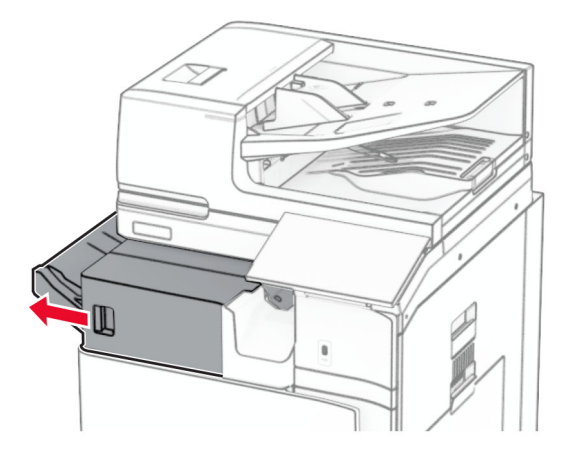

**3** Öppna lucka R1 och vrid sedan vred R2 medurs.

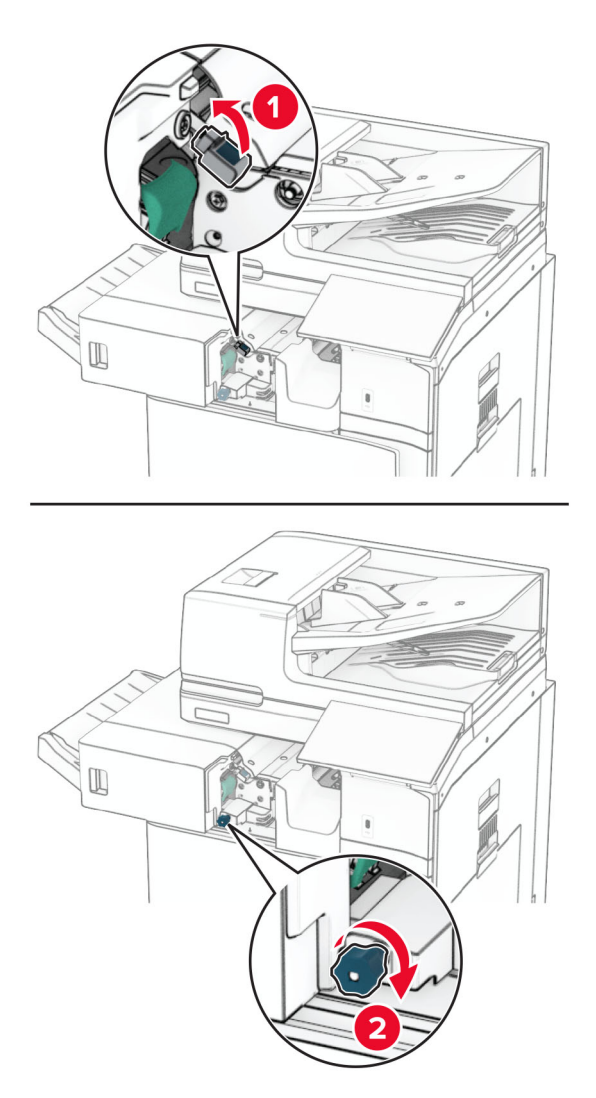

**4** Ta bort papperet som har fastnat.

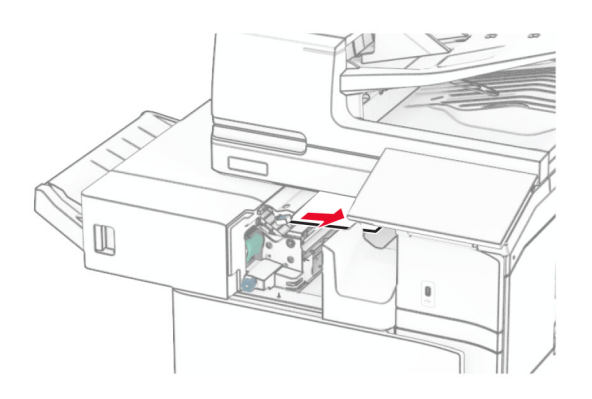

- **5** Stäng lucka R1.
- **6** Ta bort papperet som har fastnat i standardmagasinets utmatningsrulle. **Obs!** Kontrollera att alla pappersrester är borttagna.

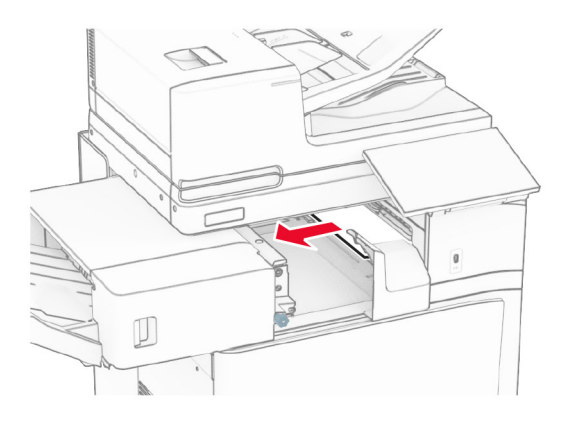

**7** Skjut tillbaka häftningsenheten på plats.

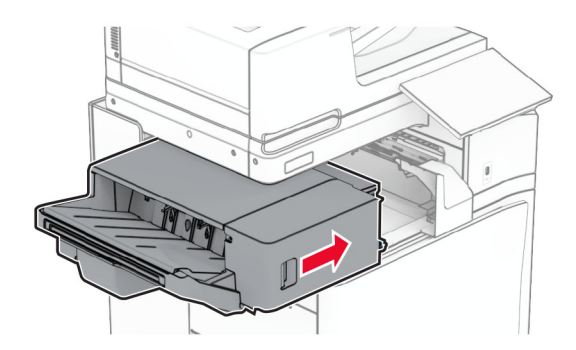

## **Pappersstopp i alternativet för papperstransport med vikning**

**1** Ta bort papperet som har fastnat.

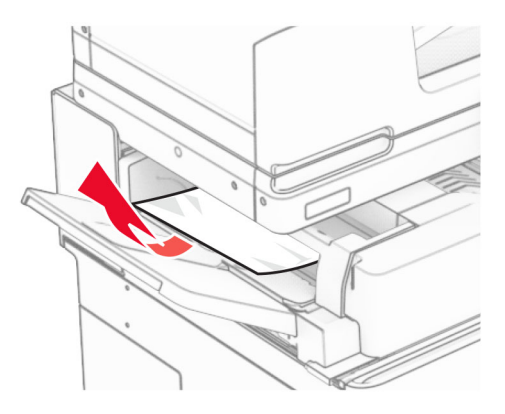

Öppna lucka F.

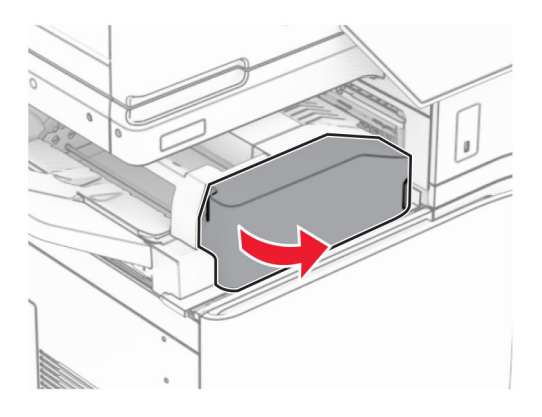

Lyft handtag N4.

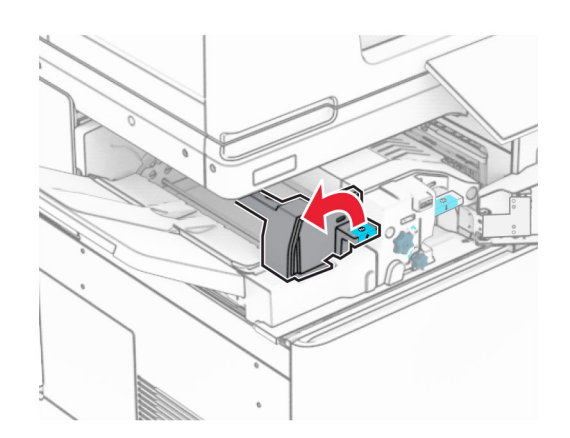

### Lyft handtag N5.

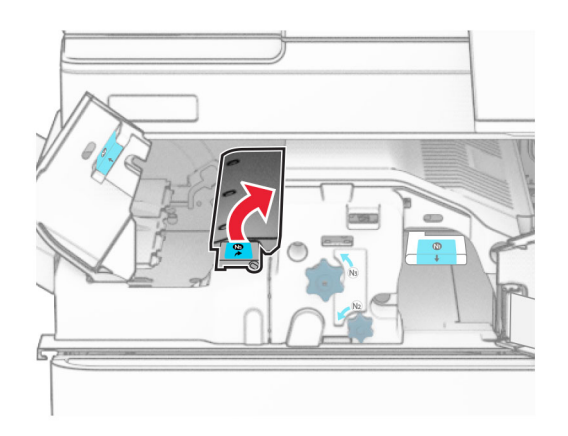

Ta bort papperet som har fastnat.

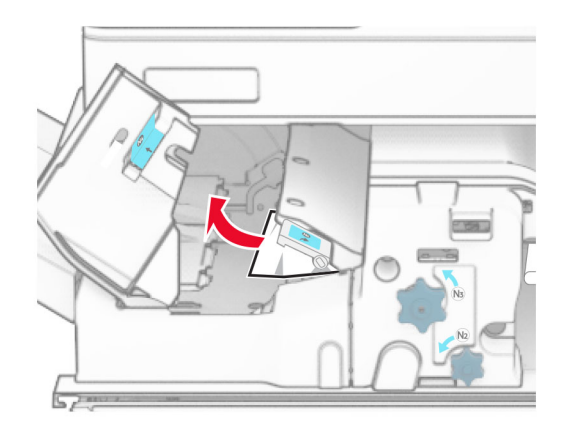

- Stäng handtag N5 och stäng sedan handtag N4.
- Tryck ned handtag N1.

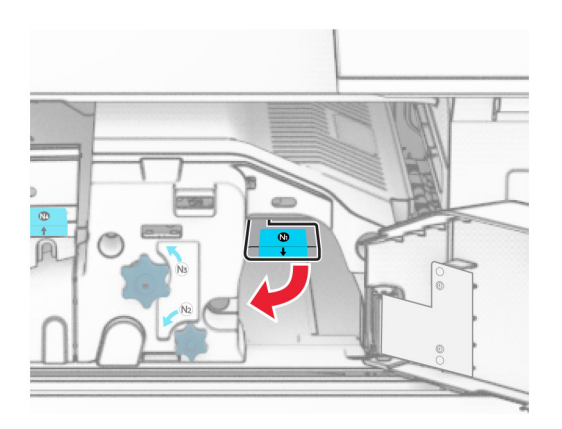

**8** Vrid vredet N2 moturs.

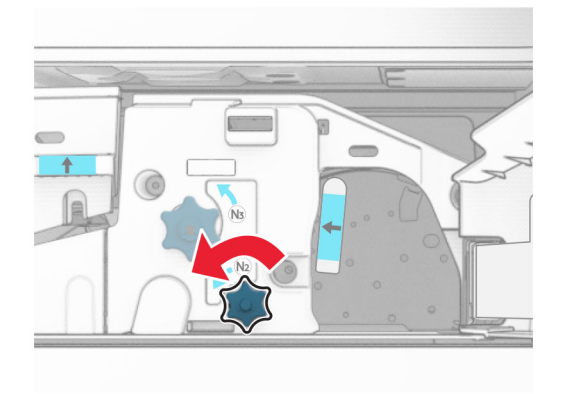

**9** Ta bort papperet som har fastnat.

**Varning – risk för skador:** För att förhindra skador på skrivaren ska du ta bort eventuella handburna accessoarer innan du tar bort papperet som fastnat.

**Obs!** Kontrollera att alla pappersrester är borttagna.

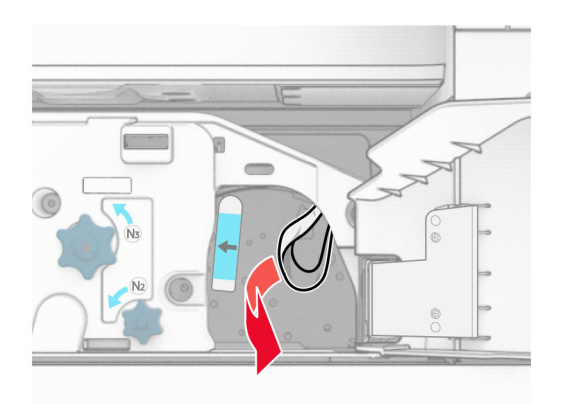

- **10** Sätt tillbaka handtag N1.
- **11** Stäng lucka F.

## **Pappersstopp i häftnings- och hålslagningsenheten**

### **Om skrivaren är utrustad med en papperstransport gör du följande:**

**1** Ta bort pappret som har fastnat i fack 1.

### **Anmärkningar:**

- **•** Kontrollera att alla pappersrester är borttagna.
- **•** För att undvika att sidor saknar ska du inte bort de utskrivna sidorna som finns i häftningskompilatorn.

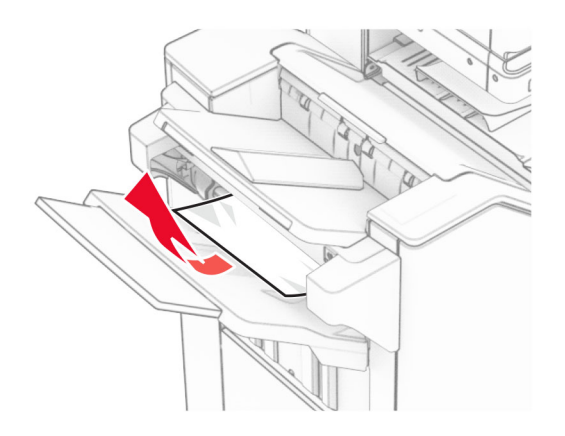

**2** Ta bort papper som fastnat i enhetens standardmagasin. **Obs!** Kontrollera att alla pappersrester är borttagna.

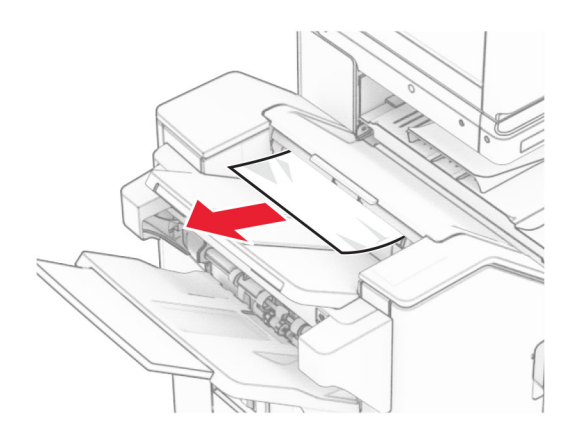

**3** Ta bort pappret som har fastnat i fack 2.

**Obs!** Kontrollera att alla pappersrester är borttagna.

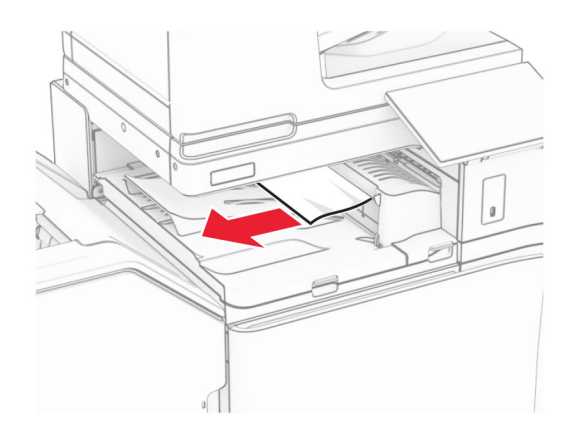

**4** Öppna papperstransportkåpan G och ta bort det papper som har fastnat. **Obs!** Kontrollera att alla pappersrester är borttagna.

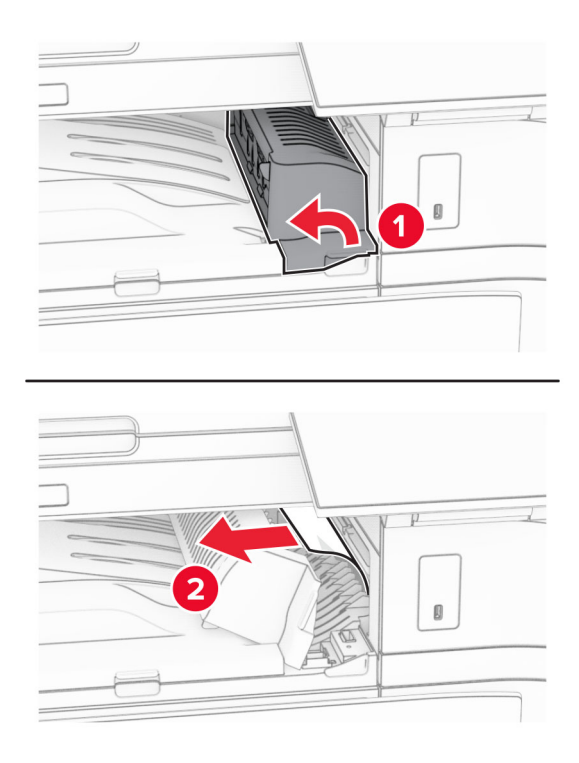

- **5** Stäng papperstransportkåpan G.
- **6** Öppna lucka I och lucka R1 och ta sedan bort papperet som fastnat. **Obs!** Kontrollera att alla pappersrester är borttagna.

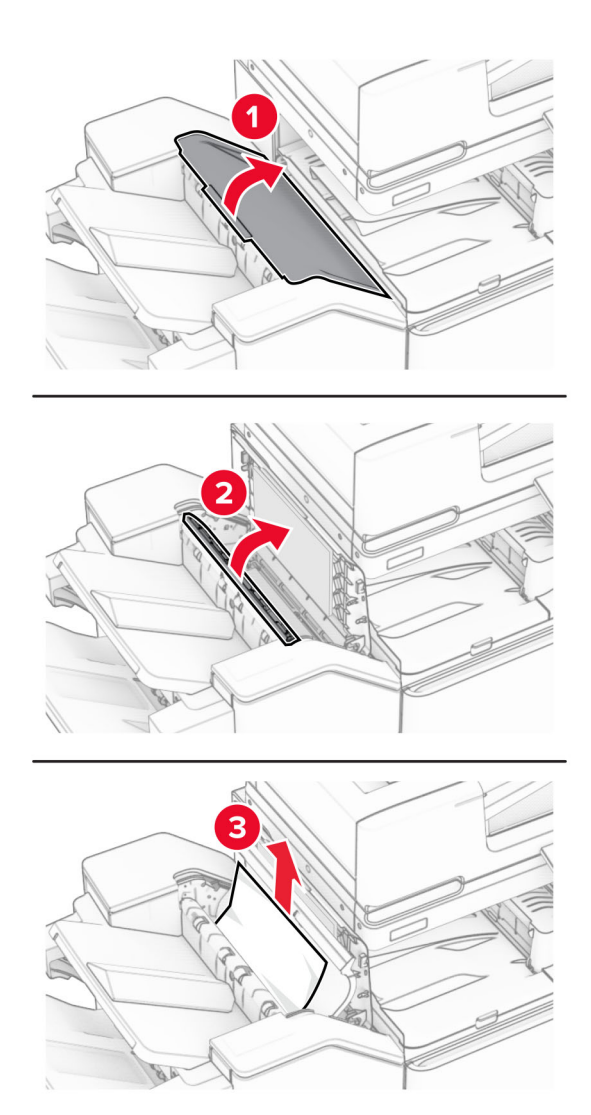

- Stäng lucka R1 och stäng sedan lucka I.
- Öppna papperstransportkåpa F.

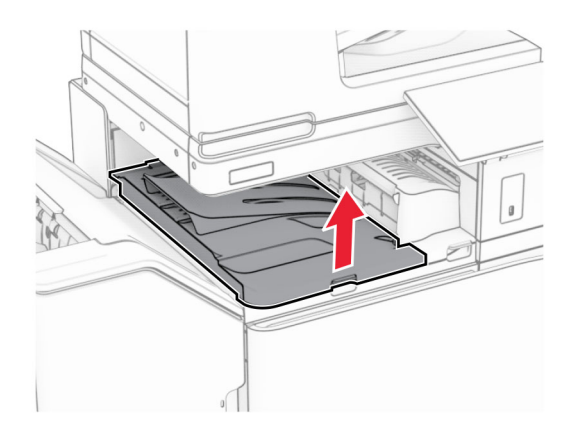

### **9** Öppna lucka H.

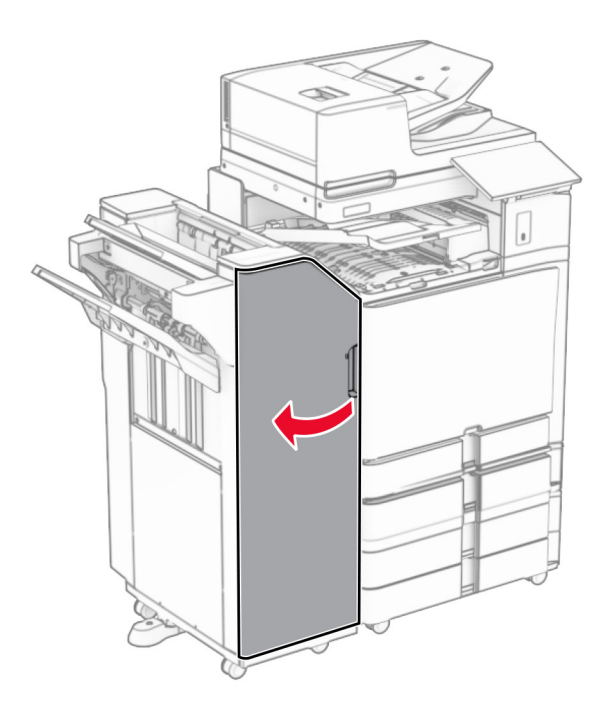

**10** Lyft handtag R4.

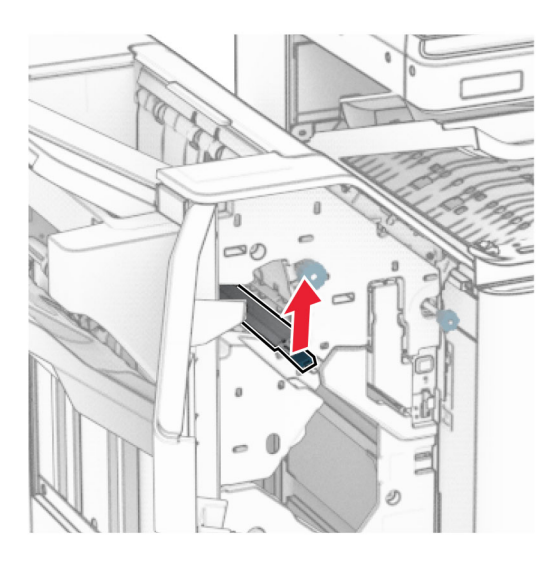

**11** Vrid vred R3 moturs och ta sedan bort papperet som har fastnat i fack 1. **Obs!** Kontrollera att alla pappersrester är borttagna.

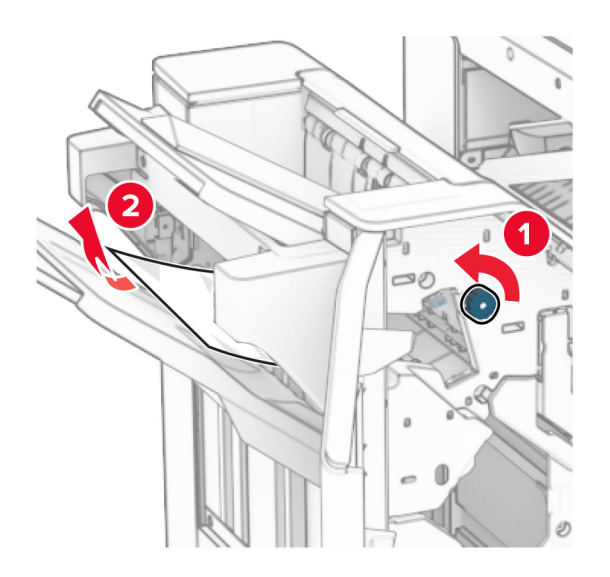

**12** Vrid vred R2 moturs och ta sedan bort papperet som har fastnat i papperstransportkåpa F. **Obs!** Kontrollera att alla pappersrester är borttagna.

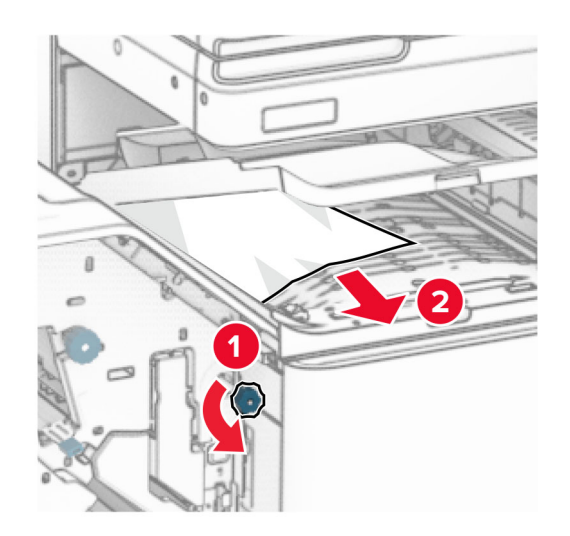

- **13** Stäng papperstransportlucka F.
- **14** Sätt tillbaka handtaget R4 i dess ursprungliga position.
- **15** Stäng lucka H.

#### **Om skrivaren är utrustad med alternativet för papperstransport med vikning gör du följande:**

**1** Ta bort pappret som har fastnat i fack 1.

#### **Anmärkningar:**

- **•** Kontrollera att alla pappersrester är borttagna.
- **•** För att undvika att sidor saknar ska du inte bort de utskrivna sidorna som finns i häftningskompilatorn.
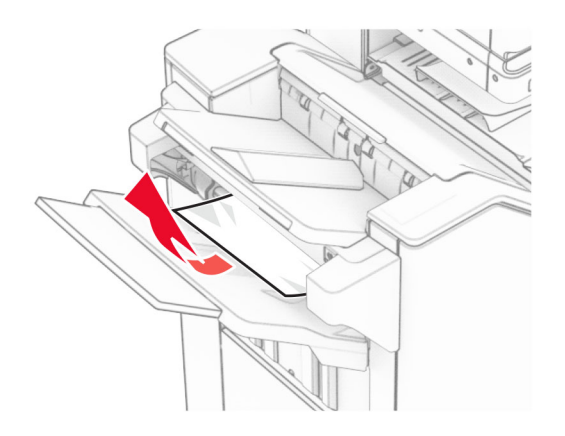

**2** Ta bort papper som fastnat i enhetens standardmagasin. **Obs!** Kontrollera att alla pappersrester är borttagna.

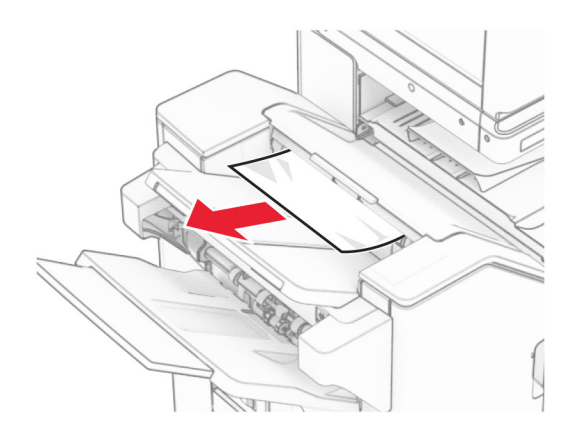

**3** Ta bort pappret som har fastnat i fack 2.

**Obs!** Kontrollera att alla pappersrester är borttagna.

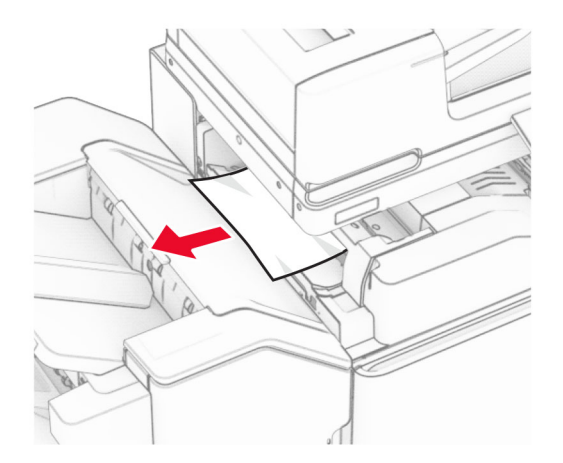

### Öppna lucka F.

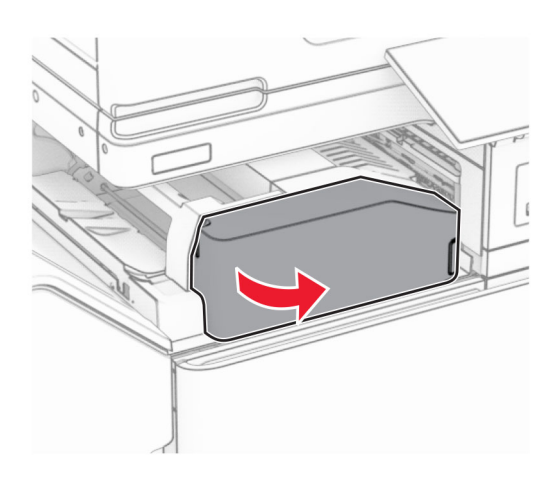

### Öppna lucka N4.

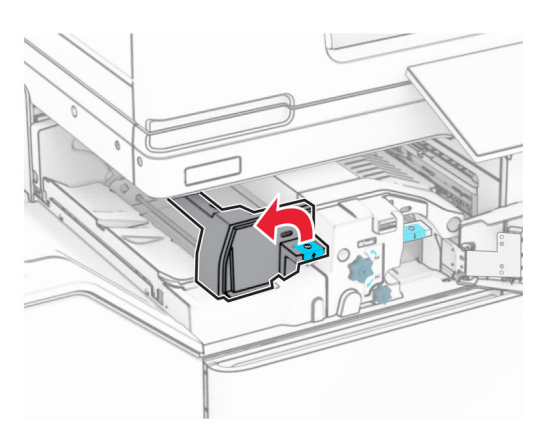

Öppna lucka N5.

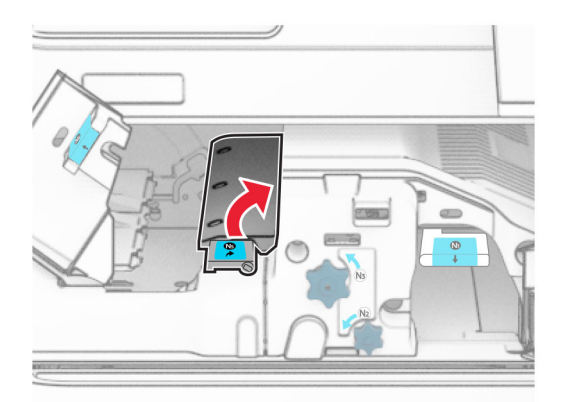

### **7** Öppna lucka H.

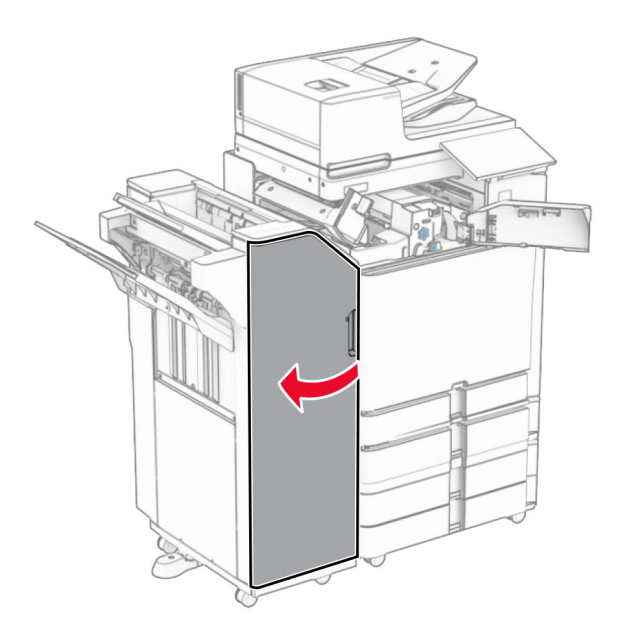

**8** Lyft handtag R4.

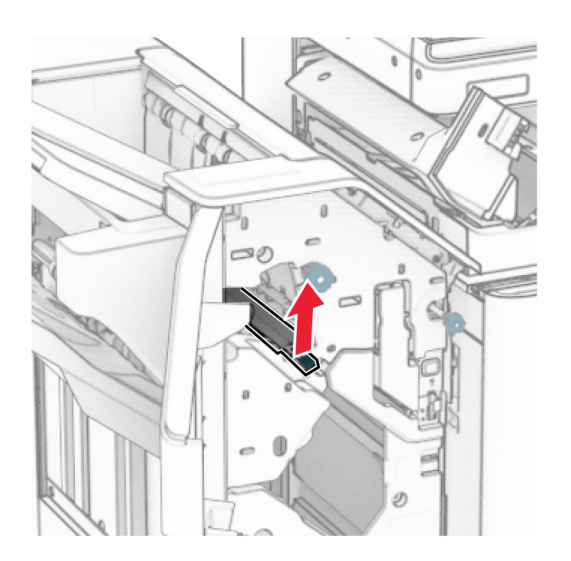

**9** Vrid vred R3 moturs och ta sedan bort papperet som har fastnat i fack 1. **Obs!** Kontrollera att alla pappersrester är borttagna.

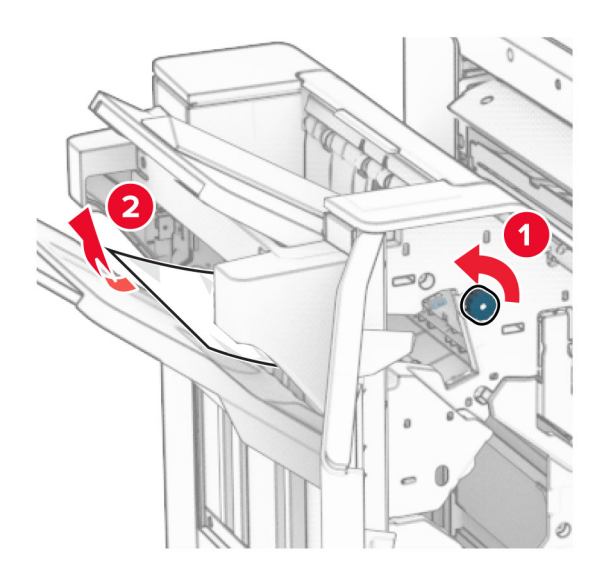

**10** Vrid vred R2 moturs och ta sedan bort papperet som har fastnat mellan luckorna N4 och N5. **Obs!** Kontrollera att alla pappersrester är borttagna.

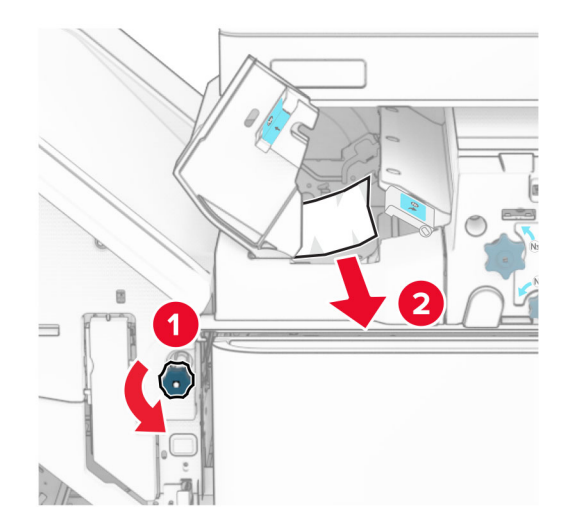

**11** Öppna lucka B.

**VAR FÖRSIKTIG – VARM YTA:** Insidan av skrivaren kan vara varm. Förebygg risken för brännskador genom att vänta tills ytan har svalnat.

**Varning – risk för skador:** Berör en synlig metallram på skrivaren innan du berör eller kommer åt skrivarens invändiga ytor för att förhindra skador som kan uppstå genom elektrostatisk urladdning.

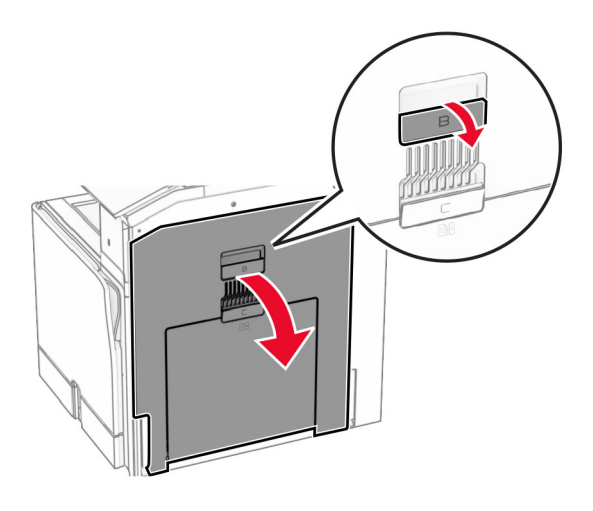

**12** Ta bort papperet som har fastnat under standardmagasinets utmatningsrulle. **Obs!** Kontrollera att alla pappersrester är borttagna.

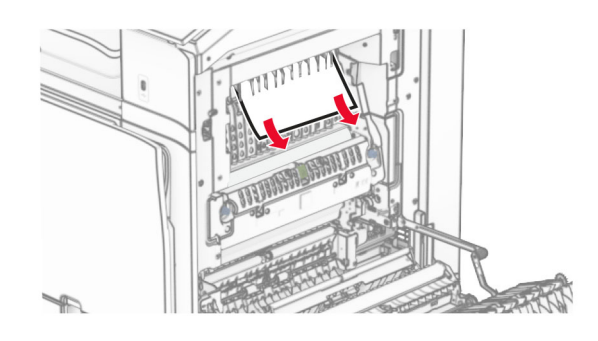

- **13** Stäng lucka B.
- **14** Tryck ned handtag N1.

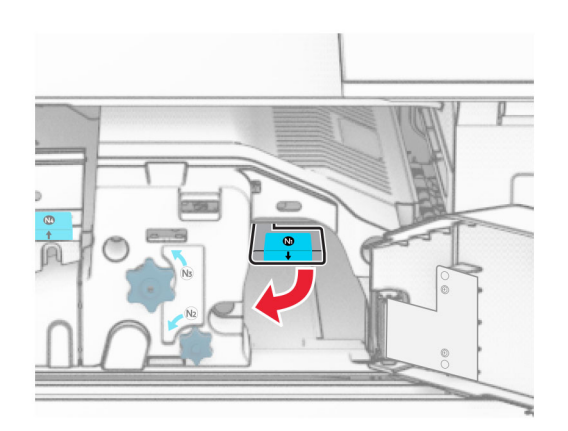

**15** Vrid vredet N2 moturs.

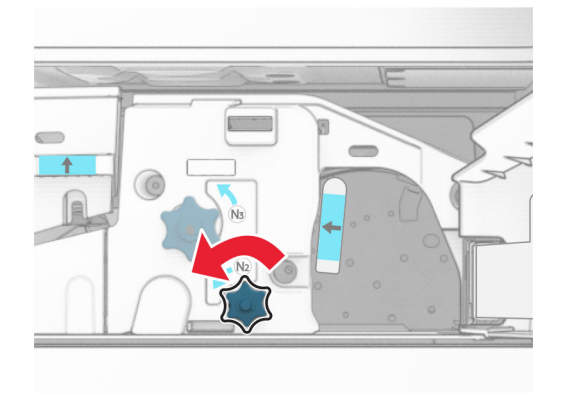

**16** Ta bort papperet som har fastnat.

**Varning – risk för skador:** För att förhindra skador på skrivaren ska du ta bort eventuella handburna accessoarer innan du tar bort papperet som fastnat.

**Obs!** Kontrollera att alla pappersrester är borttagna.

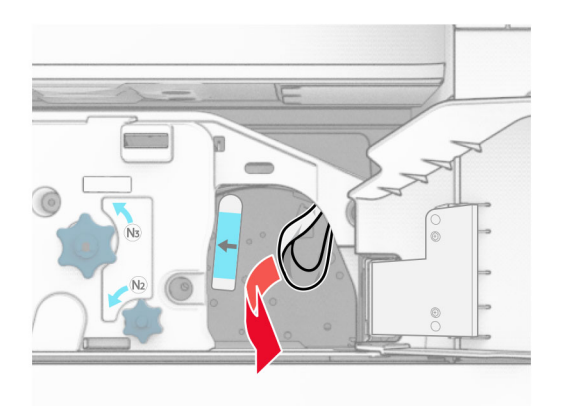

- **17** Sätt tillbaka handtag N1.
- **18** Stäng handtag N5 och stäng sedan handtag N4.
- **19** Stäng lucka F.
- **20** Sätt tillbaka handtaget R4 i dess ursprungliga position.
- **21** Stäng lucka H.

### **Pappersstopp i efterbehandlaren för häftning**

**Om skrivaren är utrustad med en papperstransport gör du följande:**

**1** Ta bort papper som fastnat i enhetens standardmagasin.

**Obs!** Kontrollera att alla pappersrester är borttagna.

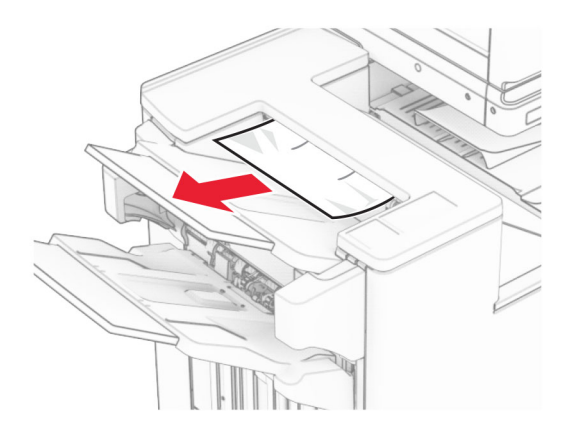

**2** Ta bort pappret som har fastnat i fack 1.

**Obs!** Kontrollera att alla pappersrester är borttagna.

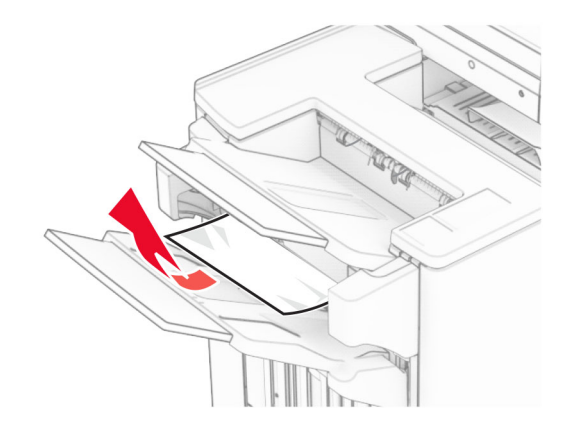

**3** Ta bort pappret som har fastnat i fack 1.

#### **Anmärkningar:**

- **•** Kontrollera att alla pappersrester är borttagna.
- **•** För att undvika att sidor saknar ska du inte bort de utskrivna sidorna som finns i häftningskompilatorn.

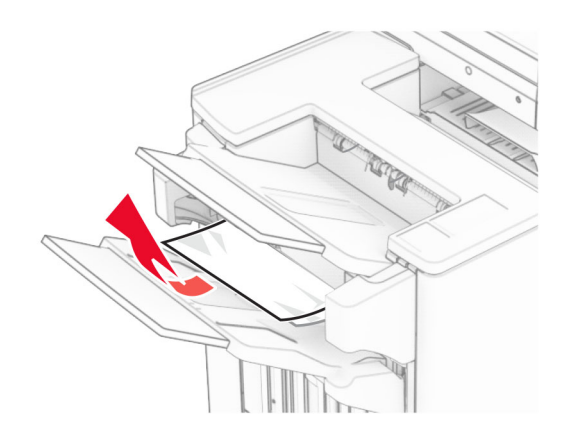

**4** Ta bort pappret som har fastnat i fack 3.

**Obs!** Kontrollera att alla pappersrester är borttagna.

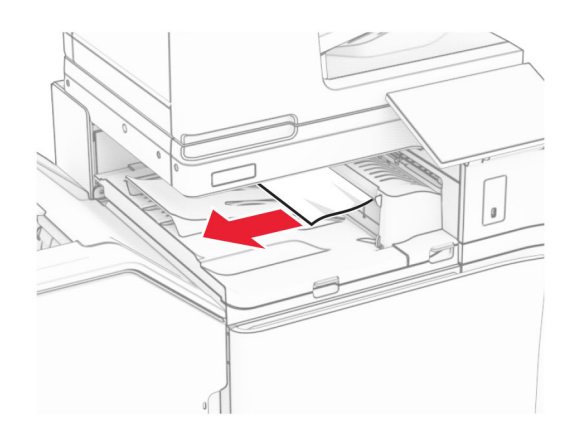

**5** Öppna papperstransportkåpan G och ta bort det papper som har fastnat. **Obs!** Kontrollera att alla pappersrester är borttagna.

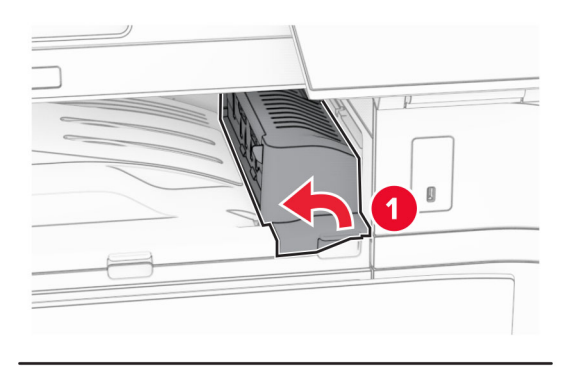

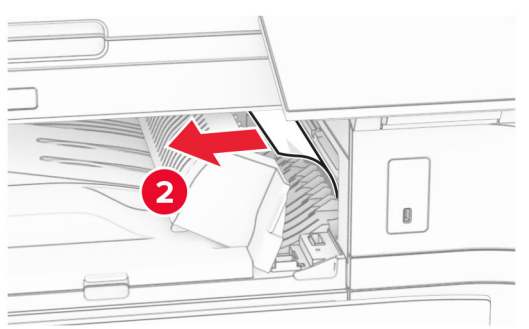

**6** Stäng papperstransportkåpan G.

**7** Öppna papperstransportkåpa F.

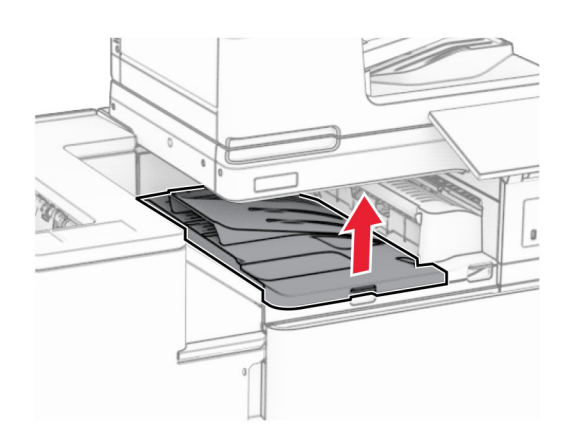

**8** Öppna lucka H.

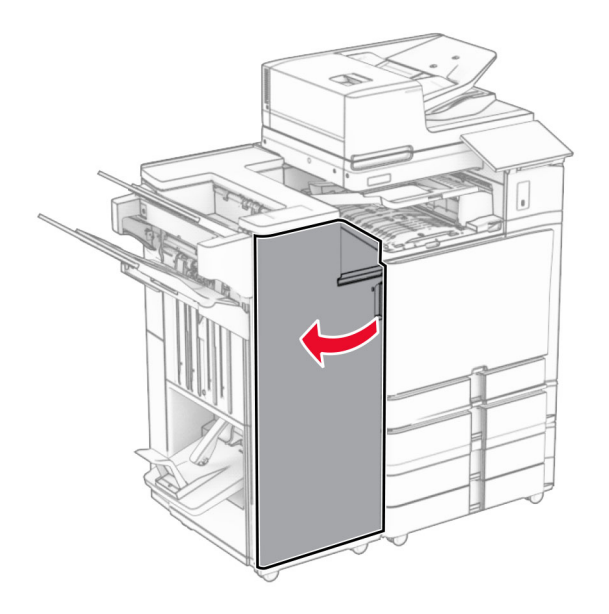

**9** Flytta handtag R3 åt höger och ta bort papperet som har fastnat. **Obs!** Kontrollera att alla pappersrester är borttagna.

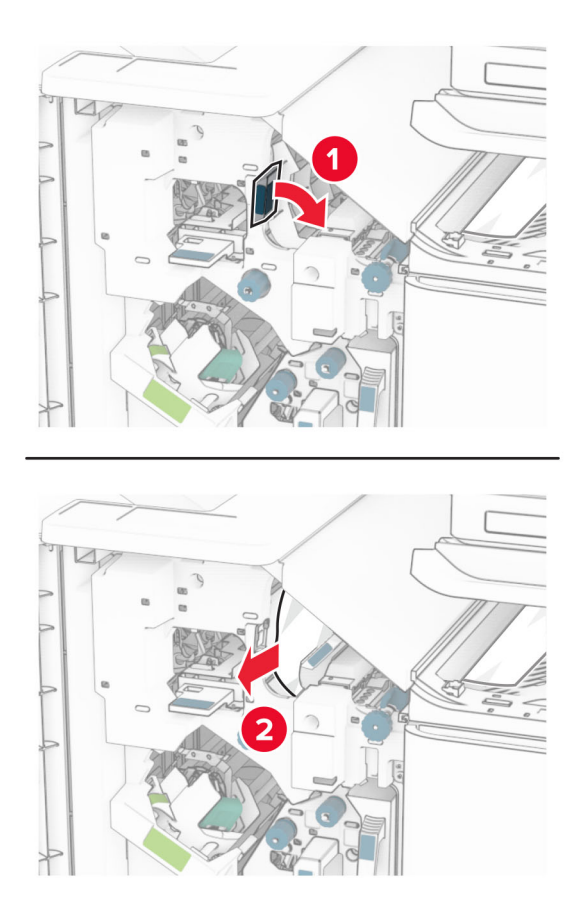

**10** Flytta handtag R1 åt vänster, vrid vred R2 moturs och ta sedan bort papperet som har fastnat. **Obs!** Kontrollera att alla pappersrester är borttagna.

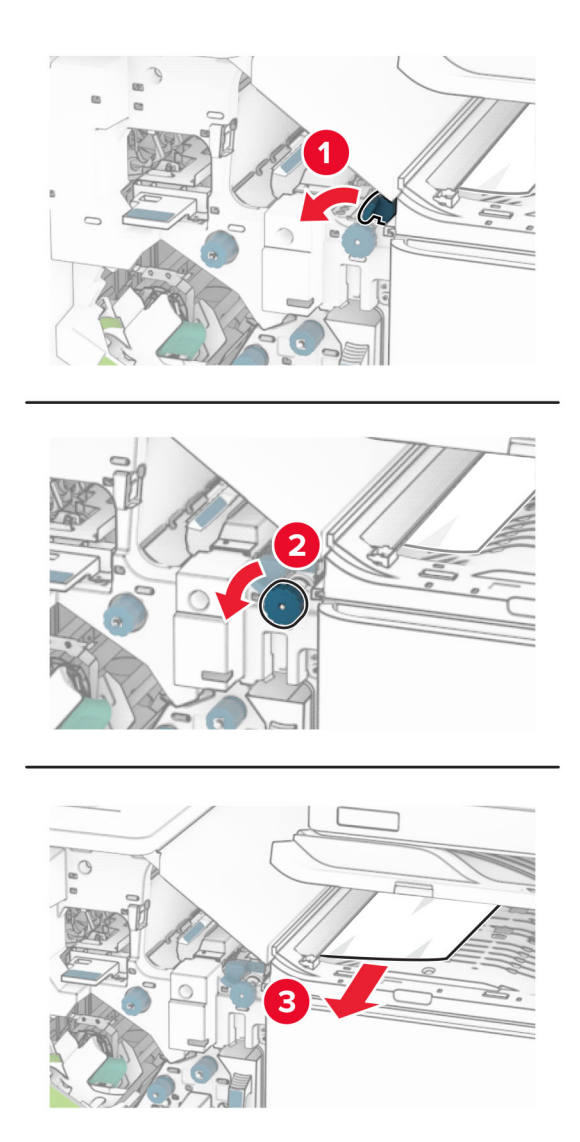

**11** Vrid vred R5 moturs och ta sedan bort papperet som har fastnat från efterbehandlarens standardmagasin. **Obs!** Kontrollera att alla pappersrester är borttagna.

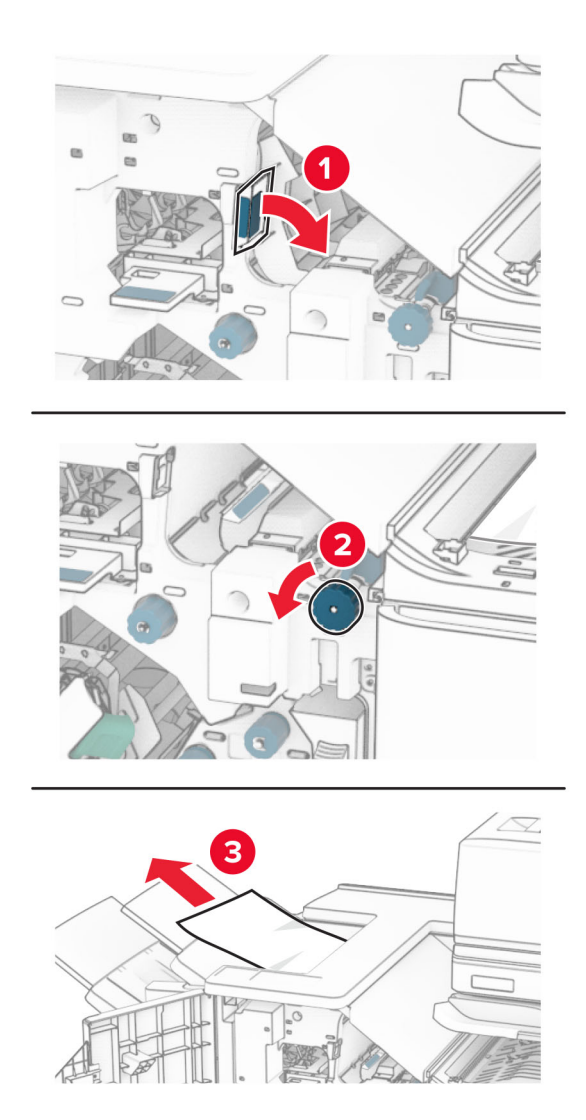

**12** Lyft handtag R4, vrid vred R2 medurs och ta sedan bort papperet som har fastnat. **Obs!** Kontrollera att alla pappersrester är borttagna.

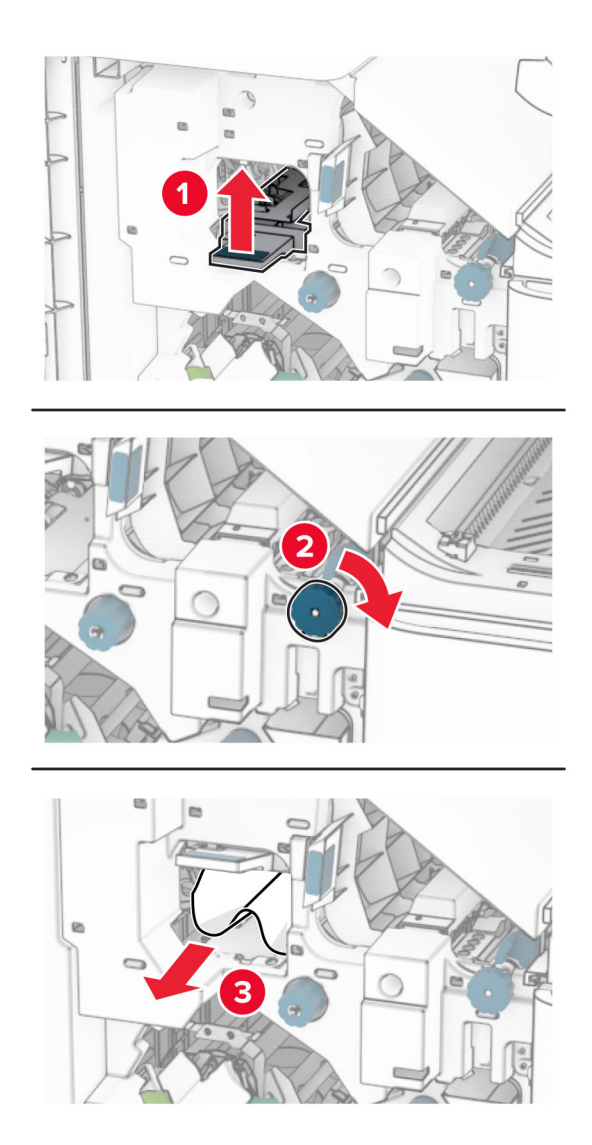

- **13** Stäng papperstransportlucka F.
- **14** Flytta tillbaka handtag R1, R3 och R4 till deras ursprungliga lägen.
- **15** Stäng lucka H.

#### **Om skrivaren är utrustad med alternativet för papperstransport med vikning gör du följande:**

**1** Ta bort papper som fastnat i enhetens standardmagasin.

**Obs!** Kontrollera att alla pappersrester är borttagna.

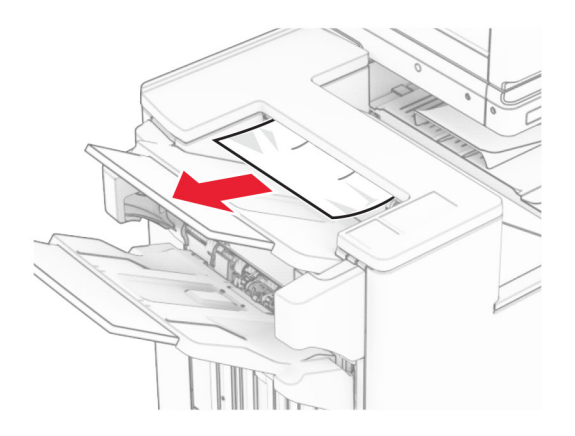

**2** Ta bort pappret som har fastnat i fack 1.

**Obs!** Kontrollera att alla pappersrester är borttagna.

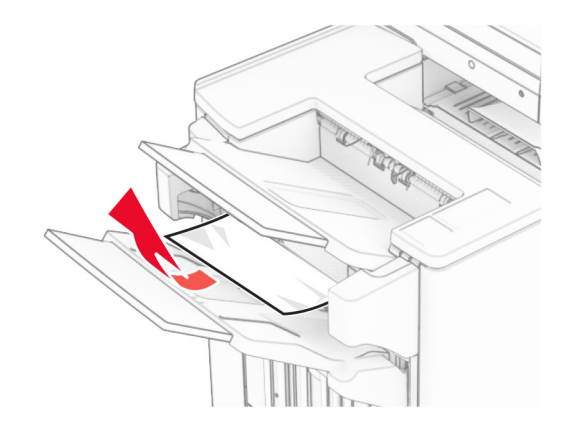

**3** Ta bort pappret som har fastnat i fack 1.

#### **Anmärkningar:**

- **•** Kontrollera att alla pappersrester är borttagna.
- **•** För att undvika att sidor saknar ska du inte bort de utskrivna sidorna som finns i häftningskompilatorn.

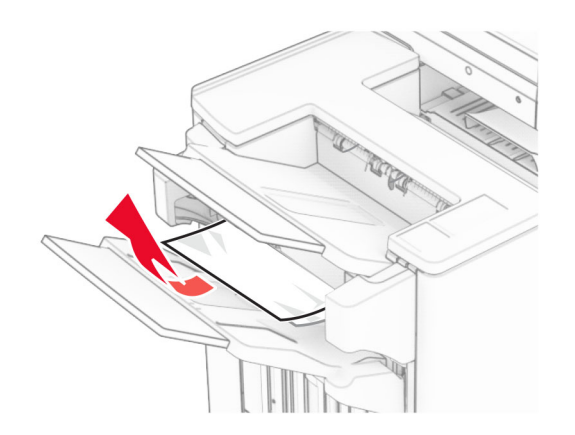

**4** Ta bort pappret som har fastnat i fack 3.

**Obs!** Kontrollera att alla pappersrester är borttagna.

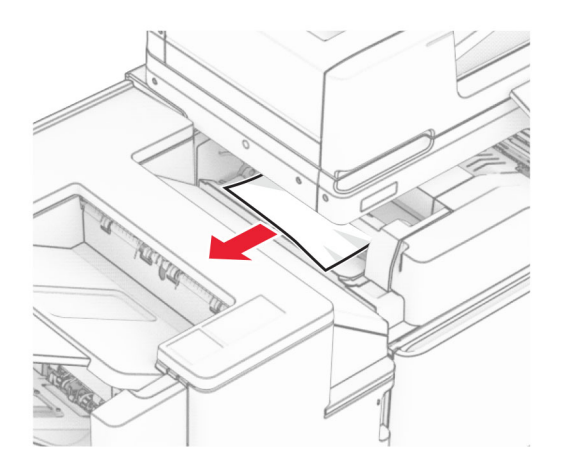

### **5** Öppna lucka F.

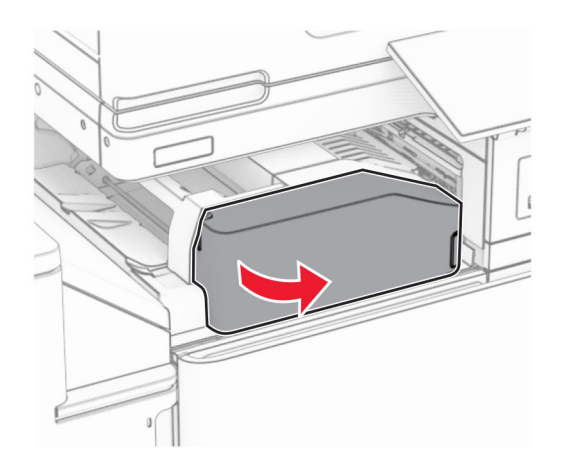

### Öppna lucka H.

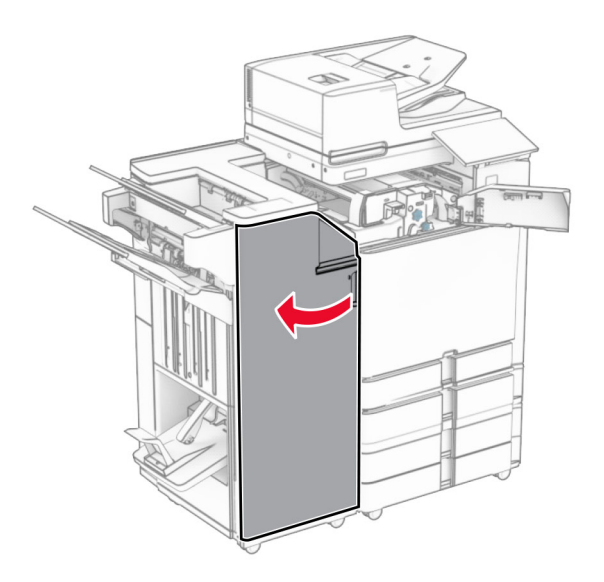

Öppna lucka N4.

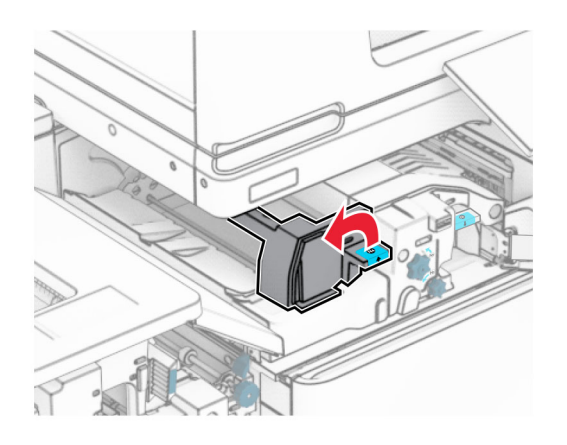

Öppna lucka N5.

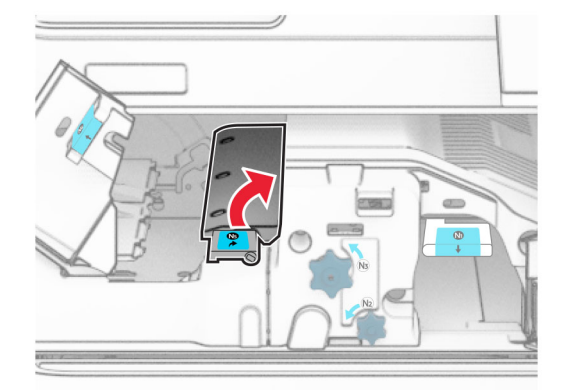

**9** Lyft handtag R4.

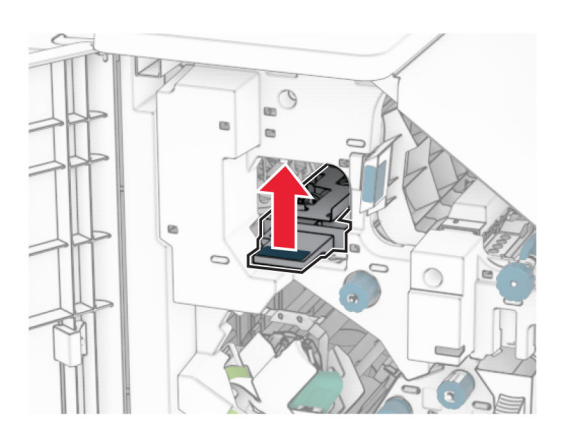

**10** Vrid vred R2 medurs och ta sedan bort papperet som har fastnat i handtag R4. **Obs!** Kontrollera att alla pappersrester är borttagna.

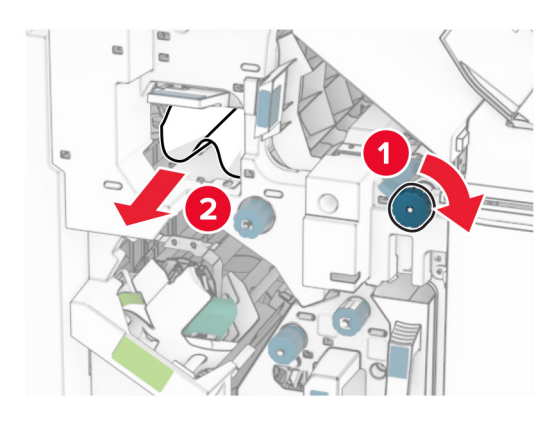

**11** Flytta handtag R1 åt vänster, vrid vred R2 moturs och ta sedan bort papperet som har fastnat mellan luckorna N4 och N5.

**Obs!** Kontrollera att alla pappersrester är borttagna.

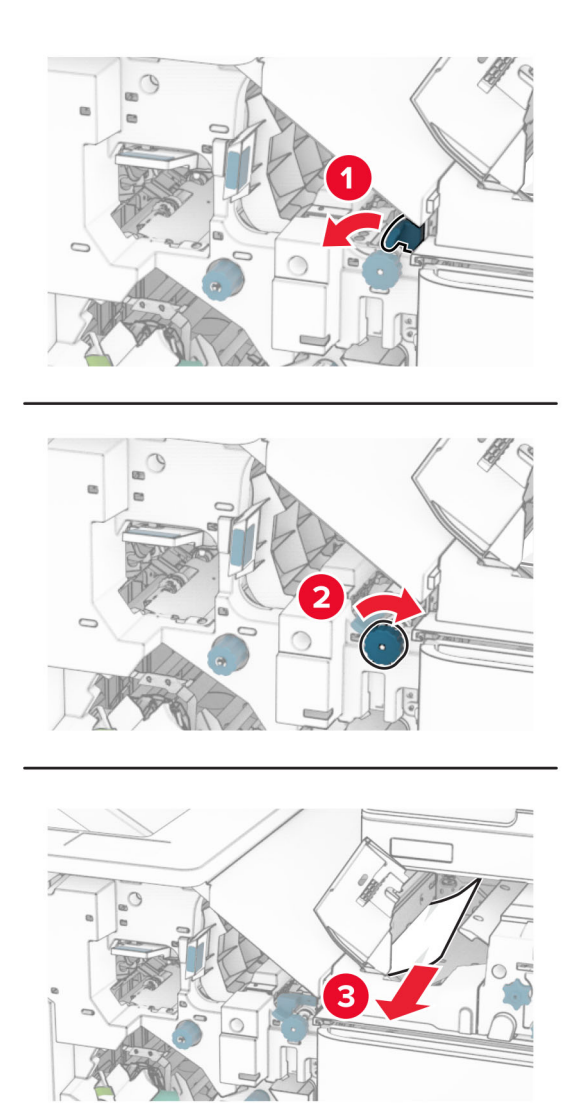

### **12** Öppna lucka B.

**VAR FÖRSIKTIG – VARM YTA:** Insidan av skrivaren kan vara varm. Förebygg risken för brännskador genom att vänta tills ytan har svalnat.

**Varning – risk för skador:** Berör en synlig metallram på skrivaren innan du berör eller kommer åt skrivarens invändiga ytor för att förhindra skador som kan uppstå genom elektrostatisk urladdning.

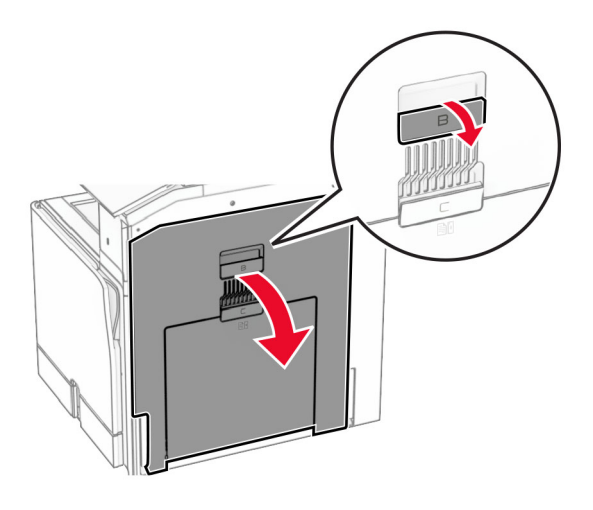

**13** Ta bort papperet som har fastnat under standardmagasinets utmatningsrulle. **Obs!** Kontrollera att alla pappersrester är borttagna.

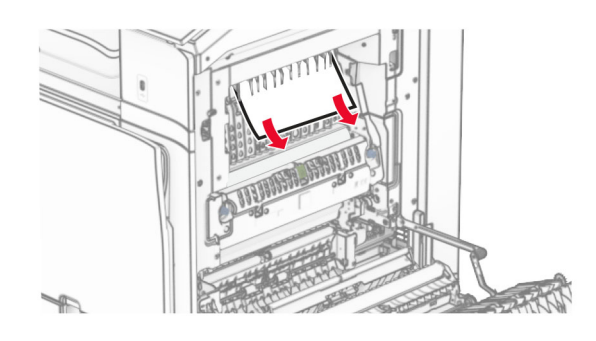

- **14** Stäng lucka B.
- **15** Tryck ned handtag N1.

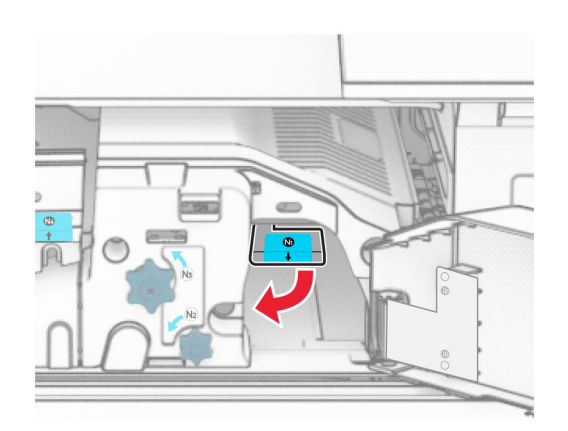

**16** Vrid vredet N2 moturs.

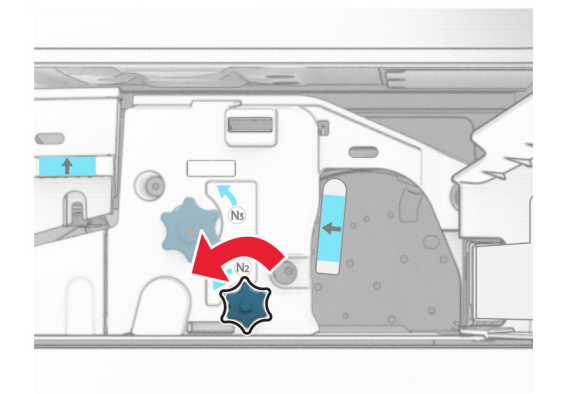

**17** Ta bort papperet som har fastnat.

**Varning – risk för skador:** För att förhindra skador på skrivaren ska du ta bort eventuella handburna accessoarer innan du tar bort papperet som fastnat.

**Obs!** Kontrollera att alla pappersrester är borttagna.

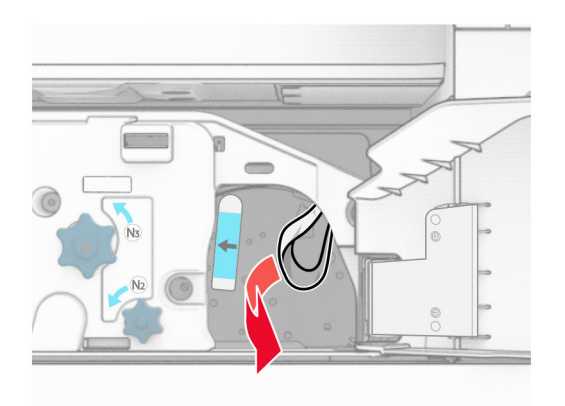

- **18** Sätt tillbaka handtag N1.
- **19** Stäng lucka N5 och stäng sedan lucka N4.
- **20** Stäng lucka F.
- **21** Flytta tillbaka handtag R1 och R4 till deras ursprungliga lägen.
- **22** Stäng lucka H.

#### **Pappersstopp i häftesmakaren**

**1** Ta bort pappret som har fastnat i fack 2.

**Obs!** Kontrollera att alla pappersrester är borttagna.

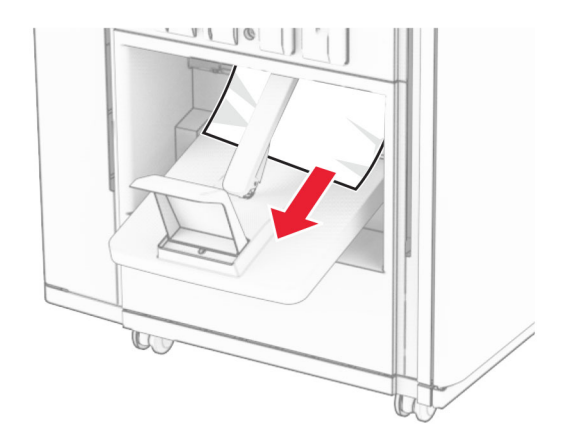

**2** Öppna lucka H.

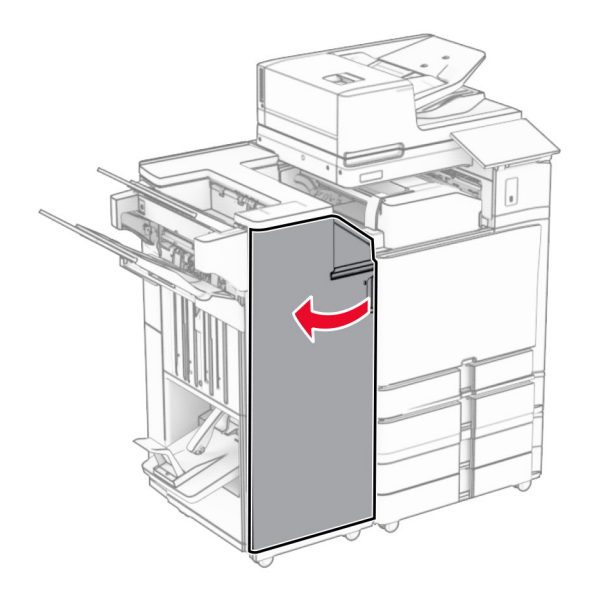

**3** Vrid vred R6, R11 och R10 medurs.

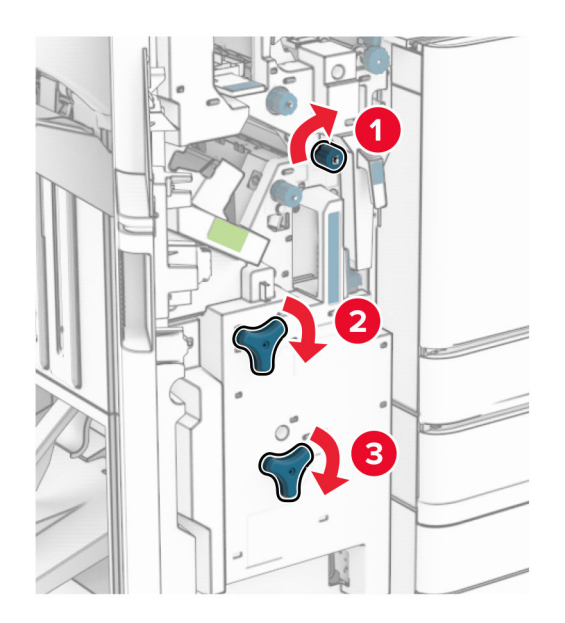

**4** Dra ut häftesmakaren.

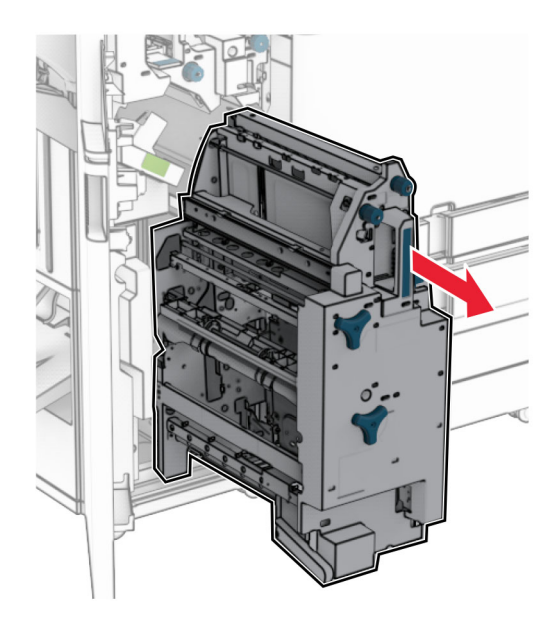

**5** Ta bort papperet som har fastnat.

**Obs!** Kontrollera att alla pappersrester är borttagna.

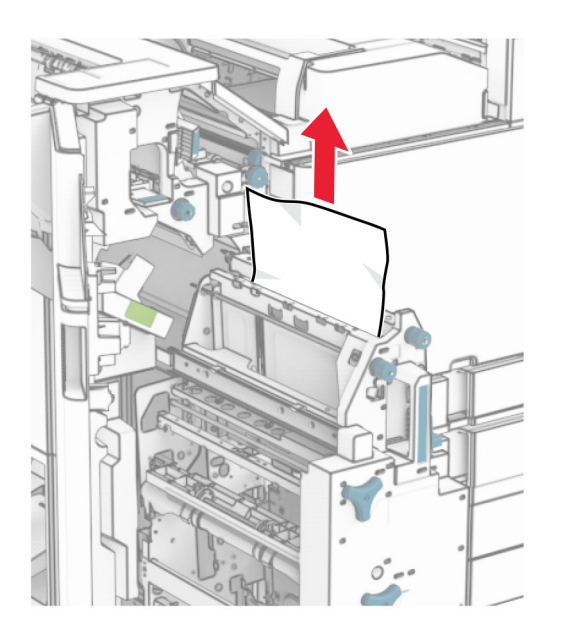

**6** Vrid ratten R9 moturs tills det tar stopp.

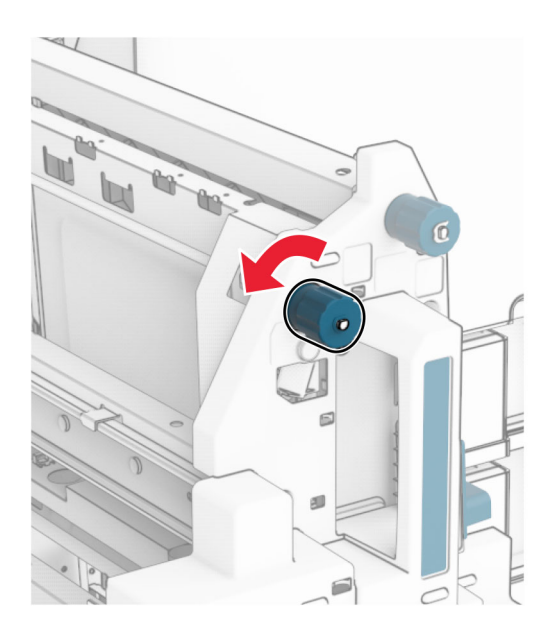

Öppna lucka R8.

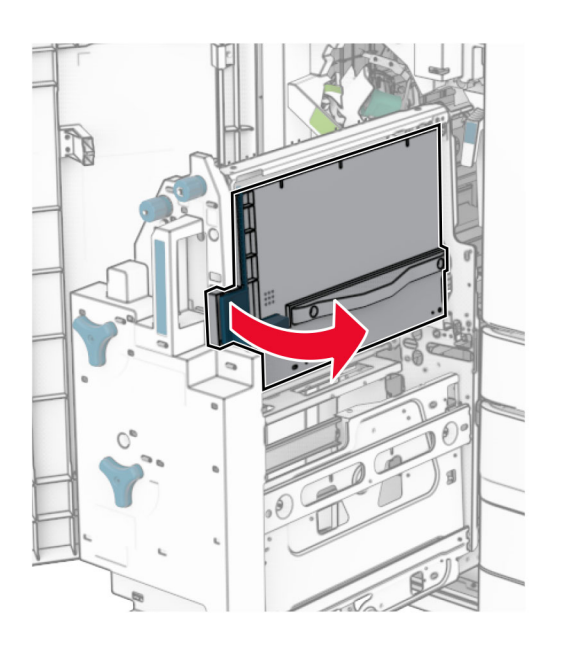

Ta bort papperet som har fastnat.

**Obs!** Kontrollera att alla pappersrester är borttagna.

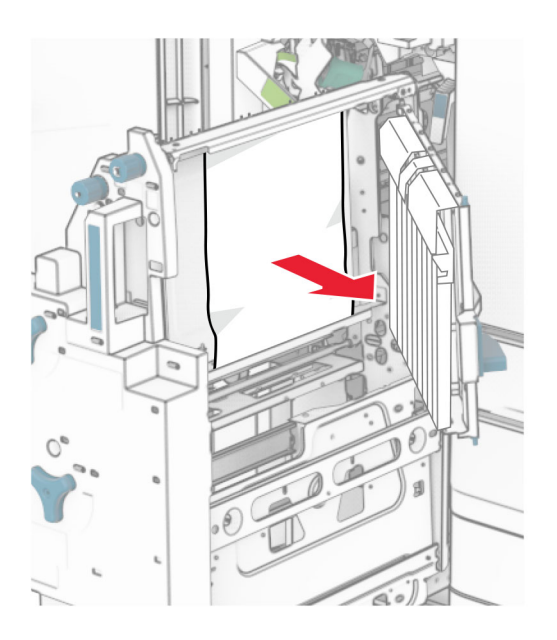

- Stäng lucka R8.
- Sätt tillbaka häftesmakaren i efterbehandlaren för häftning.
- Stäng lucka H.

# **Problem med nätverksanslutningen**

## **kan inte öppna Embedded Web Server**

#### **Prova något/några av följande alternativ:**

- **•** Se till att skrivaren är på.
- **•** Kontrollera att skrivarens IP-adress är korrekt.

#### **Anmärkningar:**

- **–** Visa IP-adressen på kontrollpanelen.
- **–** IP-adressen visas som fyra uppsättningar siffror som skiljs åt med punkter, t.ex. 123.123.123.123.
- **•** Kontrollera att du har installerat en webbläsare som stöds.
	- **–** Internet Explorer version 11 eller senare
	- **–** Microsoft Edge
	- **–** Safari version 6 eller senare
	- **–** Google ChromeTM version 32 eller senare
	- **–** Mozilla Firefox version 24 eller senare
- **•** Kontrollera att nätverksanslutningen är aktiv.

**Obs!** Om anslutningen inte fungerar kontaktar du administratören.

- **•** Kontrollera att kabelanslutningarna till skrivaren och skrivarservern sitter ordentligt. Mer information finns i dokumentationen som levererades med skrivaren.
- **•** Kontrollera att webbproxyservrarna är inaktiverade.

**Obs!** Om servrarna är inaktiverade kontaktar du administratören.

Om problemet kvarstår ska du kontakta **[kundsupport](#page-543-0)**.

## **Det går inte att ansluta skrivaren till wifi-nätverket**

#### **Prova något/några av följande alternativ:**

- **•** Från kontrollpanelen går du till **Settings (Inställningar)** > **Network/Ports (Nätverk/portar)** > **Network Overview (Nätverksöversikt)** > **Active Adapter (Aktiv adapter)** och väljer sedan **Auto**.
- **•** Se till att datorn är ansluten till samma rätt wifi-nätverk. Mer information finns i ["Anslut skrivaren till ett](#page-247-0) [wifi-nätverk" på sidan 248.](#page-247-0)

**Obs!** Vissa routrar kan dela wifi-standardnamnet.

**•** Kontrollera att du har angett rätt nätverkslösenord.

**Obs!** Notera mellanslag, siffror och skiftläge i lösenordet.

**•** Se till att rätt säkerhetsläge för trådlös anslutning är valt. Från kontrollpanelen går du till **Settings (Inställningar)** > **Network/Ports (Nätverk/portar)** > **Wireless (Trådlöst)** > **Wireless Security Mode (Säkerhetsläge för trådlös anslutning)**.

Om problemet kvarstår ska du kontakta **[kundsupport](#page-543-0)**.

# **Problem med maskinvarutillval**

## **Kan inte identifiera internt tillval**

#### **Prova något/några av följande alternativ:**

- **•** Stäng av skrivaren, vänta i ungefär tio sekunder och sätt sedan på skrivaren.
- **•** Skriv ut **Menu Settings Page (Meny för inställningssida)** och kontrollera om det interna tillvalet visas på listan Installed Features (Installerade funktioner). Från kontrollpanelen går du till **Settings (Inställningar)** > **Reports (Rapporter)** > **Menu Settings Page (Meny för inställningssida)**.
- **•** Kontrollera att det interna tillvalet har installerats korrekt på systemkortet.
	- **1** Stäng av skrivaren och dra ut nätsladden ur eluttaget.
	- **2** Kontrollera att det interna tillvalet är installerat i lämplig kontakt på systemkortet.
	- **3** Anslut nätsladden till vägguttaget och slå sedan på skrivaren.

**VAR FÖRSIKTIG – RISK FÖR SKADA:** För att undvika brandrisk och elstötar ska du ansluta nätsladden till ett lämpligt och jordat vägguttag som är i närheten av produkten och är lättillgängligt.

**•** Kontrollera om det interna tillvalet är tillgängligt i skrivardrivrutinen.

**Obs!** Om det behövs lägger du till det interna tillvalet i skrivardrivrutinen manuellt för att det ska vara tillgängligt för utskriftsjobb. Mer information finns i ["Lägga till tillgängliga tillval i skrivardrivrutinen"](#page-92-0) [på sidan 93.](#page-92-0)

Om problemet kvarstår ska du kontakta **[kundsupport](#page-543-0)**.

# **ISP-porten (Internal Solutions Port) fungerar inte som den ska**

#### **Prova något/några av följande alternativ:**

- **•** Skriv ut en **sida med menyinställningar** och kontrollera om ISP-porten (Internal Solutions Port) visas i listan över installerade funktioner. Från kontrollpanelen går du till **Settings (Inställningar)** > **Reports (Rapporter)** > **Menu Settings Page (Meny för inställningssida)**.
- **•** Ta bort ISP-porten och sätt sedan tillbaka den. Mer information finns i ["Installera en ISP \(Internal](#page-241-0) [Solutions Port\)" på sidan 242](#page-241-0).
- **•** Kontrollera kabelns och ISP-portens anslutning.
	- **1** Använd rätt kabel och kontrollera att den är ordentligt ansluten till ISP-porten.
	- **2** Kontrollera att ISP-portens gränssnittskabel är ordentligt ansluten till uttaget på systemkortet.

Om problemet kvarstår ska du kontakta **[kundsupport](#page-543-0)**.

# **Det parallella eller seriella gränssnittskortet fungerar inte som det ska**

### **Prova något/några av följande alternativ:**

- **•** Skriv ut **sidan med menyinställningar** och kontrollera om det parallella eller seriella gränssnittskortet visas i listan Installerade funktioner. Från kontrollpanelen går du till **Settings (Inställningar)** > **Reports (Rapporter)** > **Menu Settings Page (Meny för inställningssida)**.
- **•** Ta bort och installera sedan det parallella eller seriella gränssnittskortet på nytt. Mer information finns i ["Installera en ISP \(Internal Solutions Port\)" på sidan 242](#page-241-0).

**•** Kontrollera anslutningen mellan kabeln och det parallella eller seriella gränssnittskortet.

Om problemet kvarstår ska du kontakta **[kundsupport](#page-543-0)**.

## **Defekt flashminne har upptäckts**

#### **Prova något/några av följande alternativ:**

- **•** Byt det defekta flashminnet.
- **•** Välj **Continue (Fortsätt)** för att ignorera meddelandet och fortsätta skriva ut.
- **•** Avbryt aktuellt utskriftsjobb.

### **Inte tillräckligt med ledigt utrymme i flashminnet för resurser**

#### **Prova något/några av följande alternativ:**

- **•** Välj **Continue (Fortsätt)** för att stänga meddelandet och fortsätta skriva ut.
- **•** Ta bort teckensnitt, makron och andra data som lagrats i flashminnet.
- **•** Installera en lagringsenhet.

**Obs!** Teckensnitt och makron som du hämtat och som inte tidigare sparats i flashminnet tas bort.

# **Problem med förbrukningsmaterial**

## **Byt kassetten, fel skrivarområde**

Om du vill åtgärda det här problemet köper du en kassett med rätt område som matchar skrivarområdet, alternativt så köper du en kassett som kan användas i hela världen.

- **•** Det första numret i meddelandet efter "42" anger området för skrivaren.
- **•** Det andra numret i meddelandet efter "42" anger området för kassetten.

#### **Skrivarens och tonerkassettens regioner**

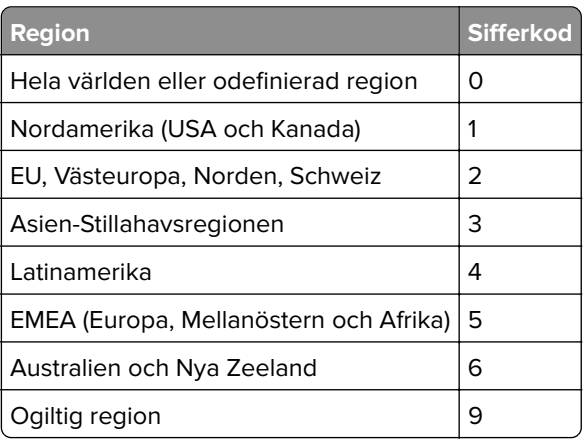

**Obs!** Om du vill visa områdesinställningarna för skrivaren och tonerkassetten skriver du ut **testsidor för utskriftskvalitet**. På kontrollpanelen väljer du **Settings (Inställningar)** > **Troubleshooting (Felsökning)** > **Print Quality Test Pages (Testsidor för utskriftskvalitet)**.

# **Fyllt på vanlig tonerkassett (färg).**

Skrivaren har upptäckt att en vanlig tonerkassett från Lexmark har fyllts på med felaktig toner av ett annat märke än Lexmark.

Välj **OK** för att fortsätta.

Alla indikatorer för skrivarkomponenternas livslängd är utformade för att fungera med förbrukningsmaterial och delar från Lexmark. Om du använder förbrukningsmaterial eller delar i din Lexmark-skrivare som är tillverkade av någon annan tillverkare än Lexmark kan det ge oförutsägbara resultat.

Mer information finns i skrivarens meddelande om begränsad garanti.

# **Förbrukningsmaterial som inte är Lexmark-förbrukningsmaterial**

Skrivaren har upptäckt att förbrukningsmaterial eller reservdel från en annan tillverkare än Lexmark används i skrivaren.

Din Lexmark-skrivare är utformad att fungera bäst med förbrukningsartiklar och originaldelar från Lexmark. Användning av tredje parts förbrukningsmaterial eller delar kan påverka prestanda, driftsäkerhet, eller livslängd för skrivaren och dess bildhanteringskomponenter.

Alla livslängdsindikatorer är utformade för att fungera med förbrukningsmaterial och delar från Lexmark och kan ge oförutsedda resultat om material eller delar från tredje part används. Användning av bildhanteringskomponenter utöver den avsedda livslängden kan skada din Lexmark-skrivare eller tillhörande komponenter.

**Varning – risk för skador:** Användning av tredje parts förbrukningsmaterial eller delar kan påverka garantiskyddet. Skador som orsakas genom användning av tredje parts förbrukningsmaterial eller delar kanske inte omfattas av garantin.

För att godkänna alla eventuella risker och för att fortsätta att använda förbrukningsartiklar eller delar i skrivaren från annan tillverkare trycker du på och håller ned felmeddelandet på displayen med två fingrar i 15 sekunder. När en bekräftelsedialogruta visas trycker du på **Continue (Fortsätt)**.

Om du inte vill godkänna de här riskerna ska du ta bort förbrukningsmaterial eller delar från tredje part från skrivaren och installera förbrukningsmaterial eller originaldelar från Lexmark. Mer information finns i ["Använda äkta delar och förbrukningsartiklar från Lexmark" på sidan 386](#page-385-0).

Om skrivaren inte skriver ut när du har rensat felmeddelandet ska du återställa räknaren för användning av förbrukningsmaterial.

- **1** Från kontrollpanelen går du till **Settings (Inställningar)** > **Device (Enhet)** > **Maintenance (Underhåll)** > **Configuration Menu (Konfigurationsmenyn)** > **Supply Usage And Counters (Användning av förbrukningsmaterial och räknare)**.
- **2** Välj den del eller det förbrukningsmaterial du vill återställa och välj sedan **Start**.
- **3** Läs varningsmeddelandet och välj sedan **Continue (Fortsätt)**.
- **4** Tryck med två fingrar på skärmen i 15 sekunder för att ta bort meddelandet.

**Obs!** Om du inte kan återställa räknarna för användning av förbrukningsmaterial återlämnar du artikeln till inköpsstället.

# **Pappersmatningsproblem**

# **Pappersböjning**

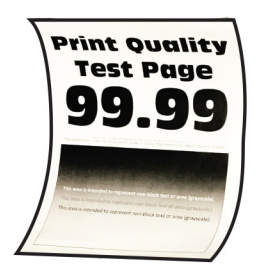

#### **Prova något/några av följande alternativ:**

- **•** Justera pappersstöden i magasinet till korrekt läge för det papper som har fyllts på.
- **•** Ange papperstypen i Printing Preferences (Utskriftsinställningar) eller dialogrutan Print (Skriv ut), beroende på vilket operativsystem du har. Kontrollera att inställningen överensstämmer med papperet som är påfyllt.

**Obs!** Du kan även ändra inställningen på skrivarens kontrollpanel. Gå till **Settings (Inställningar)** > **Paper (Papper)** > **Tray Configuration (Magasinkonfiguration)** > **Paper Size/Type (Pappersstorlek/papperstyp)**.

- **•** Ta ut papperet, vänd på det och lägg sedan i det igen.
- **•** Fyll på med papper från ett nytt paket.

**Obs!** Papperet absorberar fukt på grund av hög luftfuktighet. Låt papperet ligga kvar i sin originalförpackning tills du behöver använda det.

Om problemet kvarstår ska du kontakta **[kundsupport](#page-543-0)**.

### **Kuverten klistras igen vid utskrift**

#### **Prova något/några av följande alternativ:**

**•** Använd ett kuvert som förvarats i torr miljö.

**Obs!** Om du skriver ut på kuvert med hög fukthalt kan de klistras igen.

**•** Kontrollera att papperstypen är inställd på **Envelope (Kuvert)**. På kontrollpanelen går du till **Settings (Inställningar)** > **Paper (Papper)** > **Tray Configuration (Magasinskonfiguration)** > **Paper Size/Type (Pappersstorlek/papperstyp)**.

Om problemet kvarstår ska du kontakta **[kundsupport](#page-543-0)**.

## **Sortering av utskrift fungerar inte**

#### **Prova något/några av följande alternativ:**

- **•** Från kontrollpanelen går du till **Settings (Inställningar)** > **Print (Skriv ut)** > **Layout** > **Collate (Sortera)** och väljer sedan **On [1,2,1,2,1,2] (På [1,2,1,2,1,2])**.
- **•** Öppna Printing Preferences (Utskriftsinställningar) eller dialogrutan Print (Skriv ut) i det dokument som du försöker skriva ut och välj sedan **Collate (Sortera)**.
- **•** Minska antalet sidor som ska skrivas ut.

Om problemet kvarstår ska du kontakta **[kundsupport](#page-543-0)**.

## **Det går inte att länka magasinen**

#### **Prova något/några av följande alternativ:**

- **•** Se till att de länkade magasinen har samma pappersstorlek, pappersriktning och papperstyp.
- **•** Se till att pappersstöden är rätt placerade.
- **•** Ställ in pappersstorlek och papperstyp så att det stämmer överens med papperet som är påfyllt i de länkade magasinen. På kontrollpanelen går du till **Settings (Inställningar)** > **Paper (Papper)** > **Tray Configuration (Magasinskonfiguration)** > **Paper Size/Type (Pappersstorlek/papperstyp)**.
- **•** Kontrollera att **Tray Linking (Länkade magasin)** är inställt på **Automatic (Automatisk)**. Mer information finns i ["Länka magasin" på sidan 90](#page-89-0).

Om problemet kvarstår ska du kontakta **[kundsupport](#page-543-0)**.

## **Papper fastnar ofta**

#### **Prova något/några av följande alternativ:**

**•** Kontrollera att papperet är korrekt påfyllt.

#### **Anmärkningar:**

- **–** Se till att pappersstöden är rätt placerade.
- **–** Se till att buntens höjd är under märket som anger maxgränsen för papperspåfyllning.
- **–** Använd rekommenderad pappersstorlek och papperstyp.
- **•** Ställ in rätt pappersstorlek och papperstyp. På kontrollpanelen går du till **Settings (Inställningar)** > **Paper (Papper)** > **Tray Configuration (Magasinskonfiguration)** > **Paper Size/Type (Pappersstorlek/papperstyp)**.
- **•** Fyll på med papper från ett nytt paket.

**Obs!** Papperet absorberar fukt på grund av hög luftfuktighet. Låt papperet ligga kvar i sin originalförpackning tills du behöver använda det.

Om problemet kvarstår ska du kontakta **[kundsupport](#page-543-0)**.

## **Sidor som fastnat skrivs inte ut igen**

- **1** Från kontrollpanelen går du till **Settings (Inställningar)** > **Device (Enhet)** > **Notifications (Meddelanden)** > **Jam Content Recovery (Åtgärdande av papper som har fastnat)**.
- **2** På menyn **Jam Recovery (Åtgärda stopp)** väljer du **On (På)** eller **Auto**.

Om problemet kvarstår ska du kontakta **[kundsupport](#page-543-0)**.

# **E-postproblem**

### **Inaktiverar felmeddelandet "SMTP-servern är inte konfigurerad"**

- **1** Från kontrollpanelen går du till **Settings (Inställningar)** > **Email (E-post)** > **Email Setup (Epostkonfiguration)**.
- **2** Ställ in**Disable "SMTP server not set up" (Inaktivera "SMTP-servern är inte konfigurerad")** på **On (På)**.

Gör något av följande för att förhindra att felet inträffar igen:

- **•** Uppdatera skrivarens fasta programvara. Mer information finns i avsnittet Uppdatera fast programvara.
- **•** Konfigurera SMTP-inställningarna för e-post. Mer information finns i ["Konfigurera SMTP-inställningar"](#page-262-0) [på sidan 263](#page-262-0).

### **Kan inte skicka e-postmeddelanden**

Prova med något av följande alternativ:

- **•** Kontrollera SMTP-inställningarna för e-post. Mer information finns i ["Konfigurera SMTP-inställningar" på](#page-262-0) [sidan 263](#page-262-0).
- **•** Kontrollera att skrivaren är ansluten till ett nätverk och att nätverket är anslutet till internet.

Om problemet kvarstår ska du kontakta **[kundsupport](#page-543-0)**.

# **Faxproblem**

## **Avsändar-ID visas inte**

**Obs!** Dessa anvisningar gäller endast skrivare som har ett faxkort installerat.

- **1** Från kontrollpanelen går du till **Settings (Inställningar)** > **Fax** > **Fax Setup (Faxkonfiguration)** > **Fax Receive Settings (Inställningar för mottagande av fax)** > **Admin Controls (Administratörskontroller)**.
- **2** Ställ in **Enable Caller ID (Aktivera avsändar-ID)** på **On (På)**.

Om problemet kvarstår ska du kontakta **[kundsupport](#page-543-0)**.

### **Det går inte att skicka eller ta emot fax med analog fax**

#### **Prova något av följande alternativ**:

- **•** Åtgärda eventuella felmeddelanden som visas på skärmen.
- **•** Se till att kabelanslutningarna för telefonen, luren och telefonsvararen sitter ordentligt.
- **•** Lyssna efter kopplingston.
	- **–** Ring faxnumret för att kontrollera om det fungerar.
	- **–** Om du använder funktionen Ringa upp med luren på, höjer du volymen och verifierar att kopplingstonen hörs.
- **•** Kontrollera telefonjacket.
	- **1** Anslut den analoga telefonen direkt till telefonjacket.
	- **2** Lyssna efter kopplingston.
	- **3** Om du inte hör en kopplingston använder du en annan telefonkabel.
	- **4** Om du fortfarande inte hör en kopplingston ansluter du den analoga telefonen till ett annat telefonjack.
	- **5** Om du hör en kopplingston ansluter du skrivaren till samma väggkontakt.
- **•** Kontrollera om skrivaren är ansluten till en analog telefontjänst eller till rätt digital anslutning.
	- **–** Om du använder en ISDN-telefontjänst (Integrated Services for Digital Network) ansluter du till en analog telefonport på en ISDN-terminaladapter. Kontakta ISDN-leverantören om du vill ha mer information.
	- **–** Om du använder DSL ansluter du ett DSL-filter eller en DSL-router som har stöd för analog användning. Kontakta din DSL-leverantör om du vill ha mer information.
	- **–** Om du använder en PBX-telefontjänst (för privatabonnentväxel) så ska du kontrollera att du ansluter till en analog anslutning på PBX:en. Om inget av dessa alternativ finns bör du överväga att installera en analog telefonlinje för faxmaskinen.
- **•** Koppla tillfälligt från annan utrustning och avaktivera andra telefontjänster.
	- **1** Koppla från annan utrustning (t.ex. telefonsvarare, datorer, modem och telefonlinjedelare) mellan skrivaren och telefonlinjen.
	- **2** Avaktivera Samtal väntar och röstmeddelanden. Kontakta telefonbolaget om du vill ha mer information.
- **•** Skanna originaldokumentet en sida i taget.

Om problemet kvarstår ska du kontakta **[kundsupport](#page-543-0)**.

## **Kan ta emot men inte skicka fax med analog fax**

#### **Prova något/några av följande alternativ:**

- **•** Placera ett originaldokument i den automatiska dokumentmatarens magasin eller på skannerglaset.
- **•** Ställ in genvägsnumret på rätt sätt.
	- **–** Kontrollera att genvägsnumret är inställt in för det nummer du vill ringa upp.
	- **–** Slå telefonnumret manuellt.

Om problemet kvarstår ska du kontakta **[kundsupport](#page-543-0)**.

# **Kan skicka men inte ta emot fax med analog fax**

### **Prova något/några av följande alternativ:**

- **•** Se till att papperskällan inte är tom.
- **•** Kontrollera inställningarna för antal signaler före svar. På kontrollpanelen går du till **Settings (Inställningar)** > **Fax** > **Fax Setup (Faxkonfiguration)** > **Fax Receive Settings (Inställningar för att ta emot fax)** > **Rings to Answer (Signaler till svar)**.
- **•** Se ["Tomma eller vita sidor" på sidan 462](#page-461-0) om skrivaren skriver ut tomma sidor.

Om problemet kvarstår ska du kontakta **[kundsupport](#page-543-0)**.

# **Det går inte att konfigurera etherFAX**

#### **Prova något av följande alternativ**:

- **•** Kontrollera skrivaranslutningen.
	- **1** Från kontrollpanelen går du till **Settings (Inställningar)** > **Reports (Rapporter)** > **Network (Nätverk)** > **Network Setup Page (Sida för nätverkskonfiguration)**.
	- **2** Kontrollera nätverksstatusen på den utskrivna sidan.
- **•** Kontrollera att skrivaren är ansluten till ett nätverk och att nätverket är anslutet till internet.
- **•** Kontrollera att etherFAX är konfigurerat på rätt sätt. Mer information finns i ["Konfigurera faxfunktionen](#page-70-0) [för etherFAX" på sidan 71](#page-70-0).

Om problemet kvarstår går du in på **<https://www.etherfax.net/lexmark>**.

### **Det går inte att skicka eller ta emot fax med etherFAX**

#### **Prova något av följande alternativ**:

- **•** Kontrollera att skrivaren är ansluten till ett nätverk och att nätverket är anslutet till internet.
- **•** Kontrollera att etherFAX är konfigurerat på rätt sätt. Mer information finns i ["Konfigurera faxfunktionen](#page-70-0) [för etherFAX" på sidan 71](#page-70-0).
- **•** Om dokumenten är stora delar du dem i mindre filstorlekar.

Om problemet kvarstår går du in på **<https://www.etherfax.net/lexmark>**.

## **Dålig faxutskriftskvalitet**

Prova något/några av följande alternativ:

- **•** Åtgärda eventuella defekter i utskriftskvaliteten.
	- **1** Skriv ut **testsidor för utskriftskvalitet**. På kontrollpanelen väljer du **Settings (Inställningar)** > **Troubleshooting (Felsökning)** > **Print Quality Test Pages (Testsidor för utskriftskvalitet)**.
	- **2** Korrigera eventuella defekter i utskriftskvaliteten. Mer information finns i ["Utskriftskvaliteten är](#page-461-0) [dålig" på sidan 462.](#page-461-0)
- **•** Om du använder en analog fax minskar du överföringshastigheten för inkommande fax.
	- **1** Från kontrollpanelen går du till **Settings (Inställningar)** > **Fax** > **Fax Setup (Faxkonfiguration) > Fax Receive Settings (Inställningar för mottagande av fax)** > **Admin Controls (Administratörskontroller)**.
	- **2** Välj en lägre överföringshastighet på menyn **Max Speed (Maxhastighet)**.

Om problemet kvarstår ska du kontakta **[kundsupport](#page-543-0)**.

## **Saknad information på faxförsättsbladet**

- **1** Stäng av skrivaren, vänta i ungefär tio sekunder och sätt sedan på skrivaren.
- **2** Skicka eller hämta faxet.

Om problemet kvarstår ska du kontakta **[kundsupport](#page-543-0)**.

# **Det går inte att skicka faxförsättsbladet från datorn**

#### **Prova något av följande alternativ**:

- **•** Se till att skrivardrivrutinen är uppdaterad Mer information finns på **[www.lexmark.com/downloads](http://www.lexmark.com/downloads)**.
- **•** Rensa inställningen **Always display settings prior to faxing (Visa alltid inställningarna innan du faxar)**.
	- **1** Öppna dialogrutan **Print (Skriv ut)** i det dokument som du försöker faxa.
	- **2** Välj skrivare och klicka sedan på **Properties (Egenskaper)**, **Preferences (Inställningar)**, **Options (Alternativ)** eller **Setup (Konfiguration)**.
	- **3** Klicka på **Fax** och avmarkera sedan **Always display settings prior to faxing (Visa alltid inställningarna innan du faxar)**.

Om problemet kvarstår ska du kontakta **[kundsupport](#page-543-0)**.

# **Skanningsproblem**

## **Det går inte att skanna till en dator**

#### **Prova något/några av följande alternativ:**

- **•** Utför ett kopieringsjobb. Om jobbet misslyckades ska du stänga av skrivaren, vänta i ungefär tio sekunder och sedan slå på skrivaren igen.
- **•** Kontrollera skrivaranslutningen.
	- **1** Skriv ut **sidan för nätverksinställningar**. Från kontrollpanelen går du till **Settings (Inställningar)** > **Reports (Rapporter)** > **Network (Nätverk)** och väljer **Network Setup Page (Sida för nätverksinställningar)**.
	- **2** På den första delen av sidan kontrollerar du att statusen är Ansluten.
- **•** Kontrollera att skrivaren och datorn är anslutna till samma nätverk.

Om problemet kvarstår ska du kontakta **[kundsupport](#page-543-0)**.

## **Det går inte att skanna till en nätverksmapp**

#### **Prova något/några av följande alternativ:**

- **•** Skapa en genväg till en nätverksmapp och skanna sedan ett dokument med hjälp av genvägen. Mer information finns i ["Skanna till en nätverksmapp" på sidan 277.](#page-276-0)
- **•** Kontrollera sökvägen till och formatet för nätverksmappen. Exempel: **//***servervärdnamn***/mappnamn/sökväg**, där *servervärdnamn* är en fullständigt kvalificerad domän eller en IP-adress.
- **•** Kontrollera att du har skrivbehörighet för nätverksmappen.
- **•** Uppdatera genvägen till nätverksmappen.
	- **1** Öppna en webbläsare och ange skrivarens IP-adress i adressfältet.

#### **Anmärkningar:**

**–** Leta efter skrivarens IP-adress visas på skrivarens startskärm. IP-adressen visas som fyra uppsättningar siffror som skiljs åt med punkter, t.ex. 123.123.123.123.

- **–** Om du använder en proxyserver inaktiverar du den tillfälligt för att kunna öppna webbsidan på rätt sätt.
- **2** Klicka på **Shortcuts (Genvägar)** och välj en genväg.

**Obs!** Om du har flera genvägstyper väljer du **Network Folder (Nätverksmapp)**.

**3** Ange sökvägen till nätverksmappen i fältet Share Path (Delningssökväg). Till exempel **\ \servervärdnamn\mappnamn\sökväg**.

**Obs!** Använd alltid snedstreck när du skriver sökvägen.

**4** Välj autentiseringsmetod på menyn **Authentication (Autentisering)**.

**Obs!** Om **Authentication (Autentisering)** är inställt på **Use assigned username and password (Använd det tilldelade användarnamnet och lösenordet)** anger du dina inloggningsuppgifter i fälten Username (Användarnamn) och Password (Lösenord).

- **5** Klicka på **Spara**.
- **•** Kontrollera att skrivaren och nätverksmappen är anslutna till samma nätverk.

Om problemet kvarstår ska du kontakta **[kundsupport](#page-543-0)**.

### **Ofullständiga kopior av dokument eller foton**

#### **Prova något/några av följande alternativ:**

- **•** Se till att dokumentet eller fotot läggs med framsidan nedåt på skannerglasets övre vänstra hörn.
- **•** Matcha pappersstorleksinställningen med det papper som har fyllts på i magasinet.

Om problemet kvarstår ska du kontakta **[kundsupport](#page-543-0)**.

# **Dålig kopieringskvalitet**

#### **Prova något/några av följande alternativ:**

**•** Rengör skannerglaset och dokumentmatarglaset med en fuktad, mjuk, luddfri trasa.

**Obs!** Om skrivaren har en andra glasplatta i den automatiska dokumentmataren rengör du även den glasplattan. Mer information finns i ["Rengöra skannern" på sidan 436.](#page-435-0)

- **•** Se till att dokumentet eller fotot läggs med framsidan nedåt på skannerglasets övre vänstra hörn.
- **•** Kontrollera kvaliteten på originaldokumentet eller originalfotot och justera inställningarna för skanningskvalitet därefter.

Om problemet kvarstår ska du kontakta **[kundsupport](#page-543-0)**.

# **Vertikala mörka ränder när du skannar från den automatiska dokumentmataren**

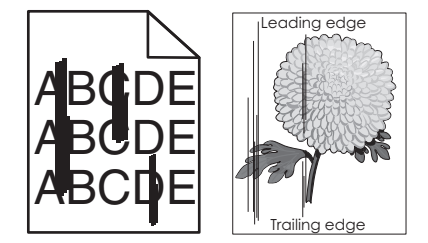

- **1** Lyft upp skannerluckan och ta sedan bort glasrengöringsverktyget.
- **2** Torka av den automatiska dokumentmatarens glas bredvid skannerglaset.
- **3** Öppna lucka A1 och rengöra sedan den automatiska dokumentmatarens glas.
- **4** Sätt tillbaka verktyget på dess plats.
- **5** Stäng skannerluckan.

**Obs!** Mer information om hur du rengör skannern finns i ["Rengöra skannern" på sidan 436.](#page-435-0)

Om problemet kvarstår ska du kontakta **[kundsupport](#page-543-0)**.

# **Ojämn bild eller text när du skannar från den automatiska dokumentmataren**

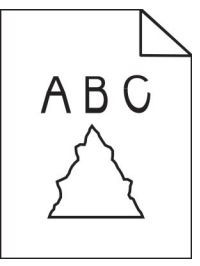

**1** Fyll på 50 ark rent, vanligt papper i den automatiska dokumentmataren.

**Obs!** Det vanliga papperet rengör eller tar bort damm och andra beläggningar från den automatiska dokumentmatarens matarrullar.

**2** Svep åt höger från kontrollpanelen för att komma till kontrollcentret och välj sedan  $\bullet$ .

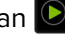

- **3** Fyll på originaldokument i den automatiska dokumentmataren.
- **4** Skanna dokumentet.

Om problemet kvarstår ska du kontakta **[kundsupport](#page-543-0)**.

### **Skanningen misslyckades**

#### **Prova något/några av följande alternativ:**

- **•** Kontrollera att Ethernet- eller USB-kabeln är ordentligt isatt i datorn och skrivaren.
- **•** Kontrollera filen som du vill skanna och kontrollera följande:
	- **–** Att filnamnet inte redan används i destinationsmappen.
	- **–** Att dokumentet eller fotot som du vill skanna inte är öppet i ett annat program.
- **•** Se till att antingen **Append time stamp (Lägg till tidsstämpel)** eller **Overwrite existing file (Skriv över befintlig fil)** har valts i konfigurationsinställningarna för destinationen.

Om problemet kvarstår ska du kontakta **[kundsupport](#page-543-0)**.
### <span id="page-540-0"></span>**Det går inte att stänga skannern**

- **1** Avlägsna hinder som gör att det inte går att stänga skannerluckan.
- **2** Stäng skannern.

Om problemet kvarstår ska du kontakta **[kundsupport](#page-543-0)**.

### **Sanning tar för lång tid eller gör att datorn låser sig**

- **1** Stäng alla program som stör skanningen.
- **2** Skanna dokumentet igen.

Om problemet kvarstår ska du kontakta **[kundsupport](#page-543-0)**.

### **Skannern svarar inte**

Prova något/några av följande alternativ:

- **•** Kontrollera om nätsladden är ordentligt ansluten till skrivaren och eluttaget.
	- **VAR FÖRSIKTIG RISK FÖR SKADA:** För att undvika risk för eldsvåda eller elstöt ansluter du nätsladden direkt till lämpligt och jordat vägguttag som är i närheten av produkten och är lättillgängligt.
- **•** Kontrollera att skrivaren är på och åtgärda sedan eventuella felmeddelanden som visas på skärmen.
- **•** Stäng av skrivaren, vänta i ungefär tio sekunder och sätt sedan på skrivaren.

Om problemet kvarstår ska du kontakta **[kundsupport](#page-543-0)**.

### **Justera skannerregistrering**

- **1** Från kontrollpanelen går du till **Settings (Inställningar)** > **Device (Enhet)** > **Maintenance (Underhåll)** > **Configuration Menu (Konfigurationsmeny)** > **Scanner Configuration (Skannerkonfiguration)** > **Scanner Manual Registration (Manuell skannerregistrering)**.
- **2** Välj **Start** i menyn **Print Quick Test (Snabbtest för utskrift)**.
- **3** Placera testsidan på skannerglaset och tryck sedan på **Flatbed Registration (Flatbäddsregistrering)**.
- **4** Välj **Start** i menyn **Copy Quick Test (Snabbtest för kopiering)**.
- **5** Jämför testsidan med originaldokumentet.

**Obs!** Om marginalerna på testsidan skiljer sig från originaldokumentet ska du justera inställningarna för **Left Margin (Vänster marginal)** och **Top Margin (Övre marginal)**.

**6** Upprepa steg 4 och steg 5 tills marginalerna på kopian från **snabbtest för kopiering** matchar originaldokumentet.

### <span id="page-541-0"></span>**Justera registrering av den automatiska dokumentmataren**

- **1** Från kontrollpanelen går du till **Settings (Inställningar)** > **Device (Enhet)** > **Maintenance (Underhåll)** > **Configuration Menu (Konfigurationsmeny)** > **Scanner Configuration (Skannerkonfiguration)** > **Scanner Manual Registration (Manuell skannerregistrering)**.
- **2** Välj **Start** i menyn **Print Quick Test (Snabbtest för utskrift)**.
- **3** Placera testsidan i den automatiska dokumentmatarens magasin.
- **4** Tryck på **Front ADF Registration (Registrering av främre automatisk dokumentmatare)** eller **Rear ADF Registration (Registrering av bakre automatisk dokumentmatare)**.

#### **Anmärkningar:**

- **•** Om du vill justera **registreringen av den främre delen av den automatiska dokumentmataren** placerar du testsidan med utskriften uppåt och kortsidan först in i den automatiska dokumentmataren.
- **•** Om du vill justera **registreringen av den bakre delen av den automatiska dokumentmataren** placerar du testsidan med utskriften nedåt och kortsidan först in i den automatiska dokumentmataren.
- **5** Välj **Start** i menyn **Copy Quick Test (Snabbtest för kopiering)**.
- **6** Jämför testsidan med originaldokumentet.

**Obs!** Om marginalerna på testsidan skiljer sig från originaldokumentet ska du justera inställningarna för **Horizontal Adjust (Horisontell justering)** och **Top Margin (Övre marginal)**.

**7** Upprepa steg 5 och steg 6 tills marginalerna på kopian från **snabbtest för kopiering** matchar originaldokumentet.

# **Problem med färgkvaliteten**

# **Ändra färgerna vid utskrift**

- **1** Från kontrollpanelen går du till **Settings (Inställningar)** > **Print (Skriv ut)** > **Quality (Kvalitet)** > **Advanced Imaging (Avancerad bildhantering)** > **Color Correction (Färgkorrigering)**.
- **2** I menyn **Color Correction (Färgkorrigering)** väljer du **Manual (Manuell)**.
- **3** Välj lämplig färgkonverteringsinställning i meny **Color Correction Content (Färgkorrigering av innehåll)**.

<span id="page-542-0"></span>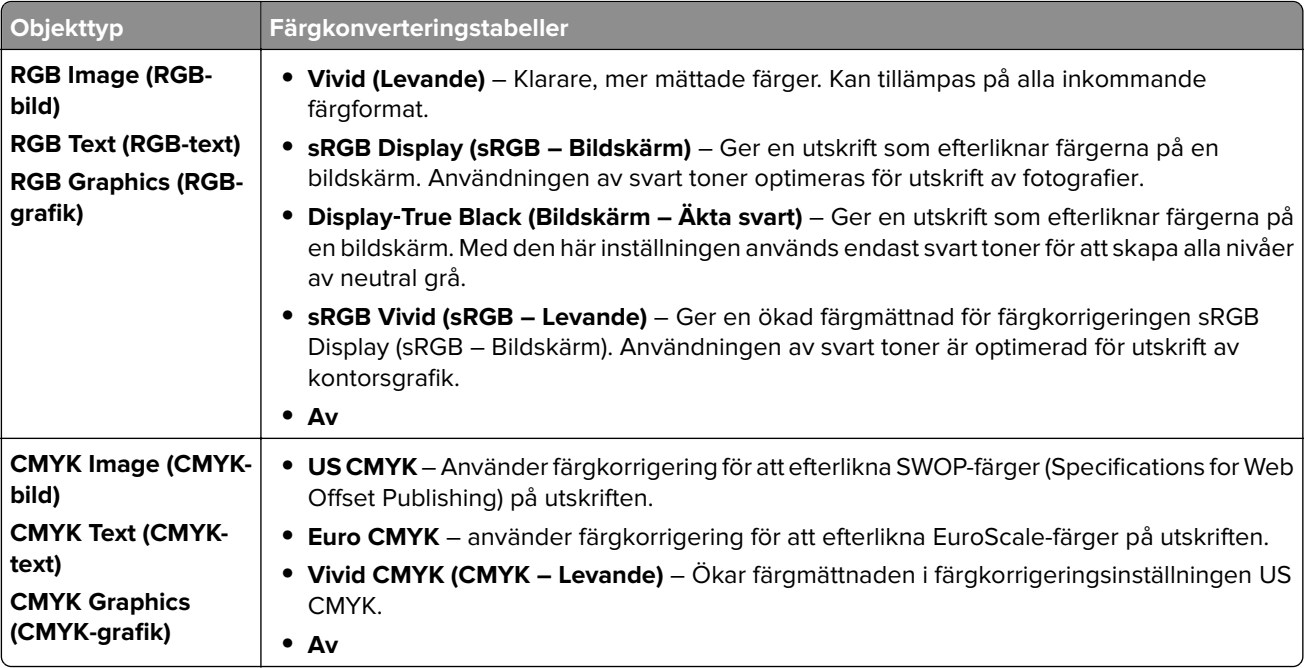

# **vanliga frågor om färgutskrift**

#### **Vad är RGB-färg?**

RGB-färg är en metod att beskriva färger utifrån den mängd rött, grönt och blått som används för att återge en viss färg. Rött, grönt och blått ljus kan kombineras i olika mängd för att skapa ett stort intervall av färger som ses i naturen. Datorskärmar, skannrar, och digitalkameror använder den här metoden för att visa färger.

#### **Vad är CMYK-färg?**

CMYK-färg är en metod att beskriva färger utifrån mängden cyan, magenta, gult och svart som används för att återge en viss färg. CMYK-bläck eller CMYK-toner kan skrivas ut i olika mängd för att skapa många av de färger som finns i naturen. Det är så färger skapas i tryckpressar, bläckstråleskrivare och färglaserskrivare.

#### **Hur anges färgen i ett dokument som ska skrivas ut?**

Program används för att ange och ändra dokumentfärgen med RGB- eller CMYK-färgkombinationer. Mer information ges i hjälpfilerna för programmet.

#### **Hur vet skrivaren vilken färg som ska skrivas ut?**

När du skriver ut ett dokument skickas information som beskriver varje typ av och färg på dokumentets objekt till skrivaren. Informationen skickas sedan via färgkonverteringstabeller. Färgen översätts till lämplig mängd CMYK-toner som används för att framställa önskad färg. Objektinformationen avgör användningen av färgomvandlingstabeller. Exempelvis går det att använda en typ av färgkonverteringstabell för text samtidigt som en annan tabell används för fotografier.

#### **Vad är manuell färgkorrigering?**

När manuell färgkorrigering är aktiverad använder skrivaren användarangivna färgomvandlingstabeller för alla objekt. Manuella färgkorrigeringsinställningar är specifika för den typ av objekt som ska skrivas ut (text, grafik eller bilder). Den är också specifik för hur objektets färg anges i programmet (RGB- eller CMYKkombinationer). Information om hur du tillämpar en annan färgkonverteringstabell manuellt finns i ["Ändra](#page-541-0) [färgerna vid utskrift" på sidan 542](#page-541-0).

<span id="page-543-0"></span>Om programmet inte definierar färger som RGB- eller CMYK-kombinationer är manuell färgkorrigering inte användbar. Den är inte heller effektiv om programmet eller datorns operativsystem styr färgjusteringen. I de flesta situationer genereras rekommenderade färger för de flesta dokument om färgkorrigering ställs in på Auto.

#### **Hur matchar jag en viss färg (till exempel i en logotyp)?**

På skrivarens meny **Quality (Kvalitet)** finns nio typer av **färgexempel**. Dessa kan även nås från sidan **Color Samples (Färgexempel)** i Embedded Web Server. Valet av något färgexempel skapar flersidiga utskrifter med hundratals färgrutor. Varje ruta innehåller en CMYK- eller RGB-kombination, beroende på vilken tabell som valts. Den observerade färgen för varje ruta fås genom att använda den angivna CMYK- eller RGBkombinationen i rutan.

Genom att undersöka **färgexempel** kan du kan identifiera rutan med den färg som ligger närmast den matchade färgen. Den färgkombination som anges i rutan kan sedan användas för att modifiera färgen för objektet i ett program. Mer information ges i hjälpfilerna för programmet. Du kan behöva manuell färgkorrigering till att använda den valda färgkonverteringstabellen för ett visst objekt.

Hur du väljer vilka **färgexempel** du ska använda för ett visst färgmatchningsproblem beror på:

- **•** vilken inställning för **Color Correction (Färgkorrigering)** som används (**Auto**, **Off (Av)** eller **Manual (Manuell)**)
- **•** vilken typ av objekt som ska skrivas ut (text, grafik eller bilder)
- **•** hur objektets färg anges i programmet (RGB- eller CMYK-kombinationer).

Om programmet inte definierar färger som RGB- eller CMYK-kombinationer är sidorna med **färgexempel** inte användbara. En del program justerar de RGB- eller CMYK-kombinationer du har angett i programmet via färghantering. I dessa situationer kanske den utskrivna färgen inte exakt matchar sidorna med **färgexempel**.

### **Utskriften ser tonad ut**

#### **Prova något/några av följande alternativ:**

- **•** Från kontrollpanelen går du till **Settings (Inställningar)** > **Print (Skriv ut)** > **Quality (Kvalitet)** > **Advanced Imaging (Avancerad bildhantering)** och väljer sedan **Color Adjust (Färgjustering)**.
- **•** Från kontrollpanelen går du till **Settings (Inställningar)** > **Print (skriv ut)** > **Quality (Kvalitet)** > **Advanced Imaging (Avancerad bildhantering)**, väljer **Color Balance (Färgbalans)** och justerar inställningarna.

Om problemet kvarstår ska du kontakta **kundsupport**.

# **Kontakta kundsupport**

Se till att ha följande information innan du kontaktar kundsupport:

- **•** Skrivarproblem
- **•** Felmeddelande
- **•** Skrivarens modell och serienummer

Gå till **<https://support.lexmark.com>** för att få support via e-post eller chatt eller för att bläddra bland handböcker, supportdokumentation, drivrutiner, och andra nedladdningar.

Teknisk support är även tillgänglig på telefon. I USA och Kanada ringer du 1-800-539-6275. För andra länder eller regioner går du till **[kontaktkatalogen för internationell support](https://support.lexmark.com/en_us/contact-support/international-support-contact-directory.html)**.

# <span id="page-544-0"></span>**Återvinning och kassering**

# **Återvinna produkter från Lexmark**

- **1** Gå till **[www.lexmark.com/recycle](http://www.lexmark.com/recycle)**.
- **2** Välj land eller område.
- **3** Välj ett återvinningsprogram.

# **Återvinna förpackningar från Lexmark**

Lexmark strävar ständigt efter att minimera förpackningsmaterialet. Mindre förpackningar betyder att Lexmarkskrivare kan transporteras på det mest effektiva och miljövänliga sättet samt att det innebär färre sopor. Den effektiva hanteringen leder till minskade utsläpp av växthusgaser, energibesparingar och sparade naturresurser. Lexmark erbjuder även återvinning av förpackningskomponenter i vissa länder och regioner. Mer information finns på **[www.lexmark.com/recycle](http://www.lexmark.com/recycle)**.

Lexmarks kartonger är återvinningsbara till 100 procent där sådana möjligheter finns. Dessa anläggningar kanske inte finns i ditt område.

Skumplasten som används i Lexmark-förpackningar är återvinningsbar i återvinningsanläggningar för skumplast. Dessa anläggningar kanske inte finns i ditt område.

När du returnerar en bläckpatron till Lexmark kan du återanvända kartongen som den levererades i. Lexmark återvinner kartongen.

# **Meddelanden**

# **Produktinformation**

Produktnamn:

Lexmark CX833se, Lexmark CX833xse; Lexmark CX961se, Lexmark CX961tse; Lexmark CX962se, Lexmark CX962tse; Lexmark CX963se, Lexmark CX963xse; Lexmark XC8355; Lexmark XC9635; Lexmark XC9645; Lexmark XC9655 multifunktionsskrivare

Machine type:

7566

Modeller:

688, 698

### **Versionsmeddelande**

Juni 2024

**Följande stycke gäller inte i de länder där sådana föreskrifter står i strid med gällande lag.** LEXMARK INTERNATIONAL, INC., LEVERERAR DENNA SKRIFT I BEFINTLIGT SKICK, UTAN NÅGON SOM HELST GARANTI, VARE SIG UTTRYCKLIG ELLER UNDERFÖRSTÅDD, INKLUSIVE, MEN EJ BEGRÄNSAT TILL, UNDERFÖRSTÅDDA GARANTIER GÄLLANDE SÄLJBARHET ELLER LÄMPLIGHET FÖR ETT VISST SYFTE. Vissa stater tillåter inte friskrivningar från explicita eller implicita garantier vid vissa transaktioner, och därför är det möjligt att uttalandet ovan inte gäller just dig.

Denna skrift kan innehålla tekniska felaktigheter eller tryckfel. Innehållet är föremål för periodiska ändringar, sådana förändringar införlivas i senare utgåvor. Förbättringar eller förändringar av de produkter eller programvaror som beskrivs kan när som helst ske.

Hänvisningar till produkter, program och tjänster i det här dokumentet innebär inte att tillverkaren avser att göra dessa tillgängliga i alla länder. Hänvisningar till olika produkter, program eller tjänster innebär inte att endast dessa produkter, program eller tjänster kan användas. Andra produkter, program eller tjänster med likvärdiga funktioner där ingen konflikt föreligger vad gäller upphovsrätt kan användas istället. Det är upp till användaren att utvärdera och kontrollera funktionen i samverkan med produkter, program eller tjänster andra än de som uttryckligen anges av tillverkaren.

Teknisk support från Lexmark finns på **<http://support.lexmark.com>**.

Om du vill ha information om Lexmarks sekretesspolicy som reglerar användning av denna produkt, gå till **[www.lexmark.com/privacy](http://www.lexmark.com/privacy)**.

Mer information om förbrukningsmaterial och nedladdningar finns på **[www.lexmark.com](http://www.lexmark.com)**.

**© 2024 Lexmark International, Inc.**

**Med ensamrätt.**

### **Varumärken**

Lexmark, Lexmark-logotypen och MarkNet är varumärken eller registrerade varumärken som tillhör Lexmark International, Inc. i USA och/eller andra länder.

<span id="page-546-0"></span>Gmail, Android, Google Play och Google Chrome är varumärken som tillhör Google LLC.

Macintosh, macOS, Safari, and AirPrint are trademarks of Apple Inc., registered in the U.S. and other countries. iCloud is a service mark of Apple Inc., registered in the U.S. and other countries. Use of the Works with Apple badge means that an accessory has been designed to work specifically with the technology identified in the badge and has been certified by the developer to meet Apple performance standards.

Microsoft, Internet Explorer, Microsoft 365, Microsoft Edge, Outlook och Windows är varumärken som tillhör Microsoft-koncernen.

Mopria™-ordmärket är ett registrerat eller oregistrerat varumärke som tillhör Mopria Alliance, Inc. i USA och andra länder. Obehörig användning är strängt förbjuden.

PCL® är ett registrerat varumärke som tillhör Hewlett-Packard Company. PCL är en uppsättning skrivarkommandon (språk) och funktioner som finns i skrivarprodukter från Hewlett-Packard Company. Skrivaren är avsedd att vara kompatibel med språket PCL. Det innebär att skrivaren känner igen PCLkommandon som används i olika program och att den emulerar motsvarande funktioner.

PostScript är ett registrerat varumärke som tillhör Adobe Systems Incorporated i USA och/eller andra länder.

Wi-Fi® och Wi-Fi Direct® är registrerade varumärken som tillhör Wi-Fi Alliance®.

Alla övriga varumärken tillhör respektive ägare.

### **Licensinformation**

All licensinformation som är associerad med den här produkten kan visas från cd-skivan:katalogen \NOTICES på installations-cd:n.

### **Bullerniåver**

Följande mätningar har utförts i enlighet med ISO 7779 och rapporterats i enlighet med ISO 9296.

**Obs!** Alla lägen kanske inte är tillämpliga för din produkt.

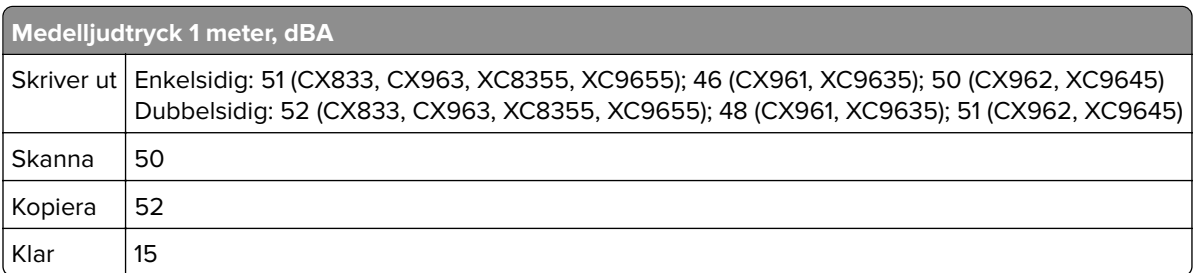

Värdena kan ändras. Se **[www.lexmark.com](http://www.lexmark.com)** för aktuella värden.

# **WEEE-direktivet (Waste from Electrical and Electronic Equipment)**

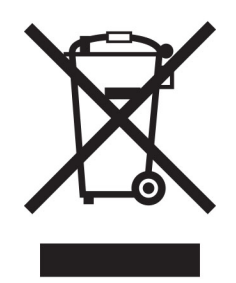

WEEE-logotypen betecknar specifika återvinningsprogram och -procedurer för elektroniska produkter i EUländerna. Vi uppmuntrar återvinning av våra produkter.

Om du har frågor om återvinningsalternativ kan du besöka Lexmarks webbplats på **[www.lexmark.com](http://www.lexmark.com)** och slå upp ditt lokala säljkontors telefonnummer.

# **Laddningsbart litiumjonbatteri**

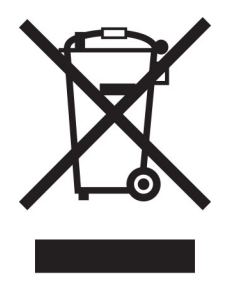

Den här produkten kan innehålla ett laddningsbart litiumjonknappcellsbatteri som endast bör tas bort av en utbildad tekniker. En överkryssad soptunna betyder att produkten inte ska kasseras som osorterat avfall utan måste skickas till separata insamlingsanläggningar för återvinning och återanvändning. Om batteriet tas bort ska du inte kassera det i hushållsavfall. Det kan finnas separata insamlingssystem för batterier i din kommun, till exempel en insamlingsplats för batteriåtervinning. Genom särskild insamling av förbrukade batterier säkerställs lämplig hantering av avfall, inklusive återanvändning och återvinning, samtidigt som eventuella negativa effekter på hälsa och miljö undviks. Kassera batterierna på ett ansvarsfullt sätt.

# **Environmental labeling for packaging**

Per Commission Regulation Decision 97/129/EC Legislative Decree 152/2006, the product packaging may contain one or more of the following symbols.

<span id="page-548-0"></span>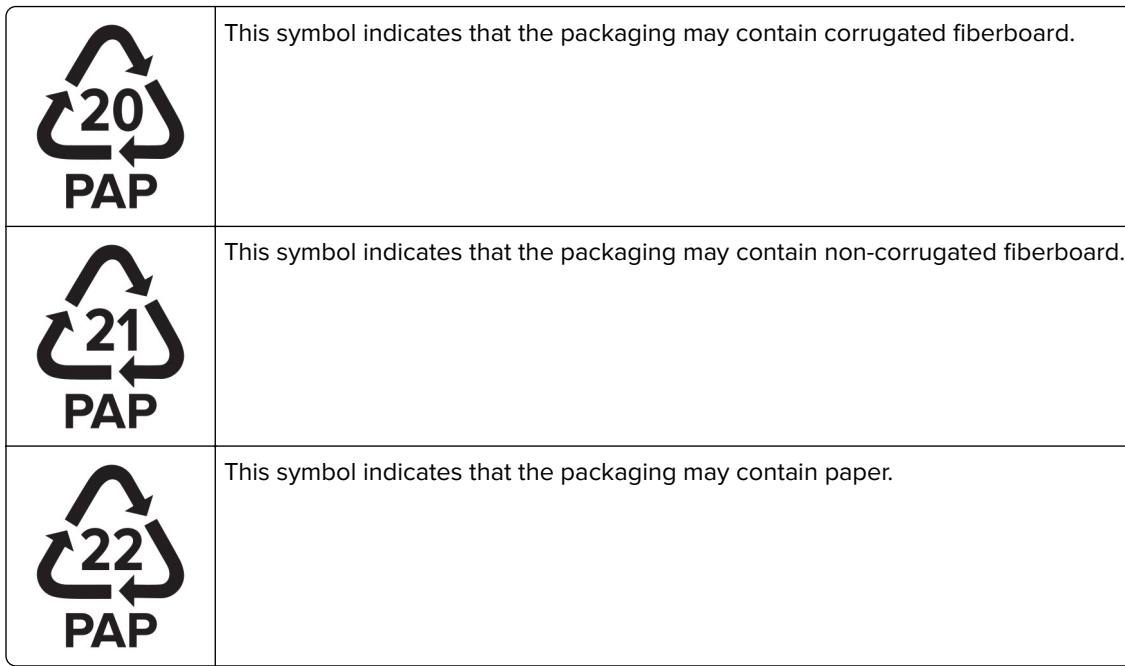

For more information, go to **[www.lexmark.com/recycle](https://www.lexmark.com/recycle)**, and then choose your country or region. Information on available packaging recycling programs is included with the information on product recycling.

# **Produktkassering**

Skrivaren eller dess tillbehör får inte kastas bland hushållsavfall. De lokala myndigheterna kan ge information om kasserings- och återvinningsalternativ.

# **Lämna tillbaka Lexmark-kassetter för återanvändning eller återvinning**

Genom Lexmarks insamlingsprogram kan du lämna tillbaka använda kassetter gratis till Lexmark för återanvändning eller återvinning. Alla kassetter som återlämnas till Lexmark antingen återanvänds eller monteras isär för återvinning. Förpackningarna som kassetterna återlämnas i återvinns också.

Om du vill lämna tillbaka Lexmark-kassetter för återanvändning eller återvinning gör du följande:

- **1** Gå till **[www.lexmark.com/recycle](http://www.lexmark.com/recycle)**.
- **2** Välj land eller område.
- **3** Välj **Lexmarks program för insamling av tonerkassetter (LCCP)**.
- **4** Följ anvisningarna på skärmen.

# <span id="page-549-0"></span>**Meddelande om statisk elektricitet**

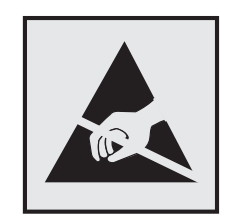

Den här symbolen identifierar delar som är känsliga för statiska laddningar. Rör aldrig områden kring denna symbol utan att först beröra en metallyta vid någon yta i ett område på avstånd från symbolen.

Berör en synlig metallram på skrivaren innan du berör eller kommer åt skrivarens invändiga ytor för att förhindra skador som kan uppstå genom elektrostatisk urladdning när du utför underhåll, som att rensa papperstopp eller byta ut förbrukningsmaterial.

# **ENERGY STAR**

Lexmark-produkter som bär ENERGY STAR-® emblemet på produkten eller huvudmenyn är certifierade för och överensstämmer med kraven i EPA ENERGY STAR från och med tillverkningsdatum.

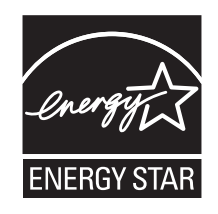

### **Temperaturinformation**

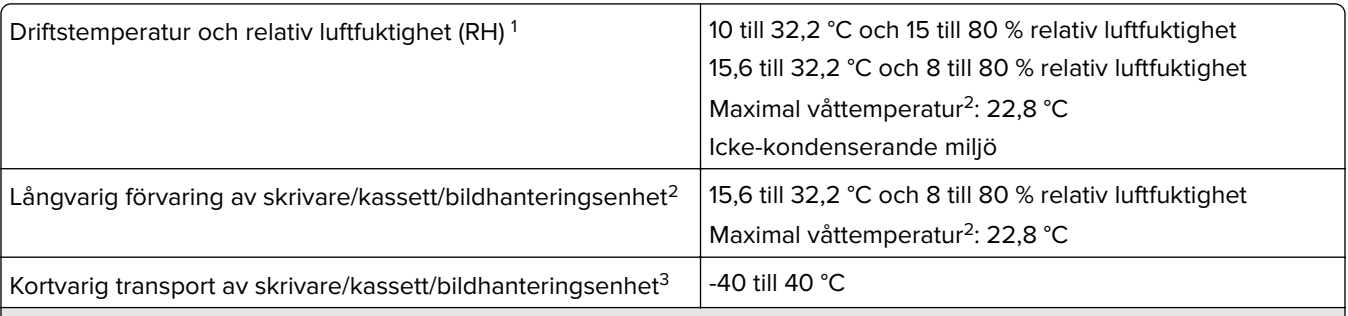

1 I vissa fall måste prestandaspecifikationer (som användning av patroner och hastighet för utskrift av första sidan) mätas i en standardkontorsmiljö med en temperatur på cirka 22,2 °C och relativ fuktighet på 45 %.

<sup>2</sup> Förbrukningsmaterialet har en hållbarhetstid på ca 2 år. Detta baseras på förvaring i en vanlig kontorsmiljö vid 22 °C och 45 % luftfuktighet.

3 Våttemperaturen avgörs av lufttemperaturen och den relativa luftfuktigheten.

# <span id="page-550-0"></span>**Meddelande om laser**

Skrivaren är certifierad i USA i enlighet med kraven i DHHS 21 CFR kapitel I, underkapitel J för klass I (1) laserprodukter, och på andra platser certifierad som en klass I-laserprodukt för konsumenter i enlighet med kraven i IEC 60825-1:2014, EN 60825-1:2014+A11:2021, och EN 50689:2021.

Laserprodukter av klass I anses inte vara skadliga. Lasersystemet och skrivaren är utformade så att människor aldrig utsätts för laserstrålning över klass I-nivå under normala förhållanden vid användning, underhåll eller service. Skrivaren har en icke-servicebar skrivarhuvudenhet som innehåller en laser med följande specifikationer:

Klass: IIIb (3b) AlGaAs

Nominell uteffekt (milliwatt): 25

Våglängd (nanometer): 770–800

# **Strömförbrukning**

#### **Produktens strömförbrukning**

I följande tabell dokumenteras produktens olika lägen för strömförbrukning.

**Obs!** Alla lägen kanske inte är tillämpliga för din produkt.

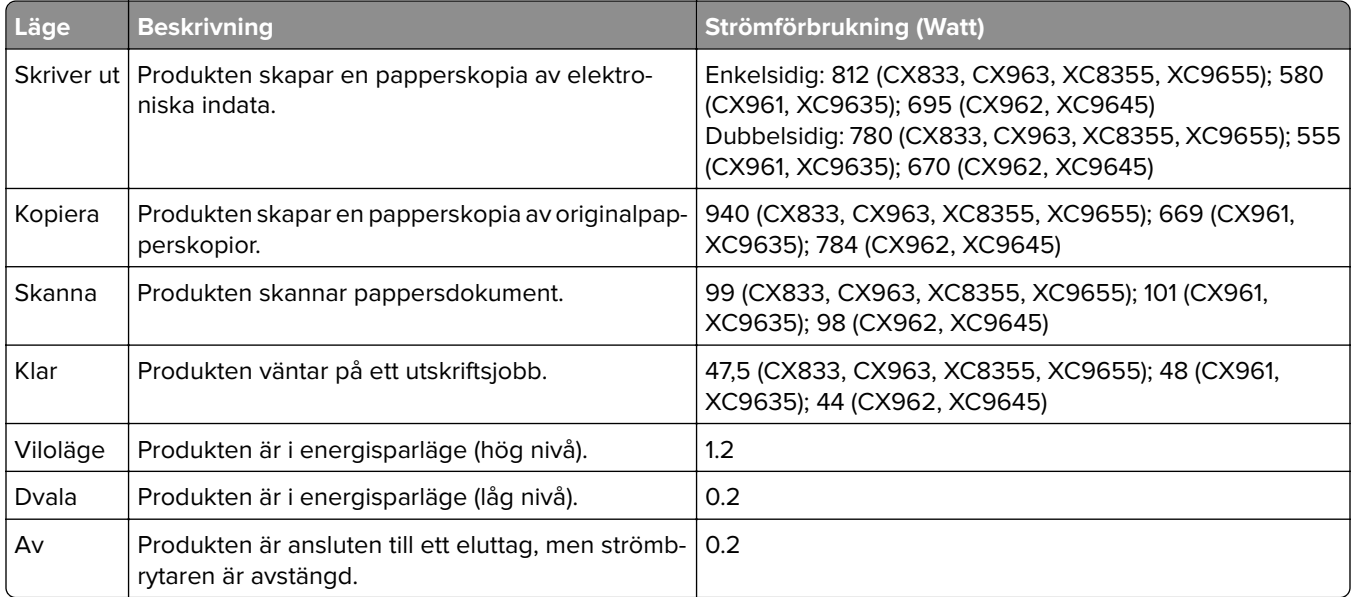

Strömförbrukningsnivåerna som listades i föregående tabell representerar genomsnittsmätningar. Momentaneffekten kan vara betydligt högre än genomsnittet.

Värdena kan ändras. Se **[www.lexmark.com](http://www.lexmark.com)** för aktuella värden.

#### <span id="page-551-0"></span>**Vänteläge**

Den här produkten är utrustad med ett energisparläge som kallas Vänteläge. Vänteläget sparar ström genom att minska strömförbrukningen under längre inaktiva perioder. Vänteläget aktiveras automatiskt när produkten inte har använts under en viss tidsperiod, vilket kallas Väntelägestimeout.

Fabriksstandard för väntelägestimeouten för den här produkten (i minuter): 15

Genom att använda konfigurationsmenyerna kan väntelägestimeouten ändras mellan 1 minut och 120 minuter eller mellan 1 minut och 114 minuter beroende på skrivarmodellen. Om skrivarhastigheten är mindre eller lika med 30 sidor per minut kan timeouten endast ställas in till upp till 60 minuter eller 54 minuter beroende på skrivarmodellen. Om du ställer in väntelägestimeouten på ett lågt värde minskar strömförbrukningen, men produktens svarstid kan då öka. Om du ställer in väntelägestimeouten på ett högt värde bibehålls en snabb svarstid, men mer ström förbrukas.

Vissa modeller har stöd för Djupt viloläge, vilket minskar strömförbrukningen ytterligare efter längre perioder av inaktivitet.

#### **Standbyläge**

Den här produkten är utrustad med ett driftläge som drar mycket lite ström och som kallas Standbyläge. När skrivaren är i standbyläge stängs alla andra system och enheter av på ett säkert sätt.

Skrivaren kan gå in i standbyläget med följande metoder:

- **•** Använda standbylägestimeouten
- **•** Använda schemalagda energilägen

Standardtimeout för standbyläget för den här produkten i alla länder och regioner 3 dagar

Hur lång tid skrivaren ska vänta efter att ett jobb har skrivits ut innan den går in i standbyläget kan ändras mellan en timme och en månad.

#### **Information om EPEAT-registrerad bildhanteringsutrustning:**

- **•** Strömnivån för Standby-läget anges i Viloläge eller avstängt läge.
- **•** Produkten ska automatiskt sänka strömnivån till Standby-läget på ≤ 1 W. Den automatiska standbyfunktionen (Viloläge eller Av) ska aktiveras vid produktleverans.

#### **Avstängt läge**

Om den här produkten har ett avstängt läge som ändå drar en mindre mängd ström måste du koppla bort nätsladden från eluttaget för att stoppa strömförbrukningen helt.

#### **Total energiförbrukning**

Ibland kan det vara användbart att kunna uppskatta produktens totala energiförbrukning. Eftersom uppgifter om energiförbrukningen står i Watt ska energiförbrukningen multipliceras med den tid produkten befinner sig i varje enskilt läge om du vill beräkna den totala förbrukningen. Produktens totala energiförbrukning är summan av förbrukningen i varje läge.

# <span id="page-552-0"></span>**Information om regler för trådlösa produkter**

Det här avsnittet innehåller information om regler som endast gäller för trådlösa modeller.

Om du inte är säker på om din modell är en trådlös modell går du till **<http://support.lexmark.com>**.

### **Information om modulära komponenter**

Trådlösa modeller innehåller följande modulära komponent:

Lexmark MarkNet N8450 / AzureWave AW-CM467-SUR; FCC ID:TLZ-CM467; IC:6100A-CM467

Om du vill kontrollera vilka modulära komponenter som är installerade i produkten läser du på märkningen på produkten.

# **Exponering för RF-strålning**

Strålningen från den här enheten ligger långt under FCC:s och andra reglerande myndigheters gränser för exponering av RF-strålning. Enligt FCC:s och andra reglerande myndigheters krav gällande RF-strålning måste ett avstånd på minst 20 cm hållas mellan antennen och människor.

# **EU-regler**

Den här produkten överensstämmer med skyddskraven i rådets direktiv 2014/53/EU om anpassning och harmonisering av medlemsstaternas lagstiftning som rör radioutrustning.

Tillverkare av denna produkt är: Lexmark International, Inc., 740 West New Circle Road, Lexington, KY, 40550 USA. Det auktoriserade EEA/EU-ombudet är: Lexmark International Technology Hungária Kft., 8 Lechner Ödön fasor, Millennium Tower III, 1095 Budapest UNGERN. Importören för EES/EU är: Lexmark International Technology S.à.r.l. 20, Route de Pré-Bois, ICC Building, Bloc A, CH-1215 Genève, Schweiz. En försäkran om överensstämmelse med direktivens krav kan fås på begäran från den auktoriserade representanten eller erhållas på

**[www.lexmark.com/en\\_us/about/regulatory-compliance/european-union-declaration-of-conformity.html](http://www.lexmark.com/en_us/about/regulatory-compliance/european-union-declaration-of-conformity.html)**.

Uppfyllandet av kravet visas med CE-märkning:

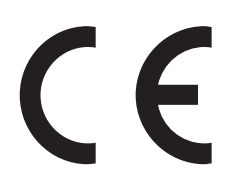

#### **Begränsningar**

Den här radioutrustningen får endast användas inomhus. Användning utomhus är förbjuden. Den här begränsningen gäller för alla länder som är angivna i tabellen nedan:

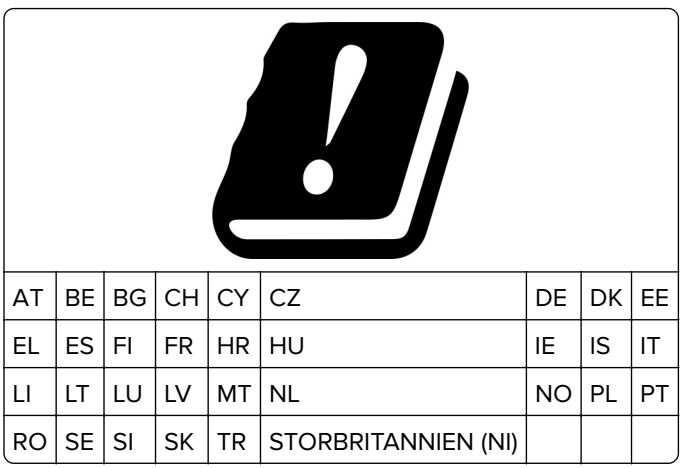

### **Uttalande från EU och andra länder om radiosändares operationella frekvensband och maximala RF-effekt**

Denna radioprodukt överför antingen inom band 2,4 GHz (2,412–2,472 GHz inom EU) eller 5 GHz (5,15–5,35, 5,47–5,725 inom EU). Sändarens maximala EIRP-uteffekt, inklusive antennförstärkning, är ≤ 20 dBm för båda banden.

# **EU-regler**

Denna produkt överensstämmer med skyddskraven i EG:s direktiv 2014/30/EU, 2014/35/EU och 2011/65/EU, som ändrats i enlighet med (EU) 2015/863, om anpassning och harmonisering av medlemsstaternas lagstiftning som rör elektromagnetisk kompatibilitet, säkerhet hos elektrisk utrustning som konstruerats för användning inom vissa spänningsgränser och begränsningar för användning av vissa farliga ämnen i elektrisk och elektronisk utrustning.

Tillverkare av denna produkt är: Lexmark International, Inc., 740 West New Circle Road, Lexington, KY, 40550 USA. Det auktoriserade ombudet för EES/EU är: Lexmark International Technology Hungária Kft., 8 Lechner Ödön fasor, Millennium Tower III, 1095 Budapest UNGERN. Importören för EES/EU är: Lexmark International Technology S.à.r.l. 20, Route de Pré-Bois, ICC Building, Bloc A, CH-1215 Genève, Schweiz. En försäkran om överensstämmelse med direktivens krav kan fås på begäran från den auktoriserade representanten eller erhållas på

**[www.lexmark.com/en\\_us/about/regulatory-compliance/european-union-declaration-of-conformity.html](http://www.lexmark.com/en_us/about/regulatory-compliance/european-union-declaration-of-conformity.html)**.

Produkten uppfyller begränsningarna för klass A i EN 55032 och säkerhetskraven i EN 62368‑1.

# **Om radiostörningar**

#### **Varning**

Den här produkten följer bestämmelser om radiostörningar enligt EN 55032 klass A och bestämmelser om immunitet mot elektromagnetiska störningar enligt EN 55035. Produkten är inte avsedd för användning i bostads-/hemmiljöer.

Detta är en klass A-produkt. I en hemmiljö kan den här produkten orsaka radiostörningar. Användaren kan i vissa fall behöva vidta lämpliga åtgärder.

# **Index**

### **Siffror**

1500‑arksfack installera [121](#page-120-0) fylla på [84](#page-83-0) Arkmatare för 2 x 550 ark installera [102](#page-101-0) tandemarkmatare för 2 000 ark fylla på [81](#page-80-0) tandemarkmatare för 2 000 ark installera [108](#page-107-0) 550‑arksfack installera [95](#page-94-0) fylla på [78](#page-77-0) lucka till 550-arksmagasin [412](#page-411-0)

### **A**

aktivera röstvägledning [65](#page-64-0) lägga till kontakter [64](#page-63-0) lägga till grupper [64](#page-63-0) lägga till maskinvarualternativ i skrivardrivrutin [93](#page-92-0) lägga till skrivare på en dator [91](#page-90-0) lägga till genväg kopiera [262](#page-261-0) e-post [272](#page-271-0) faxdestination [274](#page-273-0) FTP-adress [277](#page-276-0) Adressbok [64](#page-63-0) registrering av den automatiska dokumentmataren justera [542](#page-541-0) justera skannerregistrering [541](#page-540-0) justera registrering av den automatiska dokumentmataren [542](#page-541-0) justera ljusstyrka [443](#page-442-0) justera svärta för faxmeddelanden [274](#page-273-0) justera hörlursvolymen [70](#page-69-0) justera högtalarvolym [70](#page-69-0) justera talhastigheten Röstvägledning [70](#page-69-0) justera tonersvärtan [259](#page-258-0) analog fax konfigurera [70](#page-69-0) telefonsvarare konfigurera [73](#page-72-0)

tilldela skrivaren ett ringmönster [77](#page-76-0) undvika pappersstopp [478](#page-477-0)

### **B**

svarta bilder [469](#page-468-0) svart kit för trumma/developer beställa [388](#page-387-0) byta ut [391](#page-390-0) tomma sidor [462](#page-461-0) blockera skräpfax [275](#page-274-0) efterbehandlare för häften installera [208](#page-207-0) använda [382](#page-381-0) övre fackets förlängning i efterbehandlaren för häftning byta ut [414](#page-413-0) bokmärken skapa [63](#page-62-0)

# **C**

hurts installera [115](#page-114-0) avsändar-ID visas inte [535](#page-534-0) avbryta utskriftsjobb [259](#page-258-0) kan inte ansluta skrivaren till wifi [529](#page-528-0) kan inte identifiera internt tillval [530](#page-529-0) kan inte öppna Embedded Web Server [529](#page-528-0) det går inte att ta emot fax med analog fax [536](#page-535-0) det går inte att skanna till en dator [538](#page-537-0) det går inte att skanna till nätverksmapp [538](#page-537-0) kan inte skicka epostmeddelanden [535](#page-534-0) det går inte att skicka faxförsättsbladet från datorn [538](#page-537-0) det går inte att skicka fax med analog fax [536](#page-535-0) det går inte att skicka eller ta emot fax med analog fax [535](#page-534-0) det går inte att skicka eller ta emot fax med etherFAX [537](#page-536-0)

det går inte att konfigurera etherFAX [537](#page-536-0) kortläsare installera [237](#page-236-0) kort, kopiera [261](#page-260-0) kassett, skrivare region stämmer inte överens [531](#page-530-0) ändra faxupplösning [274](#page-273-0) ändra skrivarportsinställningar efter att du har installerat ISP [248](#page-247-0) ändra bakgrundsbild [62](#page-61-0) kontrollera nätverksanslutningen [251](#page-250-0) kontrollera, status för förbrukningsmaterial [384](#page-383-0) rengöra skrivaren [435](#page-434-0) rengöra skanner [436](#page-435-0) rengöra skrivarhuvudets linser [438](#page-437-0) Rengöra skannern [378](#page-377-0) rengöra pekskärmen [435](#page-434-0) åtgärda pappersstopp Arkmatare för 2 × 550 ark [487](#page-486-0) i magasin för 1 500 ark [489](#page-488-0) i tandemarkmatare för 2 000 ark [489](#page-488-0) i magasinet för 550 ark [482](#page-481-0) i den automatiska dokumentmataren [484](#page-483-0) i efterbehandlaren för häftning [510](#page-509-0) i enhet för dubbelsidig utskrift [490](#page-489-0) i fixeringsenheten [490](#page-489-0) i flerfunktionsmatare [486](#page-485-0) i alternativet för papperstransport med vikning [496](#page-495-0) i standardarkmataren [481](#page-480-0) i häftningsenheten [494](#page-493-0) i häftnings- och hålslagningsenhet [499](#page-498-0) standardmagasin [494](#page-493-0) sortering av utskrift fungerar inte [533](#page-532-0) sortera kopior [261](#page-260-0) färgkorrigering [542,](#page-541-0) [543](#page-542-0)

färgkit för trumma/developer beställa [388](#page-387-0) byta ut [398](#page-397-0) färgutskrift [543](#page-542-0) problem med färgkvaliteten vanliga frågor om färgutskrift [543](#page-542-0) utskriften ser tonad ut [544](#page-543-0) färgexempel [543](#page-542-0) färgad bakgrund på utskrift [464](#page-463-0) dator, skanna till [276](#page-275-0) konfidentiella dokument skrivs inte ut [476](#page-475-0) konfidentiella utskriftsjobb konfigurera [257](#page-256-0) skriva ut [257](#page-256-0) konfigurationsfil exportera [92](#page-91-0) importera [93](#page-92-0) konfigurera e-postserverinställningar [263](#page-262-0) konfigurera sommartid [77](#page-76-0) konfigurera inställningar faxhögtalare [77](#page-76-0) konfigurera förbrukningsmaterialmeddelande n [384](#page-383-0) konfigurera Wi-Fi Direct [249](#page-248-0) ansluta dator till skrivare [250](#page-249-0) ansluta mobil enhet till skrivare [250](#page-249-0) ansluta skrivaren till tjänsten för tydlig ringsignal [77](#page-76-0) ansluta skrivare till trådlöst nätverk [248](#page-247-0) ansluta skrivaren till wifi [248](#page-247-0) ansluta till skrivare med Wi-Fi Direct [250](#page-249-0) ansluta till trådlöst nätverk använda pinkodsmetoden [249](#page-248-0) använda tryckknappsmetoden [249](#page-248-0) spara förbrukningsmaterial [443](#page-442-0) kontakta kundsupport [544](#page-543-0) kontrollpanel använda [13](#page-12-0) kopieringsproblem ofullständiga kopior av dokument [539](#page-538-0) ofullständiga kopior av foton. [539](#page-538-0) låg kopieringskvalitet [539](#page-538-0)

skannern svarar inte [541](#page-540-0) kopieringsstorlek justera [261](#page-260-0) kopiera kort [261](#page-260-0) dokument [260](#page-259-0) på papperets båda sidor [260](#page-259-0) på brevpapper [260](#page-259-0) fotografier [260](#page-259-0) använda ADF [260](#page-259-0) med hjälp av skannerglaset [260](#page-259-0) använda den automatiska dokumentmataren [14](#page-13-0) använda skannerglaset [14](#page-13-0) kopiera flera sidor på ett ark [261](#page-260-0) skapa en nätverksmapp [278](#page-277-0) skapa häfte [382](#page-381-0) skapa bokmärken [63](#page-62-0) skapa genväg [278](#page-277-0) kopiera [262](#page-261-0) e-post [272](#page-271-0) faxdestination [274](#page-273-0) FTP-adress [277](#page-276-0) sned utskrift [468](#page-467-0) kundsupport [544](#page-543-0) anpassa pappersstorlek [78](#page-77-0) anpassa skärmen [62](#page-61-0) bilder som skärs av på utskrift [469](#page-468-0) text som skärs av på utskrift [469](#page-468-0)

### **D**

mörk utskrift [462](#page-461-0) datum och tid faxinställningar [77](#page-76-0) sommartid konfigurera [77](#page-76-0) inaktivera wifi-nätverket [251](#page-250-0) inaktivera röstvägledning [65](#page-64-0) defekt flashminne [531](#page-530-0) kataloglista skriva ut [258](#page-257-0) inaktivera felet "SMTP-servern är inte konfigurerad" [535](#page-534-0) skärmens ljusstyrka justera [443](#page-442-0) Display Customization använda [62](#page-61-0) differentierade ringsignaler [77](#page-76-0)

dokument, skriva ut från dator [254](#page-253-0) punkter på den utskrivna sidan [467](#page-466-0) dubbelsidig kopiering [260](#page-259-0)

### **E**

e-post skicka [271](#page-270-0) e-postaviseringar konfigurera [384](#page-383-0) e-postfunktion konfigurera [263](#page-262-0) e-postproblem kan inte skicka epostmeddelanden [535](#page-534-0) e-postserverinställningar konfigurera [263](#page-262-0) e-postleverantörer [263](#page-262-0) e-postgenväg skapa [272](#page-271-0) strålningsinformation [547](#page-546-0)[, 553](#page-552-0) tömma hålslagslådan [441](#page-440-0) aktivera förstoringsläge [69](#page-68-0) aktivera USB-port [478](#page-477-0) förstora kopieringsstorleken [261](#page-260-0) kuverten klistras igen vid utskrift [533](#page-532-0) rensa hårddisk [252](#page-251-0) intelligent lagringsenhet [252](#page-251-0) beständigt minne [252](#page-251-0) skrivarminne [252](#page-251-0) lagringsenhet [252](#page-251-0) flyktigt minne [252](#page-251-0) radera skrivarminnet [253](#page-252-0) felkoder [445](#page-444-0) felmeddelanden [445](#page-444-0) etherFAX ställa in faxfunktionen [71](#page-70-0) Ethernet-port [61](#page-60-0) exportera konfigurationsfil [92](#page-91-0)

### **F**

fabriksinställningar återställa [252](#page-251-0) fläktkåpa byta ut [419](#page-418-0) fax vidarebefordra [275](#page-274-0) stoppa [275](#page-274-0)

faxkort installera [233](#page-232-0) faxsvärta justera [274](#page-273-0) faxdestination skapa genväg [274](#page-273-0) faxdrivrutin installera [91](#page-90-0) faxlogg skriva ut [274](#page-273-0) faxproblem avsändar-ID visas inte [535](#page-534-0) kan skicka men inte ta emot fax med analog fax [536](#page-535-0) det går inte att skicka faxförsättsbladet från datorn [538](#page-537-0) det går inte att skicka fax med analog fax [536](#page-535-0) det går inte att skicka eller ta emot fax med analog fax [535](#page-534-0) det går inte att skicka eller ta emot fax med etherFAX [537](#page-536-0) det går inte att konfigurera etherFAX [537](#page-536-0) saknad informationen på faxförsättsbladet [537](#page-536-0) låg utskriftskvalitet [537](#page-536-0) faxupplösning ändra [274](#page-273-0) faxserver, använda ställa in faxfunktionen [72](#page-71-0) faxinställningar [75](#page-74-0) använda anslutning till standardtelefonlinje [73](#page-72-0) faxhögtalare konfigurera inställningar [77](#page-76-0) schemaläggning av fax [273](#page-272-0) fax, skicka [273](#page-272-0) faxa ställa in datum och tid [77](#page-76-0) FCC-meddelanden [553](#page-552-0) hitta skrivarinformation [9](#page-8-0) fastprogramkort [59](#page-58-0) fast programvara, uppdatera använda Embedded Web Server [95](#page-94-0) använda kontrollpanelen [94](#page-93-0) flashenhet skanna till [279](#page-278-0) flashminne, skriva ut från [255](#page-254-0)

vikning av kopierade dokument [383](#page-382-0) vikning av utskrivna kopior [383](#page-382-0) teckensnittslista skriva ut [258](#page-257-0) vidarebefordra fax [275](#page-274-0) FTP-server skanna till [277](#page-276-0) fixeringsenhet byta ut [407](#page-406-0) underhållssats för fixeringsenhet beställa [389](#page-388-0)

### **G**

äkta delar och förbrukningsmaterial från Lexmark [386](#page-385-0) äkta delar och förbrukningsmaterial [386](#page-385-0) textskuggor [463](#page-462-0) glasrengöringsverktyg byta ut [422](#page-421-0) grå bakgrund på utskrift [464](#page-463-0)

### **H**

hårddisk [59](#page-58-0) rensa [252](#page-251-0) hårddisk [253](#page-252-0) maskinvarutillval 1500‑arksfack [121](#page-120-0) Arkmatare för 2 x 550 ark [102](#page-101-0) tandemarkmatare för 2 000 ark [108](#page-107-0) 550‑arksfack [95](#page-94-0) efterbehandlare för häften [208](#page-207-0) hurts [115](#page-114-0) installera [138](#page-137-0) tangentbordshylla [229](#page-228-0) papperstransport [157](#page-156-0) alternativet för papperstransport med vikning [143](#page-142-0), [173,](#page-172-0) [208](#page-207-0) häftningsenhet [127](#page-126-0) häftnings- och hålslagningsenhet [157](#page-156-0), [173](#page-172-0) problem med utrustningstillval kan inte identifiera internt tillval [530](#page-529-0) hörlursvolym, justera [70](#page-69-0) stoppade dokument skrivs inte ut [476](#page-475-0)

stoppade jobb konfigurera [257](#page-256-0) skriva ut [257](#page-256-0) Standbyläge konfigurera [442](#page-441-0) lagra fax [275](#page-274-0) pausa utskriftsjobb [257](#page-256-0) hålslagslåda tömma [441](#page-440-0) byta ut [416](#page-415-0) startskärmsikoner [13](#page-12-0) horisontella mörka streck [471](#page-470-0) horisontella vita streck [473](#page-472-0) luftfuktigheten runt skrivaren [550](#page-549-0)

# **I**

importera konfigurationsfil [93](#page-92-0) fel marginaler [465](#page-464-0) indikatorlampa [14](#page-13-0) installera efterbehandlare för häften [193](#page-192-0) papperstransport [193](#page-192-0) installera magasin för 1 500 ark [121](#page-120-0) installera magasin för 2 x 550 ark [102](#page-101-0) installera tandemarkmatare för 2 000 ark [108](#page-107-0) installera magasin för 550 ark [95](#page-94-0) installera efterbehandlaren för häftning [193](#page-192-0) installera magasinet [115](#page-114-0) installera interna tillval faxkort [233](#page-232-0) installera tangentbordshylla [229](#page-228-0) installera offsetfacket [138](#page-137-0) installationsalternativ ISP (Internal Solutions Port) [242](#page-241-0) installera papperstransport [193](#page-192-0) installera häftningsenheten [127](#page-126-0) installera faxdrivrutinen [91](#page-90-0) installera skrivardrivrutinen [91](#page-90-0) installera skrivarprogramvaran [91](#page-90-0) intelligent lagringsenhet [253](#page-252-0) rensa [252](#page-251-0) interna tillval känns inte av [530](#page-529-0) interna tillval [59](#page-58-0) kortläsare [237](#page-236-0) ISP (Internal Solutions Port) installera [242](#page-241-0)

ISP-porten (Internal Solutions Port) fungerar inte som den ska [530](#page-529-0)

### **J**

taggig bild från skanning med den automatiska dokumentmataren [540](#page-539-0) taggig text från skanning med den automatiska dokumentmataren [540](#page-539-0) pappersstopp identifiera [479](#page-478-0) sidor som fastnat skrivs inte ut igen [534](#page-533-0) papperstrassel undvika [478](#page-477-0) jobbet skrivs ut från fel magasin [476](#page-475-0) jobbet skrivs ut på fel papper [476](#page-475-0) skräpfax blockera [275](#page-274-0)

### **K**

tangentbordshylla installera [229](#page-228-0)

### **L**

brevpapper kopiera till [260](#page-259-0) välja [17](#page-16-0) Lexmark Print använda [254](#page-253-0) Lexmark ScanBack Utility [276](#page-275-0) ljus utskrift [465](#page-464-0) länkade fack [90](#page-89-0) fylla på tandemarkmatare för 2 000 ark [81](#page-80-0) fylla på i magasin för 550 ark [78](#page-77-0) fylla på brevpapper [88](#page-87-0) fylla på papper i flerfunktionsmatare [88](#page-87-0) fylla på hålslaget papper [88](#page-87-0) fylla på i magasin [84](#page-83-0) fylla på i magasin [78](#page-77-0)[, 81](#page-80-0) lokalisera säkerhetsplats [15](#page-14-0)

#### **M**

Förstoringsläge aktivera [69](#page-68-0)

göra häften [382](#page-381-0) göra kopior [260](#page-259-0) hantera skärmsläckare [62](#page-61-0) manuell färgkorrigering [542](#page-541-0) meny 802.1x [364](#page-363-0) Om den här skrivaren [300](#page-299-0) Tillgänglighet [290](#page-289-0) Fackkonfiguration [313](#page-312-0) Registrering till molntjänster [376](#page-375-0) Konfidentiell skrivarinställning [373](#page-372-0) Konfigurationsmeny [291](#page-290-0) Standardinställningar för kopiering [313](#page-312-0) Standardinloggningsmetoder [369](#page-368-0) Enhet [376](#page-375-0) Miljöläge [284](#page-283-0) Standardinställningar för epost [335](#page-334-0) E-postinställningar [333](#page-332-0) Kryptering [374](#page-373-0) Radera tillfälliga datafiler [374](#page-373-0) Ethernet [358](#page-357-0) Fax [377](#page-376-0) Faxläge [318](#page-317-0) Faxserverkonfiguration [330](#page-329-0) Faxinställningar [319](#page-318-0) Efterbehandling [302](#page-301-0) Skriv ut från flashminne [351](#page-350-0) Skanna till flashminne [346](#page-345-0) Formsmerge [378](#page-377-0) FTP-standardinställningar [341](#page-340-0) HTTP-/FTP-inställningar [366](#page-365-0) Bild [310](#page-309-0) IPSec [363](#page-362-0) Utskriftsinfo [306](#page-305-0) Layout [300](#page-299-0) Lokala konton [369](#page-368-0) Inloggningsbegränsningar [373](#page-372-0) LPD-konfiguration [365](#page-364-0) Hantera behörigheter [368](#page-367-0) Mediekonfiguration [312](#page-311-0) Meny för inställningssida [376](#page-375-0) Övrigt [375](#page-374-0) Mobiltjänsthantering [358](#page-357-0) Nätverk [378](#page-377-0) Nätverksöversikt [353](#page-352-0) Meddelanden [285](#page-284-0) Radering ur funktion [299](#page-298-0)

PCL [308](#page-307-0) PDF [307](#page-306-0) PostScript [308](#page-307-0) Energihantering [289](#page-288-0) Inställningar [281](#page-280-0) Skriv ut [377](#page-376-0) Kvalitet [304](#page-303-0) Fjärrstyrd funktionspanel [284](#page-283-0) Återställ fabriksinställningar [290](#page-289-0) Begränsa extern nätverksåtkomst [367](#page-366-0) Schemalägg USB-enheter [370](#page-369-0) Säkerhetsgranskningslogg [370](#page-369-0) Installation [303](#page-302-0) Dela data med Lexmark [289](#page-288-0) Genvägar [377](#page-376-0) SNMP [362](#page-361-0) Lösningar för LDAPinställningar [375](#page-374-0) TCP/IP [360](#page-359-0) ThinPrint [367](#page-366-0) Magasinkonfiguration [311](#page-310-0) Felsökning [378](#page-377-0) Uppdatera fast programvara [299](#page-298-0) USB [367](#page-366-0) Webblänksinställning [341](#page-340-0) Trådlöst [354](#page-353-0) Wi-Fi Direct [357](#page-356-0) menyöversikt [280](#page-279-0) Meny för inställningssida skriva ut [379](#page-378-0) mätaravläsning, visa [385](#page-384-0) färger saknas [466](#page-465-0) saknad informationen på faxförsättsbladet [537](#page-536-0) mobil enhet skriva ut från [254](#page-253-0), [255](#page-254-0) ändra färgresultat [542](#page-541-0) Mopria Print Service [254](#page-253-0) fläckiga utskrifter och punkter [467](#page-466-0) flytta skrivaren [60,](#page-59-0) [443](#page-442-0)

#### **N**

navigera på skärmen använda gester [65](#page-64-0) nätverksmapp skanna till [277](#page-276-0) nätverksmappdestination konfigurera [278](#page-277-0)

genväg för nätverksmapp [278](#page-277-0) bullernivå [547](#page-546-0) Beständigt minne [253](#page-252-0) beständigt minne rensa [252](#page-251-0) felaktig toner [532](#page-531-0) Förbrukningsmaterial som inte är Lexmarkförbrukningsmaterial [532](#page-531-0) Inte tillräckligt med ledigt utrymme i flashminnet för resurser [531](#page-530-0) meddelanden [547](#page-546-0), [549](#page-548-0), [551](#page-550-0), [552,](#page-551-0) [553](#page-552-0)

# **O**

offsetfack installera [138](#page-137-0) använda [381](#page-380-0) offset-buntning [381](#page-380-0) tangentbord på skärmen använda [69](#page-68-0) beställa förbrukningsmaterial svart kit för trumma/developer [388](#page-387-0) färgkit för trumma/developer [388](#page-387-0) underhållssats för fixeringsenhet [389](#page-388-0) häftkassett [389](#page-388-0) tonerkassett [386](#page-385-0) uppsamlingsflaska [388](#page-387-0)

### **P**

förpackningsmaterial [545](#page-544-0) papper brevpapper [17](#page-16-0) förtryckta formulär [17](#page-16-0) återvunnet [16](#page-15-0) välja [15](#page-14-0) pappersegenskaper [15](#page-14-0) pappersböjning [533](#page-532-0) pappersmatningsproblem sortering av utskrift fungerar inte [533](#page-532-0) kuverten klistras igen vid utskrift [533](#page-532-0) papper fastnar ofta [534](#page-533-0) det går inte att länka facken [534](#page-533-0) papper fastnar ofta [534](#page-533-0)

riktlinjer för papper [15](#page-14-0) pappersstopp Arkmatare för 2 × 550 ark [487](#page-486-0) i magasin för 1 500 ark [489](#page-488-0) i 2 000‑arksfacket [489](#page-488-0) i den automatiska dokumentmataren [484](#page-483-0) i alternativet för papperstransport med vikning [496](#page-495-0) i häftningsenheten [494](#page-493-0) pappersstopp i magasinet för 550 ark [482](#page-481-0) pappersstopp i efterbehandlaren för häftning [510](#page-509-0) pappersstopp i lucka B [490](#page-489-0) pappersstopp i enheten för dubbelsidig utskrift [490](#page-489-0) pappersstopp i fixeringsenhet [490](#page-489-0) pappersstopp i flerfunktionsmataren [486](#page-485-0) pappersstopp i standardmagasinet [494](#page-493-0) pappersstopp i standardarkmataren [481](#page-480-0) pappersstopp i häftnings- och hålslagningsenheten [499](#page-498-0) pappersstopp undvika [478](#page-477-0) lokalisera [479](#page-478-0) pappersstorlekar stöds [18](#page-17-0), [21](#page-20-0), [23,](#page-22-0) [32](#page-31-0)[, 38](#page-37-0), [47](#page-46-0) papperstransport installera [157](#page-156-0) papperstransportens anslutningslucka byta ut [423](#page-422-0) alternativet för papperstransport med vikning installera [143,](#page-142-0) [173,](#page-172-0) [208](#page-207-0) använda [383](#page-382-0) papperstyper stöds [54](#page-53-0) pappersvikter stöds [54](#page-53-0) ofullständiga kopior av dokument eller foton [539](#page-538-0) pinkoder aktivera [70](#page-69-0) fotografier, kopiera [260](#page-259-0) lägga in skiljeblad [258](#page-257-0), [261](#page-260-0)

låg kopieringskvalitet [539](#page-538-0) dålig faxutskriftskvalitet [537](#page-536-0) dålig skanningskvalitet [539](#page-538-0) nätkabelkontakt [61](#page-60-0) energisparlägen konfigurera [442](#page-441-0) förinstallerade appar [58](#page-57-0) förtryckta formulär välja [17](#page-16-0) utskriften ser tonad ut [544](#page-543-0) skrivardrivrutin lägga till maskinvarualternativ [93](#page-92-0) installera [91](#page-90-0) utskriftsjobb avbryta [259](#page-258-0) utskriftsjobb skrivs inte ut [475](#page-474-0) utskriftsjobb ej utskrivet [475](#page-474-0) utskriftsproblem sidor som fastnat skrivs inte ut igen [534](#page-533-0) utskriftskvalitet rengöra skanner [436](#page-435-0) problem med utskriftskvalitet tomma sidor [462](#page-461-0) konfidentiella och övriga lagrade dokument skrivs inte ut [476](#page-475-0) sned utskrift [468](#page-467-0) mörk utskrift [462](#page-461-0) textskuggor [463](#page-462-0) grå eller färgad bakgrund [464](#page-463-0) horisontella mörka streck [471](#page-470-0) horisontella vita streck [473](#page-472-0) fel marginaler [465](#page-464-0) ljus utskrift [465](#page-464-0) färger saknas [466](#page-465-0) fläckiga utskrifter och punkter [467](#page-466-0) pappersböjning [533](#page-532-0) återkommande utskriftsfel [475](#page-474-0) skev utskrift [468](#page-467-0) bilder med heltäckande färg eller svarta inslag [469](#page-468-0) text eller bild som skärs av [469](#page-468-0) tonern suddas lätt bort [470](#page-469-0) ojämn täthet på utskriften [471](#page-470-0) vertikala mörka streck uppstår på utskrifter [472](#page-471-0) vertikala vita streck [474](#page-473-0) vita sidor [462](#page-461-0) Testsidor för utskriftskvalitet [378](#page-377-0)

utskrivna ark, visa [385](#page-384-0) skrivare minimiavstånd [60](#page-59-0) välja en plats för [60](#page-59-0) skrivarappar [58](#page-57-0) skrivartillstånd [14](#page-13-0) skrivarkonfigurationer [10](#page-9-0) skrivaranslutning till nätverk kontrollera [251](#page-250-0) skrivarfelkoder [445](#page-444-0) skrivaren svarar inte [477](#page-476-0) skrivarminne rensa [252](#page-251-0) skrivarmenyer [280](#page-279-0)[, 379](#page-378-0) skrivarmeddelanden [445](#page-444-0) defekt flashminne har upptäckts [531](#page-530-0) Förbrukningsmaterial som inte är Lexmarkförbrukningsmaterial [532](#page-531-0) Inte tillräckligt med ledigt utrymme i flashminnet för resurser [531](#page-530-0) fyllt på vanlig tonerkassett. [532](#page-531-0) Byt kassetten, fel skrivarområde [531](#page-530-0) problem med skrivartillval ISP (Internal Solutions Port) [530](#page-529-0) parallellt gränssnittskort [530](#page-529-0) seriellt gränssnittskort [530](#page-529-0) status för skrivardelar kontrollera [384](#page-383-0) skrivarportsinställningar ändra [248](#page-247-0) skrivarportar [61](#page-60-0) skrivarens serienummer [10](#page-9-0) skrivarinställningar återställa fabriksinställningar [252](#page-251-0) skrivarprogram installera [91](#page-90-0) skrivarstatus [14](#page-13-0) skrivare, rengöra [435](#page-434-0) skrivhuvudets linser rengöra [438](#page-437-0) skriva ut konfidentiella utskriftsjobb [257](#page-256-0) kataloglista [258](#page-257-0) teckensnittslista [258](#page-257-0) från en mobil enhet [254](#page-253-0)[, 255](#page-254-0) från dator [254](#page-253-0) från flashenhet [255](#page-254-0)

stoppade jobb [257](#page-256-0) Meny för inställningssida [379](#page-378-0) med Mopria Print Service [254](#page-253-0) med Wi-Fi Direct [255](#page-254-0) skriva ut dokument från en mobil enhet [254](#page-253-0) skriva ut en faxlogg [274](#page-273-0) skriva ut loggar [385](#page-384-0) utskriftsproblem jobbet skrivs ut från fel magasin [476](#page-475-0) jobbet skrivs ut på fel papper [476](#page-475-0) utskriftsjobb skrivs inte ut [475](#page-474-0) skrivaren svarar inte [477](#page-476-0) långsam utskrift [476](#page-475-0) det går inte att läsa flashminnet [478](#page-477-0) skriva ut rapporter [385](#page-384-0) produktåtervinning [545](#page-544-0) hålslagning i utskrivna ark [380](#page-379-0)

**R**

mottagna fax spara [275](#page-274-0) returpapper använda [16](#page-15-0) återvinna produkter [545](#page-544-0) förminska kopieringsstorleken [261](#page-260-0) ta bort pappersstopp Arkmatare för 2 × 550 ark [487](#page-486-0) i magasin för 1 500 ark [489](#page-488-0) i tandemarkmatare för 2 000 ark [489](#page-488-0) i magasinet för 550 ark [482](#page-481-0) i den automatiska dokumentmataren [484](#page-483-0) i efterbehandlaren för häftning [510](#page-509-0) i enhet för dubbelsidig utskrift [490](#page-489-0) i fixeringsenheten [490](#page-489-0) i flerfunktionsmatare [486](#page-485-0) i alternativet för papperstransport med vikning [496](#page-495-0) i standardmagasinet [494](#page-493-0) i standardarkmataren [481](#page-480-0) i häftningsenheten [494](#page-493-0)

i häftnings- och hålslagningsenhet [499](#page-498-0) återkommande utskriftsfel [475](#page-474-0) Byt kassetten, fel skrivarområde [531](#page-530-0) byta ut delar övre fackets förlängning i efterbehandlaren för häftning [414](#page-413-0) fläktkåpa [419](#page-418-0) fixeringsenhet [407](#page-406-0) glasrengöringsverktyg [422](#page-421-0) hålslagslåda [416](#page-415-0) papperstransportens anslutningslucka [423](#page-422-0) höger lucka [421](#page-420-0) storleksguider [410](#page-409-0) standardfack [417](#page-416-0) häftkassetthållare [433](#page-432-0) lucka till fack [412](#page-411-0) fackbehållare [409](#page-408-0) ersätta förbrukningsmaterial svart kit för trumma/developer [391](#page-390-0) färgkit för trumma/developer [398](#page-397-0) häftkassett [425,](#page-424-0) [428](#page-427-0)[, 430](#page-429-0) tonerkassett [389](#page-388-0) uppsamlingsflaska [405](#page-404-0) återställa användningsräknare för förbrukningsmaterial [532](#page-531-0) återställa användningsräknare för förbrukningsmaterial [434](#page-433-0) återställa användningsräknare för förbrukningsmaterial [532](#page-531-0) höger lucka byta ut [421](#page-420-0) visa ett bildspel [62](#page-61-0)

#### **S**

säkerhetsinformation [7,](#page-6-0) [8](#page-7-0) spara papper [261](#page-260-0) Scan Center konfigurera [62](#page-61-0) skanningsjobbet misslyckades [540](#page-539-0) skanningsproblem det går inte att skanna till en dator [538](#page-537-0) det går inte att skanna till nätverksmapp [538](#page-537-0)

ojämn bild [540](#page-539-0) ojämn text [540](#page-539-0) ofullständiga kopior av dokument [539](#page-538-0) ofullständiga kopior av foton. [539](#page-538-0) låg kopieringskvalitet [539](#page-538-0) skanningsjobbet misslyckades [540](#page-539-0) det går inte att stänga skannern [541](#page-540-0) skannern svarar inte [541](#page-540-0) skanningen gör att datorn låser sig [541](#page-540-0) skanningen tar för lång tid [541](#page-540-0) vertikala mörka ränder vid skanning från den automatiska dokumentmataren [539](#page-538-0) skanner rengöra [436](#page-435-0) det går inte att stänga skannern [541](#page-540-0) skannern svarar inte [541](#page-540-0) skanna till en FTP-server [277](#page-276-0) till flashminne [279](#page-278-0) till nätverksmapp [277](#page-276-0) kvalitetsproblem vid skanning [539](#page-538-0) skanningen tar för lång tid eller gör att datorn låser sig [541](#page-540-0) skanna till en dator [276](#page-275-0) schemalägga fax [273](#page-272-0) skärmgester [65](#page-64-0) säkra skrivarinformation [253](#page-252-0) säkerhetsplats lokalisera [15](#page-14-0) välja plats för skrivaren [60](#page-59-0) skicka e-post [271](#page-270-0) skicka fax [273](#page-272-0) skiljeark lägga till [261](#page-260-0) placera [258](#page-257-0) serienummer [10](#page-9-0) seriell utskrift konfigurera [251](#page-250-0) ange pappersformat [78](#page-77-0) ange papperstyp [78](#page-77-0) konfigurera analog fax [70](#page-69-0) konfigurera epostaviseringar [384](#page-383-0)

ställa in fax [75](#page-74-0) använda anslutning till standardtelefonlinje [73](#page-72-0) ställa in faxfunktionen använda etherFAX [71](#page-70-0) ställa in faxfunktionen med faxservern [72](#page-71-0) konfigurera seriell utskrift [251](#page-250-0) konfigurera USB-port [478](#page-477-0) genväg, skapa faxdestination [274](#page-273-0) storleksguider byta ut [410](#page-409-0) skev utskrift [468](#page-467-0) Viloläge konfigurera [442](#page-441-0) långsam utskrift [476](#page-475-0) SMTP-servern är inte konfigurerad avaktivera [535](#page-534-0) SMTP-inställningar konfigurera [263](#page-262-0) helt i färg [469](#page-468-0) sortera flera kopior [261](#page-260-0) högtalarvolym justera [70](#page-69-0) talade lösenord aktivera [70](#page-69-0) standardfack byta ut [417](#page-416-0) häftkassett beställa [389](#page-388-0) byta ut [425,](#page-424-0) [428](#page-427-0)[, 430](#page-429-0) häftkassetthållare byta ut [433](#page-432-0) häftningsenhet installera [127](#page-126-0) använda [380](#page-379-0) häftnings- och hålslagningsenhet installera [157](#page-156-0), [173](#page-172-0) häftnings- och hålslagningsenhet använda [380](#page-379-0) häftning kopierade dokument [380](#page-379-0) utskrivna ark [380](#page-379-0) häfta utskrivna ark [380](#page-379-0) flyktighetsredogörelse [253](#page-252-0) lagringsenhet rensa [252](#page-251-0) förvara papper [17](#page-16-0) spara utskriftsjobb [257](#page-256-0)

status för förbrukningsmaterial kontrollera [384](#page-383-0) förbrukningsmaterial, spara [443](#page-442-0) meddelanden om förbrukningsmaterial konfigurera [384](#page-383-0) användningsräknare för förbrukningsmaterial återställa [434](#page-433-0), [532](#page-531-0) filtyper som stöds [59](#page-58-0) flashenheter som stöds [59](#page-58-0) pappersstorlekar som stöds [18](#page-17-0), [21](#page-20-0), [23,](#page-22-0) [32](#page-31-0)[, 38](#page-37-0), [47](#page-46-0) papperstyper som stöds [54](#page-53-0) pappersvikter som stöds [54](#page-53-0)

### **T**

temperatur runt skrivaren [550](#page-549-0) förbrukningsmaterial från tredje part [532](#page-531-0) tonerkassett beställa [386](#page-385-0) byta ut [389](#page-388-0) tonersvärta justera [259](#page-258-0) tonern suddas lätt bort [470](#page-469-0) pekskärm, rengöra [435](#page-434-0) pekskärmsgester [65](#page-64-0) lucka till fack byta ut [412](#page-411-0) fackbehållare byta ut [409](#page-408-0) länkade fack [90](#page-89-0) det går inte att länka facken [534](#page-533-0) ta bort länk till fack [90](#page-89-0) felsökning kan inte ansluta skrivaren till wifi [529](#page-528-0) kan inte öppna Embedded Web Server [529](#page-528-0) defekt flashminne [531](#page-530-0) ISP (Internal Solutions Port) [530](#page-529-0) taggig bild från skanning med den automatiska dokumentmataren [540](#page-539-0) taggig text från skanning med den automatiska dokumentmataren [540](#page-539-0) parallellt gränssnittskort [530](#page-529-0) utskriften ser tonad ut [544](#page-543-0) skanningsjobbet misslyckades [540](#page-539-0)

seriellt gränssnittskort [530](#page-529-0) SMTP-servern är inte konfigurerad [535](#page-534-0) dubbelsidig kopiering [260](#page-259-0)

### **U**

det går inte att läsa flashminnet [478](#page-477-0) papper som inte kan användas [16](#page-15-0) ojämn täthet på utskriften [471](#page-470-0) ta bort länkar till fack [90](#page-89-0) uppdatera fast programvara använda Embedded Web Server [95](#page-94-0) använda kontrollpanelen [94](#page-93-0) USB-port [61](#page-60-0) aktivera [478](#page-477-0) använda AirPrint [255](#page-254-0) använda äkta delar och förbrukningsmaterial från Lexmark [386](#page-385-0) använda kontrollpanelen [13](#page-12-0) använda startskärmen [13](#page-12-0)

### **V**

vertikala mörka streck på utskrifter [472](#page-471-0) vertikala mörka ränder vid skanning från den automatiska dokumentmataren [539](#page-538-0) vertikala vita streck [474](#page-473-0) visa rapporter och loggar [385](#page-384-0) Röstvägledning aktivera [65](#page-64-0) justera talhastigheten [70](#page-69-0) inaktivera [65](#page-64-0) flyktigt minne [253](#page-252-0) rensa [252](#page-251-0)

### **W**

uppsamlingsflaska beställa [388](#page-387-0) byta ut [405](#page-404-0) vita sidor [462](#page-461-0) trådlöst nätverk Wi-Fi Protected Setup [249](#page-248-0) trådlös nätverkshantering [248](#page-247-0) Wi-Fi Direct konfigurera [249](#page-248-0)

skriva ut från en mobil enhet [255](#page-254-0) wifi-nätverk, inaktivera [251](#page-250-0) Wi-Fi Protected Setup trådlöst nätverk [249](#page-248-0)